# **brother**

# **Manuel d'instructions**

## Machine à coudre et à broder

Product Code (Référence du produit): 882-W04/W05

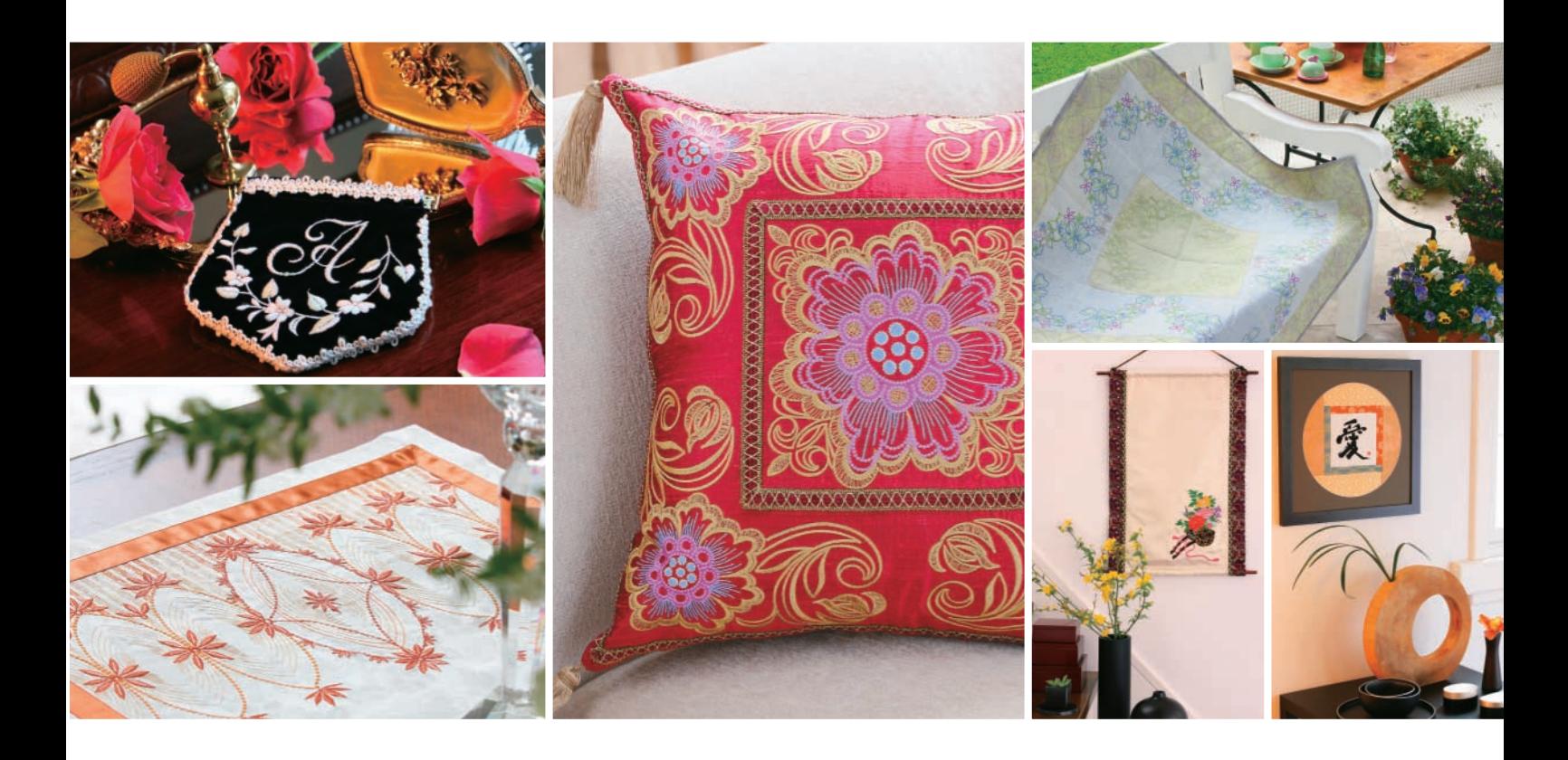

Visitez notre site **http://solutions.brother.com** pour obtenir les coordonnées du service après-vente et consulter la Foire aux questions (FAQ).

## **Marques commerciales**

FlashFX<sup>®</sup> is a registered trademark of Datalight, Inc. FlashFX® Copyright 1998-2007 Datalight, Inc. U.S.Patent Office 5,860,082/6,260,156 FlashFX<sup>®</sup> Pro<sup>™</sup> is a trademark of Datalight, Inc. Datalight® is a registered trademark of Datalight, Inc. Copyright 1989-2007 Datalight, Inc., All Rights Reserved Video powered by Mobiclip™ encoding and playback technology. **mobiged** 

### **IMPORTANT:**

#### **READ BEFORE DOWNLOADING, COPYING, INSTALLING OR USING.**

**By downloading, copying, installing or using the software you agree to this license. If you do not agree to this license, do not download, install, copy or use the software.**

#### **Intel License Agreement For Open Source Computer Vision Library**

Copyright © 2000, Intel Corporation, all rights reserved. Third party copyrights are property of their respective owners. Redistribution and use in source and binary forms, with or without modification, are permitted provided that the following conditions are met:

- Redistribution's of source code must retain the above copyright notice, this list of conditions and the following disclaimer.
- Redistribution's in binary form must reproduce the above copyright notice, this list of conditions and the following disclaimer in the documentation and/or other materials provided with the distribution.
- The name of Intel Corporation may not be used to endorse or promote products derived from this software without specific prior written permission.

This software is provided by the copyright holders and contributors "as is" and any express or implied warranties, including, but not limited to, the implied warranties of merchantability and fitness for a particular purpose are disclaimed. In no event shall Intel or contributors be liable for any direct, indirect, incidental, special, exemplary, or consequential damages (including, but not limited to, procurement of substitute goods or services; loss of use, data, or profits; or business interruption) however caused and on any theory of liability, whether in contract, strict liability, or tort (including negligence or otherwise) arising in any way out of the use of this software, even if advised of the possibility of such damage.

All information provided related to future Intel products and plans is preliminary and subject to change at any time, without notice.

Secure Digital (SD) Card est une marque déposée ou une marque commerciale de SD Card Association. CompactFlash est une marque déposée ou une marque commerciale de Sandisk Corporation. Memory Stick est une marque déposée ou une marque commerciale de Sony Corporation. SmartMedia est une marque déposée ou une marque commerciale de Toshiba Corporation. MultiMediaCard (MMC) est une marque déposée ou une marque commerciale d'Infineon Technologies AG. xD-Picture Card est une marque déposée ou une marque commerciale de Fuji Photo Film Co. Ltd. IBM est une marque déposée ou une marque commerciale de International Business Machines Corporation. Microsoft, Windows et Windows Vista sont des marques déposées ou des marques commerciales de Microsoft Corporation.

« Adobe » et « Adobe Reader » sont des marques commerciales ou des marques déposées d'Adobe Systems Incorporated aux États-Unis et/ou dans d'autres pays.

Chaque société dont le logiciel est mentionné dans ce manuel détient un contrat de licence logicielle spécifique aux programmes propriétaires.

Toutes les autres marques et noms de produits mentionnés dans ce manuel sont des marques déposées de leurs sociétés respectives. Les explications des symboles, tels que ® et ™, ne sont toutefois pas clairement décrites dans le texte.

## **INTRODUCTION**

Merci d'avoir choisi cette machine à coudre et à broder. Avant d'utiliser cette machine, lisez soigneusement les « INSTRUCTIONS DE SÉCURITÉ IMPORTANTES », et consultez ce manuel pour en savoir plus sur l'utilisation correcte des nombreuses fonctions disponibles. En outre, après avoir lu ce manuel, rangez-le dans un lieu facile d'accès afin de pouvoir vous y reporter ultérieurement.

## **INSTRUCTIONS DE SÉCURITÉ IMPORTANTES**

#### **Veuillez lire ces instructions de sécurité avant d'utiliser la machine.**

**DANGER** - Pour réduire les risques d'électrocution

**1** Débranchez **toujours** la machine de la prise électrique immédiatement après utilisation, lorsque vous la nettoyez, lorsque vous procédez à des opérations d'entretien mentionnées dans ce manuel d'utilisation, ou si vous la laissez sans surveillance.

## **AVERTISSEMENT** - Pour réduire les risques de brûlure, d'incendie, d'électrocution ou de blessure.

**2** Débranchez **toujours** la machine de la prise électrique lorsque vous retirez les couvercles ou que vous procédez

à des réglages mentionnés dans ce Manuel d'instructions.

- Pour débrancher la machine, mettez-la sur « O » (position de mise hors tension), puis sortez la fiche de la prise d'alimentation électrique. **Ne tirez pas** sur le cordon.
- Branchez directement la machine sur la prise d'alimentation électrique. N'utilisez pas de rallonge.
- Débranchez **toujours** votre machine en cas de coupure d'électricité.

**3** N'utilisez **jamais** cette machine si sa fiche ou son cordon d'alimentation est endommagé, si elle ne fonctionne

pas correctement, si elle est tombée ou a été endommagée ou en cas de contact avec de l'eau. Renvoyez-la au revendeur agréé le plus proche à des fins d'examen, de réparation ou de réglage électronique ou mécanique.

- Lorsque votre machine est stockée ou en cours d'utilisation, si vous remarquez quelque chose d'anormal (odeur, chaleur, décoloration ou déformation), arrêtez immédiatement de l'utiliser et débranchez le cordon d'alimentation.
- Portez toujours la machine à coudre en la tenant par sa poignée. En la portant par une autre pièce, vous risqueriez de l'endommager ou de la faire tomber et de vous blesser.
- Lorsque vous soulevez la machine à coudre, veillez à ne pas faire de mouvement brusque ou intempestif : vous risqueriez de vous blesser au niveau du dos ou des genoux.

**4** Maintenez **toujours** votre espace de travail dégagé :

- N'utilisez **jamais** la machine lorsque une/des aérations sont bouchées. Ne laissez pas les peluches, poussières et tissus s'accumuler et boucher les ouvertures de ventilation de la machine à coudre et de la pédale de commande.
- **Ne placez aucun objet** sur la pédale.
- **N'utilisez pas** de rallonge. Branchez directement la machine sur la prise d'alimentation électrique.
- **N'insérez ou ne laissez tomber aucun** objet dans les ouvertures.
- **Ne faites pas** fonctionner la machine en cas d'utilisation d'aérosols (pulvérisations) ou d'administration d'oxygène.
- **N'utilisez pas** la machine à proximité d'une source de chaleur, telle qu'une cuisinière ou un fer à repasser : la machine, le cordon d'alimentation ou le vêtement en cours de confection risquerait de prendre feu, vous exposant à des risques de brûlure ou d'électrocution.
- **Ne posez pas** cette machine à coudre sur une surface instable, telle qu'une table bancale ou inclinée : elle risquerait de tomber et de vous blesser.

 ${\bf 5}$  Soyez tout particulièrement attentif lors de la couture :

- Faites **toujours** très attention à l'aiguille. N'utilisez pas d'aiguilles tordues ou cassées.
- Ne touchez **aucune** pièce en mouvement. Vous devez faire preuve d'une grande prudence avec l'aiguille de la machine.
- Mettez la machine sur « O » pour la mettre hors tension lorsque vous procédez à des ajustements à proximité de l'aiguille.
- **N'utilisez pas** de plaque d'aiguille endommagée ou inadéquate : vous risqueriez de casser l'aiguille.
- **Ne poussez pas ni ne tirez** le tissu lors de la couture, et suivez de près les instructions lors de la couture en mouvement libre, afin de ne pas faire dévier l'aiguille et la casser.

**6** Cette machine **n'est pas** un jouet :

- Vous devez donc être très attentif lorsque des enfants l'utilisent ou se trouvent à proximité.
- Tenez le sac en plastique contenant cette machine à coudre hors de portée des enfants, ou jetez-le. Ne laissez jamais les enfants jouer avec ce sac : ils risqueraient de s'étouffer.
- N'utilisez pas la machine à l'extérieur.

### **7Pour une durée de vie prolongée :**

- Ne rangez pas cette machine dans des endroits exposés directement à la lumière du soleil ou très humides. N'utilisez pas et ne rangez pas la machine à proximité d'un appareil de chauffage, d'un fer à repasser, d'une lampe à halogène ou tout autre appareil dégageant de la chaleur.
- Utilisez uniquement des savons ou détergents neutres pour nettoyer le boîtier. La benzène les solvants et les poudres à récurer peuvent endommager le boîtier et la machine et ne doivent donc jamais être utilisés.
- Pour une installation correcte, consultez toujours le manuel d'instructions pour remplacer ou installer tout assemblage, des pieds-de-biche, de l'aiguille ou de toute autre pièce.

### **8Pour la réparation ou le réglage :**

- Si l'unité d'éclairage est endommagée, faites-la remplacer par un revendeur agréé.
- Lors d'un dysfonctionnement ou d'un réglage, suivez en premier le tableau de dépannage à l'arrière du manuel d'instructions pour inspecter et régler la machine vous-même. Si le problème persiste, veuillez consulter votre revendeur Brother local agréé.

**N'utilisez cette machine que de la manière prévue, décrite dans ce manuel.**

**Utilisez les accessoires recommandés par le fabricant, comme mentionné dans ce manuel.**

**Utilisez uniquement le câble d'interface (câble USB) fourni avec cette machine.**

**Utilisez exclusivement la souris USB fournie avec cette machine.**

**Utilisez exclusivement la tablette à stylet fournie avec cette machine.**

**Le contenu de ce manuel et les spécifications de ce produit peuvent être modifiés sans avis préalable.**

**Pour de plus amples informations sur le produit et les mises à jour, consultez notre site Web www.brother.com**

## **GARDEZ CES INSTRUCTIONS Cette machine est conçue pour une utilisation domestique.**

Cet appareil n'est pas conçu pour une utilisation par des personnes (adultes ou enfants) souffrant d'incapacités physiques, sensorielles ou mentales, ou ne disposant pas de l'expérience ou des connaissances nécessaires, à moins qu'elles ne soient aidées par une personne veillant à leur sécurité. Veillez à ce que les enfants ne jouent pas avec cette machine.

## **POUR LES UTILISATEURS DU ROYAUME-UNI, D'IRLANDE, DE MALTE ET DE CHYPRE UNIQUEMENT**

### **IMPORTANT**

- En cas de remplacement du fusible de la prise, utilisez un fusible certifié ASTA à BS 1362, c'est-à-dire portant la marque  $\langle \hat{m} \rangle$ , comme indiqué sur la prise.
- Remettez toujours le couvercle du fusible en place. Ne branchez jamais la machine lorsque le couvercle du fusible est ouvert.
- Si la prise secteur disponible n'est pas compatible avec la fiche fournie avec cet équipement, procurez-vous un câble approprié auprès de votre revendeur agréé.

## **ÉTIQUETTE D'AVERTISSEMENT**

L'étiquette d'avertissement suivante se trouve sur le couteau raseur inclus. Prenez toujours les précautions requises.

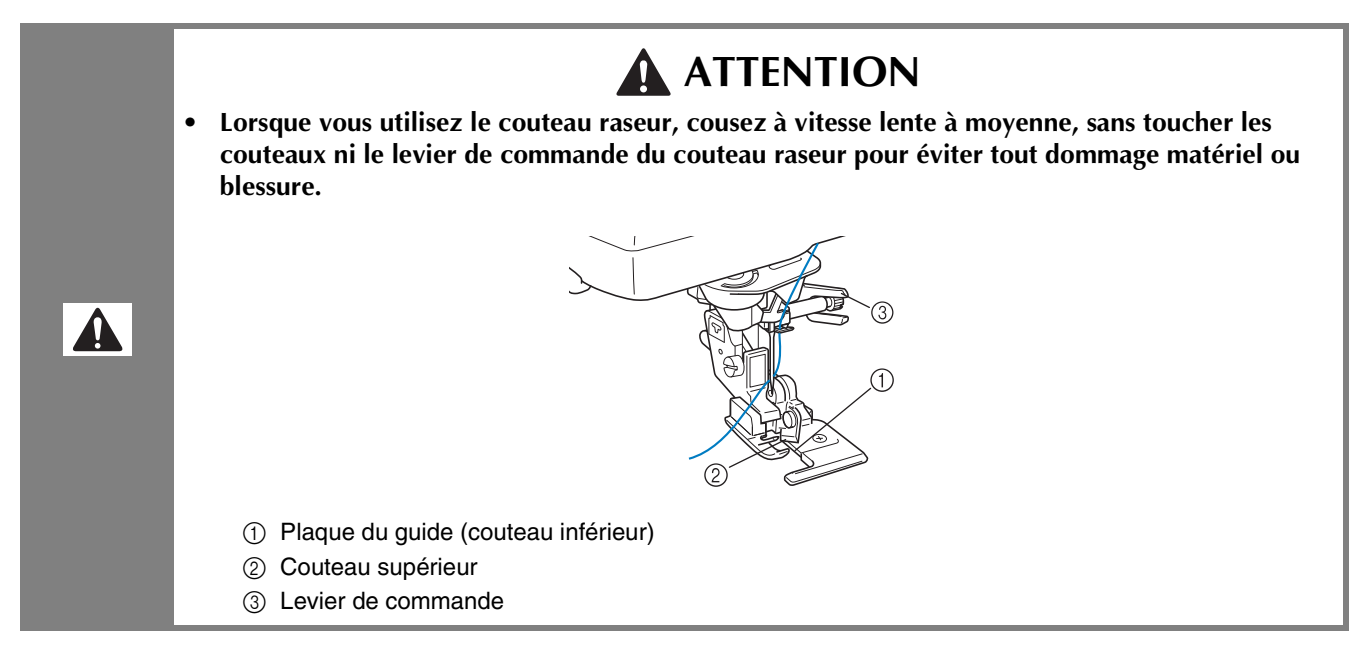

### **Emplacement de l'étiquette**

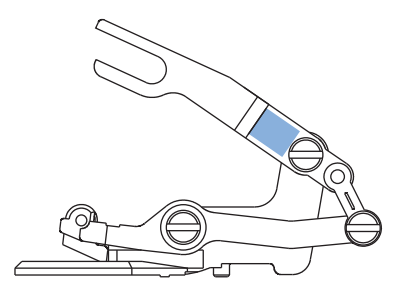

## **CARACTÉRISTIQUES SPÉCIALES**

## **Affichage du tissu lors de l'alignement du positionnement de la broderie**

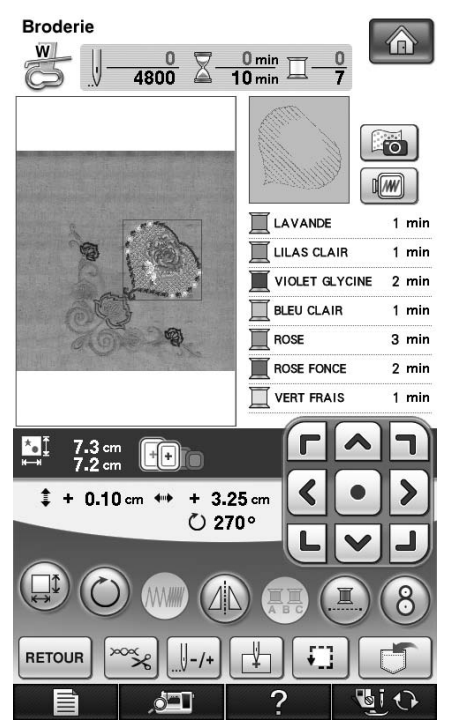

Le tissu placé dans le cadre de broderie peut être affiché sur l'écran à cristaux liquides pour pouvoir aligner facilement le positionnement de la broderie.

Cette fonction vous permet de combiner facilement des motifs tout en vérifiant l'image finale.

Reportez-vous à la section « Affichage du tissu lors de l'alignement du positionnement de la broderie » page 211.

## **Modification de la taille du motif tout en conservant la densité de fil souhaitée (système de calcul de point)**

Dans l'écran de modification de broderie, la taille du motif peut être modifiée tout en conservant la densité de fil souhaitée.

Grâce à cette fonction, vous pouvez agrandir ou réduire le motif à un taux supérieur au redimensionnement normal du motif.

Reportez-vous à « Modification de la taille du motif tout en conservant la densité de fil souhaitée (système de calcul de point) » page 270.

## **Développez votre créativité grâce au travail à la canette**

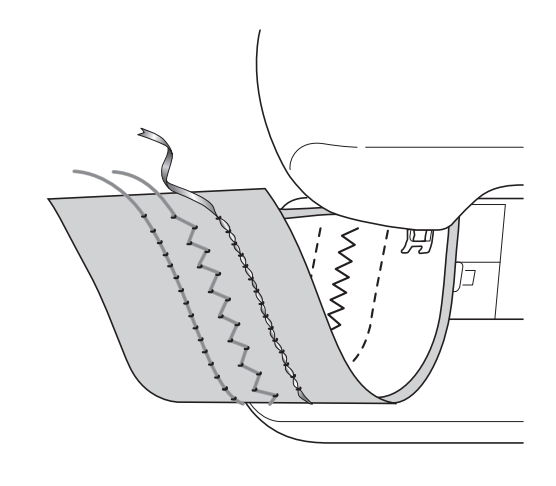

Exemple de points décoratifs

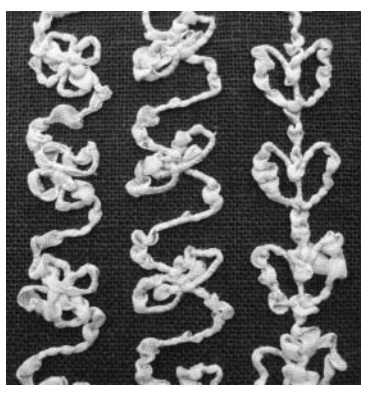

Vous pouvez créer un travail à la canette donnant un aspect tridimensionnel à la surface du tissu, en enroulant un fil très épais ou du ruban trop épais pour passer dans le trou de l'aiguille de la machine à coudre autour de la canette puis en le cousant sur l'envers du tissu.

Le travail à la canette est cousu à l'aide du boîtier de la canette spécial (gris) fourni avec cette machine.

Reportez-vous à la section « Création d'un travail à la canette » page 307.

## **Recherche de nouvelles combinaisons de couleurs à l'aide de la fonction Color Shuffling (Couleurs aléatoires)**

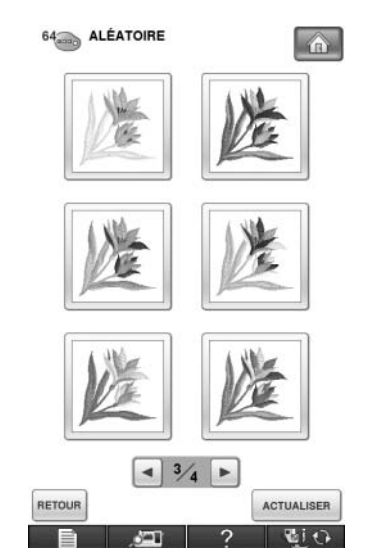

Lorsque la fonction Color Shuffling (Couleurs aléatoires) est activée, la machine suggère de nouvelles combinaisons de couleurs pour le motif de broderie sélectionné. Après avoir sélectionné l'effet souhaité parmi les quatre combinaisons de couleurs disponibles (« ALÉATOIRE », « VIF », « DÉGRADÉ » et « DOUX »), l'exemple d'effet sélectionné s'affiche.

Reportez-vous à « Recherche de nouvelles combinaisons de couleurs à l'aide de la fonction Color Shuffling (Couleurs aléatoires) » page 283.

## **Création de motifs à l'aide de My Custom Design**

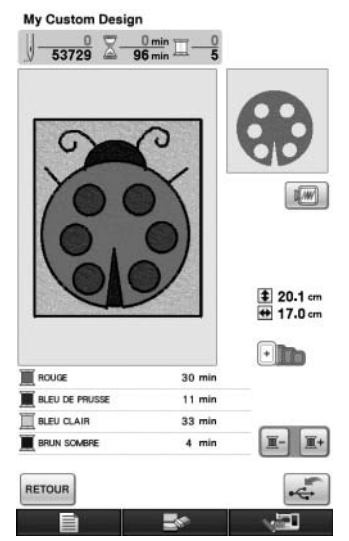

Les images dessinées sur l'écran à cristaux liquides de votre machine peuvent être immédiatement converties en motif de broderie. Spécifiez les couleurs et les réglages de couture souhaités. Créez des broderies à partir de dessins d'enfants ou de votre signature à ajouter à votre travail d'origine. C'est une fonction qui plaira à tout le monde.

La tablette à stylet fournie facilitera d'autant plus l'utilisation de cette fonction.

Reportez-vous au Manuel d'instructions (au format PDF) figurant sur le CD-ROM de My Custom Design.

### **Opérations My Custom Design facilitées grâce à la tablette à stylet incluse**

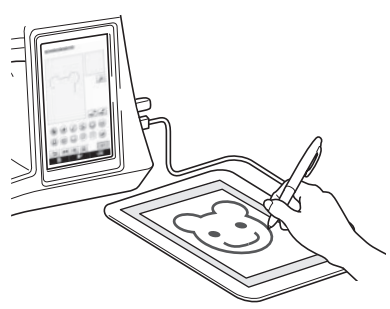

La tablette à stylet incluse peut être utilisée pour effectuer des opérations My Custom Design tout autant que des opérations classiques à l'écran. La tablette à stylet permettant d'effectuer davantage d'opérations que l'écran à cristaux liquides de la machine, vous pouvez ainsi effectuer des procédures complexes en toute facilité.

Reportez-vous aux sections « Utilisation de la tablette à stylet » page 23 et « Utilisation de la tablette à stylet » page 34.

## **CE QUE VOUS POUVEZ FAIRE AVEC LA MACHINE**

## **Préparatifs**

**Apprenez le fonctionnement des principales pièces et des écrans**

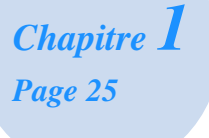

## **Points de couture courants**

**Programmation préalable avec plus de 100 points fréquemment utilisés**

> *Chapitre 3 Page 89*

## **Broderie**

**Maximum 30 cm × 20 cm (environ 12 × 8 po) pour les grands motifs de broderie**

> *Chapitre 5 Page 185*

## **Création d'un travail à la canette**

**Permet d'apprendre à créer un travail à la canette**

*Chapitre 7 Page 307*

## **ANNEXE**

**Entretien de votre machine et résolution des erreurs et des dysfonctionnements**

> *Chapitre 9 Page 337*

## **Notions élémentaires de couture**

**Apprenez à préparer les opérations de couture et de couture simple**

> *Chapitre 2 Page 71*

## **Points décoratifs/de caractères**

**La variété de points augmente votre créativité**

*Chapitre 4 Page 155*

## **Modification de la broderie**

**Combinez, agrandissez ou faites pivoter vos motifs**

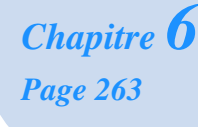

## **My Custom Stitch (Mon point personnel)**

**Créez des points décoratifs originaux**

*Chapitre 8 Page 325*

## **COMMENT UTILISER CE MODE D'EMPLOI**

Les chapitres 1 et 2 expliquent le fonctionnement de base de la machine à coudre pour toute personne utilisant la machine à coudre pour la première fois. Pour coudre des points de couture courants ou des points décoratifs/de caractères, lisez les chapitres 1 et 2, puis passez au chapitre 3 (Points de couture courants) ou au chapitre 4 (Points décoratifs/de caractères).

Lorsque vous êtes prêt à commencer à utiliser la fonction broderie après la lecture des chapitres 1 et 2, passez au chapitre 5 (Broderie). Après avoir compris les étapes expliquées au chapitre 5, passez au chapitre 6 (Modification de la broderie) pour une explication des fonctions de modification de la broderie.

Sur les écrans qui apparaissent dans les instructions détaillées, les pièces mentionnées pour l'opération

sont indiquées par  $\Box$ . Comparez l'écran des instructions avec le véritable écran et effectuez l'opération.

Si, lors de l'utilisation de la machine, vous ne comprenez pas quelque chose ou si vous aimeriez en savoir plus à propos d'une fonction, consultez l'index à l'arrière du manuel d'instructions ainsi que la table des matières pour trouver la section du mode d'emploi appropriée.

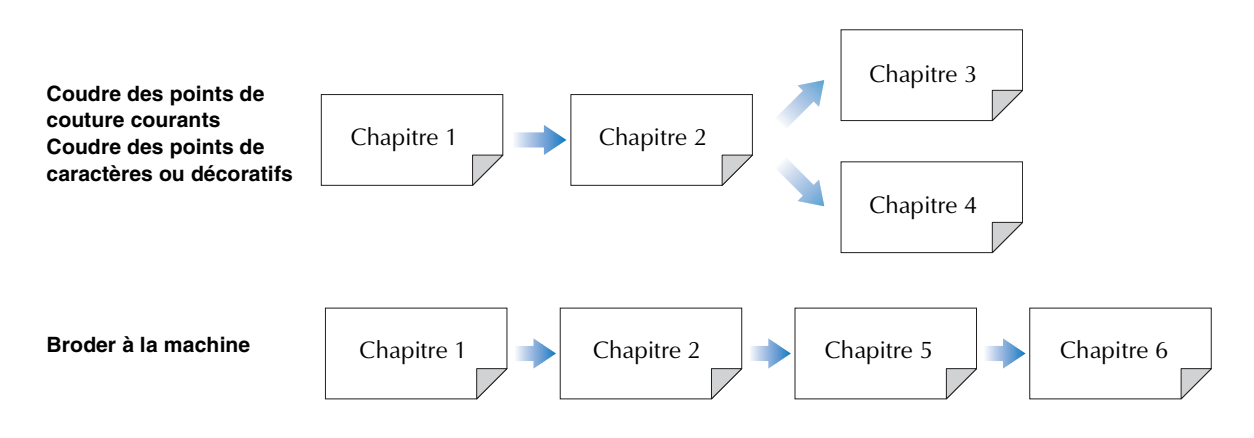

## **TABLE DES MATIÈRES**

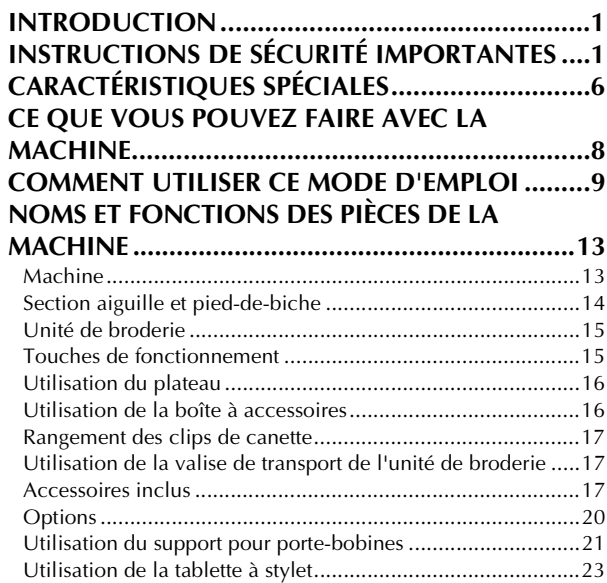

### **Chapitre 1 Préparatifs 25**

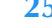

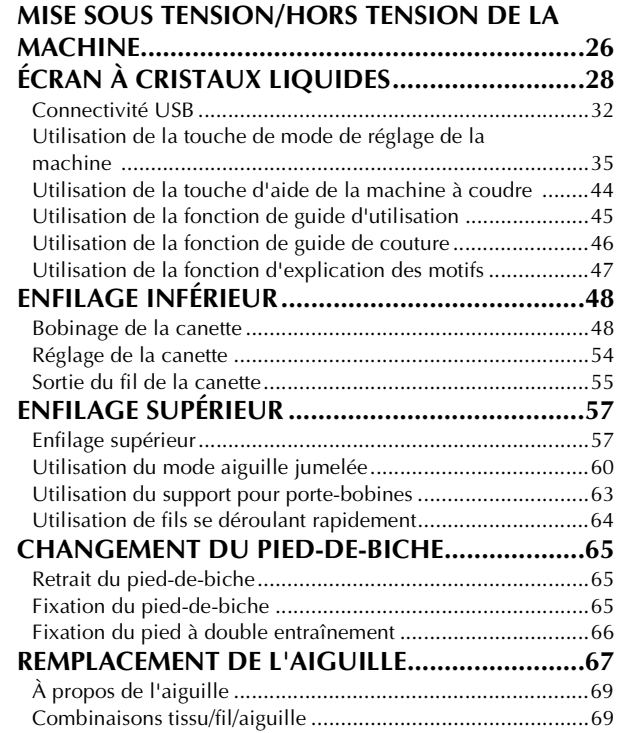

## **Chapitre 2 Notions élémentaires de**

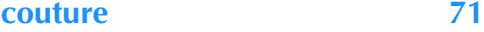

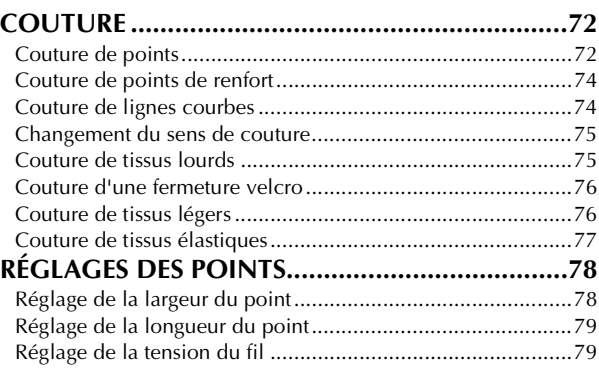

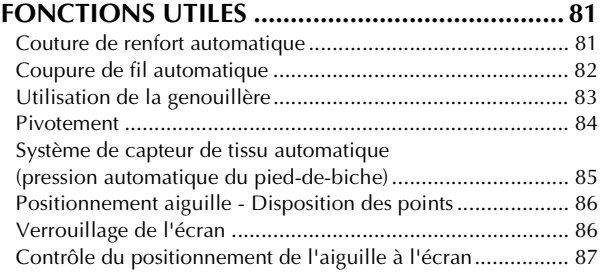

#### **Chapitre 3 Points de couture courants 89 SÉLECTION DE POINTS DE COUTURE**

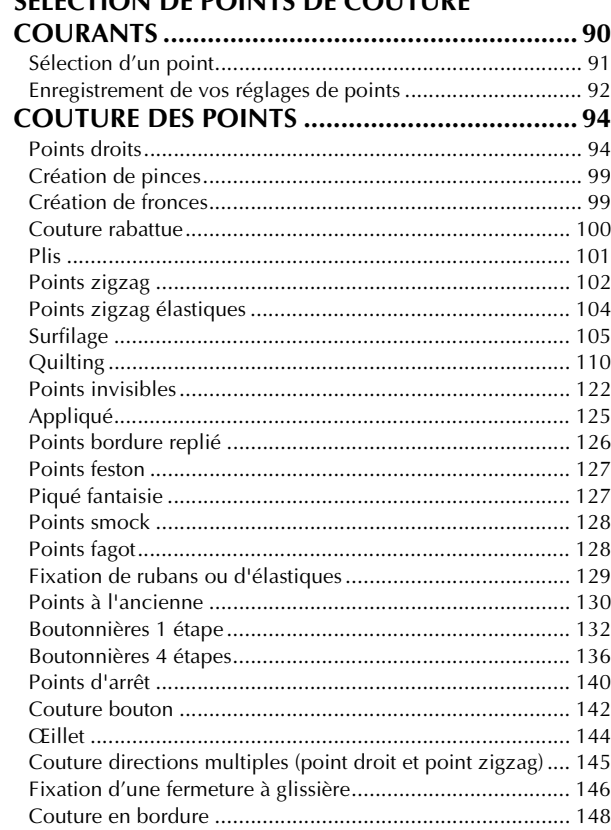

#### **Chapitre 4 Points décoratifs/**

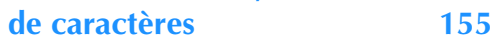

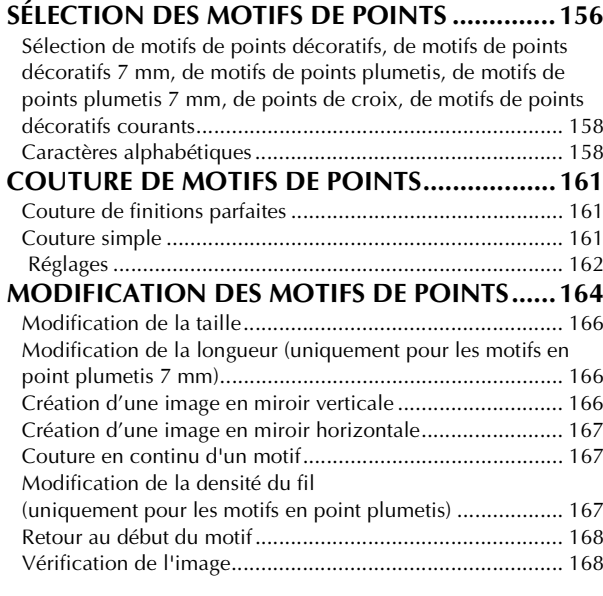

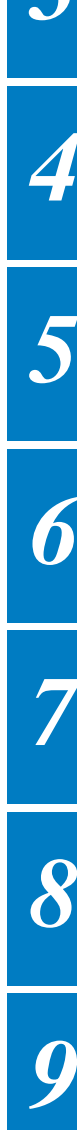

*1*

*2*

*3*

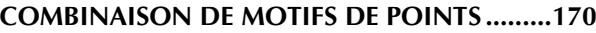

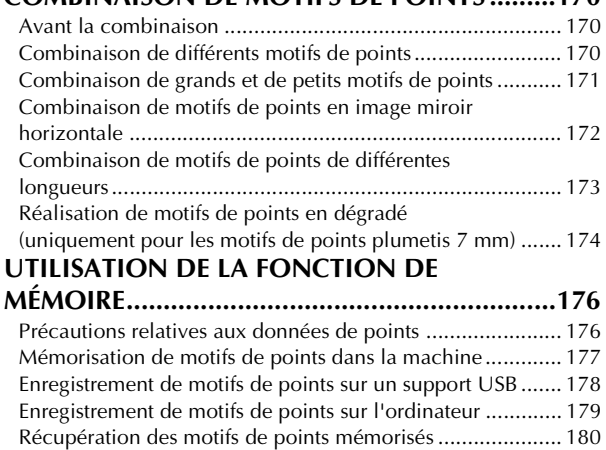

Rappel à partir d'un support USB........................................ 181 Rappel à partir de l'ordinateur ............................................ 182

#### **Chapitre 5 Broderie 185**

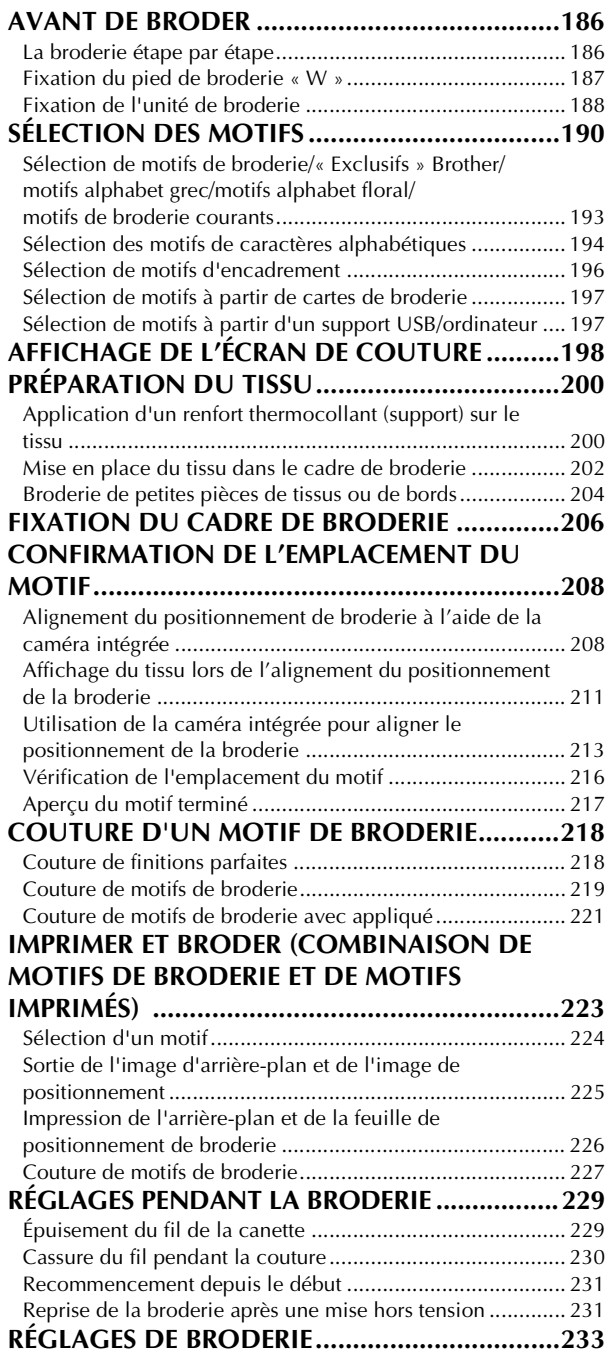

Réglage de la tension du fil ................................................. 233

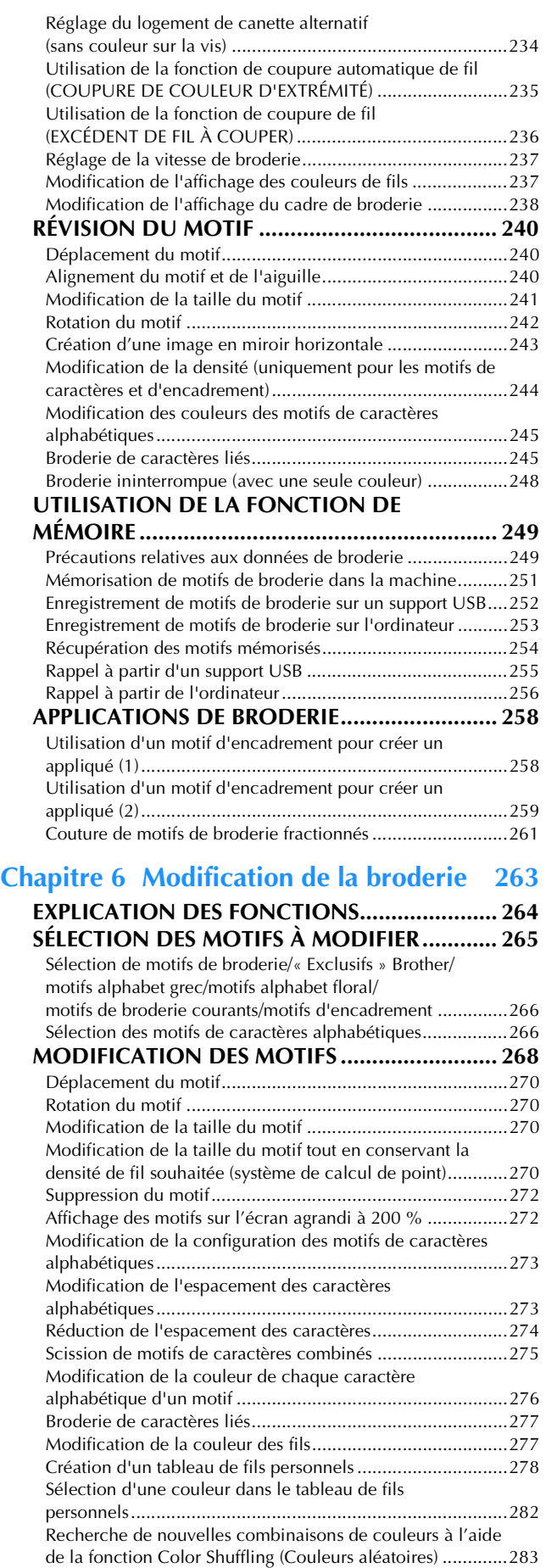

Conception de motifs répétés ..............................................285 Broderie d'un motif de façon répétée ..................................291 Duplication d'un motif ........................................................293 Après la modification ..........................................................294

11

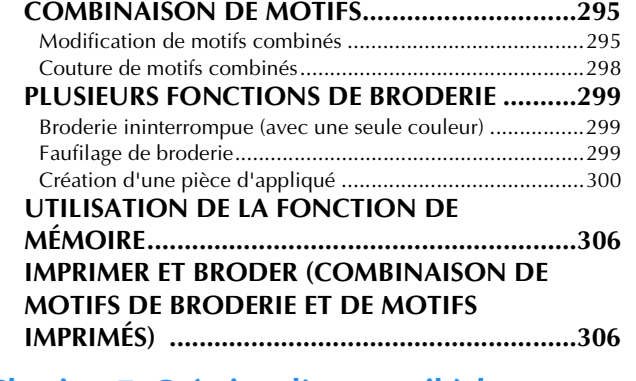

#### **Chapitre 7 Création d'un travail à la**

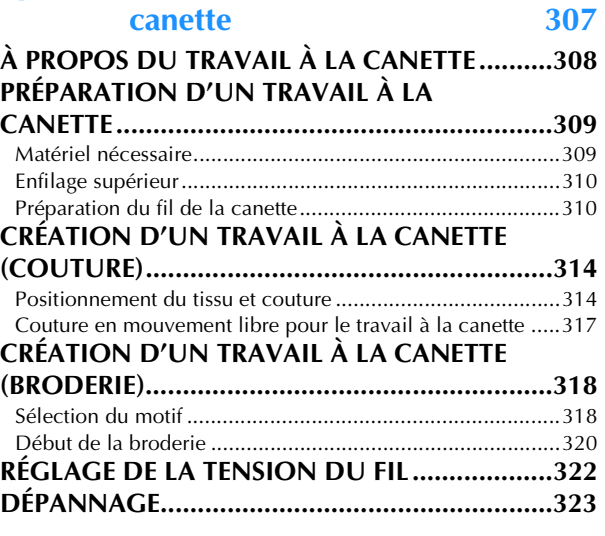

#### **Chapitre 8 MY CUSTOM STITCH (MON POINT PERSONNEL) 325**

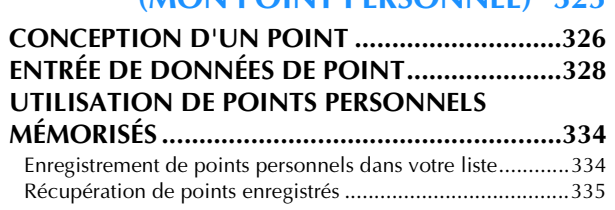

#### **Chapitre 9 Annexe 337**

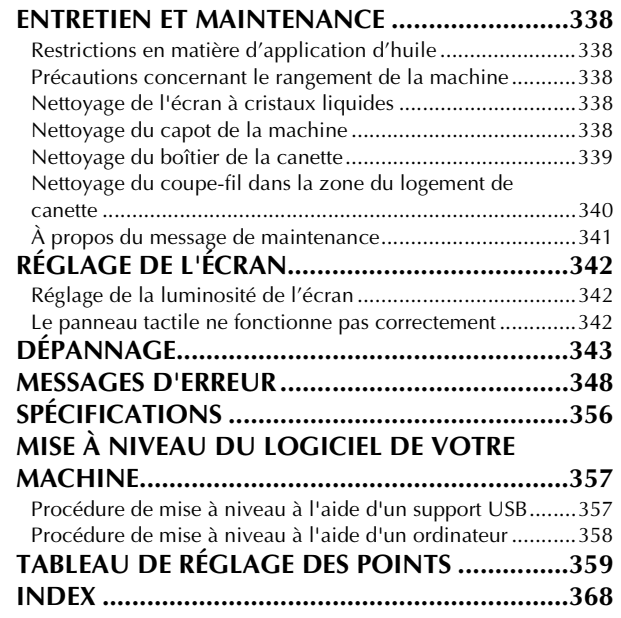

## **NOMS ET FONCTIONS DES PIÈCES DE LA MACHINE**

Cette section donne le nom des différentes pièces de la machine à coudre, ainsi que leur fonction. Avant d'utiliser la machine, lisez attentivement ces descriptions pour apprendre le nom des pièces.

## **Machine**

#### ■ **Vue avant**

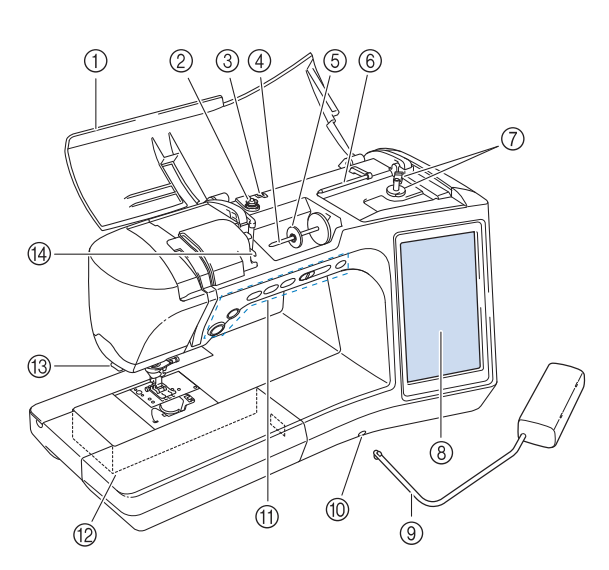

a **Capot supérieur**

Ouvrez le capot supérieur pour enfiler le fil sur la machine et bobiner la canette.

- b **Disque de pré-tension** Faites passer le fil autour du disque de pré-tension lorsque vous bobinez le fil de la canette. (page 48)
- c **Guide-fil pour le bobinage de la canette** Faites passer le fil par ce guide-fil lorsque vous bobinez le fil de la canette. (page 48)
- d **Porte-bobine**
- Placez une bobine de fil sur le porte-bobine. (page 57) e **Couvercle de bobine**
- Utilisez le couvercle de bobine pour maintenir la bobine de fil en place. (page 57)
- f **Porte-bobine supplémentaire** Ce porte-bobine permet de bobiner le fil de la canette ou de coudre avec l'aiguille jumelée. (page 48, 60)

g **Bobineur de canette** Utilisez le bobineur de canette lors du bobinage de la canette. (page 48)

- h **Écran à Cristaux Liquides** Les réglages du point sélectionné et les messages d'erreur s'affichent sur cet écran à cristaux liquides. (page 28)
- i **Genouillère**

La genouillère permet de relever et d'abaisser le pied-de-biche. (page 83)

- **(1) Fente pour la genouillère** Insérez la genouillère dans la fente. (page 83)
- **(1) Touches de fonctionnement (6 touches) et commande de vitesse de couture** Utilisez ces touches et le curseur pour faire fonctionner la machine à coudre. (page 15) l **Plateau et compartiment d'accessoires**
- Rangez les pieds-de-biche et les canettes dans le compartiment des accessoires du plateau. Lorsque vous cousez des pièces de tissu cylindriques, retirez le plateau. (page 16)
- **13 Coupe-fil** Faites passer les fils par le coupe-fil pour les couper. (page 59) n **Plaque du guide-fil**

Faites passer le fil autour de la plaque du guide-fil lorsque vous enfilez le fil supérieur. (page 57)

### ■ **Vue latérale droite/arrière**

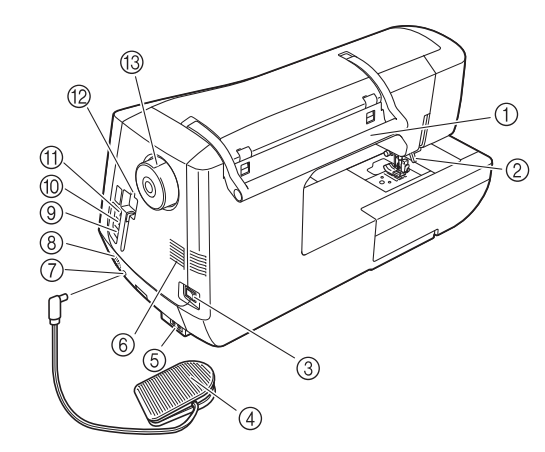

#### a **Poignée**

- Transportez la machine à coudre par sa poignée. b **Levier du pied-de-biche**
- Pour relever et abaisser le pied-de-biche, relevez et abaissez le levier correspondant. (page 65)
- **3** Interrupteur d'alimentation principal Utilisez l'interrupteur d'alimentation principal pour mettre la machine à coudre sous et hors tension. (page 26)
- d **Pédale avec cordon escamotable** Appuyez sur la pédale pour contrôler la vitesse de la machine. (page 73)
- e **Connecteur de cordon d'alimentation** Branchez le cordon d'alimentation dans le connecteur de la machine. (page 26)
- f **Grille d'aération**

La grille d'aération permet de faire circuler l'air au niveau du moteur. Ne couvrez pas la grille d'aération lorsque vous utilisez la machine à coudre.

- g **Prise de la pédale** Insérez la fiche de la pédale dans la prise de la machine. (page 73)
- h **Haut-parleur**
- i **Port USB pour ordinateur**

Pour importer/exporter des motifs entre un ordinateur et la machine, branchez le câble USB sur le port USB. (page 32, 179, 253)

- **(0) Port USB pour souris (page 32)**
- k **Port USB principal (supérieur) pour le support** Pour envoyer des motifs de/vers le support USB, branchez directement celui-ci sur le port USB. (page 178, 252)

#### l **Support de stylet**

Utilisez ce support lorsque vous n'employez pas le stylet. **13** Volant

Tournez le volant vers vous (sens inverse des aiguilles d'une montre) pour relever ou abaisser l'aiguille. Vous devez toujours faire tourner le volant vers l'avant de la machine.

## **Section aiguille et pied-de-biche**

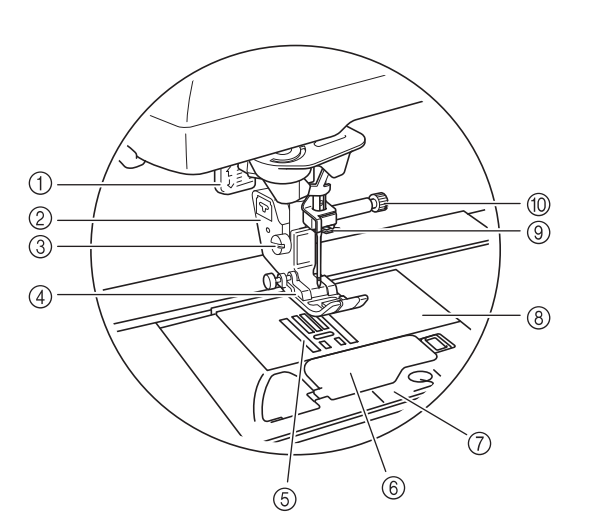

a **Levier boutonnières**

Le levier boutonnières est utilisé avec le pied pour boutonnières en une seule étape pour réaliser des boutonnières. (page 132)

- b **Support du pied-de-biche** Le pied-de-biche est fixé au support de pied-de-biche. (page 65)
- $\circled{3}$  Vis du support du pied-de-biche Utilisez la vis du support du pied-de-biche pour maintenir le pied-de-biche en place. (page 66)
- d **Pied-de-biche** Le pied-de-biche exerce une pression constante sur le tissu pendant la couture. Placez le pied-de-biche correspondant au point sélectionné. (page 65)
- e **Griffes d'entraînement** Les griffes d'entraînement font avancer le tissu dans le sens de couture.
- f **Capot du compartiment à canette** Ouvrez le capot du compartiment à canette pour placer la canette. (page 54, 103)
- g **Capot de la plaque de l'aiguille** Retirez le capot de la plaque d'aiguille pour nettoyer le boîtier. (page 97, 219)

h **Plaque d'aiguille** Des guides pour les coutures droites sont marqués sur la plaque d'aiguille. (page 96)

- i **Guide-fil de la barre de l'aiguille** Faites passer le fil supérieur par le guide-fil de la barre de l'aiguille. (page 57)
- $%$  Vis du support de l'aiguille

Utilisez la vis du support de l'aiguille pour maintenir l'aiguille en place. (page 66)

#### **Mesures sur la plaque d'aiguille, le capot du compartiment à canette (avec repère) et le capot de la plaque de l'aiguille**

Les dimensions du capot du compartiment à canette servent de référence aux motifs avec aiguille au milieu. Les dimensions de la plaque d'aiguille et du couvercle de plaque d'aiguille servent de référence aux points avec aiguille à gauche.

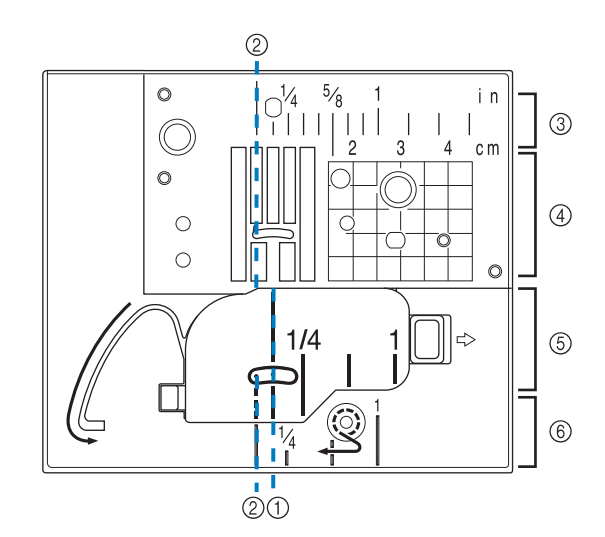

- a **Pour les points avec aiguille au milieu**
- b **Pour les points avec aiguille à gauche**
- c **Aiguille à gauche sur la plaque d'aiguille <pouce>**
- d **Aiguille à gauche sur la plaque d'aiguille <cm>**
- e **Position centrale de l'aiguille sur le capot du compartiment à canette (avec repère) <pouces>**
- $6$  Aiguille à gauche sur le couvercle de plaque **d'aiguille <pouce>**

### **Unité de broderie**

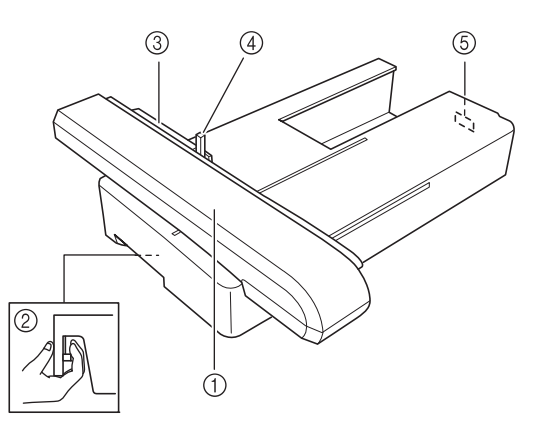

a **Chariot**

Le chariot déplace automatiquement le cadre de broderie pendant que vous brodez. (page 188)

b **Bouton de dégagement (situé sous l'unité de broderie)**

Appuyez sur le bouton de dégagement pour ôter l'unité de broderie. (page 189)

- **(3) Support du cadre de broderie** Placez le cadre de broderie dans le support correspondant pour le maintenir en place. (page 206)
- d **Levier de sécurité du cadre** Enfoncez le levier de sécurité du cadre pour maintenir le cadre de broderie. (page 206)
- e **Connecteur d'unité de broderie**  Insérez le connecteur d'unité de broderie dans le port de connexion lorsque vous fixez l'unité de broderie. (page 188)

## **ATTENTION**

**• Une fois le cadre de broderie placé dans son support, veillez à ce que le levier de sécurité soit correctement abaissé.**

### **Touches de fonctionnement**

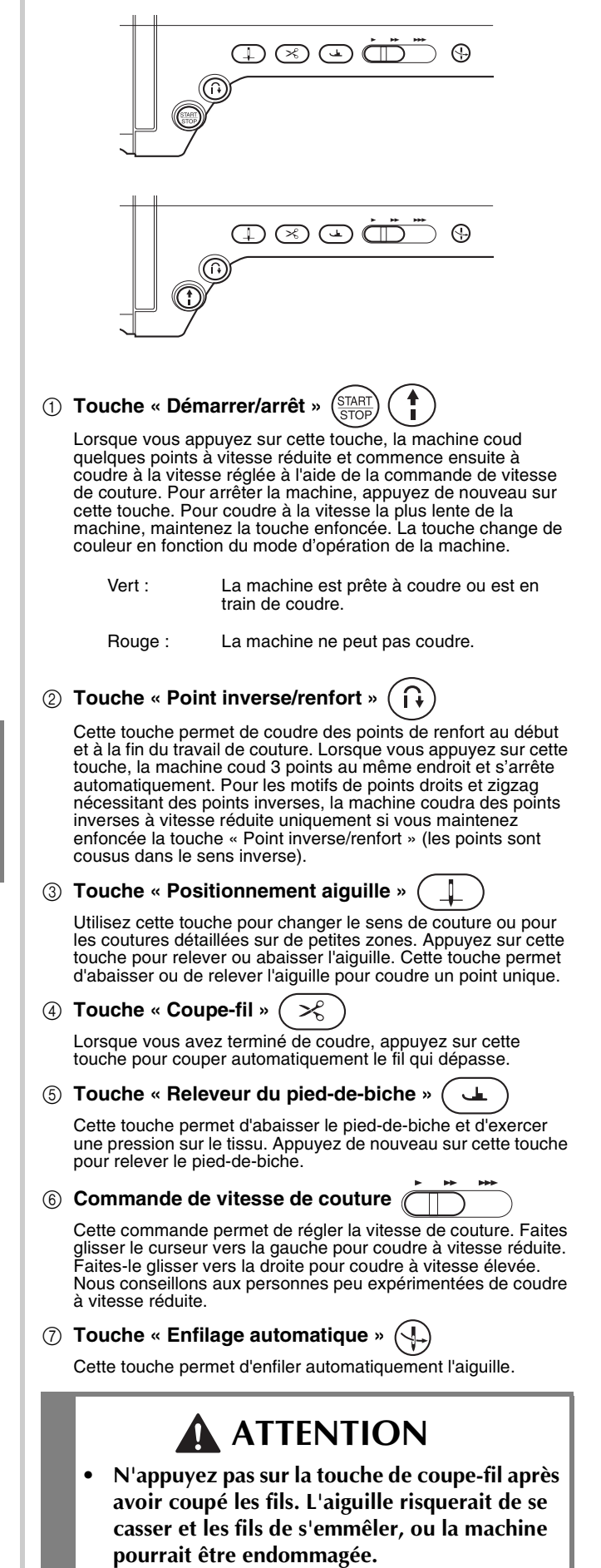

## **Utilisation du plateau**

Tirez la partie supérieure du plateau pour ouvrir le compartiment des accessoires.

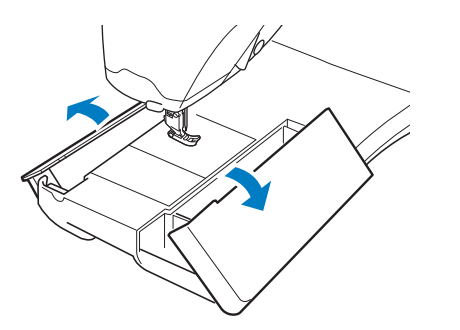

## **Utilisation de la boîte à accessoires**

### ■ **Ouverture de la boîte à accessoires**

Faites coulisser complètement les barres de chaque côté de la boîte à accessoires, puis soulevez le couvercle pour ouvrir la boîte.

Il n'est possible d'ouvrir ou de verrouiller la boîte qu'après avoir fait coulisser les deux barres dans le même sens.

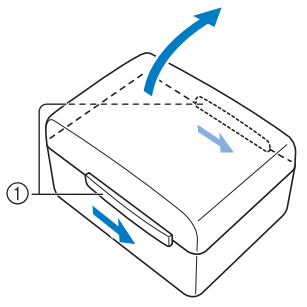

a Barettes

#### ■ **Fermeture de la boîte à accessoires**

<sup>a</sup> **Faites coulisser complètement les barres de chaque côté du couvercle de la boîte à accessoires afin d'aligner les encoches du couvercle sur celles des barres.**

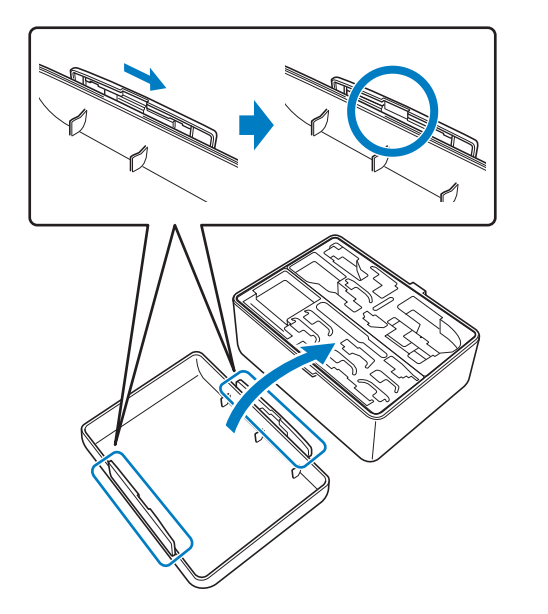

<sup>b</sup> **Placez le couvercle sur le dessus de la boîte de sorte que les encoches du couvercle s'alignent sur les ergots de la boîte, puis faites coulisser les barres de chaque côté vers le centre de la boîte à accessoires.**

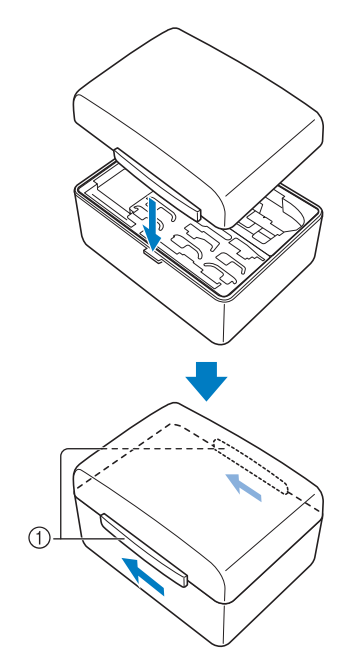

#### a Barettes

### ■ **Utilisation des tiroirs à accessoires**

Deux tiroirs de rangement du pied-de-biche sont inclus dans la boîte d'accessoires fournie. L'un est adapté aux pieds-de-biche pour points de couture courants, et l'autre à ceux pour broderie et quilting à la machine.

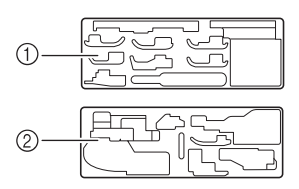

- a Pour pieds-de-biche pour points de couture courants
- b Pour pieds-de-biche pour broderie et quilting à la machine

Pour plus de confort, un tiroir de rangement pour pieds-de-biche peut être rangé dans le compartiment des accessoires du plateau.

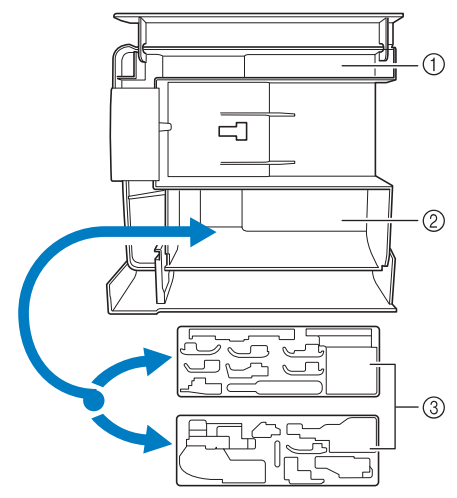

- a Espace de rangement du plateau
- b Espace de rangement de pied-de-biche du plateau
- $\circled{3}$  Tiroirs de rangement du pied-de-biche

## **Rangement des clips de canette**

Les clips de canette peuvent être rangés dans le couvercle de la boîte à accessoires.

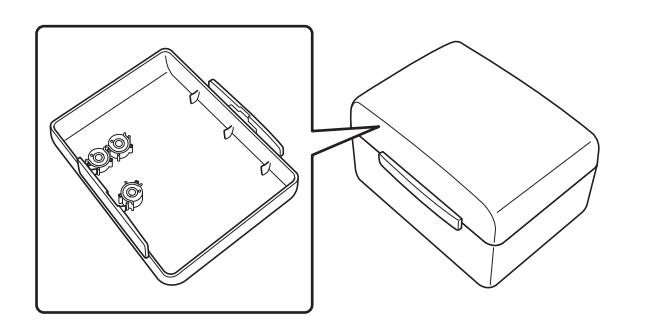

#### **Mémo**

• Placez les clips de canette sur les canettes pour empêcher le fil de se dérouler de la canette. En outre, refermez les clips de canette les uns sur les autres afin de pouvoir ranger convenablement les canettes et d'éviter qu'elles se mettent à rouler.

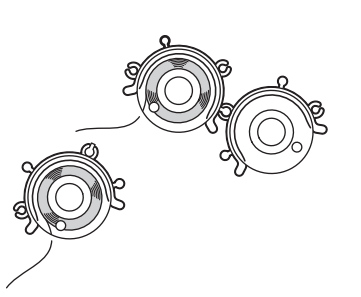

### **Utilisation de la valise de transport de l'unité de broderie**

Les accessoires fournis 44-47 se trouvent dans la valise de transport de l'unité de broderie. Pour ouvrir la valise de transport de l'unité de broderie, relevez tous les verrous et défaites les boutons d'ouverture. Pour replacer les boutons d'ouverture et fermer correctement la valise, positionnez le bouton d'ouverture sur le couvercle de l'unité et appuyez sur le verrou jusqu'à ce qu'il s'enclenche.

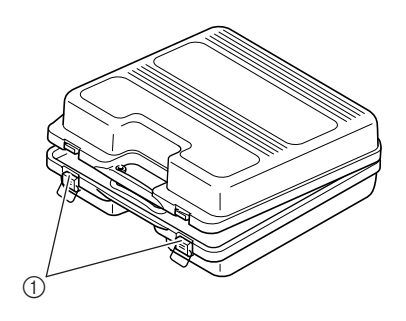

a Fermetures

## **Accessoires inclus**

Reportez-vous au tableau sur la page suivante pour plus d'informations sur les accessoires inclus.

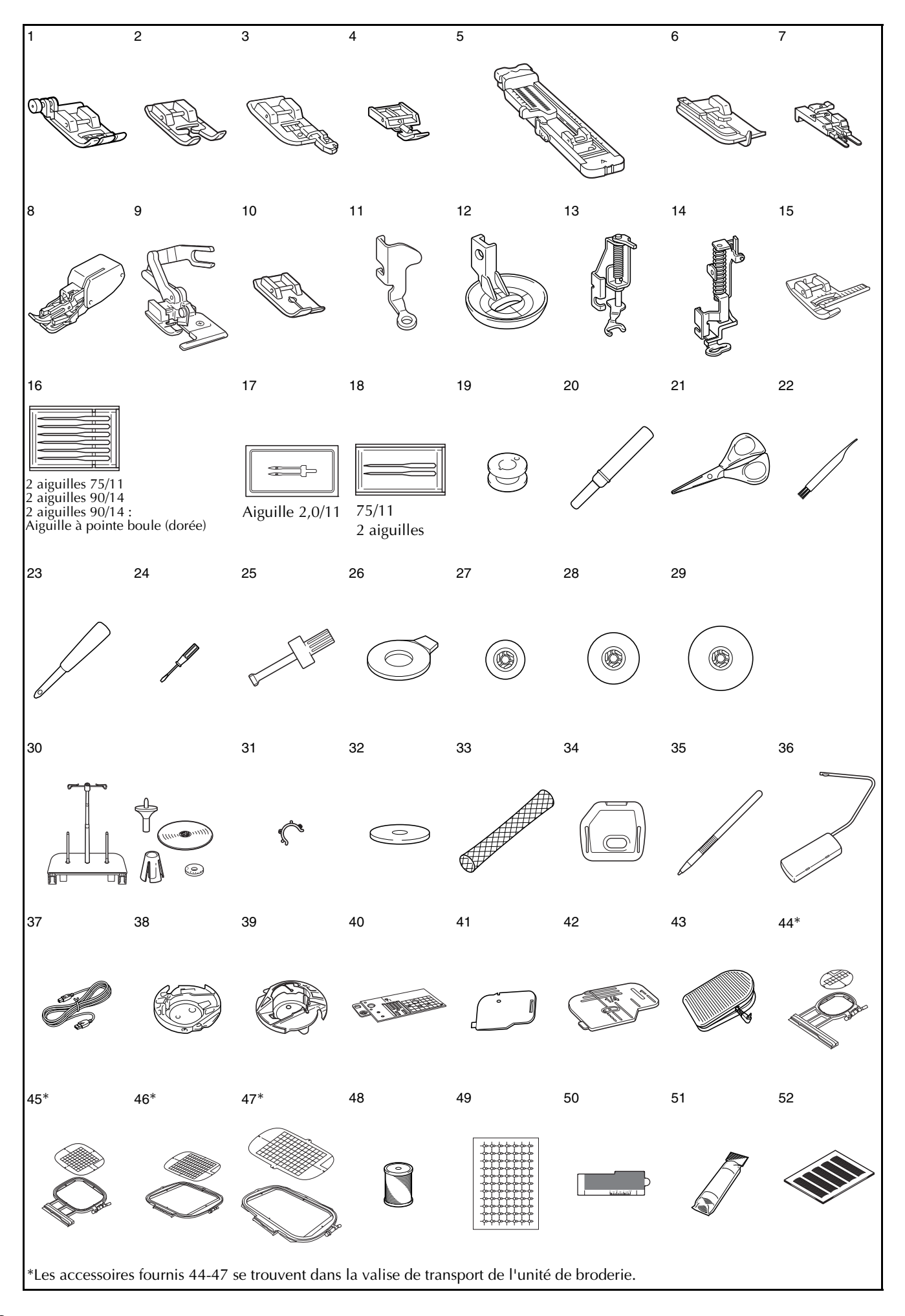

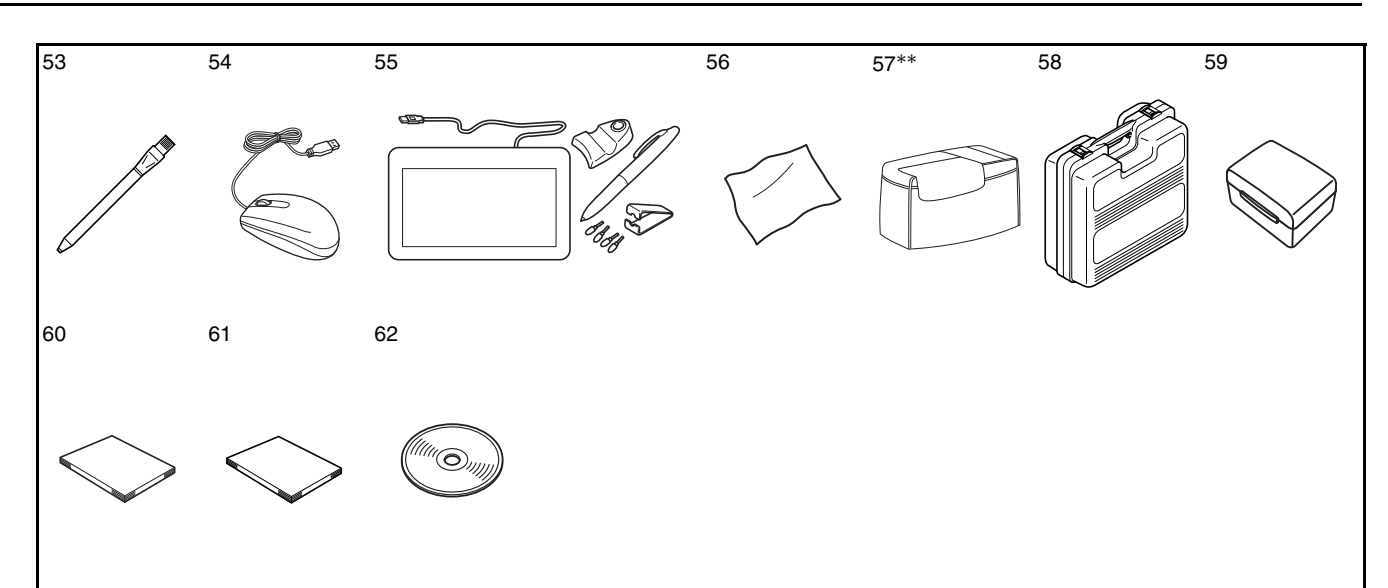

\*\*Pièce non comprise dans les accessoires fournis dans certains pays ou régions ; disponible en option.

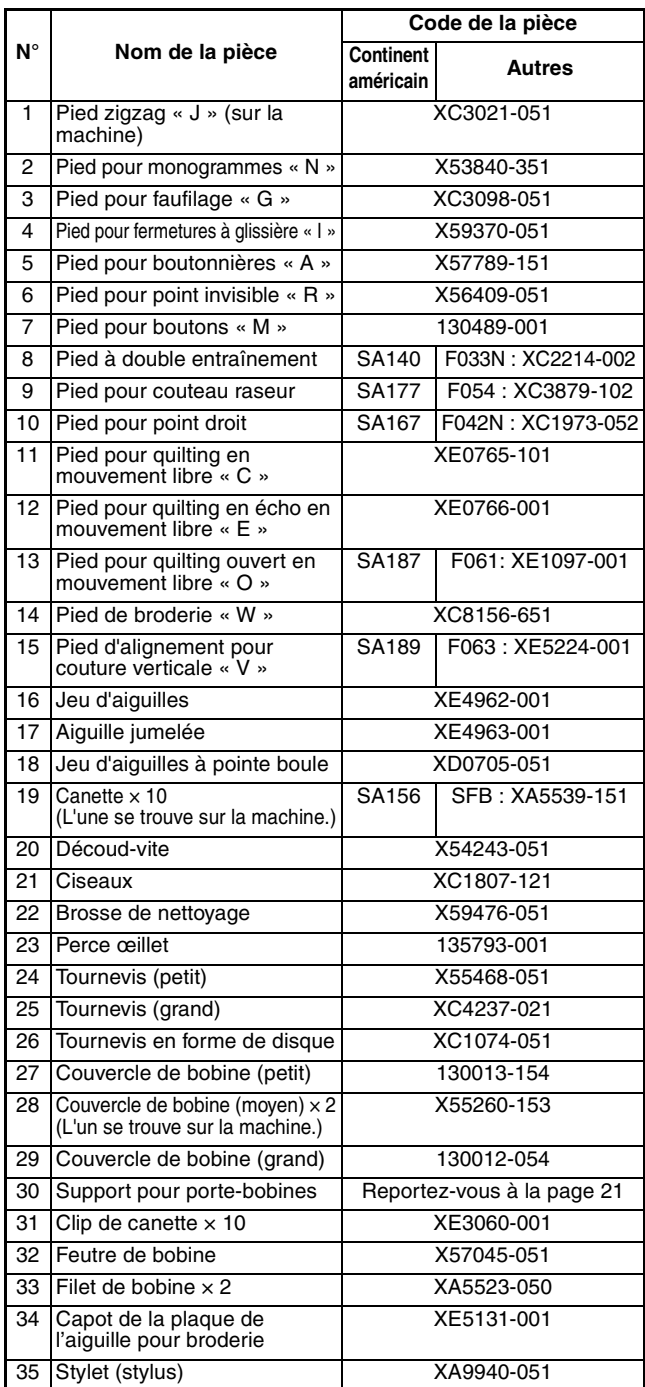

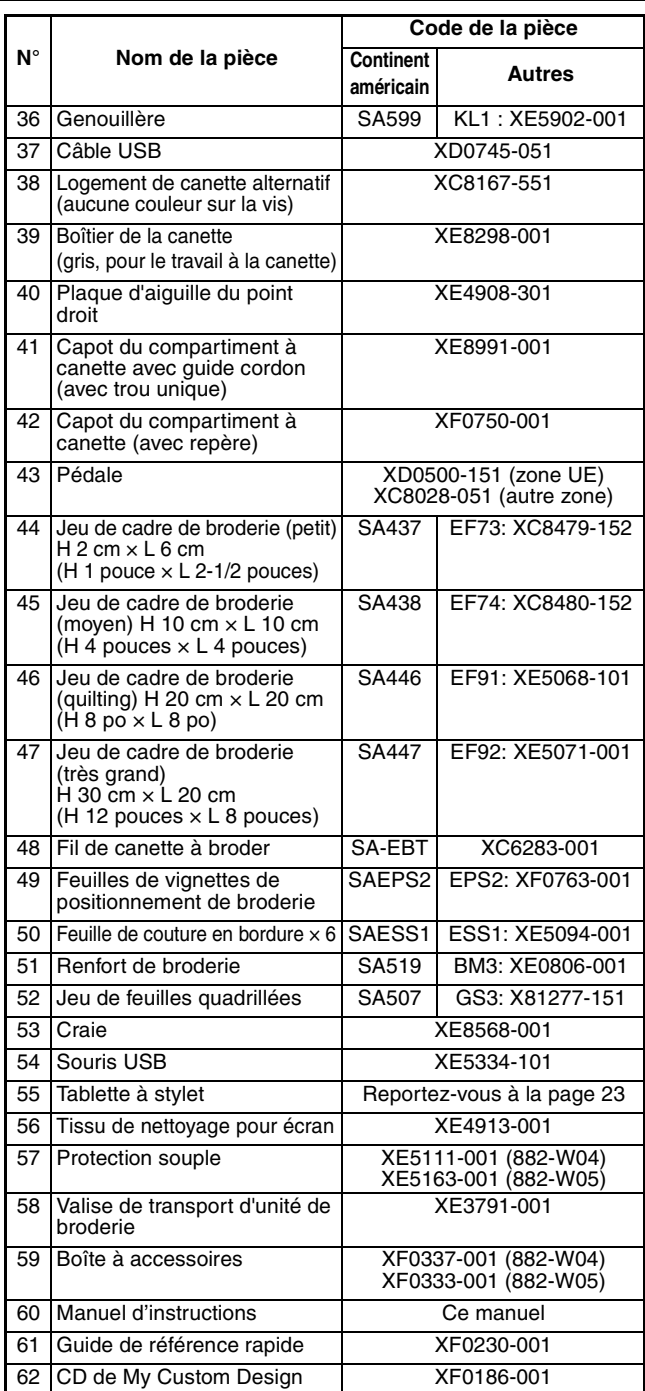

#### **Mémo**

Pédale : modèle S Cette pédale est compatible avec la machine réf. 882-W04/W05. La référence est mentionnée sur la plaque signalétique de la machine.

#### **Mémo**

- Utilisez toujours les accessoires recommandés pour cette machine.
- La vis du support du pied-de-biche est vendue par votre revendeur autorisé (code de la pièce XA4813-051).
- Il est possible de ranger les accessoires fournis 37, 43, 60 et 61 dans la boîte de protection souple de la machine. (La boîte de protection souple n'est pas comprise dans les accessoires fournis dans certains pays ou régions ; disponible en option.)

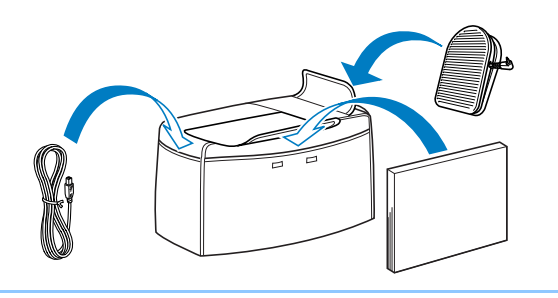

## **Options**

Les éléments suivants sont des accessoires en option vendus séparément par votre revendeur Brother agréé.

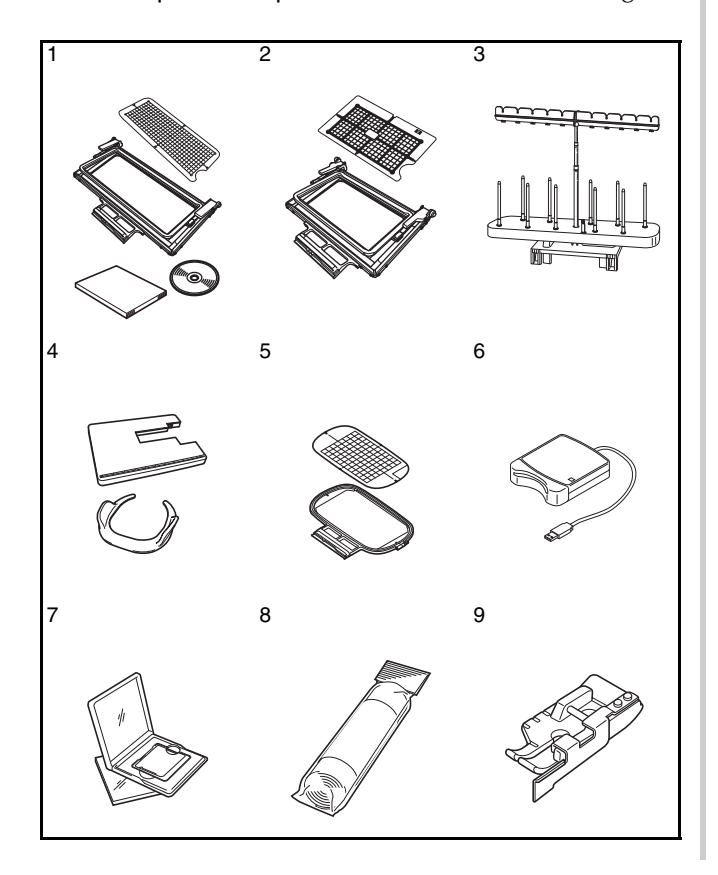

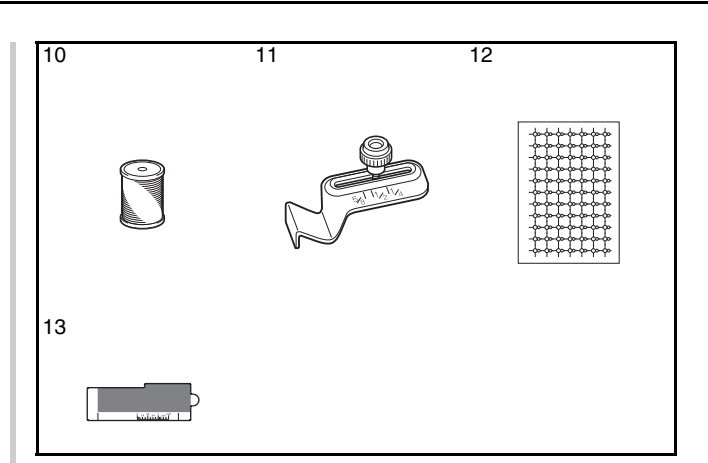

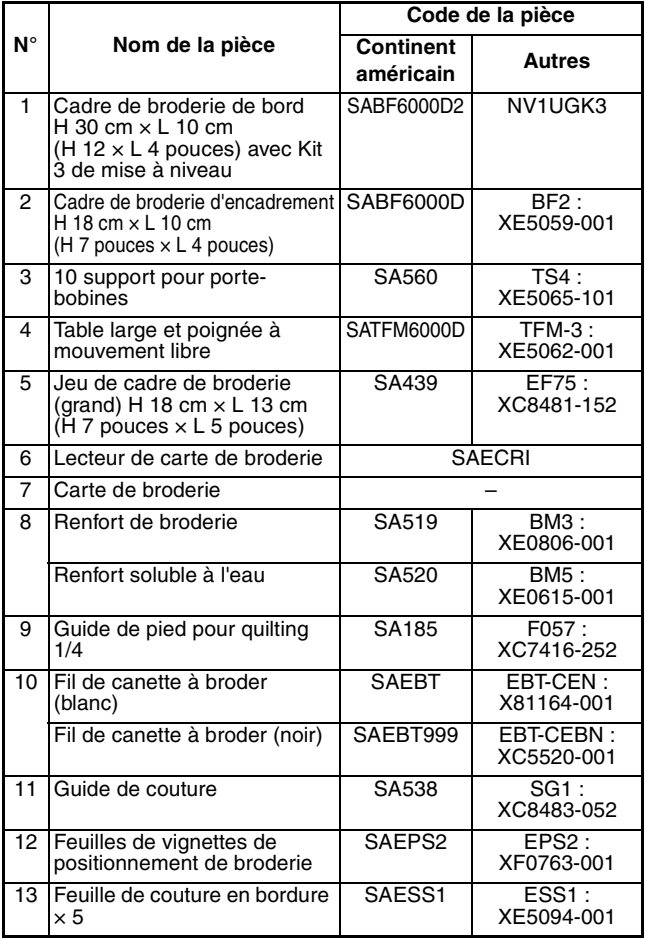

#### **Mémo**

• Toutes les spécifications sont correctes à la date d'impression de ce document. Certaines spécifications peuvent être modifiées sans avis préalable.

#### **Remarque**

- Les cartes de broderie achetées à l'étranger ne marcheront pas nécessairement avec votre machine.
- Consultez votre revendeur Brother agréé le plus proche pour une liste complète des accessoires en option et des cartes de broderie disponibles pour votre machine.

## **Utilisation du support pour porte-bobines**

Utilisez le support pour porte-bobines fourni en cas d'utilisation de bobines de diamètre important (fil bobiné de façon croisée). Le support pour porte-bobines peut maintenir deux bobines de fil.

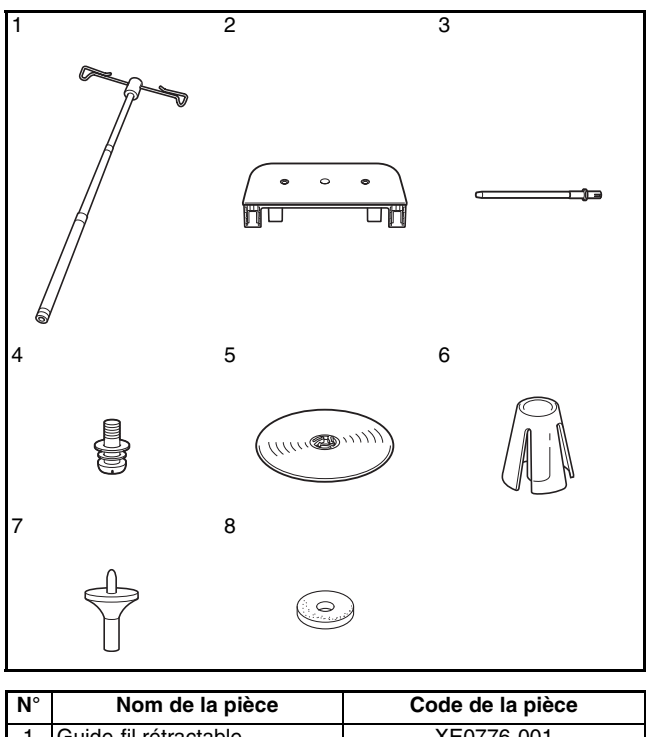

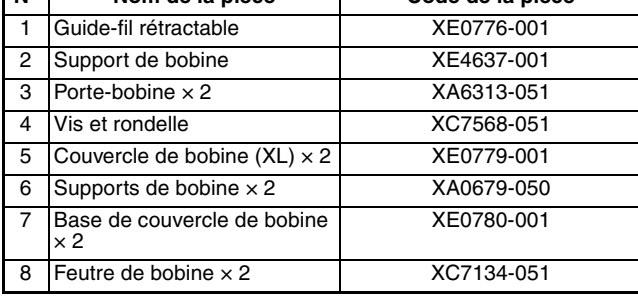

## **ATTENTION**

- **Ne levez pas la poignée de la machine lorsque le support pour porte-bobines est installé.**
- **Ne poussez pas ni ne tirez le guide-fil rétractable ni les porte-bobines en y appliquant une force excessive : vous risqueriez d'endommager le matériel.**
- **Ne placez aucun objet autre que des bobines de fil sur le support de bobine.**
- **Ne tentez pas de bobiner le fil sur la canette lorsque vous cousez à l'aide du support pour porte-bobines.**

### ■ **Assemblage du support pour portebobines**

<sup>a</sup> **Allongez l'axe du guide-fil rétractable au maximum, puis tournez-le jusqu'à ce que les deux butées internes soient en place (vous devez entendre un déclic).**

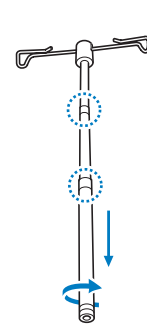

**2** Insérez le guide-fil rétractable dans le trou **arrondi situé au centre du support de bobine, puis serrez solidement la vis par l'arrière à l'aide d'un tournevis (①).** 

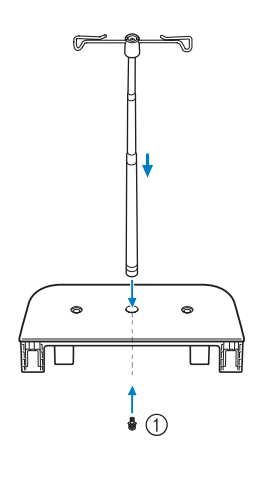

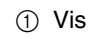

#### **Remarque**

• Assurez-vous que les butées situées sur l'axe du guide-fil rétractable sont bien en place, et que le haut du guide-fil se trouve juste au-dessus des porte-bobines. Assurez-vous en outre que l'axe est solidement serré sur le support de bobine.

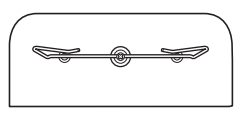

<sup>c</sup> **Insérez fermement les deux porte-bobines dans les deux trous du support de bobine.**

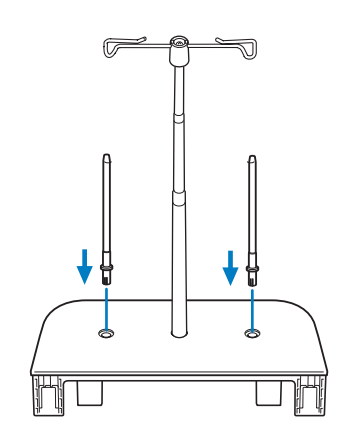

<sup>d</sup> **Ouvrez le capot supérieur de la machine. Insérez par l'arrière de la machine les boutons d'ouverture du capot supérieur (un de chaque côté), puis soulevez le capot supérieur pour le retirer de la machine.**

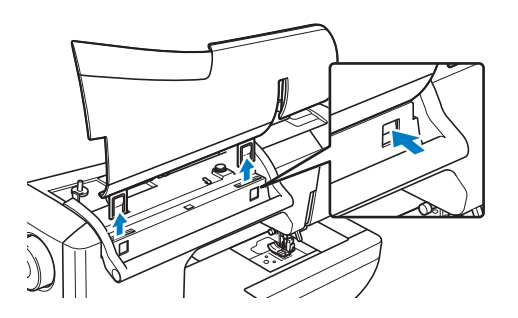

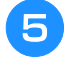

**E** Insérez le support pour porte-bobines sur **les encoches de la machine.**

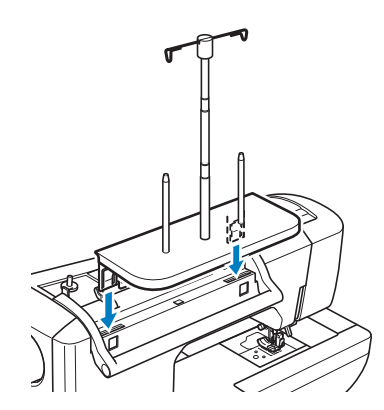

#### ■ **Désassemblage**

<sup>a</sup> **Insérez par l'arrière de la machine les boutons d'ouverture du support pour portebobines (un de chaque côté), puis soulevez le support pour porte-bobines pour le retirer de la machine.**

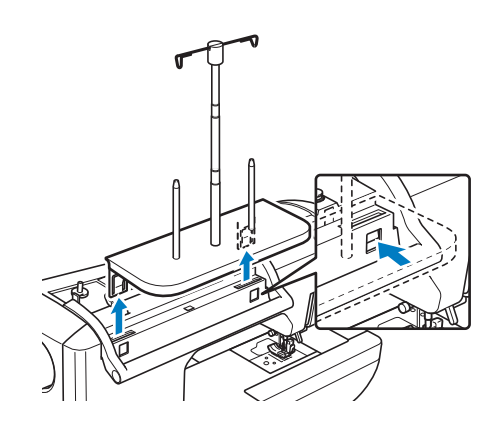

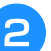

<sup>b</sup> **Fixez le capot supérieur sur la machine.**

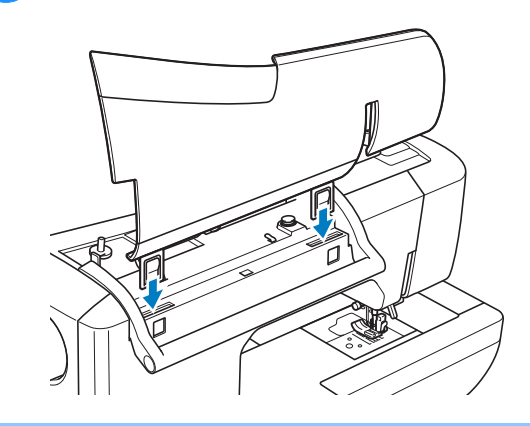

#### **Mémo**

- Reportez-vous à la page 52 pour des informations sur le bobinage de la canette à l'aide du support pour porte-bobines.
- Reportez-vous à la page 63 pour des informations sur le filetage supérieur à l'aide du support pour porte-bobines.

## **Utilisation de la tablette à stylet**

#### **Mémo**

• Reportez-vous à la page 34 pour de plus amples informations sur la connexion de la tablette à stylet à la machine à coudre.

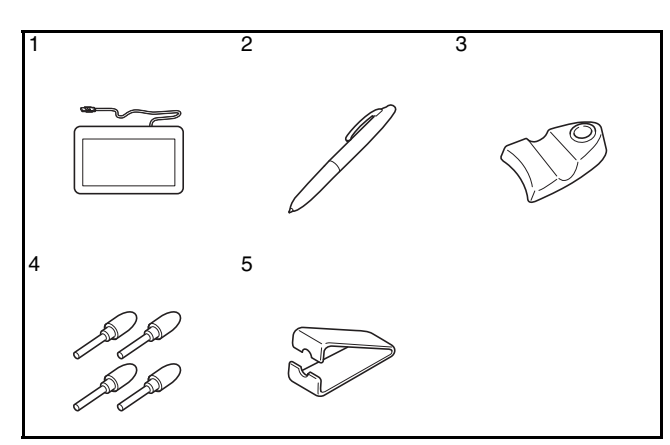

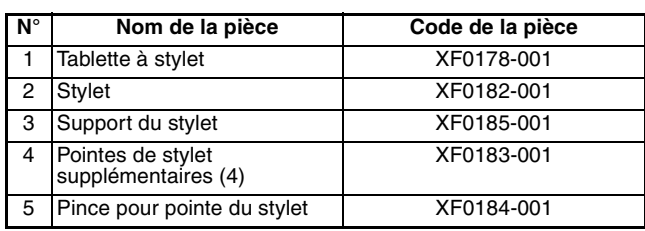

### ■ Installation d'une pile dans le stylet

La pile destinée au stylet n'est pas fournie avec votre machine. Utilisez une pile alcaline AAA neuve (LR03).

## **AVERTISSEMENT**

- **Ne désassemblez ou ne modifiez pas le stylet ou la pile.**
- **N'utilisez pas d'objets métalliques, tels que des petites pinces ou un stylo métallique, lors du remplacement de la pile.**
- **Ne jetez pas la pile au feu ou ne l'exposez pas à une source de chaleur.**
- **Retirez immédiatement la pile et cessez d'utiliser la machine si vous constatez une odeur anormale, une chaleur excessive, une décoloration, une déformation ou toute anomalie lors de son utilisation ou de son rangement.**

## **ATTENTION**

- **Retirez les piles si vous n'envisagez pas d'utiliser le stylet pendant une longue durée.**
- **Placez les bornes positive et négative de la pile dans la bonne direction.**

<sup>a</sup> **Dévissez la partie supérieure du stylet.**

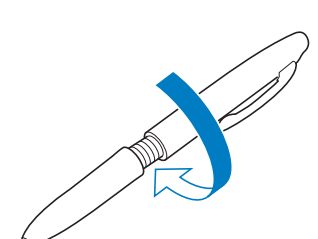

#### **Remarque**

- Dévissez lentement la partie supérieure afin de ne pas endommager le stylet.
- <sup>b</sup> **Installez une nouvelle pile alcaline AAA (LR03) dans le stylet, avec la borne positive (+) vers le haut.**

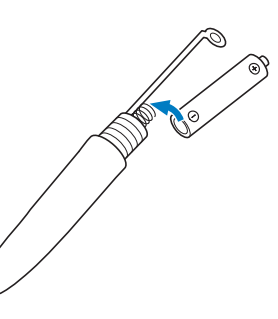

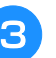

**a** Vissez la partie supérieure du stylet.

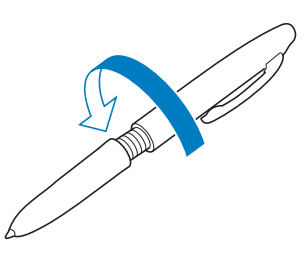

#### ■ **Remplacement de la pointe du stylet**

Lorsque la pointe du stylet est usée, remplacez-la par une nouvelle pointe fournie avec votre tablette.

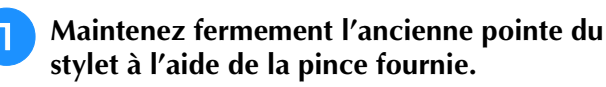

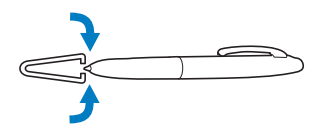

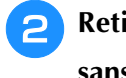

<sup>b</sup> **Retirez avec précaution la pointe du stylet sans la courber.**

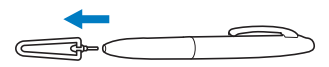

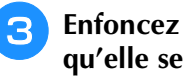

<sup>c</sup> **Enfoncez la nouvelle pointe jusqu'à ce qu'elle se loge dans le stylet.**

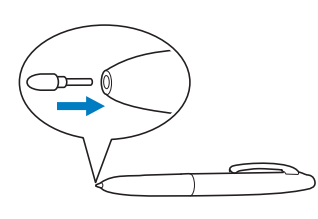

### ■ Utilisation de My Custom Design

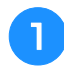

<sup>a</sup> **Sélectionnez votre dessin préféré afin de créer un motif de broderie.**

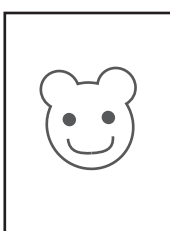

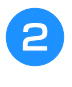

<sup>b</sup> **Insérez le dessin sous la feuille de la tablette.**

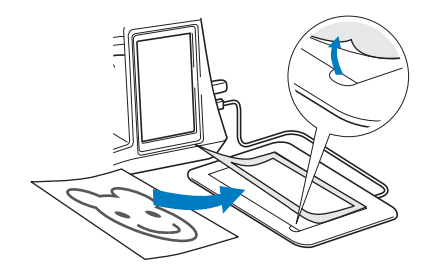

**R** Activez le logiciel My Custom Design, puis **tracez le dessin à l'aide du stylet.**

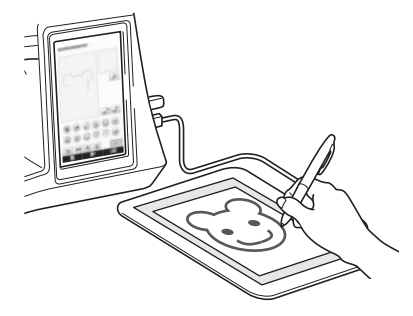

Pour obtenir des instructions détaillées concernant l'utilisation de My Custom Design, reportez-vous au Manuel d'instructions (au format PDF) figurant sur le CD-ROM de My Custom Design.

#### **Remarque**

- Lorsque vous créez le motif de broderie en traçant le dessin à l'aide de la tablette à stylet, la taille réelle du motif est supérieure à celle du dessin tracé. Vérifiez la taille du motif avant de broder, puis modifiez-la au besoin.
- La tablette à stylet ne peut pas être utilisée en tant que souris USB lors du tracé du dessin. Effectuez le tracé à l'aide de votre doigt ou du stylet.

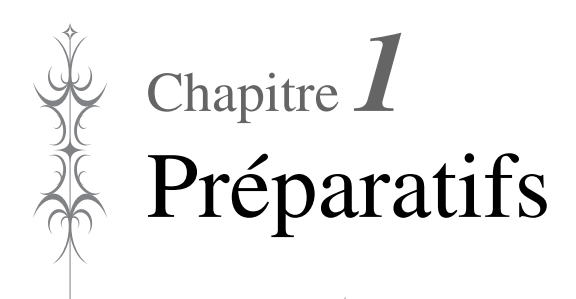

#### **MISE SOUS TENSION/HORS TENSION DE LA**

**MACHINE.......................................................26**

#### **ÉCRAN À CRISTAUX LIQUIDES.....................28**

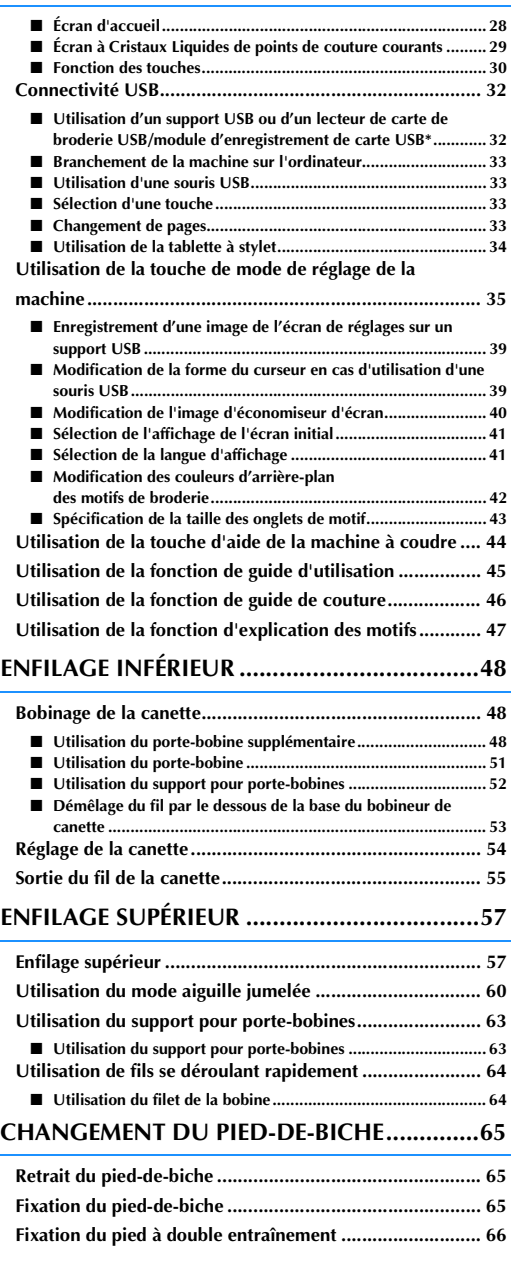

#### **REMPLACEMENT DE L'AIGUILLE .................. 67**

**À propos de l'aiguille.........................................................69 Combinaisons tissu/fil/aiguille...........................................69**

## **MISE SOUS TENSION/HORS TENSION DE LA MACHINE**

## **A AVERTISSEMENT**

- **Utilisez uniquement l'alimentation domestique normale pour alimenter votre machine. L'utilisation d'autres sources d'alimentation pourrait causer des incendies, des chocs électriques ou endommager la machine.**
- **Assurez-vous que les fiches du cordon d'alimentation sont solidement insérées dans la prise électrique et dans le connecteur de la machine.**
- **N'insérez pas la fiche du cordon d'alimentation dans une prise électrique inadaptée.**
- **Mettez la machine hors tension et débranchez-la de la prise murale dans les cas suivants : lorsque vous n'êtes pas à proximité de la machine ; après avoir utilisé la machine ; en cas de coupure de courant pendant l'utilisation de la machine ; lorsque la machine ne fonctionne pas correctement à cause d'une mauvaise connexion ou d'un débranchement ; pendant un orage.**

## **ATTENTION**

- **Utilisez exclusivement le cordon d'alimentation fourni avec cette machine.**
- **N'utilisez pas de rallonge ni d'adaptateurs multiples pour brancher cette machine avec d'autres appareils. Vous risquez de vous électrocuter ou de provoquer un incendie.**
- **Ne touchez pas la fiche si vous avez les mains mouillées. Vous risquez de vous électrocuter.**
- **Lorsque vous débranchez la machine, veillez à la mettre d'abord hors tension. Pour la débrancher de la prise murale, saisissez toujours la fiche. Si vous tirez sur le cordon, celui-ci pourrait être endommagé et vous risqueriez de vous électrocuter ou de provoquer un incendie.**
- **Veillez à ne pas couper, endommager, modifier, plier avec force, tordre ou lier le cordon d'alimentation, ni tirer dessus. Ne placez jamais d'objets lourds sur le cordon. Ne placez jamais le cordon près d'une source de chaleur. Ces actions pourraient endommager le cordon et vous risqueriez de vous électrocuter ou de provoquer un incendie. Si le cordon ou la fiche est endommagée, apportez la machine à votre revendeur agréé pour la faire réparer avant de continuer à l'utiliser.**
- **Débranchez le cordon d'alimentation si la machine n'est pas utilisée pendant une longue période. Un incendie risque de se produire.**
- **Lorsque la machine n'est pas utilisée, coupez l'interrupteur d'alimentation principal ou débranchez la fiche de la prise de courant.**
- **Débranchez toujours la machine avant d'effectuer une opération d'entretien de la machine ou d'ouvrir un couvercle.**

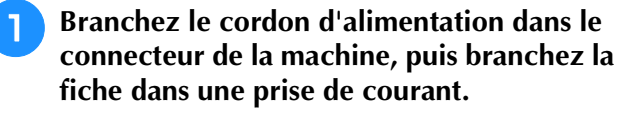

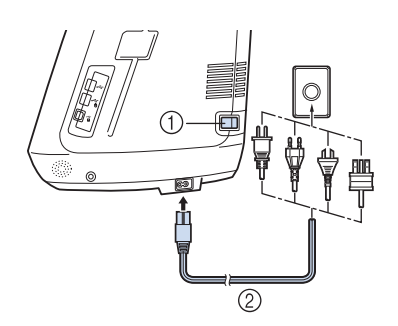

- a Interrupteur d'alimentation principal
- b Cordon d'alimentation

<sup>b</sup> **Mettez l'interrupteur d'alimentation principal sur « I » pour mettre la machine sous tension.**

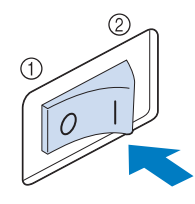

- a ARRET
- $@$  MARCHE

#### **Mémo**  $\mathbb Z$

• Lorsque la machine est sous tension, il est possible que l'aiguille et les griffes d'entraînement émettent un son lorsqu'elles sont en mouvement. Ceci n'est pas signe de dysfonctionnement.

**3** Mettez l'interrupteur d'alimentation **principal sur « O » pour mettre la machine hors tension.** 

## **ÉCRAN À CRISTAUX LIQUIDES**

La vidéo de démarrage est lue lors de la mise sous tension de la machine. Touchez n'importe quelle zone de l'écran pour afficher l'écran d'accueil. Touchez l'écran à cristaux liquides ou une touche avec votre doigt ou le stylet fourni pour sélectionner une fonction de la machine.

#### **Remarque**

• Lorsque la plaque d'aiguille du point droit est installée sur la machine, l'aiguille se déplace automatiquement au milieu.

#### **Mémo**

• Touchez l'écran uniquement avec votre doigt ou le stylet fourni. N'utilisez pas de crayon pointu, de tournevis ni aucun autre objet dur ou pointu. Il n'est pas nécessaire d'appuyer fort sur l'écran. Si vous appuyez trop fort ou utilisez un objet pointu, vous risquez d'endommager l'écran.

### ■ **Écran d'accueil**

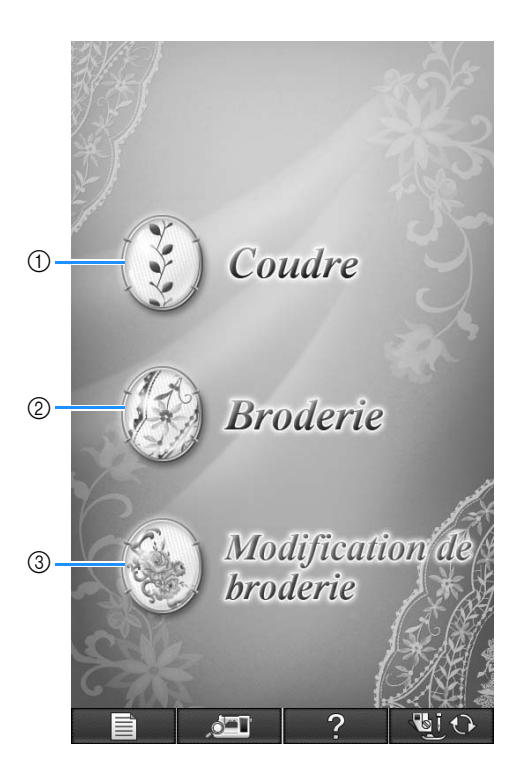

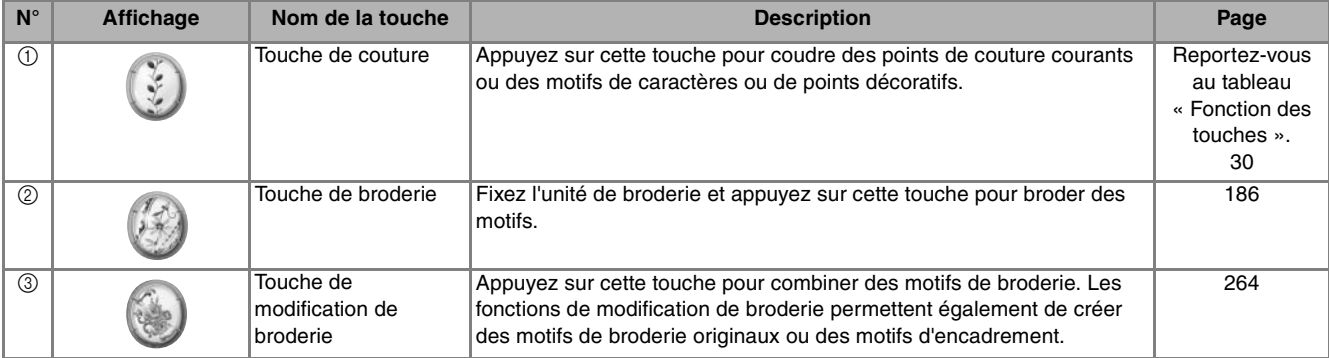

## ■ Écran à cristaux liquides de points de couture courants

Appuyez sur une touche pour sélectionner le motif de point, une fonction ou une opération indiquée sur la touche.

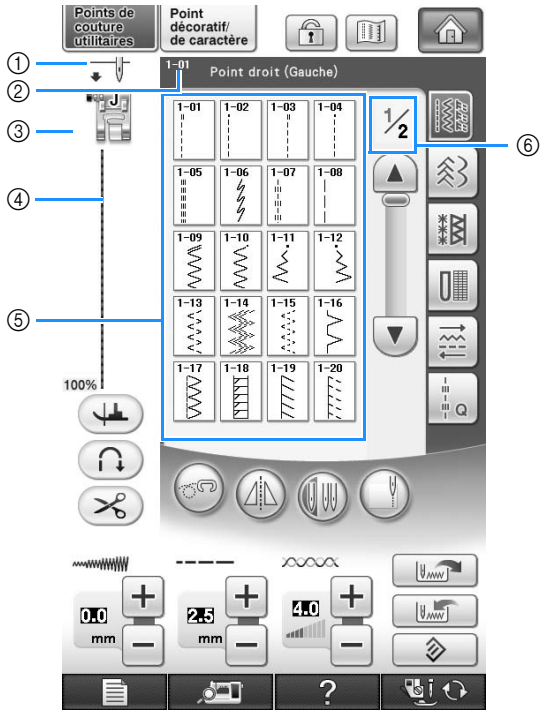

a Indique le réglage de mode aiguille simple ou jumelée et la position d'arrêt.

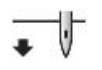

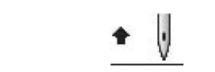

Positionnement inférieur/aiguille simple Positionnement supérieur/aiguille simple

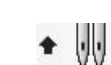

Positionnement inférieur/aiguille jumelée Positionnement supérieur/aiguille jumelée

- b Indique le nom et le numéro de code du point sélectionné.
- $\circled{3}$  Indique le code du pied-de-biche. Fixez le pied-de-biche indiqué dans cet affichage avant de coudre.
- d Affiche un aperçu du point sélectionné.
- L'affichage à 100 % représente le point à une taille proche de sa taille réelle.
- $6$  Affiche les motifs de points.
- f Indique d'autres pages pouvant être affichées. (L'illustration représente la page 1 de 2.)
- \* Toutes les fonctions des touches de l'écran à cristaux liquides sont décrites dans le tableau « Fonction des touches » à la page suivante.

## ■ **Fonction des touches**

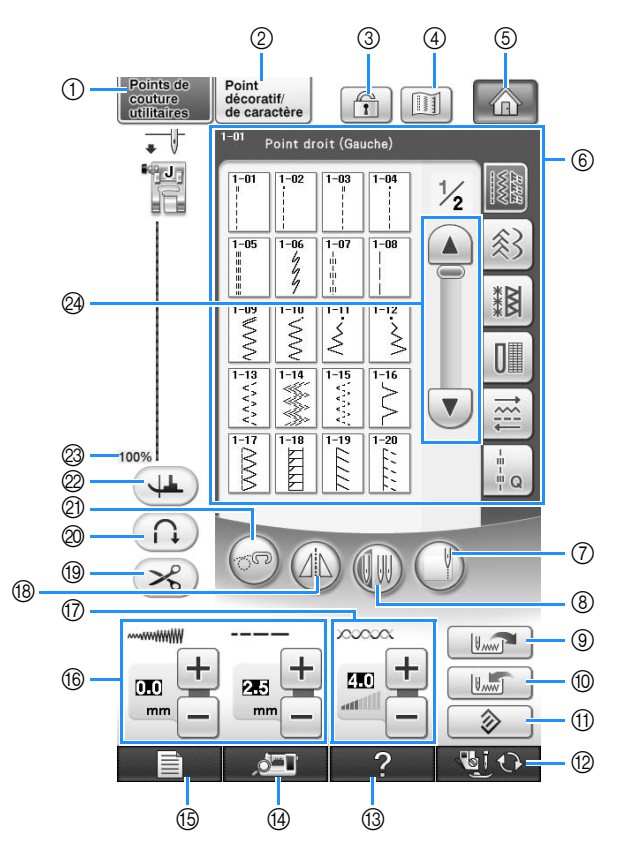

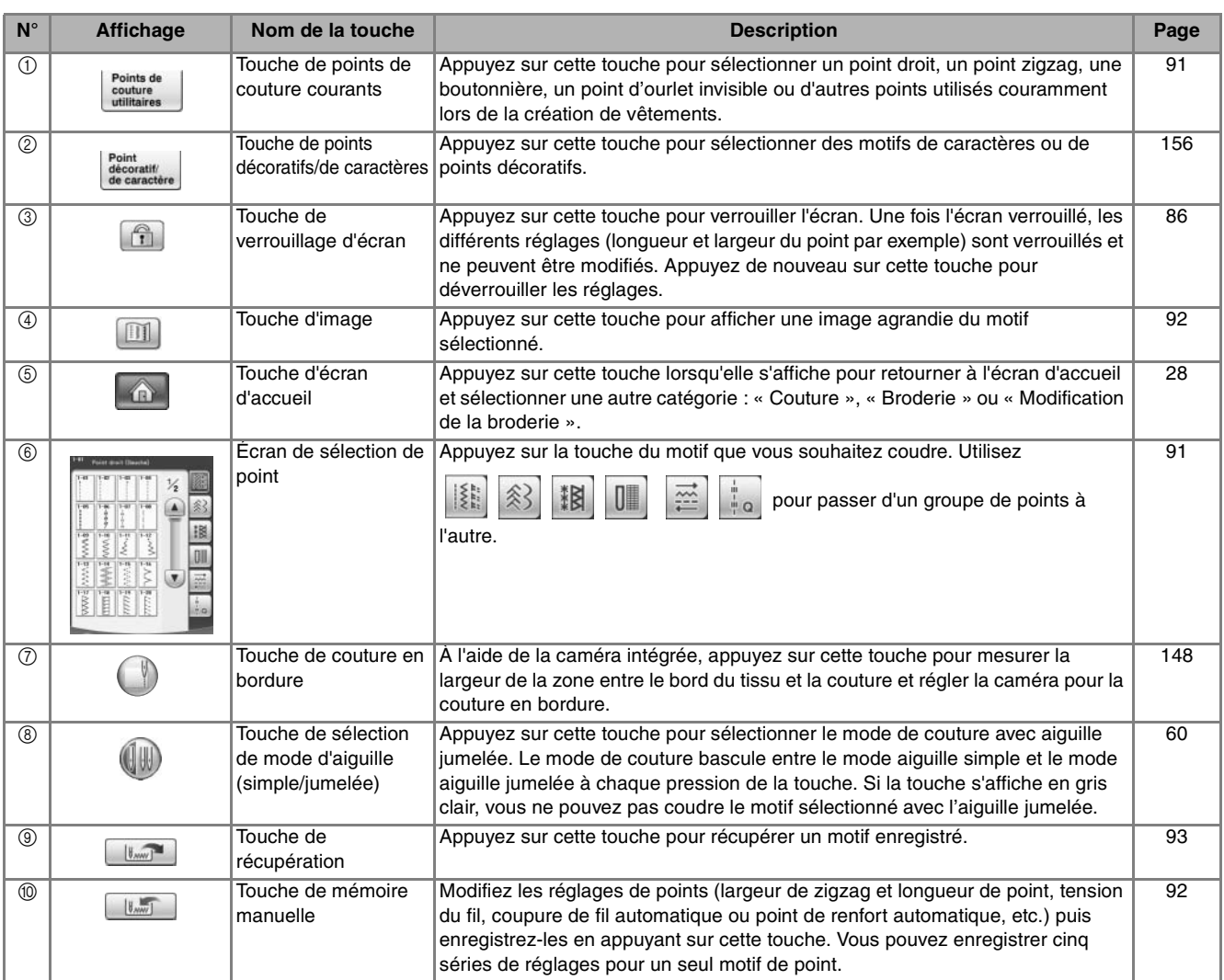

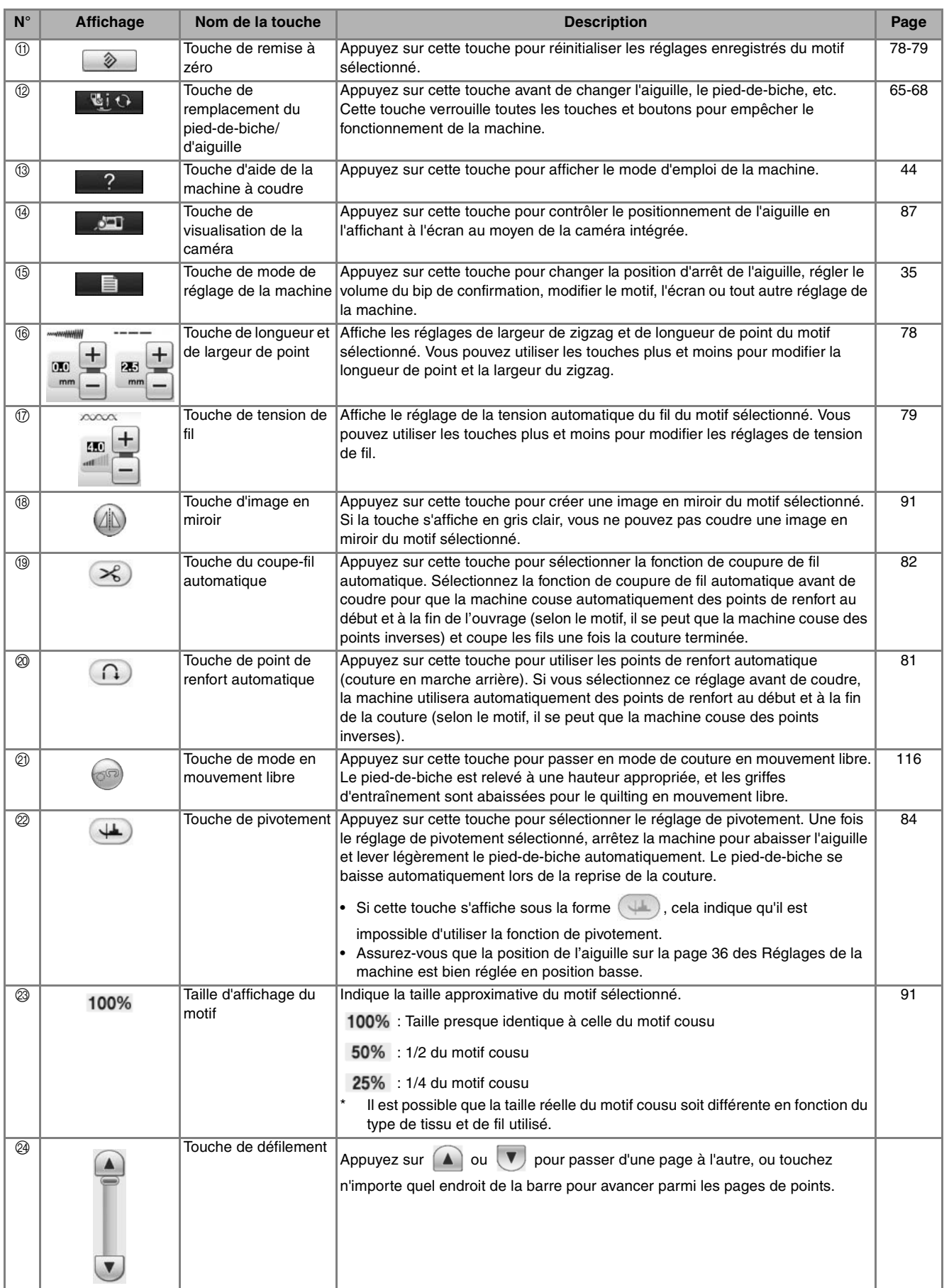

*1*

## **Connectivité USB**

Vous pouvez effectuer un certain nombre de fonctions via les ports USB de la machine. Branchez les périphériques appropriés en fonction de la caractéristique de chaque port.

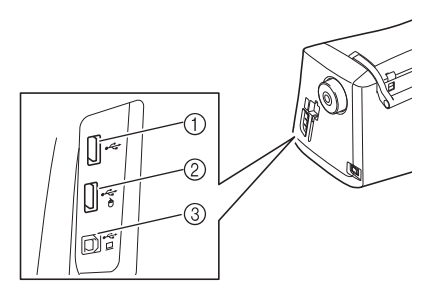

- a Port USB principal (supérieur) pour support USB ou lecteur de carte/module d'enregistrement de carte USB\* (USB2.0)
- Si vous avez acheté le modèle PE-DESIGN Ver5 ou ultérieur, PE-DESIGN Lite ou PED-BASIC, vous pouvez brancher le module d'enregistrement de carte USB fourni dans la machine comme un lecteur de carte de broderie, et rappeler des motifs.
- b Port USB pour souris (USB1.1)
- **3** Port USB pour ordinateur

#### **Remarque**

- La vitesse de traitement est susceptible de varier en fonction du port et de la quantité de données.
- N'insérez rien d'autre qu'un support USB dans le port USB. Sinon, le support USB risque de s'endommager.

#### ■ Utilisation d'un support USB ou d'un **lecteur de carte de broderie USB/ module d'enregistrement de carte USB\***

Branchez le périphérique sur le port USB principal (supérieur) pour l'envoi ou la lecture de motifs au moyen du support USB ou du lecteur de carte de broderie USB/module d'enregistrement de carte USB\*. Le port USB principal (supérieur) traite les données plus rapidement que les autres ports.

Si vous avez acheté le modèle PE-DESIGN Ver5 ou ultérieur, PE-DESIGN Lite ou PED-BASIC, vous pouvez brancher le module d'enregistrement de carte USB fourni dans la machine comme un lecteur de carte de broderie, et rappeler des motifs.

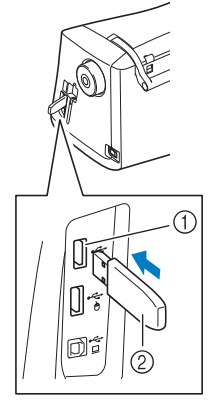

a Port USB principal (supérieur)

#### $@$  Support USB

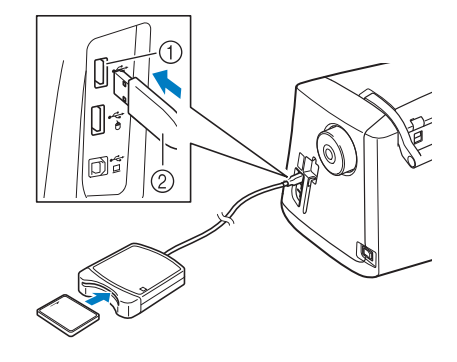

- a Port USB principal (supérieur)
- 2 Lecteur de carte de broderie/module d'enregistrement de carte USB\*

#### **Remarque**

- Il n'est pas possible d'utiliser deux supports USB simultanément sur cette machine. Si deux supports USB sont insérés, seul le support USB inséré en premier est détecté.
- Utilisez uniquement des lecteurs de cartes de broderie conçus pour cette machine. L'utilisation de lecteurs de cartes de broderie non autorisés risque de provoquer un dysfonctionnement de la machine.
- Il n'est pas possible d'enregistrer des motifs de broderie de la machine sur une carte de broderie insérée dans un module d'enregistrement de carte USB branché.

#### **Mémo**

- Certains supports USB d'utilisation courante risquent de ne pas être pris en charge par cette machine. Visitez notre site Web pour plus de détails.
- Selon le type de support USB utilisé, branchez directement le périphérique USB ou le lecteur/enregistreur de cartes USB sur le port correspondant de la machine.
- Vous pouvez connecter le lecteur de cartes de broderie/module d'enregistrement de carte USB\* en option sur le port principal (supérieur) ou central si la souris ou la tablette à stylet n'est pas branchée.
- Il est possible de brancher un support USB sur le port central, mais le port USB principal (supérieur) traite les données plus rapidement. Nous vous conseillons d'utiliser le port USB principal (supérieur).

#### ■ **Branchement de la machine sur l'ordinateur**

Il est possible de brancher la machine à coudre sur votre ordinateur au moyen du câble USB fourni.

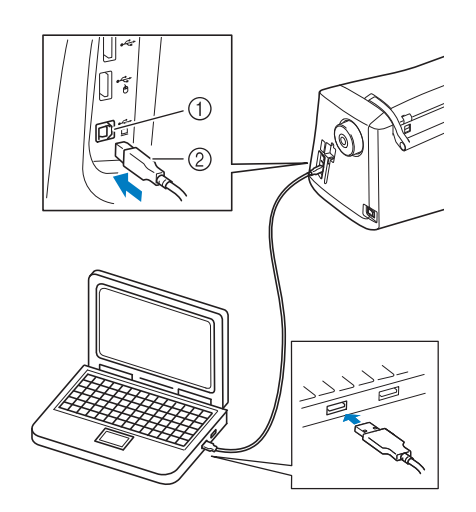

- a Port USB pour ordinateur
- $\oslash$  Connecteur du câble USB

#### **Remarque**

- Les connecteurs du câble USB ne peuvent être insérés dans un port que dans un seul sens. Si vous éprouvez des difficultés à insérer le connecteur, ne forcez pas. Vérifiez l'orientation du connecteur.
	- Pour plus de détails sur la position du port USB sur l'ordinateur (ou le concentrateur USB), reportez-vous au manuel d'instructions de l'équipement correspondant.

### ■ **Utilisation d'une souris USB**

Une fois branchée sur la machine à coudre, la souris USB permet d'effectuer un certain nombre d'opérations à l'écran.

Branchez une souris USB sur le port USB 1.1 indiqué

par  $\bigoplus$ . Il est également possible de connecter la souris USB sur l'autre port USB (USB 2.0).

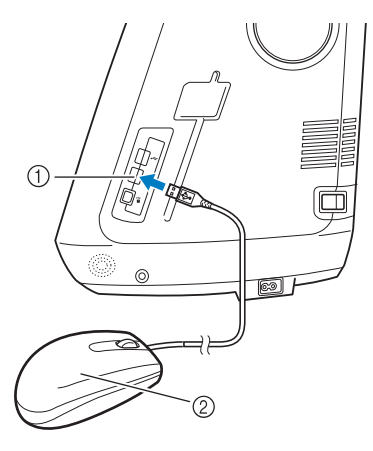

a Port USB pour souris

#### 2 Souris USB

#### **Remarque**

- N'effectuez pas une opération au moyen de la souris tout en touchant l'écran avec votre doigt ou avec le stylet fourni.
- Il est possible de connecter ou de déconnecter la souris USB à n'importe quel moment.
- Vous ne pouvez utiliser que le bouton gauche de la souris et sa roulette pour effectuer des opérations. Aucun autre bouton ne peut être utilisé.
- Le curseur de la souris ne s'affiche pas sur la fenêtre de vue caméra, l'économiseur d'écran ou l'écran d'accueil.

### ■ Sélection d'une touche

Une fois la souris branchée, le curseur s'affiche à l'écran. Déplacez la souris pour positionner le pointeur sur la touche souhaitée, puis cliquez avec le bouton gauche de la souris.

#### **Mémo**  $\mathbb{Z}$

• Il est inutile de double-cliquer.

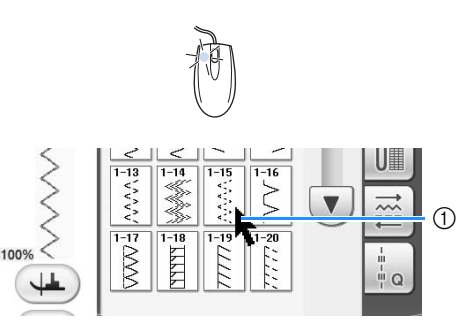

a Pointeur

### ■ **Changement de pages**

Actionnez la roulette de la souris pour passer d'un onglet à l'autre des écrans de sélection des motifs.

#### **Mémo**

• En cas d'affichage de numéros de page et d'une barre de défilement verticale pour les pages supplémentaires, actionnez la roulette de la souris ou cliquez avec le bouton gauche de la souris en positionnant

le curseur sur  $\left| \cdot \right|$  ou  $\left( \cdot \right)$   $\left| \cdot \right|$  pour afficher la page précédente ou suivante.

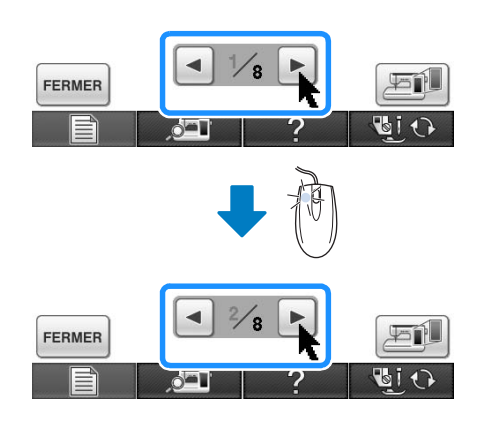

*1*

### ■ Utilisation de la tablette à stylet

Lorsqu'elle est connectée à la machine à coudre, la tablette à stylet fournie peut être utilisée pour créer votre motif de broderie original avec My Custom Design. Cette tablette peut également faire office de souris USB lorsque vous utilisez votre machine à coudre. Connectez la tablette à stylet sur le port USB

1.1, indiqué par  $\bigcap$ . Le voyant est également

possible de connecter la tablette à stylet sur l'autre port USB (USB 2.0) lorsque le programme My Custom Design n'est pas utilisé.

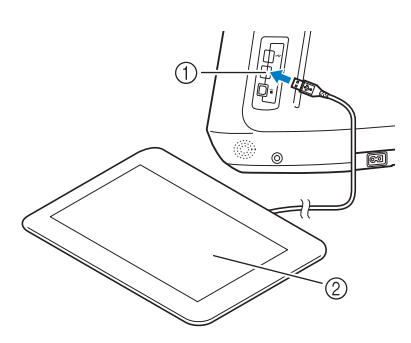

a Port USB pour souris

2 Tablette à stylet

Une fois que vous avez connecté la tablette à stylet à la machine à coudre, elle devient active lorsque le pointeur apparaît à l'écran.

Le voyant à lumineux bleu de la tablette est le principal indicateur de fonctionnement du matériel. Il est normalement éteint et s'allume lorsque vous touchez la surface de la tablette avec le stylet.

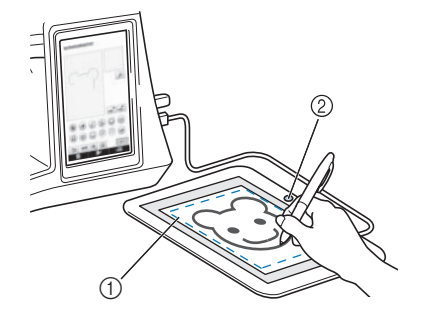

- a Surface de travail de la tablette à stylet
- 2 Vovant lumineux bleu

#### **Remarque**

- Il est possible de connecter ou de déconnecter la tablette à stylet à tout moment.
- N'effectuez aucune opération au moyen de la tablette à stylet tout en touchant l'écran à cristaux liquides de la machine avec votre doigt ou avec le stylet fourni.

#### **Mémo**

La surface de travail de la tablette varie selon les fonctions de la machine à coudre.

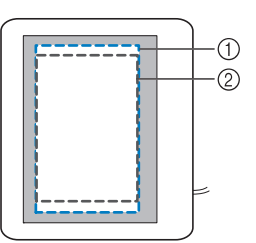

- a Surface de travail pour une utilisation normale de la machine
- b Surface de travail lorsque vous dessinez à l'aide de la tablette à stylet dans le programme My Custom Design
# **Utilisation de la touche de mode de réglage de la machine**

Appuyez sur  $\Box$  pour modifier les réglages par défaut de la machine (position d'arrêt de l'aiguille, vitesse de broderie, affichage initial, etc.). Pour afficher les différents écrans de réglages, appuyez sur  $\mathbb{H}$  pour les « Réglages de couture »,  $\mathbb{E}$  pour les « Réglages généraux » ou  $\mathbb{W}$  pour les « Réglages de broderie ».

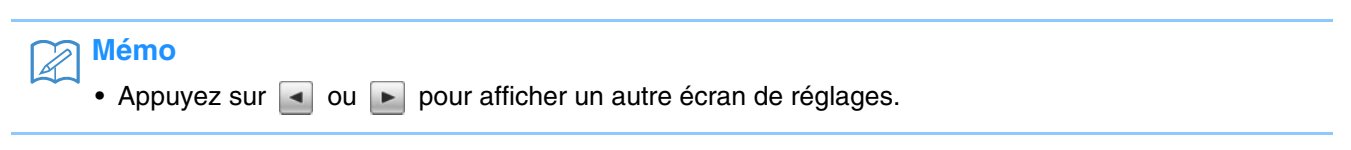

#### **Réglages de couture**

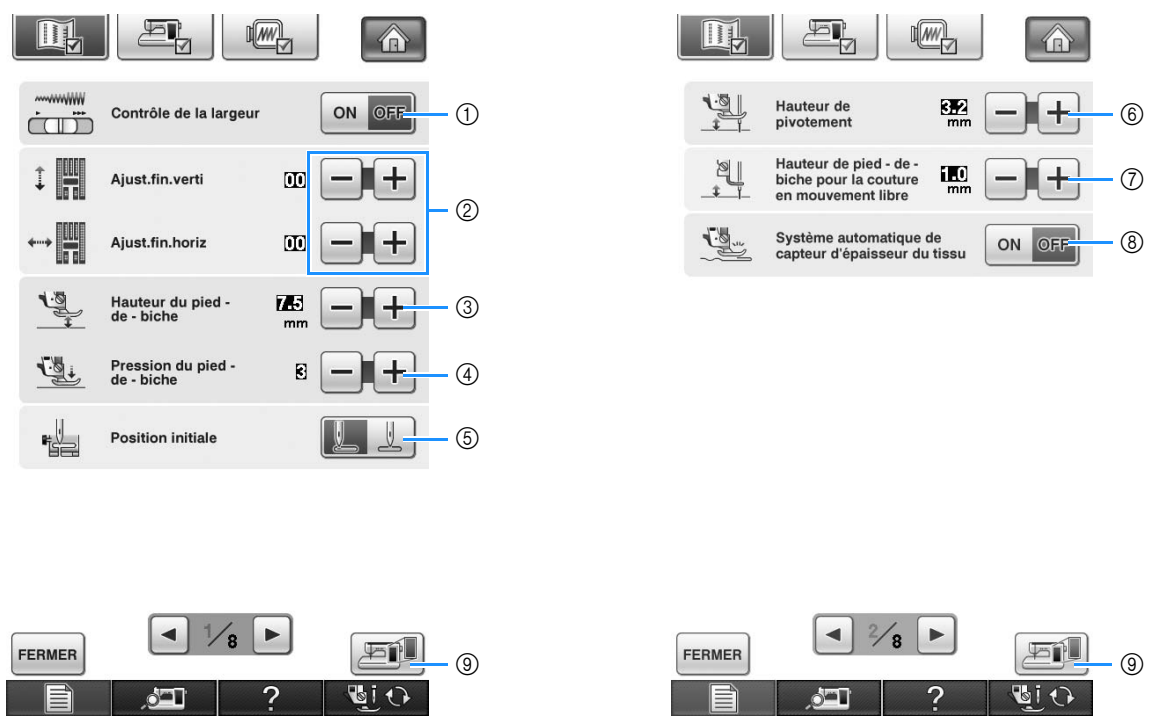

- a Sélectionnez si vous souhaitez utiliser la commande de vitesse de couture pour déterminer la largeur du zigzag (reportez-vous à la page 115).
- b Modifiez les motifs des points décoratifs et des caractères (reportez-vous à la page 162).
- c Réglez la hauteur du pied-de-biche. (Sélectionnez la hauteur du pied-de-biche lorsque celui-ci est relevé.)
- d Réglez la pression du pied-de-biche. (Plus le chiffre est élevé, plus la pression est forte. Réglez la pression sur « 3 » pour une couture normale.)
- e Sélectionnez « 1-01 point droit (gauche) » ou « 1-03 point droit (milieu) » comme point devant être automatiquement sélectionné lors de la mise sous tension de la machine.
- $6$  Modifiez la hauteur du pied-de-biche lors de l'arrêt de la couture lorsque le réglage de pivotement est sélectionné (reportez-vous à la page 84). Réglez le pied-de-biche sur l'une des trois hauteurs (3,2 mm, 5,0 mm ou 7,5 mm).
- g Modifiez la hauteur du pied-de-biche lorsque la machine est en mode de couture en mouvement libre (reportez-vous à la page 116).
- h Lorsque cette option est réglée sur « Marche », l'épaisseur du tissu est automatiquement détectée par un capteur interne pendant la couture. Ainsi, le tissu peut être entraîné librement. (Reportez-vous aux pages 76 et 85.)
- i Appuyez sur cette touche pour enregistrer une image de l'écran de réglages sur le support USB (reportez-vous à la page 39).

#### **Réglages généraux**

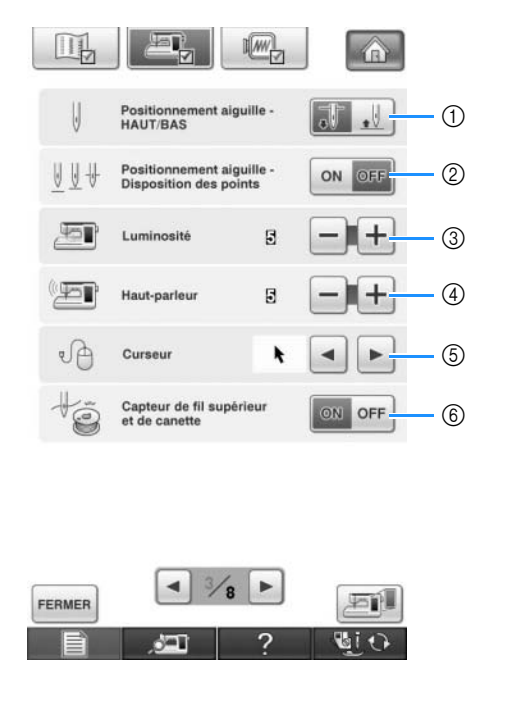

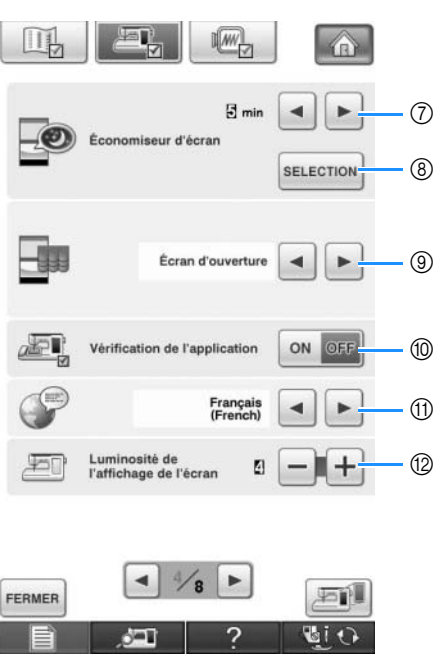

# **ATTENTION**

- **Si l'option « Capteur de fil supérieur et de canette » est réglée sur « OFF (Arrêt) », retirez le fil supérieur. Si vous utilisez la machine avec le fil supérieur enfilé, la machine ne peut détecter si le fil s'emmêle. Le fait de continuer à utiliser la machine alors que le fil est emmêlé risquerait de l'endommager.**
- a Sélectionne la position d'arrêt de l'aiguille (position de l'aiguille lorsque la machine ne fonctionne pas) pour qu'elle soit relevée ou abaissée. Sélectionnez la position abaissée lorsque vous utilisez la touche de pivotement.
- b Déterminez le fonctionnement de la touche « Positionnement aiguille Disposition des points » selon les deux séquences suivantes (reportez-vous à la page 86).
	- À chaque pression sur la touche « Positionnement aiguille Disposition des points » :
	- « ON (Marche) » lève l'aiguille, l'arrête en position presque baissée, puis la baisse
	- « OFF (Arrêt) » lève l'aiguille, puis la baisse
- $\circled{3}$  Modifie la luminosité de l'éclairage de l'aiguille et de la zone de travail.
- d Modifie le volume du haut-parleur.
- e Modifie la forme du curseur en cas d'utilisation d'une souris USB (reportez-vous à la page 39).
- $6$  Active (« Marche ») ou désactive (« Arrêt ») le capteur de fil supérieur et de canette. Si l'option est réglée sur « Arrêt », il est possible d'utiliser la machine sans fil.
- g Sélectionnez le délai d'affichage de l'économiseur d'écran. Il est possible de régler ce délai entre « désactivé » (0) et « 60 » minutes, par incréments de 1 minute.
- h Modifie l'image de l'économiseur d'écran (reportez-vous à la page 40).
- i Sélectionnez l'écran initial s'affichant lors de la mise sous tension de la machine (reportez-vous à la page 41).
- j Appuyez sur « ON (Marche) » lors de l'utilisation du logiciel de création de données de broderie My Custom Design. Reportez-vous au Manuel d'instructions (au format PDF) disponible sur le CD-ROM de My Custom Design fourni avec cette machine.
- (ii) Modifie la langue d'affichage (reportez-vous à la page 41).
- l Modifie la luminosité de l'écran (reportez-vous à la page 342).

- (3) Permet de certifier votre machine à coudre après avoir acheté l'un des kits de mise à niveau.
- $(a)$  Affiche le compteur de maintenance, qui vous rappelle régulièrement d'entretenir la machine. (Contactez votre revendeur agréé pour plus de détails.)
- o Affiche le nombre total de points cousus par la machine.
- p « No. » est le numéro interne de la machine à coudre et à broder.
- q Indique la version du programme. « Logiciel version 1 » indique la version du programme de l'écran à cristaux liquides ; « Logiciel version 2 » indique la version du programme de la machine.
- **8** Appuyez sur cette touche pour enregistrer une image de l'écran de réglages sur le support USB (reportez-vous à la page 39).

#### **Mémo**

• La dernière version du logiciel est installée sur votre machine. Contactez votre revendeur Brother local agréé ou visitez le site « http://solutions.brother.com » pour de plus amples détails sur les mises à jour disponibles (reportez-vous à la page 357).

**a** 

**ා** 

 $\textcircled{\scriptsize{13}}$ 

 $\bigcirc$ 

CERTIFIC

**orderatorators organization** 

\*\*\*\*\*\*\*\*\*\*\*

石龍

むし

 $*, *$  $*.**$   $(1)$  $(6)$ 

 $\sqrt{18}$ 

#### **Réglages de broderie**

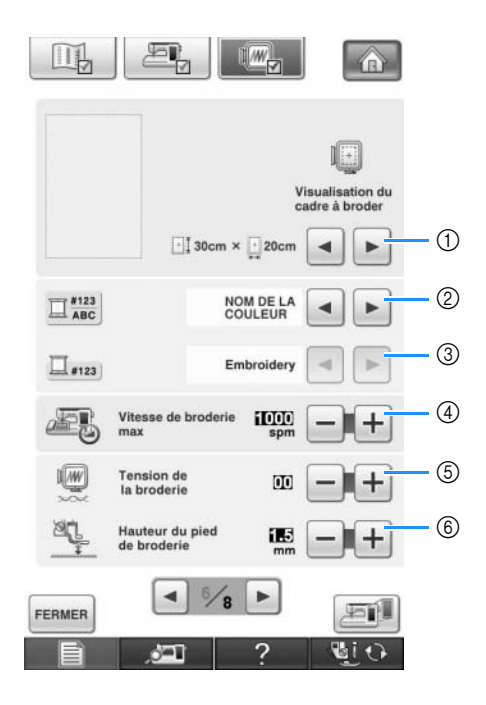

 $\mathbf{E}$ 

Si vous avez acheté le kit de mise à<br>niveau et souhaitez certifier votre<br>machine à coudre, appuyez sur<br>[CERTIFIC.].

 $XKT$  $\sqrt{8}$  KIT ii  $\sqrt{m}$  KIT III

Compteur total

Logiciel version 1

Logiciel version 2 ◀│  $\frac{5}{2}$ Þ

 $\sqrt{WW}$ 

m

**The** 

 $|| +$ 

 $\parallel$ 

FERMER

- a Sélectionnez l'un des 14 affichages de cadre de broderie (reportez-vous à la page 238).
- b Modifiez l'affichage de la couleur de fil, du numéro de fil et du nom de couleur sur l'écran de broderie (reportez-vous à la page 237).
- c Lorsque le fil « #123 » est sélectionné, faites votre choix parmi les six marques de fil différentes (reportez-vous à la page 237).
- d Modifiez le réglage de la vitesse de broderie maximale (reportez-vous à la page 237).
- $6$  Réglez la tension du fil supérieur pour la broderie (reportez-vous à la page 233).
- f Sélectionnez la hauteur du pied à broderie « W » pendant la broderie (reportez-vous à la page 200).

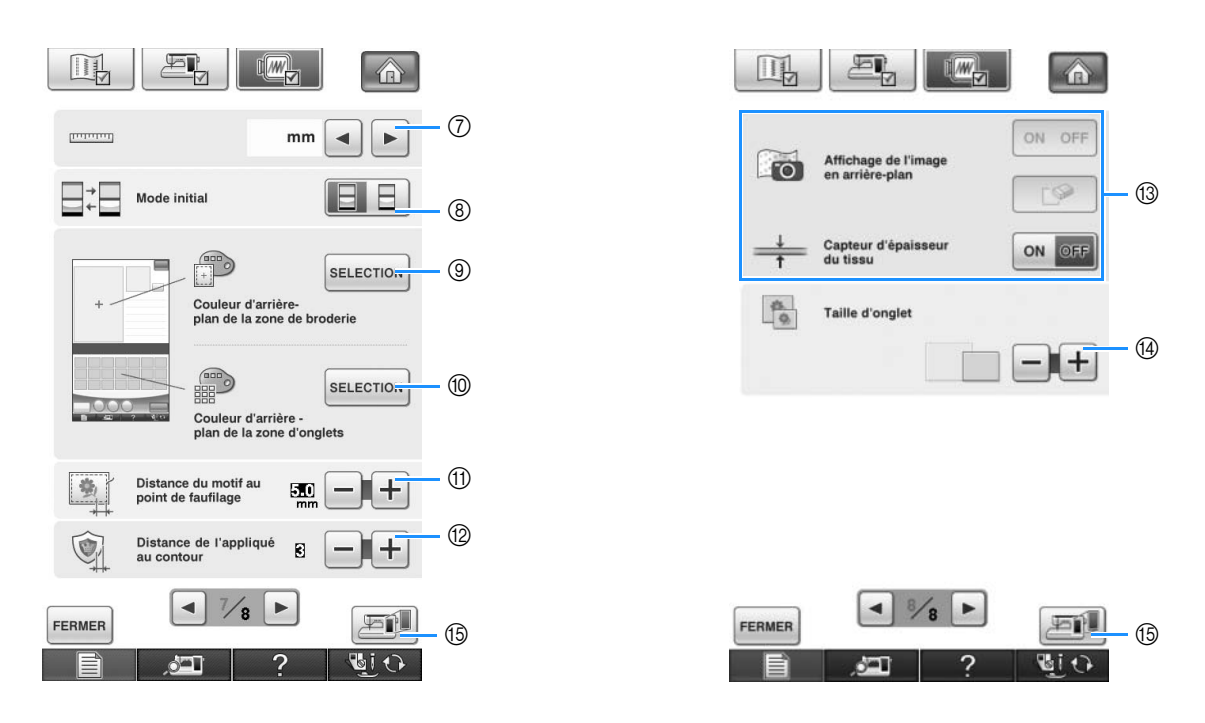

- g Modifiez les unités d'affichage (mm/pouces).
- h Modifiez le mode initial de l'affichage (broderie/modification de la broderie).
- i Modifiez la couleur d'arrière-plan de la zone d'affichage de la broderie (reportez-vous à la page 42).
- j Modifiez la couleur d'arrière-plan de la zone d'onglet (reportez-vous à la page 42).
- **10 Réglez la distance séparant le motif du point faufilage (reportez-vous à la page 299).**
- l Réglez la distance séparant le motif d'appliqué du contour (reportez-vous à la page 300).
- m Permet d'afficher le tissu lors de l'alignement du positionnement de la broderie (reportez-vous à la page 211).
- n Appuyez sur cette touche pour spécifier la taille des onglets de motif (reportez-vous à la page 43).
- o Appuyez sur cette touche pour enregistrer une image de l'écran de réglages sur le support USB (reportez-vous à la page 39).

#### ■ **Enregistrement d'une image de l'écran de réglages sur un support USB**

Il est possible d'enregistrer une image de l'écran de réglages en tant que fichier BMP.

Il est possible d'enregistrer au maximum 100 images à la fois sur un même support USB.

#### <sup>a</sup> **Insérez le support USB dans le port USB principal (supérieur) situé sur le côté droit de la machine.**

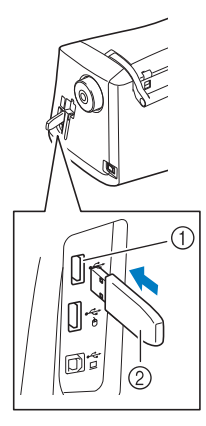

- $\circled{1}$  Port USB principal (supérieur)
- 2 Support USB

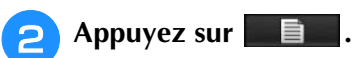

- → L'écran de réglages de couture s'affiche. Sélectionnez la page de l'écran de réglages pour laquelle vous souhaitez enregistrer l'image.
- **Appuyez sur ET** 
	- → Le fichier image sera enregistré sur le support USB.

#### <sup>d</sup> **Retirez le support USB puis vérifiez l'image enregistrée depuis un ordinateur.**

Les fichiers des images de l'écran de réglages sont enregistrés sous le nom « S\*\*.BMP ».

La partie « \*\* » du nom « S\*\*.BMP » sera automatiquement remplacée par un nombre compris entre 00 et 99.

#### **Remarque**

• Le message suivant s'affiche lorsque 100 fichiers image ont déjà été enregistrés sur le support USB. Dans ce cas, supprimez un fichier du support USB ou utilisez un autre support USB.

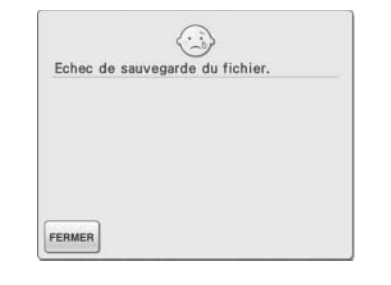

#### ■ **Modification de la forme du curseur en cas d'utilisation d'une souris USB**

L'écran de réglages permet de régler la forme du curseur s'affichant lorsqu'une souris USB est connectée. En fonction de la couleur d'arrière-plan, sélectionnez la forme souhaitée parmi les trois formes disponibles.

#### **Mémo**

#### • Pour de plus amples détails relatifs à la modification de la couleur d'arrière-plan, reportez-vous à « Modification des couleurs d'arrière-plan des motifs de broderie », page 42.

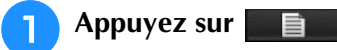

- → L'écran de réglages de couture s'affiche.
- <sup>b</sup> **Appuyez sur .**
	- → L'écran de réglages généraux s'affiche.
	- <sup>c</sup> **Affichez 3/8 (page 3 de 8) de l'écran de réglages généraux.**
	- $\hat{A}$  l'aide des touches  $\begin{bmatrix} \bullet \\ \bullet \end{bmatrix}$  et  $\begin{bmatrix} \bullet \\ \bullet \end{bmatrix}$ ,

**sélectionnez la forme de curseur de votre choix parmi les trois réglages disponibles** 

 $(\mathbf{k}, \mathbf{k})$  et  $\mathbf{k}$ ).

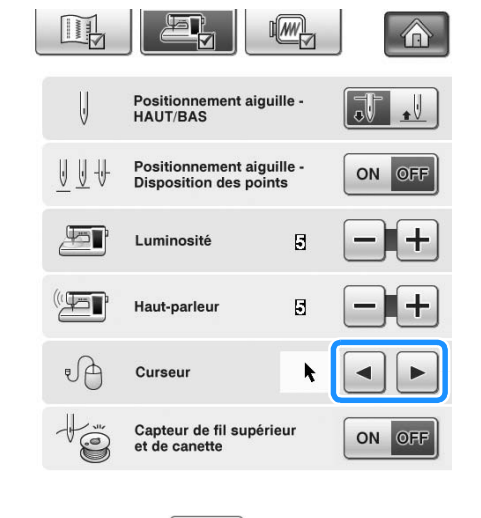

#### Appuyez sur **FERMER** pour revenir à l'écran **initial.**

**Mémo** • Le réglage reste sélectionné même si la machine est mise hors tension.

#### ■ **Modification de l'image d'économiseur d'écran**

Vous pouvez remplacer l'image par défaut par une image personnelle sélectionnée pour l'économiseur d'écran de votre machine.

Avant de modifier l'image de l'économiseur d'écran, préparez-la sur votre ordinateur ou votre support USB.

#### **Fichiers image compatibles**

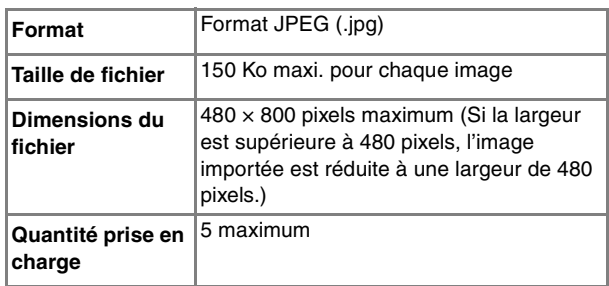

#### **Remarque**

- Lors de l'utilisation d'un support USB, assurez-vous que ce dernier contient uniquement vos images personnelles à sélectionner pour l'économiseur d'écran.
- La machine reconnaît les dossiers. Ouvrez le dossier contenant vos images personnelles.

Appuyez sur **E** 

- $\rightarrow$  L'écran de réglages de couture s'affiche.
- 
- Appuyez sur  $\boxed{\mathbb{E}$ ,
- → L'écran de réglages généraux s'affiche.

#### <sup>c</sup> **Affichez 4/8 (page 4 de 8) de l'écran de réglages généraux.**

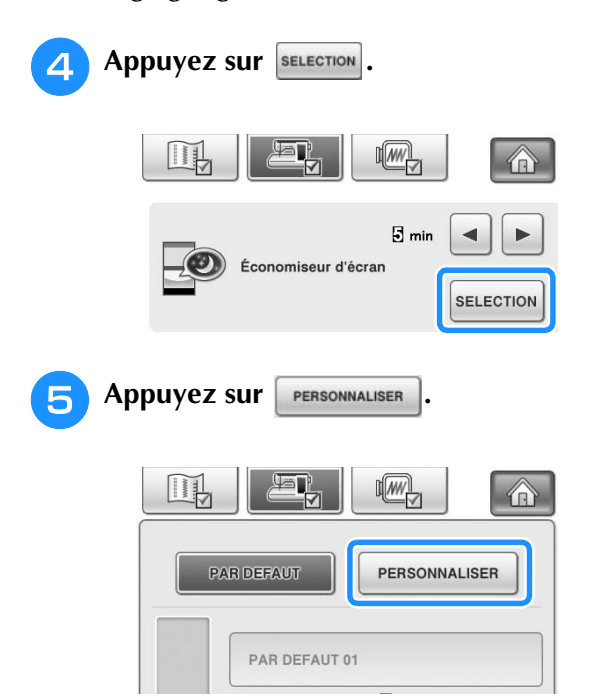

#### **6** Branchez le support USB ou l'ordinateur **(via un câble USB) contenant votre image personnelle sur le port USB de la machine.**

Reportez-vous à la page 32 pour de plus amples informations relatives à la connectivité USB.

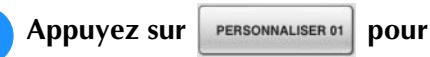

#### **sélectionner la première image.**

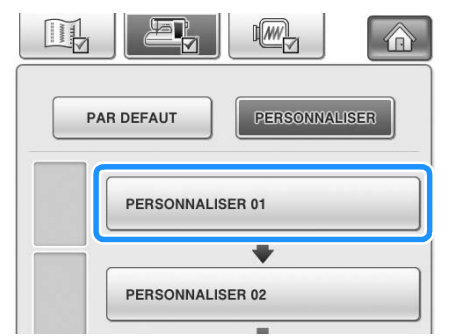

Les images s'affichent sous forme de liste sur cet écran. Sélectionnez le numéro de votre choix pour spécifier l'image.

#### **Sélectionnez le support connecté.**

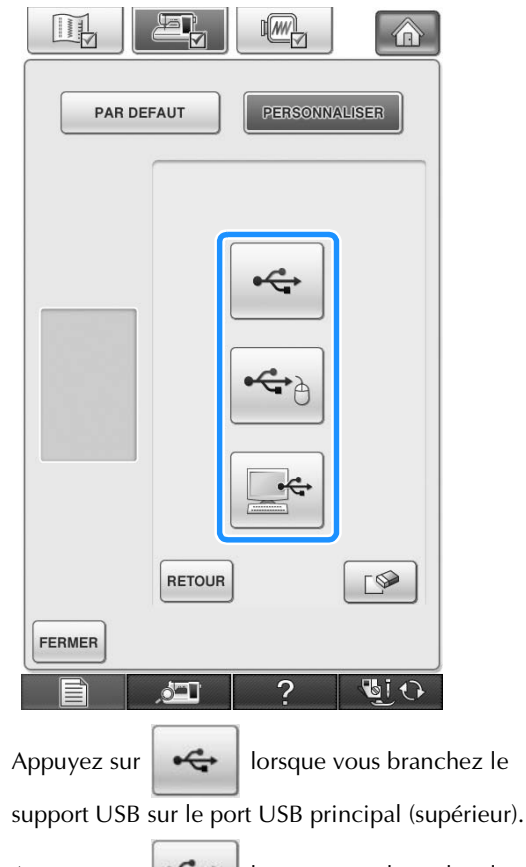

Appuyez sur  $\left| \bigoplus_{i=1}^{\infty} \right|$  lorsque vous branchez le support USB sur le port USB central.

Appuyez sur  $\left| \begin{array}{c} \left| \begin{array}{c} \left| \begin{array}{c} \left| \left| \right| \right| \end{array} \right| \end{array} \right|$  lorsque vous branchez un ordinateur via un câble USB, puis copiez vos images personnelles dans le dossier « Disque amovible » qui s'affiche sur le bureau de l'ordinateur.

→ Une liste de vos images personnelles s'affiche à l'écran.

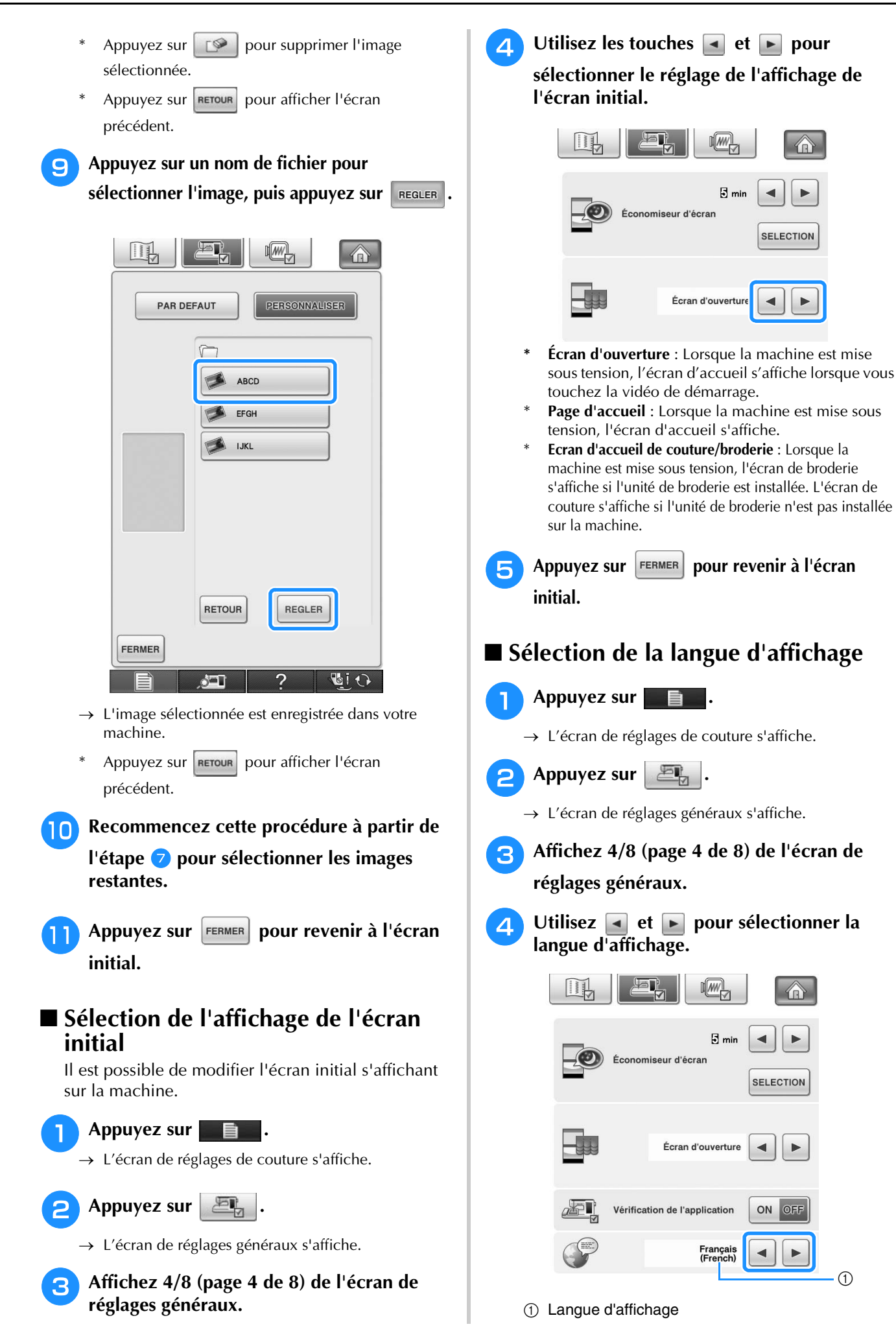

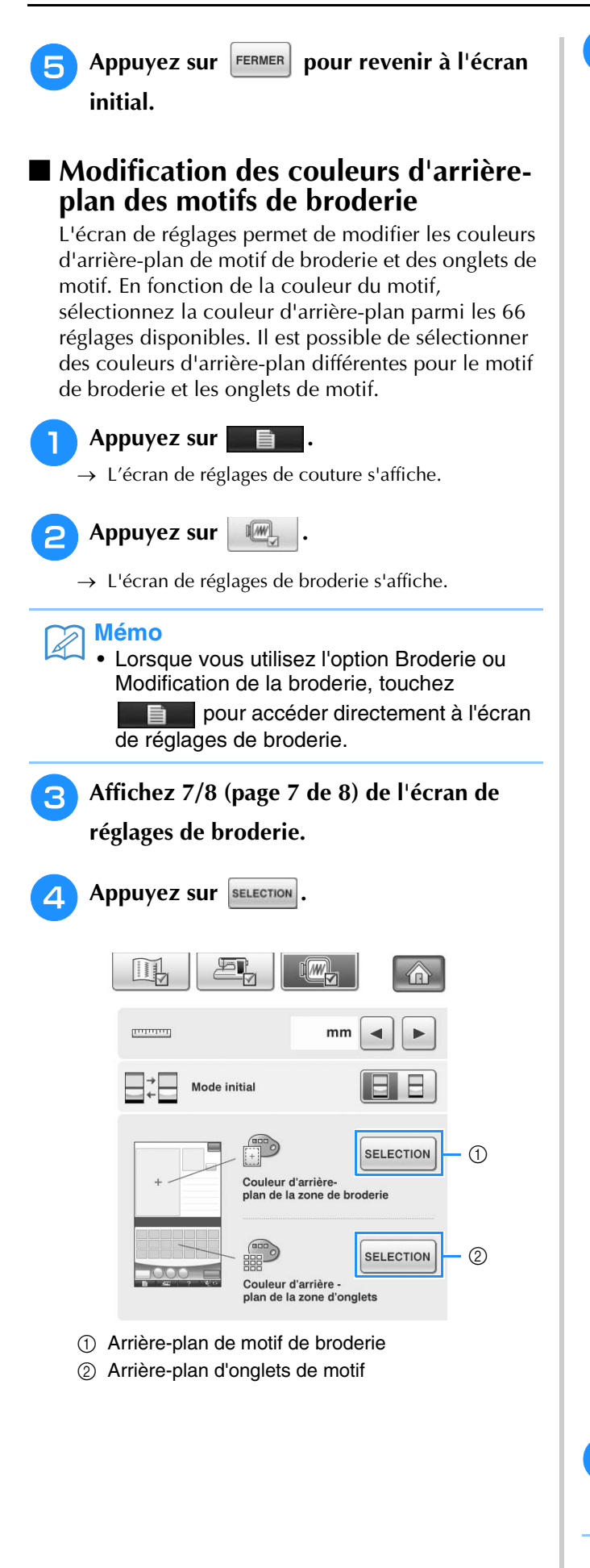

**5** Sélectionnez la couleur d'arrière-plan **parmi les 66 réglages disponibles.**

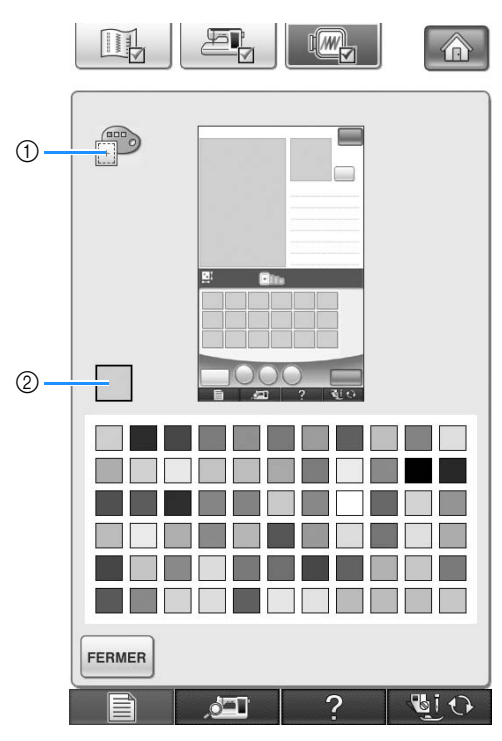

a Arrière-plan de motif de broderie

2 Couleur sélectionnée

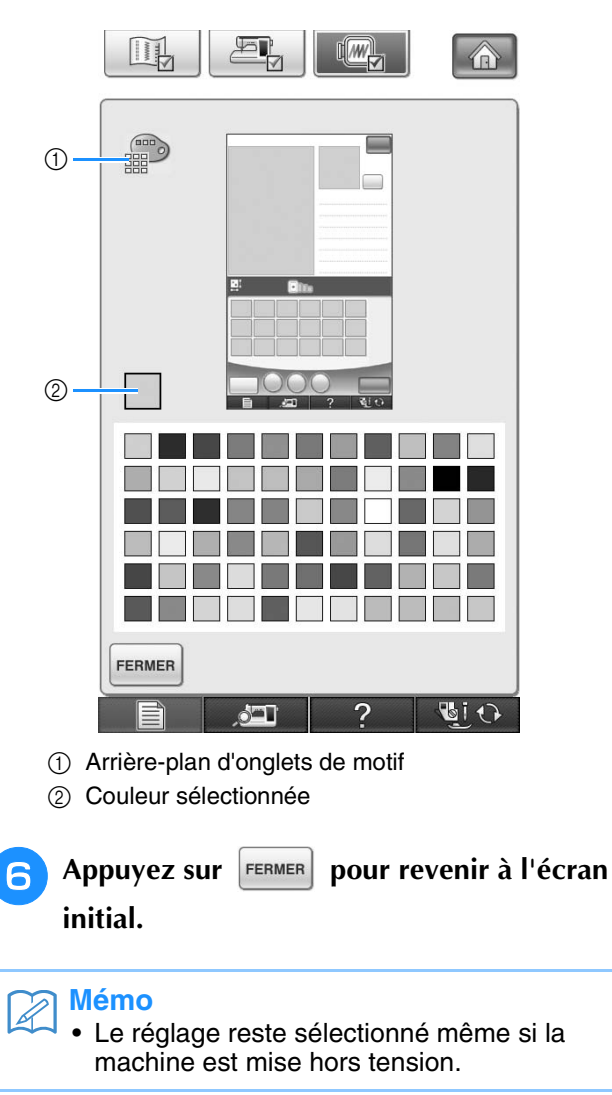

#### ■ **Spécification de la taille des onglets de motif**

Les onglets de sélection d'un motif de broderie peuvent être définis de manière à être affichés sous une taille normale ou agrandie. La taille la plus grande est 1,5 fois supérieure à la taille normale.

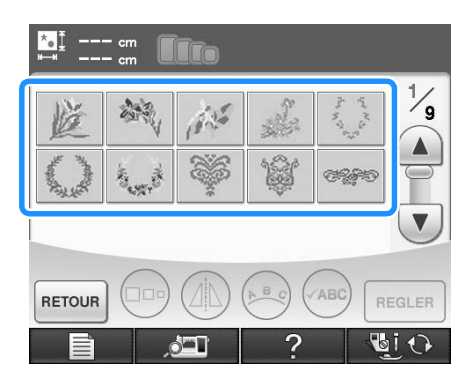

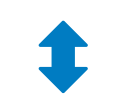

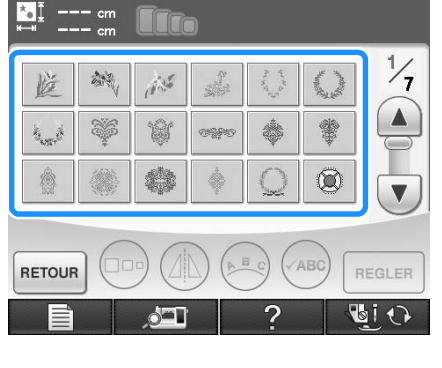

<sup>a</sup> **Appuyez sur .**

→ L'écran de réglages de couture s'affiche.

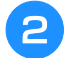

Appuyez sur **...** 

→ L'écran de réglages de broderie s'affiche.

<sup>c</sup> **Affichez 8/8 (page 8 de 8) de l'écran de réglages de broderie.**

**A** Appuyez sur  $\boxed{-}$  ou  $\boxed{+}$  pour sélectionner **la taille d'onglet souhaitée.**

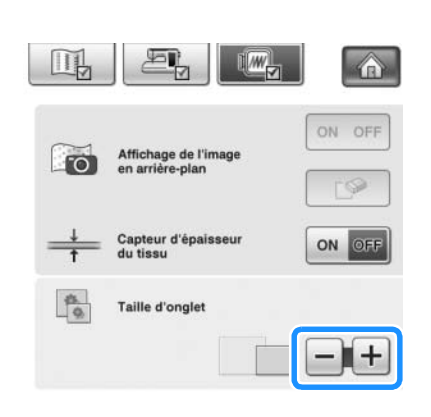

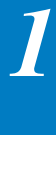

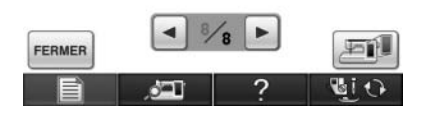

#### **Remarque**

• L'écran de sélection du motif ne reflète pas immédiatement la taille choisie suite à la modification du réglage de taille de l'onglet. Pour visualiser les motifs avec la nouvelle taille d'onglet, revenez à l'écran de sélection de la catégorie, puis sélectionnez de nouveau la catégorie du motif.

#### **Utilisation de la touche d'aide de la machine à coudre**   $\overline{\phantom{0}}$

Appuyez sur **pour ouvrir l'écran d'aide de la machine à coudre.** L'écran présenté ci-dessous propose trois fonctions différentes.

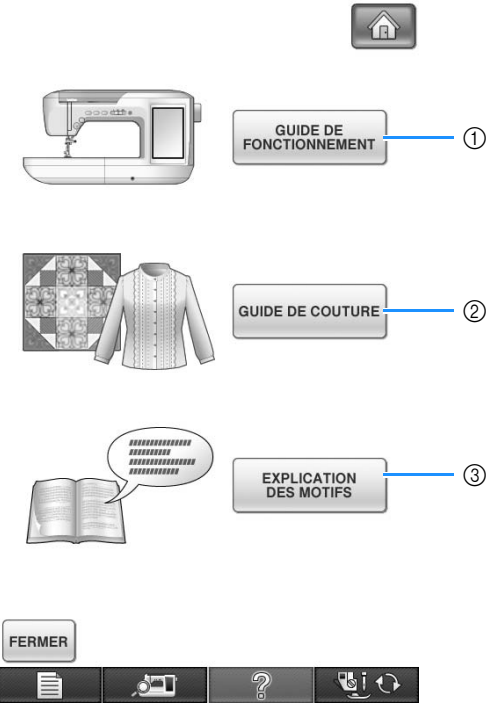

- a Appuyez sur cette touche pour afficher les explications relatives à la mise en place du fil supérieur, au bobinage de la canette, au changement du pied-de-biche, à la préparation d'un motif de broderie et à l'utilisation de la machine (reportez-vous à la page 47).
- b Appuyez sur cette touche pour sélectionner les points de couture courants lorsque vous n'êtes pas certain du point à utiliser ou de son mode de couture (reportez-vous à la page 45).
- c Appuyez sur cette touche pour afficher une explication relative au point sélectionné (reportez-vous à la page 46).

# **Utilisation de la fonction de guide d'utilisation**

Appuyez sur **FONCTIONNEMENT** pour ouvrir l'écran indiqué ci-dessous. La partie supérieure de l'écran affiche six catégories. Appuyez sur une touche pour afficher plus d'informations sur cette catégorie.

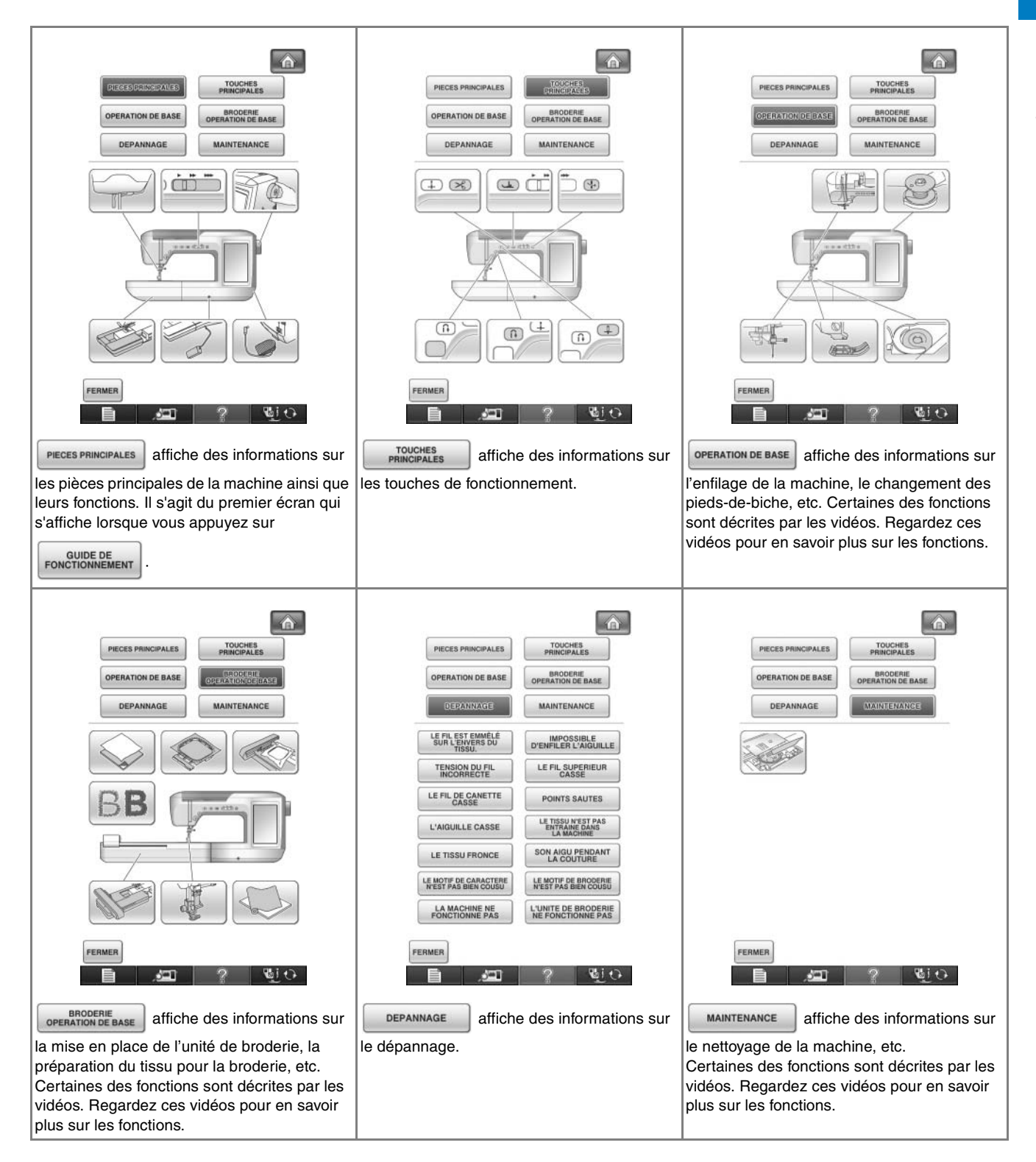

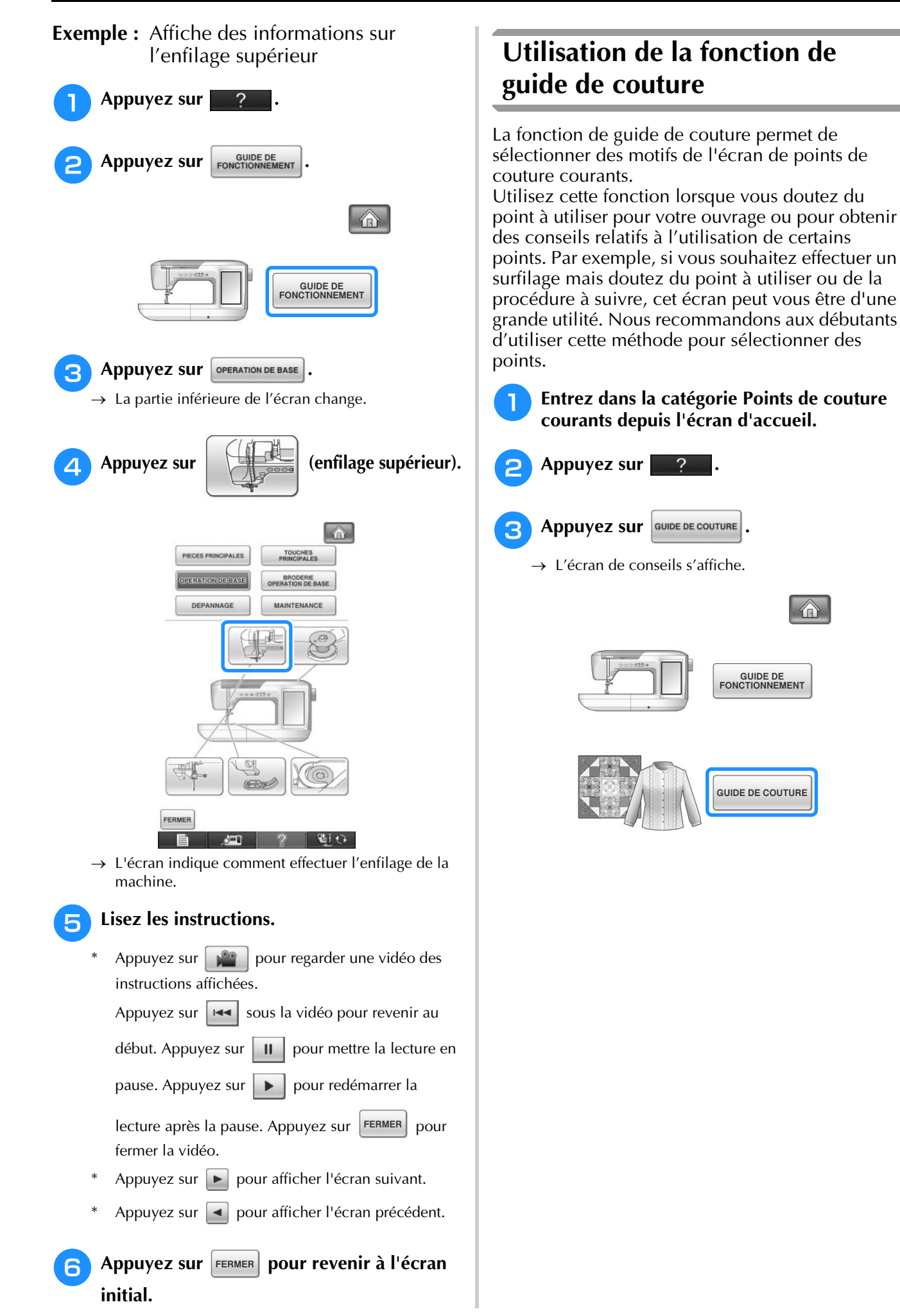

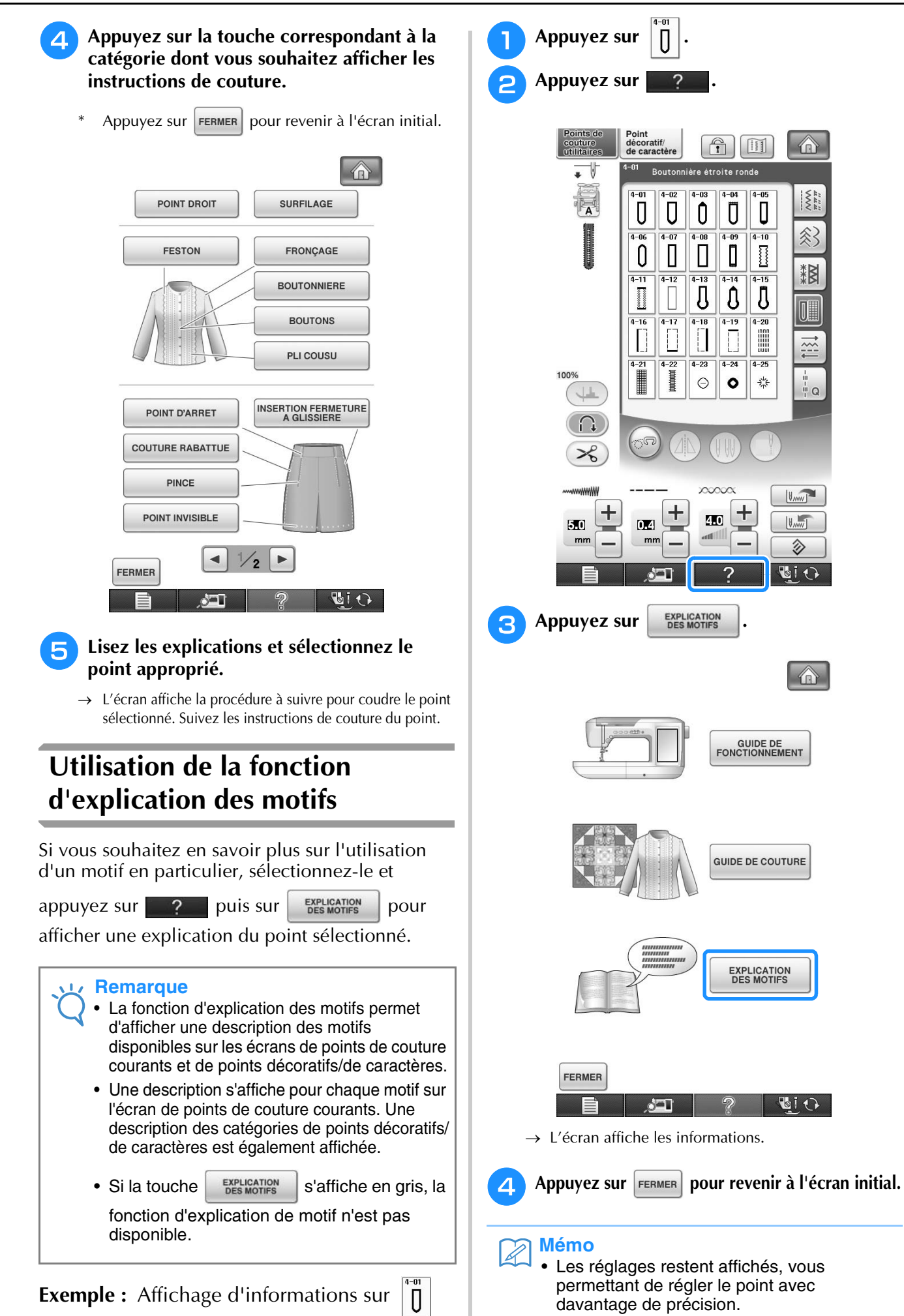

# **ENFILAGE INFÉRIEUR**

# **Bobinage de la canette**

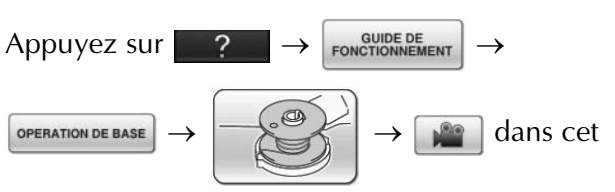

ordre pour afficher un exemple vidéo du bobinage de la canette sur l'écran à cristaux liquides (reportez-vous à la page 46). Pour effectuer cette opération, respectez les étapes suivantes.

#### **ATTENTION • La canette fournie a été conçue spécialement pour cette machine à coudre. Si vous utilisez des canettes d'autres modèles, la machine risque de ne pas fonctionner correctement. N'utilisez que la canette fournie ou des canettes du même type [code de référence : SA156, (SFB : XA5539-151)].**

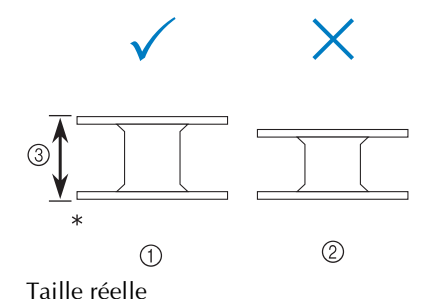

- a Ce modèle
- 2 Autres modèles
- c 11,5 mm (env. 7/16 de pouce)

#### ■ Utilisation du porte-bobine **supplémentaire**

Cette machine vous permet de bobiner la canette tout en cousant. Lorsque vous utilisez le portebobine principal pour broder, vous pouvez bobiner la canette à l'aide du porte-bobine supplémentaire.

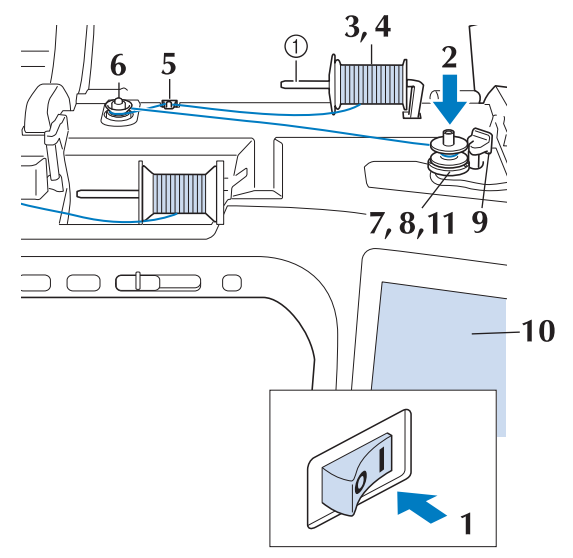

- a Porte-bobine supplémentaire
- <sup>a</sup> **Mettez la machine sous tension, puis ouvrez le capot supérieur.**
- <sup>b</sup> **Alignez la rainure de la canette sur le ressort de l'axe du bobineur et placez la canette sur l'axe.**

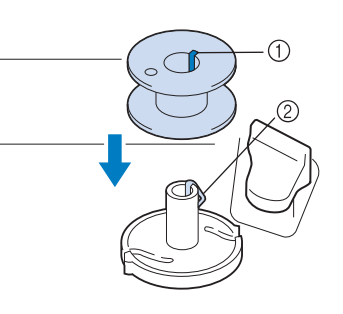

- (1) Rainure de la canette
- 2 Ressort de l'axe

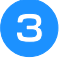

#### <sup>c</sup> **Placez le porte-bobine supplémentaire en position « haute ».**

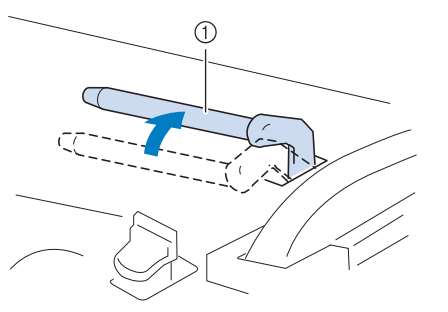

a Porte-bobine supplémentaire

<sup>d</sup> **Placez la bobine de fil sur le porte-bobine supplémentaire de façon à ce que le fil se déroule de l'avant. Enfoncez au maximum le couvercle de bobine sur le porte-bobine afin de fixer la bobine de fil.** 

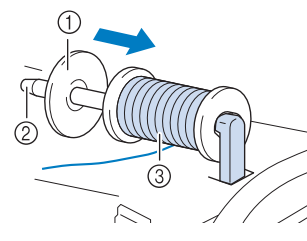

- a Couvercle de bobine
- 2 Porte-bobine
- 3 Bobine de fil

# **ATTENTION**

- **Si la bobine et/ou le couvercle de bobine sont mal positionnés, le fil risque de s'emmêler sur le porte-bobine et l'aiguille risque de se casser.**
- **Utilisez la taille du couvercle de bobine (grand, moyen ou petit) qui se rapproche le plus de celle de la bobine de fil. Si vous utilisez un couvercle de bobine plus petit que la bobine de fil, le fil risque de se bloquer dans la fente située à l'extrémité de la bobine et l'aiguille risque de se casser.**

#### **Mémo**

• Lorsque vous cousez avec du fil fin et bobiné de façon croisée, utilisez le petit couvercle de bobine et laissez un petit espace entre le couvercle et la bobine de fil.

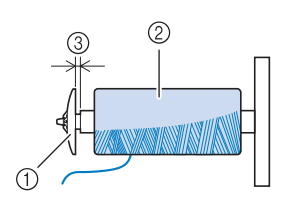

- a Couvercle de bobine (petit)
- b Bobine de fil (fil bobiné de façon croisée)
- (3) Espace

<sup>e</sup> **De votre main droite, tenez le fil près de la bobine de fil. Avec la main gauche, tenez l'extrémité du fil et, à l'aide de vos deux mains, faites passer le fil autour des guidefils.** 

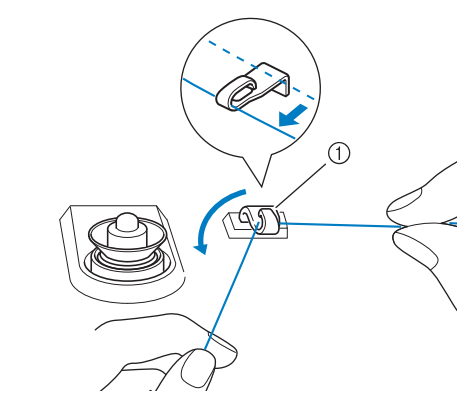

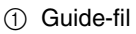

**Faites passer le fil autour du disque de prétension en veillant à ce qu'il passe bien en dessous du disque.** 

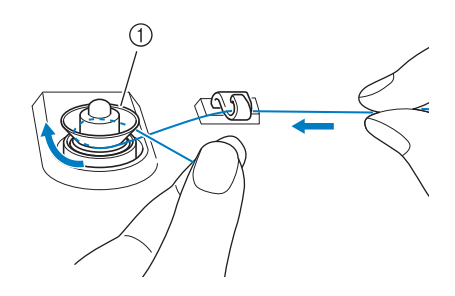

- a Disque de pré-tension
- → Veillez à ce que le fil passe bien en dessous du disque de pré-tension.

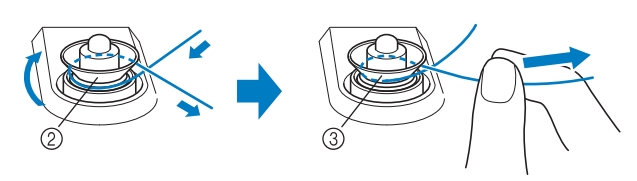

- $@$  Disque de pré-tension
- $\circled{3}$  Tirez-le autant que possible.
- $\rightarrow$  Assurez-vous que le fil passe bien entre les disques de pré-tension.

<sup>g</sup>**Enroulez 5 ou 6 fois le fil dans le sens des aiguilles d'une montre autour de la canette.**

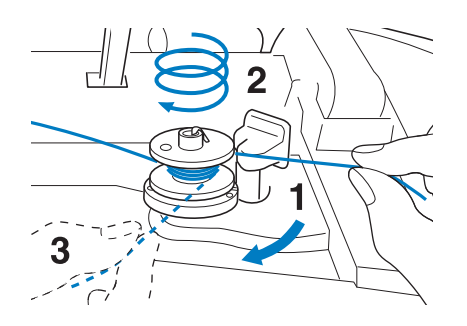

<sup>h</sup>**Faites passer l'extrémité du fil dans la fente du guide de la base du bobineur de canette et tirez le fil vers la droite pour le couper avec le coupe-fil.**

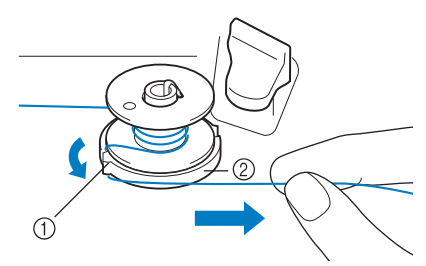

- a Fente du guide (avec coupe-fil intégré)
- 2 Base du bobineur de canette

# **ATTENTION**

- **Veillez à respecter la procédure décrite. Si le fil n'est pas coupé avec le coupe-fil, que vous bobinez la canette et que le fil est détendu, il risque de s'emmêler autour de la canette et de casser l'aiguille.**
- <sup>i</sup> **Positionnez la commande de bobinage de canette vers la gauche, jusqu'à ce qu'elle soit en place (vous devez entendre un déclic).**

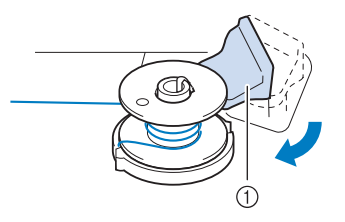

a Commande de bobinage de canette

#### **Mémo**

- Lorsque vous positionnez la commande de bobinage de canette vers la gauche, la machine passe en mode de bobinage de la canette.
- $\rightarrow$  La fenêtre de bobinage de la canette s'affiche.

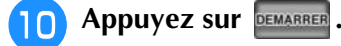

 $\rightarrow$  Le bobinage de la canette commence automatiquement. La canette s'immobilise lorsque le bobinage est terminé. La commande de bobinage de canette se remet automatiquement dans sa position d'origine.

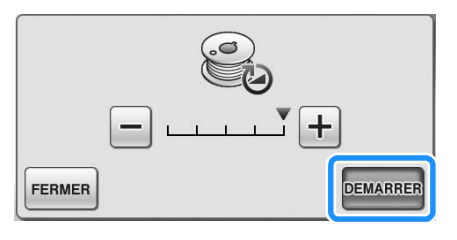

#### **Remarque**

- DEMARRER passe à ARRETER lors du bobinage de la canette.
- Restez à proximité de la machine lors du bobinage de la canette, afin de vous assurer que le fil de canette se bobine correctement. Si ce n'est pas le cas, appuyez

immédiatement sur **ARRETER** pour arrêter le bobinage de canette.

• Lorsque vous bobinez la canette avec du fil raide, comme du fil en nylon pour quilting, le son émis risque d'être différent de celui produit lors du bobinage de fil standard. Ceci n'est pas signe de dysfonctionnement.

#### **Mémo**

• Pour modifier la vitesse de bobinage,

appuyez sur  $\boxed{-}$  (pour la diminuer) ou  $\boxed{+}$ (pour l'augmenter) dans la fenêtre de bobinage de canette.

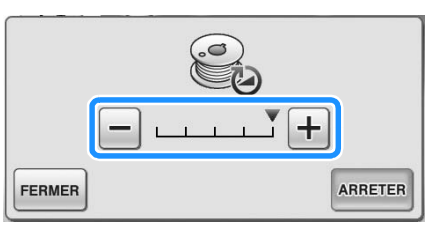

- Appuyez sur **FERMER** pour minimiser la fenêtre de bobinage de canette. Vous pouvez alors procéder à des opérations telles que la sélection d'un point ou le réglage de la tension du fil, pendant le bobinage de la canette.
- Appuyez sur  $\bigotimes$  (en haut à droite de l'écran à cristaux liquides) pour afficher à nouveau la fenêtre de bobinage de canette.

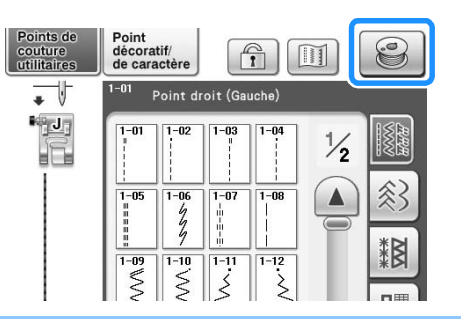

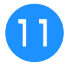

<sup>k</sup> **Coupez le fil avec le coupe-fil et retirez la canette.**

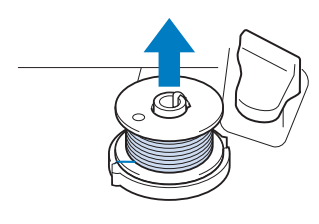

#### **Mémo**

• Lorsque vous retirez la canette, ne tirez pas sur la base du bobineur de canette. Vous risqueriez de la déboîter ou de l'enlever et d'endommager la machine.

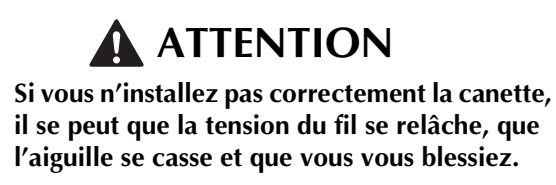

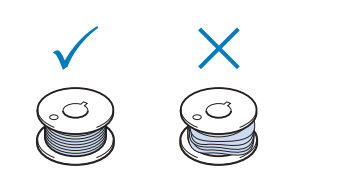

#### ■ Utilisation du porte-bobine

Vous pouvez bobiner la canette avant de coudre à l'aide du porte-bobine principal. Vous ne pouvez pas utiliser ce porte-bobine pour bobiner la canette tout en cousant.

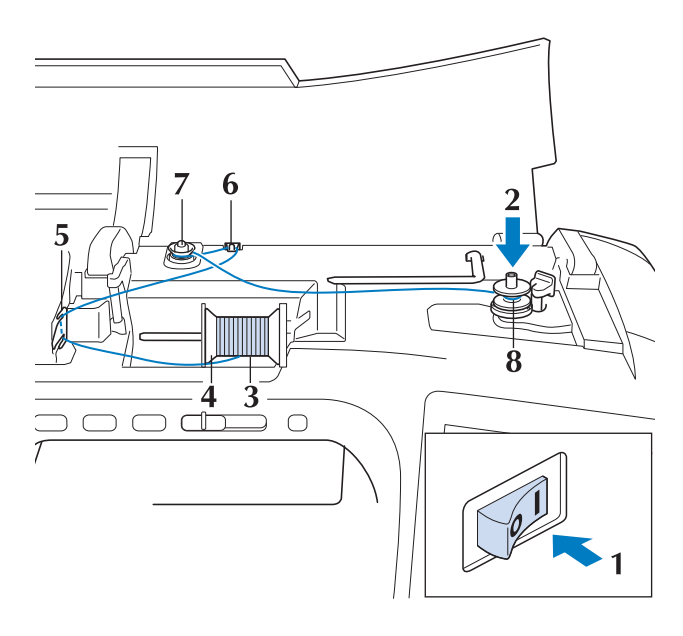

- <sup>a</sup> **Mettez la machine sous tension, puis ouvrez le capot supérieur.**
- <sup>b</sup> **Alignez la rainure de la canette sur le ressort de l'axe du bobineur et placez la canette sur l'axe.**

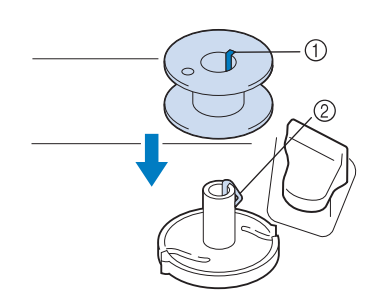

- 1 Rainure de la canette
- 2 Ressort de l'axe
- **B** Faites pivoter le porte-bobine vers le haut. **Placez la bobine de fil sur le porte-bobine de façon à ce que le fil se déroule à partir de l'avant de la bobine.**

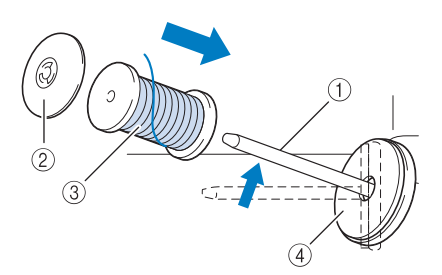

- a Porte-bobine
- 2 Couvercle de bobine
- 3 Bobine de fil
- (4) Feutre de bobine
- <sup>d</sup> **Enfoncez le couvercle de bobine au maximum sur le porte-bobine et remettez ensuite ce dernier dans sa position d'origine.**
- **En tenant le fil à deux mains, tirez le fil vers le haut, depuis le dessous de la plaque du guide-fil.**

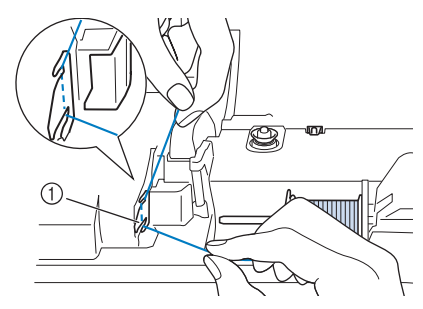

a Plaque du guide-fil

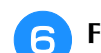

#### <sup>f</sup> **Faites passer le fil autour du guide-fil.**

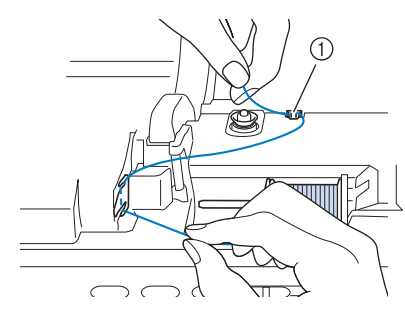

**1** Guide-fil

g**Faites passer le fil autour du disque de prétension en veillant à ce qu'il passe bien en dessous du disque.**

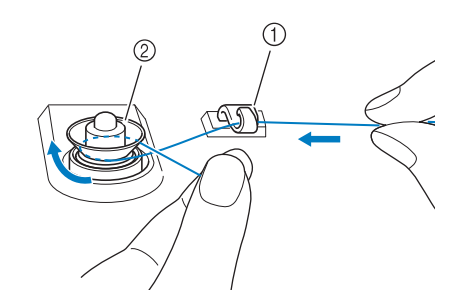

- a Guide-fil
- $@$  Disque de pré-tension

<sup>h</sup>**Suivez les étapes** g **à** k **des page 50 à 51.**

#### ■ Utilisation du support pour porte**bobines**

Pour bobiner le fil sur la canette lorsque le support pour porte-bobines est installé, passez le fil depuis la bobine par le guide-fil sur le guide-fil rétractable, puis bobinez la canette en suivant les étapes  $\overline{\mathbf{5}}$  à de la section « Utilisation du porte-bobine supplémentaire » de la page 49 à la page 51.

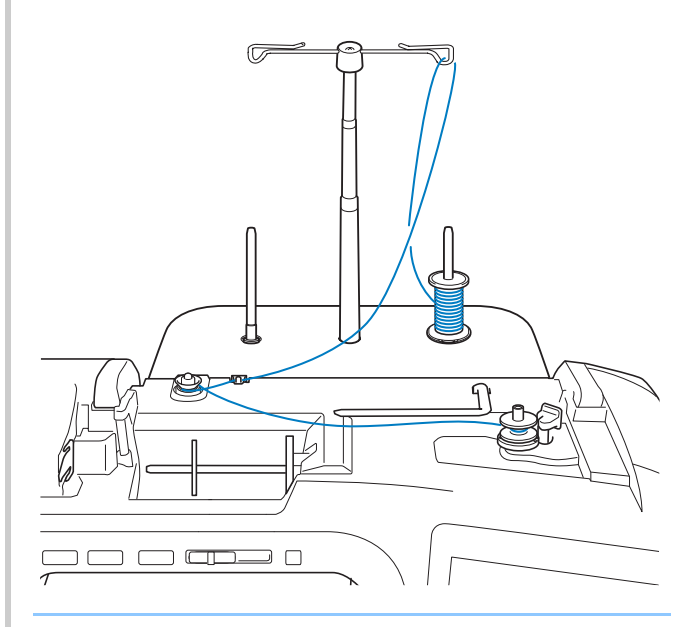

#### **Mémo**  $\overline{\mathscr{L}}$

- Reportez-vous à la page 21 pour le montage du support pour porte-bobines.
- Reportez-vous à la page 63 pour le filetage de la machine à l'aide du support pour portebobines.

### **ATTENTION**

**• Lors du bobinage du fil sur la canette, ne croisez pas le fil de bobinage de canette avec le fil supérieur au niveau des guide-fil.**

#### ■ **Démêlage du fil par le dessous de la base du bobineur de canette**

Si le bobinage de canette commence alors que le fil ne passe pas correctement par le disque de prétension, le fil risque de s'emmêler sous la base du bobineur de canette.

Déroulez le fil en effectuant la procédure suivante.

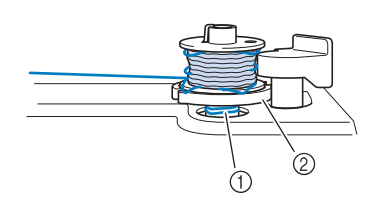

- $(1)$  Fil
- 2 Base du bobineur de canette

# **ATTENTION**

- **Ne retirez pas la base du bobineur de canette même si le fil s'emmêle dessous. Vous risqueriez de vous blesser.**
	- <sup>a</sup> **Si le fil s'emmêle sous la base du bobineur**

**de canette, appuyez une fois sur pour arrêter le bobinage de canette.**

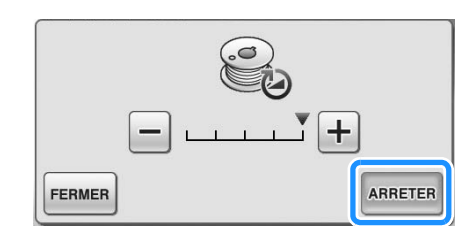

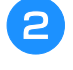

<sup>b</sup> **Coupez le fil avec des ciseaux à proximité du disque de pré-tension.**

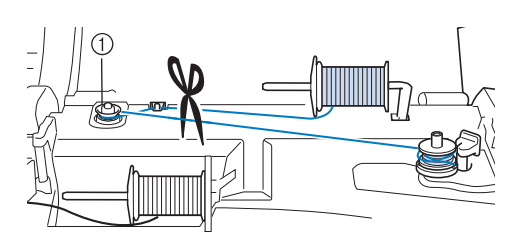

- a Disque de pré-tension
- <sup>c</sup> **Poussez la commande de bobinage de canette vers la droite, puis relevez la canette à au moins 10 cm (4 pouces) de l'axe.**

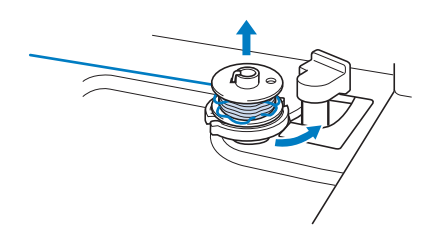

<sup>d</sup> **Coupez le fil à proximité de la canette, et tenez son extrémité de votre main gauche. Déroulez le fil dans le sens des aiguilles d'une montre à proximité de l'enrouleur de canette avec votre main droite, comme indiqué ci-dessous.**

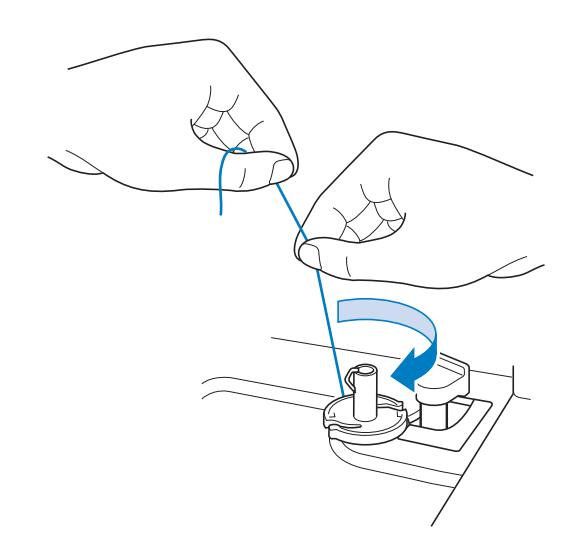

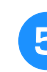

#### <sup>e</sup> **Rebobinez la canette.**

#### **Remarque**

• Veillez à ce que le fil passe bien par le disque de pré-tension (page 49).

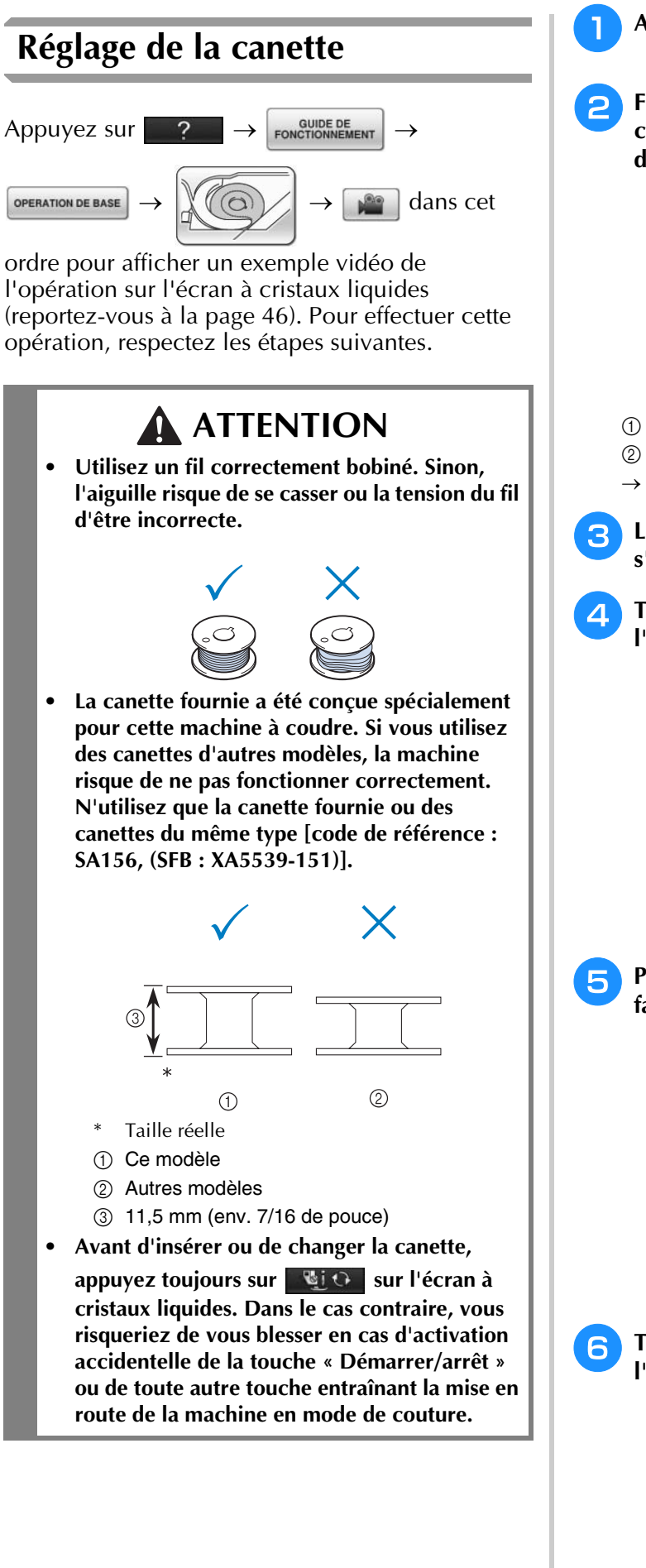

- <sup>a</sup> **Appuyez sur .**
- <sup>b</sup> **Faites glisser le bouton d'ouverture du capot du compartiment à canette vers la droite.**

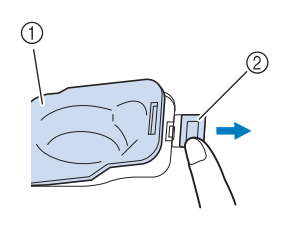

- a Capot du compartiment à canette
- 2 Bouton d'ouverture
- $\rightarrow$  Le capot du compartiment à canette s'ouvre.
- <sup>c</sup> **Le capot du compartiment à canette s'ouvre.**
- <sup>d</sup> **Tenez la canette de votre main droite et, de l'autre, maintenez l'extrémité du fil.**

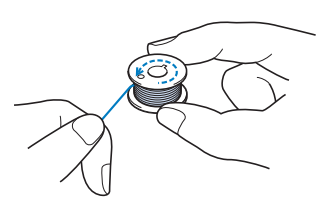

<sup>e</sup> **Placez la canette dans le compartiment de façon à ce que le fil se déroule vers la gauche.**

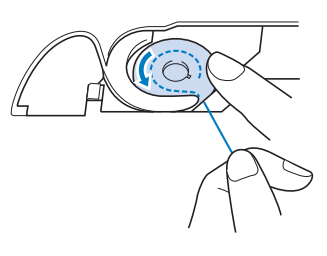

**6** Tenez la canette de votre main droite et, de **l'autre, guidez le fil.**

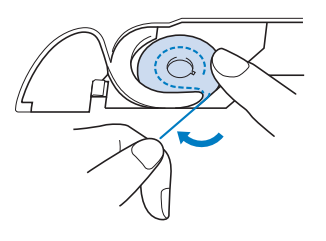

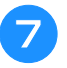

<sup>g</sup>**Faites passer le fil par le guide-fil, puis tirez le fil vers l'avant.**

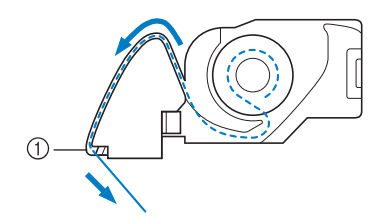

- a Coupe-fil
- $\rightarrow$  Le coupe-fil coupe le fil.

#### **Remarque**

• Si le fil n'est pas correctement inséré dans le ressort de tension du boîtier de la canette, sa tension risque d'être inappropriée. (reportez-vous à la page 79)

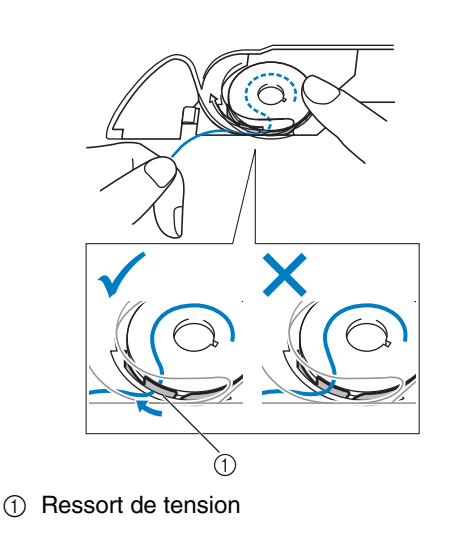

# **ATTENTION**

- **Veillez à tenir la canette avec le doigt et dérouler le fil correctement. Sinon, le fil risque de se casser ou la tension du fil d'être incorrecte.**
- <sup>h</sup>**Placez le taquet dans l'angle inférieur gauche du capot du compartiment à canette (1), puis appuyez légèrement sur le côté droit pour fermer le capot (2).**

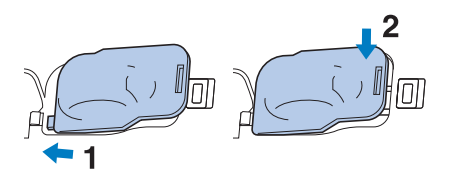

### **Sortie du fil de la canette**

Vous aurez parfois besoin de faire sortir le fil de la canette, par exemple lorsque vous cousez des fronces, des reprises, du quilting en mouvement libre ou de la broderie.

#### **Mémo**

• Vous pouvez faire sortir le fil de la canette après avoir enfilé le fil supérieur (« ENFILAGE SUPÉRIEUR », page 57).

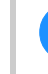

#### <sup>a</sup> **Guidez le fil de la canette par la rainure, en suivant la flèche de l'illustration.**

- Ne coupez pas le fil avec le coupe-fil.
- Ne replacez pas le couvercle du compartiment à canette.

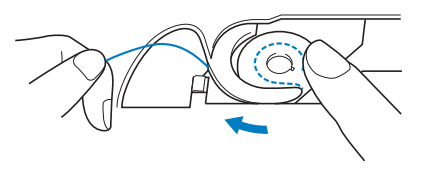

<sup>b</sup> **Tout en tenant le fil supérieur, appuyez sur la touche « Positionnement aiguille » pour abaisser l'aiguille.**

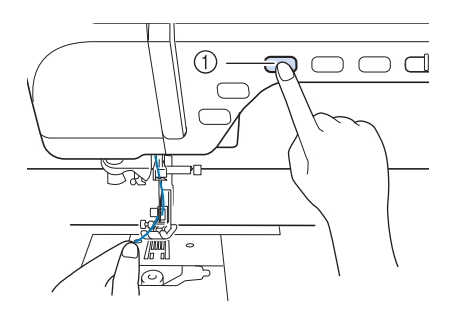

a Touche « Positionnement aiguille »

- <sup>c</sup> **Appuyez sur la touche « Positionnement aiguille » pour relever l'aiguille.**
- **4** Tirez doucement le fil supérieur. Une **boucle de fil sort alors de la canette par le trou de la plaque d'aiguille.**

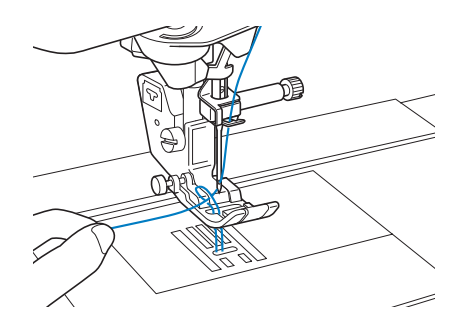

<sup>e</sup> **Sortez le fil de la canette, puis faites-le passer sous le pied-de-biche, et tirez-le d'environ 100 mm (environ 3-4 pouces) vers l'arrière de la machine, en l'alignant sur le fil supérieur.**

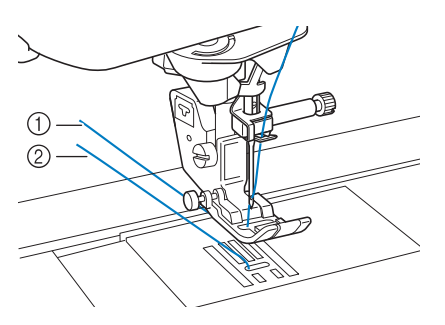

- a Fil supérieur
- 2 Fil de la canette

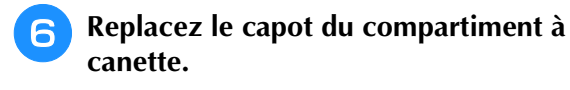

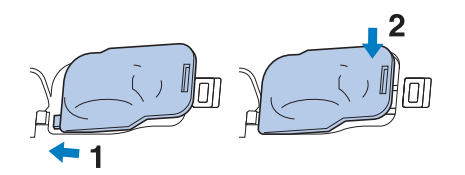

# *1*

# **ENFILAGE SUPÉRIEUR**

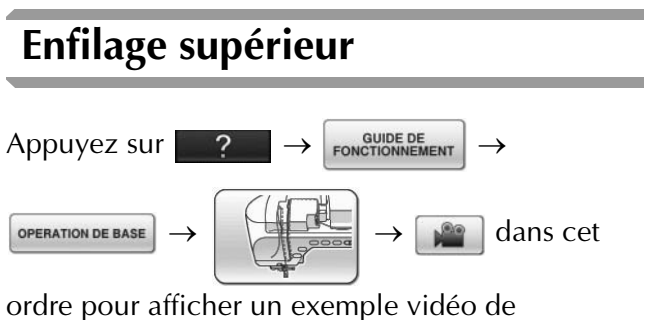

l'opération sur l'écran à cristaux liquides (reportez-vous à la page 46). Pour effectuer cette opération, respectez les étapes suivantes.

# **ATTENTION**

- **Veillez à enfiler correctement le fil dans la machine. Si vous n'enfilez pas correctement le fil, il risque de s'emmêler, l'aiguille pourrait se casser et vous pourriez vous blesser.**
- **Si vous utilisez le pied à double entraînement, le couteau raseur ou des accessoires non fournis avec la machine, fixez-les à la machine après avoir effectué l'enfilage.**

#### **Mémo**  $\mathbb Z$

- La fonction d'enfilage automatique peut être utilisée avec des aiguilles de machine à coudre 75/11 à 100/16.
- Vous ne pouvez pas utiliser des fils en nylon transparent et des fils d'une épaisseur de 130/20 ou supérieure avec la fonction d'enfilage automatique.
- Vous ne pouvez pas utiliser la fonction d'enfilage automatique avec une aiguille à oreilles ou une aiguille jumelée.

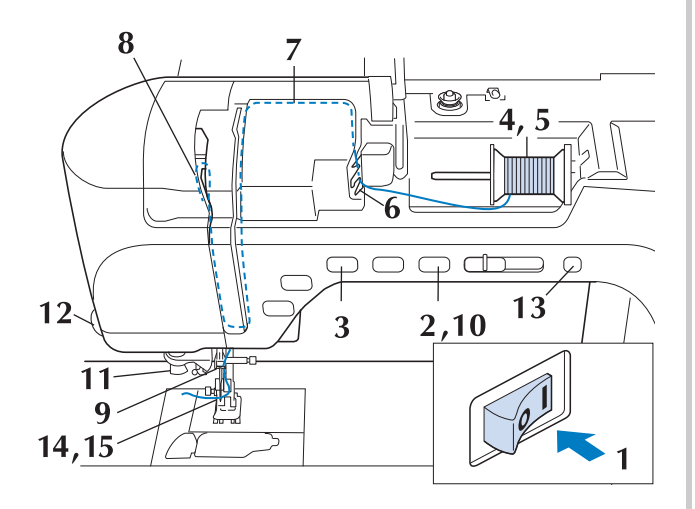

- <sup>a</sup> **Mettez la machine sous tension.**
- <sup>b</sup> **Appuyez sur la touche « Releveur du piedde-biche » pour relever le pied-de-biche.**

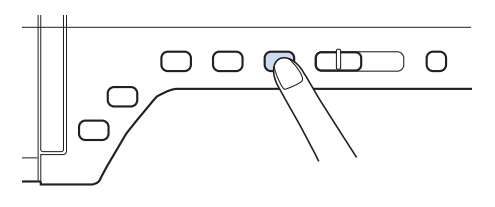

→ Le levier releveur de fil s'ouvre, de sorte que la machine puisse être enfilée.

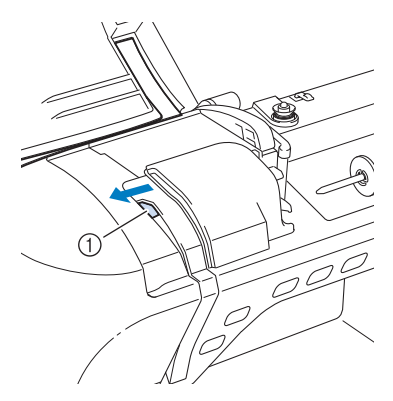

(1) Levier releveur de fil

#### **Mémo**

• Cette machine est équipée d'un levier releveur de fil, vous permettant de vous assurer que l'enfilage supérieur est correct.

<sup>c</sup> **Appuyez sur la touche « Positionnement aiguille » pour relever l'aiguille.**

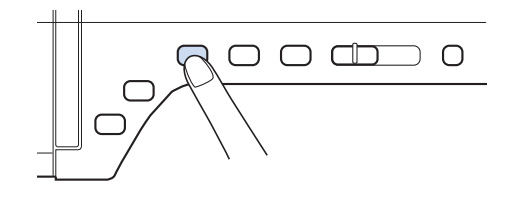

#### **Remarque**

• Si vous essayez d'enfiler automatiquement l'aiguille sans la relever, l'enfilage risque d'être incorrect.

Faites pivoter le porte-bobine vers le haut. **Placez la bobine de fil sur le porte-bobine de façon à ce que le fil se déroule à partir de l'avant de la bobine.**

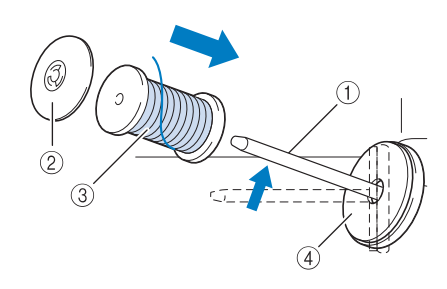

- (1) Porte-bobine
- 2 Couvercle de bobine
- 3 Bobine de fil
- (4) Feutre de bobine

<sup>e</sup> **Enfoncez le couvercle de bobine au maximum sur le porte-bobine et remettez ensuite ce dernier dans sa position d'origine.**

# **ATTENTION**

- **Si la bobine et/ou le couvercle de bobine sont mal positionnés, le fil risque de s'emmêler sur le porte-bobine et l'aiguille risque de se casser.**
- **Utilisez la taille du couvercle de bobine (grand, moyen ou petit) qui se rapproche le plus de celle de la bobine de fil. Si vous utilisez un couvercle de bobine plus petit que la bobine de fil, le fil risque de se bloquer dans la fente située à l'extrémité de la bobine et l'aiguille risque de se casser.**

#### **Mémo**

• Lorsque vous cousez avec du fil fin et bobiné de façon croisée, utilisez le petit couvercle de bobine et laissez un petit espace entre le couvercle et la bobine de fil.

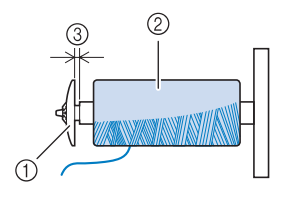

- a Couvercle de bobine (petit)
- b Bobine de fil (fil bobiné de façon croisée)
- 3 Espace

**F** En tenant le fil à deux mains, tirez le fil vers **le haut, depuis le dessous de la plaque du guide-fil.**

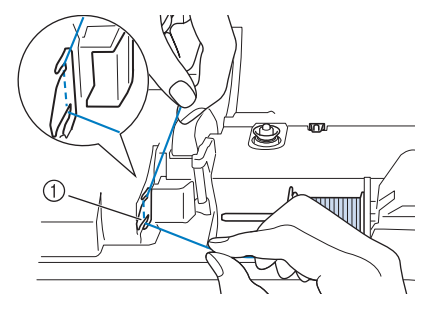

a Plaque du guide-fil

<sup>g</sup>**Tout en maintenant le fil de la main droite, faites passer le fil dans le guide-fil dans le sens indiqué.**

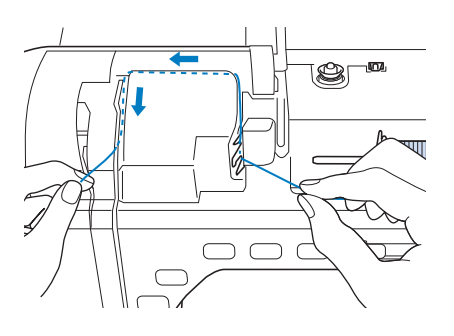

**R** Dirigez le fil vers le bas, vers le haut, puis **vers le bas par la rainure, comme illustré.**

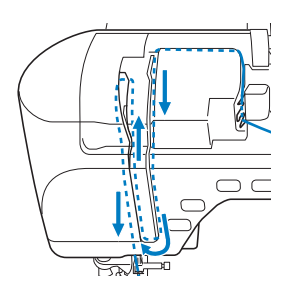

#### **Mémo**

• Regardez dans la rainure supérieure pour vous assurer que le fil prend bien le levier releveur visible dans la rainure supérieure.

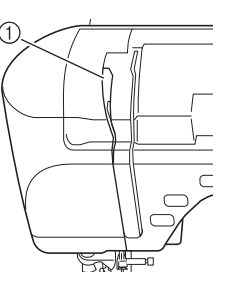

a Regardez dans la rainure supérieure

<sup>i</sup> **Passez le fil par le guide-fil de la barre de l'aiguille (indiqué par un « 6 ») en tenant le fil à deux mains et en le guidant comme illustré.**

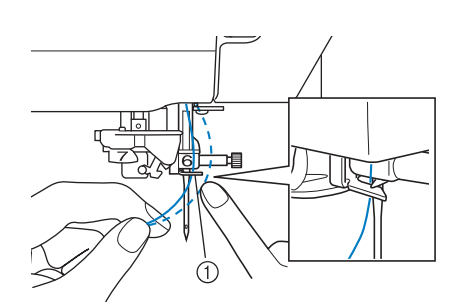

a Guide-fil de la barre de l'aiguille

**10** Appuyez sur la touche « Releveur du pied**de-biche » pour abaisser le pied-de-biche.**

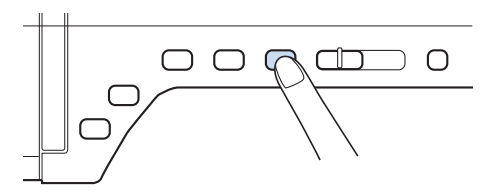

<sup>k</sup> **Passez le fil par les disques de guide-fil (indiqués par un « 7 »). Assurez-vous que le fil passe par la rainure du guide-fil.**

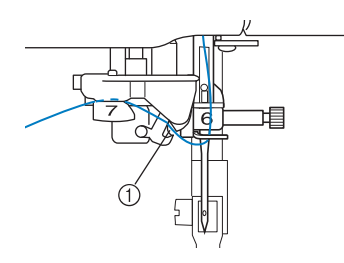

a Rainure du guide-fil

<sup>l</sup> **Pour couper le fil, tirez-le vers le haut par le coupe-fil, comme illustré.**

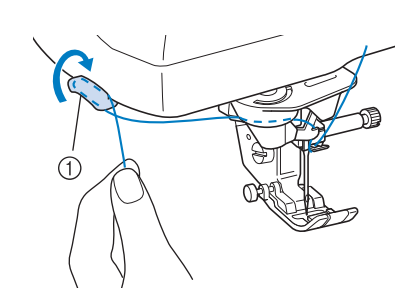

a Coupe-fil

#### **Remarque**

• Lorsque vous utilisez un fil se déroulant rapidement de la bobine, tel qu'un fil métallique, il peut s'avérer difficile d'enfiler l'aiguille si le fil est coupé. Par conséquent, au lieu d'utiliser le coupefil, tirez environ 80 mm (env. 3 pouces) de fil après l'avoir fait passer par les disques de

guide-fil (indiqués par un « 7 »).

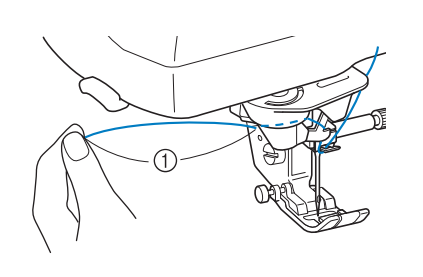

- (1) 80 mm (env. 3 pouces) minimum
- **R** Appuyez sur la touche « Enfilage **automatique » pour que l'aiguille soit automatiquement enfilée.**

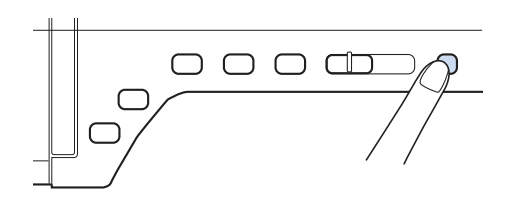

 $\rightarrow$  Le fil passe par le chas de l'aiguille.

#### **Mémo**

• Lorsque vous appuyez sur la touche « Enfilage automatique », le pied-de-biche est automatiquement abaissé. Une fois l'enfilage terminé, le pied-de-biche se remet dans la position qu'il occupait avant la pression sur la touche « Enfilage automatique ».

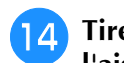

#### <sup>n</sup> **Tirez l'extrémité du fil passé par le chas de l'aiguille avec précaution.**

Si le fil passé par le chas de l'aiguille forme une boucle, tirez doucement la boucle vers l'arrière de l'aiguille.

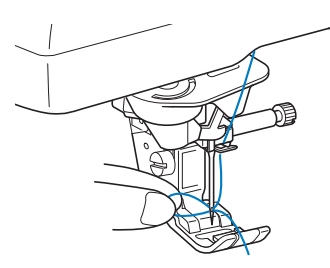

#### **Remarque**

• Tirez doucement sur la boucle pour ne pas casser l'aiguille.

**F** Tirez environ 10 à 15 cm (env. 4 à 6 po) de **fil, puis passez-le sous le pied-de-biche, vers l'arrière de la machine.**

→ Levez le levier du pied-de-biche s'il est baissé.

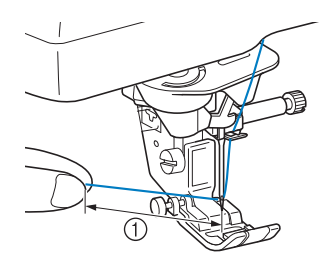

 $\circled{1}$  Environ 10-15 cm (env. 4-6 po)

#### **Mémo**

• Si vous ne pouvez pas enfiler l'aiguille ou que vous n'avez pas passé le fil par les guide-fils de la barre de l'aiguille, effectuez de nouveau la procédure à partir de l'étape <sup>3</sup> Passez ensuite le fil par le chas de l'aiguille après l'étape **e**.

#### **Remarque**

• Certaines aiguilles ne peuvent être enfilées avec l'enfileur d'aiguille. Le cas échéant, au lieu d'utiliser l'enfileur d'aiguille après avoir fait passer le fil par le guide-fil de la barre de l'aiguille (indiqué par un « 6 »), faites passer le fil manuellement par le chas de l'aiguille, par l'avant.

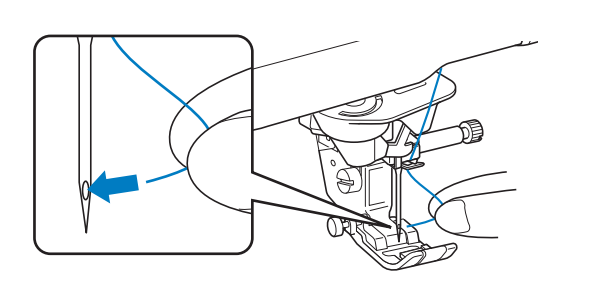

### **Utilisation du mode aiguille jumelée**

L'aiguille jumelée peut être utilisée uniquement

pour les motifs qui affichent (III) après leur

sélection. Avant de sélectionner un motif de point, vérifiez que le point peut être cousu en mode aiguille jumelée (reportez-vous à la section « TABLEAU DE RÉGLAGE DES POINTS » à la fin de ce manuel).

# **ATTENTION**

- **Il est recommandé d'utiliser l'aiguille jumelée (code de référence XE4963-001) sur cette machine. Contactez votre revendeur agréé pour savoir quelles aiguilles de remplacement utiliser (taille 2,0/11 recommandée).**
- **N'oubliez pas de choisir le mode aiguille jumelée lorsque vous utilisez l'aiguille jumelée. Si vous utilisez l'aiguille jumelée alors que la machine est en mode aiguille simple, l'aiguille pourrait se casser et endommager la machine.**
- **N'utilisez pas d'aiguilles tordues pour coudre. L'aiguille pourrait se casser et vous blesser.**
- **Lorsque vous utilisez l'aiguille jumelée, il est conseillé d'utiliser le pied-de-biche « J ».**
- **Lorsque vous utilisez l'aiguille jumelée, il est possible que les points se tassent, selon le type de tissu et de fil utilisé. Utilisez le pied pour monogrammes « N » pour coudre des points décoratifs.**
- **Avant de changer l'aiguille ou d'enfiler la machine, appuyez toujours sur sur sur sur l'écran à cristaux liquides. Dans le cas contraire, vous risqueriez de vous blesser en cas d'activation accidentelle de la touche « Démarrer/arrêt » ou de toute autre touche entraînant la mise en route de la machine en mode de couture.**

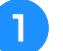

<sup>a</sup> **Appuyez sur et installez l'aiguille jumelée (« REMPLACEMENT DE L'AIGUILLE », page 67).**

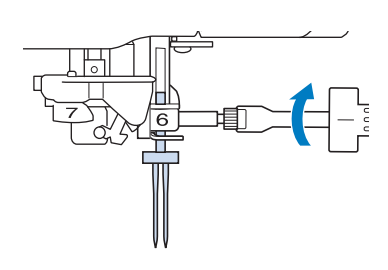

<sup>b</sup> **Enfilez la machine pour la première aiguille, en suivant la procédure d'enfilage pour aiguille simple (« Enfilage supérieur », page 57).**

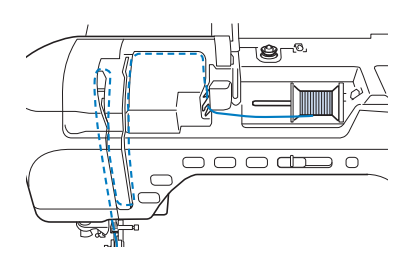

<sup>c</sup> **Faites passer le fil par les guide-fils de la barre de l'aiguille, puis enfilez manuellement l'aiguille du côté gauche.**

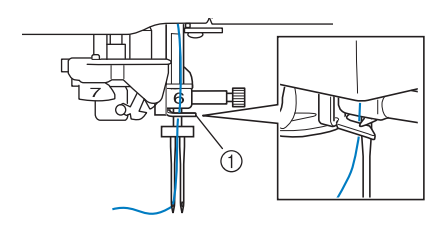

a Guide-fil de la barre de l'aiguille

#### **Remarque**

• Vous ne pouvez pas utiliser la touche « Enfilage automatique ». Enfilez manuellement l'aiguille jumelée de l'avant vers l'arrière. Si vous utilisez la touche « Enfilage automatique », la machine risque de s'endommager.

<sup>d</sup> **Soulevez le porte-bobine supplémentaire et mettez-le en position haute.**

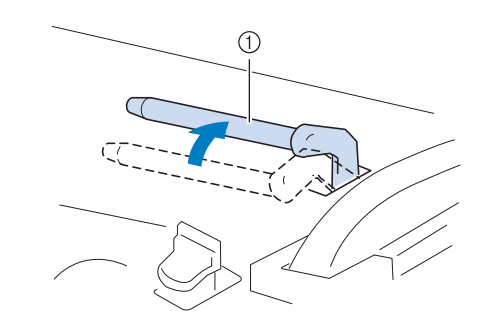

a Porte-bobine supplémentaire

**E** Placez la bobine de fil supplémentaire sur le **porte-bobine supplémentaire de façon à ce que le fil se déroule de l'avant. Enfoncez au maximum le couvercle de bobine sur le porte-bobine afin de fixer la bobine de fil.**

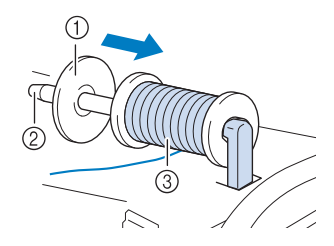

- a Couvercle de bobine
- 2 Porte-bobine
- 3 Bobine de fil

#### **F Tenez le fil de la bobine des deux mains et faites passer le fil dans le guide-fil.**

Ne placez pas le fil dans les disques de pré-tension.

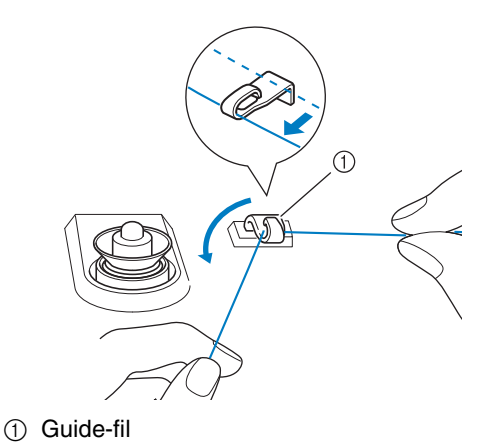

<sup>g</sup>**Tout en tenant le fil de la bobine, tirez le fil par l'encoche inférieure dans la plaque du guide-fil, puis faites-le passer par l'encoche supérieure. Tenez l'extrémité du fil de votre main gauche, et guidez le fil par l'encoche, dans le sens des flèches illustrées.**

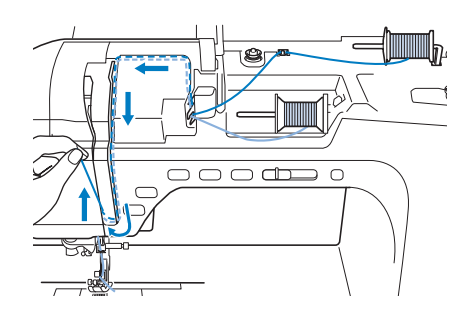

<sup>h</sup>**Poursuivez l'enfilage, mais ne faites pas passer le fil dans le guide-fil « 6 » de la barre de l'aiguille. Enfilez l'aiguille du côté droit.** 

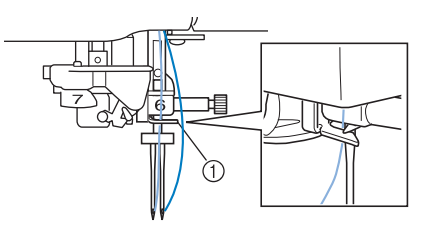

a Guide-fil de la barre de l'aiguille

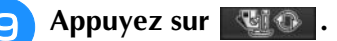

<sup>j</sup> **Sélectionnez un motif de point. (Exemple :** 

- Reportez-vous à la section « TABLEAU DE RÉGLAGE DES POINTS » à la fin de ce manuel pour savoir quel point utiliser avec le pied-de-biche « J ».
- $\rightarrow$  Le point sélectionné est affiché.

#### **Remarque**

**)**

Si la touche (III) est gris clair après la sélection du point, vous ne pouvez pas coudre le point sélectionné à l'aide de l'aiguille jumelée.

Appuyez sur **QW** pour sélectionner le **mode aiguille jumelée.**

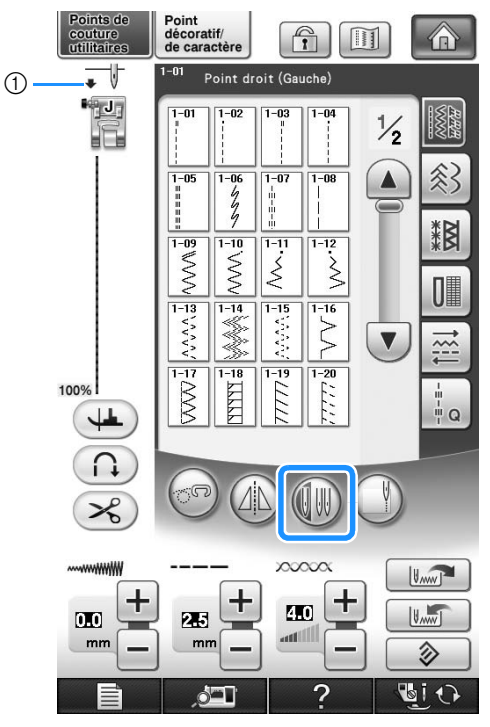

- a Réglage aiguille simple/aiguille jumelée
- s'affiche.

# **ATTENTION**

**• N'oubliez pas de choisir le mode aiguille jumelée lorsque vous utilisez l'aiguille jumelée. Si vous utilisez l'aiguille jumelée alors que la machine est en mode aiguille simple, l'aiguille pourrait se casser et endommager la machine.**

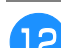

**12** Commencez à coudre.

**Echantillon de couture avec l'aiguille jumelée**

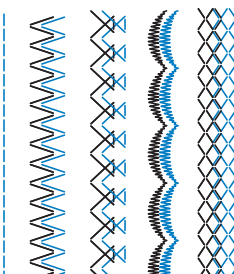

#### **Mémo** Ä

• Pour changer de direction lors de la couture avec l'aiguille jumelée, sortez l'aiguille du tissu, relevez le levier de pied-de-biche, puis tournez le tissu.

### **Utilisation du support pour porte-bobines**

Utilisez le support pour porte-bobines fourni en cas d'utilisation de bobine de diamètre important (fil bobiné de façon croisée). Ce support pour porte-bobines peut maintenir deux bobines de fil.

#### **Mémo**

- Reportez-vous à la page 21 pour le montage du support pour porte-bobines.
- Reportez-vous à la page 52 pour le bobinage de la canette à l'aide du support pour porte-bobines.

#### ■ Utilisation du support pour porte**bobines**

Utilisez toujours un couvercle de bobine légèrement plus grand que la bobine. Si le couvercle de bobine utilisé est plus petit ou beaucoup plus grand que la bobine, le fil risque de se coincer, affectant les performances de couture.

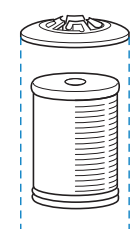

Lorsque vous utilisez une bobine fine, placez le feutre de bobine fourni sur le porte-bobine, positionnez la bobine de fil sur le porte-bobine en alignant le centre de la bobine sur le trou central du feutre de bobine, puis insérez le couvercle de bobine sur le porte-bobine.

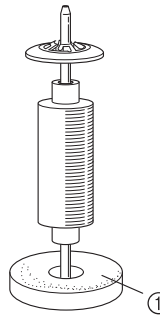

- a Feutre de bobine
- Lorsque vous utilisez une bobine conique, utilisez le support de bobine.

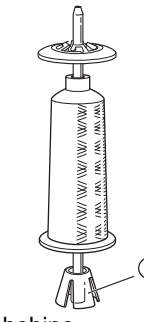

• Choisissez le couvercle de bobine de taille appropriée (grand ou moyen) en fonction de la taille de la bobine et de la quantité de fil restant. N'utilisez pas le (petit) couvercle de bobine avec la base de couvercle de bobine.

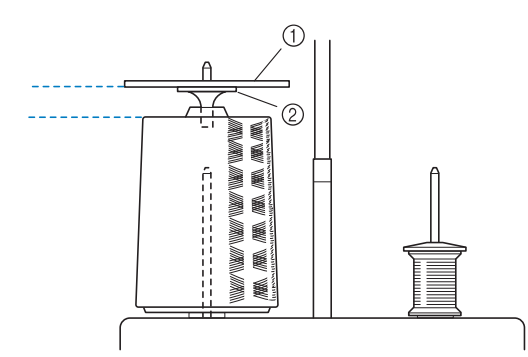

· Sale Préparatifs *1*

- (1) Couvercle de bobine
- 2 Base de couvercle de bobine

#### <sup>a</sup> **Fixez le support pour porte-bobines sur la machine. (reportez-vous à la page 21.)**

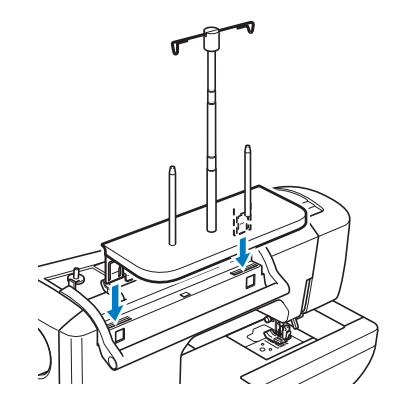

<sup>b</sup> **Placez la bobine de fil sur le porte-bobine, de sorte que le fil se déroule dans le sens des aiguilles d'une montre. Insérez fermement le couvercle de bobine sur le porte-bobine.**

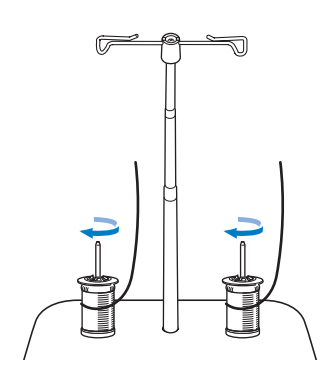

#### **Remarque**

- Lorsque vous utilisez 2 bobines de fil, assurez-vous que les deux bobines sont entraînées dans le même sens.
- Assurez-vous que les bobines n'entrent pas en contact l'une avec l'autre. Le cas échéant, le fil ne se déroulerait pas librement, et l'aiguille risquerait de se casser ou le fil de s'emmêler ou de se rompre. Assurez-vous en outre que les bobines n'entrent pas en contact avec le guide-fil rétractable au centre.
- Veillez à ce que le fil ne se coince pas sous la bobine.

#### <sup>c</sup> **Déroulez le fil de la bobine. Passez le fil de l'arrière vers l'avant par les guide-fils situés sur le dessus.**

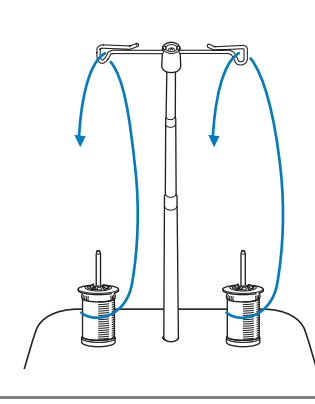

#### **Remarque**

- Guidez le fil de sorte qu'il ne s'emmêle pas avec l'autre fil.
- Une fois le fil enfilé comme indiqué, rembobinez toute longueur excessive de fil sur la bobine. À défaut, l'excès de fil risquerait de s'emmêler.

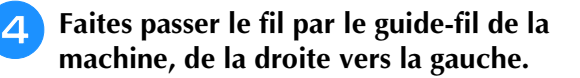

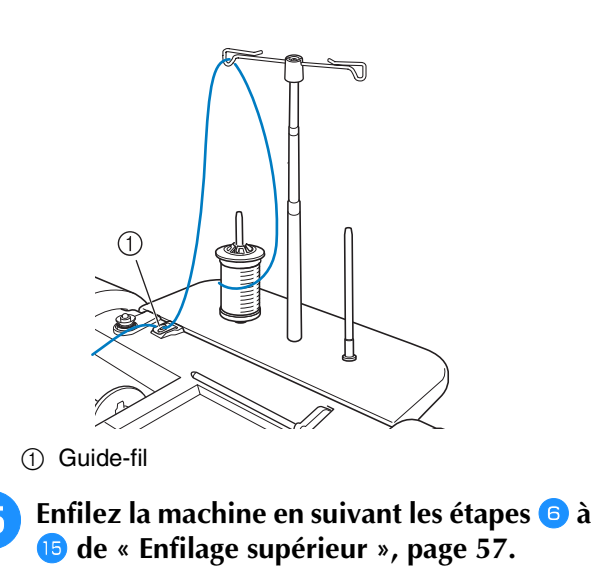

### **Utilisation de fils se déroulant rapidement**

#### ■ Utilisation du filet de la bobine

Si vous utilisez des fils monofilament en nylon transparent, des fils métalliques ou d'autres fils épais, placez le filet de la bobine fourni sur la bobine avant de coudre. Si vous utilisez des fils spéciaux, vous devez enfiler l'aiguille manuellement.

Si le filet à est trop long, pliez-le une fois pour qu'il soit de la même taille que la bobine avant de le mettre en place.

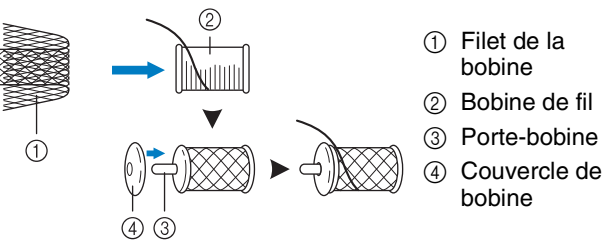

#### **Mémo**

Lors de l'enfilage de la bobine avec le filet, veillez à faire sortir 5 à 6 cm (env. 2 - 2,5 pouces) de fil.

• Il peut s'avérer nécessaire de régler la tension du fil lors de l'utilisation du filet.

# **CHANGEMENT DU PIED-DE-BICHE**

# **ATTENTION**

- **Appuyez toujours sur sur l'écran avant de changer le pied-de-biche. Si vous n'appuyez pas sur et que la touche « Démarrer/arrêt » ou une autre touche est enfoncée, la machine démarre et vous risquez de vous blesser.**
- **Utilisez toujours le pied-de-biche qui correspond au motif de point sélectionné. Si vous n'utilisez pas le bon modèle de pied-de-biche, l'aiguille risque de le toucher, de se tordre ou se casser et de vous blesser.**
- **Utilisez uniquement les pieds-de-biche conçus pour cette machine. Si vous utilisez d'autres pieds-debiche, vous risquez de vous blesser.**

# **Retrait du pied-de-biche** Appuyez sur ? → SUIDE DE OPERATION DE BASE dans cet

ordre pour afficher un exemple vidéo de l'opération sur l'écran à cristaux liquides (reportez-vous à la page 46). Pour effectuer cette opération, respectez les étapes suivantes.

#### <sup>a</sup> **Appuyez sur la touche « Positionnement aiguille » pour relever l'aiguille.**

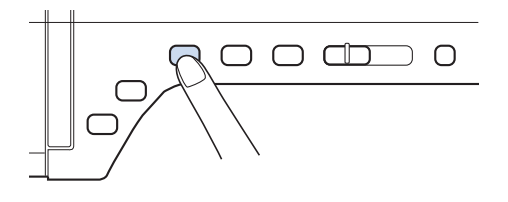

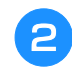

#### **Appuyez sur**  $\ddot{a}$  **Appuyez sur**

- Si le message « Souhaitez-vous abaisser le pied-debiche automatiquement ? » s'affiche sur l'écran à cristaux liquides, appuyez sur OK pour continuer.
- → L'écran devient complètement blanc, et toutes les touches/touches de fonctionnement sont verrouillées.

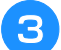

#### <sup>c</sup> **Relevez le levier du pied-de-biche.**

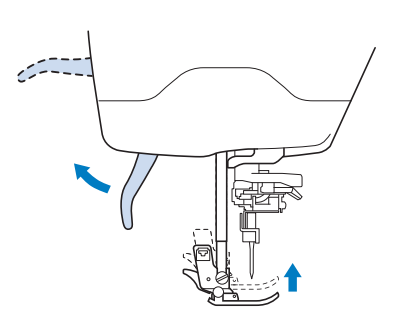

<sup>d</sup> **Appuyez sur le bouton noir situé sur le support du pied-de-biche et retirez le pied-de-biche.**

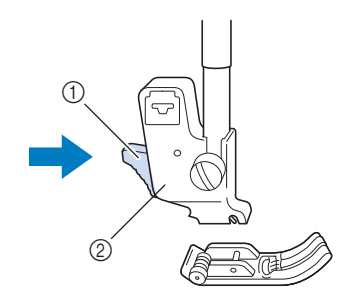

a Bouton noir

# **Fixation du pied-de-biche**

# **ATTENTION**

- **Assurez-vous que le pied-de-biche est installé dans le bon sens. À défaut, l'aiguille risquerait de toucher le pied-de-biche et de se casser, vous faisant courir des risques de blessures.**
- <sup>a</sup> **Placez le nouveau pied-de-biche au-dessous du support en alignant le crochet sur l'encoche du support. Abaissez le levier du pied-de-biche afin que le crochet s'enclenche dans l'encoche du support.**

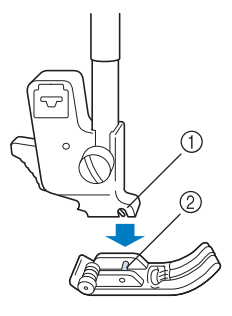

<sup>2</sup> Support du pied-de-biche

Appuyez sur **BEO** pour déverrouiller **toutes les touches et boutons.**

<sup>c</sup> **Relevez le levier du pied-de-biche.**

### **Fixation du pied à double entraînement**

Le pied à double entraînement maintient le tissu entre le pied-de-biche et les griffes d'entraînement pour entraîner le tissu. Cela vous permet de mieux contrôler l'entraînement des tissus difficiles à coudre (quilting ou velours) ou glissants (vinyle, cuir, cuir synthétique).

#### **Remarque**

- Enfilez l'aiguille manuellement lorsque vous utilisez le pied à double entraînement ou fixez ce dernier uniquement après avoir enfilé l'aiguille à l'aide de la touche « Enfilage automatique ».
- Lorsque vous cousez à l'aide du pied à double entraînement, utilisez une vitesse moyenne ou basse.

#### **Mémo**

- N'utilisez le pied à double entraînement qu'avec les motifs de point droit ou zigzag. Le pied à double entraînement ne permet pas de coudre des points inverses. Ne sélectionnez que des motifs de point droit ou zigzag avec des points de renfort. (reportezvous à la page 74.)
- <sup>a</sup> **Suivez les étapes de la section « Retrait du pied-de-biche » à la page précédente.**
- <sup>b</sup> **Dévissez la vis du support du pied-de-biche pour le retirer.**

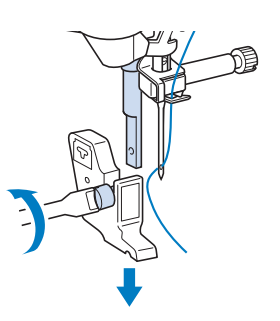

<sup>c</sup> **Fixez le levier de commande du pied à double entraînement, de sorte que la vis du support de l'aiguille soit placée entre la fourche. Positionnez le talon du pied à double entraînement sur la barre du piedde-biche.**

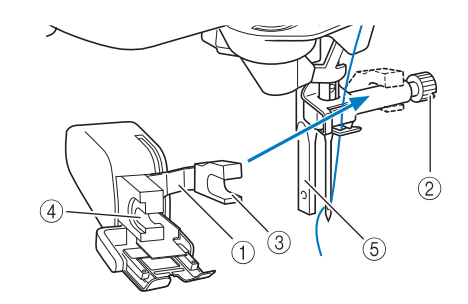

- a Levier de commande
- $Q$  Vis du support de l'aiguille
- 3 Fourche
- d Talon du pied à double entraînement
- $6$  Barre du pied-de-biche

<sup>d</sup> **Abaissez le levier du pied-de-biche. Insérez la vis et serrez-la à l'aide d'un tournevis.**

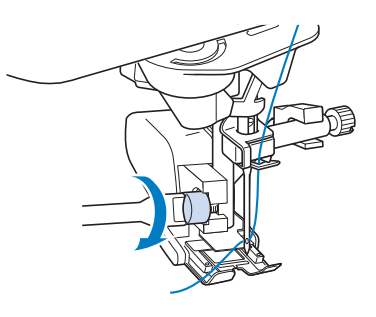

# **ATTENTION**

- **Utilisez le tournevis fourni pour bien serrer la vis. Si la vis n'est pas suffisamment serrée, l'aiguille risque de toucher le pied-de-biche et de vous blesser.**
- **Faites toujours tourner le volant vers vous (sens inverse des aiguilles d'une montre) pour vous assurer que l'aiguille ne touche pas le pied-de-biche. Si l'aiguille touche le pied-debiche, vous risquez de vous blesser.**

# **REMPLACEMENT DE L'AIGUILLE**

# **ATTENTION**

- **Appuyez toujours sur**  $\mathbf{E}$ **i**  $\Theta$  sur l'écran avant de changer l'aiguille. Si vous n'appuyez pas sur  $\mathbf{E}$ i  $\Theta$ **et que la touche « Démarrer/arrêt » ou une autre touche est enfoncée, la machine démarre et vous risquez de vous blesser.**
- **N'utilisez que des aiguilles à coudre pour machine à usage domestique. Les autres aiguilles risquent de se tordre ou se casser et de vous blesser.**
- **Ne cousez jamais avec une aiguille tordue. Les risques de blessure dus à une aiguille tordue sont élevés.**

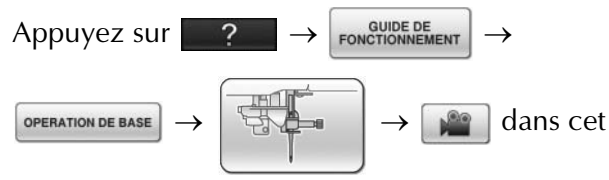

ordre pour afficher un exemple vidéo de l'opération sur l'écran à cristaux liquides (reportez-vous à la page 46). Pour effectuer cette opération, respectez les étapes suivantes.

#### **Mémo**

• Pour contrôler l'aiguille correctement, placez le côté plat de l'aiguille sur une surface plane. Vérifiez l'aiguille à partir du haut et des côtés. Jetez toutes les aiguilles tordues.

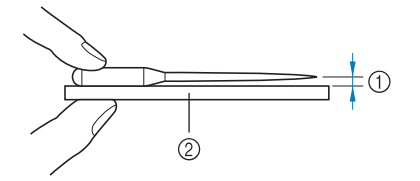

- a Espace parallèle
- b Surface plane (capot du compartiment à canette, plaque de verre, etc.)

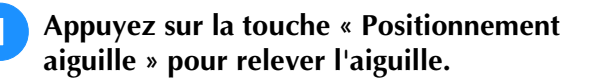

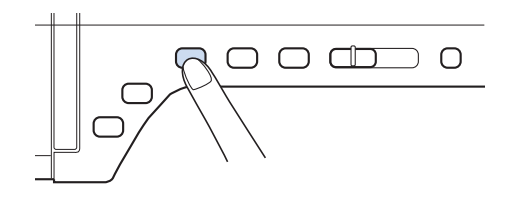

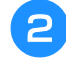

**Appuyez sur Li**O

Si le message « Souhaitez-vous abaisser le pied-debiche automatiquement ? » s'affiche sur l'écran à cristaux liquides, appuyez sur OK pour continuer.

→ L'écran devient complètement blanc, et toutes les touches/touches de fonctionnement sont verrouillées.

#### **Remarque**

- Avant de remplacer l'aiguille, recouvrez le trou de la plaque d'aiguille avec du tissu ou du papier, pour empêcher l'aiguille de tomber dans la machine.
- 

<sup>c</sup> **À l'aide du tournevis, dévissez légèrement la vis en la faisant tourner vers l'avant de la machine. Retirez l'aiguille.**

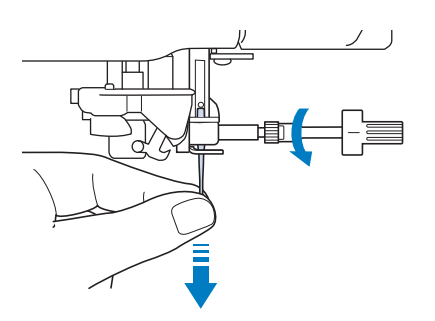

#### **Remarque**

• N'exercez pas de pression sur la vis du support de l'aiguille. Sinon, vous risquez d'endommager l'aiguille ou la machine.

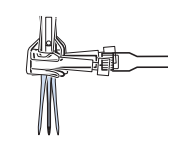

<sup>d</sup> **Le côté plat de l'aiguille tourné vers l'arrière, enfoncez la nouvelle aiguille au maximum jusqu'à la butée d'aiguille (fenêtre de contrôle) du support. À l'aide d'un tournevis, fixez soigneusement la vis du support d'aiguille.**

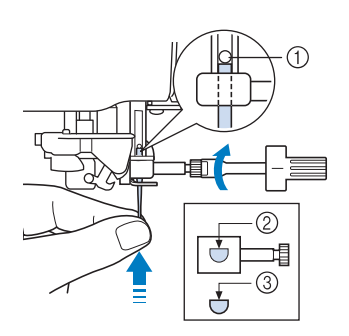

- a Butée d'aiguille
- $@$  Trou de fixation de l'aiguille
- 3 Côté plat de l'aiguille

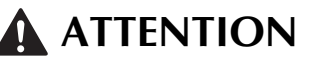

**• Veillez à enfoncer l'aiguille jusqu'à la butée et à visser soigneusement la vis du support de l'aiguille à l'aide d'un tournevis. Si l'aiguille n'est pas entièrement insérée ou si la vis du support de l'aiguille n'est pas correctement vissée, l'aiguille risque de se casser et d'endommager la machine.**

**a** Appuyez sur **de la pour déverrouiller toutes les touches et boutons.**

# **À propos de l'aiguille**

L'aiguille est probablement la partie la plus importante de la machine à coudre. Pour obtenir les meilleures finitions et réduire les problèmes, choisissez l'aiguille adéquate pour vos travaux de couture. Vous trouverez ci-dessous quelques conseils concernant les aiguilles.

- Plus le chiffre de l'aiguille est petit, plus l'aiguille est fine. Si le chiffre augmente, l'aiguille est plus épaisse.
- Utilisez des aiguilles fines avec des tissus légers et des aiguilles plus épaisses avec des tissus plus lourds.
- Avec les tissus élastiques, utilisez l'aiguille à pointe boule (dorée) 90/14 pour éviter de sauter des points.
- Lorsque vous cousez des caractères ou des points décoratifs, utilisez l'aiguille à pointe boule (dorée) 90/14 pour éviter de sauter des points.
- Utilisez l'aiguille 75/11 pour la broderie. Utilisez l'aiguille à point boule 75/11 pour les motifs de broderie avec petits points sautés tels que les caractère alphabétiques lorsque la fonction de coupure de fil est activée.
- Les aiguilles à pointe boule (dorées) 90/14 ne sont pas recommandées pour la broderie, car elles risqueraient de se tordre ou se casser et de provoquer des blessures.
- Les aiguilles 90/14 sont recommandées lorsque vous brodez sur des tissus lourds ou des produits stabilisateurs (p. ex. : toile de jean, mousse, etc.) Les aiguilles 75/11 risquent de se tordre ou se casser et de provoquer des blessures.
- La machine à coudre est livrée avec une aiguille pour couture domestique 75/11.

### **Combinaisons tissu/fil/aiguille**

Le tableau suivant fournit des informations sur le fil et l'aiguille appropriés aux différents tissus. Reportezvous au tableau suivant pour choisir le fil et l'aiguille appropriés au tissu à coudre.

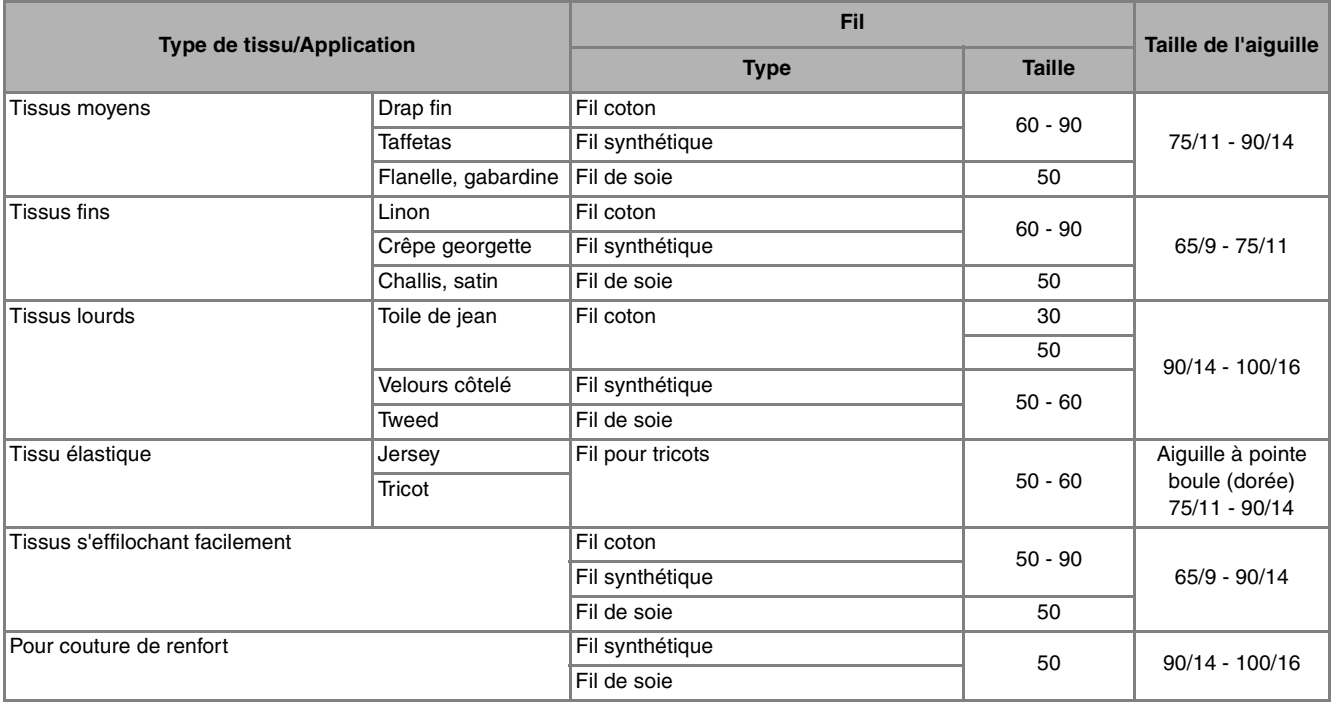

**Mémo**

• Pour le fil en nylon transparent, utilisez toujours une aiguille 90/14 ou 100/16. En général, le même fil est utilisé pour la canette et l'enfilage supérieur.

# **ATTENTION**

**• Veillez à respecter les combinaisons d'aiguille, fil et tissu du tableau. Si vous utilisez une combinaison inadéquate et notamment du tissu lourd (p. ex. : toile de jean) avec une petite aiguille (p. ex. : 65/9 à 75/ 11), vous risquez de tordre ou de casser l'aiguille et de vous blesser. En outre, il se peut que la couture soit irrégulière, que le tissu fronce ou que la machine saute des points.**
# Chapitre 2<br>Notions élémentaires de couture

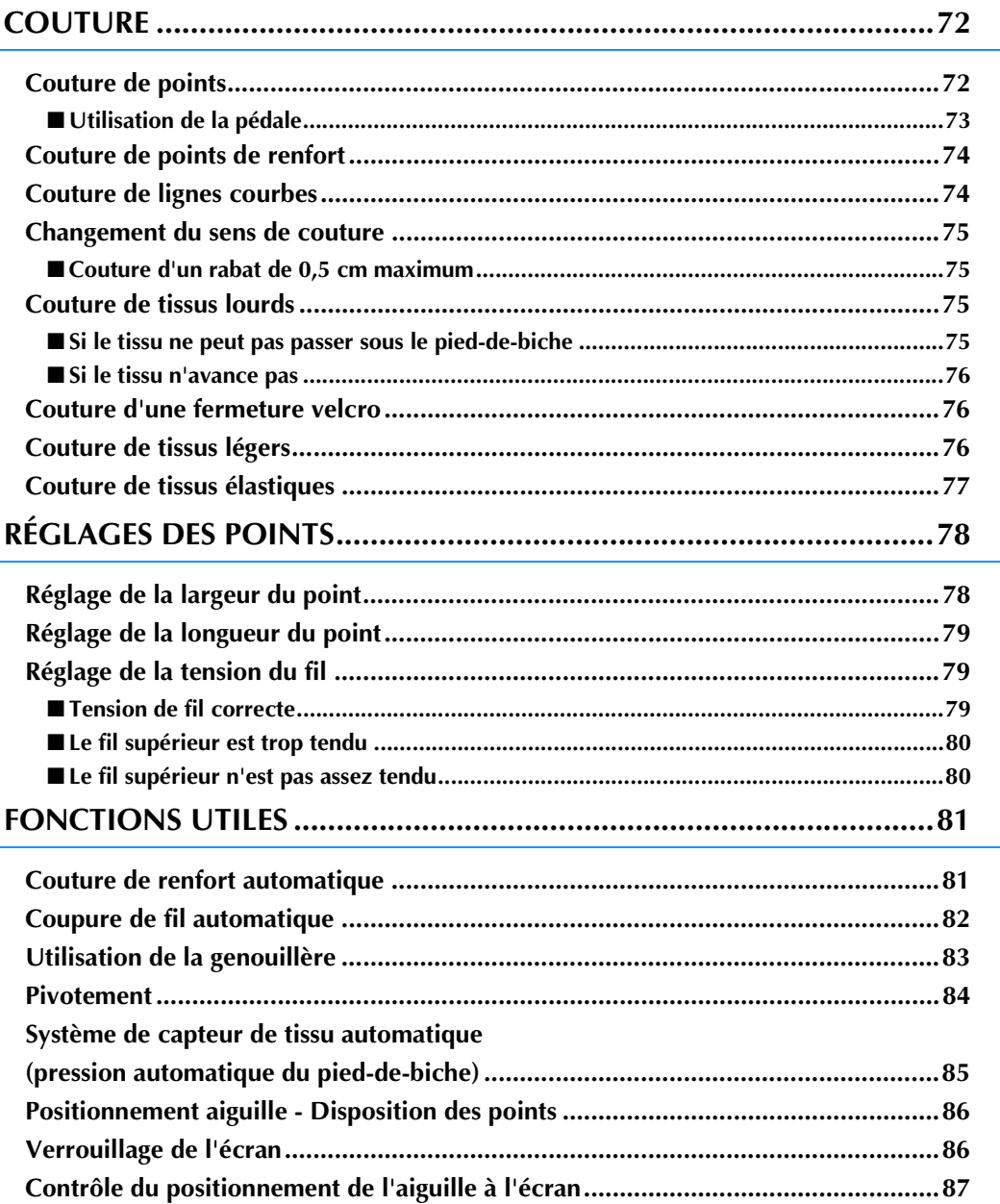

# **COUTURE**

## **ATTENTION**

- **Pour éviter toute blessure, faites particulièrement attention à l'aiguille lorsque la machine est en marche. Ne laissez pas les mains près des pièces mobiles lorsque la machine est en marche.**
- **Ne tendez pas et ne tirez pas sur le tissu pendant le travail de couture. Vous pourriez vous blesser.**
- **N'utilisez pas d'aiguilles tordues ou cassées. Vous pourriez vous blesser.**
- **Ne tentez pas de coudre sur des épingles ou autres objets. Sinon, l'aiguille risque de casser et de vous blesser.**
- **Si les points se tassent, utilisez une longueur de point supérieure avant de continuer à coudre. Sinon, l'aiguille risque de casser et de vous blesser.**

## **Couture de points**

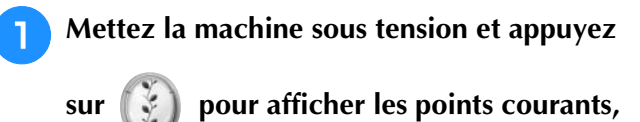

**puis appuyez sur le bouton « Positionnement aiguille » pour relever l'aiguille.**

<sup>b</sup> **Appuyez sur la touche du point que vous souhaitez coudre.**

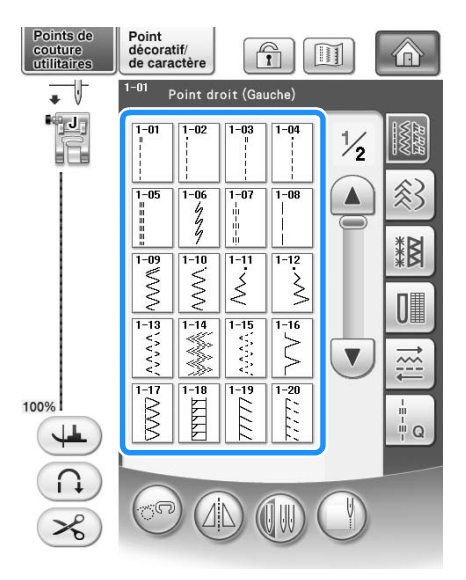

 $\rightarrow$  Le symbole du pied-de-biche correct s'affiche dans l'angle supérieur gauche de l'écran à cristaux liquides.

<sup>c</sup> **Fixez le pied-de-biche (« CHANGEMENT DU PIED-DE-BICHE » page 65).**

## **ATTENTION**

- **Utilisez toujours le pied-de-biche correct. Si vous n'utilisez pas le bon modèle de pied-debiche, l'aiguille risque de le toucher, de se tordre ou de casser, et de vous blesser. Reportez-vous à page 359 pour des recommandations relatives au pied-de-biche.**
- <sup>d</sup> **Placez le tissu sous le pied-de-biche. Tenez le tissu et le fil de votre main gauche, et tournez le volant pour amener l'aiguille à sa position de départ.**

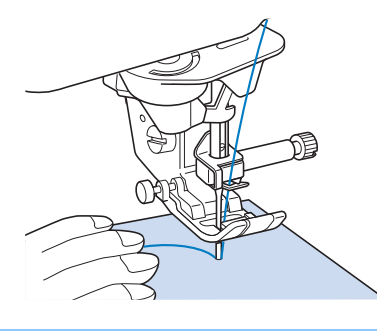

#### **Mémo** Ĥ

• N'appuyez sur le bouton noir à gauche du pied-de-biche « J » que si le tissu n'avance pas ou lors de coutures épaisses (voir la page 76). Il n'est normalement pas nécessaire d'appuyer sur le bouton noir pour coudre.

<sup>e</sup> **Abaissez le pied-de-biche.**

Il n'est pas nécessaire de faire sortir le fil de la canette.

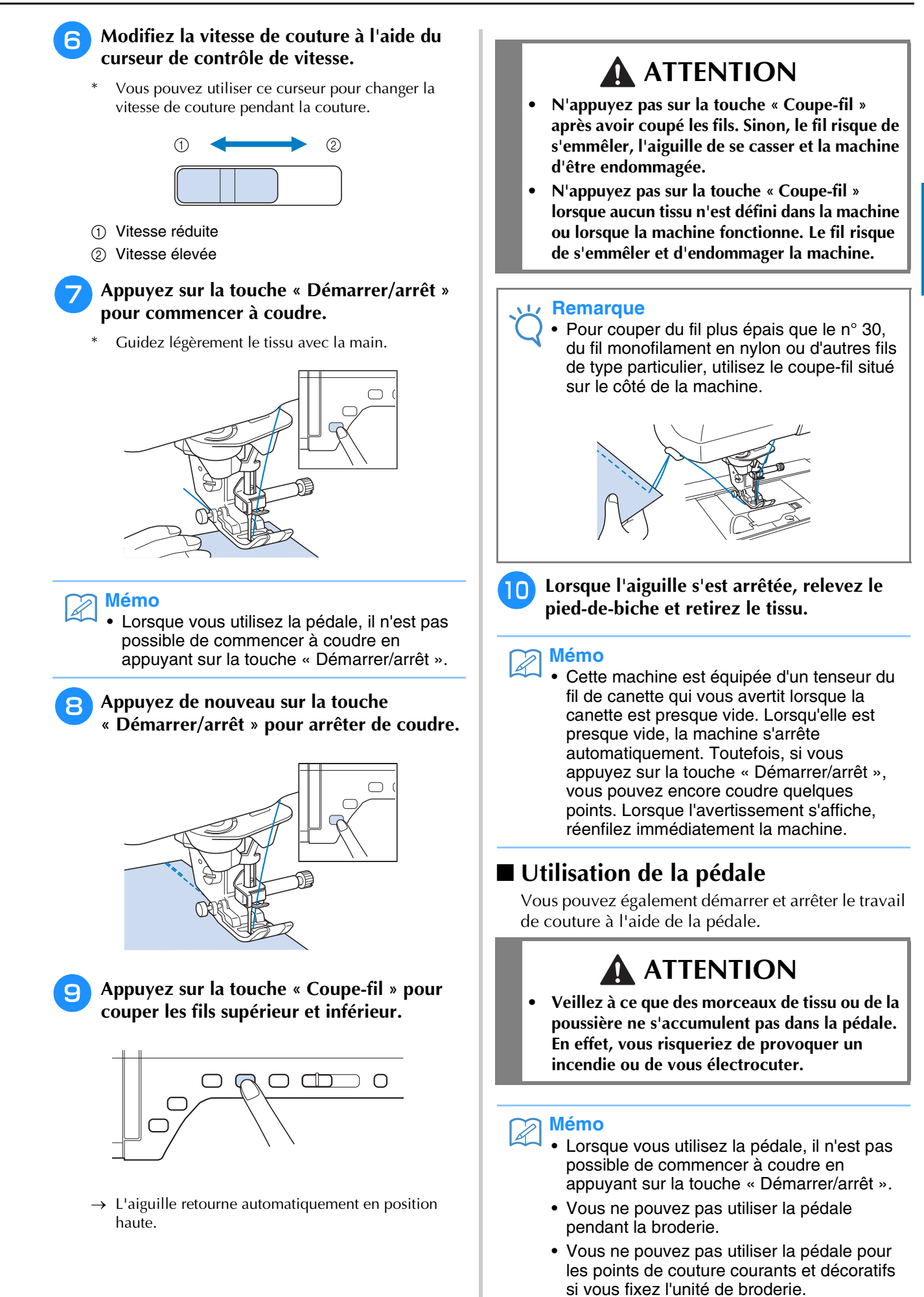

*2*

73

<sup>a</sup> **Tirez le cordon escamotable hors de la pédale sur la longueur de votre choix, puis insérez la fiche de la pédale dans sa prise sur la machine.**

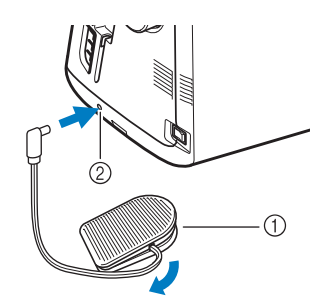

- a Pédale
- 2 Prise de la pédale

#### **Remarque**

• Ne faites pas sortir le cordon escamotable au-delà du repère rouge figurant sur le cordon.

<sup>b</sup> **Appuyez lentement sur la pédale pour commencer à coudre.**

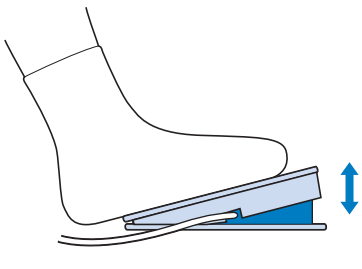

#### **Mémo**

La vitesse réglée à l'aide de la commande de vitesse de couture correspond à la vitesse maximale de la pédale.

<sup>c</sup> **Pour arrêter la machine, relâchez la pression exercée sur la pédale.**

## **Couture de points de renfort**

En général, les points inverses/renfort sont nécessaires au début et à la fin du travail de couture. Vous pouvez utiliser la touche « Point inverse/renfort » pour coudre des points inverses/ renfort manuellement (voir la page 15).

Si le point de renfort automatique est sélectionné à l'écran, la machine exécute des points inverses (ou de renfort) au début de la couture lorsque vous appuyez sur la touche « Démarrer/arrêt ». Appuyez sur la touche « Point inverse/renfort » pour coudre automatiquement des points inverses (ou de renfort) à la fin du travail de couture (voir la page 81).

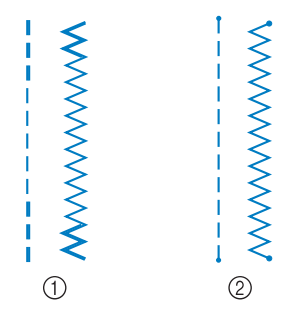

- (1) Point inverse
- 2 Point de renfort

Si le point sélectionné possède un double signe « » en haut de l'affichage de la touche, vous pouvez coudre des points inverses en maintenant la touche « Point inverse/renfort » enfoncée.

Si le point sélectionné possède un point « » en haut de l'affichage de la touche, vous pouvez coudre des points de renfort en maintenant la touche « Point inverse/renfort » enfoncée.

## **Couture de lignes courbes**

Cousez lentement tout en restant parallèle au bord du tissu et en guidant celui-ci dans la ligne courbe.

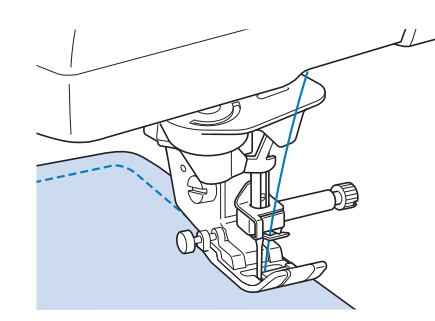

## **Changement du sens de couture**

Arrêtez la machine. Laissez l'aiguille dans le tissu et appuyez sur la touche « Releveur du pied-debiche » pour relever le pied-de-biche. Utilisez l'aiguille comme un pivot et faites tourner le tissu afin de coudre dans un autre sens. Appuyez sur la touche « Releveur du pied-de-biche » pour abaisser le pied-de-biche et commencez à coudre.

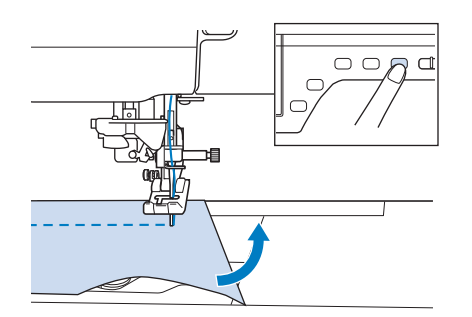

Il peut être utile de régler le pivotement lorsque l'on change de sens de couture. Lorsque la machine s'arrête en coin de tissu, l'aiguille reste plantée dans le tissu, et le pied-de-biche se lève automatiquement, permettant de tourner facilement le tissu (« Pivotement » page 84).

#### ■ **Couture d'un rabat de 0,5 cm maximum**

Faufilez le coin avant de coudre, puis, après avoir changé de sens de couture au coin, tirez le fil de faufilage vers l'arrière en cousant.

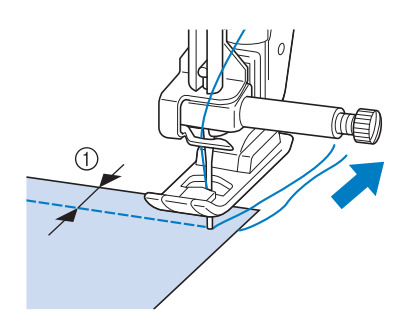

 $\circled{1}$  5 mm (env. 3/16 de pouce)

## **Couture de tissus lourds**

Cette machine permet de coudre des tissus d'une épaisseur allant jusqu'à 6 mm (env. 1/4 de pouce). Si l'épaisseur d'une couture vous force à coudre de façon penchée, guidez le tissu à la main et cousez en direction de la pente descendante.

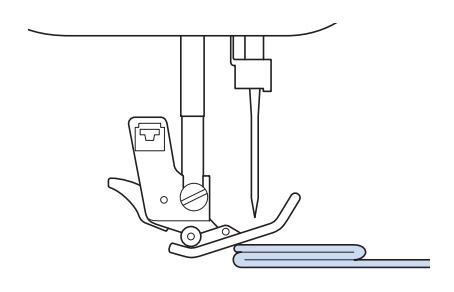

# **ATTENTION**

- **Ne forcez pas de tissus de plus de 6 mm (env. 1/4 de pouce) d'épaisseur dans la machine à coudre. Vous risqueriez de casser l'aiguille et de vous blesser.**
- **Les tissus épais nécessitent des aiguilles de taille supérieure (« REMPLACEMENT DE L'AIGUILLE » page 67).**

#### ■ **Si le tissu ne peut pas passer sous le pied-de-biche**

Si le pied-de-biche se trouve en position haute et que vous cousez du tissu lourd ou plusieurs épaisseurs de tissu qui passent difficilement sous le pied-de-biche, utilisez le levier correspondant pour le relever au maximum. Le tissu devrait maintenant pouvoir passer sous le pied-de-biche.

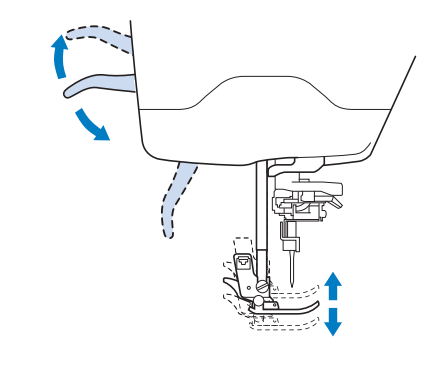

#### **Mémo**

• Vous ne pouvez pas utiliser le levier du piedde-biche une fois que le pied-de-biche a été relevé à l'aide de la touche « Releveur du pied-de-biche ».

*2*

#### ■ **Si le tissu n'avance pas**

Si le tissu n'avance pas lorsque vous commencez à coudre ou que vous effectuez des coutures épaisses, appuyez sur le bouton noir à gauche du pied-debiche « J ».

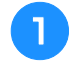

#### <sup>a</sup> **Relevez le pied-de-biche.**

<sup>b</sup> **Tout en maintenant le bouton noir à gauche du pied-de-biche « J » enfoncé, appuyez sur la touche « Releveur du pied-de-biche » pour abaisser le pied-de-biche.**

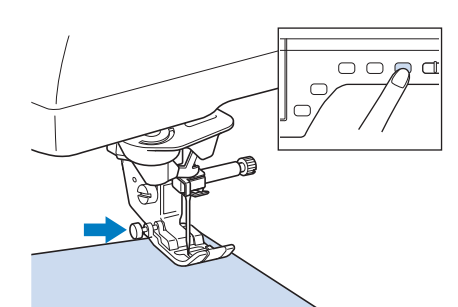

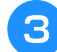

<sup>c</sup> **Relâchez le bouton noir.**

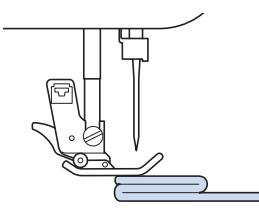

 $\rightarrow$  Le pied-de-biche reste à l'horizontale, ce qui permet de faire avancer le tissu.

#### **Mémo**

- Une fois l'endroit problématique passé, le pied-de-biche reprend sa position normale.
- Lorsque « Système de capteur de tissu automatique » (pression automatique du pied-de-biche) est réglé sur « Marche » sur l'écran de réglages de la machine, le capteur interne détecte automatiquement l'épaisseur du tissu, permettant au tissu d'avancer librement, pour une couture optimale. (voir la page 85 pour de plus amples détails.)

## **Couture d'une fermeture velcro**

# **ATTENTION**

- **Ne tentez pas de coudre des fermetures velcro adhésives. L'adhésion de colle sur l'aiguille ou sur la course du crochet de bobine risquerait de provoquer des dysfonctionnements.**
- **Ne cousez pas la fermeture velcro avec une aiguille fine (65/9-75/11) : cette dernière risquerait de se tordre ou de se casser.**

#### **Remarque**

• Avant de commencer la couture, faufilez ensemble le tissu et la fermeture velcro.

Assurez-vous que l'aiguille traverse bien la fermeture velcro en tournant le volant, et abaissez l'aiguille sur la fermeture velcro avant de coudre. Cousez le bord de la fermeture velcro à vitesse lente.

Si l'aiguille ne se plante pas dans la fermeture velcro, remplacez-la par une aiguille pour tissu lourd (page 69).

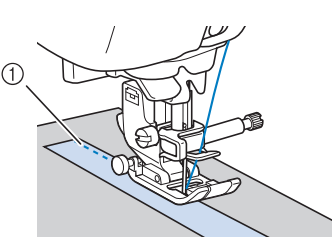

1 Bord de la fermeture velcro

## **Couture de tissus légers**

Placez du papier fin ou le renfort de broderie sous les tissus peu épais pour faciliter la couture. Une fois le travail de couture terminé, arrachez doucement le papier ou le renfort de broderie.

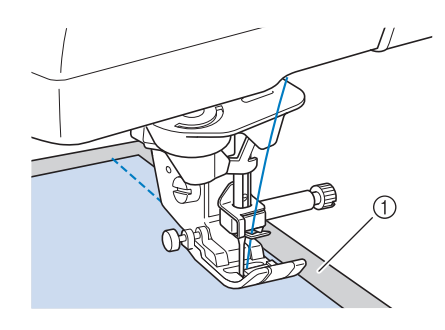

a Papier fin

# **Couture de tissus élastiques**

Commencez par faufiler ensemble les pièces de tissu, puis cousez-les sans les tendre.

Vous obtiendrez de meilleurs résultats en utilisant du fil pour tricots ou un point élastique.

#### **Mémo**  $\overline{\mathscr{L}}$

• Pour obtenir de meilleurs résultats lors de la couture de tissus élastiques, diminuez la pression du pied-de-biche (« Utilisation de la touche de mode de réglage de la machine » page 35).

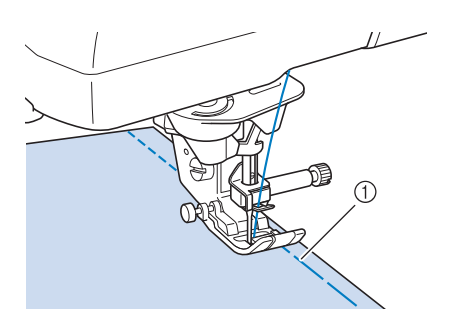

a Point faufilage

# **RÉGLAGES DES POINTS**

Lorsque vous sélectionnez un point, la machine sélectionne automatiquement la largeur, la longueur et la tension du fil supérieur appropriées. Toutefois, vous pouvez modifier, au besoin, les différents réglages.

#### **Remarque**

- Les réglages de certains points ne peuvent en revanche être modifiés. (Reportez-vous à la section « TABLEAU DE RÉGLAGE DES POINTS » à la fin de ce manuel.)
- Si vous mettez la machine hors tension ou sélectionnez un autre point sans enregistrer les modifications apportées (« Enregistrement de vos réglages de points » page 92), les réglages par défaut du point seront rétablis.

## **Réglage de la largeur du point**

Suivez la procédure ci-dessous lorsque vous souhaitez changer la largeur du motif à points zigzag.

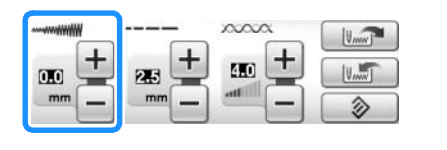

**Mémo**

• Pour une autre méthode sur la modification de la largeur du point à l'aide de la commande de vitesse, voir la page 115.

#### **Exemple :**

Appuyez sur  $\boxed{-}$  pour diminuer la largeur du motif à points zigzag.

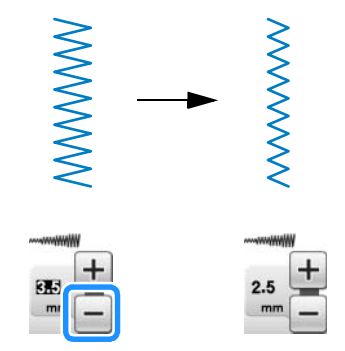

→ La valeur affichée diminue.

Appuyez sur  $\boxed{+}$  pour augmenter la largeur du motif à points zigzag.

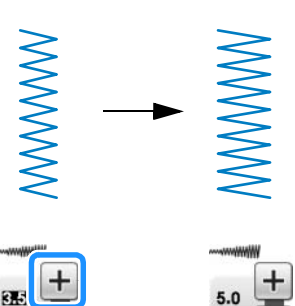

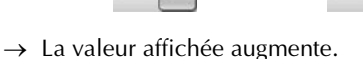

**Mémo**

• Appuyez sur  $\Diamond$  pour rétablir la largeur du point.

#### **Remarque**

• Une fois la largeur de point réglée, tournez lentement le volant vers vous (dans le sens inverse des aiguilles d'une montre), et vérifiez que l'aiguille ne touche pas le piedde-biche. Si l'aiguille touche le pied-debiche, elle risque de se tordre ou de se casser.

## **Réglage de la longueur du point**

Respectez la procédure ci-dessous pour modifier la longueur du motif de point.

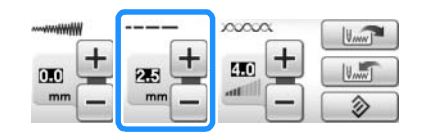

#### **Exemple :**

Appuyez sur  $\boxed{-}$  pour raccourcir la longueur du point.

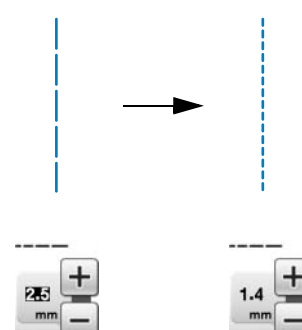

 $\rightarrow$  La valeur affichée diminue.

Appuyez sur  $\Box$  pour allonger le point.

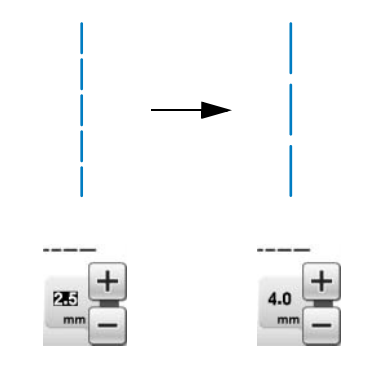

 $\rightarrow$  La valeur affichée augmente.

#### **Mémo**

- Appuyez sur **[11]** pour contrôler les modifications apportées au point.
- Appuyez sur  $\circledcirc$  pour rétablir la longueur du point.

## **ATTENTION**

**• Si les points se tassent, allongez le point et continuez à coudre. Ne continuez pas à coudre sans allonger le point. Sinon, l'aiguille risque de casser et de vous blesser.**

## **Réglage de la tension du fil**

Toutefois, vous devrez peut-être changer la tension du fil, selon le tissu et le fil utilisés. Respectez la procédure ci-dessous pour effectuer les modifications nécessaires.

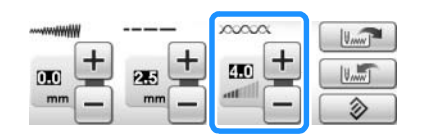

## ■ Tension de fil correcte

Les fils supérieur et de la canette doivent se croiser près du centre du tissu. Seul le fil supérieur doit être visible depuis l'endroit du tissu, et seul le fil de la canette doit être visible depuis l'envers du tissu.

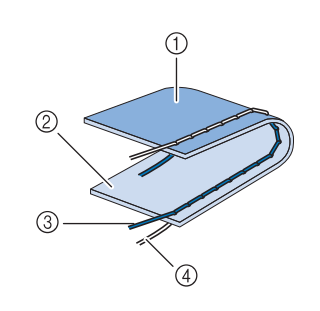

- a Envers
- 2 Endroit
- 3 Fil supérieur
- 4 Fil de la canette

to a

## ■ **Le fil supérieur est trop tendu**

Si le fil de la canette est visible depuis l'endroit du tissu, le fil supérieur est trop tendu.

#### **Remarque**

• Un mauvais enfilage du fil de la canette peut entraîner une tension excessive du fil supérieur. Le cas échéant, reportez-vous à « Réglage de la canette » (page 54), et enfilez de nouveau le fil de la canette.

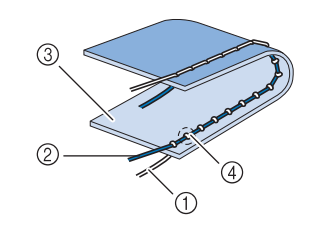

- $(1)$  Fil de la canette
- 2 Fil supérieur
- 3 Endroit
- d Des boucles apparaissent sur l'endroit du tissu

Appuyez sur  $|-|$  pour desserrer le fil supérieur.

#### **Mémo**

• Une fois la couture terminée, retirez le capot du compartiment à canette, et assurez-vous que le fil se présente comme illustré cidessous. Si ce n'est pas le cas, le fil n'est pas correctement inséré dans le ressort de réglage de tension du boîtier de la canette. Réenfilez correctement le fil. Pour de plus amples détails, reportez-vous à la page 54.

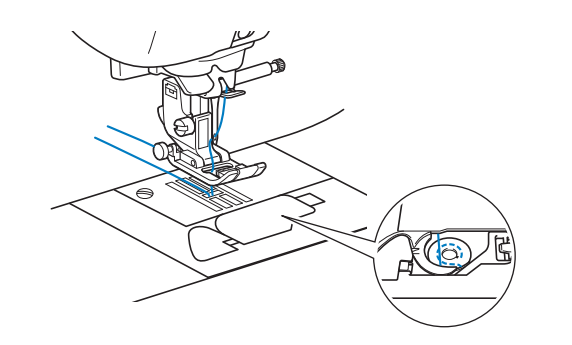

## ■ **Le fil supérieur n'est pas assez tendu**

Si le fil supérieur est visible depuis l'envers du tissu, il est trop lâche.

#### **Remarque**

• Un mauvais enfilage du fil supérieur peut entraîner une tension insuffisante de ce dernier. Le cas échéant, reportez-vous à « Enfilage supérieur » (page 57), et enfilez de nouveau le fil supérieur.

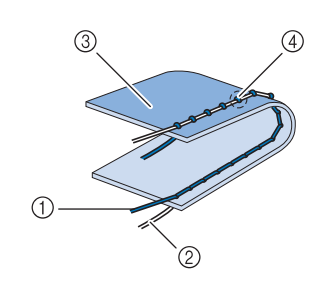

- a Fil supérieur
- 2 Fil de la canette
- (3) Envers
- d Des boucles apparaissent sur l'envers du tissu

Appuyez sur  $\left| + \right|$  pour tendre le fil supérieur.

#### **Mémo**

• Appuyez sur  $\Diamond$  pour rétablir la tension initiale du fil.

## **FONCTIONS UTILES**

## **Couture de renfort automatique**

Après la sélection d'un motif de point, activez la fonction de points de renfort automatique avant de coudre ; la machine coud alors automatiquement des points de renfort (ou des points inverses, selon le motif de point) au début et à la fin de la couture.

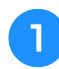

#### <sup>a</sup> **Sélectionnez un motif de point.**

Appuyez sur **n** pour sélectionner la **fonction de points de renfort automatique.**

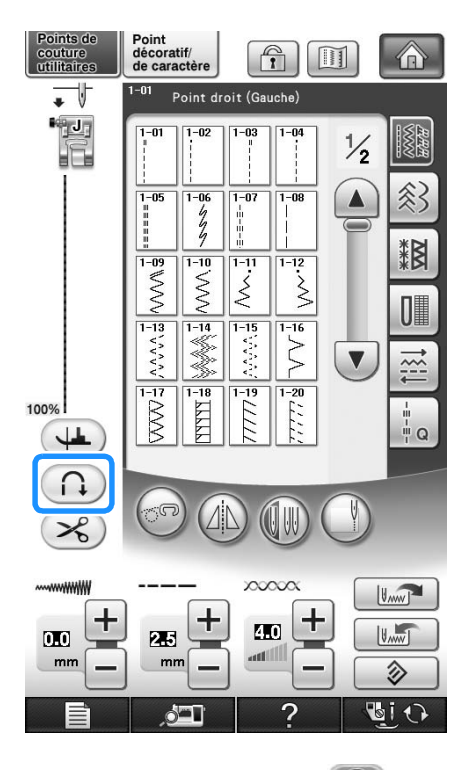

 $\rightarrow$  La touche est représentée par  $\left(\bigcap_{i=1}^{\infty} a_i\right)$  à l'écran.

#### **Mémo**

• Certains points, tels ceux utilisés pour les boutonnières et les points d'arrêt, nécessitent des points de renfort au début de la couture. Si vous sélectionnez un de ces points, la machine utilise automatiquement cette fonction. (La touche

est représentée à l'écran par (a) lorsque

le point est sélectionné.)

- 
- <sup>c</sup> **Mettez le tissu en position de départ et commencez à coudre.**

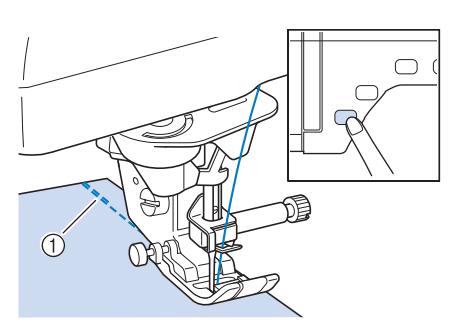

in.

Notions élémentaires de couture

Notions élémentaires de couture

48

- a Points inverses (ou points de renfort)
- $\rightarrow$  La machine coud automatiquement des points inverses (ou points de renfort), puis continue à coudre.

#### **Mémo**

• Si vous appuyez sur la touche « Démarrer/ arrêt » pour un arrêt momentané au cours de la couture, appuyez de nouveau dessus pour continuer à coudre. La machine ne coud plus de points de renfort/inverses.

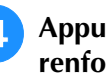

#### <sup>d</sup> **Appuyez sur la touche « Point inverse/ renfort ».**

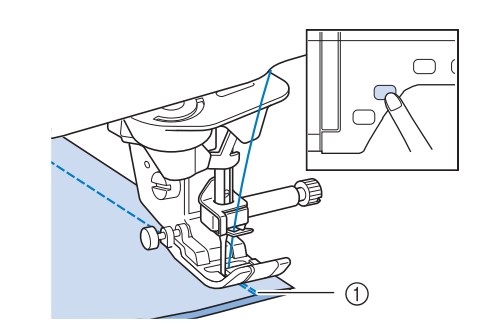

- a Points inverses (ou points de renfort)
- $\rightarrow$  La machine coud des points inverses (ou points de renfort), puis s'arrête.

#### **Mémo**

• Pour désactiver la fonction de points de renfort automatique, appuyez de nouveau

sur  $\cap$ , de sorte que la touche soit

représentée à l'écran par  $\bigcap$ .

## **Coupure de fil automatique**

Après avoir sélectionné un motif de point, activez la fonction de coupure de fil automatique avant de coudre ; la machine coud automatiquement des points de renfort (ou des points inverses, selon le motif de point) au début et à la fin de la couture, puis coupe les fils à la fin de la couture. Cette fonction est utile lors de la couture de boutonnières ou de points d'arrêt.

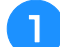

<sup>a</sup> **Sélectionnez un motif de point.**

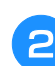

Appuyez sur  $\mathcal{L}$  pour sélectionner la **fonction de coupure de fil automatique.**

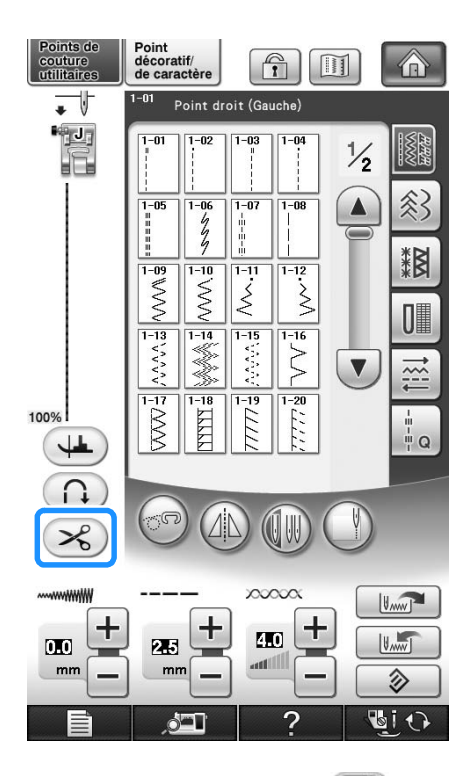

 $\rightarrow$  La touche est représentée par  $\mathscr{L}$  à l'écran.

#### **Mémo**

Cette fonction est automatiquement sélectionnée lors de la broderie.

<sup>c</sup> **Mettez le tissu en position de départ et commencez à coudre.** 

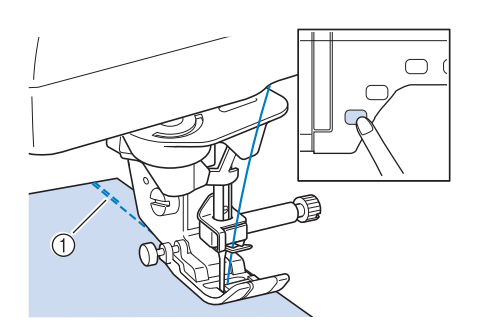

- a Points inverses (ou points de renfort)
- $\rightarrow$  La machine coud automatiquement des points inverses (ou points de renfort), puis continue à coudre.

#### **Mémo**

- Si vous appuyez sur la touche « Démarrer/ arrêt » pour un arrêt momentané au cours de la couture, appuyez à nouveau dessus pour continuer à coudre. Les points inverses/de renfort du début ne seront pas refaits.
- 

<sup>d</sup> **Appuyez sur la touche « Point inverse/ renfort ».** 

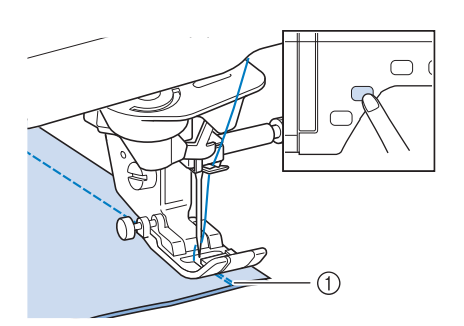

- a Points inverses (ou points de renfort)
- $\rightarrow$  La machine coud des points inverses (ou points de renfort), puis coupe le fil.

#### **Mémo**

- Pour désactiver la fonction de coupure de fil automatique, appuyez de nouveau sur
	- $\gg$ , de sorte que la touche soit

représentée à l'écran par  $\left( \mathcal{E} \right)$ .

## **Utilisation de la genouillère**

À l'aide de la genouillère, vous pouvez relever et abaisser le pied-de-biche avec le genou, libérant ainsi vos mains pour diriger le tissu.

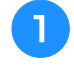

<sup>a</sup> **Modifiez la position de fonctionnement de la poignée à genouillère avant de l'insérer dans la machine.**

**Extrayez légèrement la poignée de la genouillère et faites-la tourner tout en relâchant la pression, de sorte qu'elle se mette en position.**

Il est possible de régler la genouillère sur trois angles différents.

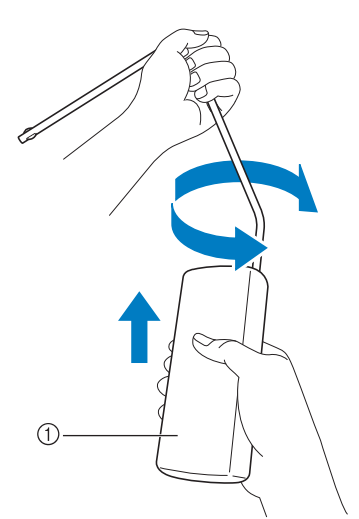

- a Poignée de genouillère
- $\rightarrow$  Faites tourner la poignée de genouillère jusqu'au déclic dans la position sélectionnée la plus confortable pour vous.

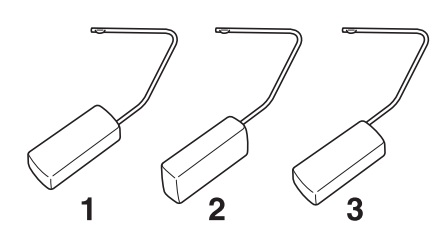

<sup>b</sup> **Alignez les ergots de la genouillère sur les encoches de la fente pour genouillère située à l'avant de la machine. Insérez la barre de genouillère jusqu'à sa butée.**

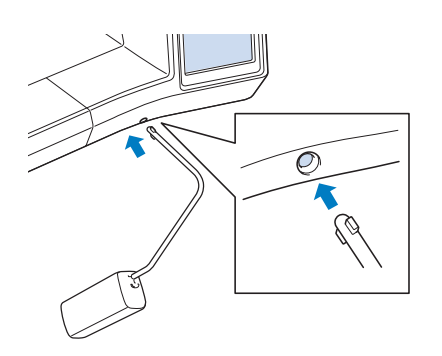

*2*

# **ATTENTION**

**• Ne modifiez la position de la poignée de genouillère que si la genouillère n'est pas installée sur la machine. Dans le cas contraire, la genouillère risquerait d'endommager la fente d'installation située à l'avant de la machine.**

#### **Remarque**

- Si la barre de genouillère n'est pas enfoncée au maximum dans la fente d'installation, elle risque de se détacher pendant la couture.
- <sup>c</sup> **Pour relever le pied-de-biche, poussez la barre de genouillère vers la droite à l'aide de votre genou. Pour abaisser le pied-debiche, laissez revenir la genouillère.**

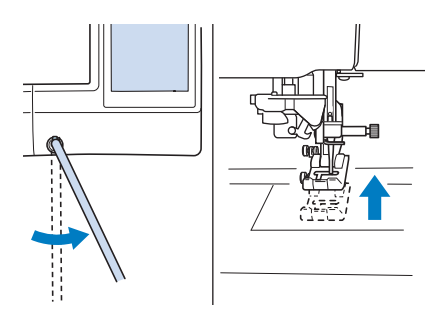

## **ATTENTION**

**• Veillez à ce que votre genou ne se trouve pas à proximité de la genouillère pendant la couture. Si vous repoussez la genouillère pendant que la machine fonctionne, l'aiguille risque de casser ou la tension du fil de diminuer.**

#### **Mémo**

Lorsque le pied-de-biche est relevé, déplacez la genouillère vers l'extrême droite, puis relâchez-la pour remettre le pied-de-biche en position abaissée.

## **Pivotement**

Si le réglage de pivotement est sélectionné, la machine s'arrête, l'aiguille abaissée (dans le tissu), et le pied-de-biche se relève automatiquement à une hauteur appropriée lorsque la touche « Démarrer/arrêt » est enfoncée. Si la touche « Démarrer/arrêt » est de nouveau enfoncée, le pied-de-biche s'abaisse automatiquement et la couture se poursuit. Cette fonction est utile car elle évite d'arrêter la machine pour faire pivoter le tissu.

## **ATTENTION**

**• Lorsque le réglage de pivotement est sélectionné, la machine démarre lorsque la touche « Démarrer/arrêt » ou la pédale est enfoncée même si le pied-de-biche a été relevé. Ne placez pas vos mains ni d'autres éléments près de l'aiguille, sinon vous risquez de vous blesser.**

#### **Mémo**

Lorsque le réglage de pivotement est sélectionné, la hauteur du pied-de-biche, une fois la couture arrêtée, peut être modifiée en fonction du type du tissu cousu.

Appuyez sur  $\Box$  pour afficher

« Hauteur de pivotement » sur 2/8 de l'écran

de réglages. Appuyez sur  $|-|$  ou  $|+|$  pour

sélectionner l'une des trois hauteurs (3,2 mm, 5,0 mm ou 7,5 mm). Pour relever davantage le pied-de-biche, augmentez le réglage. (3,2 mm est la valeur par défaut.)

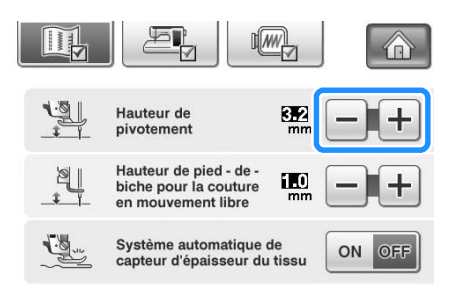

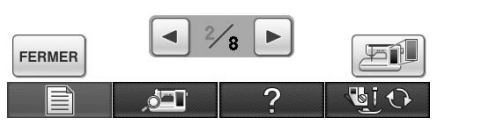

#### **Remarque**

• « Positionnement aiguille – HAUT/BAS » (3/8 de l'écran de réglages) doit être réglé

sur le positionnement inférieur pour

pouvoir utiliser la fonction de pivotement. Si le « Positionnement aiguille – HAUT/BAS »

est réglé sur la position haute,  $(4)$ 

s'affiche en gris clair et il est impossible de l'utiliser.

• La fonction de pivotement ne peut être utilisée qu'avec des points pour lesquels le pied-de-biche J ou N est indiqué dans l'angle supérieur gauche de l'écran. Si un

autre point est sélectionné,  $(4)$  s'affiche en gris clair et n'est pas disponible.

- Utilisez le bouton « Releveur du pied-debiche » pour vous assurer que le pied-debiche est abaissé, puis appuyez sur la touche « Démarrer/arrêt » pour coudre.
- Si le réglage de pivotement est sélectionné,

 $\left[-\right]$  et  $\left[+\right]$  à côté de « Hauteur du pied-debiche » dans l'écran de réglages ne sont pas disponibles et il est impossible de modifier le réglage.

- Sélectionnez un point.
- Appuyez sur **4** pour sélectionner le **réglage de pivotement.**

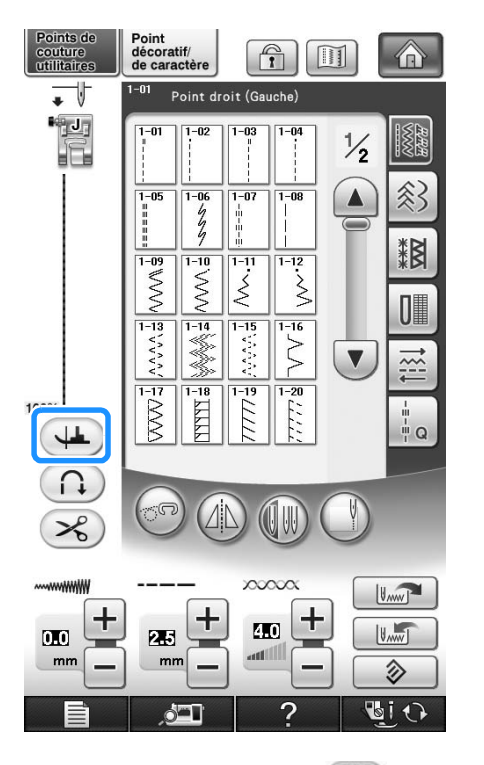

 $\rightarrow$  La touche est représentée par  $(\downarrow \downarrow)$  à l'écran.

<sup>c</sup> **Placez le tissu sous le pied-de-biche, l'aiguille au point de départ de la couture, puis appuyez sur la touche « Démarrer/ arrêt ». La machine commence à coudre.**

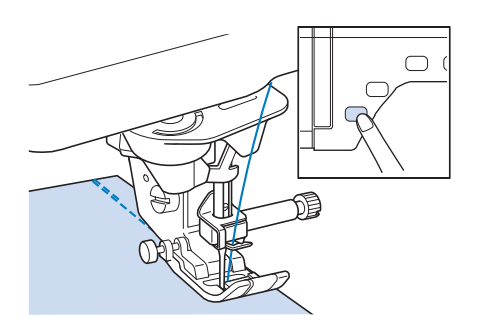

#### **Mémo**  $\overline{\mathscr{L}}$

- Si vous appuyez sur la touche « Démarrer/ arrêt » pour un arrêt momentané au cours de la couture, et appuyez de nouveau dessus pour la reprendre, la machine n'effectue pas les points inverses (ou de renfort).
- <sup>d</sup> **Appuyez sur la touche « Démarrer/arrêt » pour arrêter la machine à l'endroit où le sens de la couture change.**

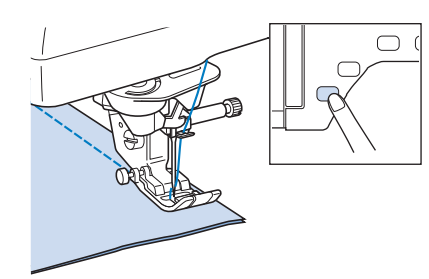

- → La machine s'arrête, l'aiguille dans le tissu, et le pied-de-biche se relève.
- <sup>e</sup> **Faites pivoter le tissu, puis appuyez sur la touche « Démarrer/arrêt ».**

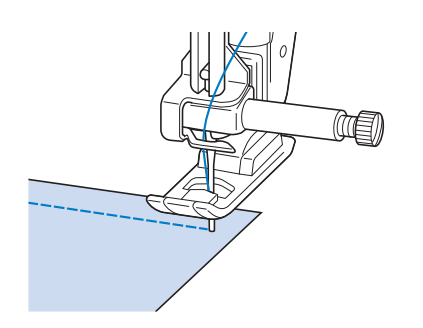

 $\rightarrow$  Le pied-de-biche s'abaisse automatiquement et la couture continue.

## **Système de capteur de tissu automatique (pression automatique du pied-de-biche)**

L'épaisseur du tissu est automatiquement détectée et la pression du pied-de-biche est automatiquement réglée via un capteur interne pendant la couture. Ainsi, le tissu peut être entraîné librement. Le système de capteur de tissu fonctionne en continu pendant la couture. Cette fonction est utile lors de la couture sur des bords épais (voir la page 75) ou du quilting (voir la page 113).

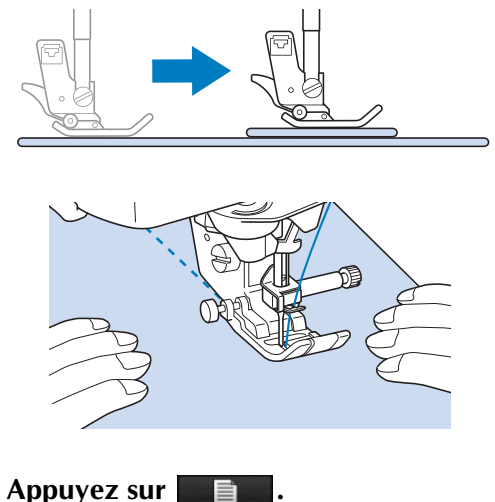

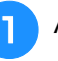

→ L'écran de réglages apparaît.

<sup>b</sup> **Réglez « Système automatique de capteur d'épaisseur du tissu » sur « ON (MARCHE) ».**

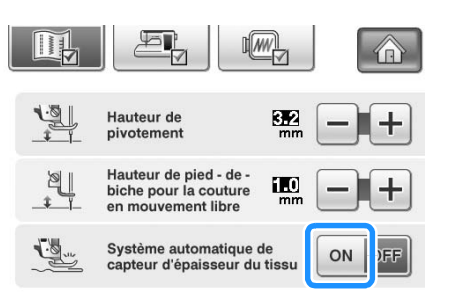

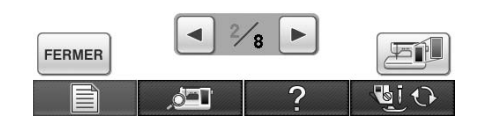

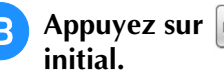

Appuyez sur **FERMER** pour revenir à l'écran

## **Positionnement aiguille - Disposition des points**

Lorsque « Positionnement aiguille - Disposition des points » est sur Marche, l'aiguille s'abaisse partiellement pour disposer le point avec précision. Appuyez alors sur la touche « Positionnement aiguille » pour baisser complètement l'aiguille. Chaque pression sur la touche « Positionnement aiguille » fait passer l'aiguille sur l'emplacement suivant. Lorsque « Positionnement aiguille - Disposition des points » est sur Arrêt, chaque pression sur la touche « Positionnement aiguille » lève puis abaisse l'aiguille.

- a Le mode de pointage de l'aiguille est activé (Marche)
- b Le mode de pointage de l'aiguille est désactivé (Arrêt)

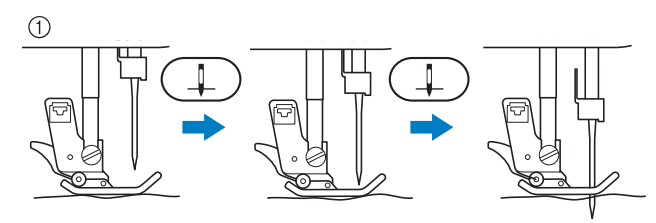

Lorsque l'aiguille est presque baissée par pression sur la touche « Positionnement aiguille », les griffes d'entraînement s'abaissent. Il est alors possible de tourner le tissu pour ajuster avec précision le point de chute de l'aiguille.

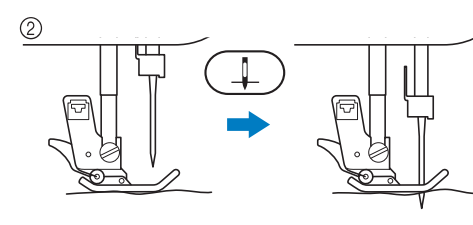

<sup>a</sup> **Appuyez sur .**

<sup>b</sup> **Réglez « Positionnement aiguille - Disposition des points » sur « ON (Marche) » ou « OFF (Arrêt) ».**

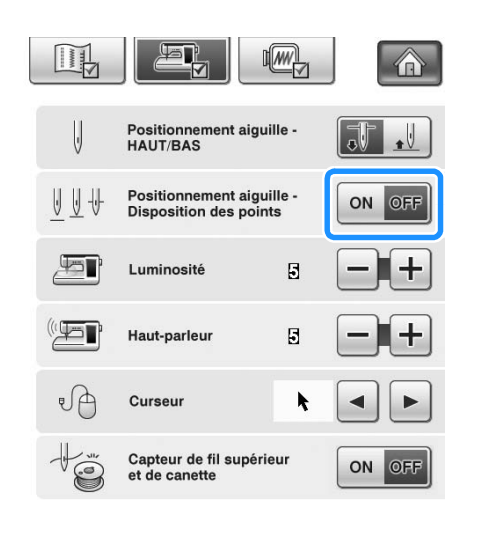

#### Appuyez sur **FERMER** pour revenir à l'écran initial.

## **Verrouillage de l'écran**

Si vous verrouillez l'écran avant de commencer à coudre, les divers réglages, comme la largeur et la longueur de point, sont verrouillés et ne peuvent plus être modifiés. Ceci permet d'éviter tout changement accidentel des réglages de l'écran ou l'arrêt de la machine pendant la couture de grands morceaux de tissus ou la réalisation de grands projets. Vous pouvez verrouiller l'écran pendant l'utilisation des points de couture courants et de points de caractères décoratifs.

- - <sup>a</sup> **Sélectionnez un motif de point.**
	- <sup>b</sup> **Si nécessaire, réglez les paramètres, comme la longueur et la largeur de point.**
	- Appuyez sur **nour verrouiller** les **réglages.**

 $\rightarrow$  La touche est représentée par  $\left[\begin{matrix} 1 \\ 1 \end{matrix}\right]$  à l'écran.

- **4** Effectuez la couture.
	- <sup>e</sup> **Lorsque vous avez terminé, appuyez de**

**nouveau sur <b>n** pour déverrouiller les **réglages.**

## **ATTENTION**

**Si l'écran est verrouillé (<sup>1</sup>1), déverrouillez-**

le en appuyant sur **que l'écran est verrouillé, aucune autre touche ne fonctionnera.**

**• Les réglages sont déverrouillés lorsque vous mettez la machine hors puis sous tension.**

## **Contrôle du positionnement de l'aiguille à l'écran**

Appuyez sur pour utiliser la caméra intégrée afin d'afficher la zone de couture à l'écran à cristaux liquides. Affichez l'emplacement de l'aiguille sous 2 angles différents ainsi que le point de chute de l'aiguille, même si l'aiguille n'a pas encore été baissée.

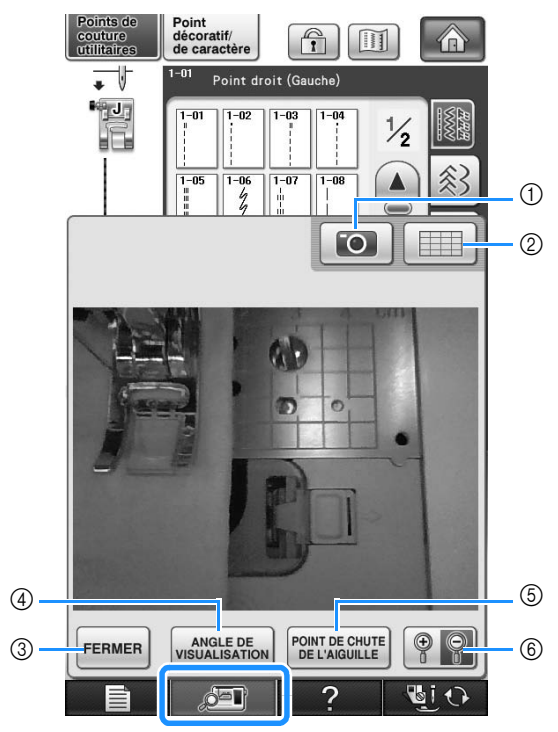

- → La fenêtre de vue caméra s'affiche.
- a IMAGE CAMÉRA
- b VUE QUADRILLÉE
- **(3) FERMER**
- d ANGLE DE VISUALISATION
- **6 POINT DE CHUTE DE L'AIGUILLE**
- $6$  AGRANDIR

#### **IMAGE CAMÉRA**

Appuyez sur cette touche pour enregistrer une image caméra sur le support USB.

Insérez le support USB dans la machine afin d'enregistrer une image caméra (reportez-vous à la section « Enregistrement d'une image de l'écran de réglages sur un support USB » page 39). Les fichiers des images caméra sont enregistrés sous le nom « C\*\*.BMP ». Il est possible d'enregistrer au maximum 100 images caméra sur un support USB.

La partie « \*\* » du nom « C\*\*.BMP » sera automatiquement remplacée par un nombre compris entre 00 et 99.

#### **VUE QUADRILLÉE**

Appuyez sur cette touche pour afficher une grille.

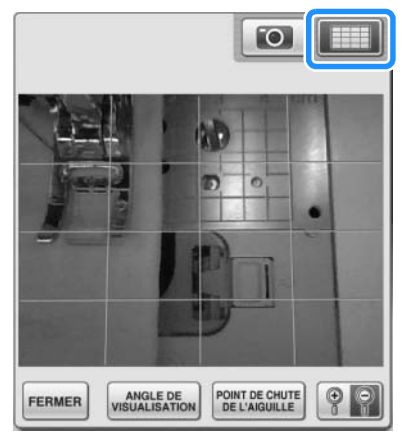

#### **FERMER**

Appuyez sur cette touche pour fermer l'écran.

#### **ANGLE DE VISUALISATION**

Chaque pression sur  $\left| \right|$   $\frac{AnsC E DE}{NsR R R R}$  fait commuter la caméra intégrée entre une vue frontale et une vue d'angle supérieure.

#### **POINT DE CHUTE DE L'AIGUILLE**

Appuyez sur **POINT DE CHUTE** pour afficher le point de

chute de l'aiguille à l'écran sous la forme « ». Abaissez le pied-de-biche avant d'appuyer sur

POINT DE CHUTE . Lorsque le point de chute de l'aiguille

apparaît à l'écran, vous pouvez relever le pied-debiche et modifier le point de chute de l'aiguille en déplaçant le tissu.

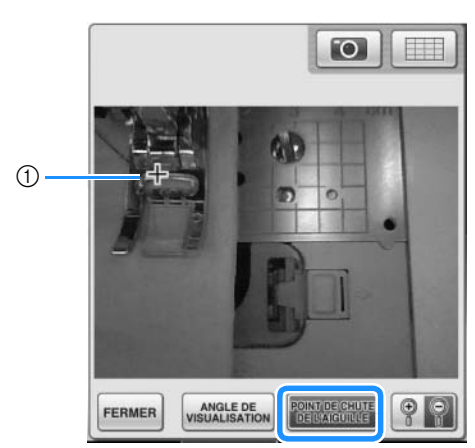

a Point de chute de l'aiguille

#### **AGRANDIR**

Appuyez sur  $\left[\begin{matrix} 0 & 0 \\ 0 & 0 \end{matrix}\right]$  pour agrandir l'image sur

l'écran. Appuyez à nouveau sur  $\left[\begin{array}{cc} \circ \\ \circ \end{array}\right]$  pour revenir

à la taille d'affichage normale de l'image.

#### **Remarque**

- La fenêtre de vue caméra disparaît lorsque vous commencez à coudre.
- Lors de la couture de tissus épais, le point de chute de l'aiguille affiché à l'écran risque de différer de l'emplacement réel.

# Chapitre *3* Points de couture courants

#### **SÉLECTION DE POINTS DE COUTURE**

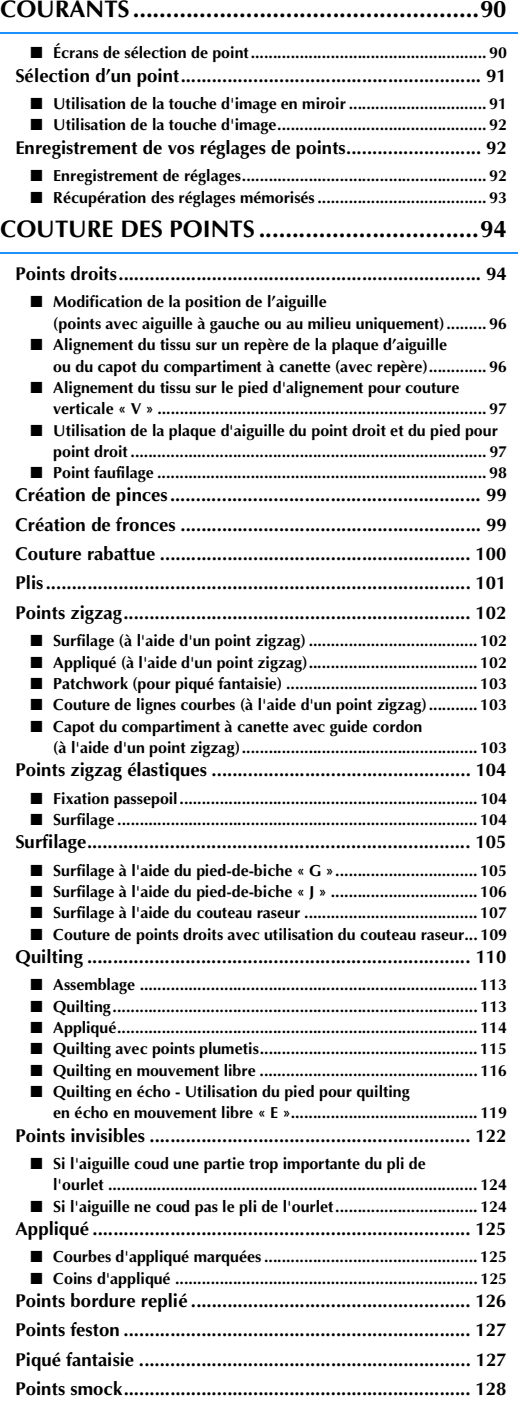

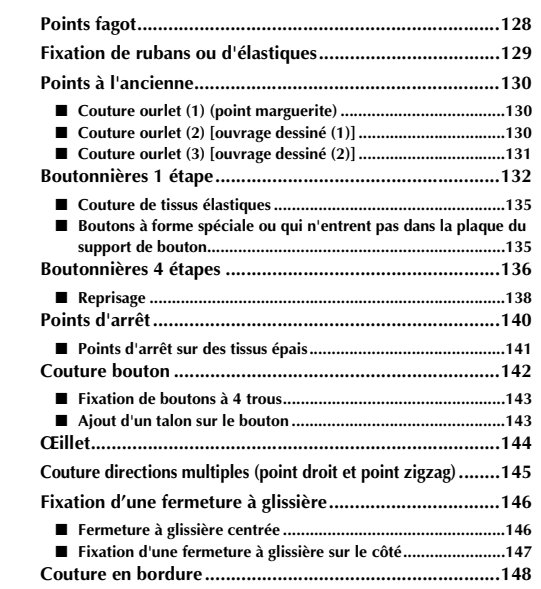

## **SÉLECTION DE POINTS DE COUTURE COURANTS**

## ■ Écrans de sélection de point

Il existe 6 catégories de points de couture courants. L'affichage d'un numéro de page au format  $\frac{1}{2}$  signifie qu'il y a plusieurs écrans de sélection de point pour la catégorie concernée.

#### **Points droits/surfilage Points décoratifs Points à l'ancienne**

 $3 - 04$ 

 $3 - 09$ 

XXXX

 $\overline{\mathbb{R}^{3-14}_{\times\mathbb{R}}\times}$ 

 $\frac{1}{3-19}$ 

 $3 - 24$ 

 $3 - 05$ 

 $\frac{1}{3-10}$ 

 $\overline{\mathbb{W}}$ 

 $3 - 15$ 

 $\bigotimes$ 

 $-20$ 

Ë

 $3 - 25$ 

Ë

 $\frac{\frac{1}{n}\frac{1}{n}}{\sqrt{N}}$ 

谷

N

 $\mathbf{0}$ 

 $\frac{1}{2}$ 

 $\frac{3-03}{2}$ 

WWW

 $3-08$ 

 $\ast$ 

 $3 - 13$ 

⋙

 $3 - 18$ 

 $\frac{1}{2}$ 

 $3 - 23$ 

 $3 - 01$  $3 - 02$ 

 $3 - 06$  $\frac{1}{3-07}$ 

\*\*\*\*  $\theta \Theta$ 

 $\begin{array}{c}\n\overline{\phantom{2}}3-11 \\
\hline\n\end{array}$ 

 $3 - 16$ 

 $\times$ 

 $\sqrt{\frac{3-21}{2}}$ 

 $\frac{1}{\sqrt[3]{2}}$ 

 $3 - 17$ 

 $\ddot{\ddagger}$ 

 $\begin{array}{|c|} \hline 3-22 \\ \hline 1 & 1 \\ \hline 1 & 1 \end{array}$ 

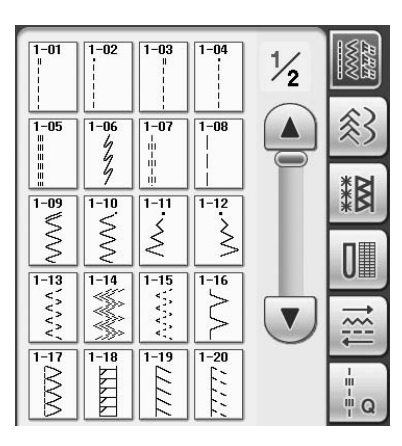

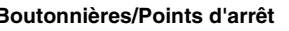

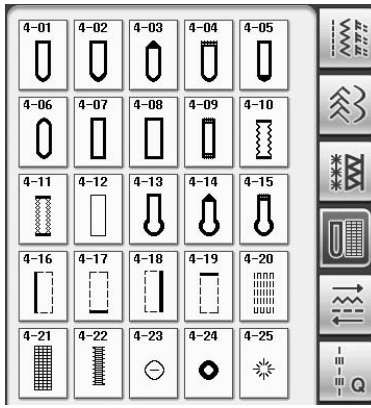

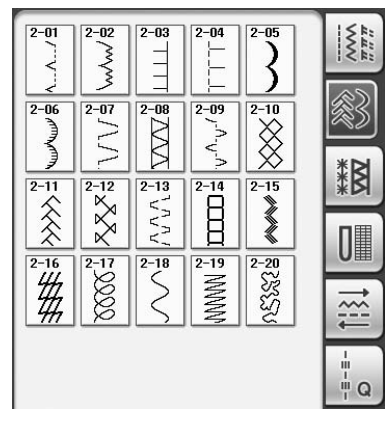

**Boutonnières/Points d'arrêt Couture directions multiples Points quilting**

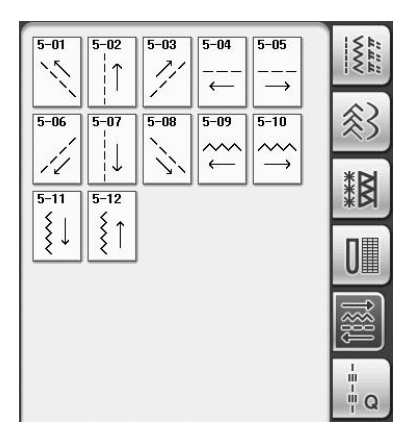

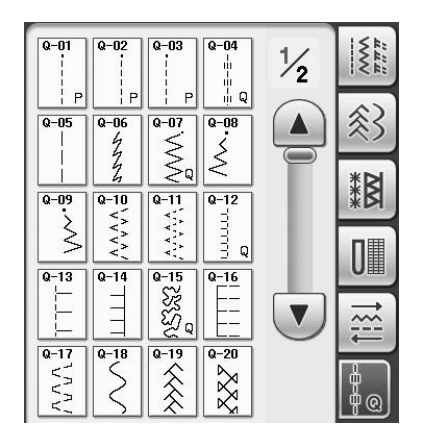

## **Sélection d'un point**

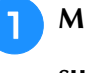

<sup>a</sup> **Mettez la machine sous tension et appuyez** 

**sur**  $\left(\sqrt[3]{\phantom{a}}\right)$  pour afficher les points courants.

 $\rightarrow$  « 1-01 point droit (gauche) » ou « 1-03 point droit (milieu) » est sélectionné, en fonction du réglage choisi sur l'écran de réglages.

**Utilisez | 编 | 参 | 搁 | I | 盛 | the pour** 

**sélectionner la catégorie de votre choix.**

- Appuyez sur  $\vee$  pour afficher l'écran suivant.
- Appuyez sur  $\Box$  pour afficher l'écran précédent.

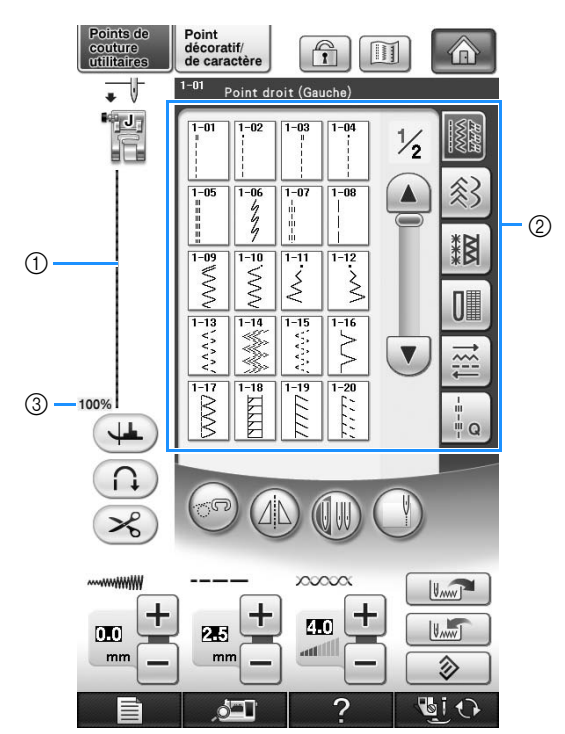

- a Affichez l'aperçu du point sélectionné
- $(2)$  Écran de sélection de point
- c Taille d'affichage en %

<sup>c</sup> **Appuyez sur la touche du point que vous souhaitez coudre.**

#### **Mémo**

• Pour de plus amples détails sur chaque point, reportez-vous à « TABLEAU DE RÉGLAGE DES POINTS » à la fin de ce manuel.

#### ■ **Utilisation de la touche d'image en miroir**

Selon le type de point de couture courant sélectionné, vous pouvez parfois coudre une image en miroir horizontale du point.

Si  $(1)$  est allumé lorsque vous sélectionnez un

point, vous pouvez effectuer une image en miroir du point.

#### **Remarque**

Si  $(1)$  est gris clair lorsque vous

sélectionnez un point, vous ne pouvez pas créer une image en miroir horizontale du point sélectionné, en raison du type de point ou du type de pied-de-biche recommandé (également valable pour les boutonnières, la couture directions multiples, etc.).

Appuyez sur  $(4)$  pour créer une image en miroir horizontale du point sélectionné.

La touche est représentée par  $(4)$  à l'écran.

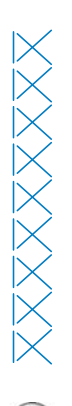

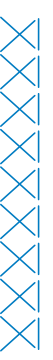

*3*

## ■ **Utilisation de la touche d'image**

Vous pouvez afficher une image du point sélectionné. Vous pouvez vérifier et modifier les couleurs de l'image à l'écran.

- Appuyez sur  $\boxed{1}$ .
	- → Une image du point sélectionné s'affiche.
- <sup>b</sup> **Appuyez sur pour modifier la couleur de fil du point à l'écran.**
	- Appuyez sur  $\left[\begin{array}{cc} \circ \\ \circ \end{array}\right]$  pour afficher une image agrandie du point.

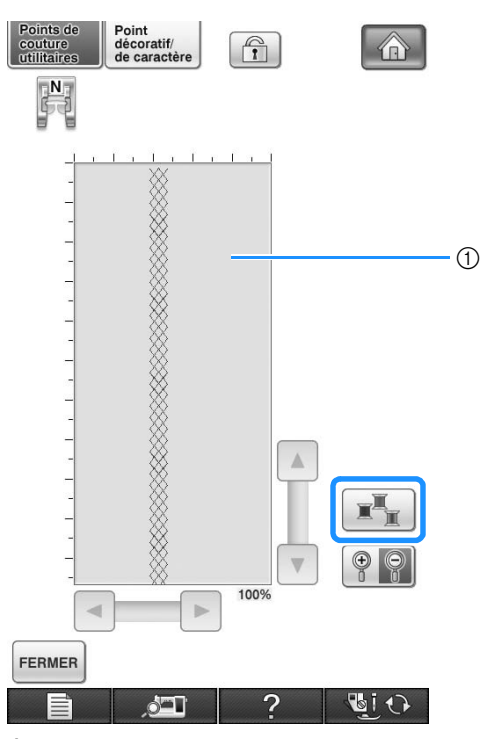

 $\circled{1}$  Écran de point

#### **Mémo**

La couleur change à chaque pression sur .

#### **Remarque**

Si les points sont plus larges ou plus longs que l'écran, appuyez sur les flèches noires pour déplacer le motif de point et avoir une meilleure visibilité.

Appuyez sur **FERMER** pour revenir à l'écran **initial.**

#### ultérieurement pour un point, vous pouvez les modifier de façon à pouvoir les mémoriser pour ce point. Vous pouvez mémoriser cinq séries de

**de points** 

réglages pour un seul point. ■ **Enregistrement de réglages Sélectionnez un point. (Exemple :**  $\begin{bmatrix} \frac{1}{5} \\ \frac{2}{5} \end{bmatrix}$ ) <sup>b</sup> **Spécifiez vos réglages préférés.** Point<br>décoratif/<br>de caractèr  $\bigcirc$ A couture<br>itilitaires  $-13$  $\overline{\phantom{a}}$ *Zigzag élastique 2 éta* 鸭马  $1 - 01$  $1 - 02$  $\frac{1}{2}$  $\begin{array}{c}\n\frac{1}{2} \\
\frac{1}{2} \\
\frac{1}{2} \\
\frac{1}{2} \\
\frac{1}{2} \\
\frac{1}{2} \\
\frac{1}{2} \\
\frac{1}{2} \\
\frac{1}{2} \\
\frac{1}{2} \\
\frac{1}{2} \\
\frac{1}{2} \\
\frac{1}{2} \\
\frac{1}{2} \\
\frac{1}{2} \\
\frac{1}{2} \\
\frac{1}{2} \\
\frac{1}{2} \\
\frac{1}{2} \\
\frac{1}{2} \\
\frac{1}{2} \\
\frac{1}{2} \\
\frac{1}{2} \\
\frac{1}{2} \\
\frac{1}{2} \\
\frac{1}{2} \\
\frac{1$  $\frac{1}{\frac{1}{2}}$  $\blacktriangle$ 参  $1 - 05$  $1 - 07$  $1 - 08$ 料料  $\frac{1}{\sqrt{1-10}}$  $\frac{1}{\sqrt{2}}$  $\overline{1-1}$  $1 - 12$  $\hat{\leq}$  $\geq$ JI  $\frac{1}{1-13}$  $\frac{1}{1-15}$  $\frac{1-14}{1-1}$  $\frac{1}{\sqrt[1-16]{}}$  $\blacktriangledown$  $\sqrt{\frac{1}{2}}$  $1 - 18$  $1 - 19$  $1 - 20$  $\downarrow$  $\Omega$  $\frac{1}{6}$ **xxxxxx**  $\mathbf{U}_{\text{MW}}$  $\boldsymbol{+}$ t t  $\overline{\textbf{10}}$  $10$  $[\mathbf{U}_{\text{MW}}]$  $50$  $mn$ 多 同り

**Enregistrement de vos réglages** 

Les réglages de largeur de point zigzag, longueur de point, tension du fil, coupure de fil automatique et points de renfort automatiques sont préréglés dans la machine pour chaque point. Si vous souhaitez toutefois réutiliser certains réglages

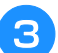

**Appuyez sur <b>B**.

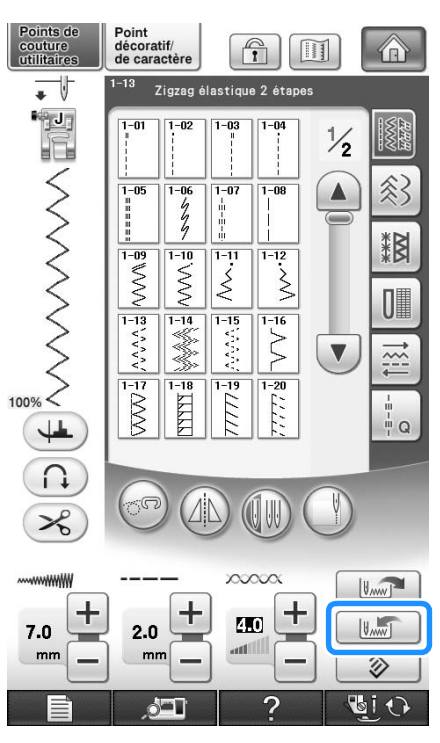

 $\rightarrow$  Les réglages sont mémorisés et l'écran initial s'affiche automatiquement.

#### **Mémo**  $\mathbb{Z}$

• Si vous essayez de mémoriser des réglages alors que 5 séries de réglages sont déjà mémorisées pour un point, le message « Les poches sont pleines. Supprimez un motif » s'affiche. Fermez le message et supprimez un réglage en vous reportant à la page 93.

#### ■ **Récupération des réglages mémorisés**

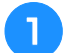

<sup>a</sup> **Sélectionnez un point.**

#### $\mathbb{Z}$ **Mémo**

• Lorsqu'un point est sélectionné, les derniers réglages récupérés s'affichent. Les derniers réglages récupérés sont maintenus même si la machine a été mise hors tension ou si un point différent a été sélectionné.

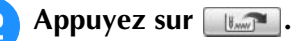

#### <sup>c</sup> **Appuyez sur la touche numérotée des réglages à récupérer.**

Appuyez sur **FERMER** pour revenir à l'écran initial sans récupérer de réglages.

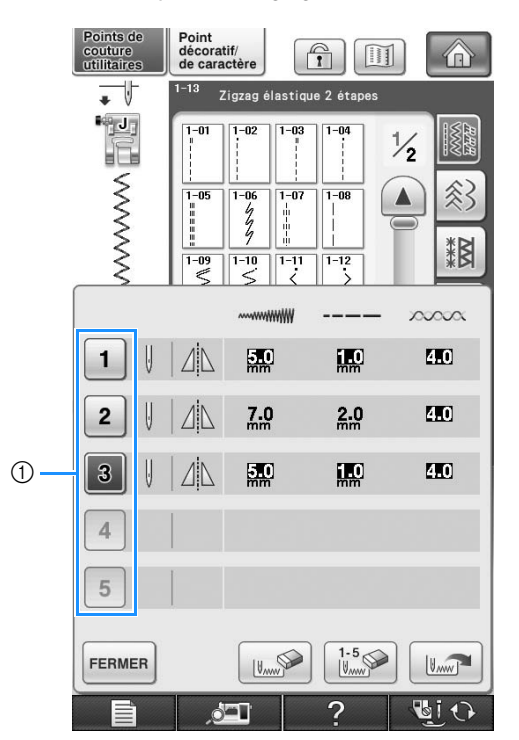

a Touches numérotées

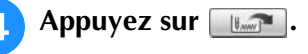

→ Les réglages sélectionnés sont récupérés et l'écran initial s'affiche automatiquement.

#### $\mathbb{Z}$ **Mémo**

• Pour mémoriser de nouveaux réglages alors que 5 séries de réglages sont déjà mémorisées pour un point, appuyez sur **EXALCE** . Appuyez sur la touche numérotée correspondant au réglage à supprimer. Appuyez sur  $\left[\begin{array}{c|c}\n\sqrt{2} & \text{puis sur } 0\n\end{array}\right]$  , puis sur FERMER, et

enfin sur **I and T**. Le nouveau réglage est enregistré à la place de celui qui vient d'être supprimé.

• Pour supprimer tous les réglages enregistrés, appuyez sur  $\left|\frac{1.5}{1.2}\right|$ .

# **COUTURE DES POINTS**

## **Points droits**

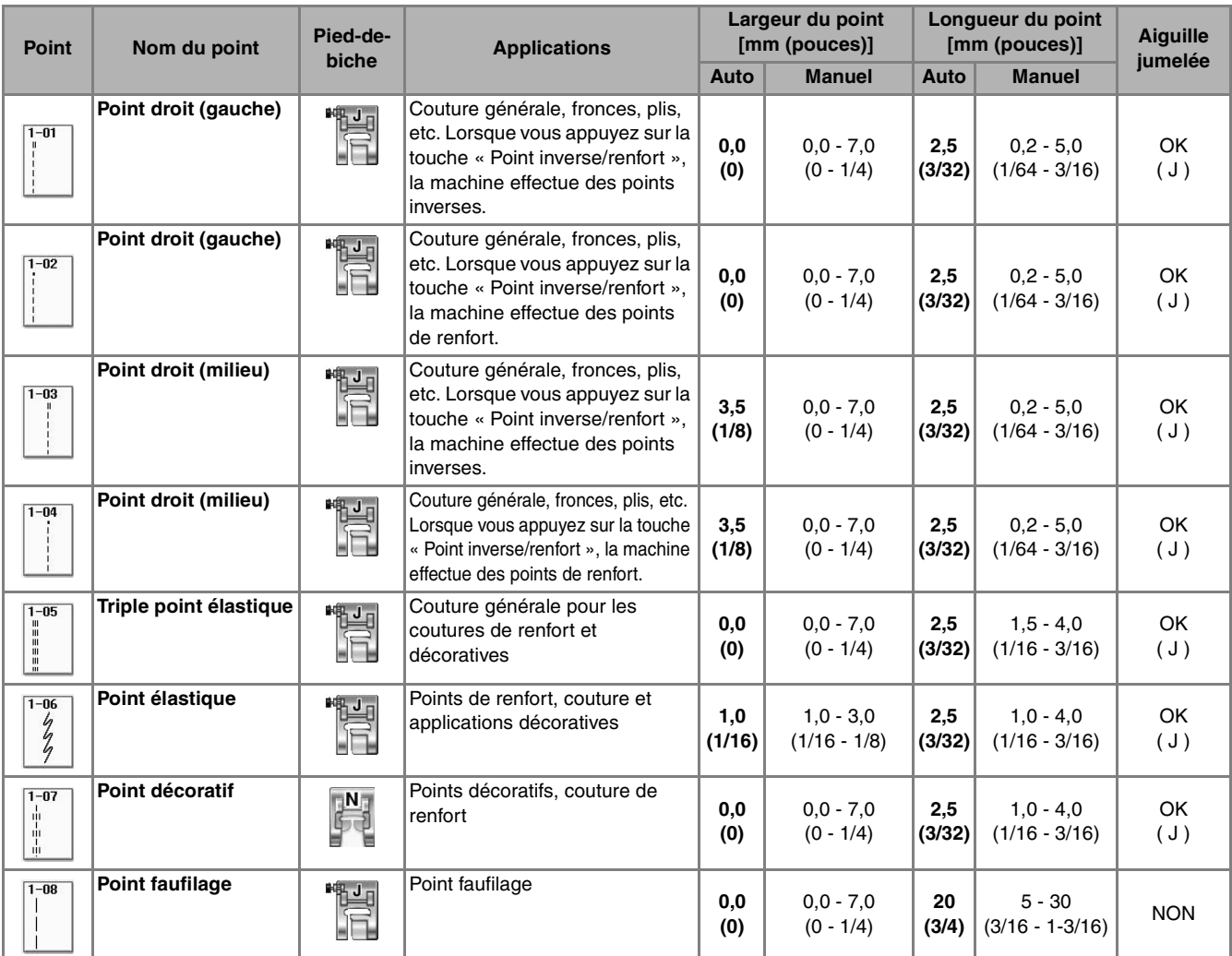

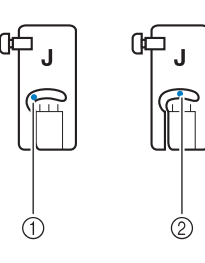

WWWWWWW WWWWWWWW  $\odot$  $\circled{2}$ 

 $\circled{1}$  Aiguille à gauche

2 Aiguille au milieu

- (1) Point inverse
- 2 Point de renfort

#### $\mathbb{Z}$ **Mémo**

- Si le point sélectionné possède un double signe « » en haut de l'affichage de la touche, vous pouvez coudre des points inverses en maintenant la touche « Point inverse/renfort » enfoncée.
- Si le point sélectionné possède un point « » en haut de l'affichage de la touche, vous pouvez coudre des points de renfort en maintenant la touche « Point inverse/renfort » enfoncée (voir la page 74).

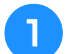

#### <sup>a</sup> **Sélectionnez un point.**

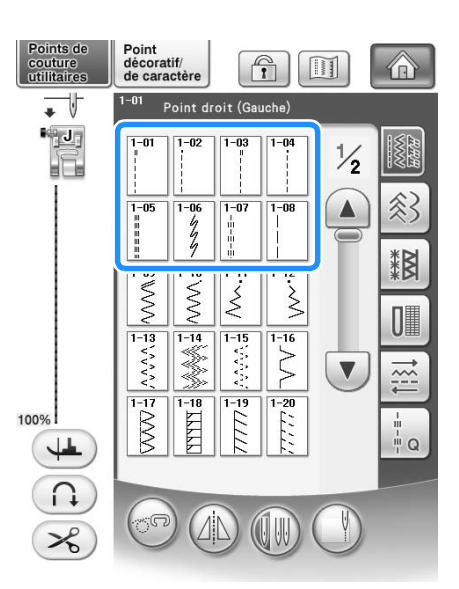

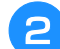

#### <sup>b</sup> **Fixez le pied-de-biche « J ».**

Fixez le pied-de-biche « N » lorsque vous

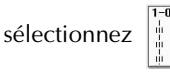

<sup>c</sup> **Tenez l'extrémité du fil et le tissu de votre main gauche, et faites tourner le volant de votre main droite pour introduire l'aiguille dans le tissu.** 

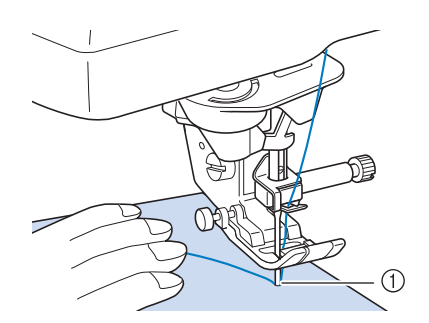

a Point de démarrage de la couture

- <sup>d</sup> **Abaissez le pied-de-biche et maintenez la touche « Point inverse/renfort » enfoncée pour coudre 3 ou 4 points.** 
	- $\rightarrow$  La machine coud des points inverses (ou points de renfort).

<sup>e</sup> **Appuyez sur la touche « Démarrer/arrêt » pour commencer à coudre.** 

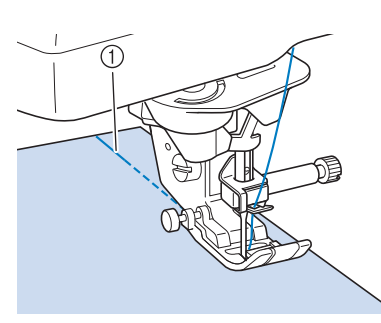

- a Points inverses
- $\rightarrow$  La machine commence à coudre lentement.

# **ATTENTION**

- **Pendant la couture, veillez à ce que l'aiguille ne touche pas une épingle placée pour maintenir le tissu ou tout autre objet. Le fil risquerait de s'emmêler ou l'aiguille pourrait casser et vous blesser.**
- **6** Une fois le travail de couture terminé, **maintenez la touche « Point inverse/ renfort » enfoncée pour coudre 3 ou 4 points inverses (ou de renfort) à la fin de la couture.**

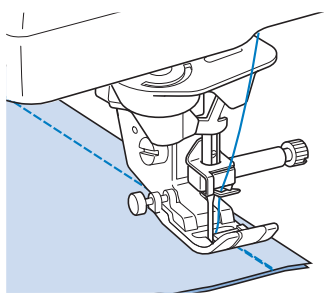

<sup>g</sup>**Une fois les points cousus, appuyez sur la touche « Coupe-fil » pour couper les fils.** 

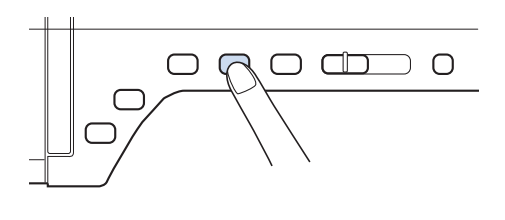

#### **Mémo**

• Lorsque la touche du coupe-fil automatique et celle de point de renfort automatique sont sélectionnées à l'écran, la machine effectue automatiquement des points inverses (ou de renfort) au début de la couture lorsque vous appuyez sur la touche « Démarrer/arrêt ». Appuyez sur la touche « Point inverse/ renfort » pour coudre des points inverses (ou de renfort) et pour couper automatiquement le fil à la fin de la couture.

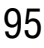

#### ■ **Modification de la position de l'aiguille (points avec aiguille à gauche ou au milieu uniquement)**

Lorsque vous sélectionnez des motifs de points avec aiguille à gauche ou au milieu, vous pouvez utiliser

les touches  $\begin{bmatrix} - \end{bmatrix}$  et  $\begin{bmatrix} + \end{bmatrix}$  de l'écran de largeur du

point pour modifier la position de l'aiguille. Réglez la distance entre le bord droit du pied-de-biche et l'aiguille en fonction de la largeur du point, et pendant la couture, alignez le bord du pied-debiche avec le bord du tissu pour obtenir une finition parfaite.

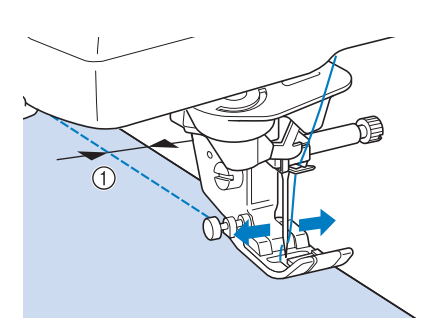

 $\textcircled{1}$  Largeur du point

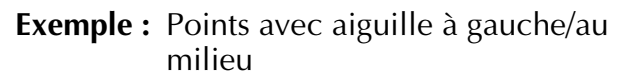

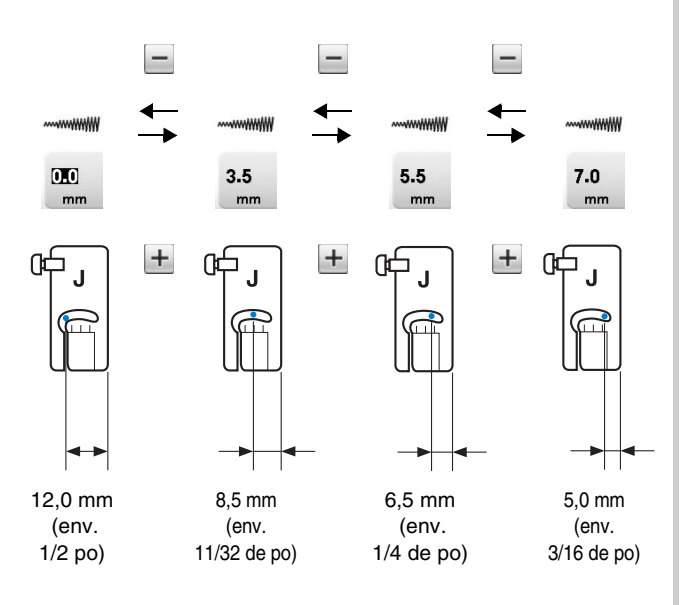

#### ■ **Alignement du tissu sur un repère de la plaque d'aiguille ou du capot du compartiment à canette (avec repère)**

Lors de la couture, alignez le bord du tissu avec le repère de 16 mm (env. 5/8 de po) sur la plaque d'aiguille ou sur le capot du compartiment à canette (avec repère), en fonction du positionnement de l'aiguille (points avec aiguille à gauche ou au milieu uniquement).

**Points avec aiguille à gauche (Largeur de point : 0,0 mm)**

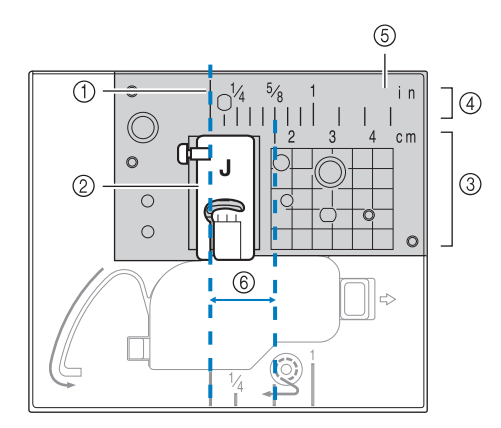

- (1) Couture
- 2 Pied-de-biche
- (3) Centimètres
- (4) Pouces
- $6$  Plaque d'aiguille
- f 16 mm (5/8 de po)

**Points avec aiguille au milieu (centre) (Largeur de point : 3,5 mm)**

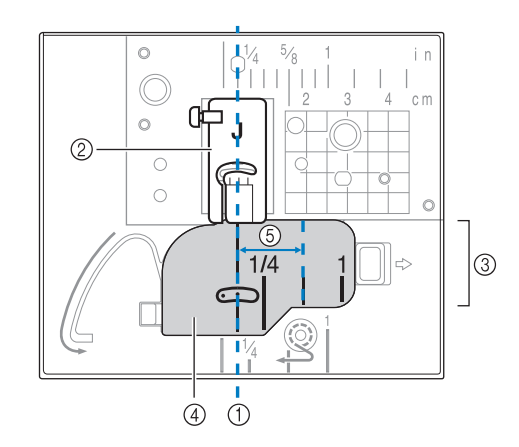

- (1) Couture
- 2 Pied-de-biche
- 3 Pouces
- d Capot du compartiment à canette (avec repère)
- e 16 mm (5/8 de po)

#### ■ Alignement du tissu sur le pied **d'alignement pour couture verticale «V»**

Cousez en maintenant le côté droit du tissu aligné sur le repère souhaité des repères du pied d'alignement pour couture verticale « V ». Vous pouvez également utiliser le pied d'alignement pour couture verticale « V » pour régler automatiquement une largeur de point à l'aide de la caméra intégrée (voir la page 148).

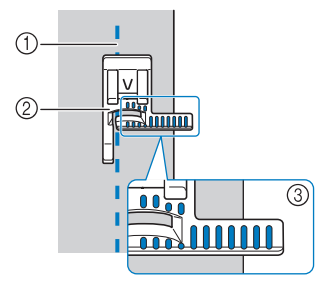

- a Couture
- b Pied d'alignement pour couture verticale « V »
- (3) Repères

## ■ Utilisation de la plaque d'aiguille du **point droit et du pied pour point droit**

Utilisez la plaque d'aiguille du point droit et le pied pour point droit pour coudre des points droits uniquement (points avec aiguille au milieu). Utilisez la plaque d'aiguille du point droit et le pied pour point droit pour coudre des tissus fins ou de petites pièces qui ont tendance à glisser dans le trou de la plaque d'aiguille normale pendant la couture. Le pied pour point droit est parfait pour réduire les risques de fronces sur tissus légers. La petite ouverture au niveau du pied supporte le tissu lorsque l'aiguille le traverse.

# **ATTENTION**

- **Utilisez toujours le pied pour point droit en combinaison avec la plaque d'aiguille du point droit.**
- <sup>a</sup> **Appuyez sur la touche « Positionnement aiguille » pour relever l'aiguille, et mettez la machine hors tension ou appuyez sur .**
- <sup>b</sup> **Retirez l'aiguille et le support du pied-debiche (voir la page 66 à 67).**
- <sup>c</sup> **Retirez le plateau ou l'unité de broderie si l'un d'eux est attaché.**

<sup>d</sup> **Saisissez les deux côtés du capot de la plaque de l'aiguille, puis faites-le glisser vers vous.**

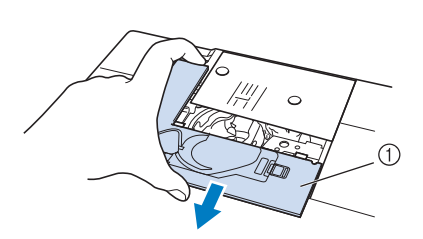

- a Capot de la plaque de l'aiguille
- <sup>e</sup> **Saisissez le logement de la canette et retirez-le.**

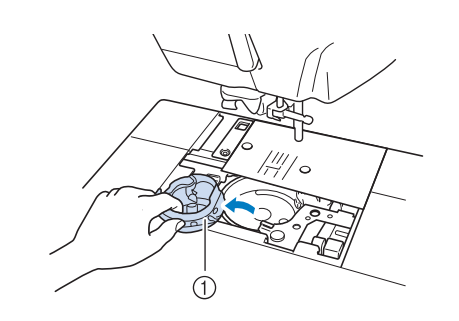

a Logement de la canette

<sup>f</sup> **Dévissez et enlevez la plaque d'aiguille normale à l'aide du tournevis en forme de disque fourni avec la machine.**

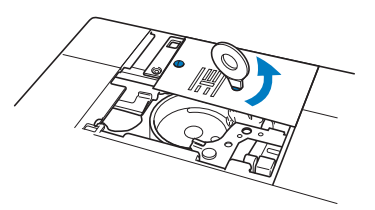

<sup>g</sup>**Placez la plaque d'aiguille du point droit et fixez-la à l'aide du tournevis en forme de disque.**

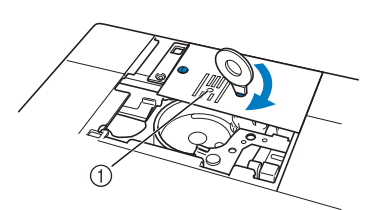

**1** Trou arrondi

#### **Remarque**

• Alignez les deux trous de vis de la plaque d'aiguille sur ceux de la machine. Serrez les vis de la plaque d'aiguille à l'aide du tournevis en forme de disque fourni avec la machine.

- <sup>h</sup>**Insérez le boîtier de la canette dans sa position d'origine, puis fixez le capot de plaque de l'aiguille.**
- <sup>i</sup> **Après avoir réinstallé le capot de la plaque de l'aiguille, sélectionnez l'un des points droits.**
- **Mémo**
	- En cas d'utilisation de la plaque d'aiguille du point droit, tous les points droits deviennent des points avec aiguille au milieu. Vous ne pouvez pas modifier la position de l'aiguille à l'aide de l'écran Largeur.
	- Bloquez toujours la plaque d'aiguille avant d'insérer le boîtier de la canette dans sa position d'origine.

## **ATTENTION**

- **Si vous sélectionnez d'autres points, un message d'erreur s'affiche.**
- **Tournez lentement le volant vers vous (sens inverse des aiguilles d'une montre) avant de coudre, et vérifiez que l'aiguille n'entre pas en contact avec le pied pour point droit et la plaque d'aiguille du point droit.**

<sup>j</sup> **Insérez l'aiguille, puis fixez le pied pour point droit.**

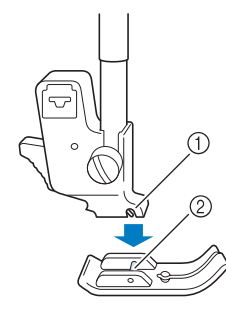

- a Encoche
- 2 Crochet

#### <sup>k</sup> **Commencez à coudre.**

Une fois les points cousus, veillez à retirer la plaque d'aiguille du point droit et le pied pour point droit, et à réinstaller la plaque d'aiguille normale, le capot de la plaque de l'aiguille et le pied-de-biche « J ».

#### **Mémo**

Pour éviter les fronces sur tissus légers, utilisez une aiguille fine, de taille 75/11, et un point court. Sur les tissus plus lourds, utilisez une aiguille plus grosse, de taille 90/14, et des points plus longs.

#### ■ **Point faufilage**

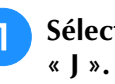

Sélectionnez | **et fixez le pied-de-biche** 

<sup>b</sup> **Appuyez sur la touche « Point inverse/ renfort » pour effectuer des points de renfort, puis continuez à coudre.**

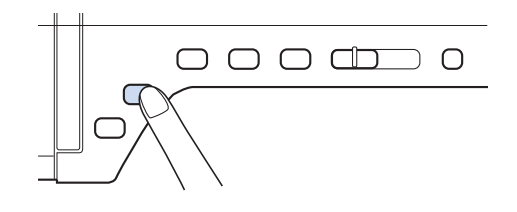

#### **Mémo** Ĥ

- Si vous utilisez le point de faufilage pour la création de fronces, n'utilisez pas de point de renfort au début ; relevez le pied-debiche, faites tourner le volant vers vous (sens inverse des aiguilles d'une montre), tirez sur le fil de la canette, puis tirez une certaine longueur de fil supérieur et de canette depuis l'arrière de la machine.
	- Vous pouvez régler la longueur du point entre 5 mm (env. 3/16 po) et 30 mm (env. 1-3/16 po)

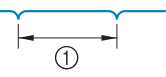

 $(1)$  Entre 5 mm (env. 3/16 de po) et 30 mm (env. 1-3/16 de po)

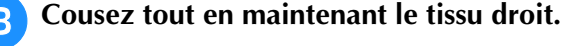

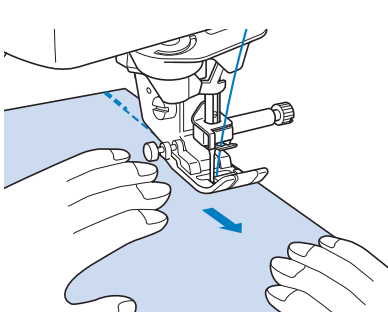

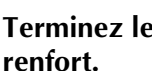

<sup>d</sup> **Terminez le faufilage par des points de** 

## **Création de pinces**

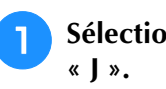

Sélectionnez  $\|\cdot\|$  et fixez le pied-de-biche

- <sup>b</sup> **Cousez un point inverse au début de la pince, puis cousez en partant de l'extrémité la plus large vers l'autre sans tirer sur le tissu.**
	- \* Si la fonction de points de renfort automatique est prédéfinie, un point de renfort est automatiquement cousu au début de la couture.

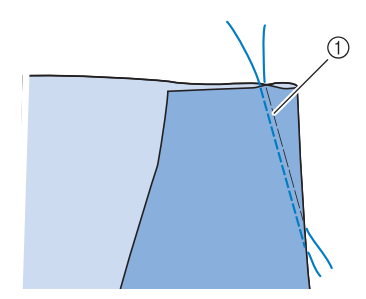

- a Point faufilage
- <sup>c</sup> **Coupez le fil à la fin de la couture en laissant 50 mm (env. 1-15/16 de po), puis nouez les deux extrémités.**
	- Ne cousez pas de point inverse à la fin de la couture.

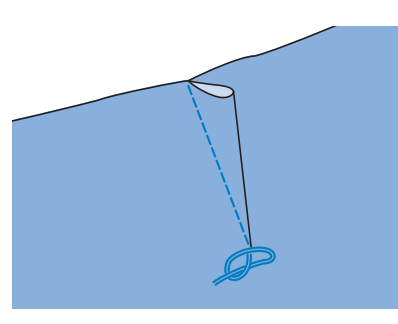

<sup>d</sup> **Insérez les extrémités du fil dans la pince à l'aide d'une aiguille pour couture à la main.**

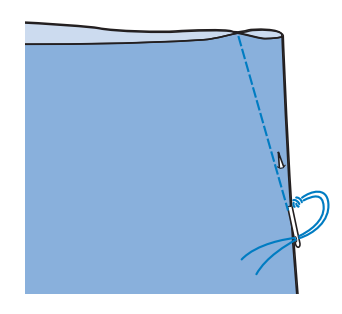

<sup>e</sup> **Repassez la pince sur un côté pour l'aplanir.**

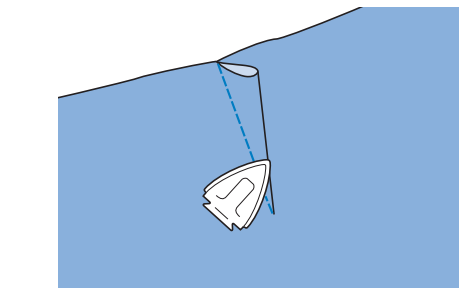

## **Création de fronces**

À utiliser sur la taille des jupes, les manches de chemises, etc.

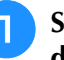

Sélectionnez un point droit et fixez le pied**de-biche « J ».**

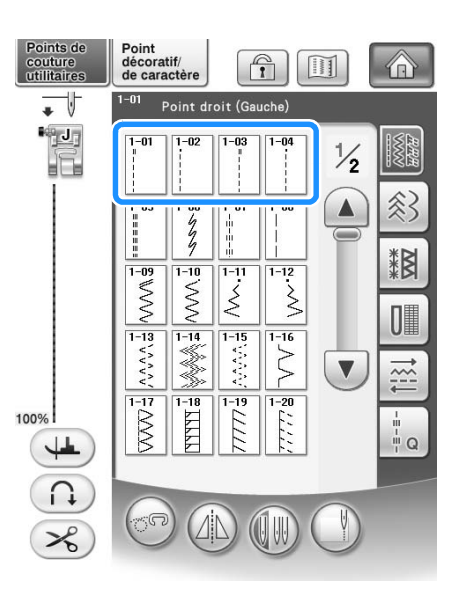

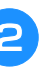

<sup>b</sup> **Réglez la longueur du point sur 4,0 mm (env. 3/16 de po) et la tension du fil sur environ 2,0 (tension faible).**

Si vous appuyez sur **FRONÇAGE** après avoir

 $\alpha$ puis sur  $\alpha$  , la puis sur  $\alpha$  and  $\alpha$  and

longueur du point est automatiquement réglée sur 4,0 mm (env. 3/16 de po) et la tension du fil sur 2,0.

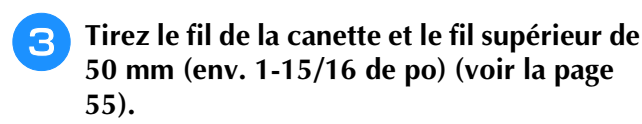

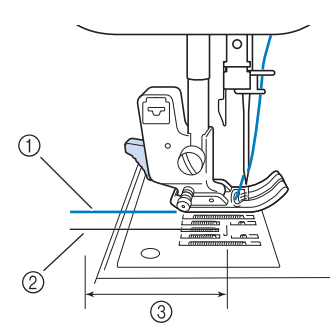

- a Fil supérieur
- 2 Fil de la canette
- c Environ 50 mm (env. 1-15/16 de po)
- <sup>d</sup> **Cousez deux rangées de points droits parallèles à la ligne de couture, puis coupez l'excédent de fil en laissant 50 mm (env. 1-15/16 de po).**

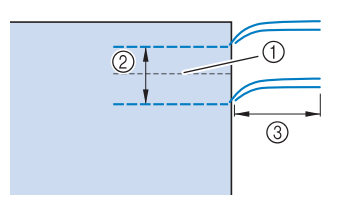

- (1) Ligne de couture
- b 10 à 15 mm (env. 3/8 à 9/16 de po)
- $\circ$  Environ 50 mm (env. 1-15/16 de po)

<sup>e</sup> **Tirez sur les fils de canette pour obtenir la quantité nécessaire pour les fronces, puis nouez les fils.**

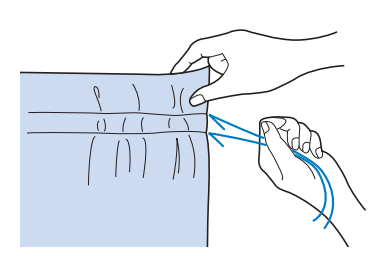

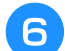

<sup>f</sup> **Repassez les fronces pour les aplanir.**

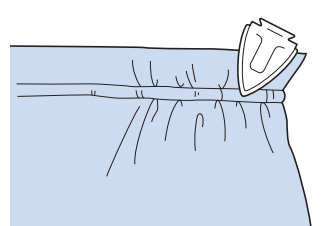

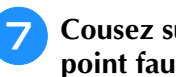

<sup>g</sup>**Cousez sur la ligne de couture et retirez le point faufilage.**

## **Couture rabattue**

Permet le renforcement des coutures et une finition nette des bords.

**« J ».**

<sup>a</sup> **Sélectionnez et fixez le pied-de-biche** 

- <sup>b</sup> **Cousez la ligne de finition, puis coupez la moitié du rabat du côté du rabattement de la couture.**
	- Si les fonctions de coupure de fil automatique et de points de renfort automatique sont prédéfinies, des points de renfort sont automatiquement cousus au début de la couture. Appuyez sur la touche « Point inverse/renfort » pour coudre un point de renfort et pour couper automatiquement le fil à la fin de la couture.

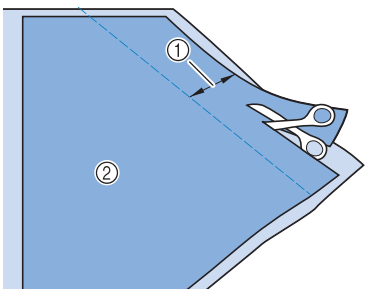

 $(i)$  Environ 12 mm (env. 1/2 po) 2 Envers

**Rabattez le tissu le long de la ligne de finition.**

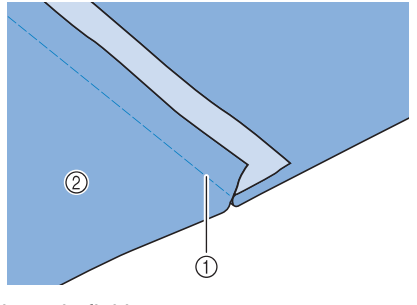

(1) Ligne de finition

2 Envers

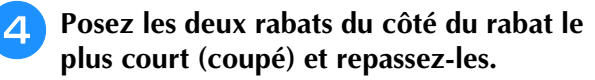

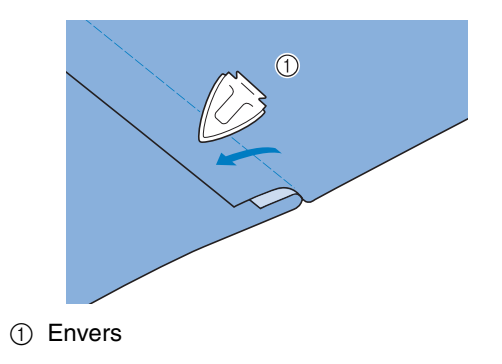

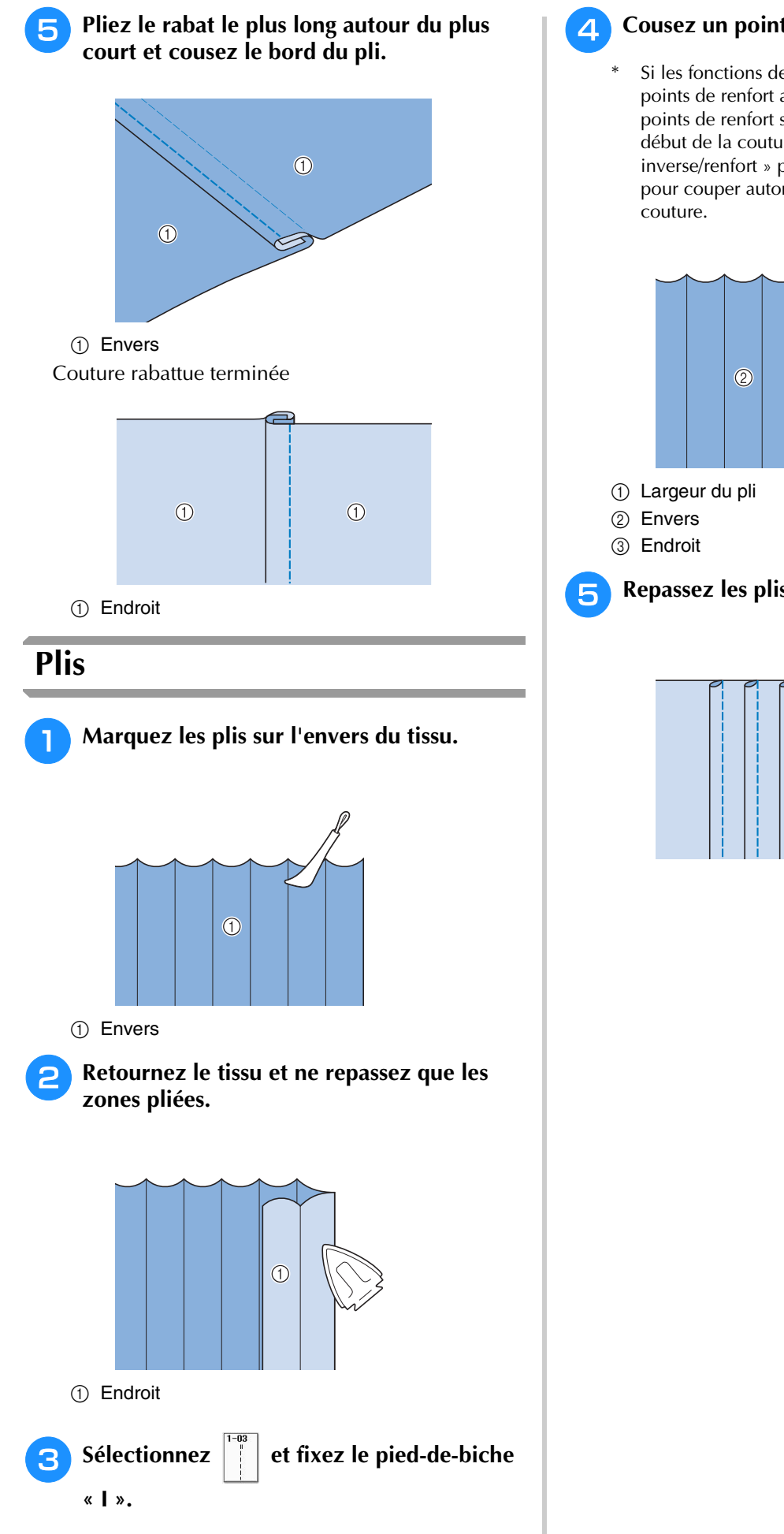

Si les fonctions de coupure de fil automatique et de points de renfort automatique sont prédéfinies, des points de renfort sont automatiquement cousus au début de la couture. Appuyez sur la touche « Point inverse/renfort » pour coudre un point de renfort et pour couper automatiquement le fil à la fin de la

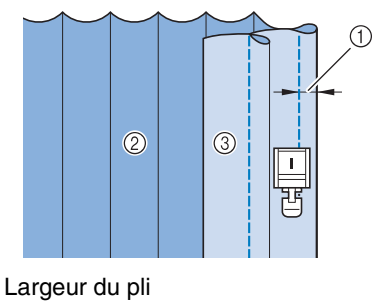

**E.** Repassez les plis dans le même sens.

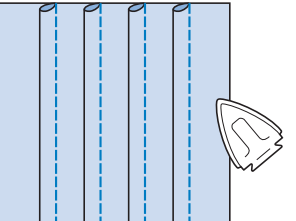

## **Points zigzag**

Les points zigzag sont utiles pour le surfilage, les appliqués, les patchworks et beaucoup d'autres ouvrages. Sélectionnez un point et fixez le pied-de-biche « J ».

Si le point sélectionné possède un double signe « » en haut de l'affichage de la touche, vous pouvez coudre des points inverses en maintenant la touche « Point inverse/renfort » enfoncée.

Si le point sélectionné possède un point « » en haut de l'affichage de la touche, vous pouvez coudre des points de renfort en maintenant la touche « Point inverse/renfort » enfoncée (voir la page 74).

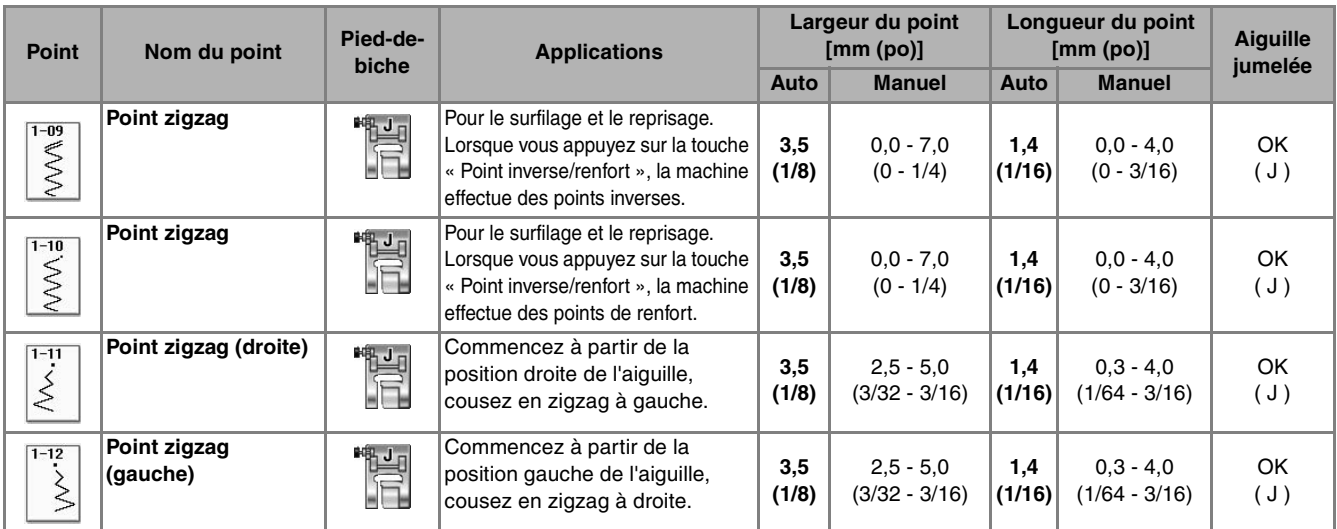

#### Sélectionnez un point.

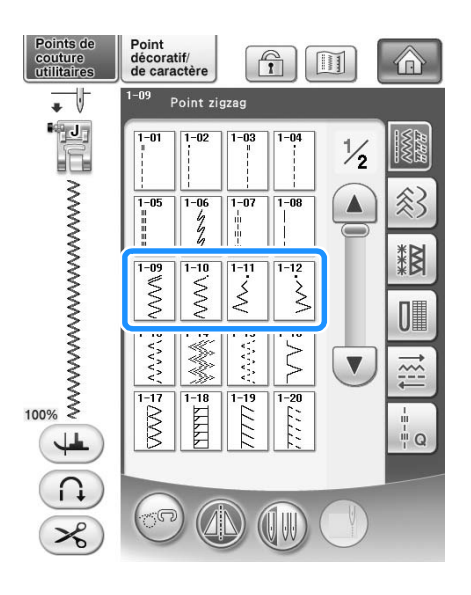

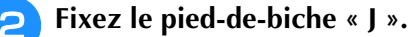

## ■ **Surfilage (à l'aide d'un point zigzag)**

Effectuez le surfilage le long du bord du tissu tout en positionnant le point de chute de l'aiguille à droite et juste à l'extérieur du bord du tissu.

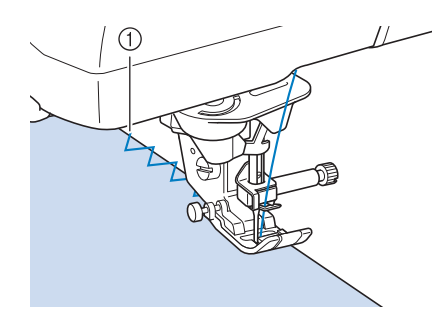

a Point de chute de l'aiguille

## ■ **Appliqué (à l'aide d'un point zigzag)**

Fixez la pièce d'appliqué à l'aide d'un spray adhésif temporaire ou de d'un surfilage, puis cousez-le.

\* Cousez le point zigzag tout en positionnant le point de chute de l'aiguille à droite et juste à l'extérieur du bord du tissu.

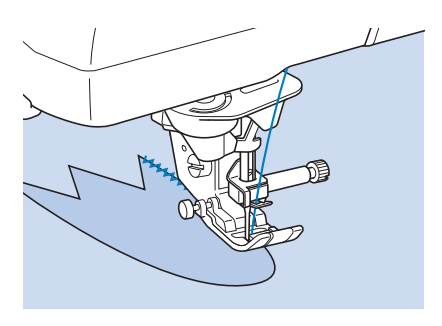

## ■ **Patchwork (pour piqué fantaisie)**

Repliez la largeur souhaitée du tissu et positionnezla au-dessus du tissu inférieur, puis cousez de façon à ce que le point assemble les deux morceaux de tissu.

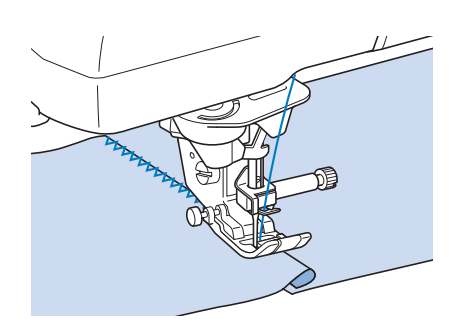

## ■ Couture de lignes courbes (à l'aide **d'un point zigzag)**

Diminuez la longueur du point pour obtenir un point fin. Cousez lentement tout en gardant les coutures parallèles au bord du tissu et en guidant celui-ci le long de la courbe.

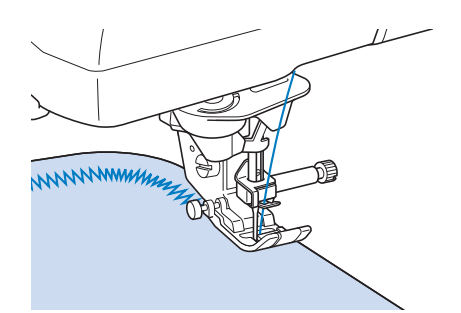

- Capot du compartiment à canette **avec guide cordon (à l'aide d'un point zigzag)**
- 

<sup>a</sup> **Retirez le capot du compartiment à canette de la machine (voir la page 54).**

<sup>b</sup> **Enfilez le fil de guipage dans le trou du capot du compartiment à canette avec guide cordon en partant du haut vers le bas. Positionnez le fil dans l'encoche à l'arrière du capot de compartiment à canette avec guide cordon.**

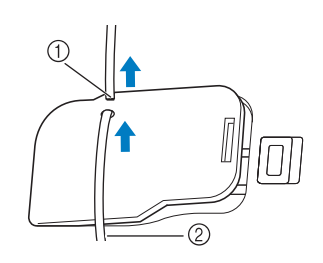

a Encoche

b Fil de guipage

- **Replacez le capot du compartiment à canette avec guide cordon en veillant à ce que le fil de guipage puisse être acheminé librement.** 
	- Veillez à ce qu'aucun obstacle n'entrave l'acheminement du fil.

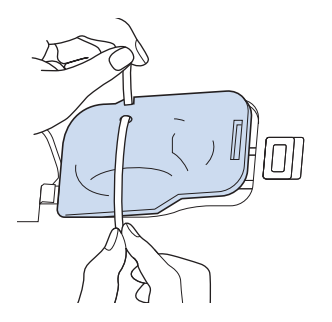

*3*

- <sup>d</sup> **Réglez la largeur du zigzag entre 2,0 et 2,5 mm (env. 1/16 - 3/32 de pouce).**
- <sup>e</sup> **Fixez le pied-de-biche « N ».**
- **6** Placez le tissu au-dessus du cordon, **l'endroit vers le haut, et le cordon sous le pied-de-biche vers l'arrière de la machine.**

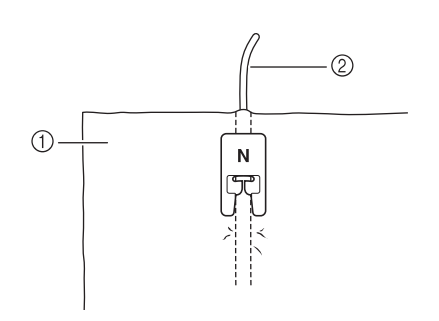

a Tissu (endroit)

2 Fil de guipage

<sup>g</sup>**Abaissez le pied-de-biche et commencez à coudre pour faire une finition décorative.**

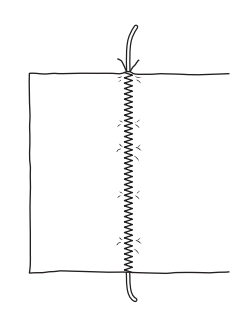

## **Points zigzag élastiques**

Utilisez des points zigzag élastiques pour la fixation de rubans, le surfilage, le reprisage ou de nombreux autres ouvrages.

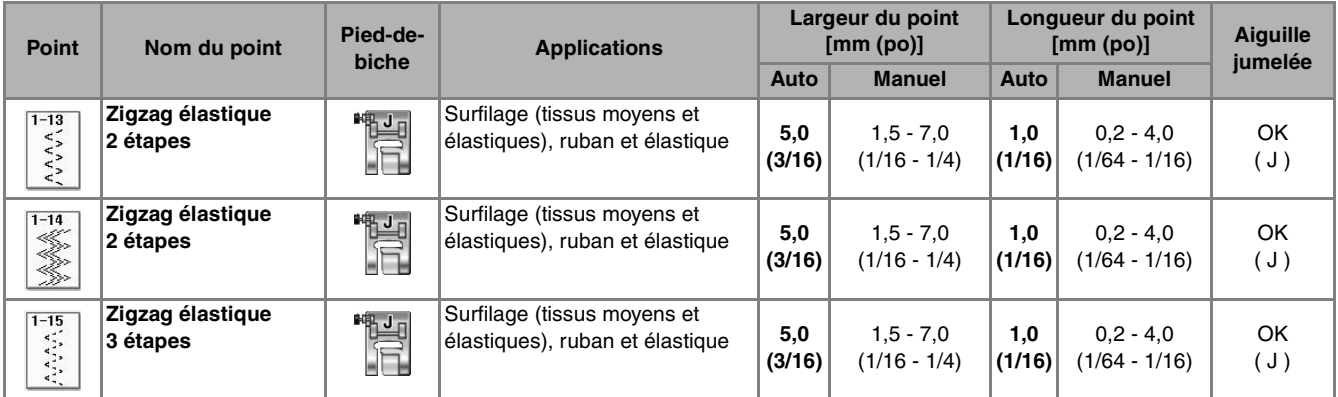

#### Sélectionnez un point.

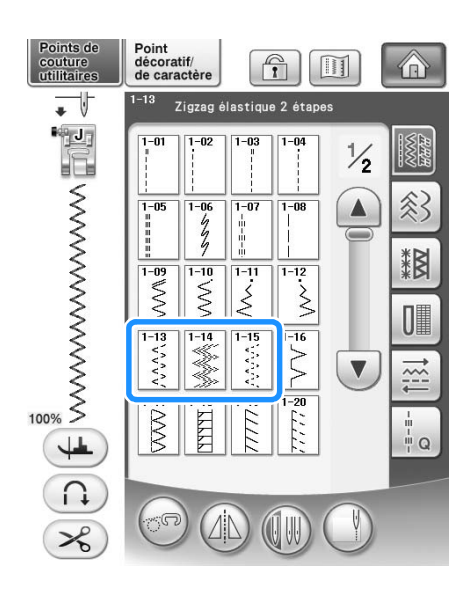

<sup>b</sup> **Fixez le pied-de-biche « J ».** 

## ■ **Fixation passepoil**

Tirez sur le ruban pour l'aplanir. Tout en étirant le ruban, cousez-le sur le tissu.

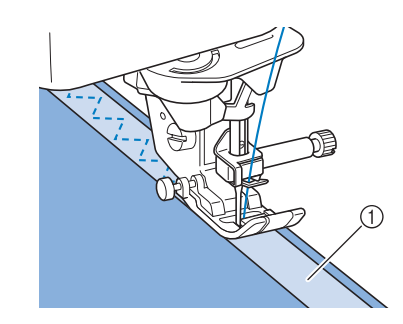

a Ruban

#### ■ **Surfilage**

Utilisez ce point pour effectuer un surfilage sur le bord de tissus élastiques. Effectuez le surfilage le long du bord du tissu tout en positionnant le point de chute de l'aiguille à droite et juste à l'extérieur du bord du tissu.

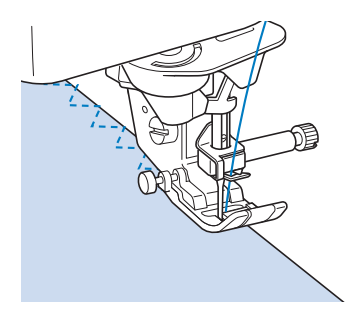

## **Surfilage**

Pour les extrémités des coutures de jupes ou de pantalons et pour celles des coupons. En fonction du type de point de surfilage sélectionné, utilisez le pied-de-biche « G » ou « J » ou le couteau raseur.

## ■ **Surfilage à l'aide du pied-de-biche « G »**

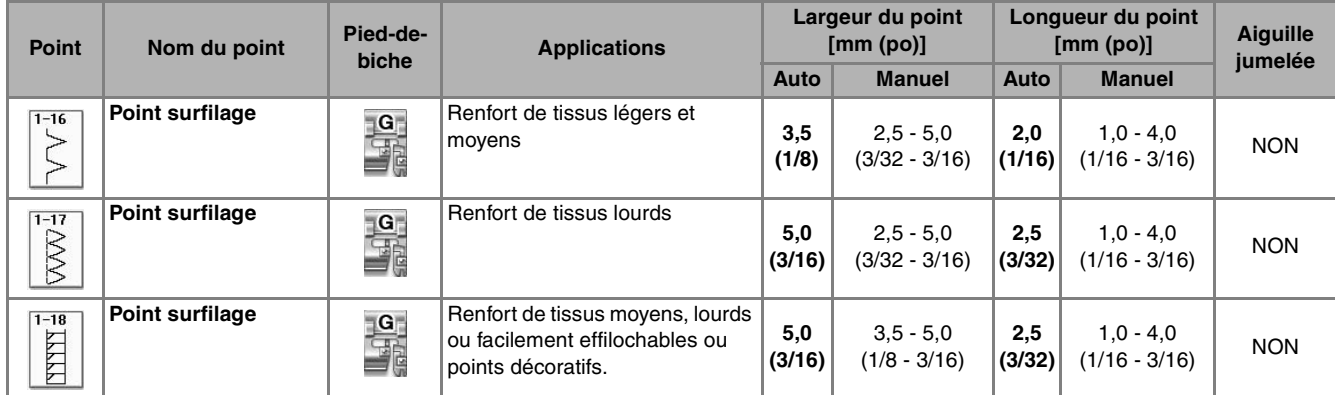

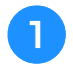

Sélectionnez un point et fixez le pied-de**biche « G ».**

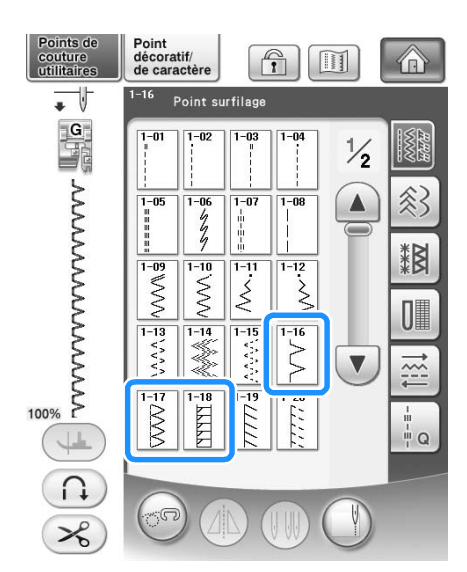

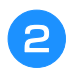

<sup>b</sup> **Abaissez le pied-de-biche afin que son guide se trouve exactement contre le bord du tissu.**

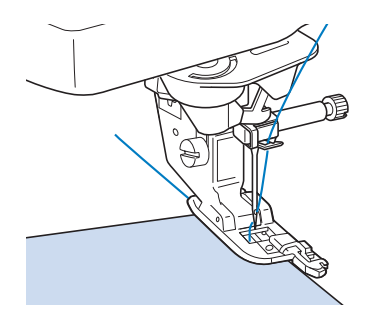

**c** Cousez le long du guide du pied-de-biche.

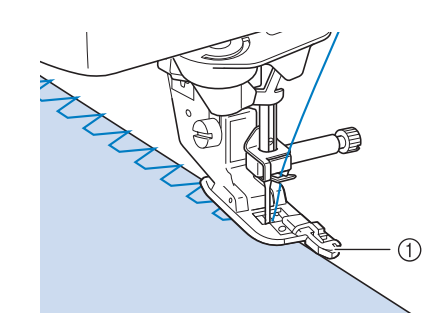

(1) Guide

## **ATTENTION**

**• Une fois la largeur de point réglée, tournez le volant vers vous (sens inverse des aiguilles d'une montre). Assurez-vous que l'aiguille ne touche pas le pied-de-biche. Si l'aiguille touche le pied-de-biche, elle risque de se casser et de vous blesser.**

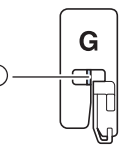

a L'aiguille ne doit pas toucher la barre centrale

**• Si le pied-de-biche est relevé au maximum, l'aiguille risque de le toucher.**

*3*

## ■ **Surfilage à l'aide du pied-de-biche « J »**

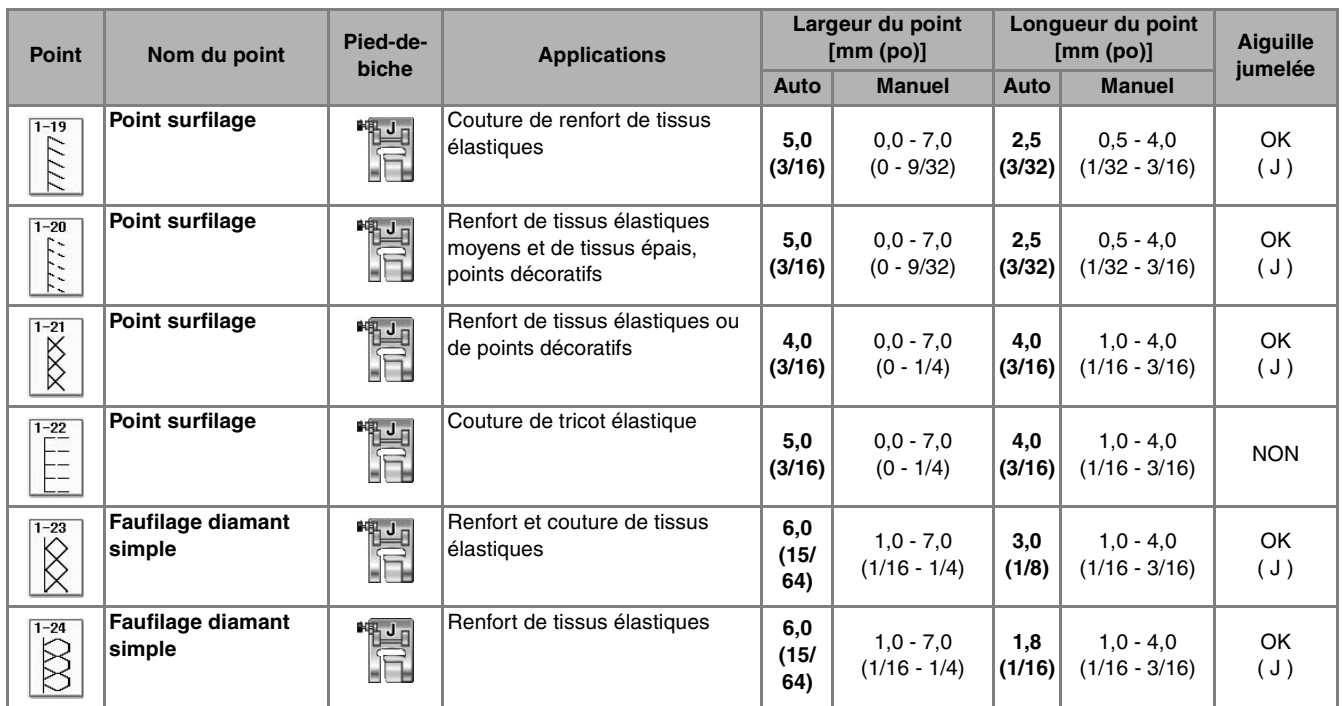

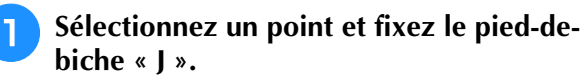

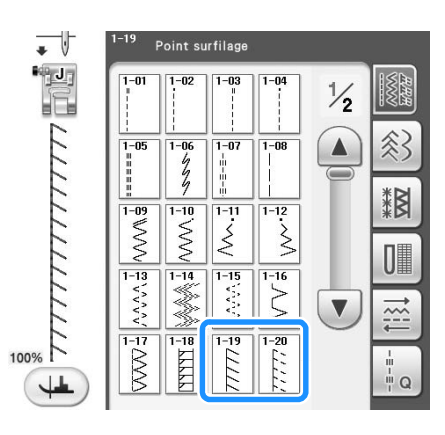

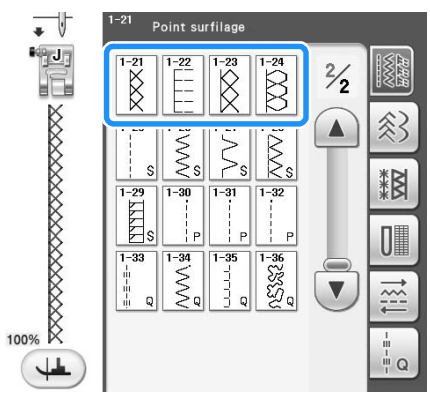

# **biche « J ».** <sup>b</sup> **Cousez avec l'aiguille dépassant légèrement du tissu.**

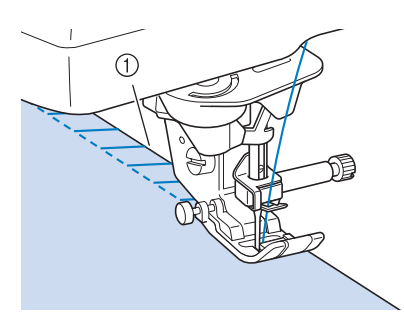

1 Point de chute de l'aiguille
### ■ **Surfilage à l'aide du couteau raseur**

Vous pouvez effectuer le surfilage tout en coupant le tissu à l'aide du couteau raseur.

# **ATTENTION**

**• Les points recommandés sont indiqués par un « S » dans le coin inférieur droit. Assurez-vous par conséquent de sélectionner l'un des points mentionnés dans la liste ci-dessous. Si vous utilisez un autre point, l'aiguille risque de toucher le pied-de-biche, de se casser et de vous blesser.**

**Remarque**

• Enfilez l'aiguille manuellement lorsque vous utilisez le couteau raseur ou fixez ce dernier uniquement après avoir enfilé l'aiguille à l'aide de la touche « Enfilage automatique ».

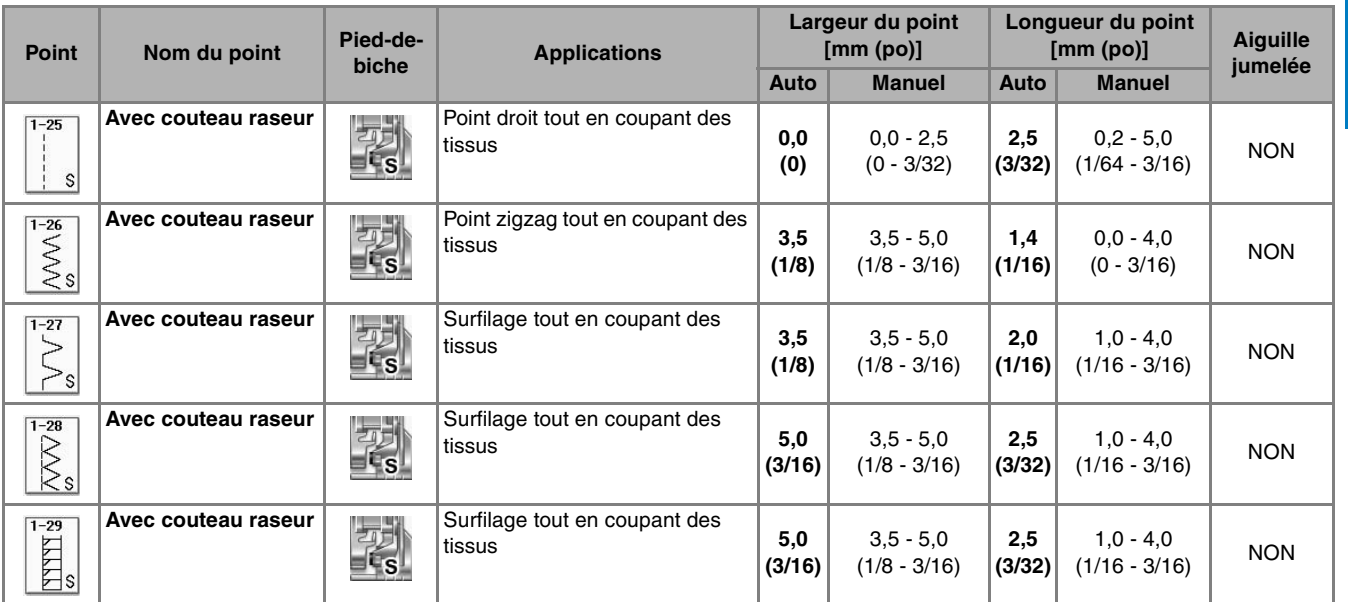

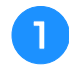

### Sélectionnez un point.

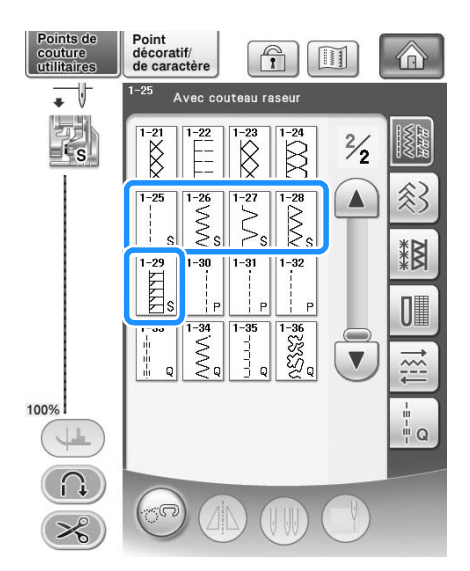

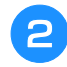

<sup>b</sup> **Suivez les étapes de la page 65 pour retirer le pied-de-biche.**

<sup>c</sup> **Enfilez l'aiguille (voir la page 57).**

**d Positionnez la fourche du levier de commande du couteau raseur autour de la vis du support de l'aiguille.**

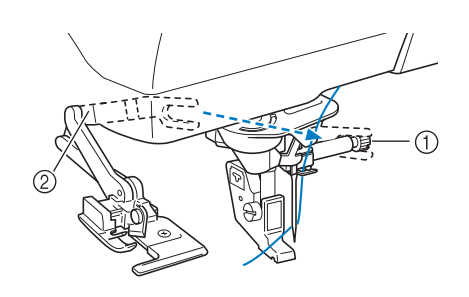

- a Vis du support de l'aiguille
- 2 Levier de commande

#### **Mémo**

• Vérifiez que la fourche du levier de commande est fixée fermement à la vis.

<sup>e</sup> **Positionnez le couteau raseur en alignant son crochet sur l'encoche du support du pied-de-biche, puis abaissez le pied-debiche.**

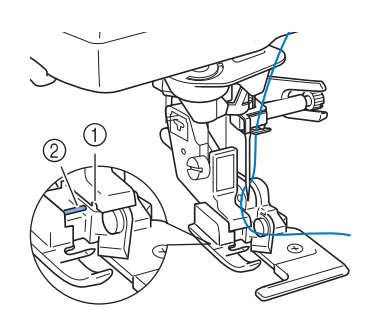

- a Encoche du support du pied-de-biche
- 2 Crochet
- $\rightarrow$  Le couteau raseur est fixé.

<sup>f</sup> **Levez le pied-de-biche et faites sortir un long morceau du fil supérieur. Faites-le passer sous le pied-de-biche et sortez-le dans la direction d'entraînement du tissu.**

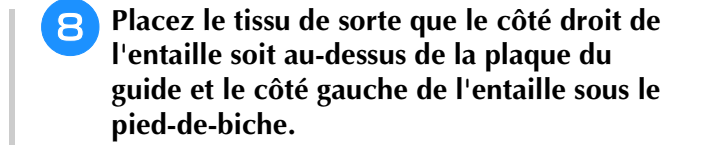

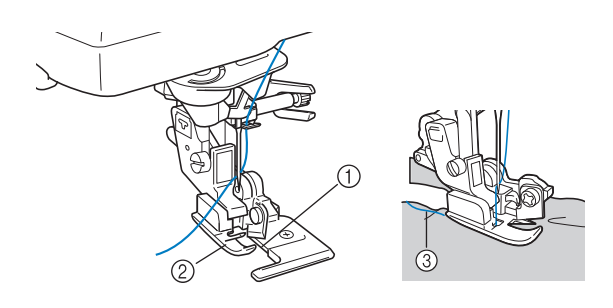

- a Plaque du guide (couteau inférieur)
- 2 Pied-de-biche
- 3 Fil supérieur

### **Mémo**

• Si le tissu n'est pas positionné correctement, il ne sera pas coupé.

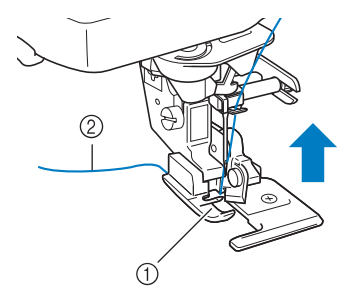

- (1) Pied-de-biche
- 2 Fil supérieur
- 

<sup>g</sup>**Faites une entaille d'environ 20 mm (env. 3/4 de pouce) dans le tissu.**

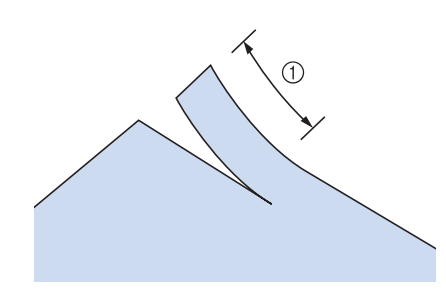

 $(i)$  20 mm (env. 3/4 de pouce)

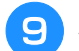

<sup>i</sup> **Abaissez le pied-de-biche et commencez.**

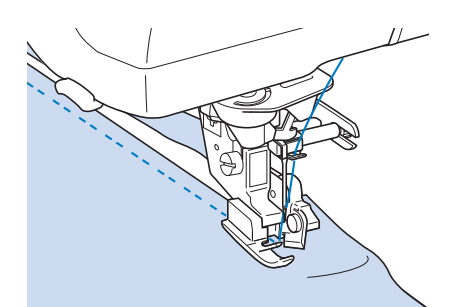

→ Un rabat est coupé pendant la couture.

# **ATTENTION**

**• Lorsque vous utilisez le couteau raseur, cousez à vitesse lente à moyenne, sans toucher les couteaux ni le levier de commande du couteau raseur pour éviter tout dommage matériel ou blessure.**

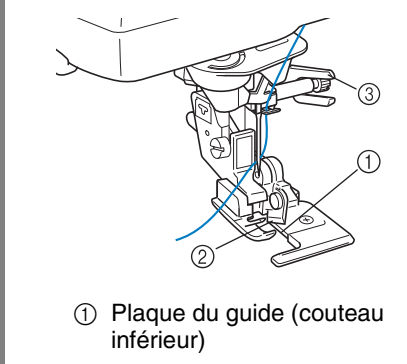

- 2 Couteau supérieur
- (3) Levier de commande

### **Remarque**

 $\blacktriangle$ 

• Si vous avez réglé la largeur de point, tournez le volant vers vous (sens inverse des aiguilles d'une montre). Assurez-vous que l'aiguille ne touche pas le couteau raseur. Si l'aiguille touche le couteau raseur, elle risque de se casser.

### ■ **Couture de points droits avec utilisation du couteau raseur**

La marge de la couture doit mesurer 5 mm environ (env. 3/16 de pouce).

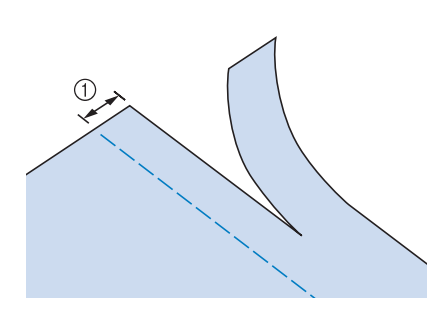

<‰ Points de couture courants Points de couture courants

83

1) Marge de couture

### **Mémo**

• Le tissu n'est pas coupé si le tissu entier est simplement étalé sous la plaque du guide du pied-de-biche. Positionnez le tissu comme indiqué à l'étape  $\Theta$  de la section précédente et commencez à coudre.

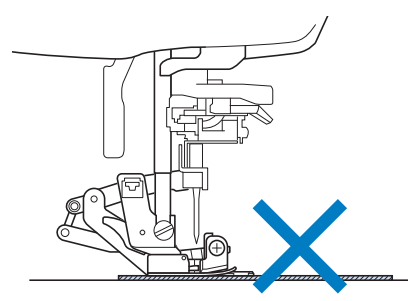

- Il est possible de couper une épaisseur de jean d'environ 350 g (13 oz).
- Nettoyez le couteau raseur après utilisation pour éviter qu'il ne s'encrasse (poussières, fils).
- Au besoin, ajoutez un peu d'huile au bord tranchant du couteau.

# **Quilting**

Cette machine permet de créer de magnifiques couvertures piquées rapidement et aisément. Lorsque vous créez une couverture piquée, utilisez les deux instruments pratiques que sont la genouillère et la pédale (« Utilisation de la pédale », page 73 et/ou « Utilisation de la genouillère », page 83) pour libérer vos mains pour d'autres tâches.

Les 30 points quilting Q-01 à Q-30 et les points de couture courants avec l'indication « P » ou « Q » sur leur touche sont utiles pour le quilting.

Les lettres « P » ou « Q » situées au bas de l'affichage de la touche indiquent que ces points sont conçus pour le quilting (« Q ») et l'assemblage (« P »).

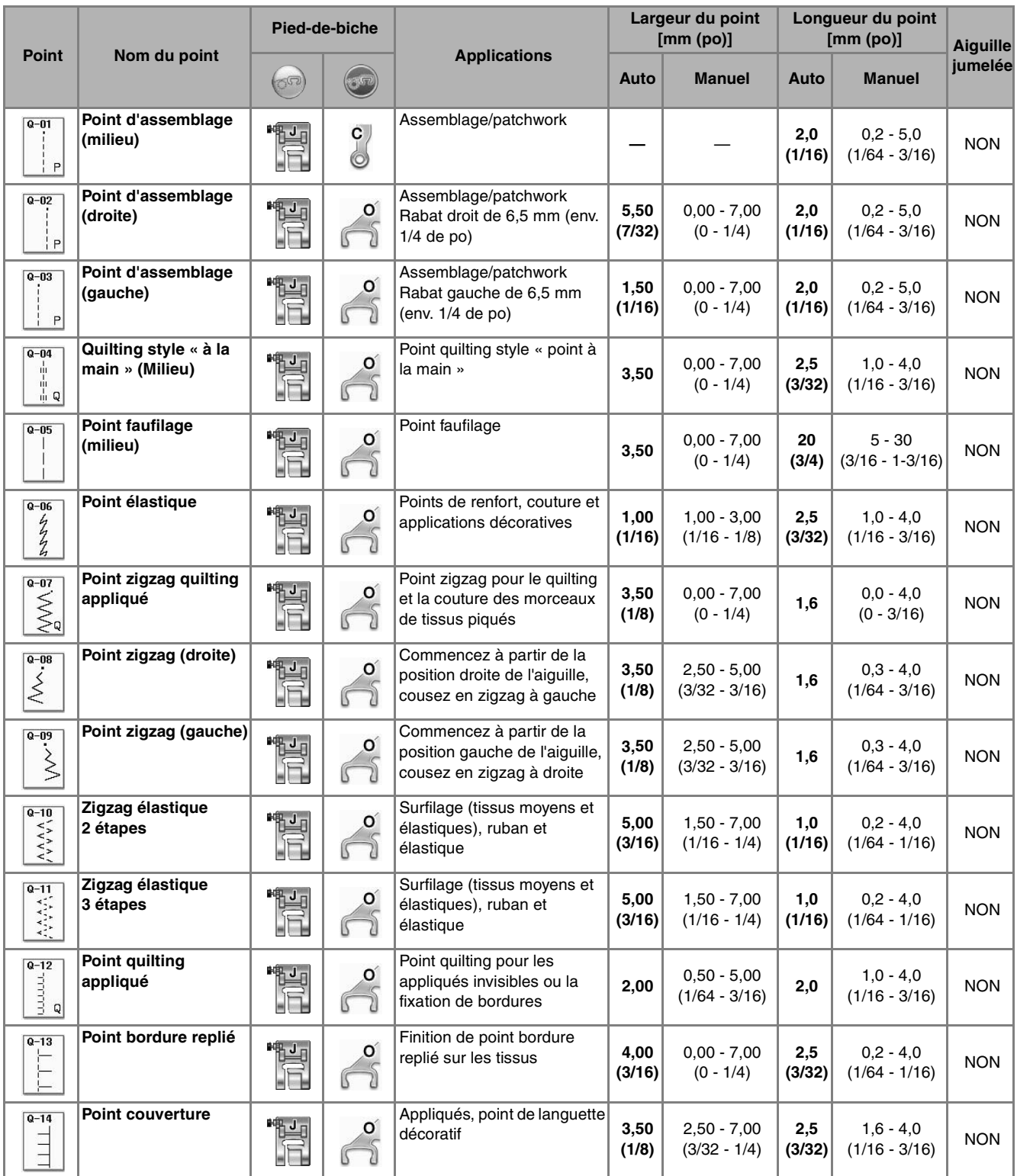

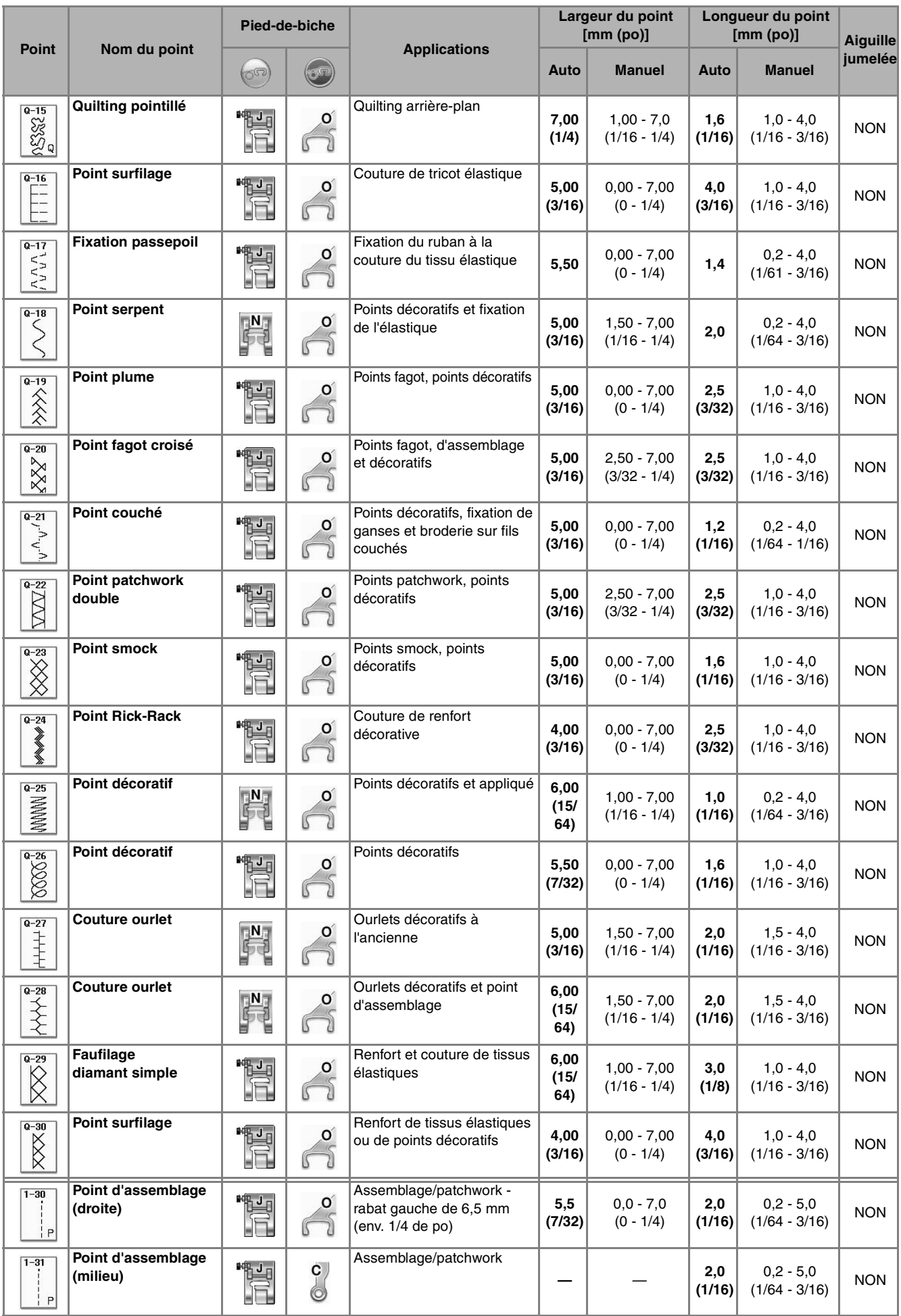

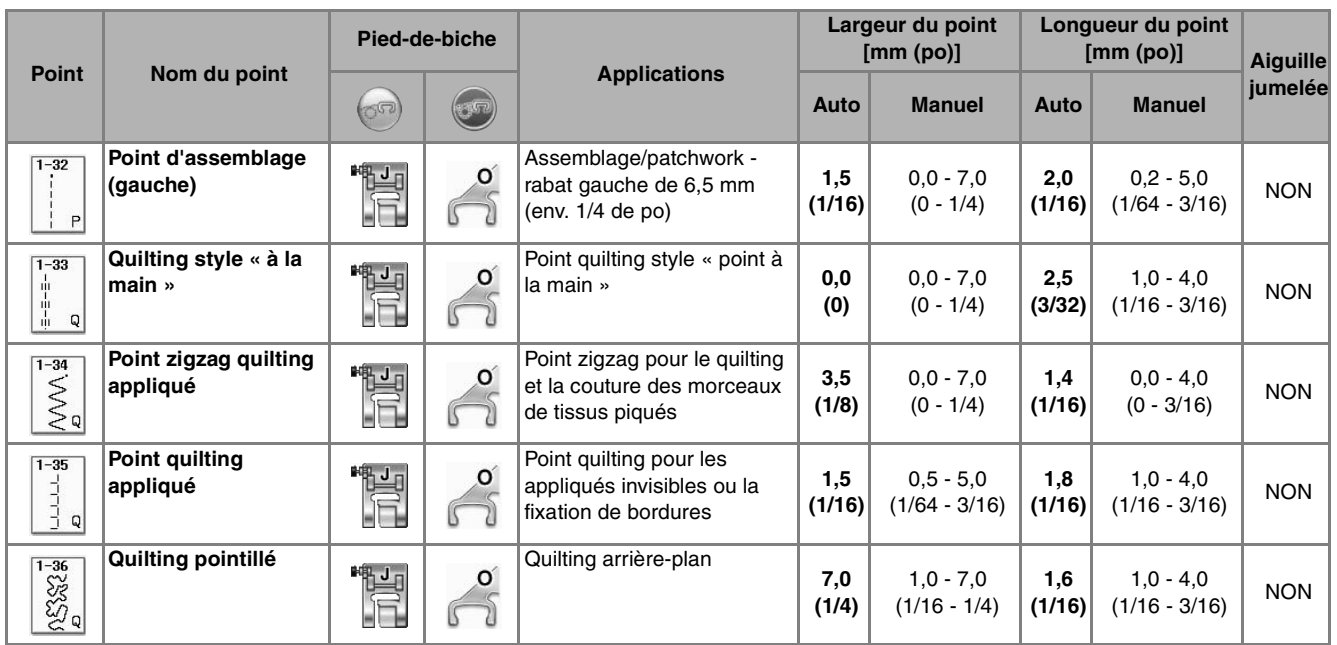

# **Mémo**

• Lorsqu'un motif de point est sélectionné dans la catégorie Points quilting (Q-02 à Q-30), il est possible de régler une largeur de point inférieure à celle disponible avec des motifs de points des autres catégories. Par exemple : le point Q-03 présente 57 positions d'aiguille et le point Q-19 présente 29 sélections de largeur.

### **Remarque**

• La gamme de largeur du réglage de point est uniquement disponible dans la catégorie de point de quilting « Q ».

### ■ **Assemblage**

La couture de deux tissus ensemble s'appelle l'assemblage. Lorsque vous coupez des morceaux pour des carrés de couverture piquée, laissez un rabat de 6,5 mm (env. 1/4 de po).

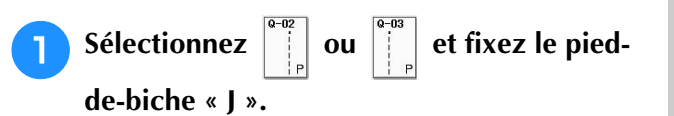

### <sup>b</sup> **Alignez le bord du tissu sur le bord du piedde-biche et commencez à coudre.**

Pour coudre un rabat de 6,5 mm (env. 1/4 de po) le

long du bord gauche du pied-de-biche avec

sélectionné, la largeur doit être réglée sur 5,50 mm (env. 7/32 de po).

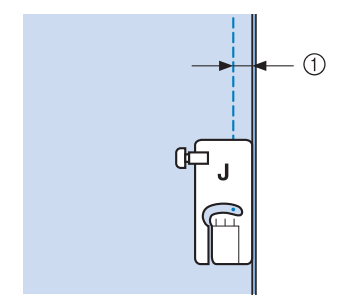

- $\circled{1}$  6,5 mm (env. 1/4 de po)
- Pour coudre un rabat de 6,5 mm (env. 1/4 de po) le

long du bord gauche du pied-de-biche avec

sélectionné, la largeur doit être réglée sur 1,50 mm (env. 1/32 de po).

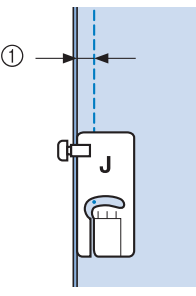

- $(1)$  6,5 mm (env. 1/4 de po)
- Pour modifier l'emplacement de l'aiguille, utilisez
	- ou  $\left| \right|$  sur l'écran Largeur.  $+$

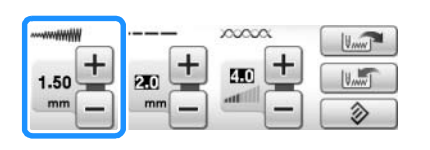

### **Mémo**

• L'utilisation d'un point droit (aiguille au milieu) facilite la couture (voir la page 94).

### ■ Quilting

L'assemblage de la partie supérieure, de la ouate et de la partie inférieure est appelé quilting. Vous pouvez coudre la couverture piquée à l'aide du pied à double entraînement pour éviter que la partie supérieure, la ouate et la partie inférieure ne glissent. Le pied à double entraînement possède une série de griffes d'entraînement qui se déplacent avec celles de la plaque d'aiguille pendant la couture. Pour réaliser un quilting en ligne droite, utilisez le pied à double entraînement et la plaque d'aiguille du point droit. Sélectionnez toujours un point droit (aiguille au milieu) lorsque vous utilisez la plaque d'aiguille du point droit.

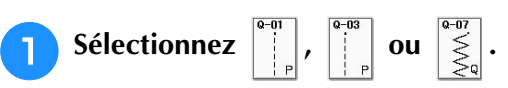

<sup>b</sup> **Fixez le pied à double entraînement (voir la page 66).**

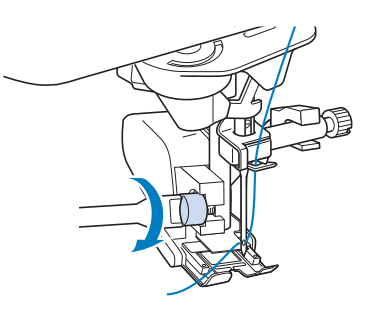

### **Remarque**

• Enfilez l'aiguille manuellement lorsque vous utilisez le pied à double entraînement ou fixez ce dernier uniquement après avoir enfilé l'aiguille à l'aide de la touche « Enfilage automatique ».

<sup>c</sup> **Placez une main de chaque côté du piedde-biche pour maintenir le tissu en place pendant la couture.**

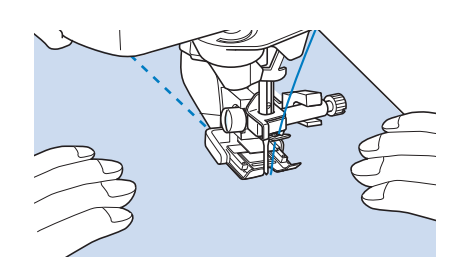

### **Mémo**

- Cousez à vitesse lente ou moyenne.
- N'effectuez pas de points inverses ni de points pour lesquels le fil passe par le côté. Vérifiez toujours que l'endroit du quilting est bien faufilé avant de commencer à coudre. Vous trouverez dans le commerce des aiguilles et fils spécialement conçus pour le quilting à la machine.

Points de couture courants

**eg** 

《 Points de couture courants

### ■ **Appliqué**

<sup>a</sup> **Tracez le motif sur le tissu d'appliqué puis découpez-le en laissant un rabat de 3 à 5 mm (env. 1/8 à 3/16 de pouce).**

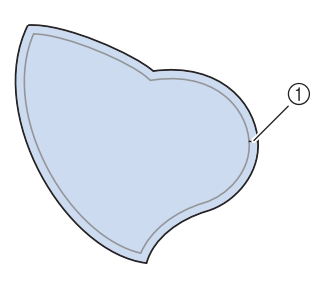

- $\circ$  Rabat : 3 à 5 mm (env. 1/8 à 3/16 de pouce)
- <sup>b</sup> **Placez un morceau de renfort de la taille du dessin de l'appliqué sur le tissu, puis rabattez la marge de couture à l'aide d'un fer à repasser. Coupez les lignes courbes si nécessaires.**

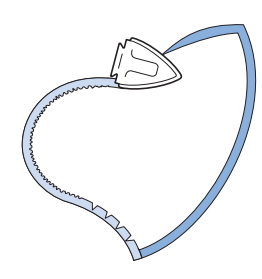

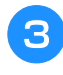

<sup>c</sup> **Retournez l'appliqué et fixez le renfort à l'aide d'épingles ou d'un point faufilage.**

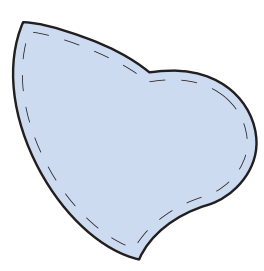

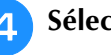

**4** Sélectionnez  $\begin{bmatrix} \frac{a-12}{3} \end{bmatrix}$  et fixez le pied-de-biche

- **« J ».**
- **E** Utilisez le point quilting appliqué pour fixer **l'appliqué. Cousez autour du bord, tout en piquant l'aiguille aussi près du bord que possible.**

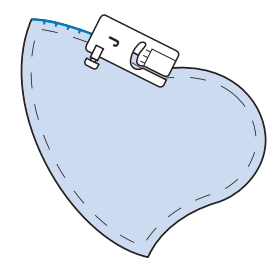

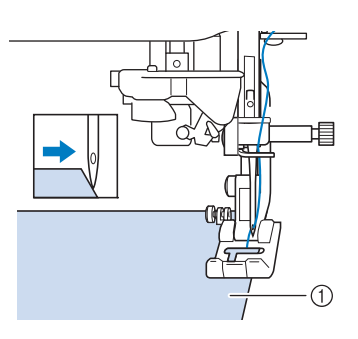

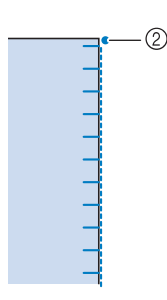

- a Appliqué
- $@$  Point de chute de l'aiguille

# **ATTENTION**

**• Assurez-vous que l'aiguille ne frappe pas d'épingles pendant la couture. L'aiguille risque de casser et de vous blesser.**

Vous pouvez utiliser la technique d'appliqué pour fixer des motifs d'appliqué tels que les trois dessins ci-dessous.

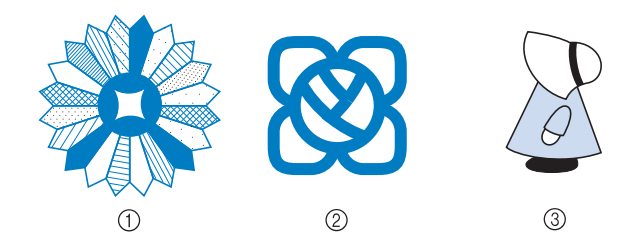

- (1) Assiette de Dresden
- (2) Vitrail
- 3 Capeline

### ■ Quilting avec points plumetis

Pour un meilleur contrôle du tissu, utilisez la pédale pour la couture de points plumetis. Réglez le curseur de contrôle de vitesse pour modifier la largeur du point, afin d'effectuer des changements subtils de largeur du point pendant la couture.

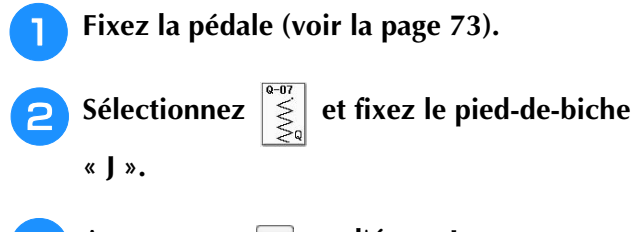

Appuyez sur  $\boxed{-}$  sur l'écran Longueur pour

### **diminuer la longueur du point.**

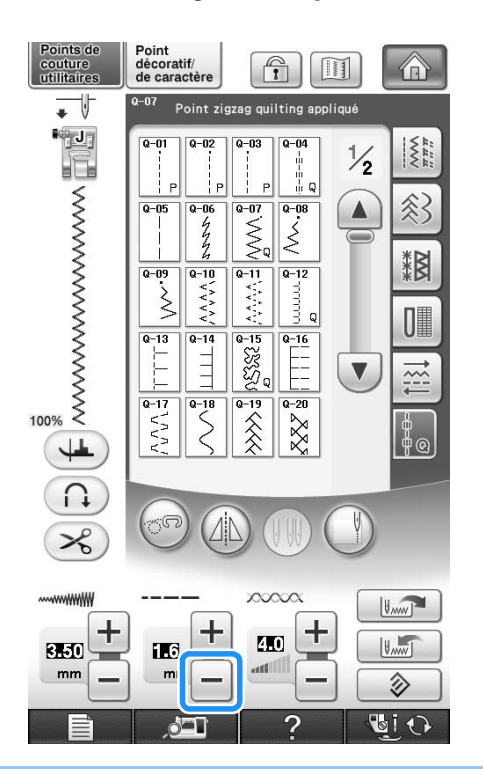

#### **Mémo**  $\overline{\mathscr{L}}$

• Le réglage varie selon le genre de tissu et l'épaisseur du fil, mais la meilleure longueur pour un point plumetis est de 0,3 à 0,5 mm (env. 1/64 à 1/32 de pouce).

**4** Appuyez sur **e pour utiliser le** 

**curseur de contrôle de vitesse pour modifier la largeur du point.** 

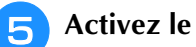

<sup>e</sup> **Activez le réglage de la largeur.**

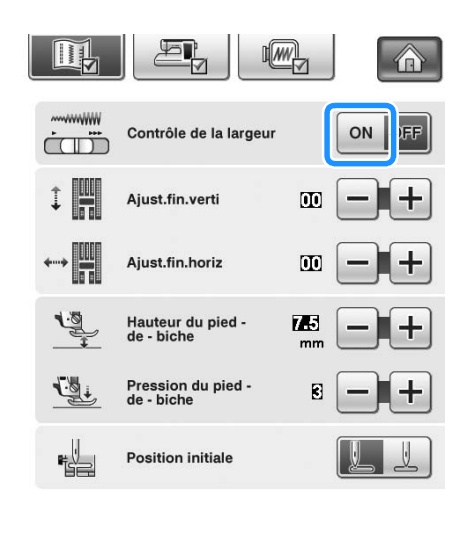

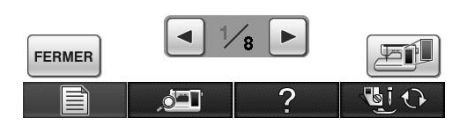

#### **Mémo**

• Vous pouvez utiliser le curseur de contrôle de la vitesse pour régler la largeur du point. Utilisez la pédale pour régler la vitesse de couture.

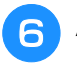

### **Appuyez sur FERMER**

→ L'écran initial s'affiche de nouveau.

### <sup>g</sup>**Commencez à coudre.**

\* Vous pouvez modifier la largeur du point pendant la couture en déplaçant le curseur de la commande de vitesse de couture. Si vous faites glisser le curseur vers la gauche, la largeur du point diminue. Si vous le faites glisser vers la droite, la largeur du point augmente. La modification de largeur est identique des deux côtés de l'aiguille lorsque celle-ci est au milieu.

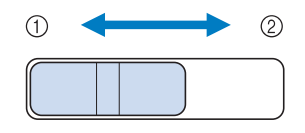

- $\circled{1}$  moins large
- $(2)$  plus large

### **Exemple :** Modification de la largeur

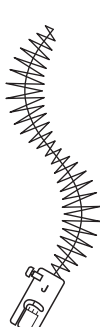

### <sup>h</sup>**Une fois la couture terminée, désactivez le réglage de la largeur.**

### ■ Quilting en mouvement libre

Pour le quilting en mouvement libre, vous pouvez abaisser les griffes d'entraînement en appuyant sur

( $\circ$ ), de façon à pouvoir déplacer le tissu librement dans toutes les directions.

Pour le quilting en mouvement libre, utilisez le pied pour quilting en mouvement libre « C » ou le pied pour quilting ouvert en mouvement libre « O » en fonction du point sélectionné, et réglez la machine sur le mode de couture en mouvement libre. Dans ce mode, le pied-de-biche se relève à la hauteur nécessaire pour la couture en mouvement libre. Nous recommandons de fixer la pédale et de coudre à vitesse constante. Vous pouvez régler la vitesse de couture à l'aide du curseur de contrôle de vitesse figurant sur la machine.

#### **Utilisation du pied pour quilting en mouvement libre « C »**

Utilisez le pied pour quilting en mouvement libre « C » avec la plaque d'aiguille du point droit pour la couture en mouvement libre.

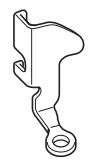

Pied pour quilting en mouvement libre « C »

# **ATTENTION**

- **Le quilting en mouvement libre permet de contrôler la vitesse d'entraînement du tissu et de la faire correspondre à la vitesse de couture. Si le tissu est déplacé plus rapidement que la vitesse de couture, l'aiguille risque de se casser ou la machine de s'endommager.**
- **Lorsque vous utilisez le pied pour quilting en mouvement libre « C », veillez à utiliser la plaque d'aiguille du point droit et à coudre avec l'aiguille positionnée au milieu. Si l'aiguille est déplacée dans une position autre que celle du milieu, elle risque de se casser et de vous blesser.**

### **Mémo**

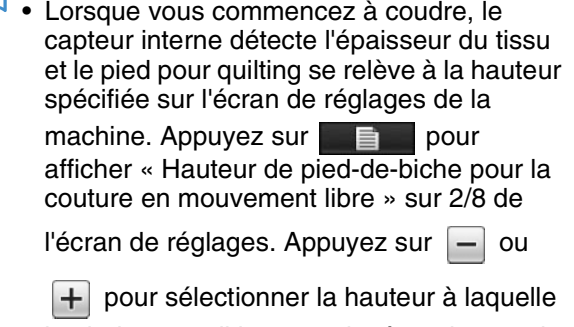

le pied pour quilting est relevé au-dessus du tissu. Augmentez le réglage en appuyant sur

 $[+]$ , par exemple, lorsque vous cousez sur du tissu très extensible, afin de faciliter la couture.

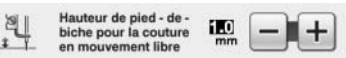

• Pour coudre avec une tension équilibrée, il peut être nécessaire de régler la tension du fil supérieur. Faites un test avec un échantillon de tissu identique à celui de votre choix.

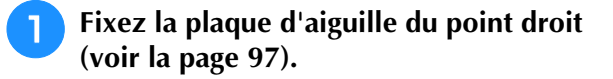

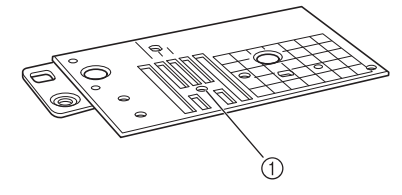

(1) Trou arrondi

**Sélectionnez** 

### **Mémo**

• Notez que cette plaque d'aiguille présente un orifice rond pour l'aiguille.

Appuyez sur **co** pour régler la machine **sur le mode de couture en mouvement libre.**

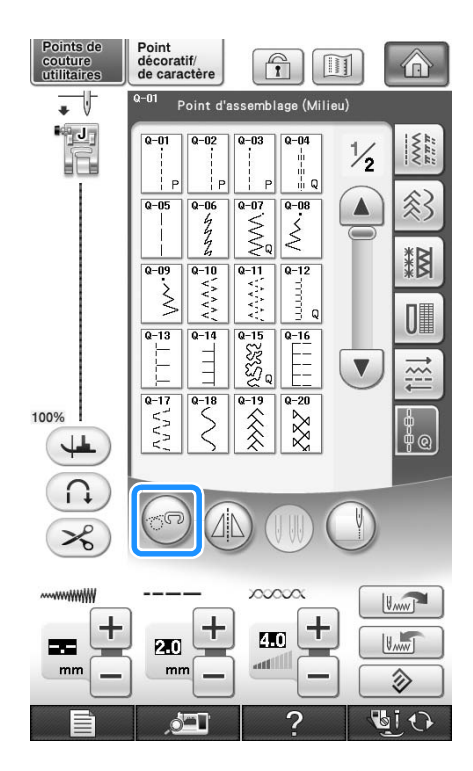

→ La touche est représentée par (an) à l'écran, le pied pour quilting se relève à la hauteur nécessaire, puis les griffes d'entraînement sont abaissées pour la couture en mouvement libre.

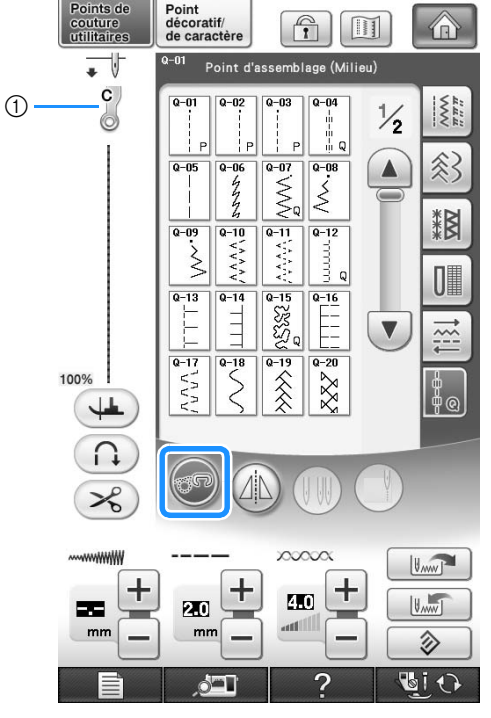

- a Pied pour quilting en mouvement libre « C »
- → Lorsque le point Q-01 ou 1-31 est sélectionné, le pied pour quilting en mouvement libre « C » s'affiche dans l'angle supérieur gauche de l'écran.
- <sup>d</sup> **Retirez le support du pied-de-biche (voir la page 66).**
- <sup>e</sup> **Fixez le pied pour quilting en mouvement libre « C » à l'avant, la vis du support du pied-de-biche alignée sur l'encoche du pied pour quilting.**

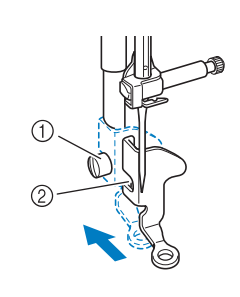

- *3*
	- Î Points de couture courants Points de couture courants

a Vis du support du pied-de-biche 2 Encoche

### **Remarque**

• Veillez à ce que le pied pour quilting soit fixé correctement et ne soit pas incliné.

**6** De votre main droite, maintenez le pied **pour quilting en place et, de votre main gauche, serrez la vis du support du pied-debiche à l'aide du tournevis.**

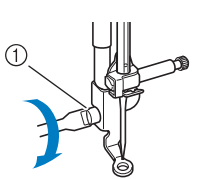

a Vis du support du pied-de-biche

# **ATTENTION**

- **Veillez à serrer fermement les vis à l'aide du tournevis fourni. L'aiguille risque en effet de heurter le pied pour quilting et de se tordre ou de se casser.**
- <sup>g</sup>**Tendez le tissu à l'aide de vos deux mains et déplacez-le à vitesse constante pour coudre des points uniformes d'une longueur d'environ 2,0 à 2,5 mm (env. 1/16 - 3/32 de pouce).**

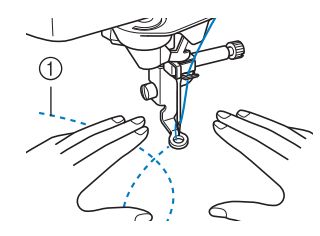

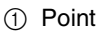

### Appuyez sur **pour annuler le mode de couture en mouvement libre.**

 $\rightarrow$  Tournez le volant vers vous (sens inverse des aiguilles d'une montre) pour lever les griffes d'entraînement.

<sup>i</sup> **Une fois les points cousus, retirez toujours la plaque d'aiguille du point droit et le piedde-biche « C », et réinstallez la plaque d'aiguille normale et le capot de la plaque de l'aiguille.**

#### **Remarque**

- Le pied pour quilting ouvert en mouvement libre « O » peut également être utilisé avec la plaque d'aiguille du point droit. Nous vous recommandons d'utiliser le pied pour quilting ouvert en mouvement libre « O » pour la couture en mouvement libre de tissus d'épaisseur inégale.
- En cas d'utilisation de la plaque d'aiguille du point droit, tous les points droits deviennent des points avec aiguille au milieu. Vous ne pouvez pas modifier la position de l'aiguille à l'aide de l'écran Largeur.

#### **Mémo**

- Les griffes d'entraînement sont normalement relevées pour la couture normale.
- Ne soyez pas découragé par vos premiers résultats. La technique nécessite de la pratique.

### **Utilisation du pied pour quilting ouvert en mouvement libre « O »**

Le pied pour quilting ouvert en mouvement libre « O » est utilisé pour le quilting en mouvement libre avec des points zigzag ou décoratifs, ou pour le quilting en mouvement libre de lignes droites sur un tissu d'épaisseur inégale. Vous pouvez coudre un certain nombre de points à l'aide du pied pour quilting ouvert en mouvement libre « O ». Pour de plus amples détails sur les points pouvant être utilisés, reportez-vous au « TABLEAU DE RÉGLAGE DES POINTS » à la fin de ce manuel.

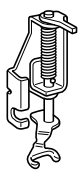

Pied pour quilting ouvert en mouvement libre « O »

#### **Mémo**

• Pour coudre avec une tension équilibrée, il peut être nécessaire de régler la tension du fil supérieur (voir la page 79). Faites un test avec un échantillon de tissu pour quilting.

### <sup>a</sup> **Appuyez sur pour régler la machine**

#### **sur le mode de couture en mouvement libre.**

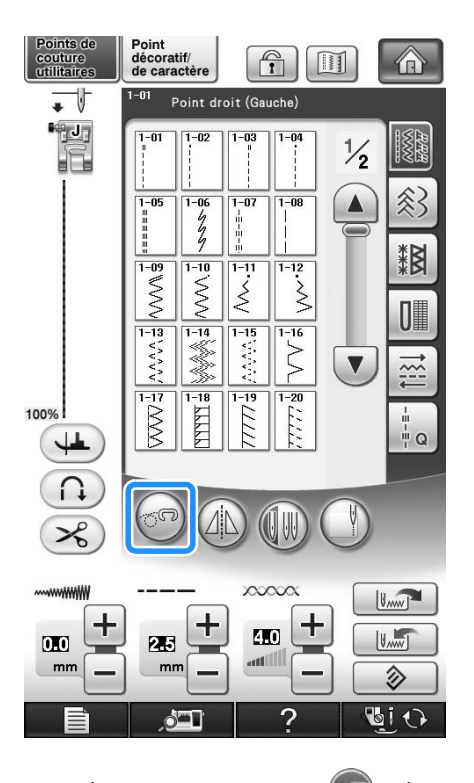

 $\rightarrow$  La touche est représentée par  $\left(\mathbb{R}^n\right)$  à l'écran, le

pied pour quilting se relève à la hauteur nécessaire, puis les griffes d'entraînement sont abaissées pour la couture en mouvement libre.

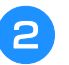

### <sup>b</sup> **Sélectionnez un point.**

#### **Mémo**

Lorsque le point Q-01 ou 1-31 est sélectionné, le pied pour quilting en mouvement libre « C » s'affiche dans l'angle supérieur gauche de l'écran. Lorsque d'autres points sont sélectionnés, le pied pour quilting ouvert en mouvement libre « O » s'affiche sur l'écran.

<sup>c</sup> **Retirez le support du pied-de-biche (voir la page 66).**

<sup>d</sup> **Fixez le pied pour quilting ouvert en mouvement libre « O » en positionnant le crochet du pied pour quilting au-dessus de la vis du support de l'aiguille et en alignant la partie inférieure gauche du pied pour quilting sur la barre du pied-de-biche.**

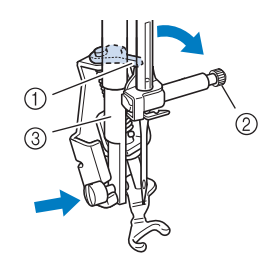

- a Crochet
- b Vis du support de l'aiguille
- 3 Barre du pied-de-biche

#### **Remarque**

• Veillez à ce que le pied pour quilting ne soit pas incliné.

<sup>e</sup> **Avec la main droite, maintenez le pied pour quilting en place et, de votre main gauche, serrez la vis du support du pied-de-biche à l'aide du tournevis.**

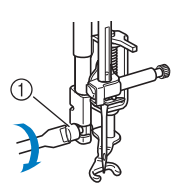

 $(i)$  Vis du support du pied-de-biche

# **ATTENTION**

**• Veillez à serrer fermement les vis à l'aide du tournevis fourni. L'aiguille risque en effet de heurter le pied pour quilting et de se tordre ou de se casser.**

<sup>f</sup> **Tendez le tissu à l'aide de vos deux mains et déplacez-le à vitesse constante pour coudre des points uniformes d'une longueur d'environ 2,0 à 2,5 mm (env. 1/16 - 3/32 de po).**

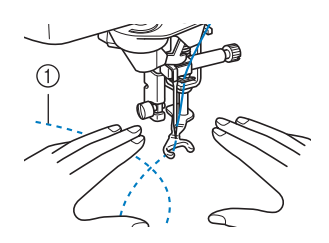

#### a Point

Appuyez sur **co** pour annuler le mode de **couture en mouvement libre.**

 $\rightarrow$  Tournez le volant vers vous (sens inverse des aiguilles d'une montre) pour lever les griffes d'entraînement.

#### **Mémo**

• Ne soyez pas découragé par vos premiers résultats. La technique nécessite de la pratique.

### ■ **Quilting en écho - Utilisation du pied pour quilting en écho en mouvement libre « E »**

Le quilting en écho consiste à coudre des lignes de quilting à des distances égales autour d'un motif. Les lignes de quilting, représentant des ondulations faisant écho et s'éloignant du motif, constituent les traits distinctifs de ce style quilting. Utilisez le pied pour quilting en écho en mouvement libre « E » pour le quilting en écho. Utilisez les dimensions du pied-de-biche comme guide pour coudre autour du motif à un intervalle fixe. Nous recommandons de fixer la pédale et de coudre à vitesse constante.

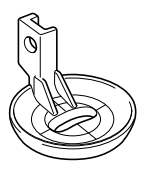

Dimensions du pied pour quilting en écho en mouvement libre « E »

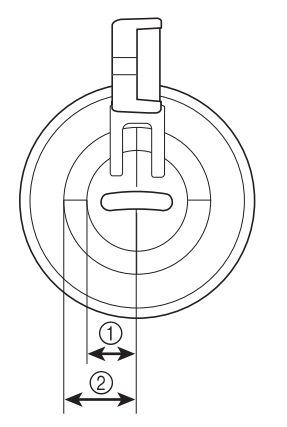

 $(i)$  6,4 mm (env. 1/4 de pouce)

 $(2)$  9,5 mm (env. 3/8 de pouce)

# **ATTENTION**

**• Le quilting en mouvement libre permet de contrôler la vitesse d'entraînement du tissu et de la faire correspondre à la vitesse de couture. Si le tissu est déplacé plus rapidement que la vitesse de couture, l'aiguille risque de se casser ou la machine de s'endommager.**

#### $\mathbb{Z}$ **Mémo**

• Lorsque vous commencez à coudre, le capteur interne détecte l'épaisseur du tissu et le pied pour quilting se relève à la hauteur spécifiée sur l'écran de réglages de la machine. Appuyez sur  $\Box$  pour

afficher « Hauteur de pied-de-biche pour la couture en mouvement libre » sur 2/8 de l'écran de réglages (voir la page 35).

Appuyez sur  $|-|$  ou  $|+|$  pour sélectionner

la hauteur à laquelle le pied pour quilting est relevé au-dessus du tissu. Augmentez le

réglage en appuyant sur  $\left| + \right|$ , par exemple,

lorsque vous cousez sur du tissu très doux, afin de faciliter la couture.

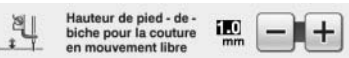

• Pour coudre avec une tension équilibrée, il peut être nécessaire de régler la tension du fil supérieur (voir la page 79). Faites un test avec un échantillon de tissu pour quilting.

<sup>a</sup> **Sélectionnez .**

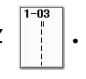

Appuyez sur **pour régler la machine sur le mode de couture en mouvement libre.**

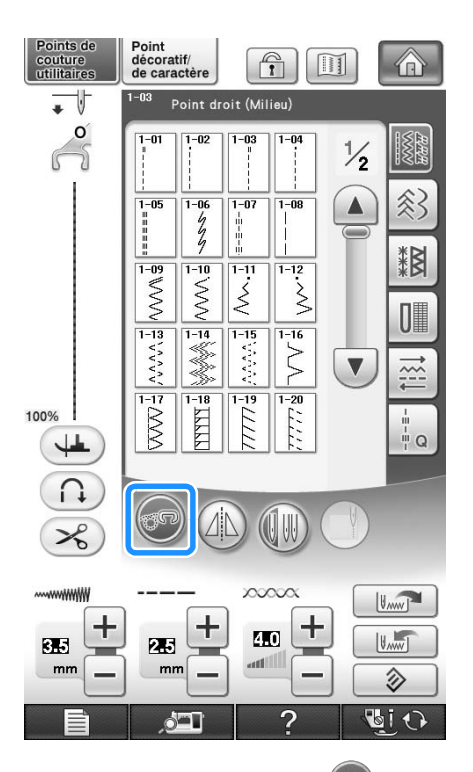

 $\rightarrow$  La touche est représentée par  $(\mathbb{R}^n)$  à l'écran, le pied pour quilting se relève à la hauteur nécessaire, puis les griffes d'entraînement sont abaissées pour la couture en mouvement libre.

- <sup>c</sup> **Suivez les étapes de la page 65 « Retrait du pied-de-biche » pour retirer le pied-debiche.**
- <sup>d</sup> **Retirez le support du pied-de-biche (voir la page 66) et la vis.**
- <sup>e</sup> **Positionnez le pied pour quilting en écho en mouvement libre « E » à gauche de la barre du pied-de-biche en alignant les trous du pied pour quilting et la barre du pied-debiche.**

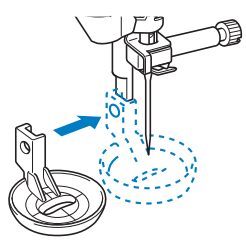

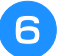

### **6** Serrez la vis avec le tournevis fourni.

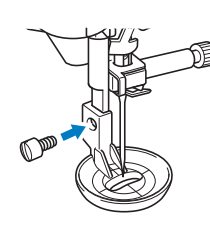

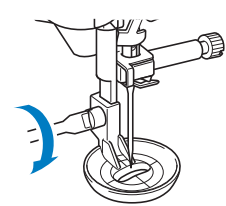

# **ATTENTION**

**• Veillez à serrer fermement les vis à l'aide du tournevis fourni. L'aiguille risque en effet de heurter le pied pour quilting et de se tordre ou de se casser.**

<sup>g</sup>**Utilisez les dimensions du pied pour quilting comme guide pour coudre autour du motif.**

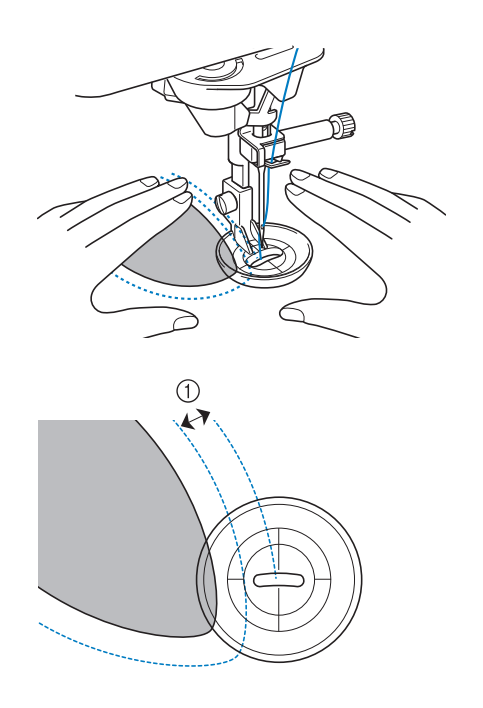

 $\circled{1}$  6,4 mm (env. 1/4 de po)

Projet terminé

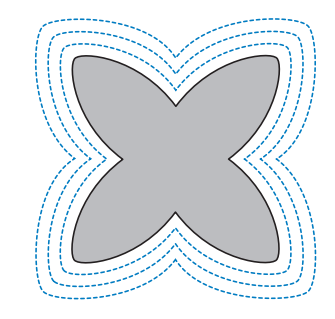

### **Appuyez sur on pour annuler le mode de couture en mouvement libre.**

→ Tournez le volant vers vous (sens inverse des aiguilles d'une montre) pour lever les griffes d'entraînement.

### **Points invisibles**

Fixez le bas des jupes et pantalons avec des points invisibles. Deux points invisibles différents sont disponibles.

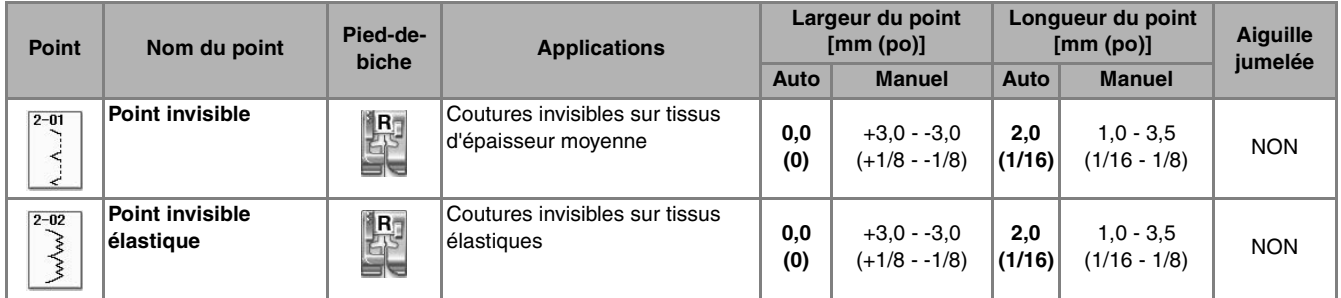

### **Mémo**

• En cas de pièces trop petites pour glisser sur le bras, ou en cas de longueur insuffisante, le tissu n'est pas entraîné, et le résultat risque d'être décevant.

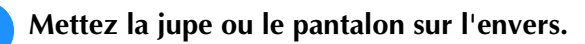

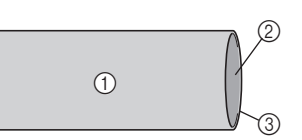

- (1) Envers du tissu
- 2 Endroit du tissu
- 3 Bord inférieur du tissu

### <sup>b</sup> **Repliez le tissu sur le bord souhaité de l'ourlet, puis repassez.**

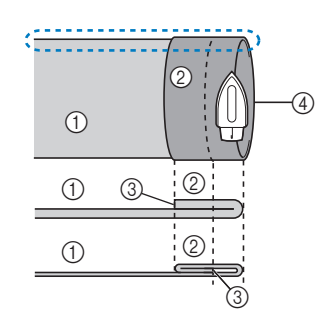

<Vue <a>
latérale>

- (1) Envers du tissu
- 2 Endroit du tissu
- 3 Bord du tissu
- d Bord souhaité de l'ourlet
- <Tissu épais>
- <Tissu normal>

### <sup>c</sup> **Marquez un repère à la craie sur le tissu à environ 5 mm (3/16 de po) du bord du tissu, puis faufilez-le.**

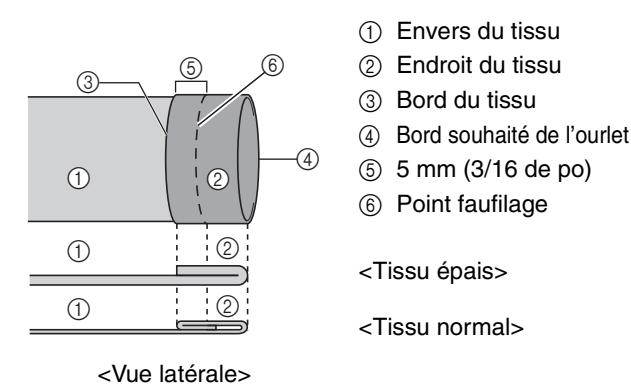

### **4** Repliez le tissu à l'intérieur le long du **faufilage.**

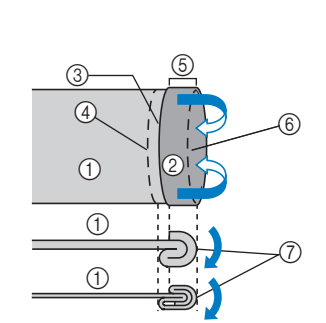

- (1) Envers du tissu
- 2 Endroit du tissu
- 3 Bord du tissu
- (4) Bord souhaité de l'ourlet
- e 5 mm (3/16 de po)
- $6$  Point faufilage
- (7) Point de faufilage
- <Tissu épais>
- <Tissu normal>

<Vue latérale>

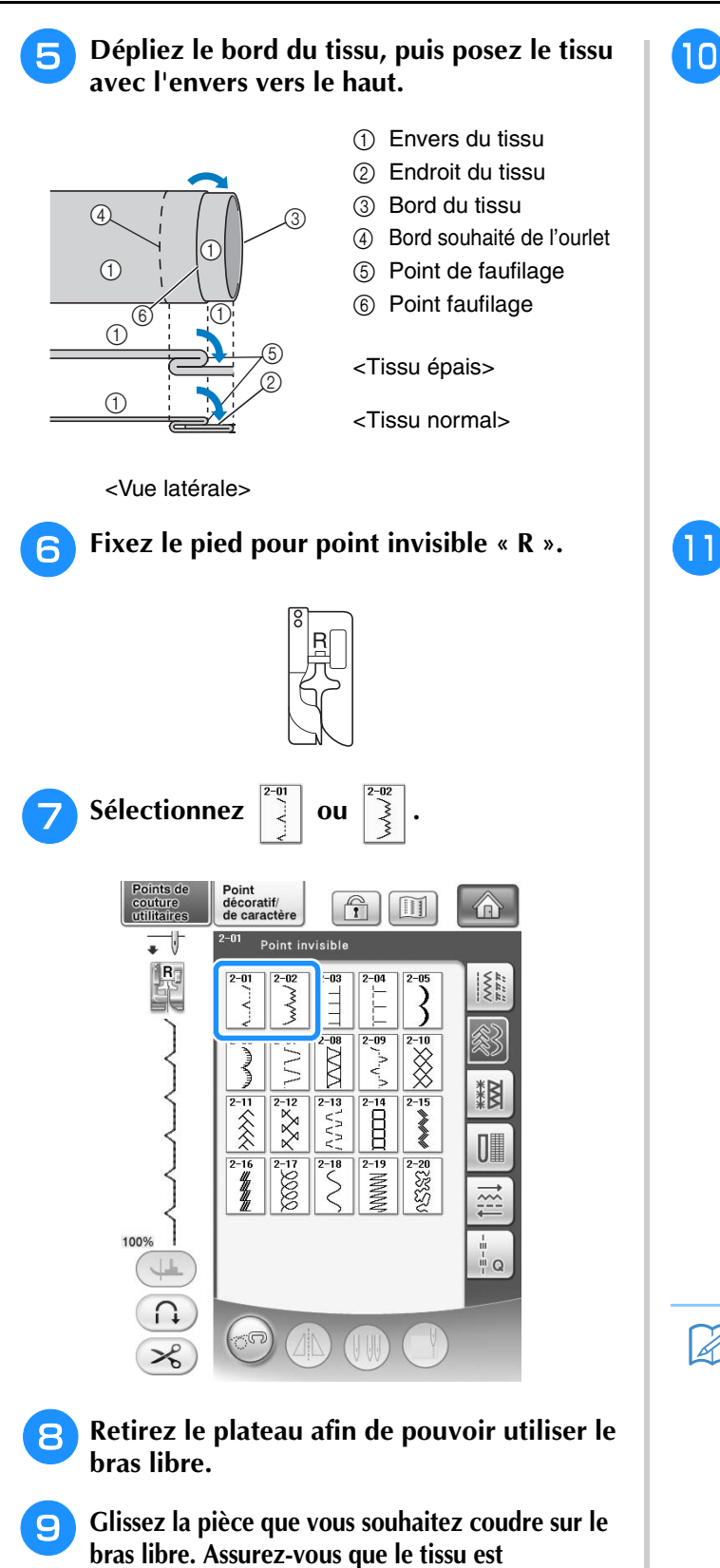

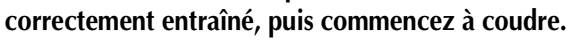

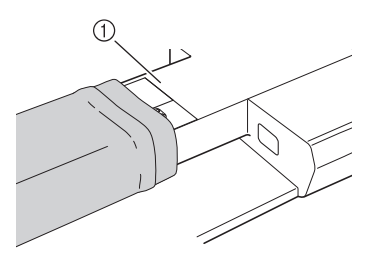

**10** Posez le tissu avec le bord de l'ourlet plié **contre le guide du pied-de-biche, puis baissez le levier de pied-de-biche.**

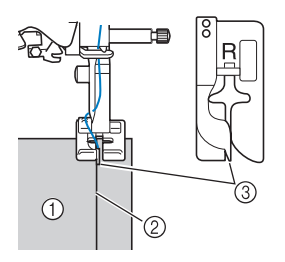

- (1) Envers du tissu
- 2 Pli de l'ourlet
- 3 Guide

### <sup>k</sup> **Réglez la largeur du point de sorte que la couture soit juste au bord du pli.**

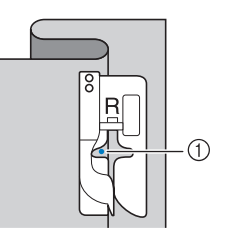

### a Point de chute de l'aiguille

Pour modifier le point de chute de l'aiguille, levez l'aiguille, puis modifiez la largeur du point.

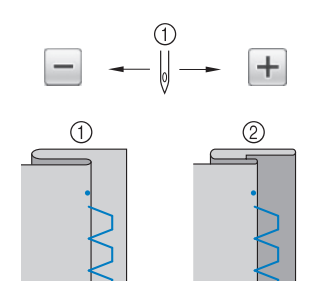

**1** Largeur du point

### **Mémo**

• Vous ne pouvez pas coudre de points invisibles si le point de chute de l'aiguille gauche ne permet pas de coudre l'ourlet. Si l'aiguille coud une partie trop importante de l'ourlet, il n'est pas possible de déplier le tissu, et la couture visible sur l'endroit du tissu est très large, rendant une finition décevante. Le cas échéant, suivez les instructions ci-dessous pour résoudre le problème.

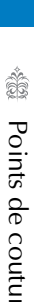

*3*

a Bras libre

### ■ Si l'aiguille coud une partie trop **importante du pli de l'ourlet**

L'aiguille est trop à gauche.

Appuyez sur  $\Box$  pour diminuer la largeur du point de sorte que la couture soit juste au bord du pli de l'ourlet.

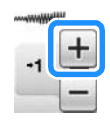

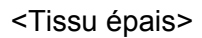

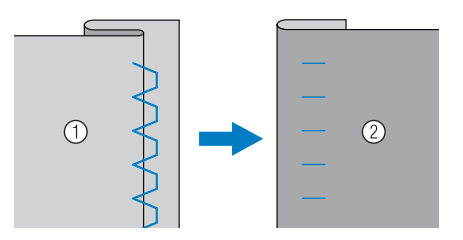

<Tissu normal>

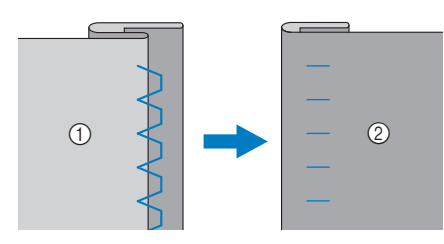

1 Envers du tissu

2 Endroit du tissu

### ■ **Si l'aiguille ne coud pas le pli de l'ourlet**

L'aiguille est trop à droite.

Appuyez sur  $\boxed{-}$  pour augmenter la largeur du

point de sorte que la couture soit juste au bord du pli de l'ourlet.

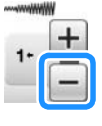

<Tissu épais>

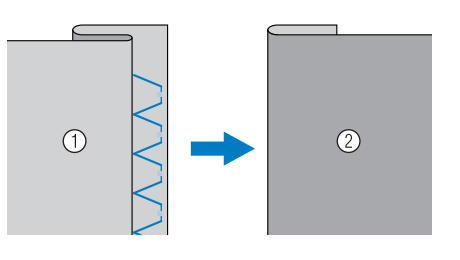

<Tissu normal>

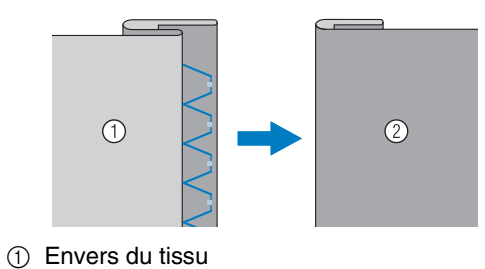

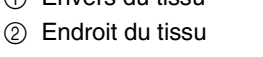

- **12** Cousez avec le pli de l'ourlet contre le **guide du pied-de-biche.**
- **Retirez le faufilage, puis retournez le tissu.**

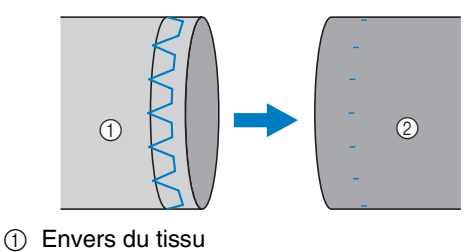

2 Endroit du tissu

## **Appliqué**

<sup>a</sup> **Utilisez un spray adhésif temporaire, de la colle pour tissu ou un point de surfilage pour fixer l'appliqué sur le tissu.** 

Le tissu ne bougera donc plus pendant la couture.

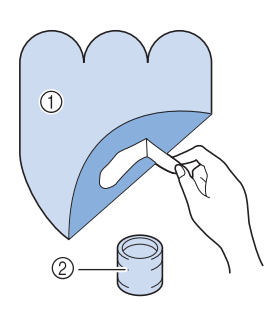

- a Appliqué
- 2 Colle pour tissu

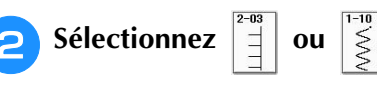

- Réglez la longueur et la largeur du point afin qu'il corresponde à la forme, taille et qualité du tissu de l'appliqué (voir la page 78).
- **Mémo**
	- Pour de plus amples détails sur chaque point, reportez-vous à « TABLEAU DE RÉGLAGE DES POINTS » à la fin de ce manuel.
- <sup>c</sup> **Fixez le pied-de-biche « J ». Vérifiez que l'aiguille s'enfonce légèrement à l'extérieur du bord de l'appliqué, puis commencez à coudre.**

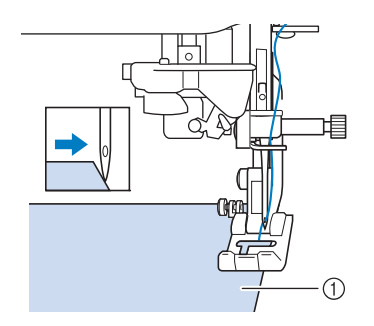

a Pièce d'appliqué

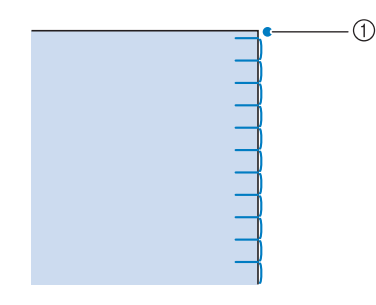

a Point de chute de l'aiguille

### ■ **Courbes d'appliqué marquées**

Arrêtez la machine avec l'aiguille dans le tissu à l'extérieur de l'appliqué. Relevez le pied-de-biche et tournez progressivement le tissu tout en cousant, afin d'obtenir une bonne finition au niveau de la couture.

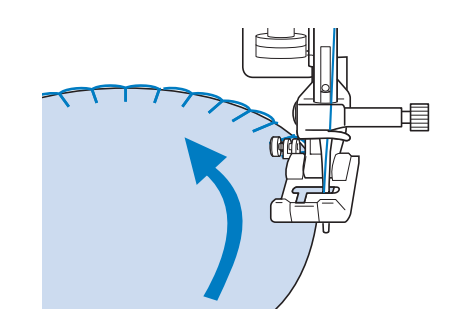

### ■ **Coins d'appliqué**

Arrêtez la machine avec l'aiguille à droite du coin extérieur (ou intérieur) de l'appliqué. Levez le piedde-biche et tournez le tissu pour aligner le bord du tissu. Abaissez le pied-de-biche et continuez à coudre.

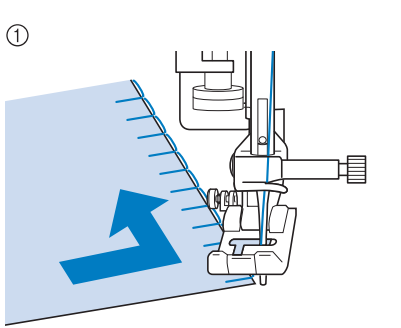

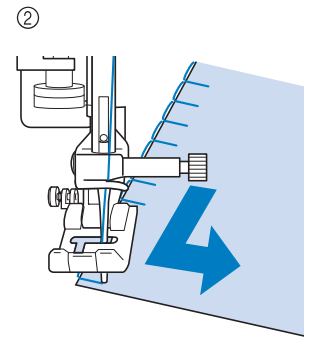

a Coin extérieur

b Coin intérieur

#### **Mémo**

• L'utilisation d'un renfort de broderie léger et facile à supprimer sous la zone de couture améliore la disposition des points le long du bord de l'appliqué.

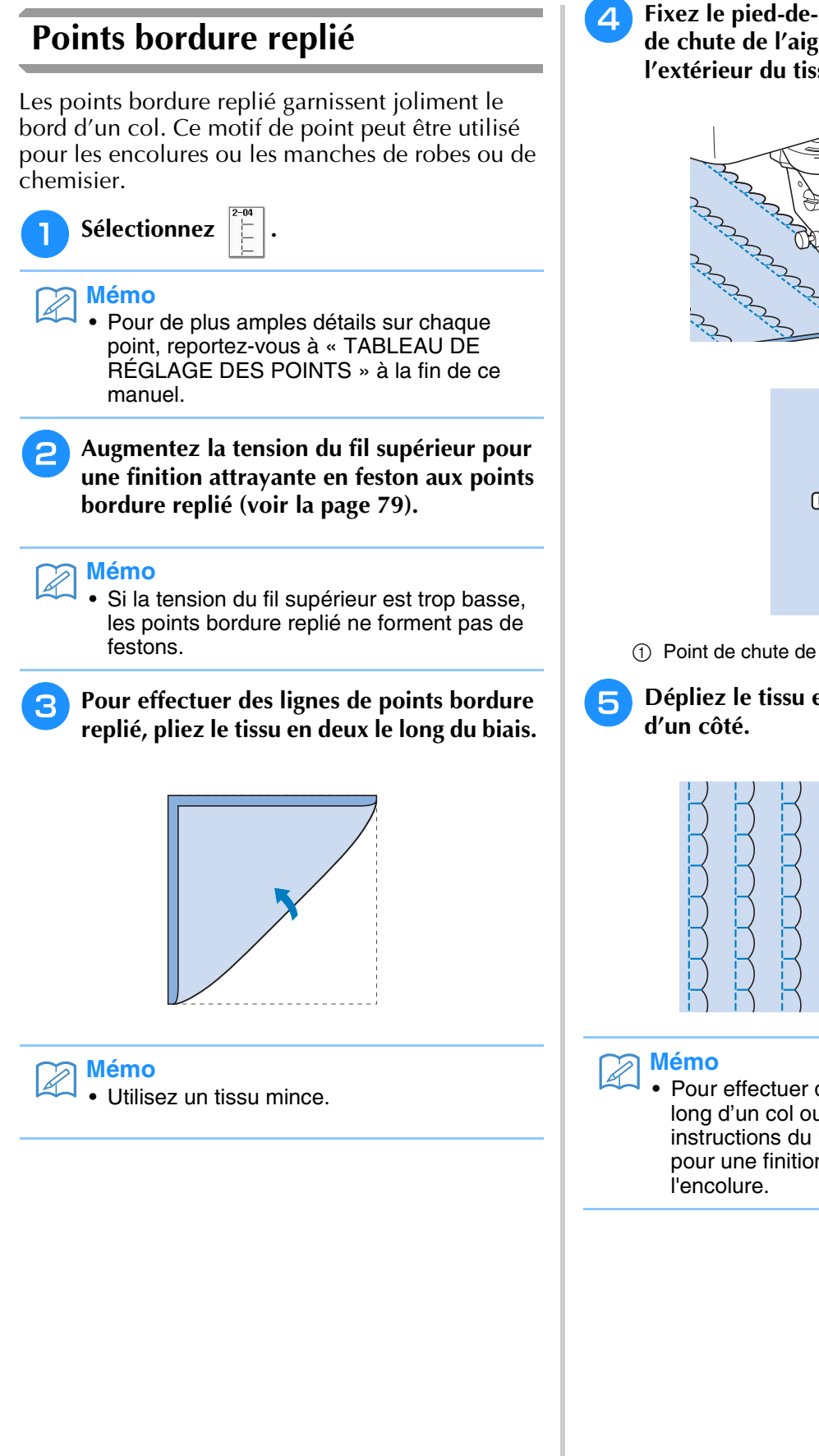

<sup>d</sup> **Fixez le pied-de-biche « J ». Réglez le point de chute de l'aiguille légèrement à l'extérieur du tissu et commencez à coudre.**

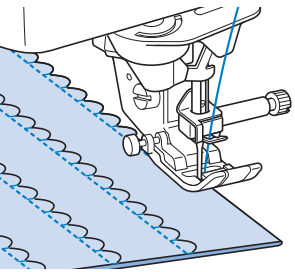

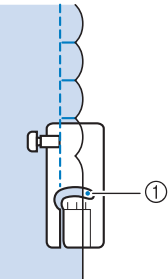

a Point de chute de l'aiguille

**En Dépliez le tissu et repassez les coquillages** 

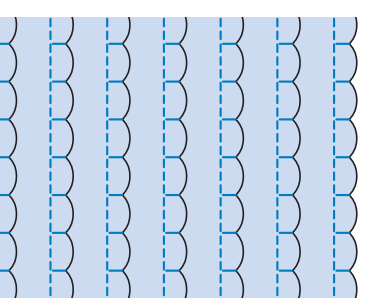

• Pour effectuer des points bordure replié le long d'un col ou d'une encolure, suivez les instructions du motif puis utilisez ce point pour une finition fantaisie sur le col ou

### **Points feston**

Ce point plumetis en forme de vagues s'appelle « Point feston ». Vous pouvez utiliser ce motif de point pour décorer les bords de vos cols de chemisier et de vos mouchoirs, ou l'utiliser pour accentuer un ourlet.

# **Mémo**

• Un spray adhésif temporaire est parfois nécessaire pour les tissus légers. Faites un test de couture sur le tissu avant de commencer la couture de votre ouvrage.

<sup>a</sup> **Sélectionnez .**

### **Mémo**

• Pour de plus amples détails sur chaque point, reportez-vous à « TABLEAU DE RÉGLAGE DES POINTS » à la fin de ce manuel.

### <sup>b</sup> **Fixez le pied-de-biche « N ». Cousez des points feston le long du bord du tissu.**

Ne cousez pas directement sur le bord du tissu.

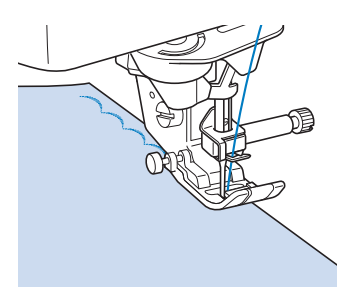

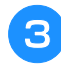

<sup>c</sup> **Coupez les bords de la couture en veillant à ne pas couper les points.**

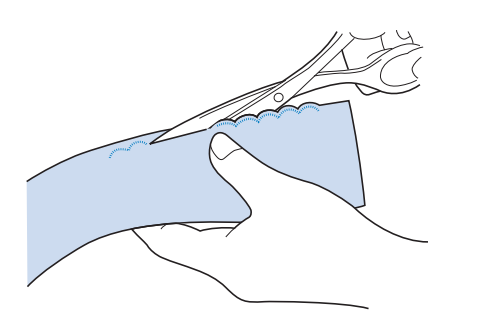

### **Mémo**

• Pour un meilleur maintien des points feston, utilisez un produit spécial pour sceller la couture.

## **Piqué fantaisie**

Pour une finition décorative, c'est-à-dire un « piqué fantaisie », vous pouvez coudre les points suivants sur une marge de couture repassée.

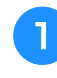

Sélectionnez un point droit et fixez le pied**de-biche « J ».**

<sup>b</sup> **Les endroits se faisant face, assemblez deux morceaux de tissu, puis maintenez le rabat ouvert.**

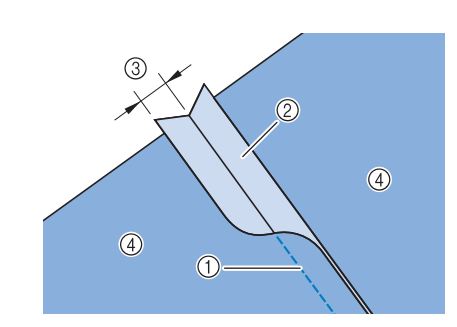

- a Point droit
- 2 Marges de couture
- $(3)$  6,5 mm (env. 1/4 de po)
- (4) Envers

<sup>c</sup> **Sélectionnez un point pour la couture de renfort.**

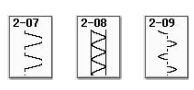

<sup>d</sup> **Placez le tissu, endroit vers le haut, sur la machine et centrez le pied-de-biche sur le rabat lors de la couture.**

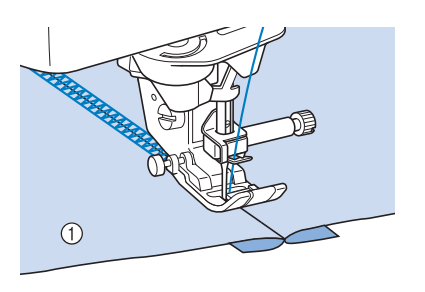

(1) Endroit du tissu

### **Points smock**

Utilisez les points smock pour une couture décorative sur les vêtements, etc.

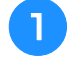

Sélectionnez un point droit et fixez le pied**de-biche « J ».**

- <sup>b</sup> **Réglez la longueur du point sur 4,0 mm (env. 3/16 de po) et la tension du fil supérieur sur 2,0. (Reportez-vous à « Réglage de la longueur du point », page 79 et « Réglage de la tension du fil », page 79.)**
- <sup>c</sup> **Tirez le fil de la canette et le fil supérieur de 50 mm (env. 1-15/16 de po).**
- <sup>d</sup> **Cousez sur les coutures, en laissant environ 10 mm (env. 3/8 de po) entre chacune d'elles, puis coupez l'excédent de fil en laissant 50 mm (env. 1-15/16 de po).**

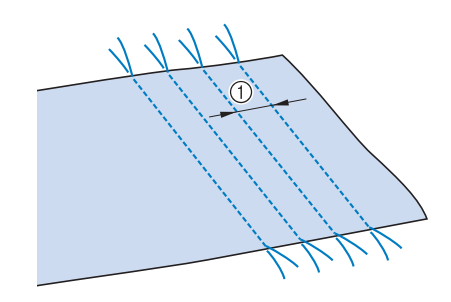

 $\circled{1}$  Environ 10 mm (env. 3/8 de po)

<sup>e</sup> **Tirez sur les fils de canette pour obtenir la quantité nécessaire pour les fronces et repassez les fronces pour les aplanir.**

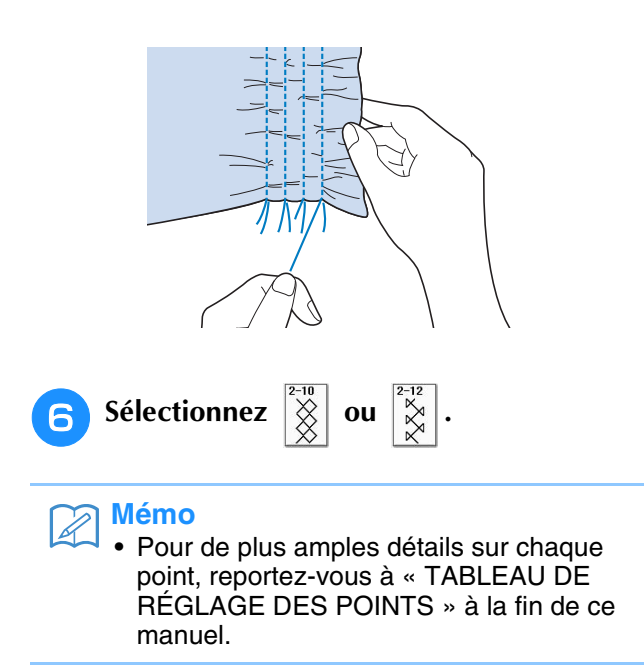

<sup>g</sup>**Cousez les espaces entre les coutures droites.** 

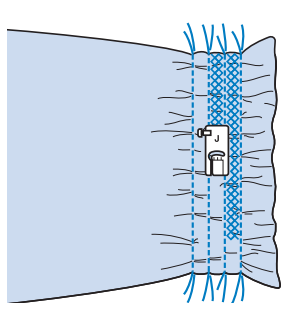

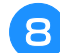

**R** Tirez sur les fils des points droits.

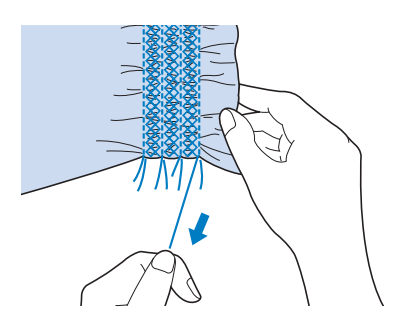

# **Points fagot**

Le point réalisé pour assembler deux tissus tout en les maintenant espacés est un point fagot. Utilisez ce point pour coudre des chemisiers ou des vêtements d'enfants.

- **Faufilez deux morceaux de tissu sur du papier fin, en laissant un espace de 4 mm (env. 3/16 de po) entre les tissus.**
	- Tracez une ligne au milieu du papier fin ou du renfort de broderie soluble : la couture sera plus facile.

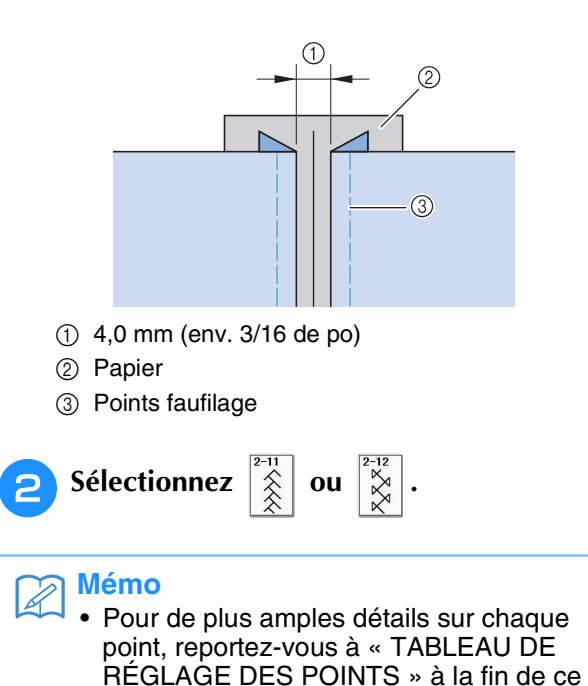

manuel.

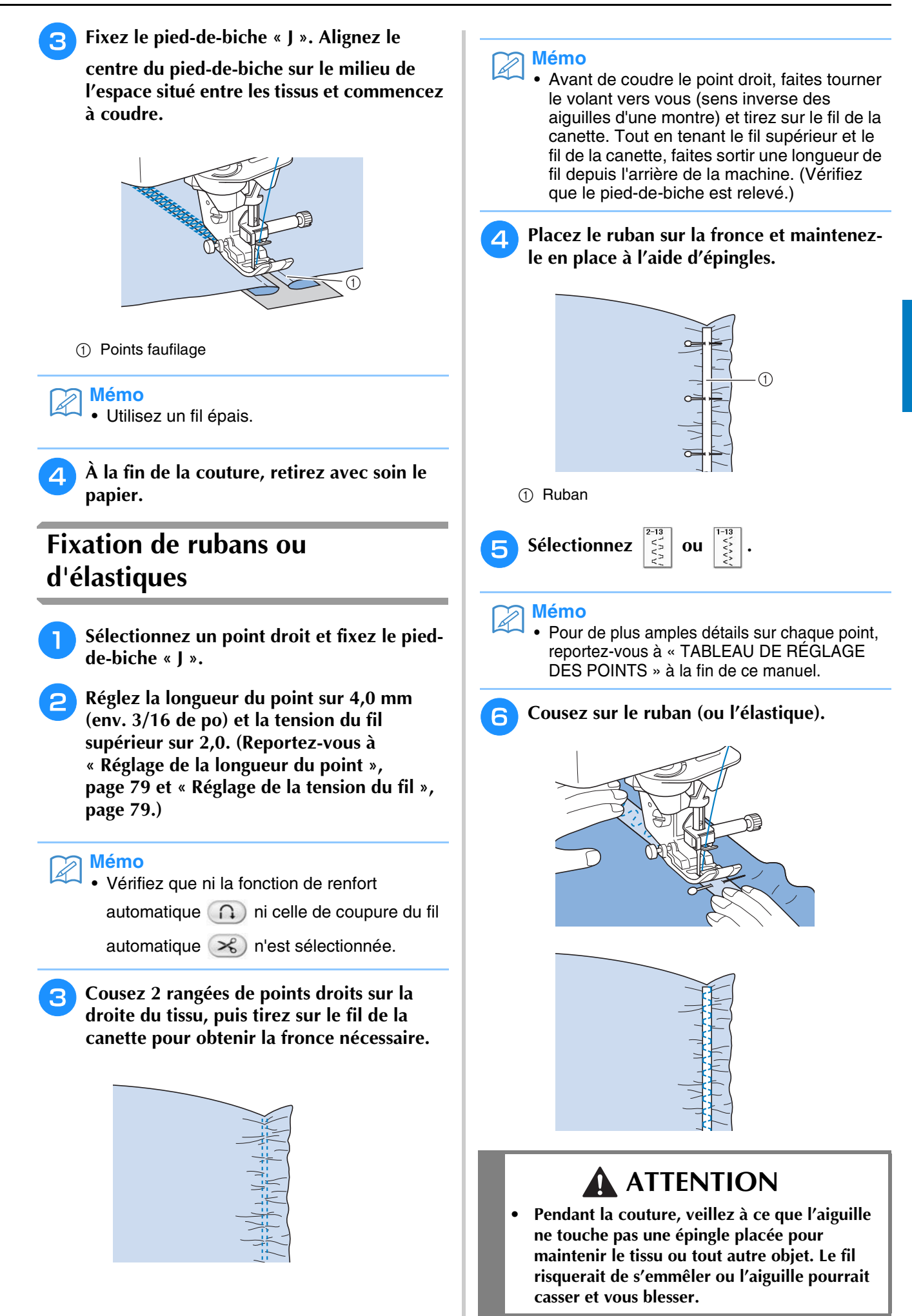

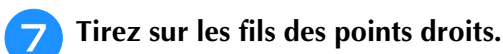

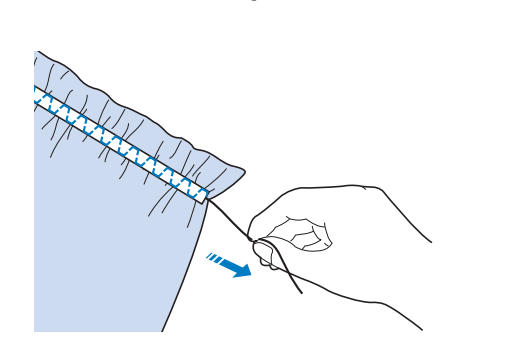

## **Points à l'ancienne**

### ■ **Couture ourlet** (1) (point **marguerite)**

Utilisez ce point pour les nappes, ourlets décoratifs ou points décoratifs sur les chemises.

#### **Mémo**

Utilisez un tissu homespun léger ou moyen pour lui donner un peu de rigidité.

### <sup>a</sup> **Insérez une aiguille à oreilles de taille 130/705H, 100/16.**

Cette aiguille de couture spéciale n'est pas fournie avec votre machine. Vous devez l'acheter séparément.

# **ATTENTION**

- **Vous ne pouvez pas utiliser la touche « Enfilage automatique ». Enfilez le fil dans l'aiguille à oreilles manuellement, de l'avant vers l'arrière. Si vous utilisez la touche « Enfilage automatique », la machine risque de s'endommager.**
- **Pour une meilleure finition, utilisez une aiguille à oreilles « 130/705H » lors de l'exécution de ces motifs. Lorsque vous utilisez une aiguille à oreilles et que la largeur de point a été réglée manuellement, vérifiez que l'aiguille ne touche pas le pied-de-biche en tournant le volant vers vous (sens inverse des aiguilles d'une montre) avec précaution avant de commencer votre travail de couture.**

### <sup>b</sup> **Sélectionnez un point et fixez le pied-debiche « N ».**

Sélectionnez un point entre 3-01 et 3-25.

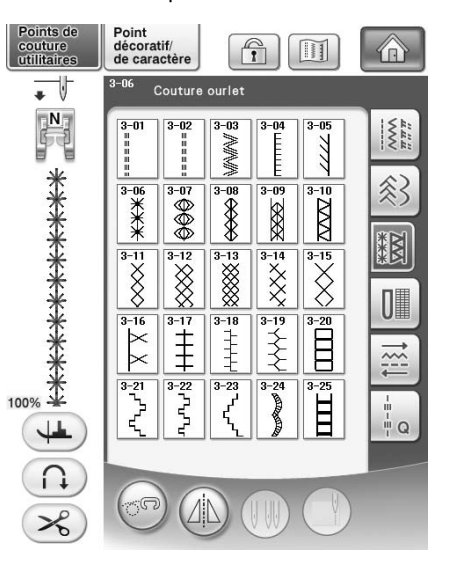

#### **Mémo**

• Pour de plus amples détails sur chaque point, reportez-vous à « TABLEAU DE RÉGLAGE DES POINTS » à la fin de ce manuel.

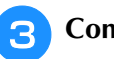

### <sup>c</sup> **Commencez à coudre.**

**Exemple :** Illustration de l'ouvrage terminé

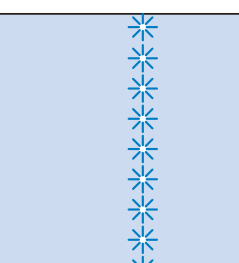

### ■ Couture ourlet (2) [ouvrage dessiné (1)]

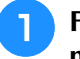

#### <sup>a</sup> **Faites sortir plusieurs fils d'un endroit du morceau de tissu pour l'ouvrir.**

\* Faites sortir 5 ou 6 fils pour ouvrir une zone de 3 mm (env. 1/8 de pouce).

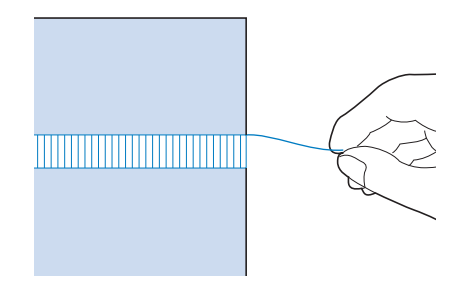

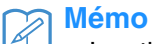

• Les tissus à fils lâches entrelacés conviennent mieux pour ce genre d'ouvrage.

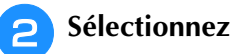

#### **Mémo**

• Pour de plus amples détails sur chaque point, reportez-vous à « TABLEAU DE RÉGLAGE DES POINTS » à la fin de ce manuel.

<sup>c</sup> **Fixez le pied-de-biche « N ». Cousez le bord de la zone ouverte, l'endroit du tissu vers le haut.**

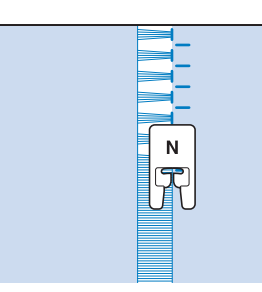

- Appuyez sur **(4)** pour créer une image en **miroir du point.**
- <sup>e</sup> **Faites correspondre les premiers points de chute de l'aiguille sur le bord opposé de la zone ouverte, pour garder une couture symétrique.**

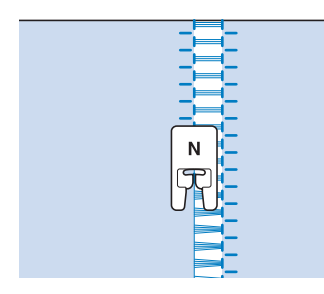

### ■ Couture ourlet (3) [ouvrage dessiné **(2)]**

### <sup>a</sup> **Faites sortir plusieurs fils des deux côtés de la zone de 4 mm (env. 3/16 de pouce) non encore ouverte.**

Faites sortir quatre fils, laissez cinq fils, puis faites sortir quatre fils. La largeur des cinq fils est inférieure ou égale à 4 mm environ (env. 3/16 de pouce).

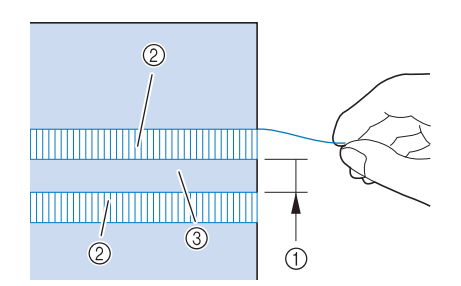

- a Inférieure ou égale à 4 mm environ (env. 3/16 de pouce)
- $\oslash$  Quatre fils (les faire sortir)
- **3** Cinq fils (les laisser)

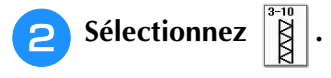

### **Mémo**

• Pour de plus amples détails sur chaque point, reportez-vous à « TABLEAU DE RÉGLAGE DES POINTS » à la fin de ce manuel.

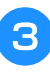

<sup>c</sup> **Cousez le point décoratif au centre des cinq fils créés ci-dessus.**

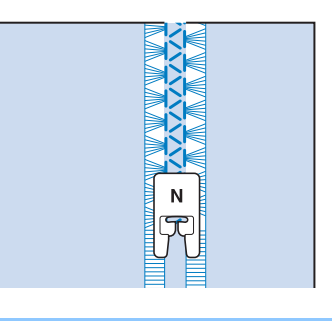

### **Mémo**

• Vous pouvez utiliser une aiguille à oreilles pour la couture ourlet (3).

# **Boutonnières 1 étape**

Grâce aux boutonnières 1 étape, vous pouvez réaliser des boutonnières adaptées à la taille de votre bouton.

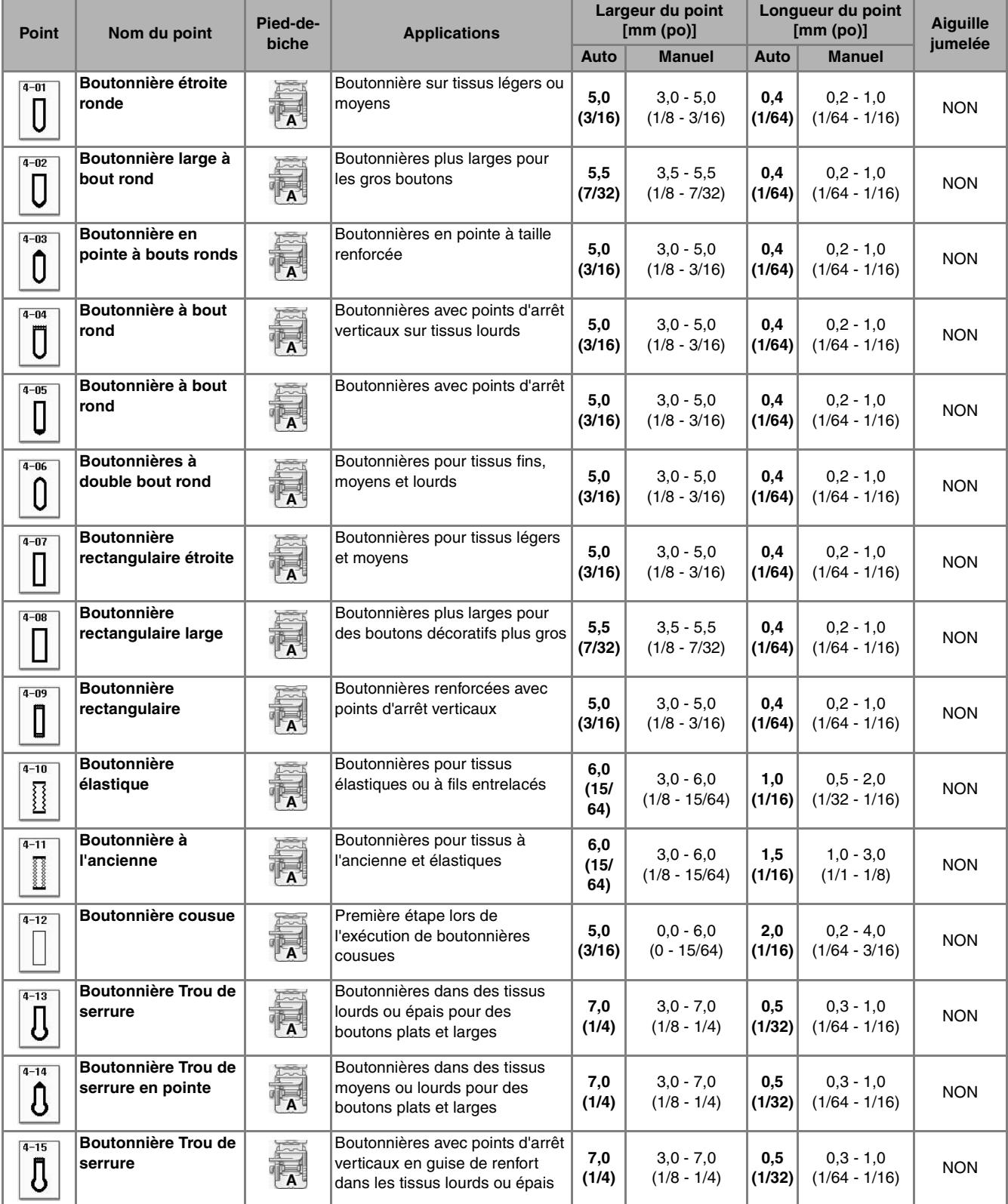

Les boutonnières 1 étape sont cousues depuis l'avant du pied-de-biche vers l'arrière, comme illustré cidessous.

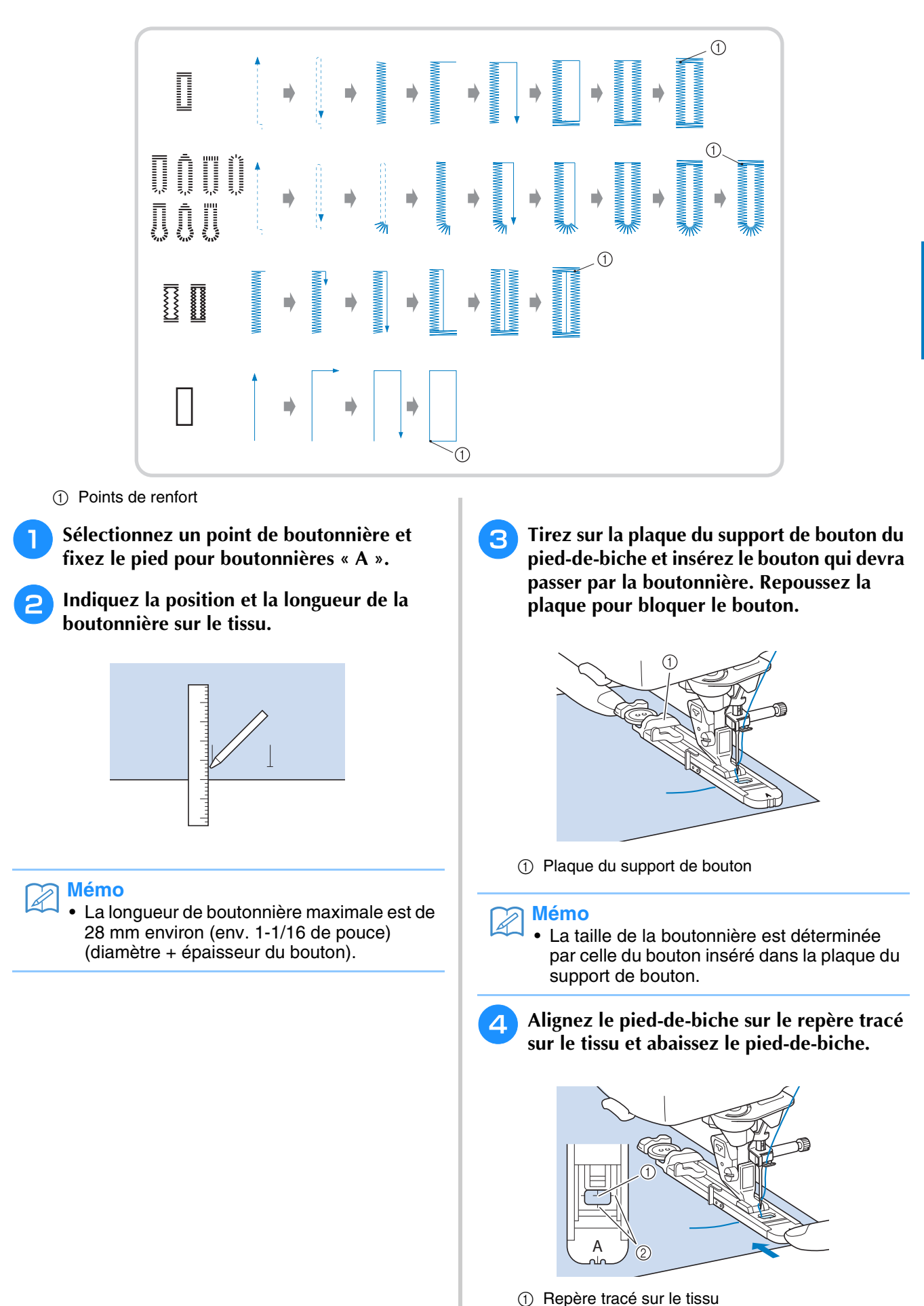

2 Repères sur le pied-de-biche

#### **Remarque**

- Faites passer le fil en dessous du pied-debiche.
- Faites glisser au maximum le cadre extérieur du pied pour boutonnières vers l'arrière, comme illustré, en veillant à ce qu'il n'y ait pas d'espace derrière la partie du pied marquée d'un « A ». Si le pied pour boutonnières n'est pas poussé au maximum vers l'arrière, la taille de la boutonnière ne sera pas correcte.

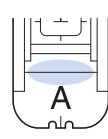

<sup>e</sup> **Abaissez le levier boutonnières et placez-le derrière le crochet métallique du pied pour boutonnières.**

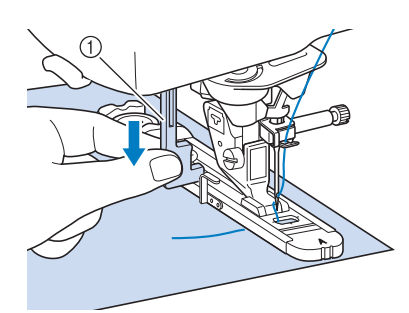

#### a Levier boutonnières

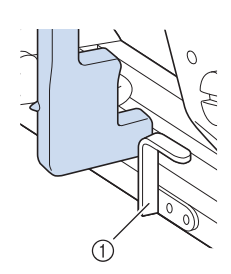

a Crochet métallique

### <sup>f</sup> **Tenez légèrement l'extrémité du fil supérieur et commencez à coudre.**

Pendant la couture de la boutonnière, faites avancer doucement le tissu à la main.

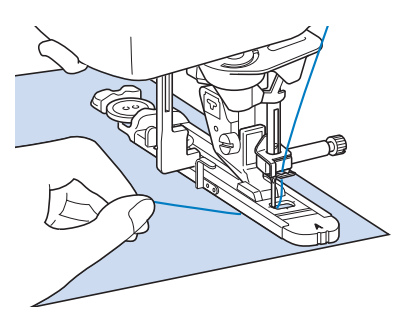

 $\rightarrow$  Une fois le travail de couture terminé, la machine coud automatiquement des points de renfort puis s'arrête.

### **Mémo**

- Si vous avez activé la fonction de coupure de fil automatique avant de commencer à coudre, les deux fils sont coupés automatiquement une fois les points de renfort cousus. Si le tissu n'avance pas (parce qu'il est trop épais, par exemple), augmentez le réglage de longueur du point.
- <sup>g</sup>**Insérez une épingle à l'intérieur d'un des points d'arrêt. Insérez ensuite le découdvite au centre de la boutonnière et coupez le tissu en direction de l'épingle.**

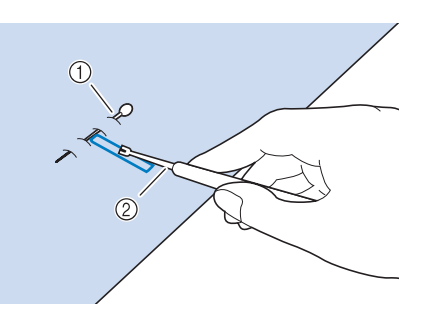

- a Epingle de faufilage
- 2 Découd-vite

# **ATTENTION**

**• Lorsque vous utilisez le découd-vite pour ouvrir la boutonnière, ne mettez pas votre main ou vos doigts en face du découd-vite. Le découd-vite risque de glisser et de vous blesser. Ne faites du découd-vite que l'utilisation pour laquelle il a été conçu.**

#### **Mémo**

• Pour les boutonnières Trou de serrure, utilisez le perce œillet pour faire un trou dans la partie ronde de la boutonnière. Insérez ensuite une épingle à l'intérieur de l'un des deux points d'arrêt, insérez un découd-vite dans le trou réalisé avec le perce-œillet et coupez le tissu en direction de l'épingle.

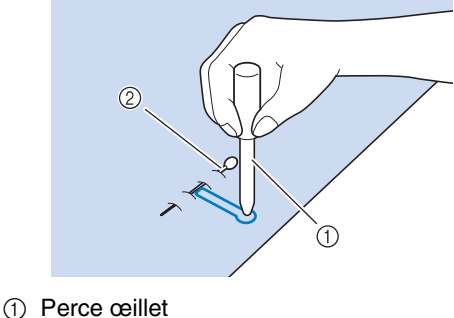

- 
- $@$  Epingle de faufilage

### ■ Couture de tissus élastiques

 $4 - 10$ Lorsque vous cousez des tissus élastiques avec ₹

ou  $\left|\mathbf{r}\right|$ , cousez les points de boutonnière sur un fil de guipage.

<sup>a</sup> **Accrochez le fil de guipage à l'arrière du pied-de-biche « A ». Faites passer les extrémités des fils dans les rainures situées à l'avant du pied-de-biche et nouez-les momentanément à cet emplacement.**

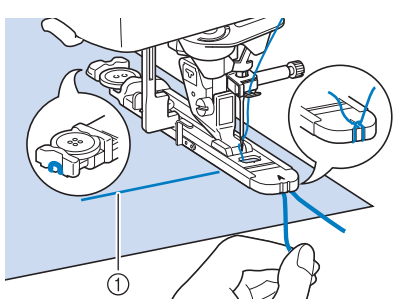

a Fil supérieur

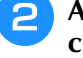

<sup>b</sup> **Abaissez le pied-de-biche et commencez à coudre.**

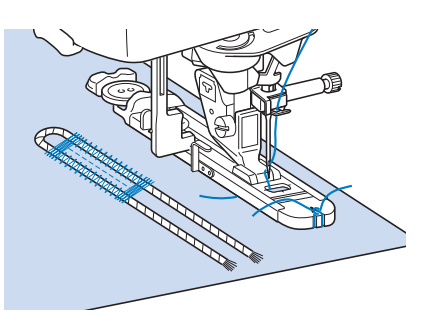

### **Mémo**

• Réglez la largeur des points plumetis selon celle du fil de guipage et réglez une largeur de boutonnière de 2 à 3 fois celle du fil de guipage.

<sup>c</sup> **Une fois le travail de couture terminé, tirez doucement sur le fil de guipage afin qu'il soit bien tendu et coupez les extrémités qui dépassent.**

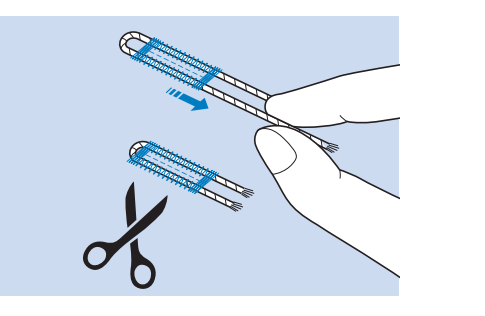

### **Mémo**

• Après avoir utilisé le découd-vite pour ouvrir la boutonnière, coupez les extrémités des fils qui dépassent.

### ■ **Boutons à forme spéciale ou qui n'entrent pas dans la plaque du support de bouton**

Utilisez les repères de l'échelle du pied-de-biche pour régler la taille de la boutonnière. Chaque repère de l'échelle du pied-de-biche correspond à 5 mm (env. 3/16 de pouce).

Ajoutez le diamètre du bouton et son épaisseur, puis réglez la plaque sur la valeur ainsi obtenue.

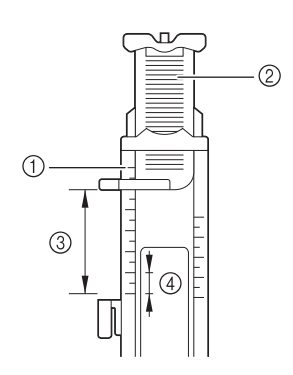

- a Echelle du pied-de-biche
- 2 Plaque du support de bouton
- $\circ$  Dimension totale diamètre + épaisseur
- $(4)$  5 mm (env. 3/16 de pouce)

### **Mémo**

• Par exemple, pour un bouton d'un diamètre de 15 mm (env. 9/16 de pouce) et d'une épaisseur de 10 mm (env. 3/8 de pouce), l'échelle doit être réglée sur 25 mm (1 pouce).

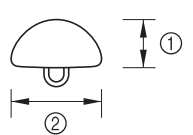

- $\circled{1}$  10 mm (env. 3/8 de pouce)
- $(2)$  15 mm (env.  $9/16$  de pouce)

### **Boutonnières 4 étapes**

Vous pouvez coudre des boutonnières en 4 étapes à l'aide des 4 points suivants simultanément. Vous pouvez coudre n'importe quelle longueur de boutonnière souhaitée à l'aide des boutonnières en 4 étapes. Les boutonnières en 4 étapes constituent une solution idéale pour la fixation de boutons de grande taille.

### **Remarque**

• Lorsque vous modifiez les réglages de points, assurez-vous de bien modifier tous les réglages afin qu'ils correspondent les uns aux autres.

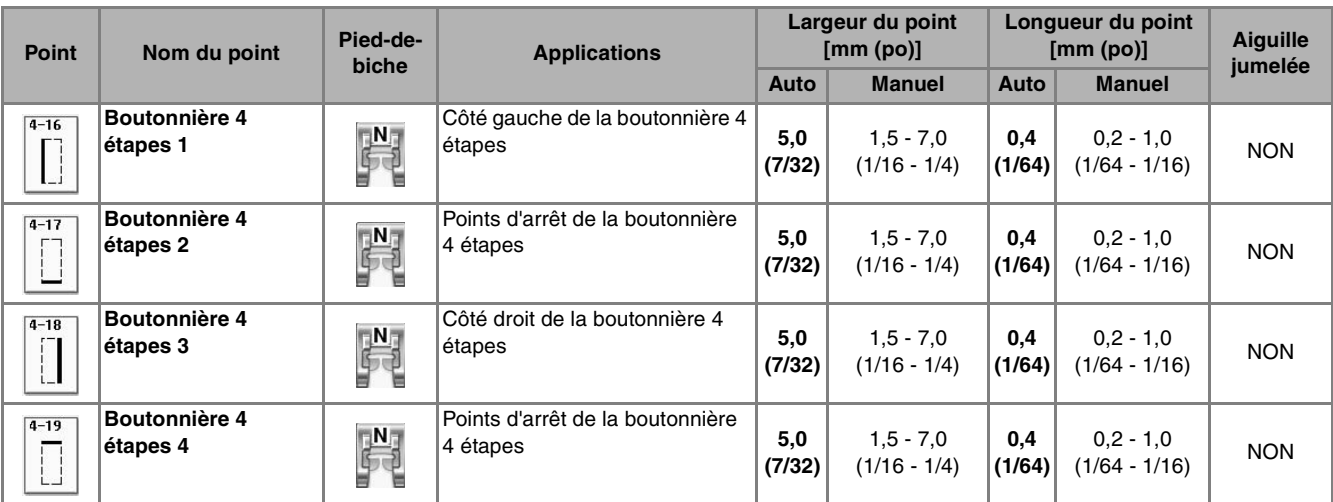

Les boutonnières 4 étapes sont cousues comme illustré ci-dessous.

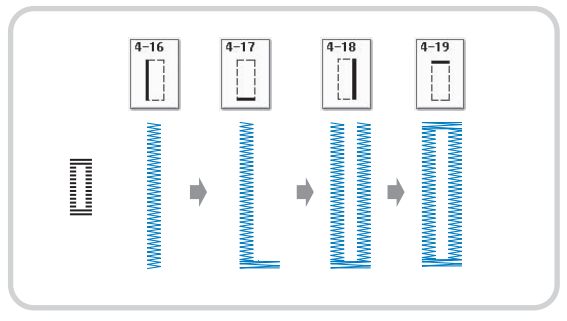

### <sup>a</sup> **Indiquez la position et la longueur de la boutonnière sur le tissu.**

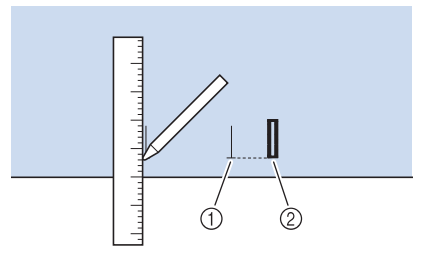

- a Repères sur le tissu
- (2) Couture terminée

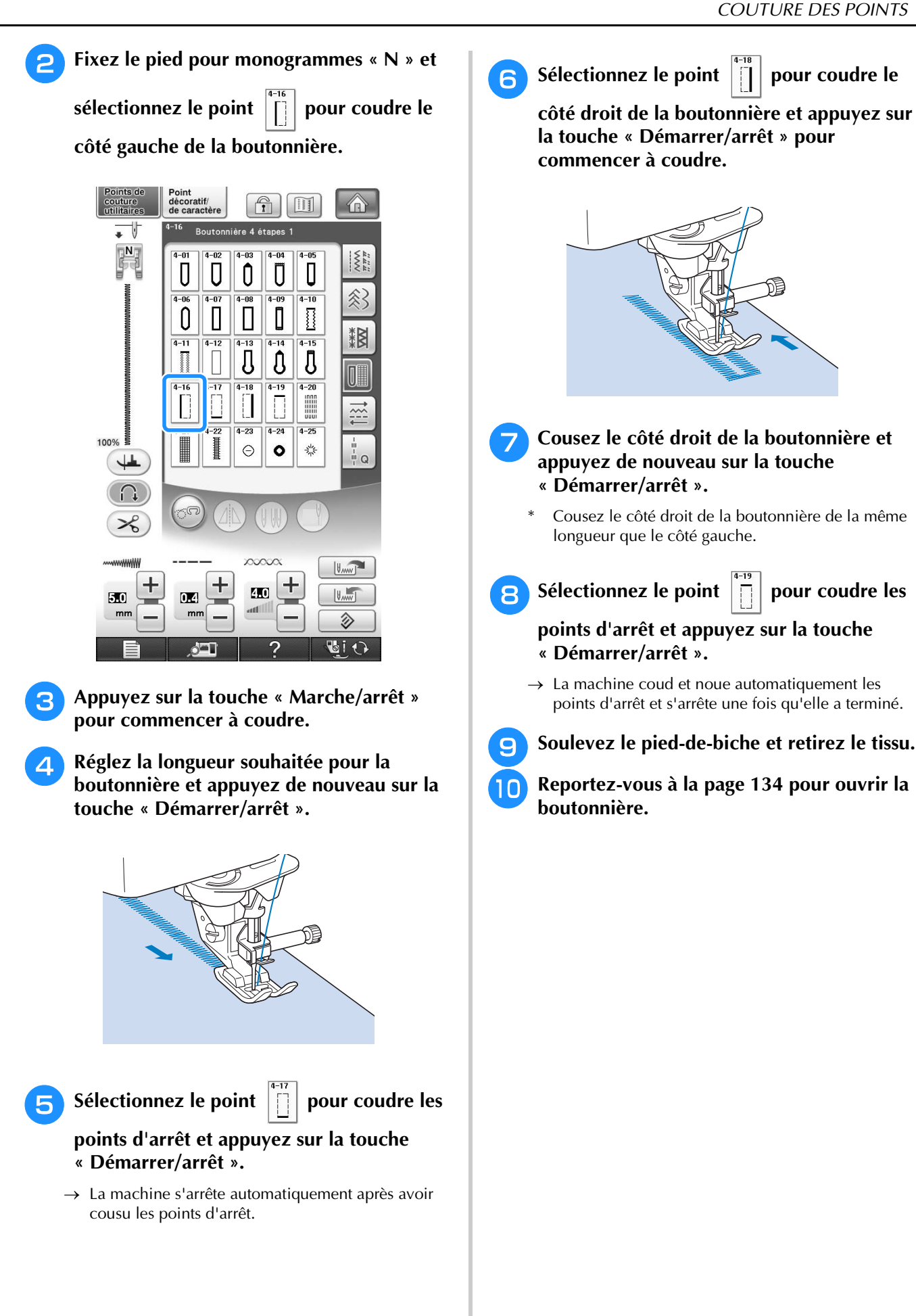

### ■ **Reprisage**

Utilisez les points de reprisage pour le raccommodage et d'autres ouvrages.

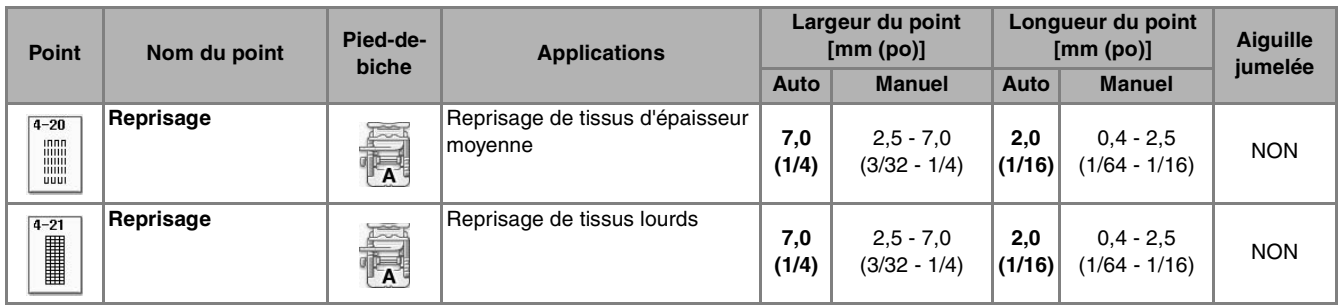

Le reprisage s'effectue en cousant depuis l'avant du pied-de-biche vers l'arrière, comme illustré ci-dessous.

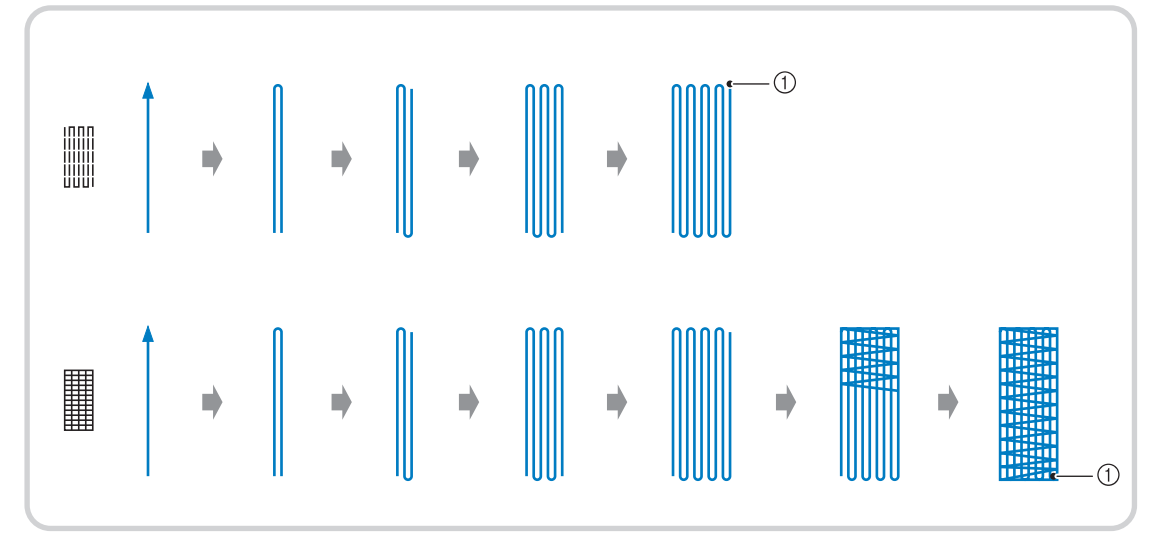

a Points de renfort

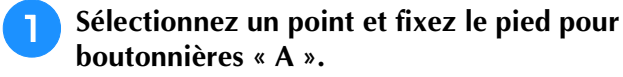

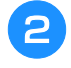

<sup>b</sup> **Réglez l'échelle sur la longueur de reprisage souhaitée.**

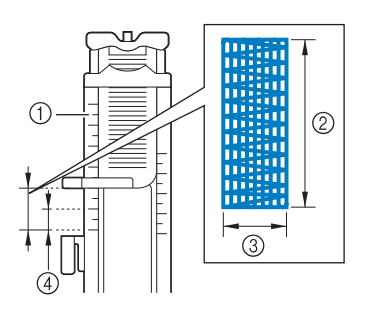

- a Echelle du pied-de-biche
- 2 Dimension totale
- 3 Largeur 7 mm (env. 1/4 de po)
- d 5 mm (env. 3/16 de po)

### **Mémo**

• La longueur maximale de reprisage équivaut à 28 mm (env. 1-1/16 de po).

<sup>c</sup> **Vérifiez que l'aiguille tombe à l'endroit souhaité et abaissez le pied-de-biche en vous assurant que le fil supérieur passe bien sous le pied pour boutonnières.**

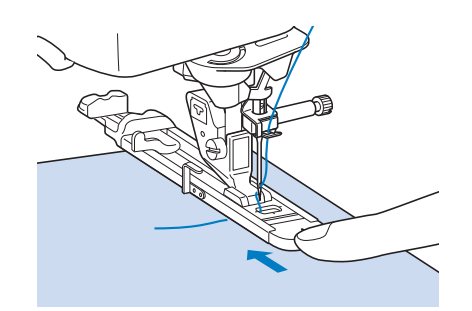

#### **Remarque**

- Faites passer le fil en dessous du pied-debiche.
- Réglez le pied-de-biche de façon à ce qu'il n'y ait pas d'espace derrière la section marquée d'un « A » (dans la section sombre de l'illustration de droite). S'il y a un espace, la taille du reprisage n'est pas correcte.

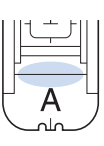

<sup>d</sup> **Abaissez le levier boutonnières et placez-le derrière le crochet métallique du pied pour boutonnières.**

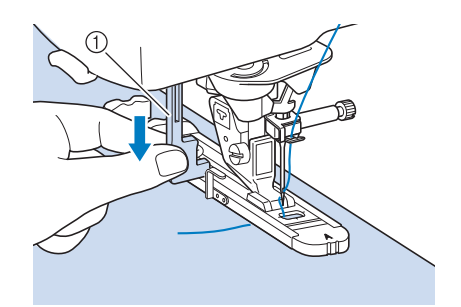

a Levier boutonnières

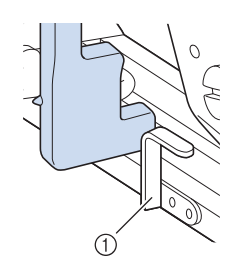

a Crochet métallique

<sup>e</sup> **Tenez légèrement l'extrémité du fil supérieur et appuyez sur la touche « Démarrer/arrêt » pour mettre la machine en marche.** 

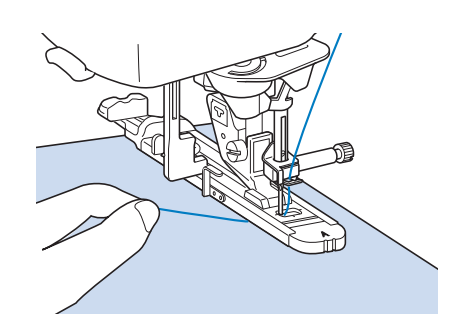

→ Une fois le travail de couture terminé, la machine coud automatiquement des points de renfort puis s'arrête.

### **Mémo**

• Si vous avez activé la fonction de coupure de fil automatique avant de commencer à coudre, les deux fils sont coupés automatiquement une fois les points de renfort cousus. Si le tissu n'avance pas (parce qu'il est trop épais, par exemple), augmentez le réglage de longueur du point.

# **Points d'arrêt**

\_\_\_

**Contract Contract** 

Les points d'arrêt vous permettent de renforcer les zones soumises à d'importantes tractions : coins des poches, etc.

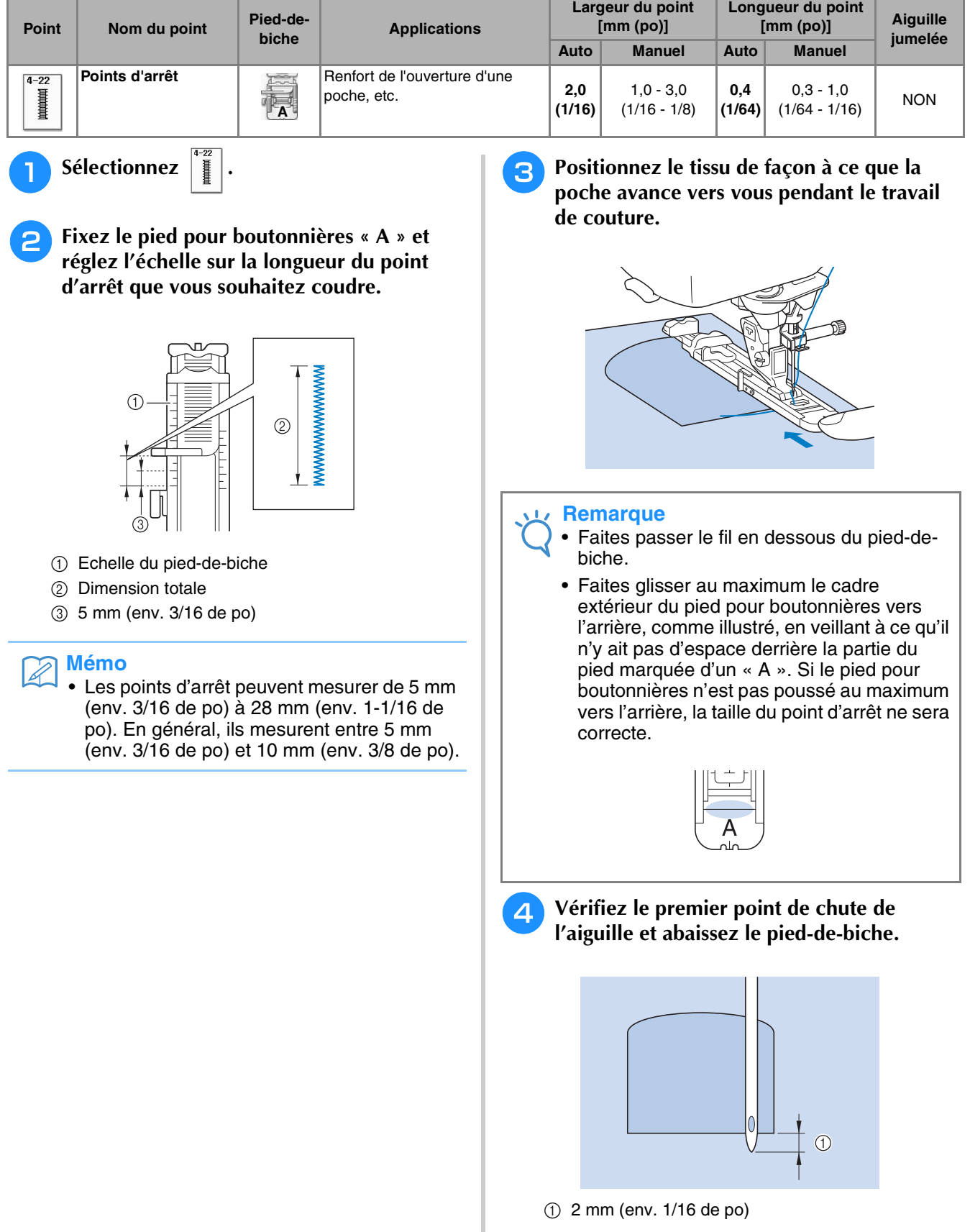

<sup>e</sup> **Abaissez le levier boutonnières et placez-le derrière le crochet métallique du pied pour boutonnières.**

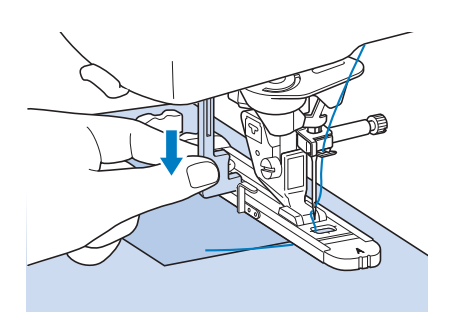

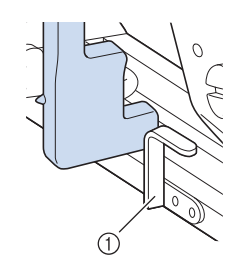

a Crochet métallique

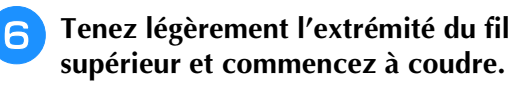

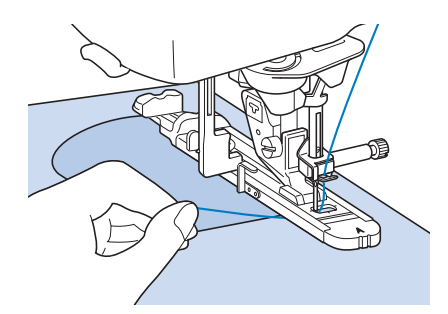

→ Une fois le travail de couture terminé, la machine coud des points de renfort puis s'arrête automatiquement.

### ■ **Points d'arrêt sur des tissus épais**

Placez un morceau de tissu ou de carton plié à côté du tissu cousu, pour mettre le pied pour boutonnières à niveau et pour faciliter l'entraînement du tissu.

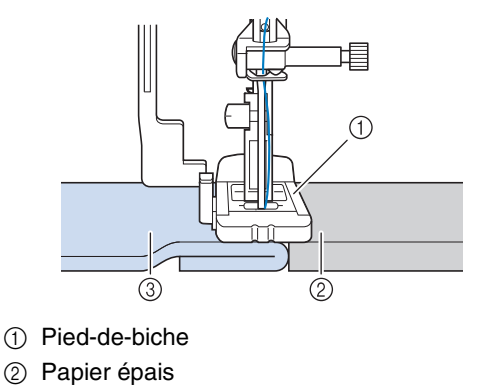

3 Tissu

- **Mémo**
	- Si vous avez activé la fonction de coupure de fil automatique avant de commencer à coudre, les deux fils sont coupés automatiquement une fois les points de renfort cousus. Si le tissu n'avance pas (parce qu'il est trop épais, par exemple), augmentez le réglage de longueur du point.

### **Couture bouton**

Cette machine permet de coudre des boutons à 2 ou 4 trous.

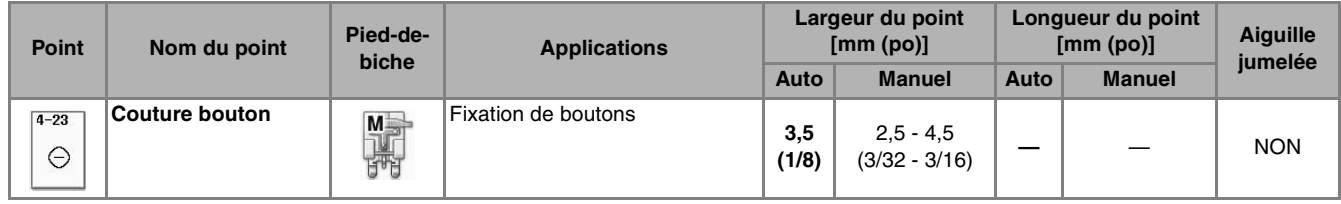

#### **Remarque**

• N'utilisez pas la fonction de coupure de fil automatique lorsque vous cousez des boutons. Sinon, vous perdrez les extrémités des fils.

Sélectionnez  $|$   $_{\odot}$ 

→ Les griffes d'entraînement sont abaissées automatiquement.

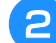

<sup>b</sup> **Relevez le pied-de-biche.**

<sup>c</sup> **Fixez le pied de couture bouton « M », faites glisser le bouton le long de la plaque métallique, placez-le dans le pied-de-biche et abaissez ce dernier.**

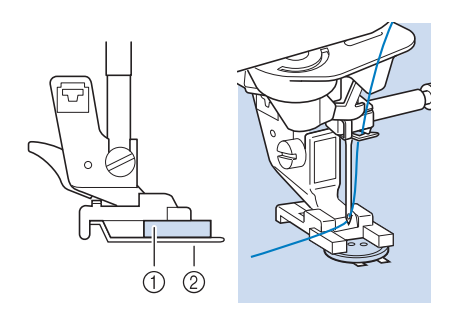

a Bouton

2 Plaque métallique

- **4** Tournez le volant vers vous (sens inverse **des aiguilles d'une montre) pour vérifier que l'aiguille passe bien dans chaque trou du bouton.** 
	- Si l'aiguille n'atteint pas les trous du côté gauche, réglez la largeur du point.
	- Pour renforcer la couture du bouton, répétez l'opération.
	- <sup>e</sup> **Tenez légèrement l'extrémité du fil supérieur et commencez à coudre.**
	- → Une fois le travail de couture terminé, la machine s'arrête automatiquement.

# **ATTENTION**

- **Pendant la couture, veillez à ce que l'aiguille ne touche pas le bouton. L'aiguille pourrait se casser et vous blesser.**
- **f Sur l'envers du tissu, tirez l'extrémité du fil de la canette afin de tirer le fil supérieur vers l'envers du tissu. Nouez les extrémités des deux fils et coupez-les.**

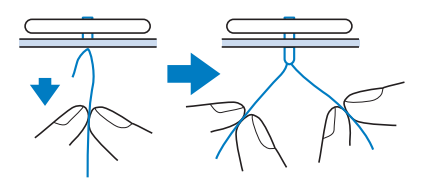

<sup>g</sup>**Une fois le bouton cousu, sélectionnez un autre point et tournez le volant vers vous (sens inverse des aiguilles d'une montre) pour relever les griffes d'entraînement.**
#### ■ **Fixation de boutons à 4 trous**

Cousez les deux trous qui se trouvent le plus près de vous. Relevez ensuite le pied-de-biche et déplacez le tissu afin que l'aiguille passe dans les deux trous suivants et cousez-les de la même manière.

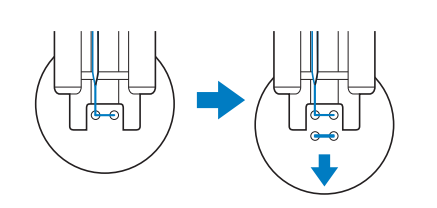

#### ■ Ajout d'un talon sur le bouton

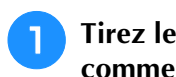

<sup>a</sup> **Tirez le levier de talon vers vous avant de commencer à coudre.**

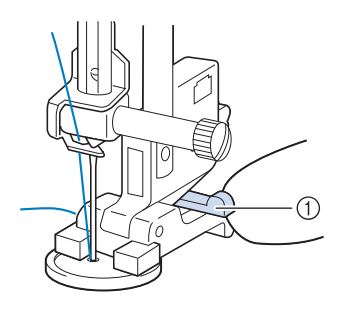

1) Levier de talon

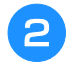

<sup>b</sup> **Tirez les deux extrémités du fil supérieur entre le bouton et le tissu, enroulez-les autour du talon et nouez-les ensuite solidement.** 

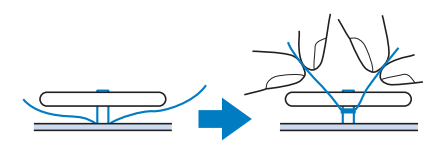

<sup>c</sup> **Sur l'envers du tissu, nouez les extrémités du fil de la canette qui dépassent au début et à la fin de la couture.**

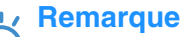

• Une fois la couture terminée, sélectionnez toujours l'autre point et tournez le volant vers vous (sens inverse des aiguilles d'une montre) pour relever les griffes d'entraînement.

<sup>d</sup> **Coupez toute longueur de fil excessive.**

### **Œillet**

Ce point permet de réaliser des trous de ceinture, etc.

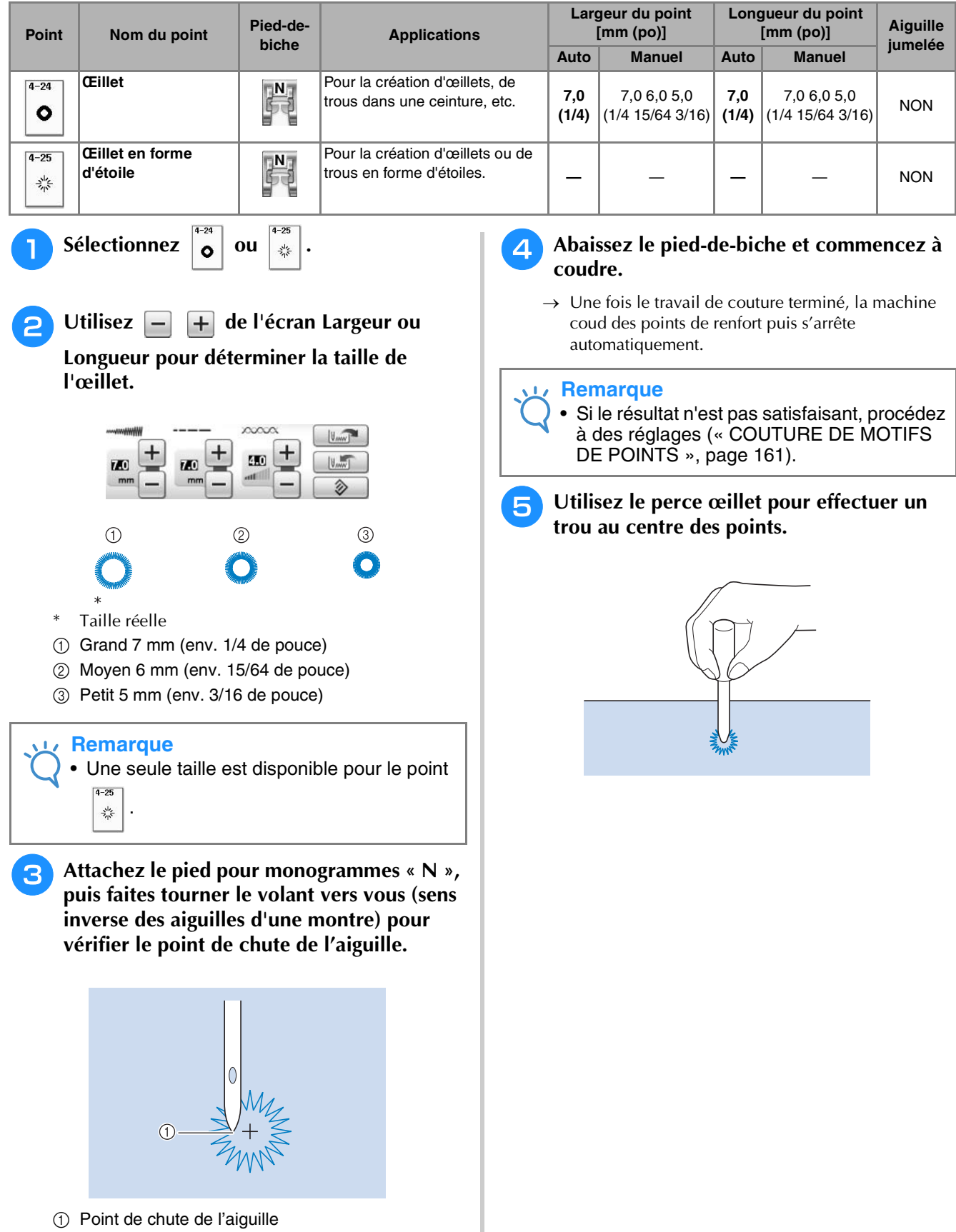

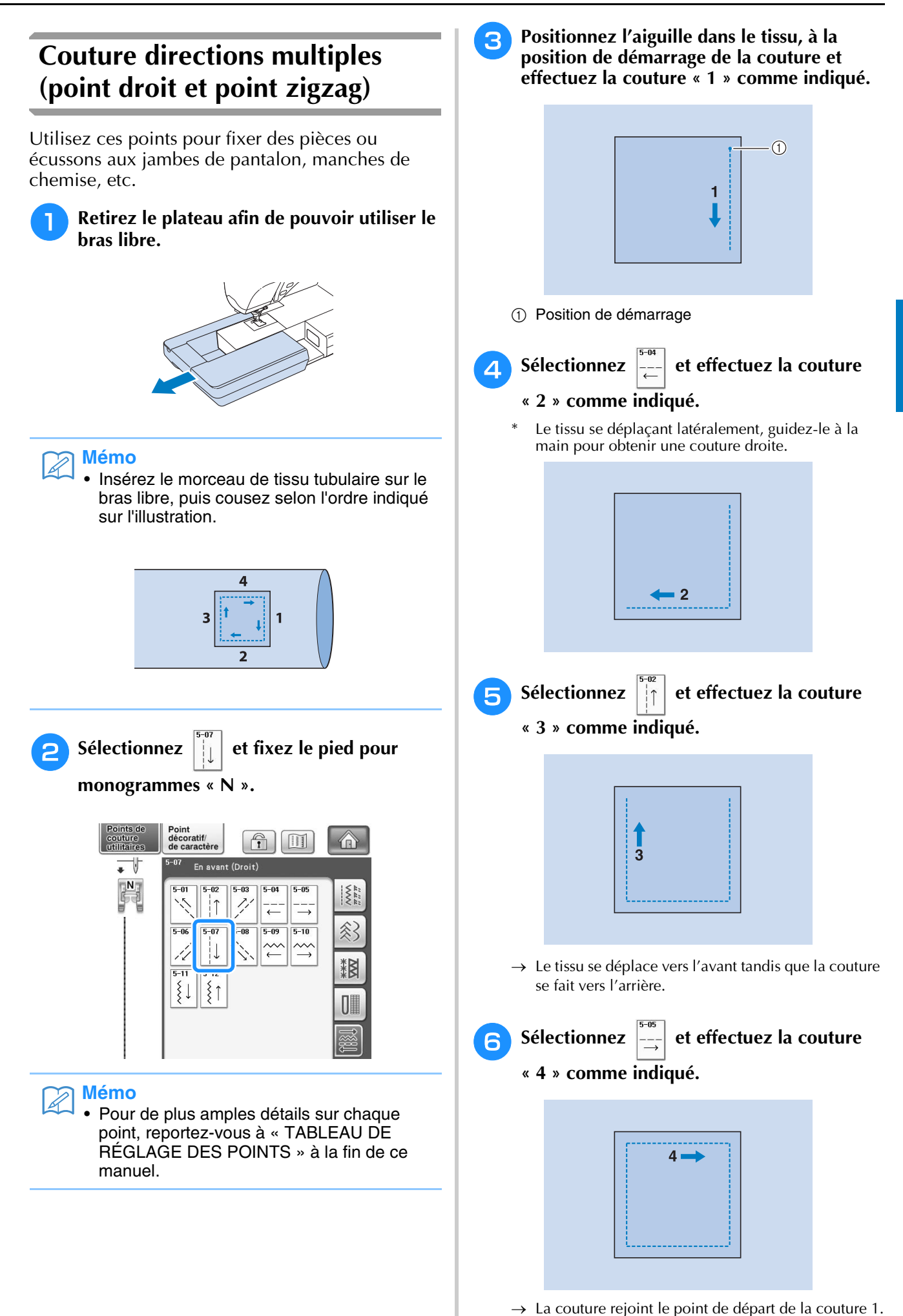

S.

### **Fixation d'une fermeture à glissière**

### ■ **Fermeture à glissière centrée**

À utiliser pour les sacs et autres applications du même genre.

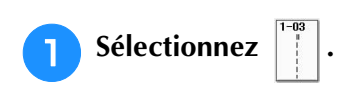

#### **Mémo**

• Pour de plus amples détails sur chaque point, reportez-vous à « TABLEAU DE RÉGLAGE DES POINTS » à la fin de ce manuel.

#### **Remarque**

• Veillez à coudre en positionnant l'aiguille au milieu.

<sup>b</sup> **Fixez le pied-de-biche « J » et cousez des points droits jusqu'à l'ouverture de la fermeture à glissière. Passez au point faufilage (voir la page 98) et cousez jusqu'en haut du tissu.**

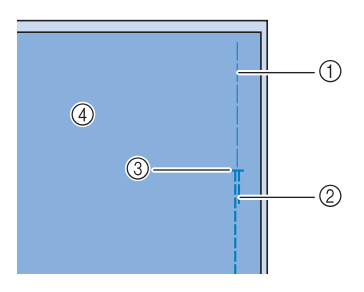

- a Points faufilage
- 2 Points inverses
- c Extrémité de l'ouverture de la fermeture à glissière (4) Envers

<sup>c</sup> **Maintenez le rabat ouvert et fixez la fermeture à glissière avec des points faufilage au milieu de chaque côté du ruban de la fermeture à glissière.**

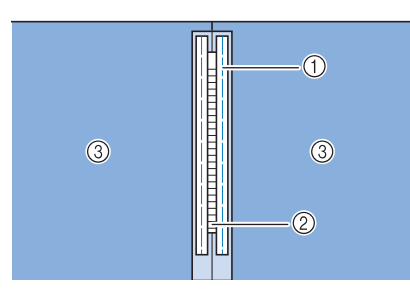

- a Points faufilage
- b Fermeture à glissière
- **a** Envers

<sup>d</sup> **Retirez le pied-de-biche « J ». Alignez le côté droit du crochet du pied pour fermetures à glissière « I » sur le support du pied-de-biche et fixez le pied pour fermetures à glissière.**

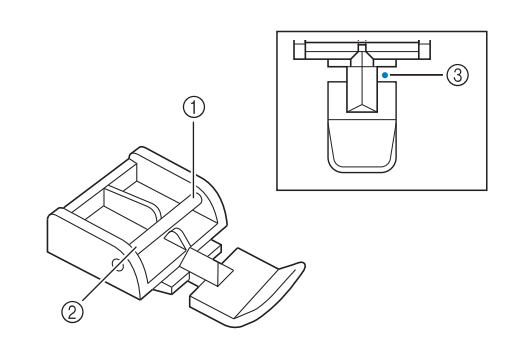

- a Droite
- 2 Gauche
- (3) Point de chute de l'aiguille

## **ATTENTION**

- **Lorsque vous utilisez le pied pour fermetures à glissière « I », n'oubliez pas de sélectionner le point droit et la position d'aiguille du milieu. Tournez le volant vers vous (sens inverse des aiguilles d'une montre) pour vous assurer que l'aiguille ne touche pas le pied-de-biche. Si vous sélectionnez un autre point, l'aiguille touchera le pied-de-biche, se cassera et vous risquez de vous blesser.**
- **Effectuez une couture de renfort de 7 à 10 mm (env. 1/4 à 3/8 de pouce) du bord cousu du tissu, puis retirez le faufilage.**

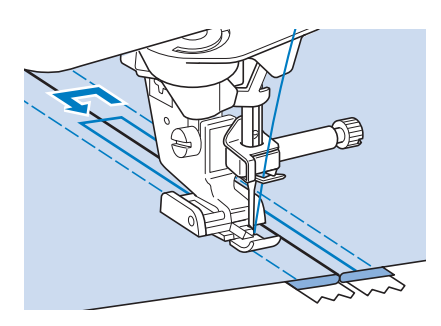

### **ATTENTION**

**• Pendant la couture, assurez-vous que l'aiguille ne touche pas la fermeture à glissière. Si l'aiguille touche la fermeture à glissière, l'aiguille risque de casser et de vous blesser.**

#### ■ **Fixation d'une fermeture à glissière sur le côté**

Permet de fixer des fermetures à glissière sur les cotés de jupes ou de robes.

## <sup>a</sup> **Sélectionnez .**

#### **Remarque**

• Veillez à coudre en positionnant l'aiguille au milieu.

<sup>b</sup> **Fixez le pied-de-biche « J » et cousez des points droits jusqu'à l'ouverture de la fermeture à glissière. Passez au point faufilage et cousez jusqu'en haut du tissu.**

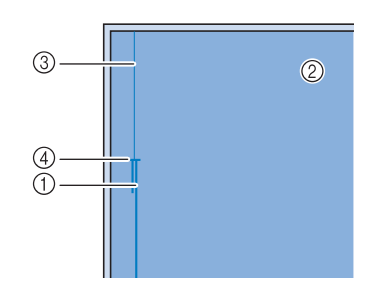

- a Points inverses
- 2 Envers du tissu
- 3 Points faufilage
- d Extrémité de l'ouverture de la fermeture à glissière

<sup>c</sup> **Maintenez le rabat ouvert et alignez l'ourlet plié le long des mailles de la fermeture à glissière, tout en conservant 3 mm (env. 1/8 de pouce) d'espace pour la couture.**

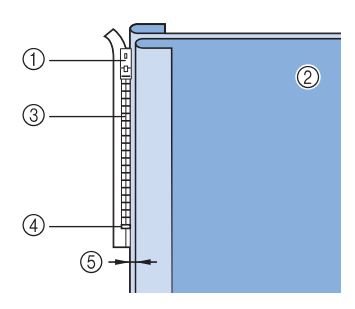

- a Patte d'ouverture de la fermeture à glissière
- 2 Envers du tissu
- c Mailles de la fermeture à glissière
- d Extrémité de l'ouverture de la fermeture à glissière
- $6$  3 mm (env. 1/8 de pouce)

#### Retirez le pied-de-biche « J ».

<sup>e</sup> **Alignez le côté droit du crochet du pied pour fermetures à glissière « I » sur le support du pied-de-biche et attachez le pied-de-biche.**

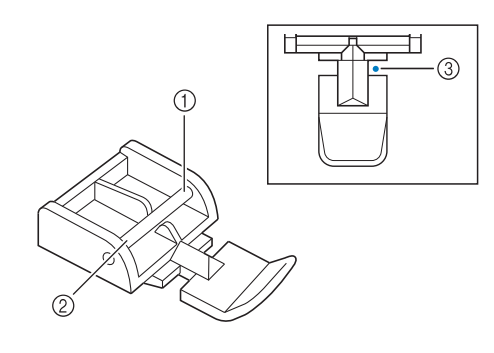

- (1) Droite
- 2 Gauche
- 3 Point de chute de l'aiguille

### **ATTENTION**

- **Lorsque vous utilisez le pied pour fermetures à glissière « I », n'oubliez pas de sélectionner le point droit et la position d'aiguille du milieu. Tournez le volant vers vous (sens inverse des aiguilles d'une montre) pour vous assurer que l'aiguille ne touche pas le pied-de-biche. Si vous sélectionnez un autre point, l'aiguille touchera le pied-de-biche, se cassera et vous risquez de vous blesser.**
- **F** Positionnez le pied-de-biche dans la marge **de 3 mm (env. 1/8 de pouce).** 
	- <sup>g</sup>**Commencez à coudre à partir de l'extrémité de l'ouverture de la fermeture à glissière. Cousez jusqu'à environ 50 mm (env. 2 pouces) du bord du tissu, puis arrêtez la machine.**
- 

<sup>h</sup>**Refermez la fermeture à glissière et continuez à coudre jusqu'au bord du tissu.**

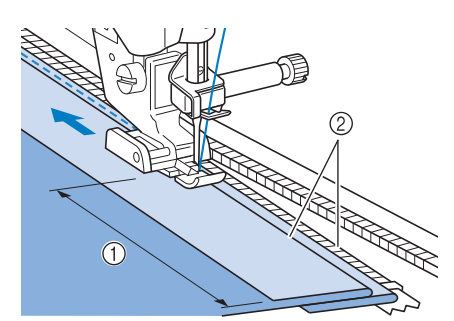

- $(i)$  50 mm (env. 2 pouces)
- $(2)$  3 mm (env. 1/8 de po)

### **ATTENTION**

**• Pendant la couture, assurez-vous que l'aiguille ne touche pas la fermeture à glissière. Si l'aiguille touche la fermeture à glissière, l'aiguille risque de casser et de vous blesser.**

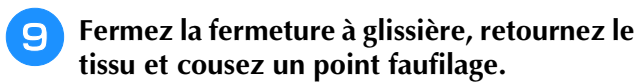

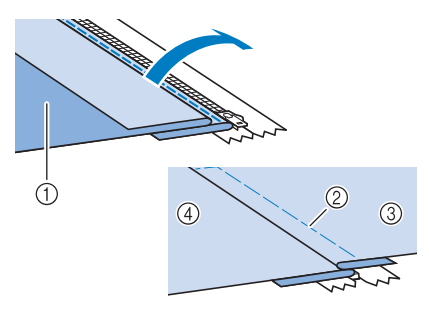

- a Avant de la jupe (envers du tissu)
- 2 Points faufilage
- c Avant de la jupe (endroit du tissu)
- d Arrière de la jupe (endroit du tissu)

#### **10** Retirez le pied-de-biche et remettez-le de **façon à ce que le côté gauche du crochet soit fixé au support du pied-de-biche.**

Lorsque vous cousez le côté gauche de la fermeture à glissière, l'aiguille doit tomber du côté droit du pied-de-biche. Lorsque vous cousez le côté droit de la fermeture à glissière, l'aiguille doit tomber du côté gauche du pied-de-biche.

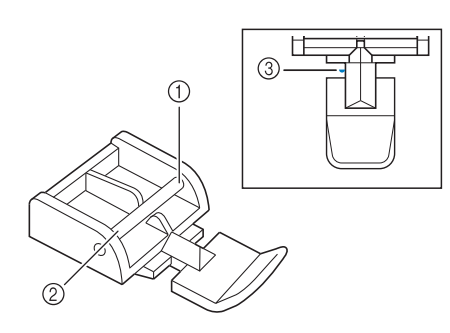

- a Droite
- 2 Gauche
- 3 Point de chute de l'aiguille
- <sup>k</sup> **Positionnez le tissu de façon à ce que le côté gauche du pied-de-biche touche le bord des mailles de la fermeture à glissière.**
- <sup>l</sup> **Cousez des points inverses en haut de la fermeture à glissière et continuez à coudre.**
- <sup>m</sup> **Arrêtez de coudre à environ 50 mm (env. 2 pouces) du bord du tissu, laissez l'aiguille dans le tissu et retirez les points faufilage.**

**14 Ouvrez la fermeture à glissière et terminez le travail de couture.**

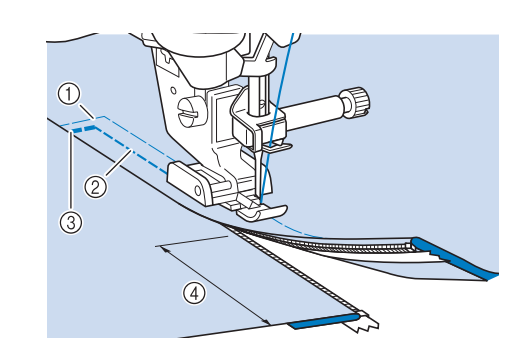

- (1) Points faufilage
- b 7 à 10 mm (env. 1/4 à 3/8 de pouce)
- 3 Points inverses
- d 50 mm (env. 2 po)

### **Couture en bordure**

La caméra intégrée permet de mesurer automatiquement la largeur de la zone entre le bord du tissu et la couture, et de la régler pour la couture en bordure.

Cette fonction peut être utilisée lorsque le bord du tissu est droit ou légèrement courbé.

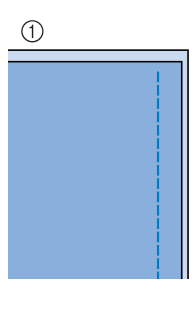

a Droit 2 Courbé

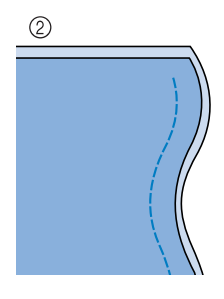

#### **Remarque**

La couture ne sera pas nette si vous utilisez cette fonction alors que le bord du tissu présente des coins tels que ceux illustrés cidessous.

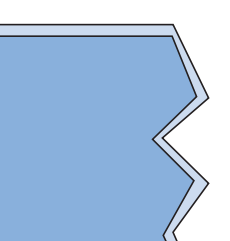

- Lorsque vous effectuez une couture en bordure à l'aide de la caméra intégrée, assurez-vous que toute la pièce reçoit le même éclairage. Si l'éclairage de la pièce varie lors de la couture en bordure, la caméra intégrée risque de ne pas pouvoir détecter le bord du tissu.
- La caméra intégrée détecte le contraste entre le tissu et l'arrière-plan. Prenez par conséquent les précautions suivantes.
	- Si le bord du tissu s'effiloche, coupez tout excès de fil dépassant du tissu.
	- Si le tissu présente un motif compliqué, est transparent ou brillant, tel que du vinyle, la caméra intégrée risque de ne pas le détecter correctement.
- Pour de meilleurs résultats, repassez le pli lorsque vous repliez le bord du tissu pour la couture en bordure.

• Lorsque l'une des options de l'écran de réglages « Contrôle de la largeur » à la page 1/8 ou « Positionnement aiguille - Disposition des points » à la page 3/8 est définie sur « ON (Marche) », la caméra intégrée ne peut pas être utilisée pour la couture en bordure. Si l'un de ces paramètres est défini sur « ON

(Marche) »,  $\Box$  est grisé et ne peut pas être sélectionné.

Avant d'utiliser la caméra intégrée pour la couture en bordure, définissez « Contrôle de la largeur » et « Positionnement aiguille – Disposition des points » dans l'écran de réglages sur « OFF (Arrêt) ».

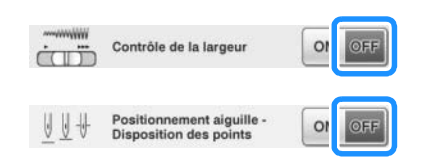

#### Sélectionnez un point.

Il n'est pas possible d'utiliser la caméra intégrée pour la couture en bordure avec des motifs pour

lesquels  $\left(\begin{array}{c} \mathbb{N} \\ \mathbb{N} \end{array}\right)$  s'affiche en gris lorsqu'ils sont sélectionnés.

<sup>b</sup> **Fixez le pied d'alignement pour couture verticale « V ».**

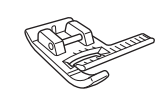

### **ATTENTION**

**• Lorsque vous effectuez une couture en bordure à l'aide de la caméra intégrée, utilisez le pied d'alignement pour couture verticale « V ». Afin de garder une distance fixe du bord du tissu, l'aiguille se déplace légèrement de chaque côté, même lorsque vous cousez un point droit. Si vous utilisez un pied-de-biche différent, l'aiguille risque de le toucher et de se casser ou de vous blesser.**

**Retirez la feuille transparente de la feuille de couture en bordure.**

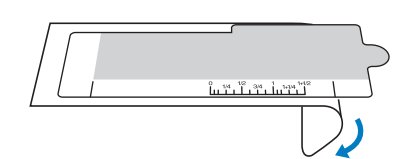

#### <sup>d</sup> **Placez la feuille de couture en bordure sur le capot de la plaque de l'aiguille.** Alignez les guides de la feuille de couture en bordure sur les bords du capot de la plaque de l'aiguille, réglez ensuite la position de la feuille de couture en bordure pour que sa découpe s'aligne avec les bords de l'ouverture des griffes d'entraînement. Placez la feuille de couture en bordure en veillant à ne pas laisser d'espace entre cette dernière et les bords de l'ouverture des griffes d'entraînement.  $\circledcirc$  $\circ$  $\mathsf{C}$  $\overline{C}$

- a Feuille de couture en bordure
- $(a)$  Guides de la feuille de couture en bordure

<sup>14</sup>14 آن <sup>44</sup> آن 1<sup>44</sup>

 $\circledR$  Bords du capot de la plaque de l'aiguille

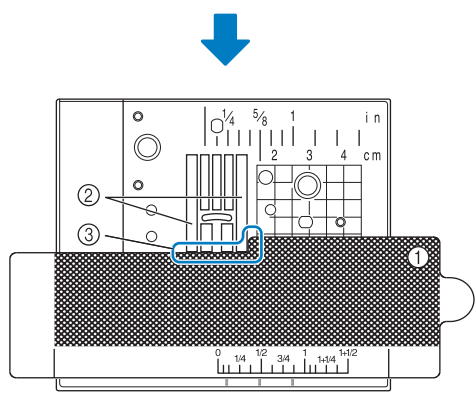

- a Feuille de couture en bordure
- b Griffes d'entraînement
- c Entre les griffes d'entraînement et la feuille de couture en bordure

#### **Remarque**

• Si la plaque d'aiguille métallique est visible entre les griffes d'entraînement et la feuille de couture en bordure, la caméra intégrée risque de mal détecter le tissu.

#### **Mémo**

• Avant d'utiliser la feuille de couture en bordure, retirez la feuille transparente. Après utilisation, fixez la feuille de couture en bordure à la feuille transparente afin que la poussière ne s'y dépose pas.

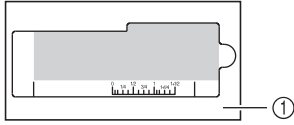

- a Feuille transparente
- Définissez une canette complètement bobinée avant d'utiliser la fonction de couture en bordure et la caméra intégrée. Si vous devez changer de canette lors de la couture en bordure, retirez doucement la feuille de couture en bordure et remettez-la en place après avoir changé la canette.

Appuyez sur (

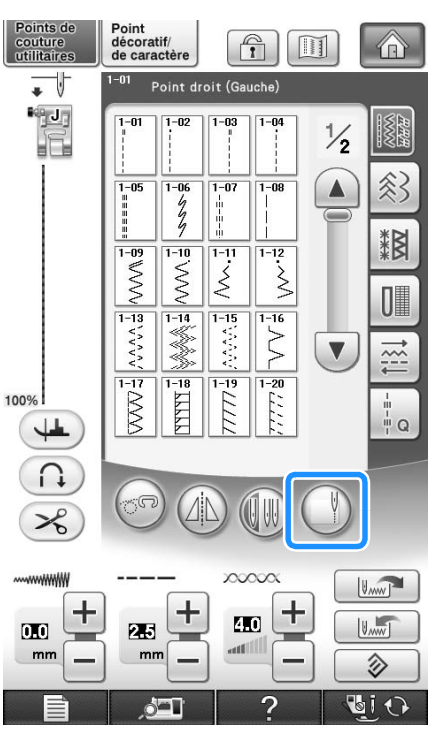

- $\rightarrow$  En fonction du point, le point droit avec l'aiguille au milieu (centre) est sélectionné, quelle que soit la largeur de point prédéfinie.
- \* La luminosité de l'éclairage passe à « 5 », quel que soit le réglage sélectionné sur l'écran de réglages de la machine.

#### **Remarque**

Après avoir appuyé sur  $\left( \begin{array}{c} \end{array} \right)$ , la largeur et la longueur du point ne peuvent pas être changées. Modifiez la largeur et la longueur

du point avant d'appuyer sur  $($ 

<sup>f</sup> **Lorsque le message indiqué ci-dessous s'affiche, assurez-vous que le pied d'alignement pour couture verticale « V » est bien fixé et que la feuille de couture en bordure est en position, puis appuyez sur**  $\left| \right|$  ok

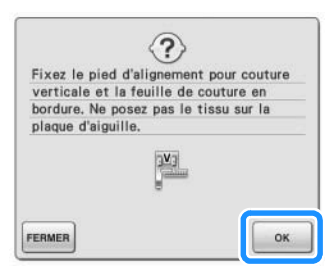

→ La fenêtre de couture en bordure s'affiche alors.

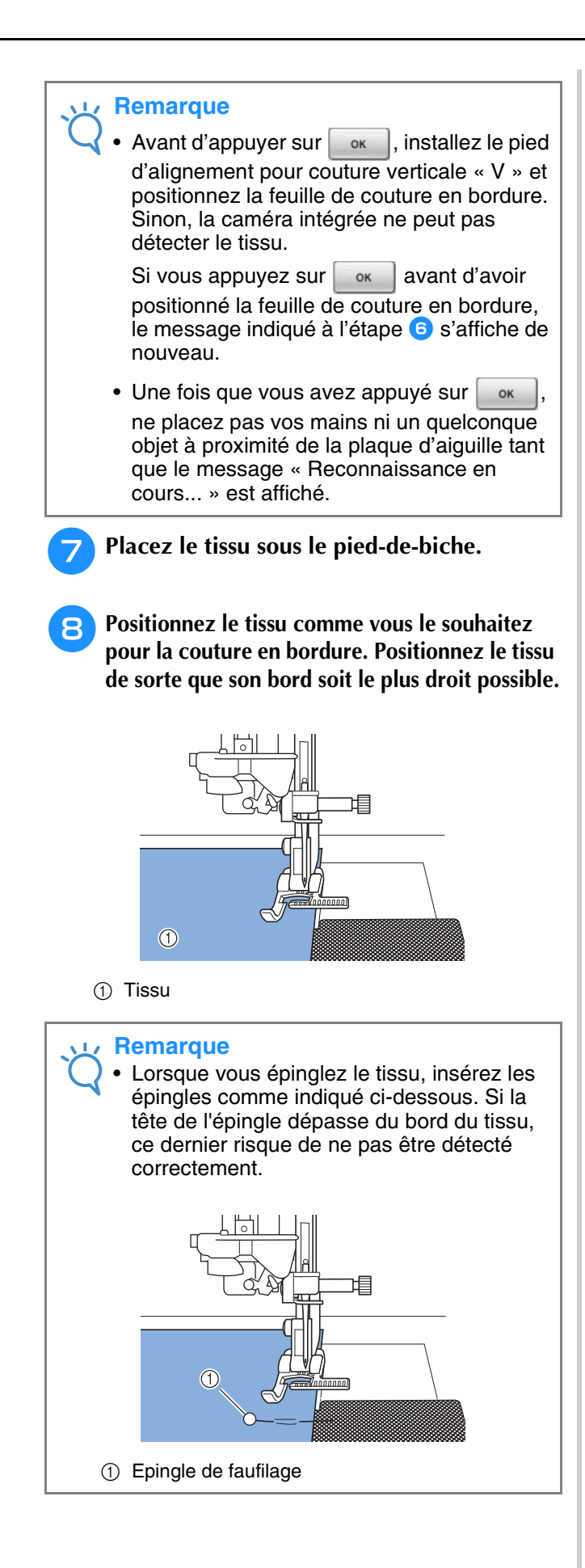

#### **Assurez-vous que la caméra intégrée détecte correctement le tissu.**

Appuyez sur  $\left| \mathbf{w} \right|$  pour modifier les couleurs de ligne témoin de bord de tissu et de point de départ, en fonction de la couleur du tissu. Chaque pression sur cette touche fait passer la couleur de la ligne témoin de bord de tissu au rouge (avec point de départ bleu), au bleu (avec point de départ noir) ou au noir (avec point de départ rouge).

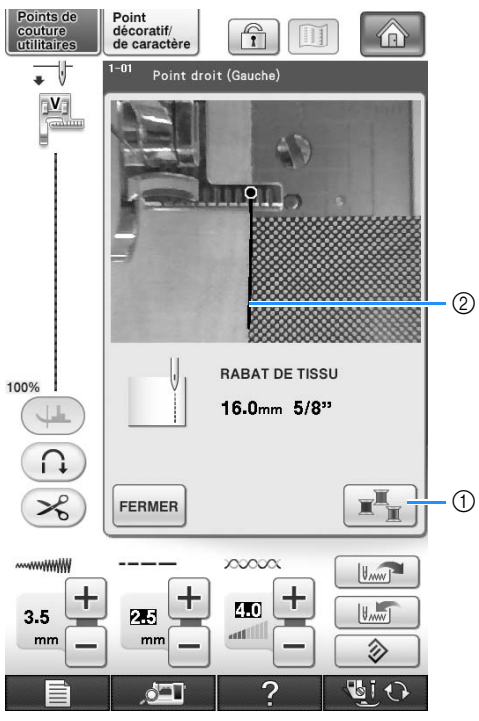

- a Touche de modification de couleur de ligne témoin de bord du tissu
- 2 Ligne témoin de bord du tissu

#### **Lorsque la caméra intégrée détecte le bord du tissu**

La ligne témoin de bord du tissu s'affiche correctement, et suit le bord du tissu.

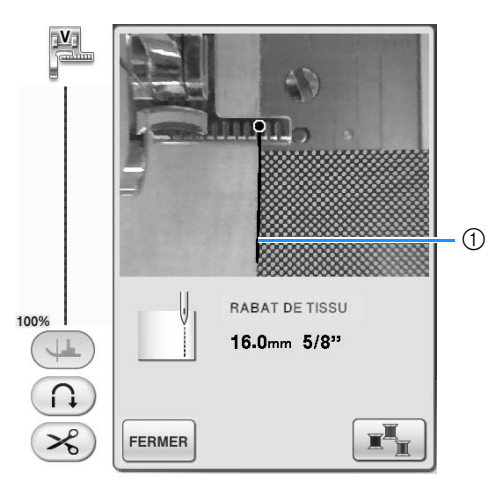

1) Ligne témoin de bord du tissu

#### **Lorsque la ligne témoin de bord du tissu ne s'affiche pas**

La caméra intégrée ne détecte pas le bord du tissu.

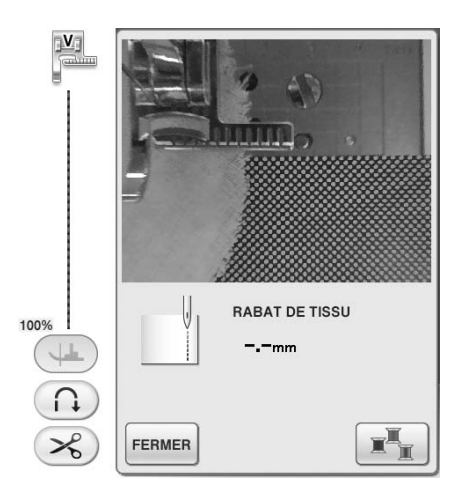

Appuyez sur FERMER pour répéter la procédure à partir de l'étape  $\bullet$ .

#### **Lorsque la ligne témoin de bord de tissu n'est pas alignée avec le bord du tissu**

La ligne témoin de bord de tissu qui s'affiche n'est pas alignée avec le bord du tissu. Le tissu n'est pas droit au début de la couture.

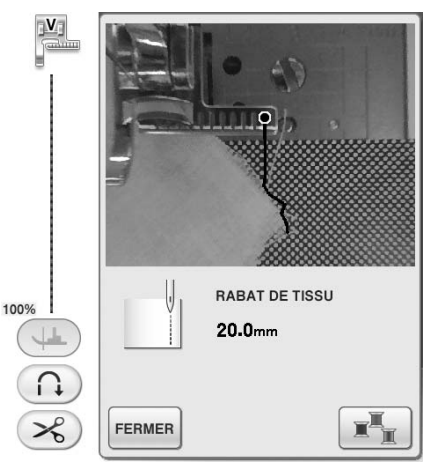

Tentez de redresser le bord du tissu en début de couture (de sorte qu'il soit parallèle au bord du piedde-biche).

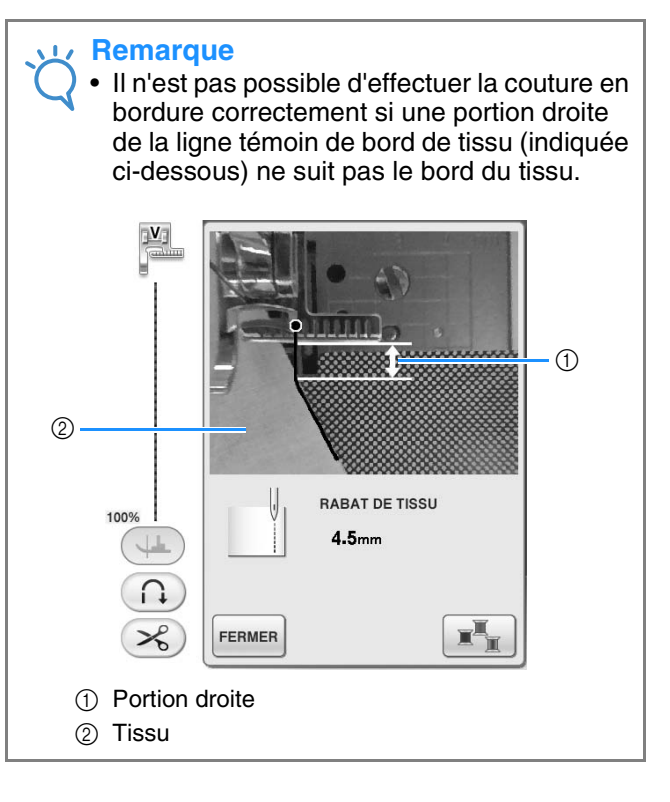

#### <sup>j</sup> **Positionnez le tissu comme souhaité tout en contrôlant à l'écran la distance séparant le bord du tissu de la position de couture en bordure.**

Le point de départ de la ligne témoin de bord du tissu indique l'emplacement de démarrage de la couture. L'emplacement réel pour commencer à coudre se trouve juste en dessous de l'aiguille et est parallèle au point de départ.

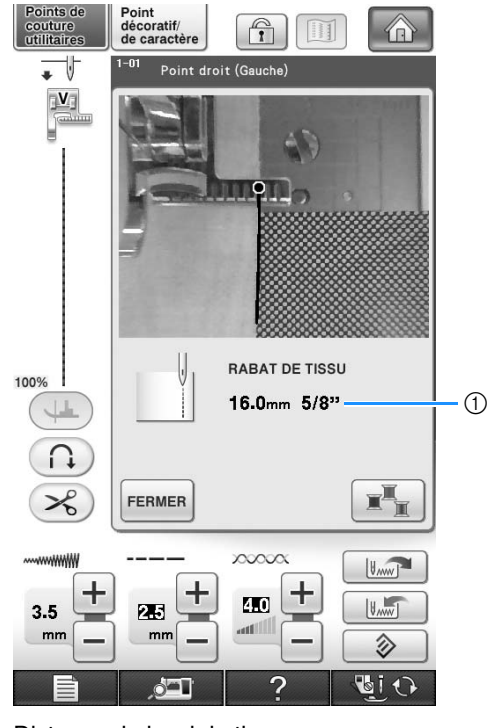

1) Distance du bord du tissu

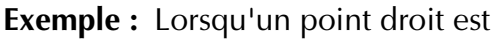

sélectionné (par exemple :  $\overline{2}$ 3

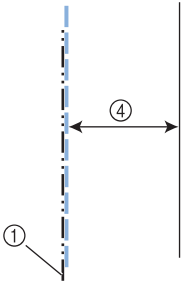

- (1) Aiguille au milieu
- 2 Couture
- 3 Bord du tissu
- (4) Largeur de la couture en bordure

#### **Remarque**

- Il est possible de mesurer des distances entre 1,5 mm (env. 1/16 po) et 38,5 mm (env. 1-1/2 po). La distance s'affiche à l'écran par incréments de 0,5 mm (env. 1/64 po).
	- La distance s'affiche en millimètres. Cependant, en fonction de l'unité de mesure réglée, il est possible qu'elle s'affiche également en pouces.
	- Si « - mm » apparaît pour indiquer la distance et que la mesure en pouces n'est pas affichée, la caméra intégrée n'est pas en mesure de détecter le bord du tissu.
	- Lorsqu'un point droit est sélectionné, utilisez la graduation sur la feuille de couture en bordure comme guide de positionnement du tissu pour la couture en bordure.

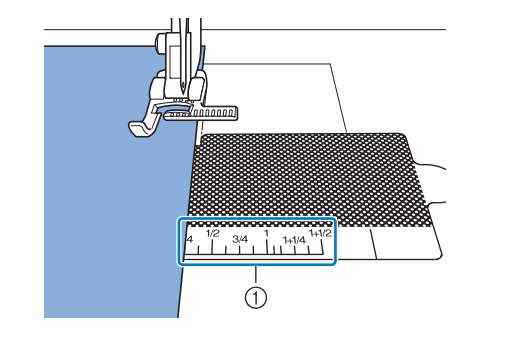

(1) Graduation sur la feuille de couture en bordure

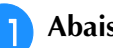

<sup>k</sup> **Abaissez le pied-de-biche.**

→ La distance séparant le bord du tissu de la couture est réglée.

#### **Mémo**

• Utilisez la genouillère pour baisser le piedde-biche : ceci vous permet de maintenir le tissu en place avec vos deux mains, de sorte qu'il ne bouge pas.

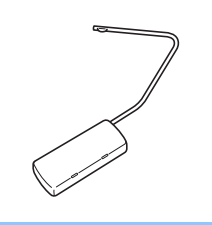

#### <sup>l</sup> **Appuyez sur la touche « Démarrer/arrêt » pour commencer la couture en bordure.**

- → La couture commence, et la distance réglée avec le bord du tissu est maintenue.
- Lors de la couture, utilisez les repères d'échelle rouges sur le pied d'alignement pour couture verticale « V » comme un guide pour garder une distance fixe par rapport au bord du tissu.

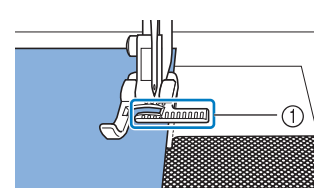

- a Repères d'échelle rouges
- \* Au début de la couture, une image fixe de la caméra intégrée s'affiche.

#### **Remarque**

• Lors de la couture, ne placez rien, pas même vos mains, à moins de 2 mm (env. 1/16 po) du bord du tissu. Sinon, le bord du tissu risque de ne pas être correctement détecté. Lorsque vous guidez le tissu à la main, placez vos mains hors de la zone libre et à plus de 2 mm (env. 1/16 po) du bord du tissu.

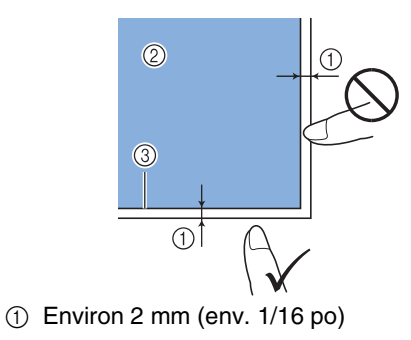

- 2 Tissu
- 3 Bord du tissu

#### **La couture s'arrête automatiquement et le**

**message suivant s'affiche lorsque vous cousez entre 1 et 2 cm (env. 3/8 et 3/4 po) du bord du tissu. Pour arrêter la couture,** 

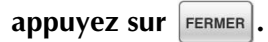

Lorsque ce message s'affiche, la couture en bordure (avec la fonction assistance de couture) est annulée.

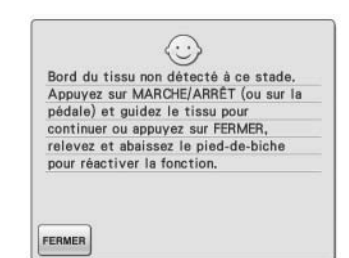

#### **Remarque**

N'appuyez pas sur **FERMER** lorsque le message indiqué ci-dessus s'affiche si vous souhaitez continuer à coudre en bordure de tissu. Lorsque le message ci-dessus est affiché, appuyez sur la touche « Démarrer/ arrêt » pour coudre.

#### $\mathbb{Z}$ **Mémo**

Lorsque vous avez terminé une couture en bordure, fixez la feuille de couture en bordure à la feuille transparente afin que la poussière ne s'y dépose pas.

# Chapitre 4 Points décoratifs/de caractères

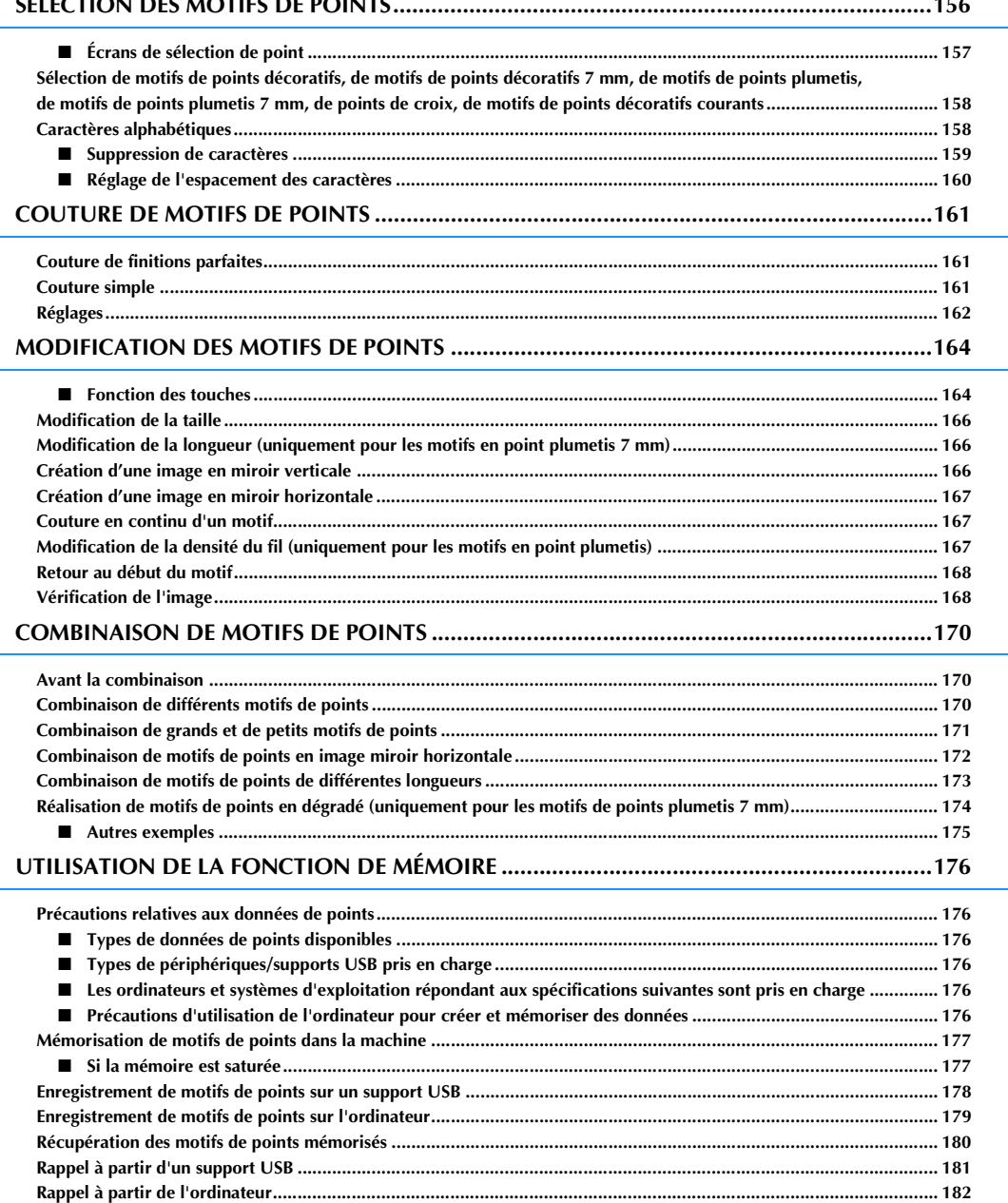

### **SÉLECTION DES MOTIFS DE POINTS**

Appuyez sur  $\left[\begin{array}{c} \bullet \\ \bullet \end{array}\right]$ , puis sur  $\left[\begin{array}{c} \bullet \\ \bullet \end{array}\right]$  pour afficher l'écran ci-dessous.

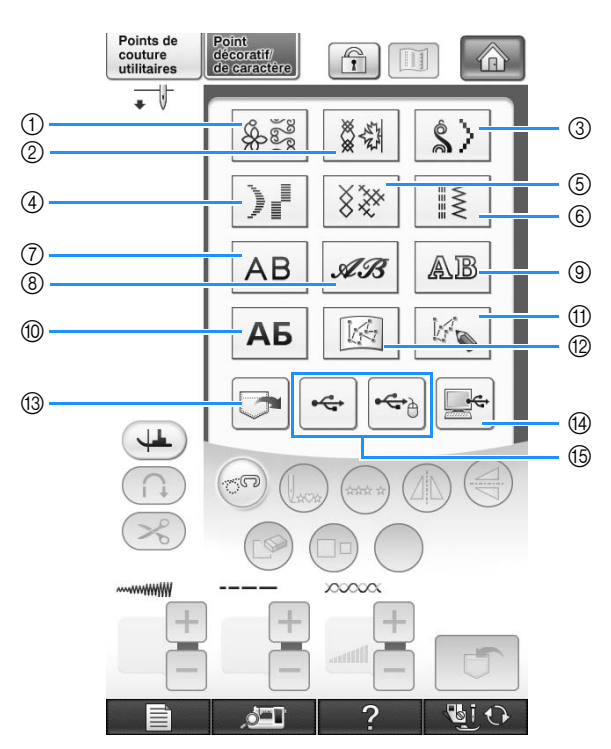

- a Motifs de points décoratifs
- b Motifs de points décoratifs 7 mm. Vous pouvez régler la largeur et la longueur du point.
- $\circled{3}$  Motifs de points plumetis
- d Motifs de points plumetis 7 mm. Vous pouvez régler la largeur et la longueur du point.
- (5) Point de croix
- $6$  Motifs de points décoratifs courants
- g Caractères alphabétiques (gothiques)
- h Caractères alphabétiques (manuscrits)
- $@$  Caractères alphabétiques (contour)
- **10 Police cyrillique**
- (f) Appuyez sur cette touche pour créer vos propres points à l'aide de la fonction « MY CUSTOM STITCH » (MON POINT PERSONNEL) (voir la page 328)
- 12 Motifs enregistrés dans « MY CUSTOM STITCH » (MON POINT PERSONNEL) (voir la page 335)
- m Motifs mémorisés dans la machine (voir la page 180)
- n Motifs enregistrés sur un support USB (voir la page 181)
- o Motifs enregistrés sur l'ordinateur (voir la page 182)

#### **Remarque**  $\sqrt{17}$

• Si l'écran est verrouillé ( ), déverrouillez-le en appuyant sur  $\left[\begin{matrix} 1 \end{matrix}\right]$ . Tant que l'écran est verrouillé, aucune autre touche ne fonctionnera.

### ■ Écrans de sélection de point

Les motifs de points décoratifs/de caractères sont classés en 10 catégories. L'affichage d'un numéro de page au format  $\frac{1}{2}$  signifie qu'il y a plusieurs écrans de sélection de point pour la catégorie concernée.

\*\*\*\*\*\*

XXXXX XXXXXX

A<br>A SKKKK

ᠰᢦᠰᢦ

**BAARA** 

11111

 $6 - 015$ 

 $11111111$ 

**CARGES** XXXXXX

 $6 - 00$  $6 - 008$  $6 - 009$  $6 - 010$ 

大大大大大大大大大大大

 $6 - 012$  $6 - 013$ 

بىلللىبىلللى

l

of the file

#### **Motifs de points décoratifs Motifs de points décoratifs de 7 mm Motifs de points plumetis**

\*\*\*\*\*\*\*

**XXXXX** 一个人人人人人人人

iskkkkk

 $7 - 015$ 

 $(111111)$ 

 $\frac{1}{4}$ 

 $\blacktriangle$ 

 $\sqrt{}$ 

FERMER

FERMER

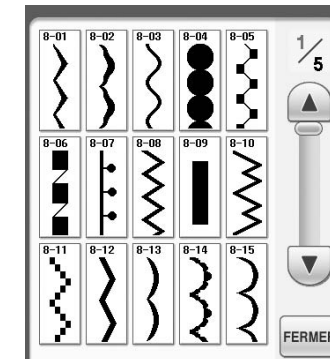

#### **Motifs de points plumetis de 7 mm Point de croix Motifs de points décoratifs courants**

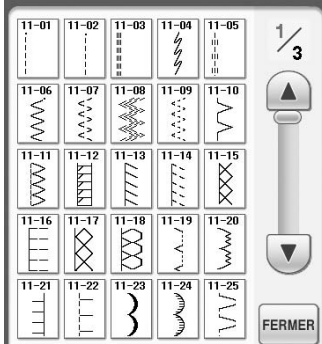

### **(contour)**

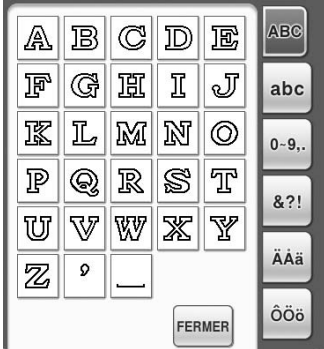

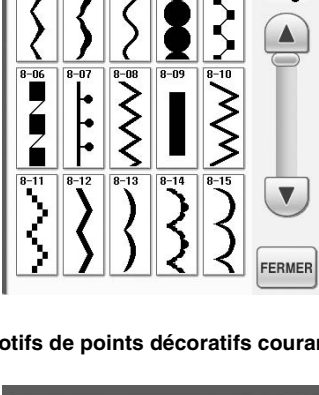

## **Caractères alphabétiques**

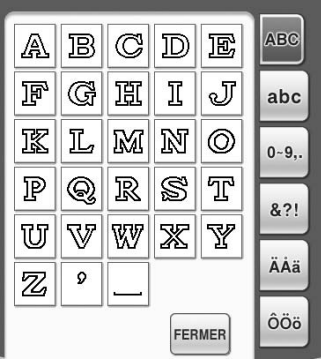

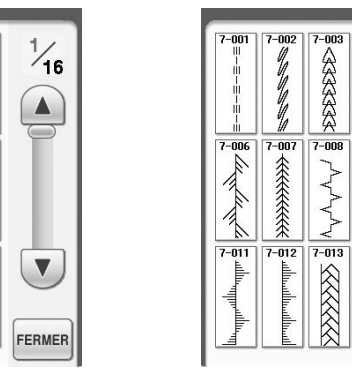

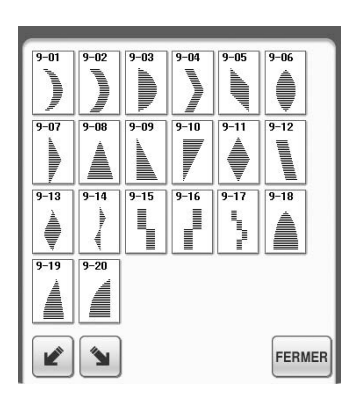

#### **Caractères alphabétiques (gothiques)**

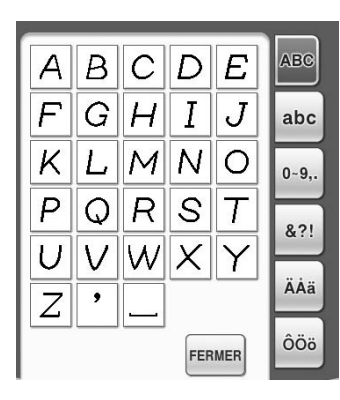

#### **Police cyrillique**

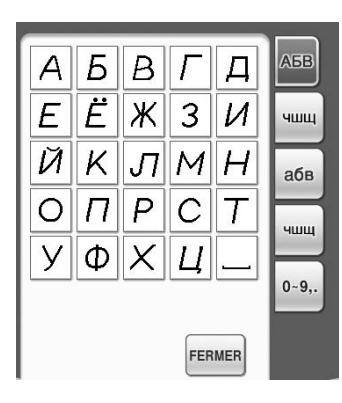

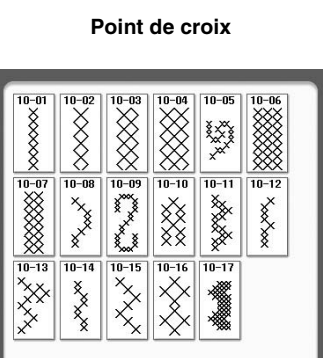

**Caractères alphabétiques (manuscrits)**

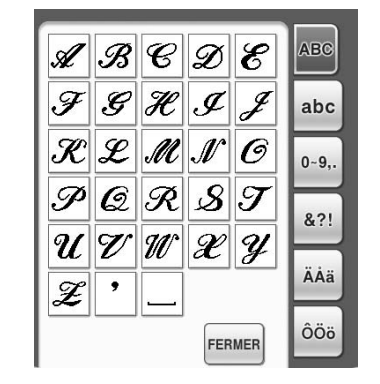

**Sélection de motifs de points décoratifs, de motifs de points décoratifs 7 mm, de motifs de points plumetis, de motifs de points plumetis 7 mm, de points de croix, de motifs de points décoratifs courants**

- <sup>a</sup> **Sélectionnez le type de motif que vous désirez coudre.**
- <sup>b</sup> **Appuyez sur la touche du motif de point désiré.** 
	- Appuyez sur  $\left(\nabla\right)$  pour afficher l'écran suivant.
	- Appuyez sur  $\Box$  pour afficher l'écran précédent.
	- Touchez la barre s'affichant entre  $(\blacktriangledown)$  et  $\bigcap$ pour sauter plusieurs pages en une fois.
	- Pour sélectionner un autre motif de point, appuyez sur  $\circled{S}$ . Lorsque le motif de point actif est effacé,

sélectionnez le nouveau motif de point.

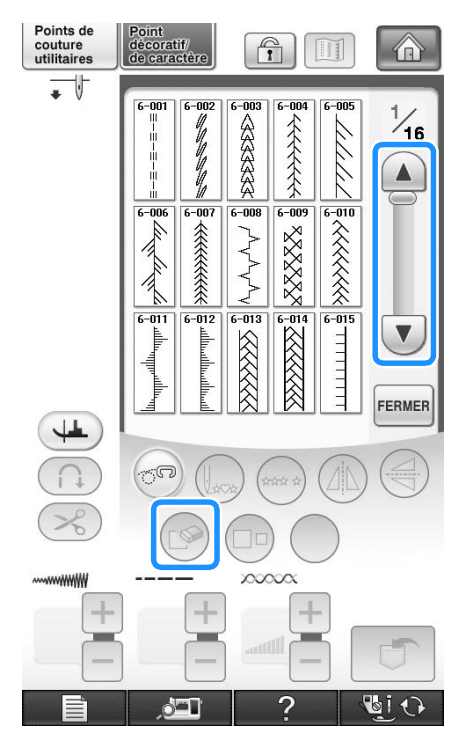

→ Le motif sélectionné est affiché.

### **Caractères alphabétiques**

**Exemple :** Entrée de « Blue Sky ».

Appuyez sur | AB |, AB | , AB | ou | АБ **pour sélectionner une police.**

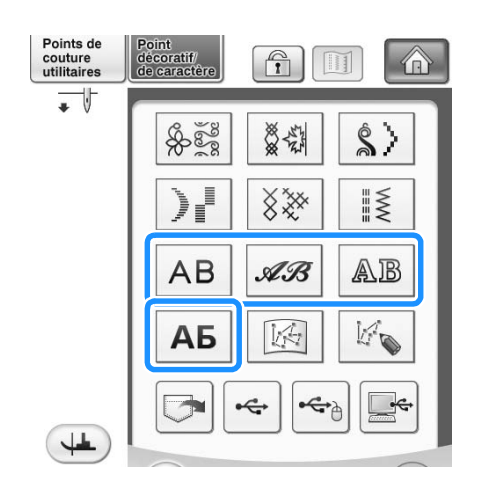

#### **Mémo**

• Quatre polices sont disponibles pour les caractères alphabétiques.

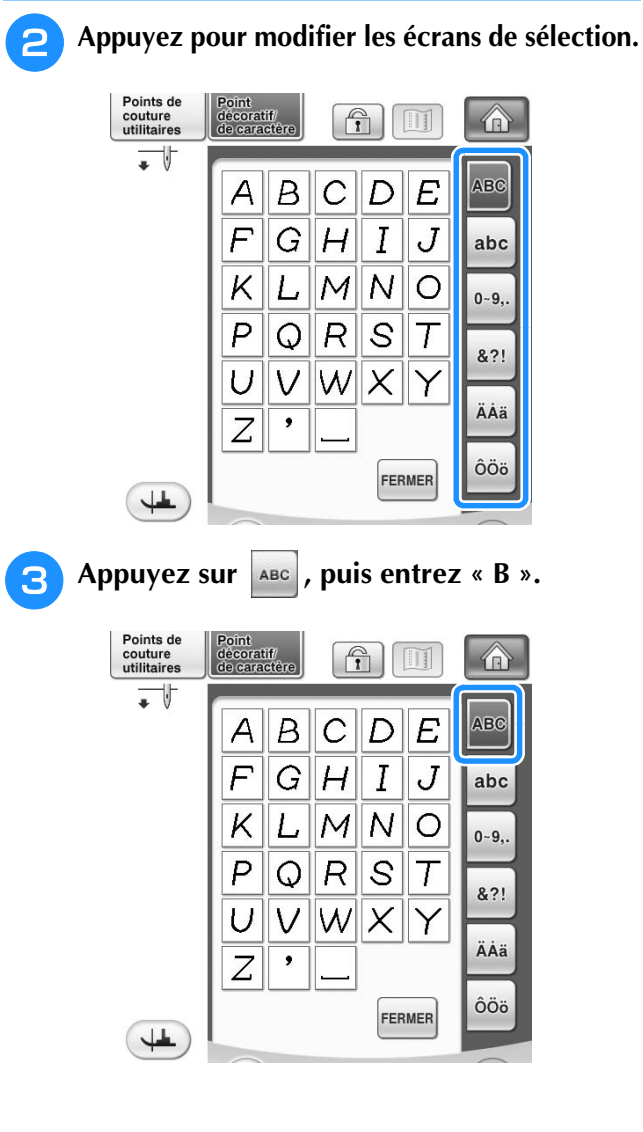

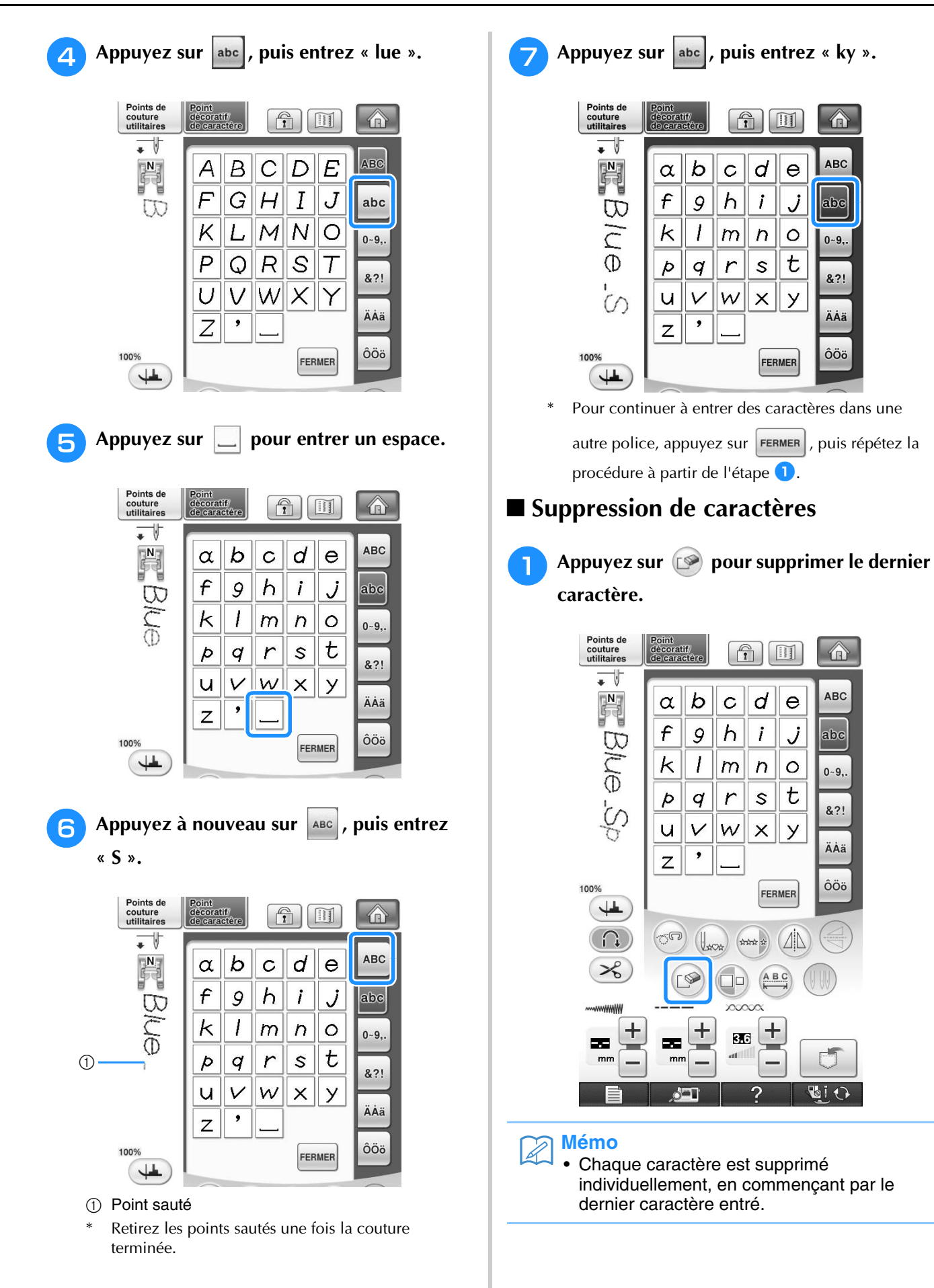

to the

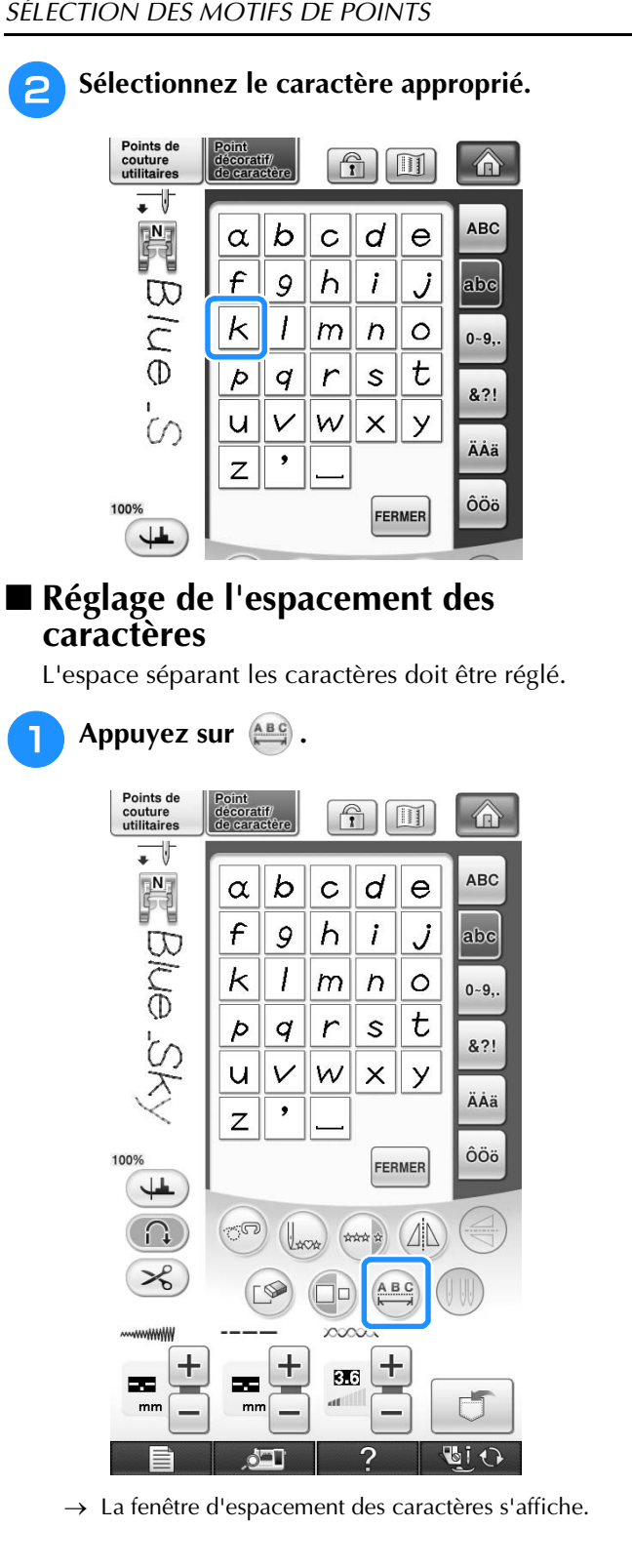

**P** Appuyez sur  $\vert$  **h** pour régler **l'espacement des caractères.**

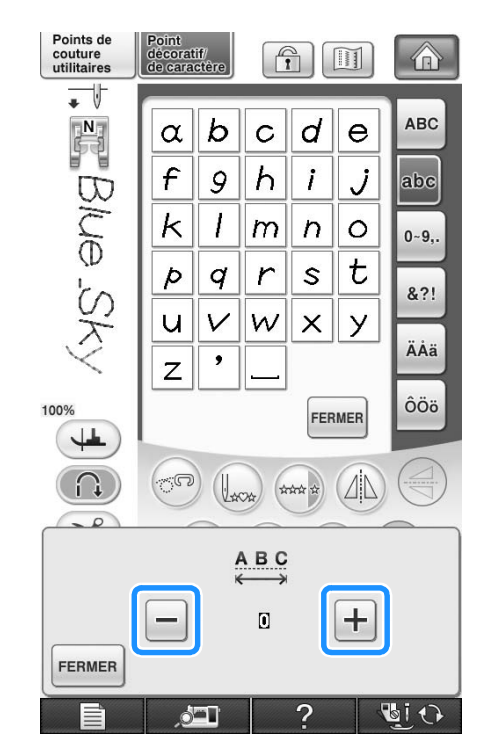

Appuyez sur  $\left| + \right|$  pour augmenter l'espacement des caractères, et sur  $\boxed{-}$  pour le diminuer.

#### **Exemple :**

\* Chaque réglage correspond à un espace spécifique entre les caractères.

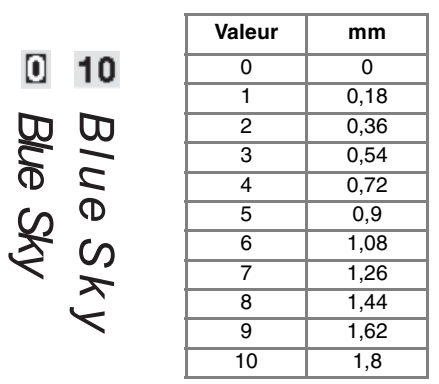

#### $\mathbb{Z}$ **Mémo**

- L'espacement est réglé par défaut sur « 0 ». Il n'est pas possible de régler une valeur inférieure à « 0 ».
	- Cette méthode modifie l'espace entre tous les caractères. Les modifications d'espace s'appliquent non seulement lorsque vous entrez de nouveaux caractères, mais aussi avant et après.

## **COUTURE DE MOTIFS DE POINTS**

### **Couture de finitions parfaites**

Pour obtenir de bons résultats lorsque vous cousez des points de caractères/décoratifs, consultez le tableau ci-dessous pour utiliser les combinaisons tissu/aiguille/fil adéquates.

#### **Remarque**

- D'autres facteurs, tels que l'épaisseur du tissu, le renfort de broderie, etc., influent également sur le point. Nous vous conseillons donc de toujours coudre quelques points d'essai avant de commencer votre travail de couture.
- Lorsque vous cousez des motifs de points plumetis, le tissu risque de faire des fronces. Nous vous conseillons donc de fixer un renfort de broderie.
- Guidez le tissu manuellement pour qu'il soit entraîné en ligne droite et de façon régulière pendant la couture.

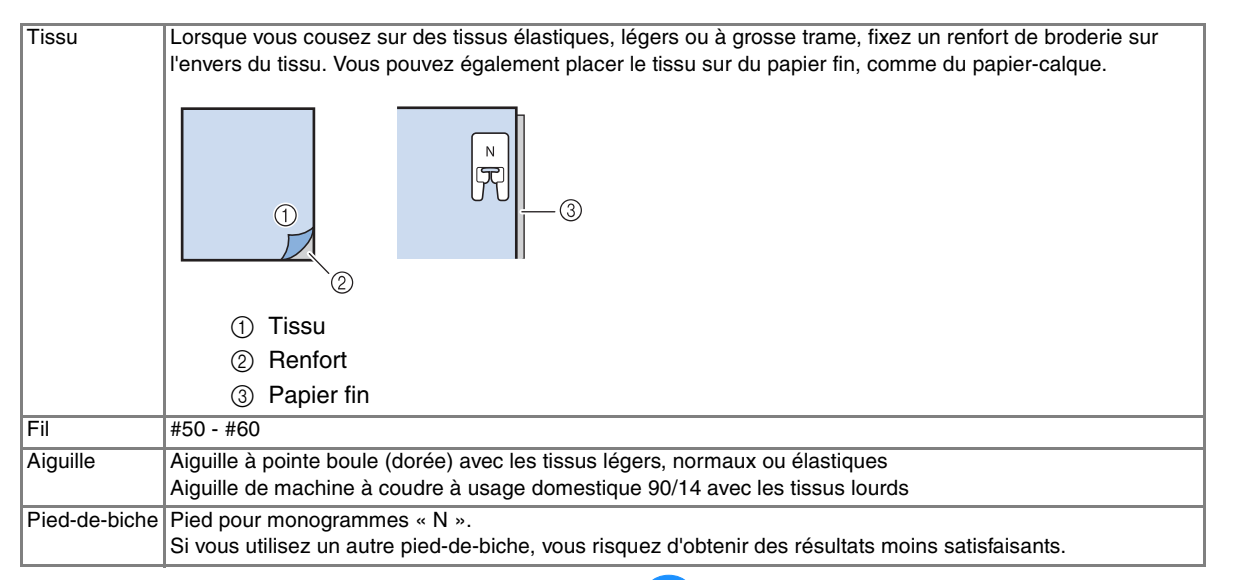

### **Couture simple**

- <sup>a</sup> **Sélectionnez un motif de point.**
- <sup>b</sup> **Fixez le pied pour monogrammes « N ».**
- <sup>c</sup> **Placez le tissu sous le pied-de-biche, tirez le fil supérieur vers le côté, puis abaissez le pied-de-biche.**

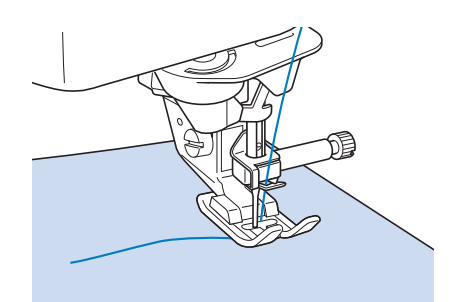

<sup>d</sup> **Appuyez sur la touche « Démarrer/arrêt » pour commencer à coudre.**

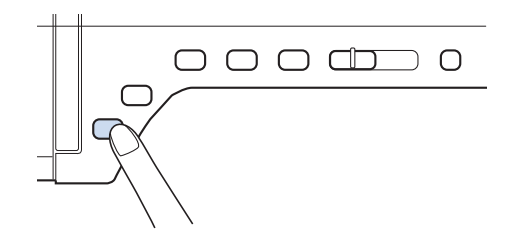

### **ATTENTION**

**• Lors de la couture de modèles de points plumetis 7 mm, si les points se tassent, allongez les points. Si vous continuez à coudre alors que les points se tassent, l'aiguille risque de se tordre ou de se casser (« Réglage de la longueur du point » page 79).** 

#### **Mémo**

• Si vous tirez ou poussez trop fort le tissu, le résultat ne sera pas satisfaisant. En outre, il se peut qu'il se déplace vers la gauche et la droite, aussi bien qu'en avant ou en arrière, selon le modèle. Guidez le tissu manuellement pour qu'il soit entraîné en ligne droite et de façon régulière pendant la couture.

<sup>e</sup> **Appuyez sur la touche « Démarrer/arrêt » pour arrêter de coudre.** 

<sup>f</sup> **Appuyez sur la touche « Point inverse/ renfort » pour effectuer des points de renfort.** 

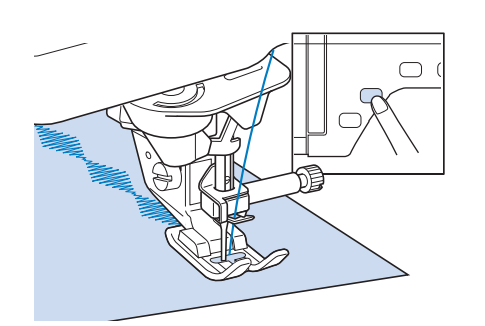

#### **Mémo**

• Lorsque vous cousez des points de caractères, la machines exécute automatiquement des points de renfort au début et à la fin de chaque caractère.

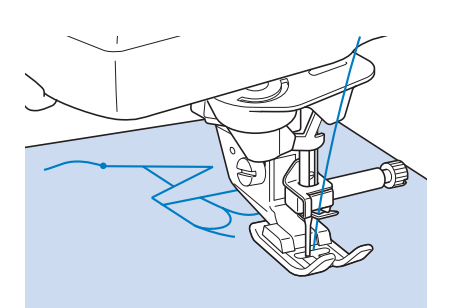

• Une fois le travail de couture terminé, coupez le fil qui dépasse entre les lettres.

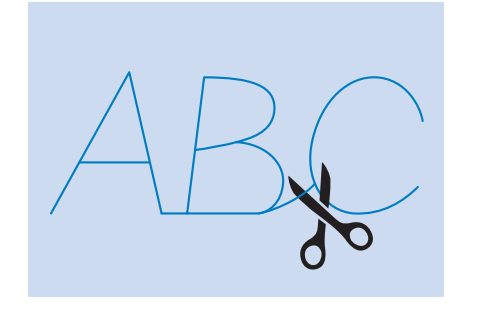

#### **Remarque**

Lorsque vous cousez certains motifs, l'aiguille s'arrête temporairement en position haute pendant l'entraînement du tissu ; ceci est dû au fonctionnement du mécanisme de séparation de la barre de l'aiguille utilisé par cette machine. Dans ces cas-là, vous entendrez un cliquetis, différent de celui entendu pendant la couture. Ce son est normal et ne signale pas un mauvais fonctionnement.

### **Réglages**

Il se peut que votre motif de point ne soit pas satisfaisant ; tout dépend du type ou de l'épaisseur du tissu, du renfort de broderie utilisé, de la vitesse de couture, etc. Si votre couture n'est pas satisfaisante, faites quelques points d'essai dans les mêmes conditions qu'une vraie couture et modifiez le motif de point comme indiqué cidessous. Si le résultat n'est pas satisfaisant même

après les réglages selon le modèle  $\Box$ , effectuez

des réglages pour chaque modèle individuellement.

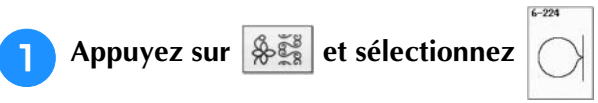

**de 16/16.**

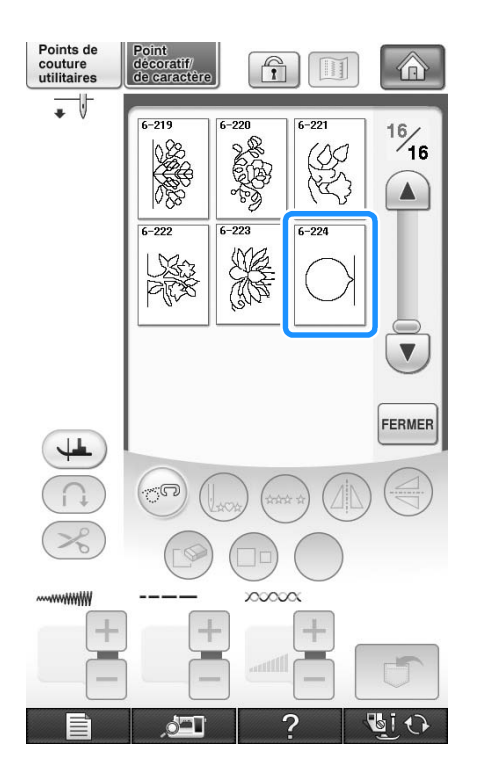

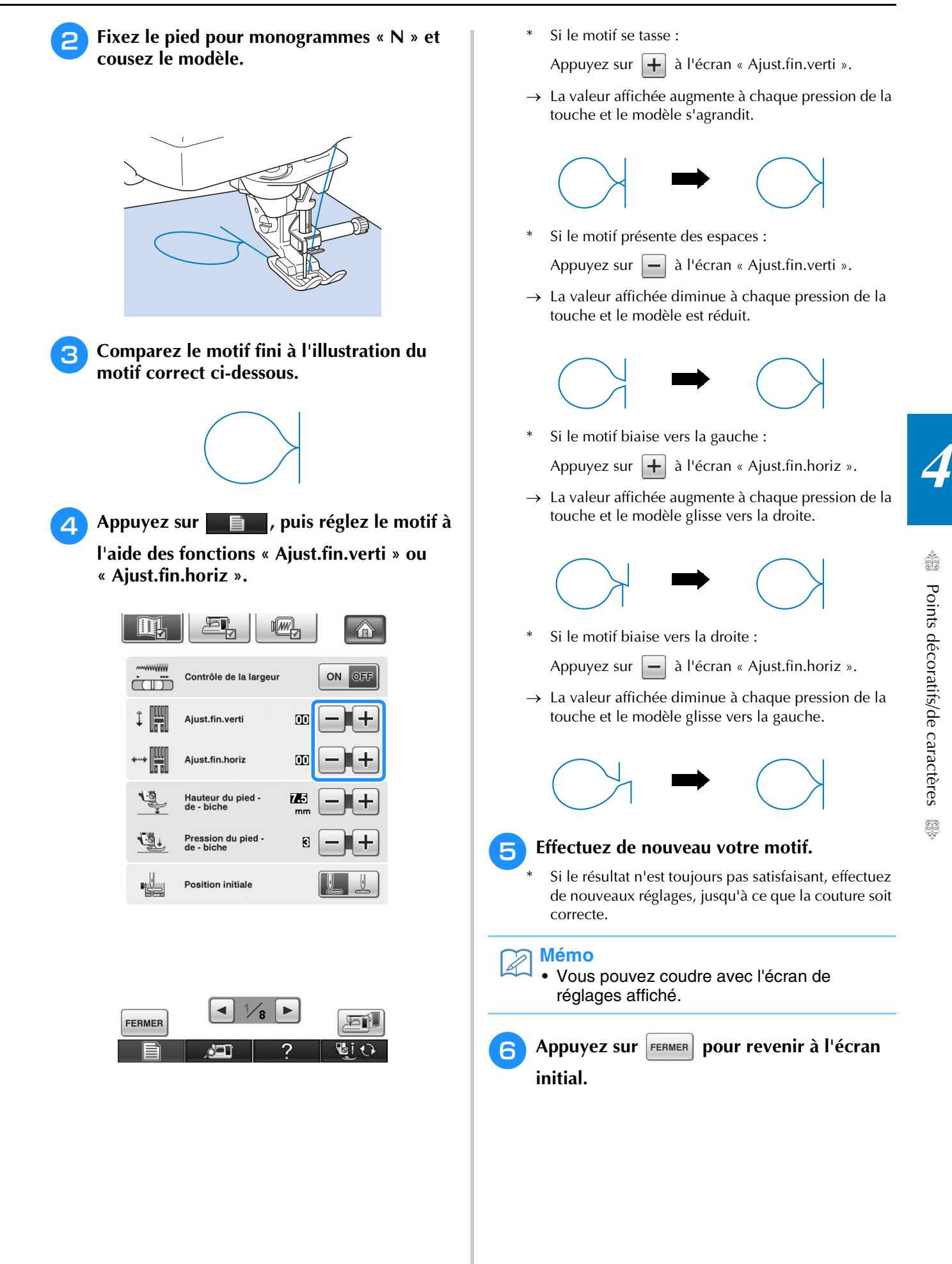

### **MODIFICATION DES MOTIFS DE POINTS**

 $^{\circledR}$ 

 $\overline{G}$  i  $\overline{O}$ 

### ■ **Fonction des touches**

Vous pouvez obtenir la finition que vous désirez à l'aide des fonctions de modification. Réalisez des motifs plus grands ou plus petits, des images en miroir, etc.

**Remarque**  $\mathbf{L}$ 

• Certaines fonctions de modification ne peuvent être utilisées avec certains motifs de points. Seules les fonctions des touches affichées sont disponibles lorsqu'un motif est sélectionné.

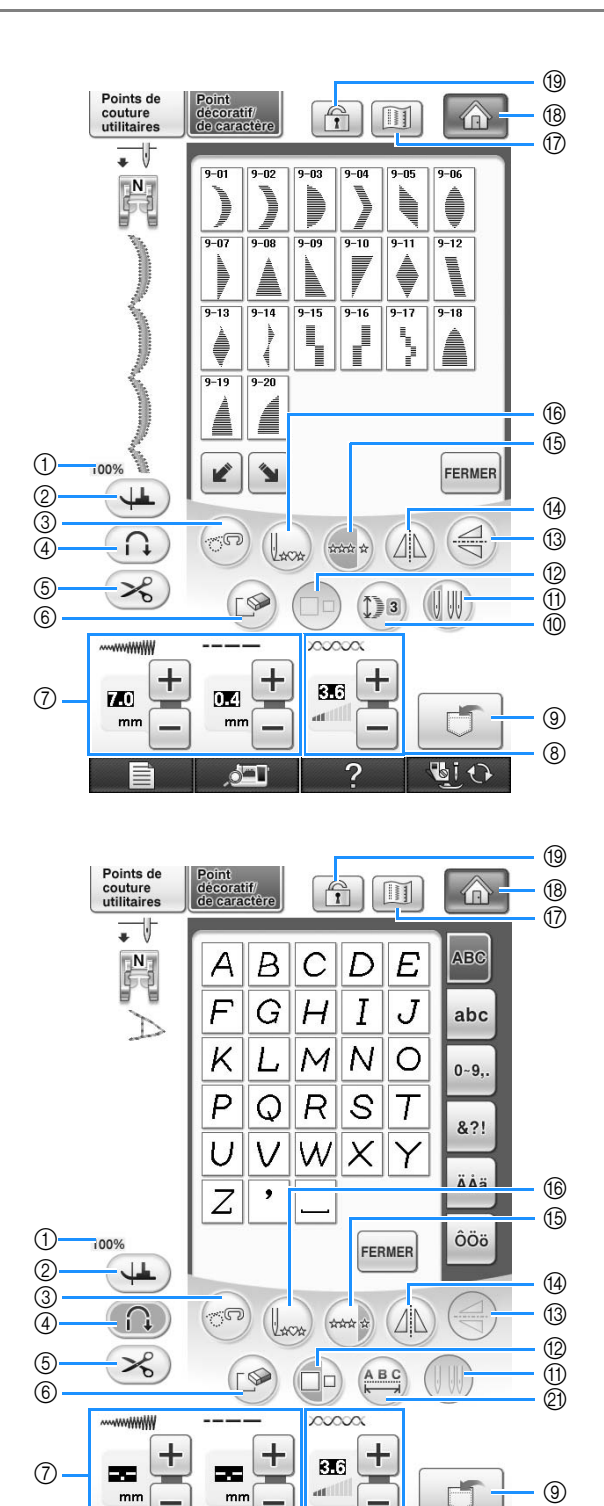

 $\sqrt{2}$ 

Э

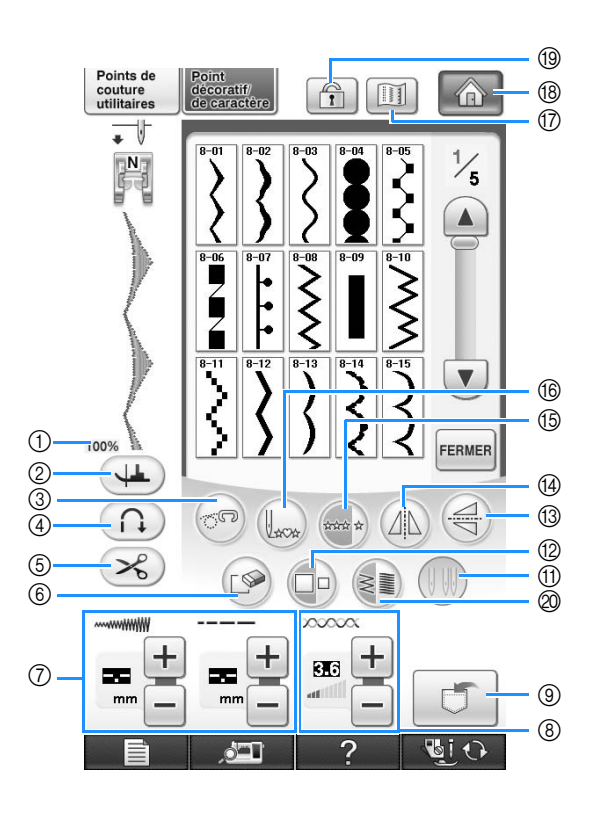

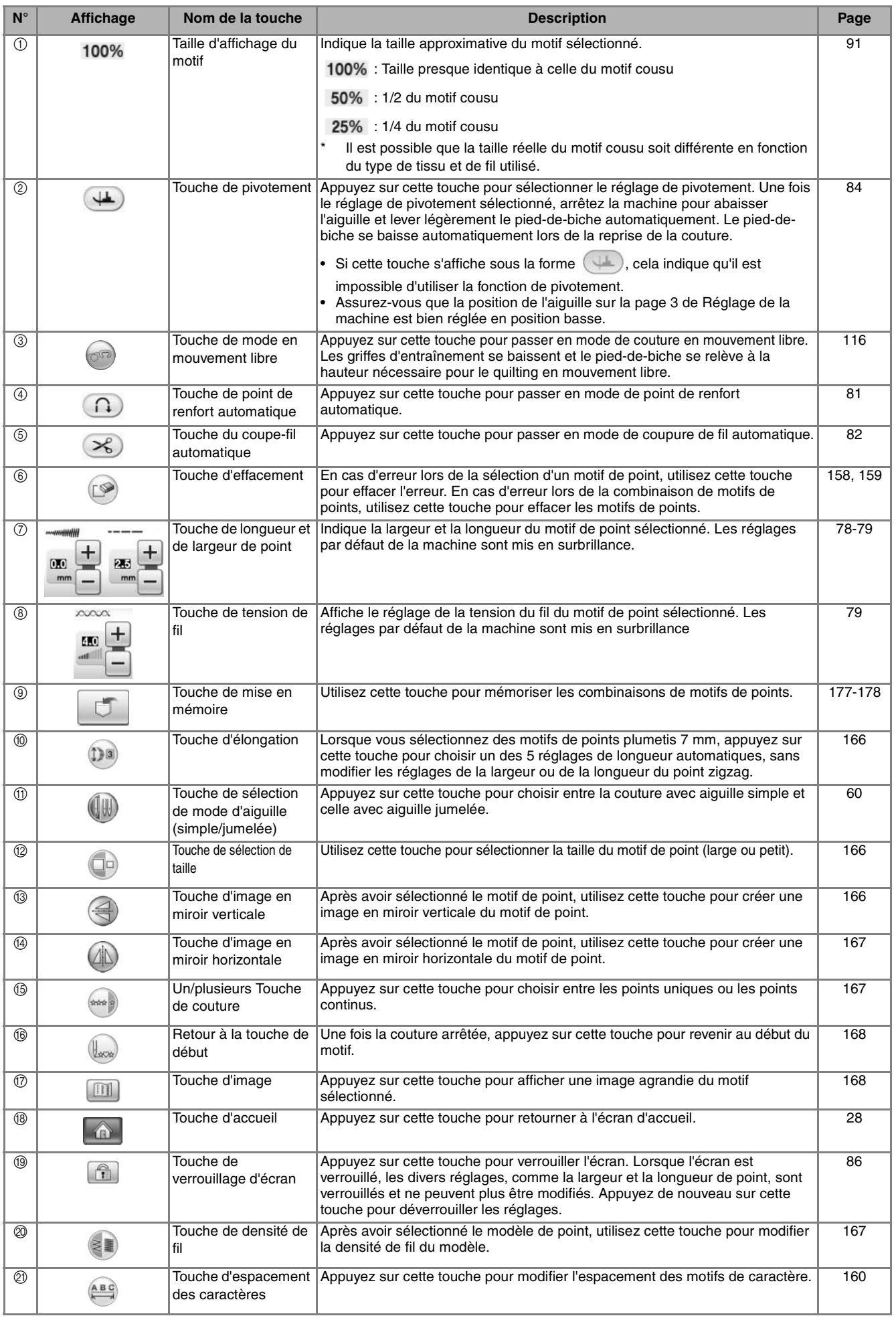

### **Modification de la taille**

Sélectionnez un motif de point et appuyez sur **pour modifier la taille du motif de point.** Le motif de point sera exécuté selon la taille mise en évidence sur la touche.

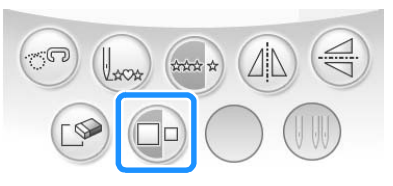

#### **Mémo**

- Si vous continuez à entrer les motifs de points après avoir modifié la taille, ces motifs seront exécutés selon cette nouvelle taille.
- Il n'est plus possible de modifier la taille de motifs de points combinés une fois le motif de point entré.

#### **Taille réelle du motif de point**

\* La taille varie en fonction du tissu et des fils.

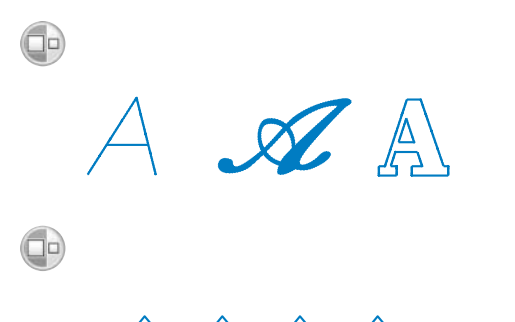

### **Modification de la longueur (uniquement pour les motifs en point plumetis 7 mm)**

Lorsque vous sélectionnez des motifs de points

plumetis 7 mm, appuyez sur  $(D<sub>s</sub>)$  pour choisir un des 5 réglages de longueur automatiques, sans modifier les réglages de la largeur ou de la longueur du point zigzag.

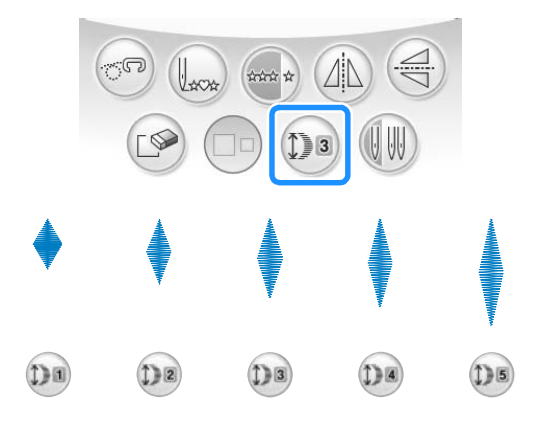

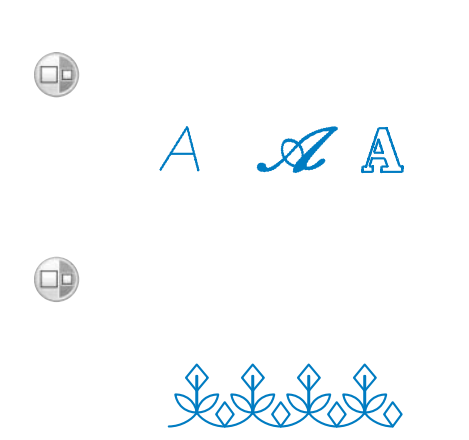

### **Création d'une image en miroir verticale**

Pour créer une image en miroir verticale, sélectionnez un motif de point et appuyez sur

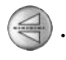

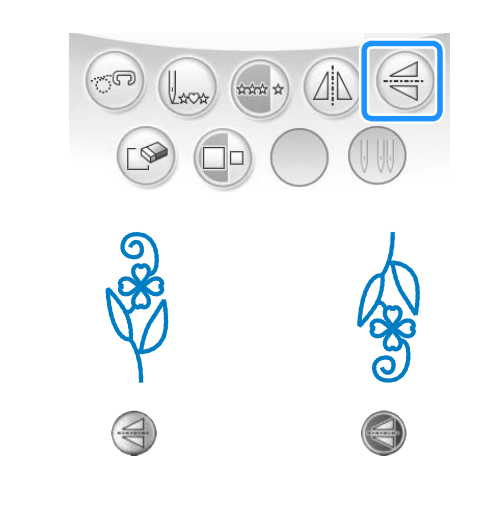

### **Création d'une image en miroir horizontale**

Pour créer une image en miroir horizontale, sélectionnez un motif de point et appuyez sur  $\omega$ 

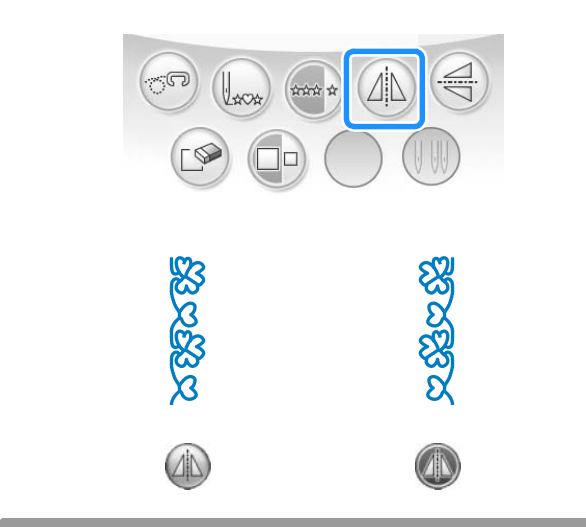

### **Couture en continu d'un motif**

Appuyez sur  $\leftarrow$  pour sélectionner la couture en continu ou la couture en points uniques.

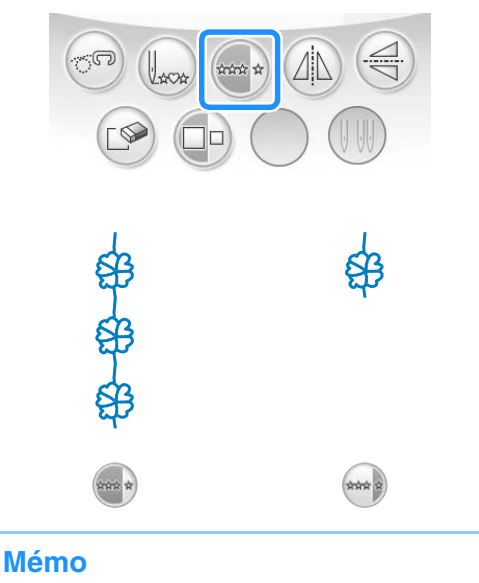

• Pour terminer un motif complet en couture continue, vous pouvez appuyer sur la

touche pendant la couture. La machine s'arrête automatiquement lorsque le motif est terminé.

### **Modification de la densité du fil (uniquement pour les motifs en point plumetis)**

Après avoir sélectionné un motif de point

plumetis, appuyez sur <sup>2</sup> pour sélectionner la densité de fil de votre choix.

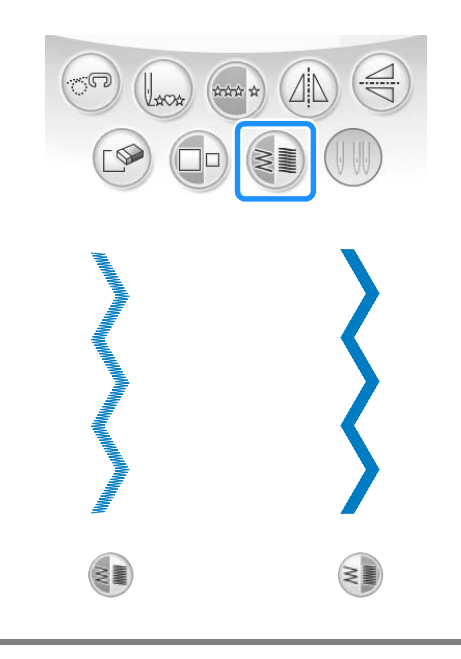

ie.

## **ATTENTION**

**• Si les points se tassent lorsque la densité de fil** 

est réglée sur <sup>≥</sup> *repassez* à la densité de fil

**. Si vous continuez à coudre alors que les points se tassent, l'aiguille risque de se tordre ou de casser.** 

### **Mémo**

- Même si vous sélectionnez un nouveau modèle après avoir modifié la densité du fil, celle-ci reste la même jusqu'à ce que vous la modifiiez de nouveau.
- Il n'est plus possible de modifier la densité du fil d'un motif combiné une fois les motifs supplémentaires ajoutés.

### **Retour au début du motif**

Lors de la couture de caractères/points décoratifs, vous pouvez revenir au début du motif après l'exécution d'un échantillon ou si la couture est incorrecte.

<sup>a</sup> **Appuyez sur la touche « Démarrer/arrêt »** 

**pour arrêter la couture, puis appuyez sur** 

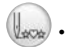

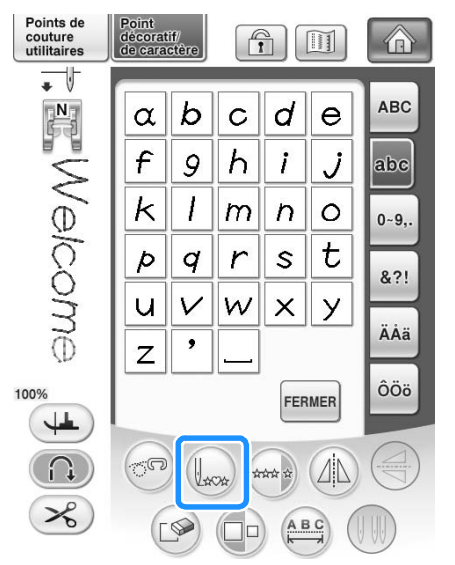

→ La couture revient au début du motif sélectionné (« W ») à l'endroit où la couture a été arrêtée.

#### **Mémo**  $\mathbb{Z}^2$

• Si vous appuyez sur cette touche lorsque la couture est arrêtée, des motifs peuvent être ajoutés à la fin du motif de point combiné. (Dans cet exemple, « ! » est ajouté.)

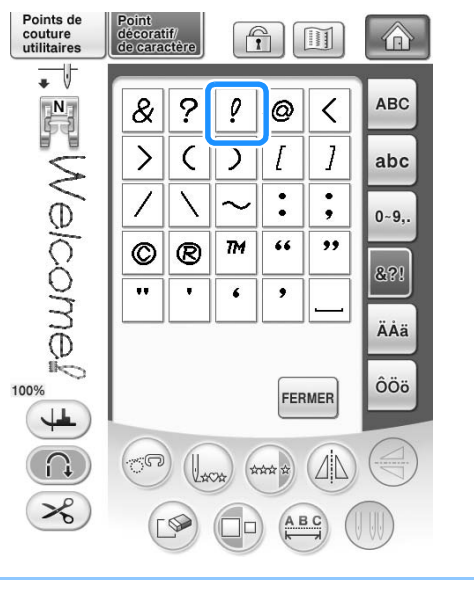

<sup>b</sup> **Appuyez sur la touche « Démarrer/arrêt » pour continuer à coudre.**

### **Vérification de l'image**

Il est possible d'afficher une image à taille quasiréelle du motif de point sélectionné. Vous pouvez également vérifier et modifier les couleurs de l'image à l'écran.

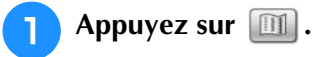

→ Une image du motif sélectionné s'affiche.

**b** Appuyez sur **pour modifier la couleur du fil en rouge, bleu ou noir sur l'image.**

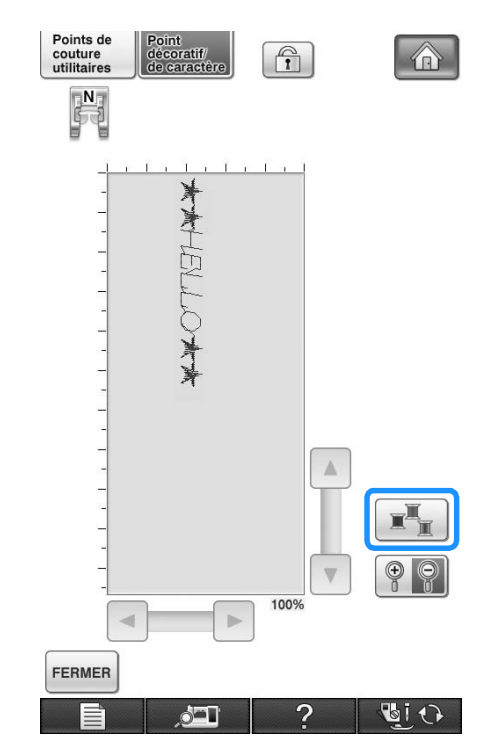

 $\rightarrow$  La couleur change à chaque pression sur la touche.

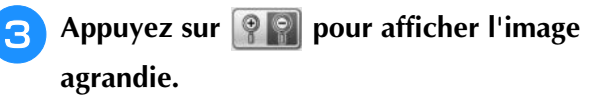

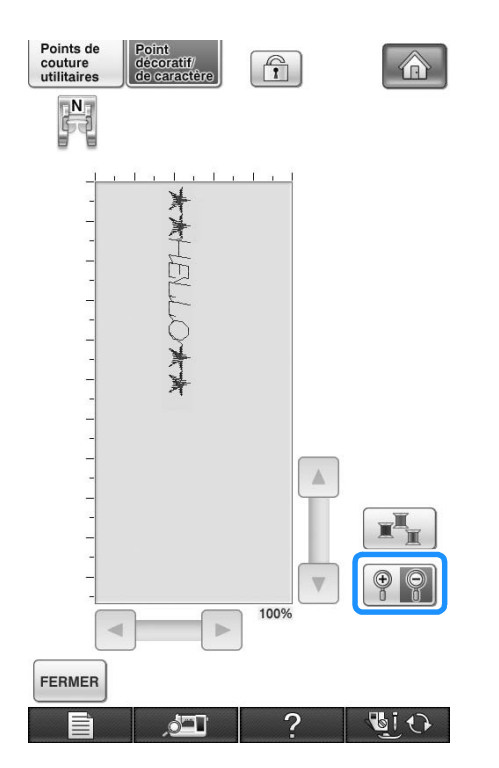

**d** Utilisez 1/7/7/2/8 pour afficher **les zones de l'image dépassant de la zone d'affichage visible.**

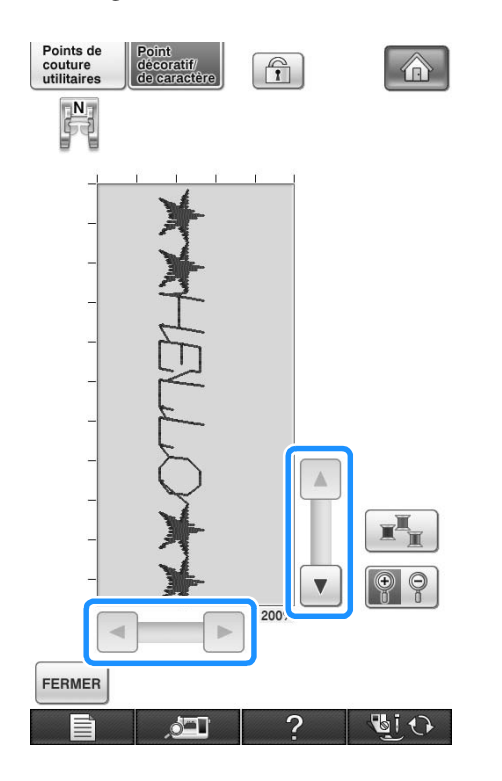

**Appuyez sur FERMER** pour revenir à l'écran **initial.**

#### **Mémo**  $\mathbb{Z}$

- Vous pouvez également coudre à partir de cet écran lorsque le symbole du pied-debiche est affiché.
- L'image de certains motifs s'affiche dans la taille par défaut uniquement.

## **COMBINAISON DE MOTIFS DE POINTS**

Vous pouvez combiner de nombreux motifs de points différents : par exemple, des points de caractères, des points de croix, des points plumetis, ou encore des points créés à l'aide de la fonction MY CUSTOM STITCH (MON POINT PERSONNEL). (Reportez-vous au chapitre 8 pour plus d'informations sur cette fonction.) Vous pouvez également combiner des motifs de points de différentes tailles, des motifs de points d'image en miroir, etc.

### **Avant la combinaison**

La machine sélectionne automatiquement la couture en points uniques pour coudre des motifs combinés.

Si vous désirez coudre le motif en continu, appuyez sur  $\rightarrow$  après avoir terminé la combinaison des motifs de points.

Lorsque vous changez la taille, créez des images en miroir ou effectuez toute autre modification à un motif de point combiné, veillez à modifier le motif de point sélectionné avant de choisir le suivant. Vous ne pouvez plus modifier un motif de point après avoir sélectionné le motif de point suivant.

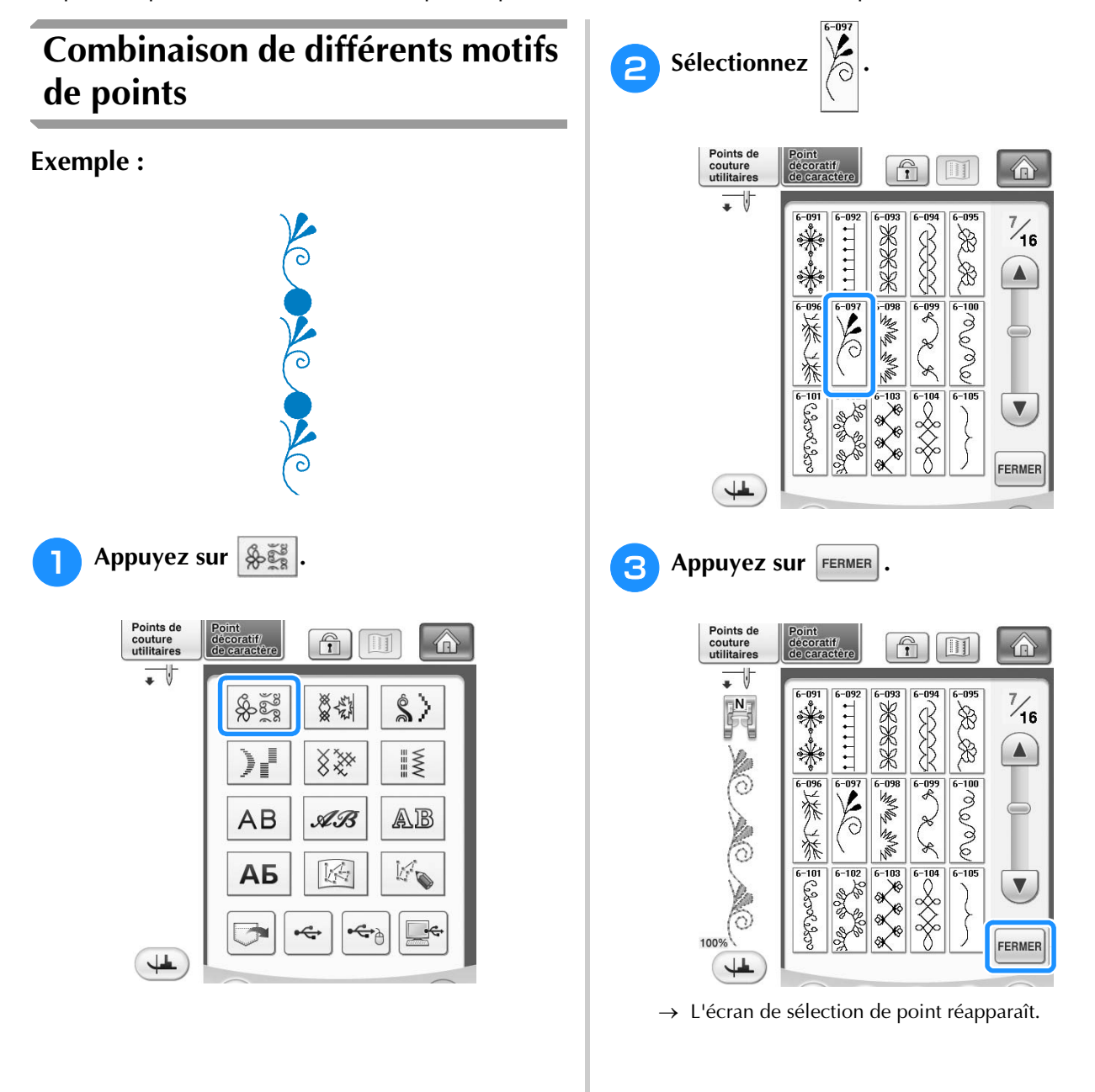

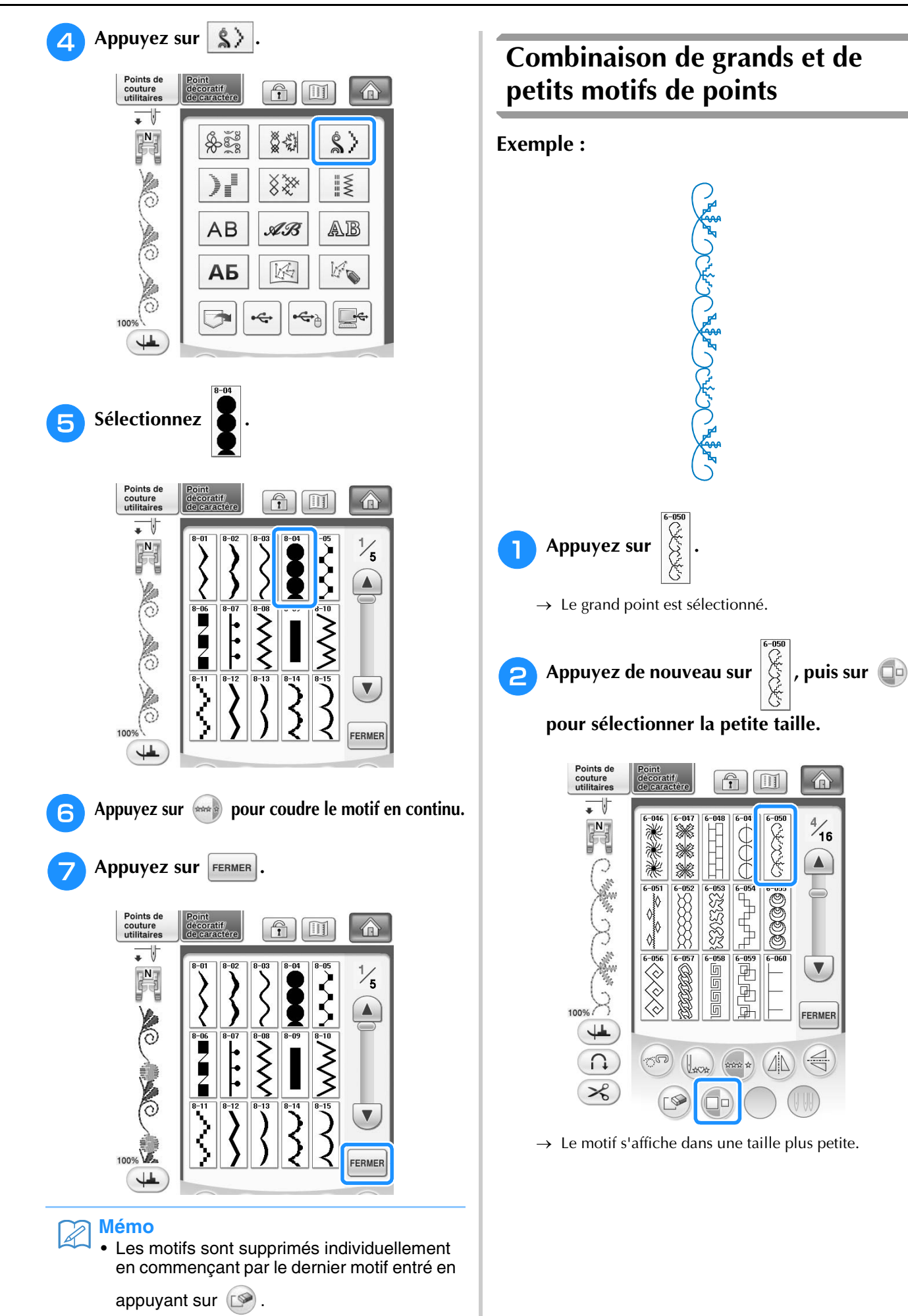

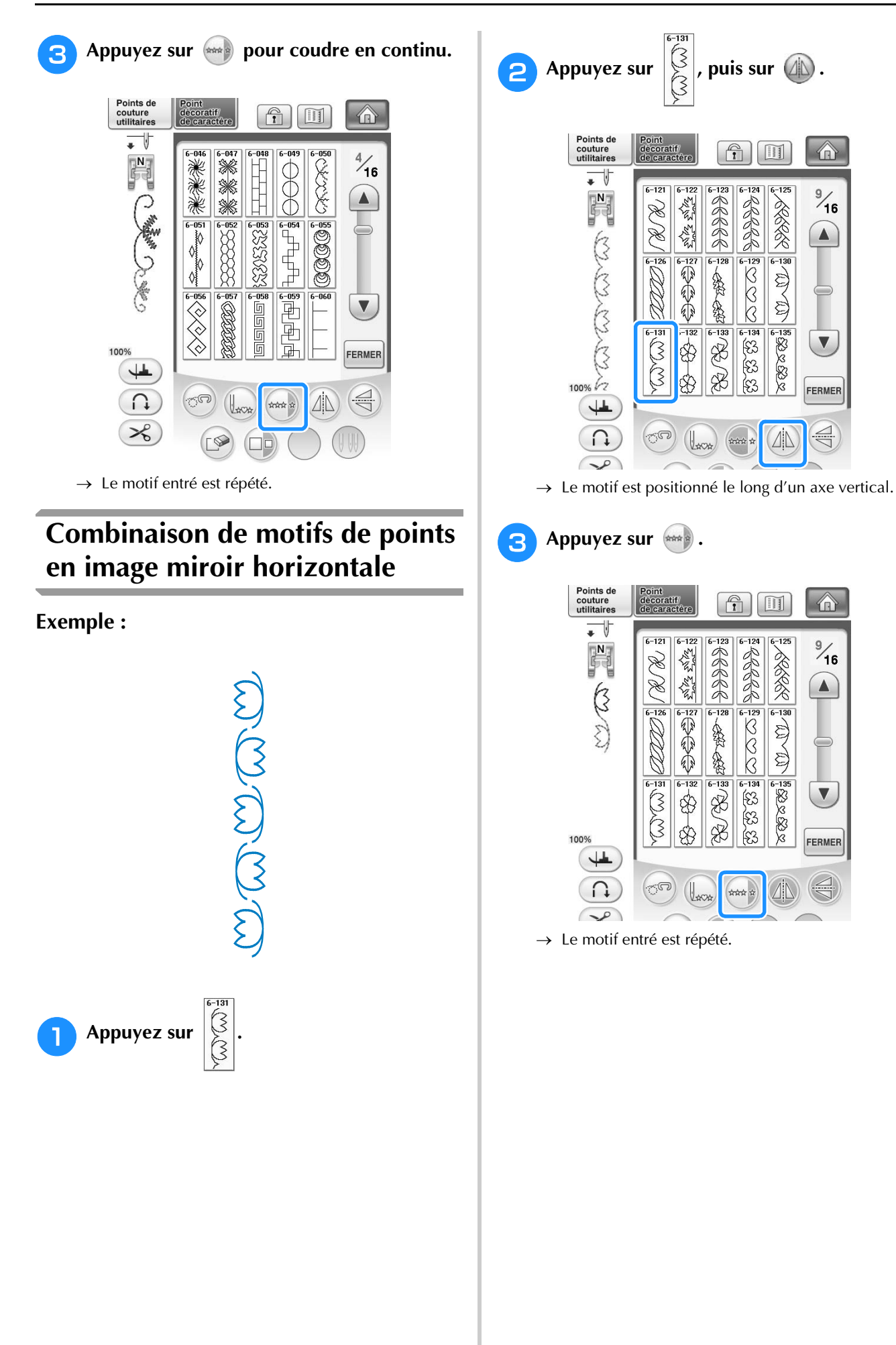

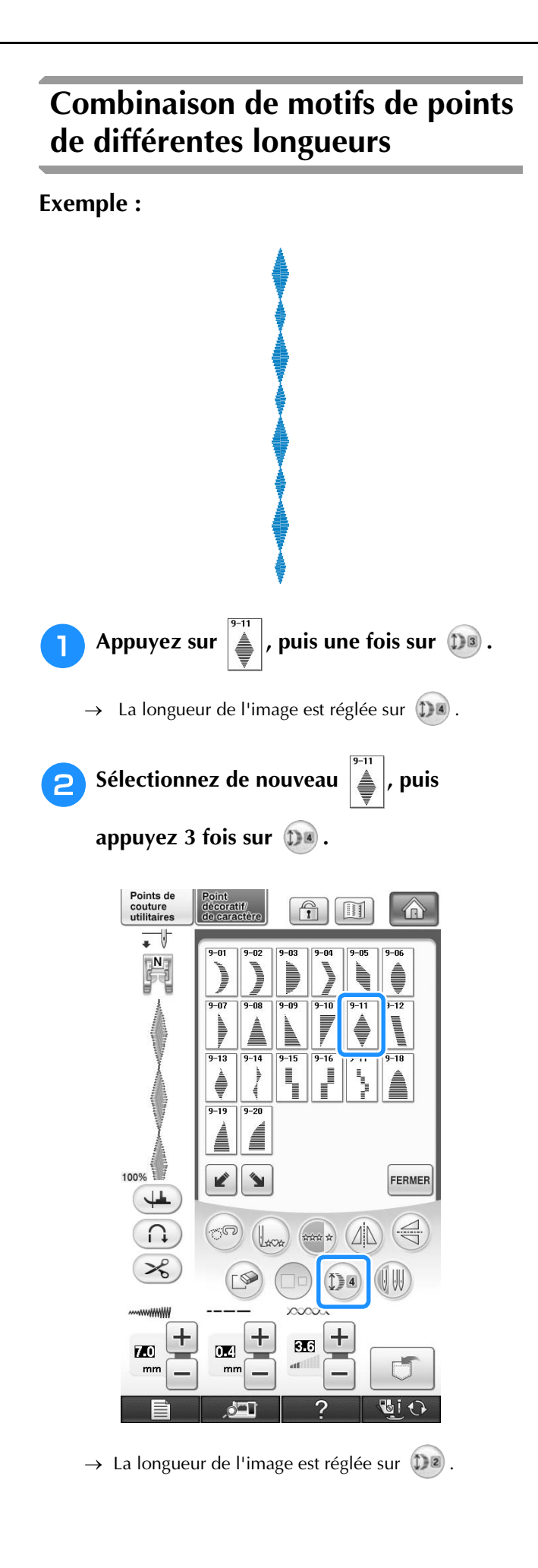

**B** Appuyez sur  $\lim_{n \to \infty}$ .

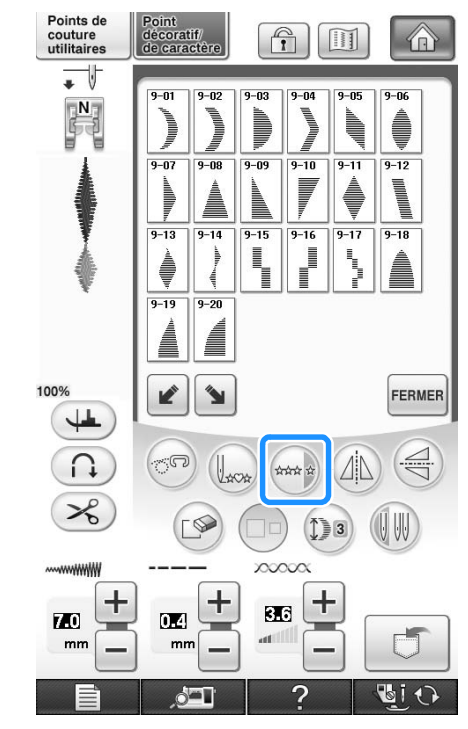

→ Le motif entré est répété.

### **Réalisation de motifs de points en dégradé (uniquement pour les motifs de points plumetis 7 mm)**

Vous pouvez utiliser les touches  $\boxed{\bullet}$   $\boxed{\bullet}$  avec les motifs de points plumetis 7 mm pour un effet en dégradé.

Les motifs de points cousus de façon à créer un effet en dégradé sont appelés motifs de points en dégradé.

- \* Appuyez sur  $\left| \right\rangle$  pour déplacer le motif de point à gauche d'une distance égale à la moitié de la taille du motif.
- \* Appuyez sur **D** pour déplacer le motif de point à droite d'une distance égale à la moitié de la taille du motif.

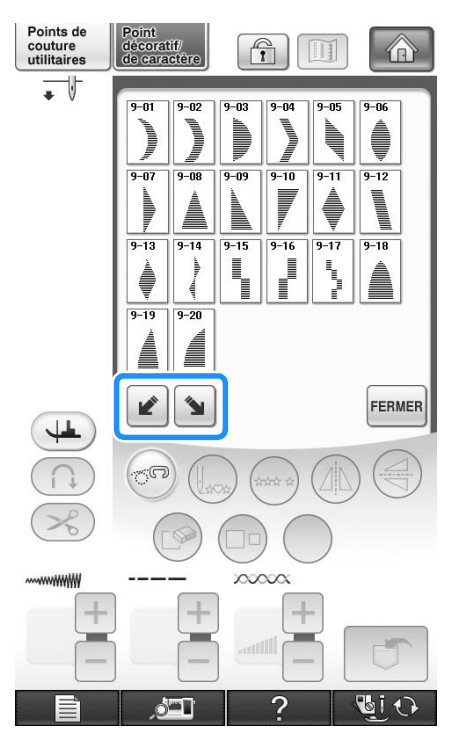

**Exemple :**

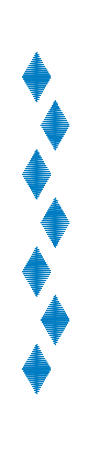

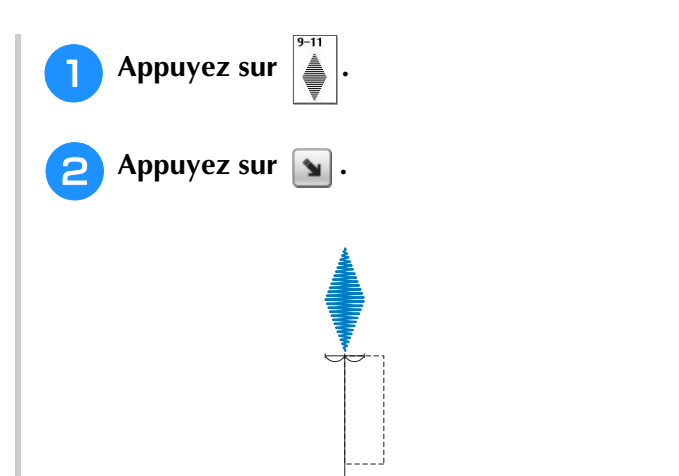

→ Le motif de point suivant est déplacé vers la droite.

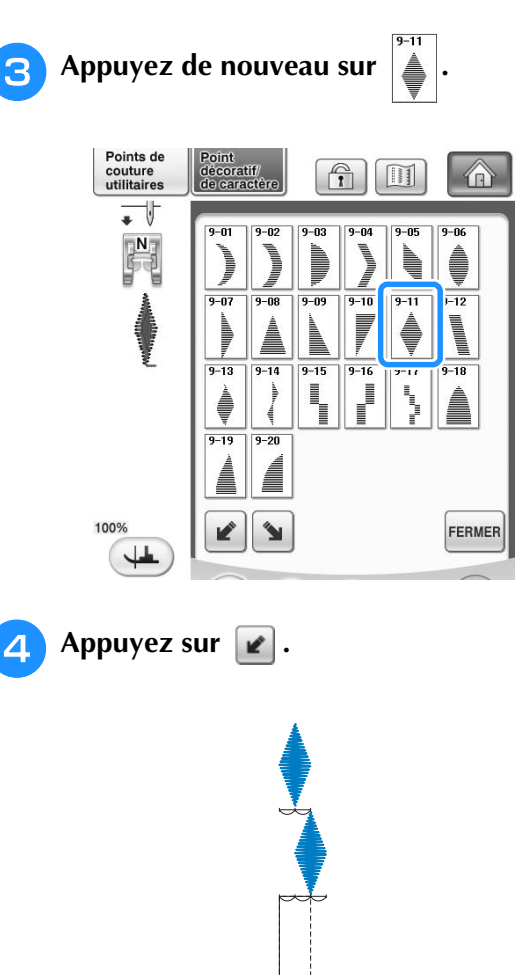

→ Le motif de point suivant est déplacé vers la gauche.

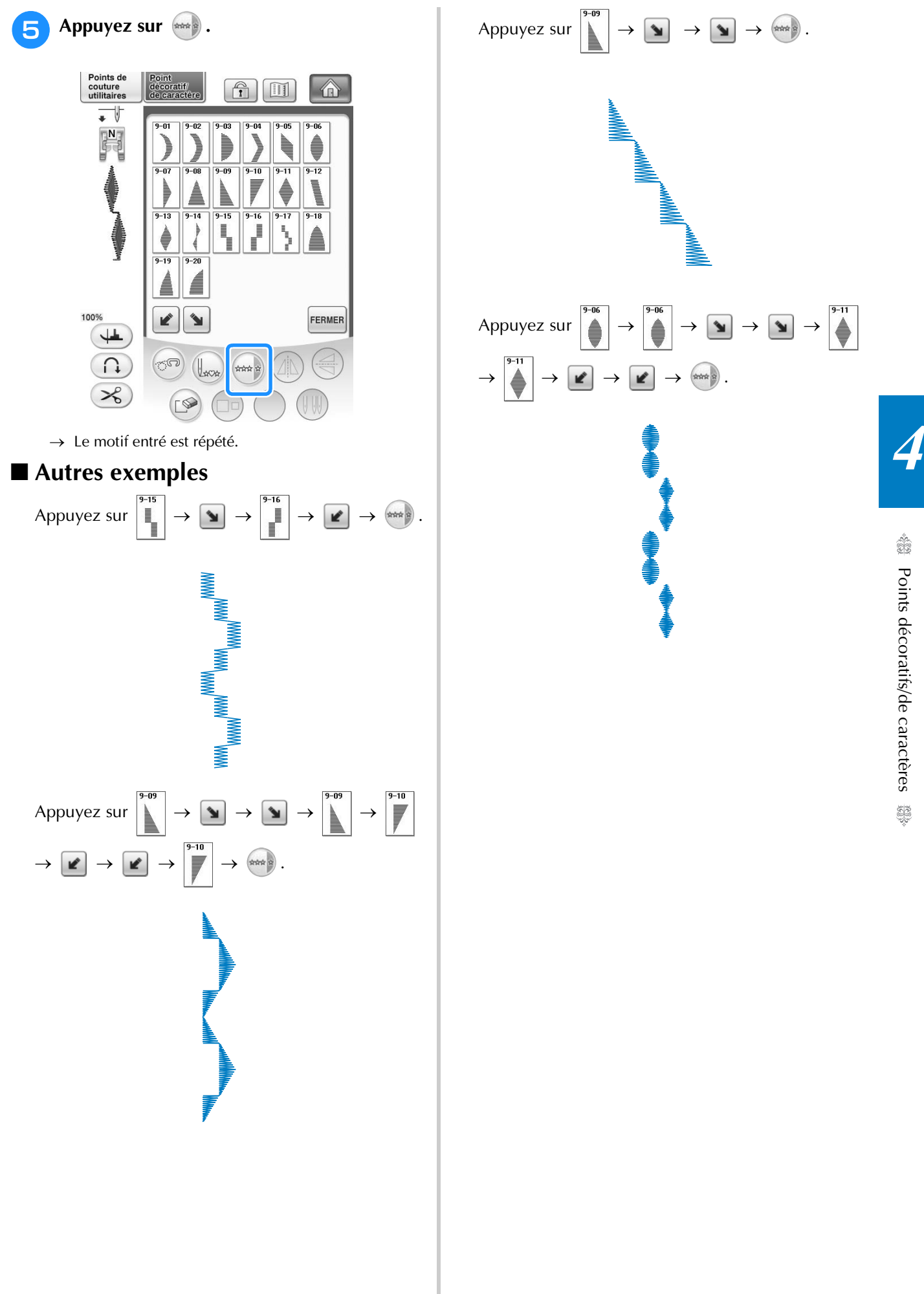

◆ Points décoratifs/de caractères Points décoratifs/de caractères

## **UTILISATION DE LA FONCTION DE MÉMOIRE**

### **Précautions relatives aux données de points**

Respectez les précautions suivantes lorsque vous utilisez des données de points autres que celles créées et mémorisées dans cette machine.

### ■ **Types de données de points disponibles**

• Vous pouvez utiliser les fichiers de données de points « .pmx » et « .pmu » enregistrés dans la mémoire de points décoratifs/de caractères avec cette machine. Il est possible de récupérer les fichiers de données de points « .pmu ». Cependant, lorsque vous utilisez la machine pour mémoriser le fichier, il est enregistré au format de fichier de données de points « .pmx ». L'utilisation de données autres que celles créées à l'aide de cette machine ou la machine créant des fichiers de données « .pmu » risque d'entraîner un dysfonctionnement de la machine.

### ■ **Types de périphériques/supports USB pris en charge**

Vous pouvez mémoriser ou rappeler des données de points avec un support externe USB. Utilisez un support externe répondant aux caractéristiques suivantes.

- Lecteur Flash USB (support USB Flash)
- Lecteur de disquettes USB

Les données de points peuvent uniquement être rappelées depuis

• Supports USB CD-ROM, CD-R, CD-RW

Vous pouvez également utiliser les types de supports USB suivants avec le lecteur de cartes mémoire USB/ module d'enregistrement de carte USB.

- Carte Secure Digital (SD)
- CompactFlash
- **Memory Stick**
- Smart Media
- Carte Multi Media (MMC)
- Carte XD-Picture

#### **Remarque**

- Vous risquez de ne pas pouvoir utiliser certains supports USB avec cette machine. Visitez notre site Web pour plus de détails.
- La lampe d'accès commence à clignoter après l'insertion des périphériques/supports USB et 5 à 6 secondes environ sont nécessaires pour les reconnaître. (Le délai dépend du périphérique/support USB.)
- Utilisez un ordinateur pour créer ces dossiers.

### ■ Les ordinateurs et systèmes d'exploitation répondant aux spécifications **suivantes sont pris en charge**

- Modèles compatibles : IBM PC avec un port USB en équipement standard Ordinateur compatible IBM PC avec un port USB en équipement standard
- Systèmes d'exploitation compatibles : Microsoft Windows XP, Windows Vista, Windows 7

#### ■ Précautions d'utilisation de l'ordinateur pour créer et mémoriser des données

- S'il n'est pas possible d'identifier le nom du dossier/fichier de données de points (par exemple, parce que le nom contient des caractères spéciaux), le dossier/fichier ne s'affiche pas. Dans ce cas, renommez le fichier/ dossier. Nous vous recommandons d'utiliser les 26 lettres de l'alphabet (majuscules et minuscules), les chiffres de 0 à 9, et les signes « - » et «  $\ldots$  ».
- Il est possible de récupérer les données de points enregistrées dans un dossier créé sur un support USB.
- Ne créez pas de dossiers dans « Disque amovible » sur un ordinateur. Les données de points enregistrées dans un dossier de « Disque amovible » ne pourront être affichées par la machine.

### **Mémorisation de motifs de points dans la machine**

Vous pouvez mémoriser les motifs de points souvent utilisés. Vous pouvez mémoriser jusqu'à 1 Mo de motifs de points dans la machine.

#### **Remarque**

• Ne mettez pas la machine hors tension lorsque l'écran affiche « Enregistrement ». Vous perdriez le motif en cours d'enregistrement.

#### **Mémo**  $\widehat{\mathscr{L}}$

- L'enregistrement d'un motif de point prend quelques secondes.
- Reportez-vous à la page 180 pour plus d'informations sur la récupération d'un motif de point mémorisé.

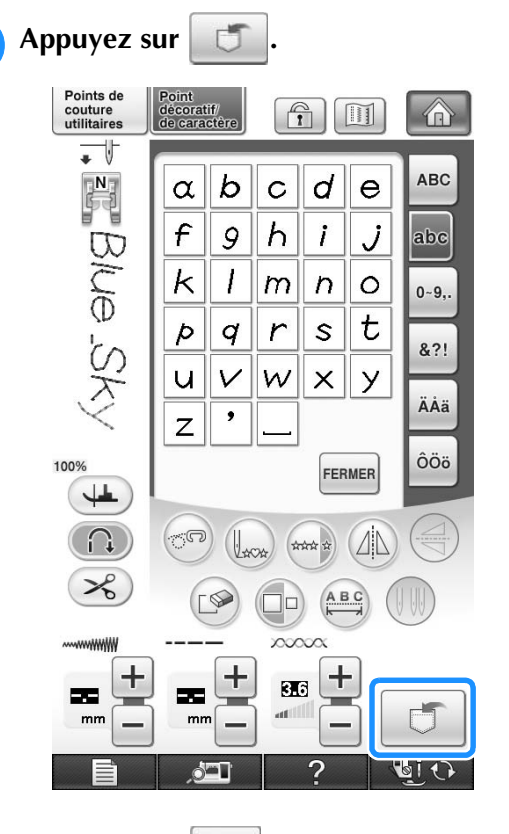

<sup>b</sup> **Appuyez sur .**

Appuyez sur FERMER pour revenir à l'écran initial sans enregistrer.

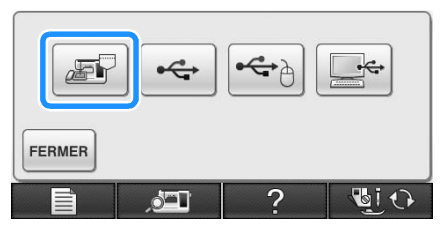

→ L'écran « Enregistrement » s'affiche. Lorsque le motif est mémorisé, l'écran initial réapparaît automatiquement.

### ■ **Si la mémoire est saturée**

L'affichage de l'écran suivant alors que vous tentez de mémoriser un motif dans la machine signifie que l'espace mémoire est insuffisant pour contenir le motif de point sélectionné. Pour mémoriser le motif de point, vous devrez supprimer un motif de point précédemment enregistré.

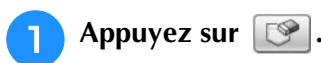

Appuyez sur **ANNULER** pour revenir à l'écran initial sans enregistrer.

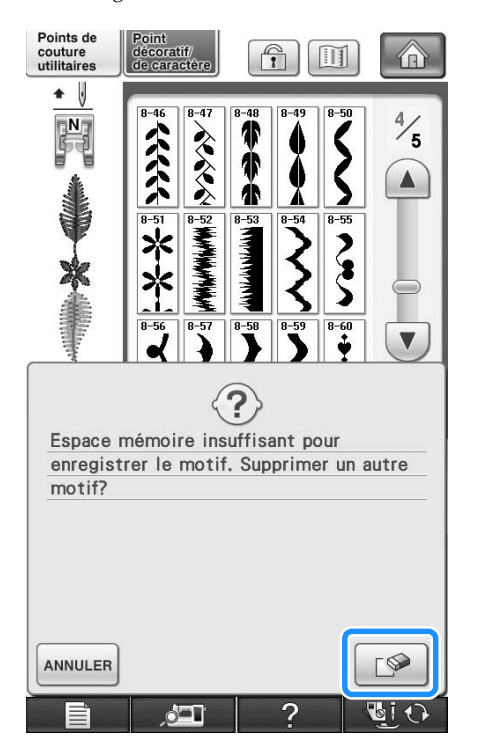

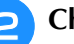

#### <sup>b</sup> **Choisissez un motif de point à supprimer.**

Appuyez sur FERMER si vous décidez de ne pas supprimer le motif de point.

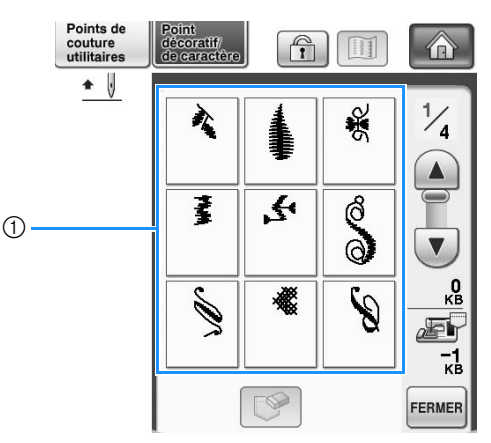

a Poches contenant les motifs de points mémorisés

Ş

Appuyez sur  $\mathbb{C}$ .

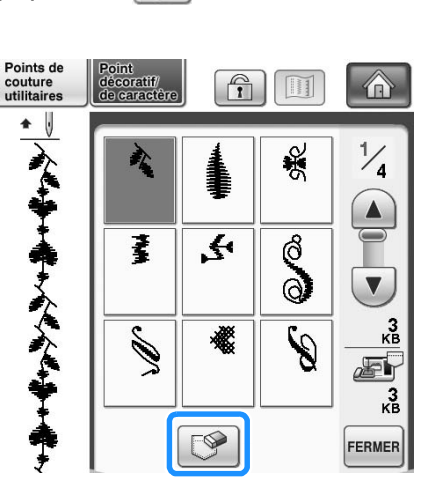

→ Un message de confirmation s'affiche.

### Appuyez sur **River**

Si vous décidez de ne pas supprimer le motif de point, appuyez sur **ANNULER** 

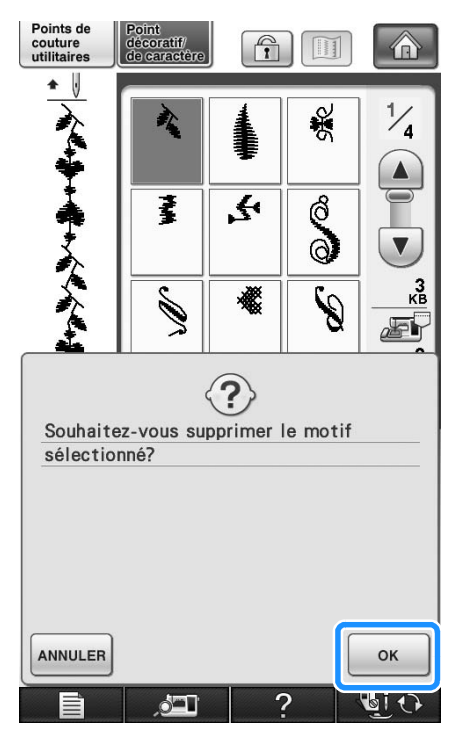

 $\rightarrow$  La machine supprime le motif de point, puis mémorise automatiquement le nouveau motif de point.

### **Enregistrement de motifs de points sur un support USB**

Lorsque vous envoyez des motifs de points de la machine vers le support USB, branchez celui-ci sur le port USB supérieur de la machine.

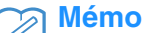

- Certains supports USB disponibles dans le commerce risquent de ne pas être pris en charge par cette machine. Visitez notre site Web pour plus de détails.
	- Selon le type de support USB utilisé, branchez directement le périphérique USB ou le lecteur/enregistreur de cartes USB sur le port correspondant de la machine.
	- Vous pouvez insérer ou retirer le support USB à tout moment.

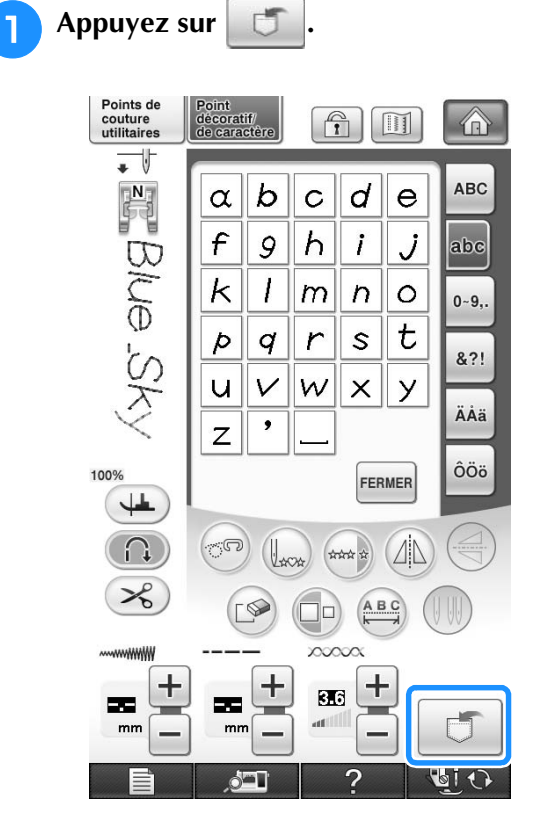
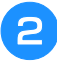

### <sup>b</sup> **Insérez le support USB dans le port USB principal (supérieur) de la machine.**

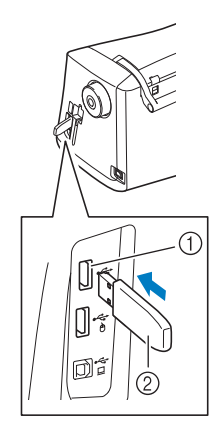

- a Port USB principal (supérieur) pour le support
- 2 Support USB

### **Remarque**

- La vitesse de traitement est susceptible de varier en fonction du port et de la quantité de données. Il est également possible de brancher un support USB sur le port central, mais le port USB principal (supérieur) traite les données plus rapidement. Nous vous conseillons d'utiliser le port USB principal (supérieur).
	- Il n'est pas possible d'utiliser deux supports USB simultanément sur cette machine. Si deux supports USB sont insérés, seul le support USB inséré en premier est détecté.

Appuyez sur  $\left| \leftarrow \right|$ 

Appuyez sur FERMER pour revenir à l'écran initial sans enregistrer.

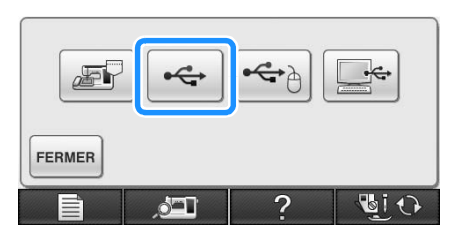

→ L'écran « Enregistrement » s'affiche. Lorsque le motif est mémorisé, l'écran initial réapparaît automatiquement.

#### **Remarque**

• N'insérez pas ni ne retirez le support USB lorsque l'écran « Enregistrement » est affiché. Vous perdriez une partie voire la totalité du motif en cours d'enregistrement.

# **Enregistrement de motifs de points sur l'ordinateur**

À l'aide du câble USB fourni, vous pouvez brancher la machine à votre ordinateur, récupérer provisoirement les motifs de couture à partir du fichier « Disque amovible » de votre ordinateur ou les y enregistrer. Vous pouvez mémoriser jusqu'à 3 Mo de motifs de points sur le « Disque amovible », mais les motifs enregistrés sont supprimés lorsque la machine est mise hors tension.

#### **Remarque**

• Ne mettez pas la machine hors tension lorsque l'écran affiche « Enregistrement ». Vous perdriez le motif en cours d'enregistrement.

### <sup>a</sup> **Branchez le connecteur du câble USB sur les ports USB correspondants de l'ordinateur et de la machine.**

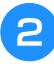

### <sup>b</sup> **Allumez votre ordinateur, et sélectionnez « Ordinateur (Poste de travail) ».**

Vous pouvez brancher le câble USB sur les ports USB de l'ordinateur et de la machine, qu'ils soient sous tension ou non.

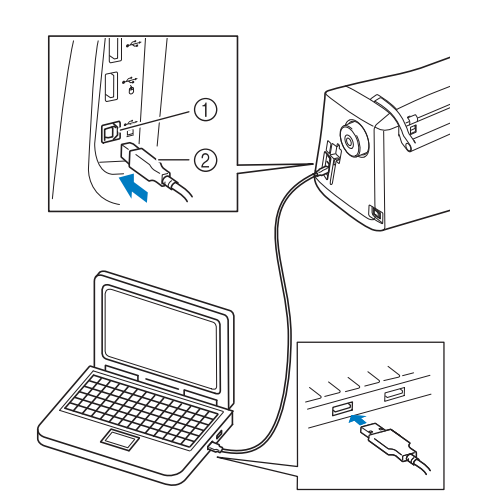

- (1) Port USB pour ordinateur
- $(2)$  Connecteur du câble USB
- $\rightarrow$  L'icône « Disque amovible » s'affiche dans « Ordinateur (Poste de travail) » sur l'ordinateur.

#### **Remarque**

- Les connecteurs du câble USB ne peuvent être insérés dans un port que dans un seul sens. Si vous éprouvez des difficultés à insérer le connecteur, ne forcez pas et vérifiez son orientation.
	- Pour plus de détails sur la position du port USB sur l'ordinateur (ou le concentrateur USB), reportez-vous au manuel d'instructions de l'équipement correspondant.

*4*

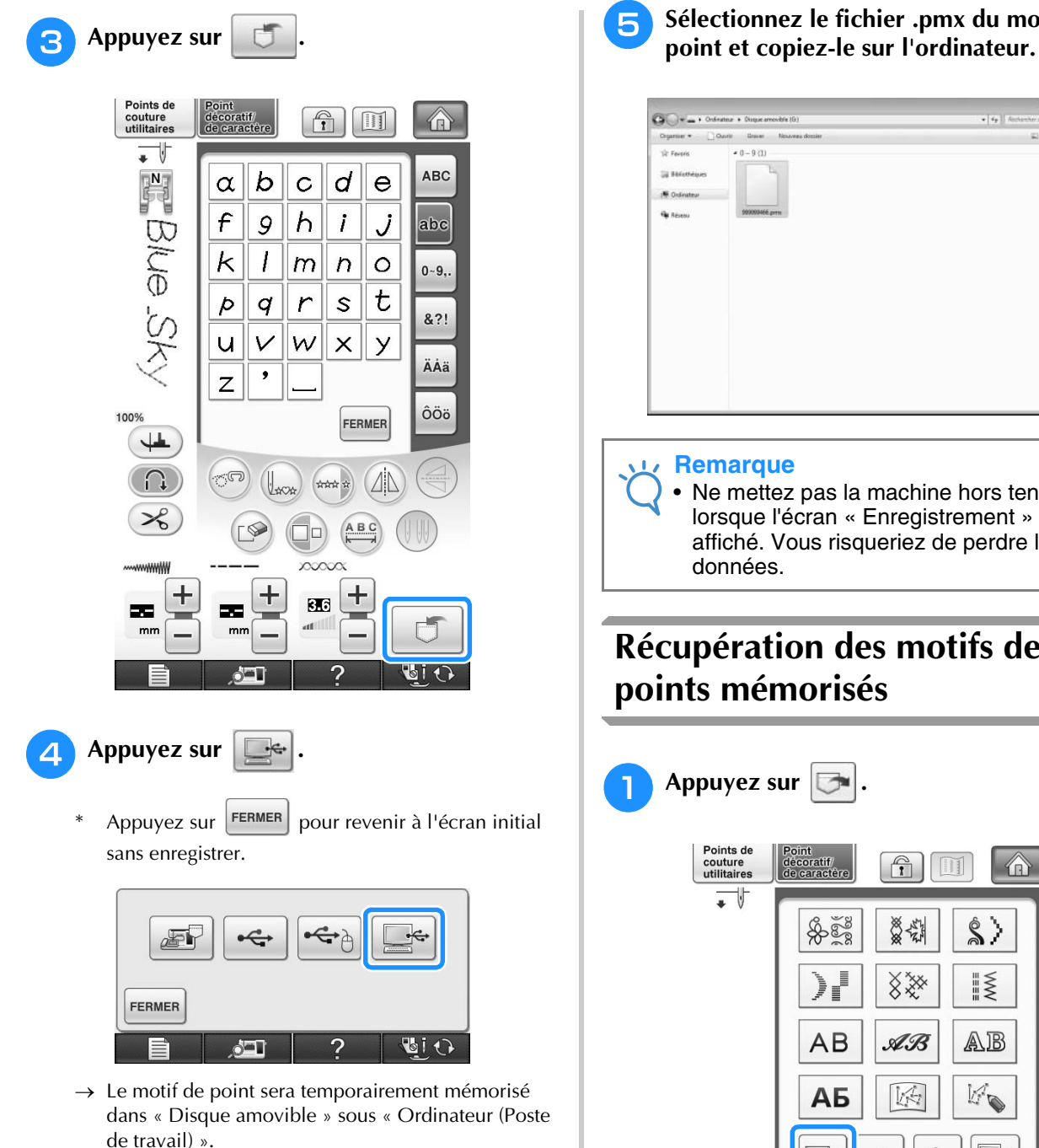

→ L'écran de sélection de la poche s'affiche.

Y,

÷

 $\left( \frac{1}{2} \right)$ 

 $\bigcirc$ 

發發

 $8*$ 

 $\mathscr{A}\mathscr{B}$ 

 $\sqrt{2}$ 

 $\xi$ 

 $\mathbb{R}$ 

 $\hat{\mathbf{s}}$ 

 $\frac{1}{2}$ 

AB

KO

⋒

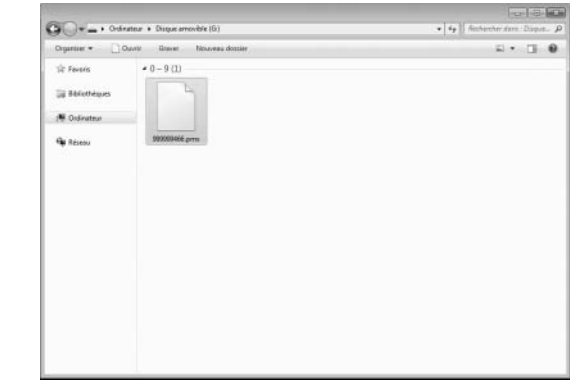

• Ne mettez pas la machine hors tension lorsque l'écran « Enregistrement » est affiché. Vous risqueriez de perdre les

# **Récupération des motifs de points mémorisés**

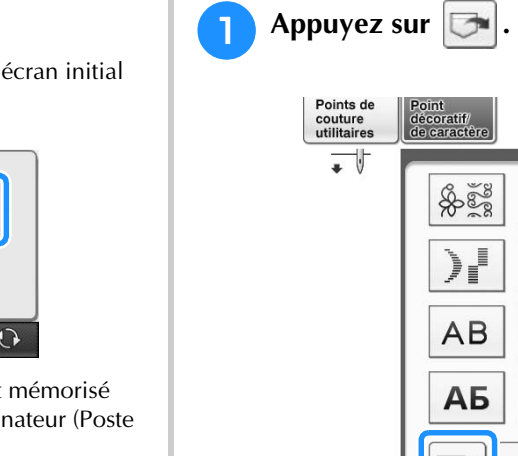

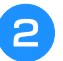

### **b Choisissez un motif de point à récupérer.**

- Si l'ensemble du motif de point mémorisé ne s'affiche pas, appuyez sur l'onglet.
- Appuyez sur **FERMER** pour revenir à l'écran initial sans enregistrer.

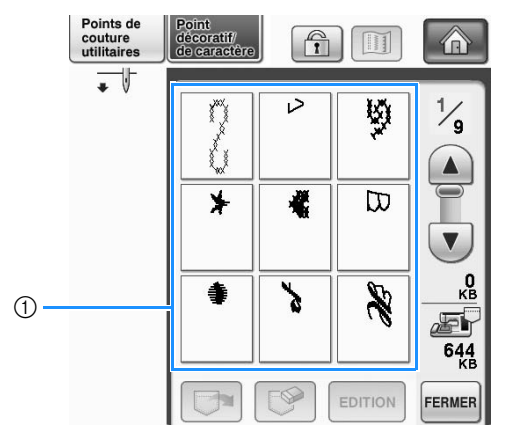

- a Motifs de points enregistrés
- Appuyez sur **Ex**.
	- Appuyez sur  $\mathbb{R}$  pour supprimer le motif de point.

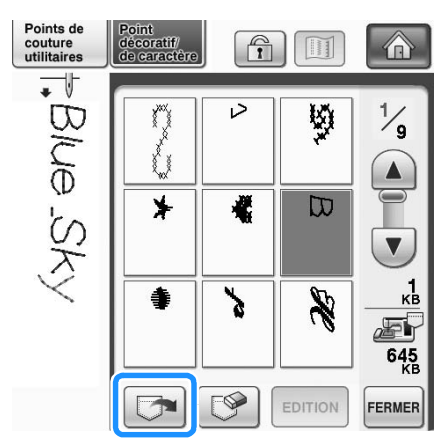

→ Le motif de point sélectionné est récupéré et l'écran de couture est affiché.

# **Rappel à partir d'un support USB**

Il est possible de rappeler un motif de point spécifique, soit du support USB direct, soit d'un dossier enregistré sur le support USB. Si le motif de point est enregistré dans un dossier, recherchez-le dans chaque dossier.

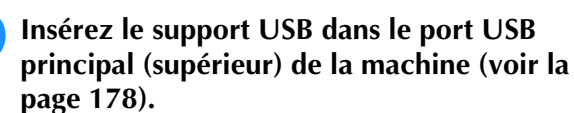

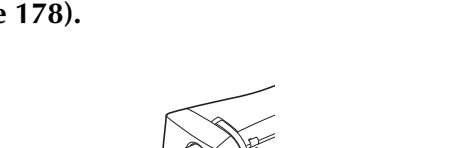

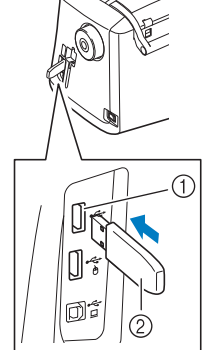

a Port USB principal (supérieur) pour le support 2 Support USB

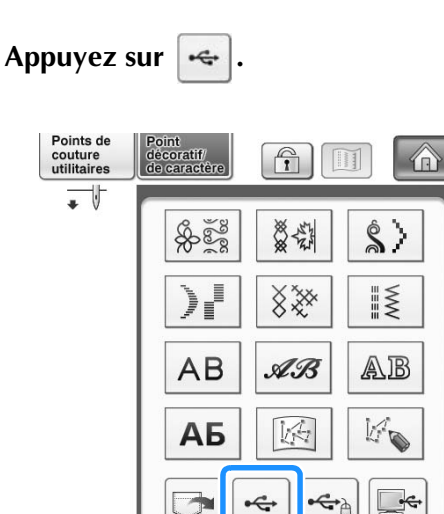

→ Les motifs de point et un dossier dans un dossier racine s'affichent.

 $\left( \frac{1}{2} \right)$ 

Appuyez sur **pour afficher les motifs de points enregistrés dans des sousdossiers sur le support USB.** Appuyez sur **FERMER** pour revenir à l'écran initial sans effectuer le rappel. Points de couture<br>utilitaires lécoratif/<br>le caractère  $\bigoplus$  $\bigcap_{i=1}^{\infty}$ m  $\overline{\phantom{a}}$ PMX  $\odot$ ß R  $\frac{0}{5}$  $\leftarrow$  $120$ EDITION FERMER Points de  $\bigcap$  $\frac{1}{2}$ couture<br>utilitaires M 介  $\circledS$ こり  $\overline{\mathcal{L}}$  /PMX  $\Box$ PMX1 PMX<sub>2</sub>

- $\mathbb D$ Ł) K  $\frac{0}{5}$ ¢ 120<sub>MB</sub>
- (1) Nom de dossier

彻

 $(2)$ 

b Les motifs de points enregistrés dans des dossiers n'affichent que le premier motif d'une combinaison.

EDITION

FERMER

- 3 Arborescence
- → L'arborescence affiche le dossier actuel en haut de la liste.

L'écran affiche les motifs de point et un sous-dossier enregistrés dans un dossier.

- Appuyez sur  $\boxed{1}$  pour revenir à l'écran précédent.
- \* Utilisez l'ordinateur pour créer des dossiers. Il n'est pas possible de créer des dossiers avec la machine.

### <sup>d</sup> **Appuyez sur la touche du motif de point à rappeler.**

**Appuyez sur** 

Appuyez sur  $\mathbb{R}$  pour supprimer le motif de point. Le motif sera supprimé du support USB.

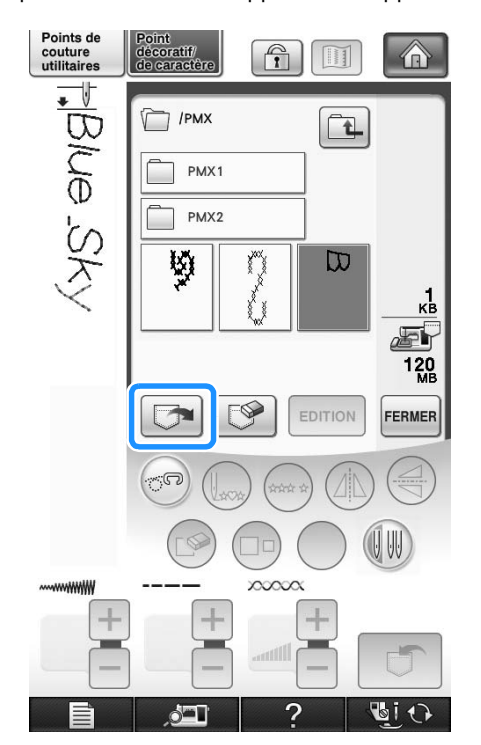

→ Le motif de point sélectionné est rappelé et l'écran de couture est affiché.

# **Rappel à partir de l'ordinateur**

- <sup>a</sup> **Branchez le connecteur du câble USB sur les ports USB correspondants de l'ordinateur et de la machine (voir la page 179).**
- <sup>b</sup> **Sur l'ordinateur, ouvrez « Ordinateur (Poste de travail) », puis « Disque amovible ».**

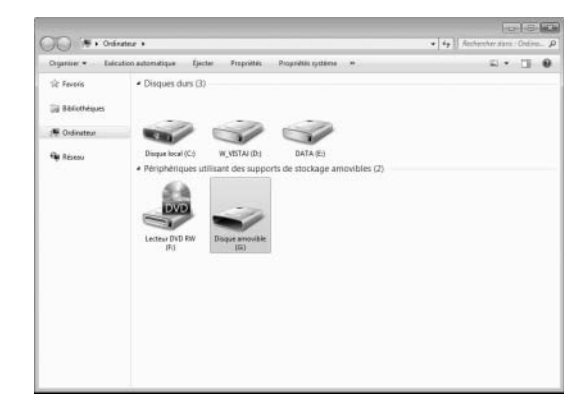

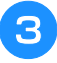

### <sup>c</sup> **Déplacez/copiez les données de motifs dans « Disque amovible ».**

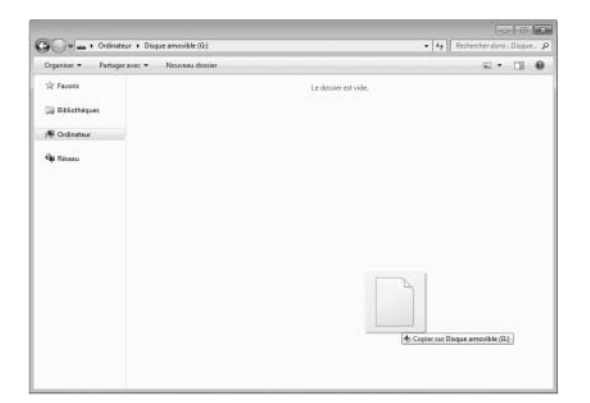

 $\rightarrow$  Les données de motifs de points de « Disque amovible » sont enregistrées sur la machine.

#### **Remarque**

- Ne débranchez pas le câble USB pendant l'enregistrement des données.
- Ne créez pas de dossiers dans « Disque amovible ». Les dossiers n'étant pas affichés, vous ne pouvez pas rappeler les données de motifs de points contenues dans ces dossiers.

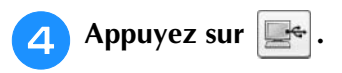

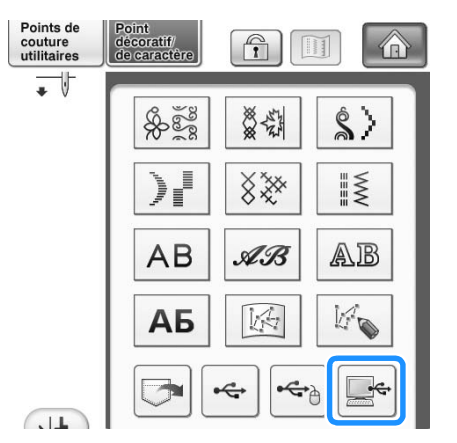

→ Les motifs de points sur l'ordinateur s'affichent sur l'écran de sélection.

### <sup>e</sup> **Appuyez sur la touche du motif de point à rappeler.**

Appuyez sur **FERMER** pour revenir à l'écran initial sans effectuer le rappel.

# **f** Appuyez sur  $\boxed{}$

Appuyez sur  $\mathbb{R}$  pour supprimer le motif de point.

Le motif est supprimé du dossier « Disque amovible » de votre ordinateur.

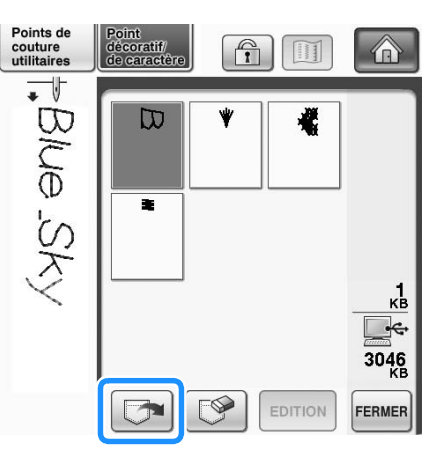

→ Le motif de point sélectionné est rappelé et l'écran de couture est affiché.

#### **Remarque**

• Le motif rappelé depuis l'ordinateur ne s'inscrit que provisoirement sur la machine. Il est effacé lorsque la machine est mise hors tension. Pour conserver le motif de point, enregistrez-le dans la machine (« Mémorisation de motifs de points dans la machine » page 177).

*4*

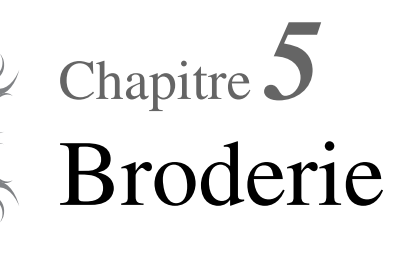

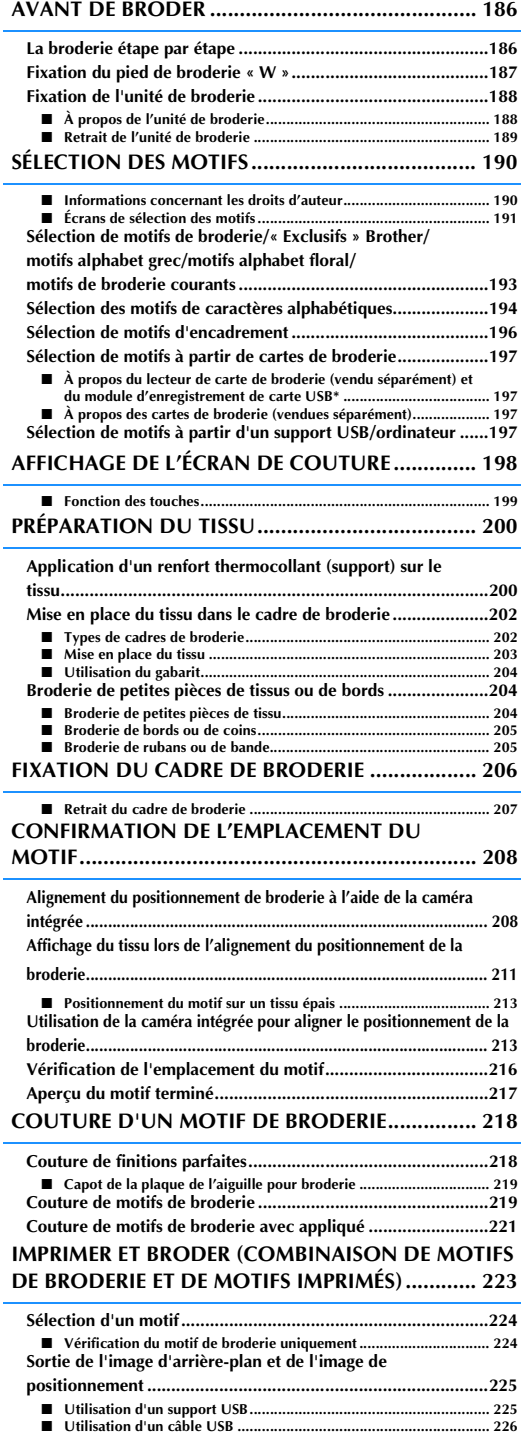

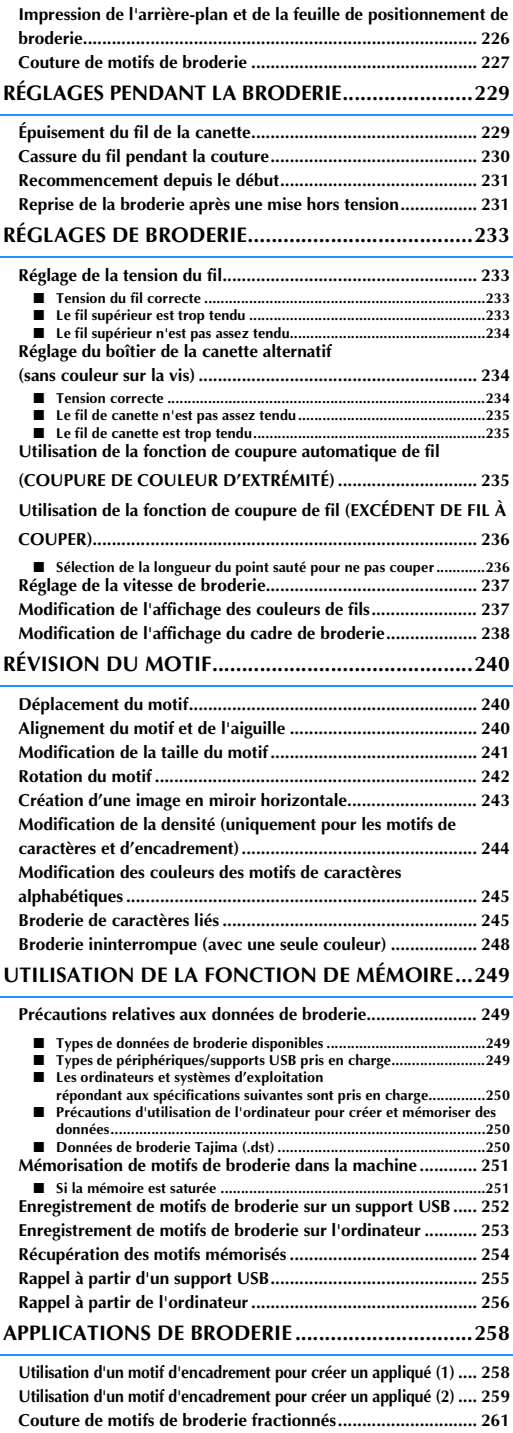

# **AVANT DE BRODER**

# **La broderie étape par étape**

Respectez les étapes suivantes pour préparer la machine pour la broderie.

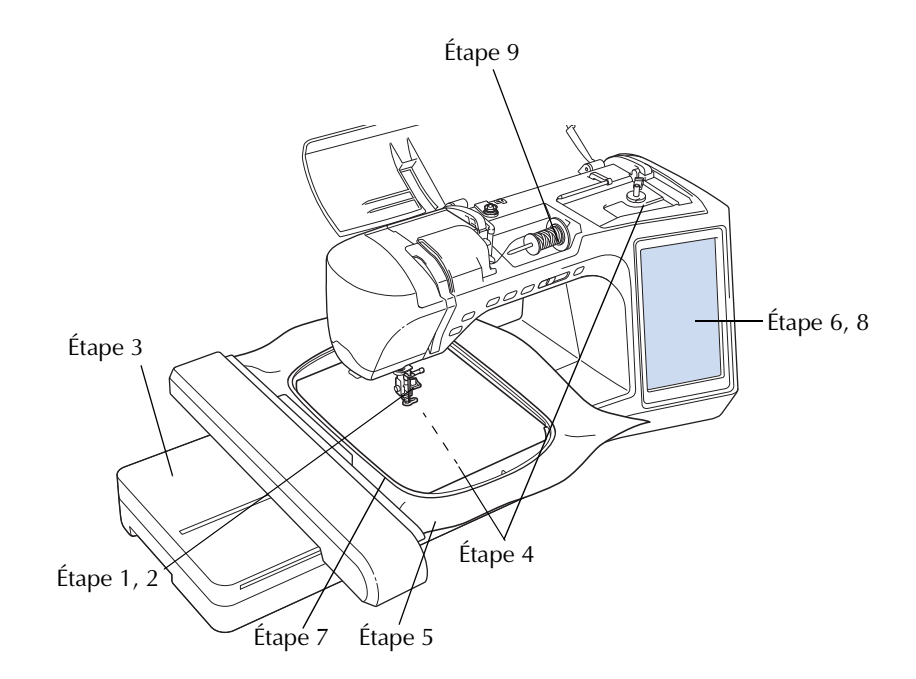

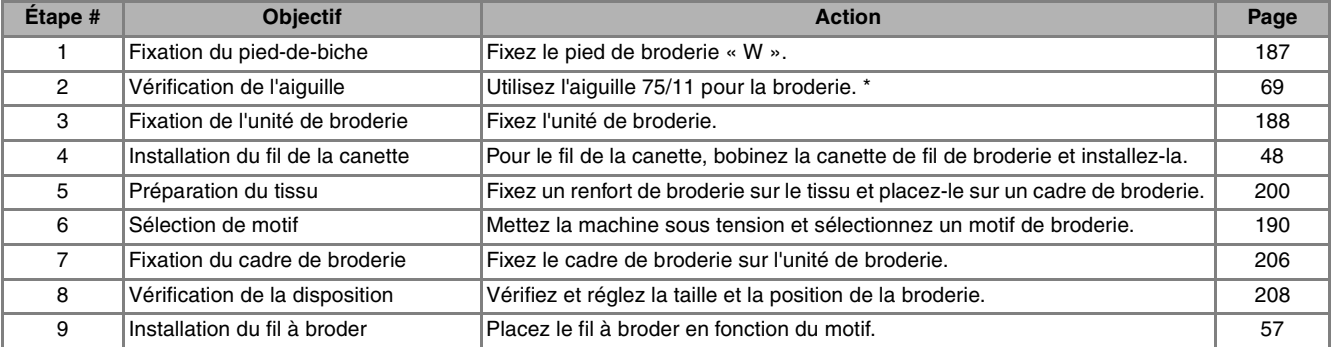

\* Il est recommandé d'utiliser des aiguilles 90/14 pour la broderie sur des tissus lourds ou des produits stabilisateurs (p. ex. : toile de jean, mousse, etc.). Il est déconseillé d'utiliser l'aiguille à pointe boule (dorée) 90/14 pour la broderie.

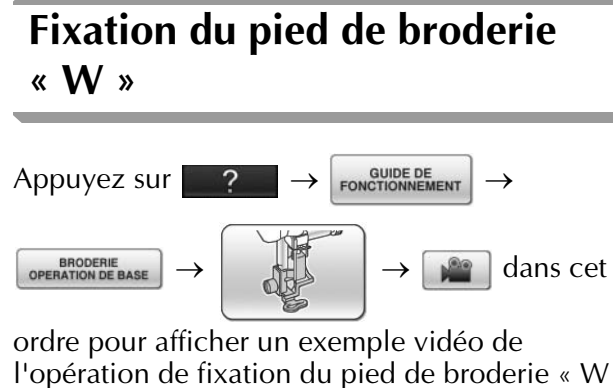

l'opération de fixation du pied de broderie « W » (voir la page 46). Pour effectuer cette opération, respectez les étapes suivantes.

# **ATTENTION**

- **Lorsque vous fixez un pied-de-biche, appuyez toujours sur <b>u**i **O** sur l'écran. Vous risquez **d'appuyer accidentellement sur la touche « Démarrer/arrêt » et de vous blesser.**
- **Pour vos travaux de broderie, veillez à utiliser le pied de broderie « W ». Si vous n'utilisez pas le pied-de-biche approprié, l'aiguille risque de le toucher, de se tordre, de se casser et de vous blesser.**

<sup>a</sup> **Appuyez sur la touche « Positionnement aiguille » pour relever l'aiguille.** 

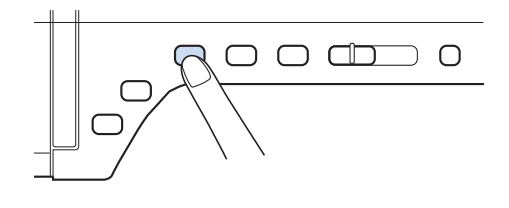

## **Appuyez sur LiO**

→ L'écran devient complètement blanc, et toutes les touches/touches de fonctionnement sont verrouillées.

<sup>c</sup> **Relevez le levier du pied-de-biche.**

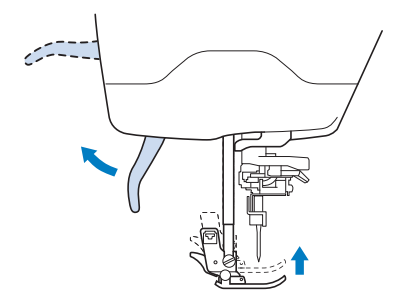

<sup>d</sup> **Appuyez sur le bouton noir situé sur le support du pied-de-biche et retirez le piedde-biche.** 

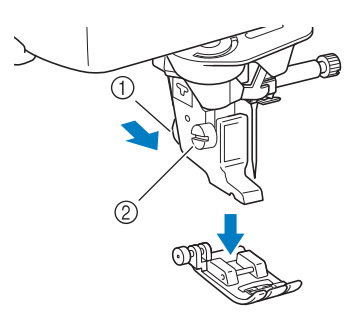

- a Bouton noir
- 2 Support du pied-de-biche
- → Retirez le pied-de-biche de son support.
- **5** À l'aide du tournevis livré avec la machine, **dévissez la vis du support du pied-de-biche et retirez-le.**

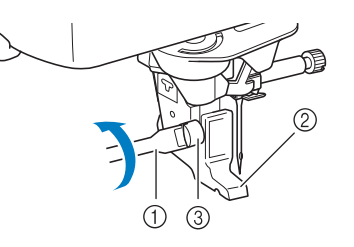

- a Tournevis
- 2 Support du pied-de-biche
- $\circ$  Vis du support du pied-de-biche
- → Retirez le support du pied-de-biche.
- **6** Placez le pied de broderie « W » sur la **barre du pied-de-biche, de sorte que le bras du pied de broderie « W » se trouve derrière le support d'aiguille et que le curseur se trouve derrière l'aiguille.**

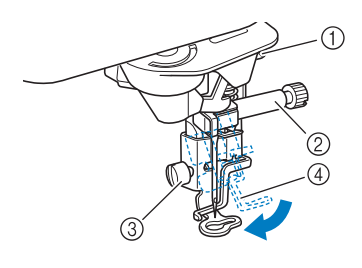

- a Bras
- $@$  Support d'aiguille
- $\circ$  Vis du support du pied-de-biche
- d Curseur

Broderie

**SER** 

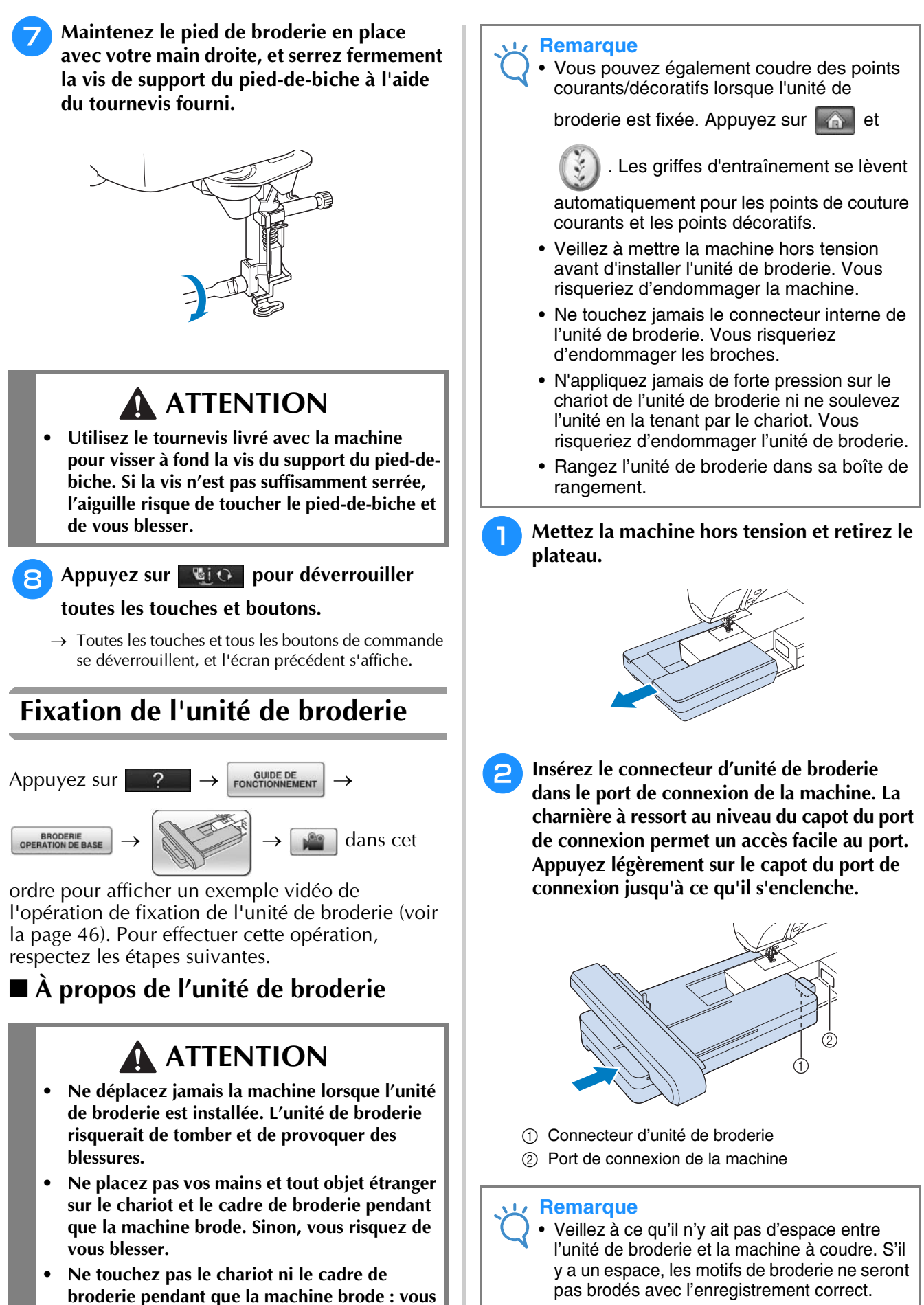

• Ne poussez pas le chariot lorsque vous installez l'unité de broderie sur la machine. Si vous bougez le chariot, vous risquez d'endommager l'unité de broderie.

**risqueriez de déformer votre motif de** 

**broderie.**

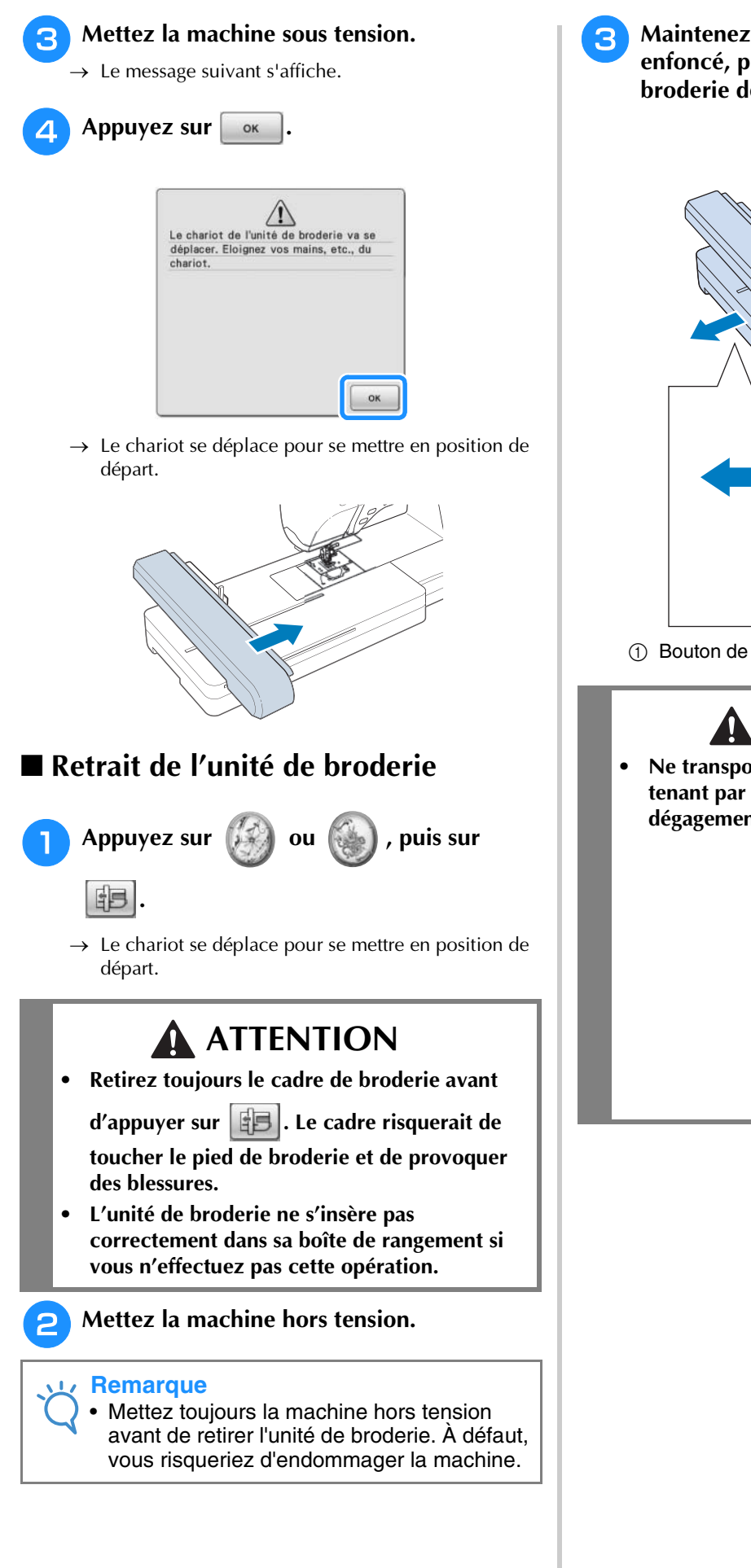

**c Maintenez le bouton de dégagement enfoncé, puis tirez pour éloigner l'unité de broderie de la machine.**

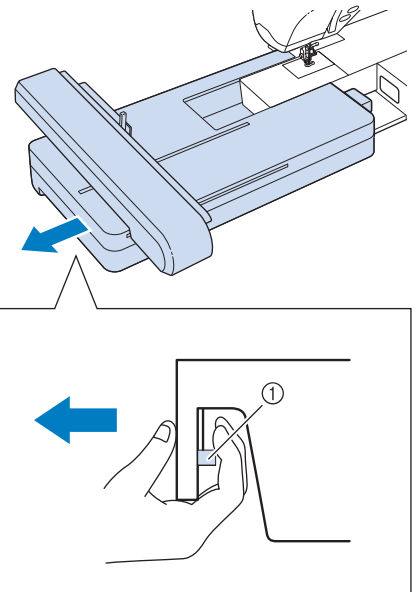

a Bouton de dégagement

# **ATTENTION**

**• Ne transportez pas l'unité de broderie en la tenant par le compartiment du bouton de dégagement.**

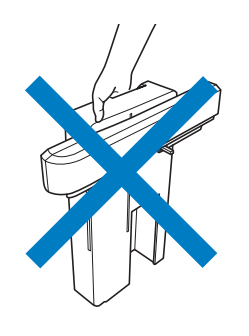

# **SÉLECTION DES MOTIFS**

## ■ Informations concernant les droits d'auteur

Les motifs enregistrés sur la machine à coudre et sur les cartes de broderie sont destinés à un usage privé uniquement. Toute utilisation publique ou commerciale des motifs protégés par copyright constitue une violation de la loi sur les droits d'auteur et est strictement interdite.

De nombreux caractères et motifs de broderie décoratifs sont enregistrés dans la mémoire de la machine. (Reportez-vous à la section « GUIDE DE RÉFÉRENCE RAPIDE » pour obtenir un résumé complet des motifs mémorisés dans la machine.) Vous pouvez également utiliser des motifs provenant de cartes de broderie (vendues séparément).

Lorsque l'initialisation de la machine est terminée et que le chariot s'est mis en position de départ, l'écran de sélection des types de motifs s'affiche.

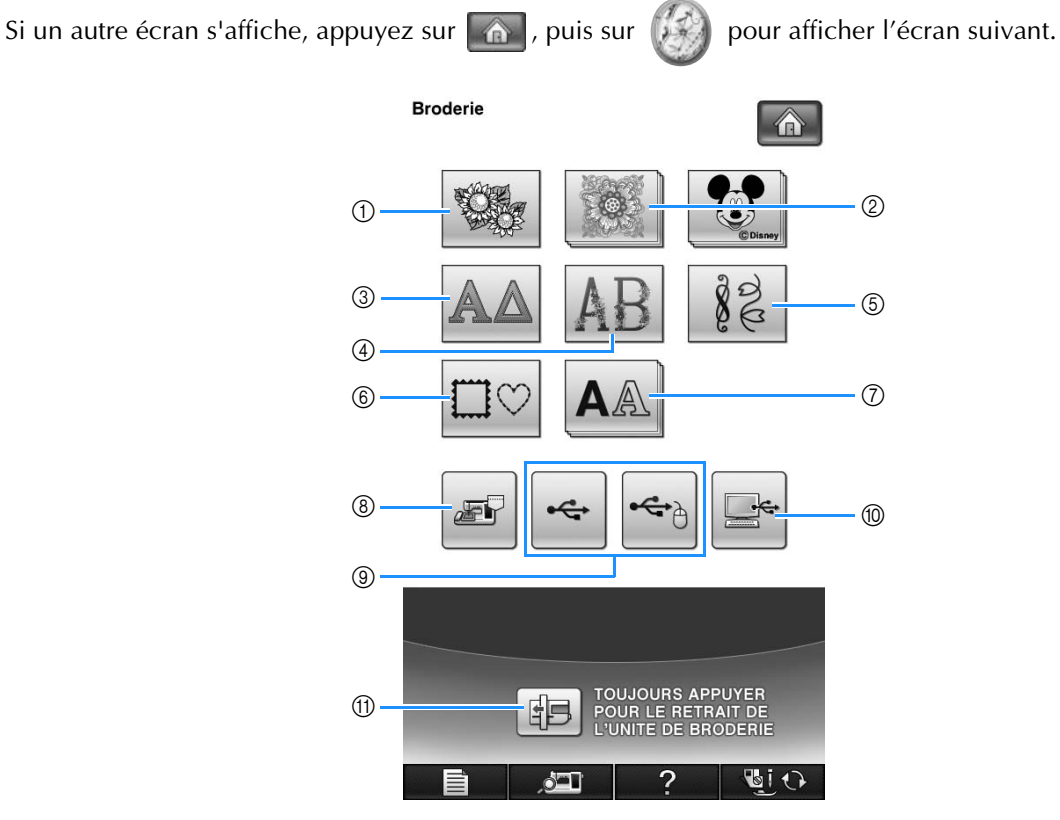

- (1) Motifs de broderie
- $(2)$  « Exclusifs » Brother
- **3** Motifs alphabet grec
- d Motifs alphabet floral
- (5) Motifs de broderie courants
- f Motifs d'encadrement
- g Caractères alphabétiques
- h Motifs mémorisés dans la machine (voir la page 254)
- $@$  Motifs enregistrés sur un support USB (voir la page 255)
- $%$  Motifs enregistrés sur l'ordinateur (voir la page 256)
- **11 Appuyez sur cette touche pour retirer l'unité de** broderie

#### **Mémo**

• L'affichage d'une touche en relief, comme

par exemple  $\left|\mathbf{E}\right|$  et  $\left|\mathbf{A}\right|$ , indique

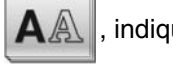

qu'il existe des sous-catégories, que vous devez sélectionner avant de pouvoir afficher un écran de sélection de motif.

# ■ Écrans de sélection des motifs

Il existe 7 catégories de motifs sur cette machine. L'affichage d'un numéro de page au format  $\frac{1}{2}$  signifie qu'il y a plusieurs écrans de sélection de motif pour la catégorie concernée.

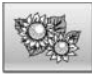

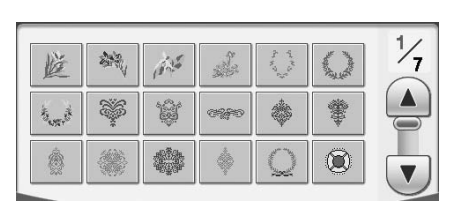

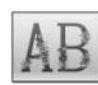

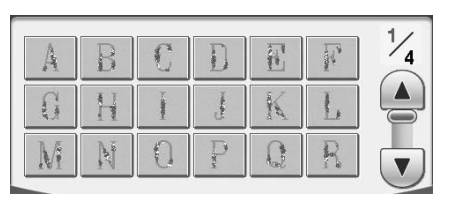

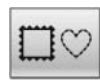

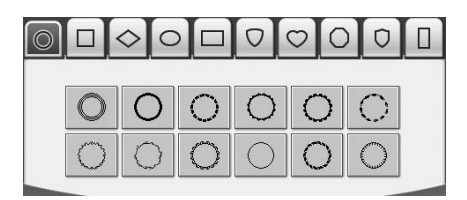

# **Motifs de broderie Motifs alphabet grec**

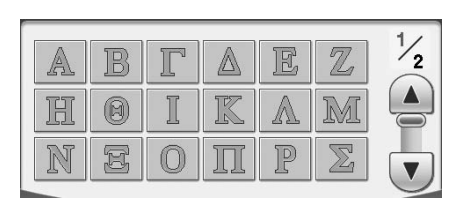

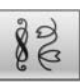

# **Motifs alphabet floral Motifs de broderie courants**

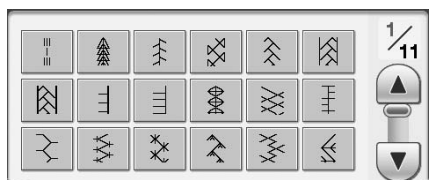

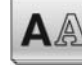

**Motifs d'encadrement** Caractères alphabétiques

**Broderie** 

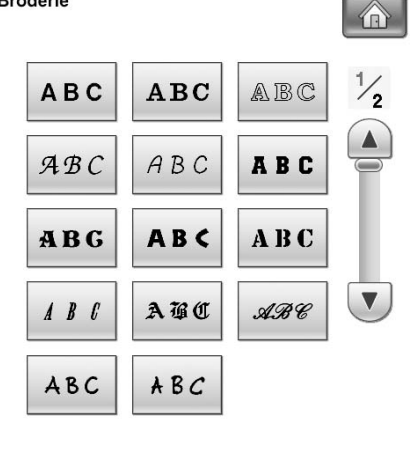

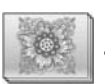

#### **« Exclusifs » Brother**

**Broderie** 

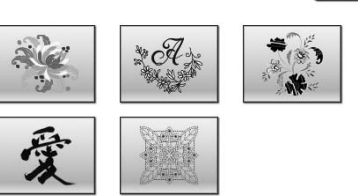

>

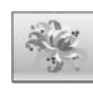

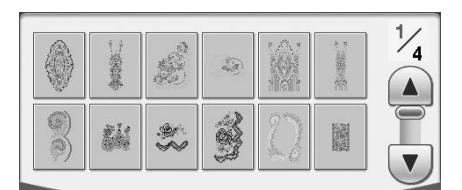

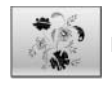

# Motifs européens nouveauté **Motifs in the Contract of the Motifs japonais**

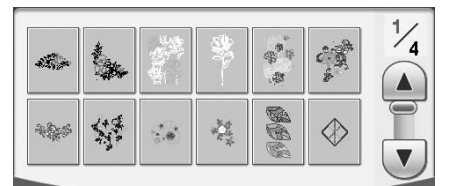

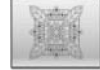

# **Motifs piqués**

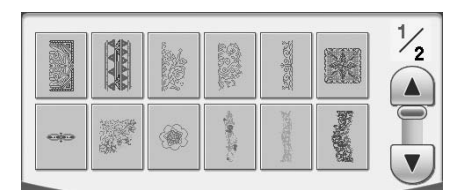

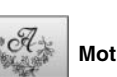

 **Motifs classiques Motifs monogrammes**

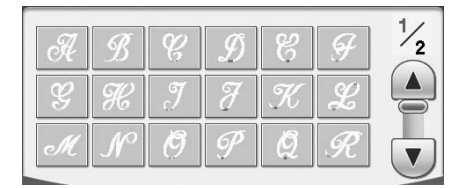

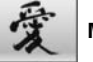

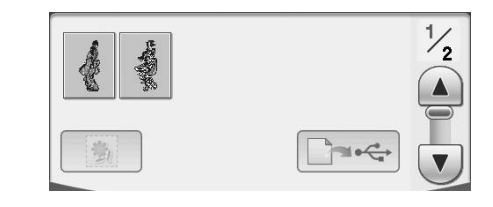

# **Sélection de motifs de broderie/ « Exclusifs » Brother/motifs alphabet grec/motifs alphabet floral/motifs de broderie courants**

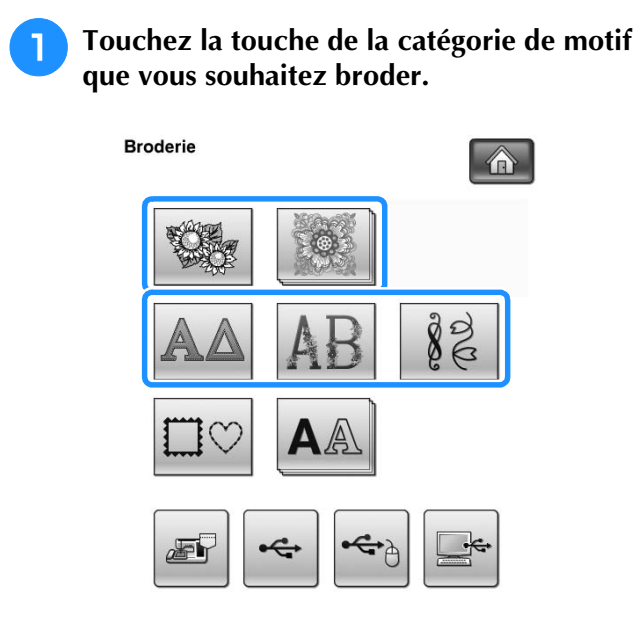

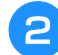

<sup>b</sup> **Appuyez sur la touche du motif à broder.**

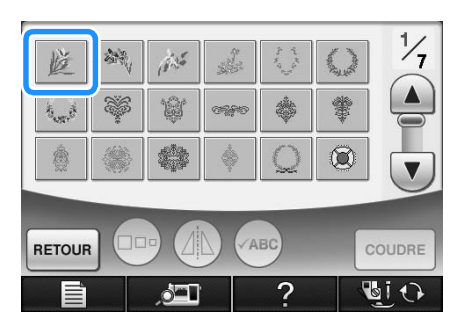

- Appuyez sur  $\blacktriangledown$  pour afficher l'écran suivant.
- Appuyez sur  $\Box$  pour afficher l'écran précédent.
- → Le motif sélectionné est affiché.

# **a** Appuyez sur *A* pour créer une image en **miroir du motif de point.**

En cas d'erreur lors de la sélection du motif, appuyez sur la touche du motif que vous souhaitez broder : la nouvelle sélection s'affiche.

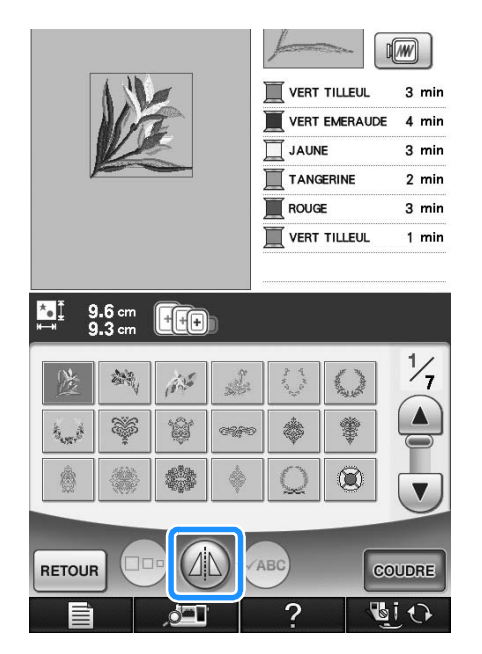

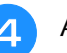

## **d** Appuyez sur coupre

→ L'écran de couture s'affiche.

- **E** Reportez-vous à la section « AFFICHAGE **DE L'ÉCRAN DE COUTURE » page 198 pour broder le motif.**
	- \* Pour revenir à l'écran précédent et sélectionner un autre motif, appuyez sur RETOUR

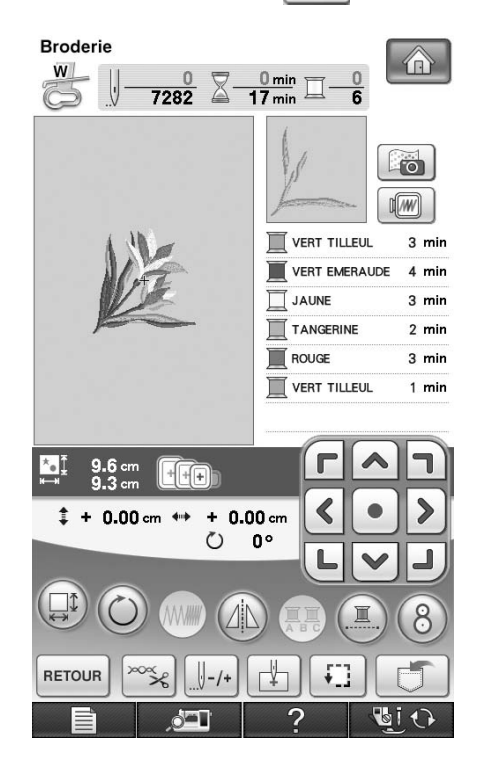

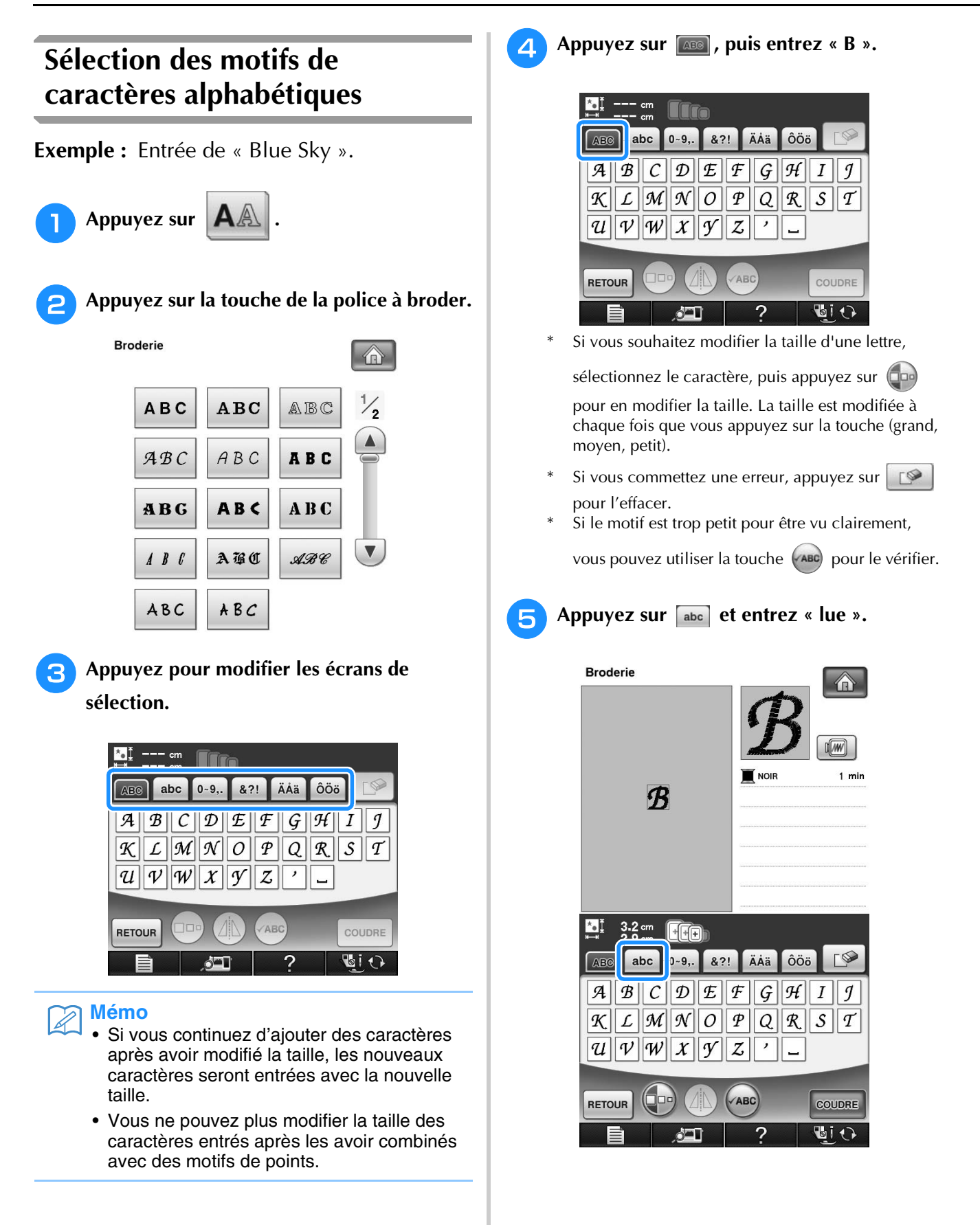

**6** Appuyez sur **pour entrer un espace. Appuyez sur abc**, puis entrez « ky ». **Broderie Broderie** 合 合 **Blue** Blue S  $\sqrt{w}$  $\sqrt{w}$ **NOIR** 3 min  $\blacksquare$  NOIR  $4 \text{ min}$ Blue S **Blue**  $3.3 \text{ cm}$   $\Box$ Ŀ  $3.2 \text{ cm}$   $\qquad \qquad \boxed{10}$ **M** 8?! ÄÅä ÔÖö  $D$  $\sqrt{2}$  $\boxed{\text{abe}}$   $0-9,$  $abc$ 0-9, 8?! ÄÄä ÔÖö ABC ABC  $\boxed{b}$   $c$   $\boxed{d}$  $\boxed{\mathcal{D}\mathcal{E}\mathcal{F}\mathcal{G}\mathcal{H}\mathcal{I}}$  $e \mid f \mid g \mid h \mid i \mid j$  $\mathcal{B} \parallel C$ a A k  $\left| f \right| \left| m \right| \left| n \right| \left| o \right| \left| p \right| \left| q \right| \left| r \right| \left| s \right| \left| t \right|$  $\mathcal{L} \|\mathcal{M}\|\mathcal{N}\| O \|\mathcal{P}\| Q \|\mathcal{R}\|\mathcal{S}\|\mathcal{T}$  $\overline{\mathcal{K}}$  $\nu \|w\|x\|y\|z\|'$  $\boxed{u}$   $\boxed{v}$   $\boxed{w}$   $\boxed{x}$   $\boxed{y}$   $\boxed{z}$   $\boxed{'}$  $\vert u \vert$ L.  $\bigoplus$  $\bigoplus$ ABC ABC RETOUR COUDRE RETOUR COUDRE **DIO GIO** ு ?  $\delta$  to  $\Gamma$ ? Appuyez à nouveau sur **saules**, puis entrez **Appuyez sur COUDRE « S ». Broderie**  $\hat{\mathbb{R}}$ **Broderie** 介 **Blue Sky Blue**  $\sqrt{w}$  $\sqrt{w}$  $\blacksquare$  NOIR  $5 \text{ min}$ **Blue Sky**  $\blacksquare$  NOIR 3 min  $Blue$  $\begin{array}{cc} 1 & 4.3 \text{ cm} \\ -1 & 14.8 \text{ cm} \end{array}$ to  $\mathbf{K}$  $3.2 \text{ cm}$  (0)  $0 - 9,$ 8?! ÄÅä ÔÖö  $\sqrt{2}$ ABC abc 0-9, 8?! ÄÄä ÔÖö  $\mathbb{P}$ **AB**  $e \parallel f \parallel g \parallel$  $\boldsymbol{b} \parallel \boldsymbol{c}$  $\vert d \vert$  $\|\hat{\boldsymbol{\mathsf{n}}}$   $\|\boldsymbol{i}\|$   $j$  $a \parallel$  $|\mathcal{A}|$  $\mathcal{B}\|\mathcal{C}\|\mathcal{D}\|\mathcal{E}\|\mathcal{F}\|\mathcal{G}\|\mathcal{H}\|\mathcal{I}\|\mathcal{I}$  $k$   $\lfloor l \rfloor m$   $n$  $o \| p \| q \| r \| s \| t$  $\mathcal{R}$ ||  $\mathcal{L}$ || $\mathcal{M}$ || $\mathcal{N}$ ||  $\mathcal{O}$ ||  $\mathcal{P}$ ||  $\mathcal{Q}$ || $\mathcal{R}$ ||  $\mathcal{S}$ ||  $\mathcal{T}$  $u \parallel v \parallel w \parallel$  $x||y||z||'||$  $\overline{u}$   $\overline{v}$   $\overline{w}$   $\overline{x}$   $\overline{y}$   $\overline{z}$  $\overline{\phantom{0}}$  $\Box$  $\bigoplus$ oo  $\sqrt{ABC}$ COUDRE RETOUR  $\bigcirc$ ABC COUDRE RETOUR 12ه ? 同け **AIO**  $\sum$ ? → L'écran de couture s'affiche.

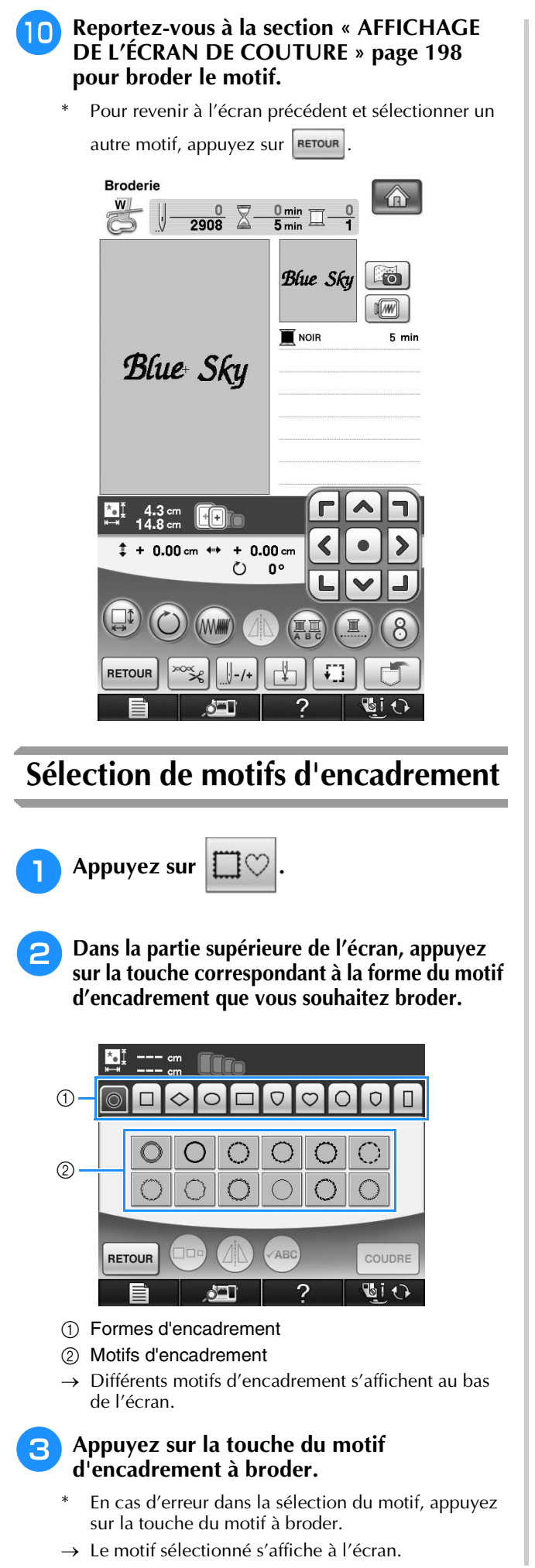

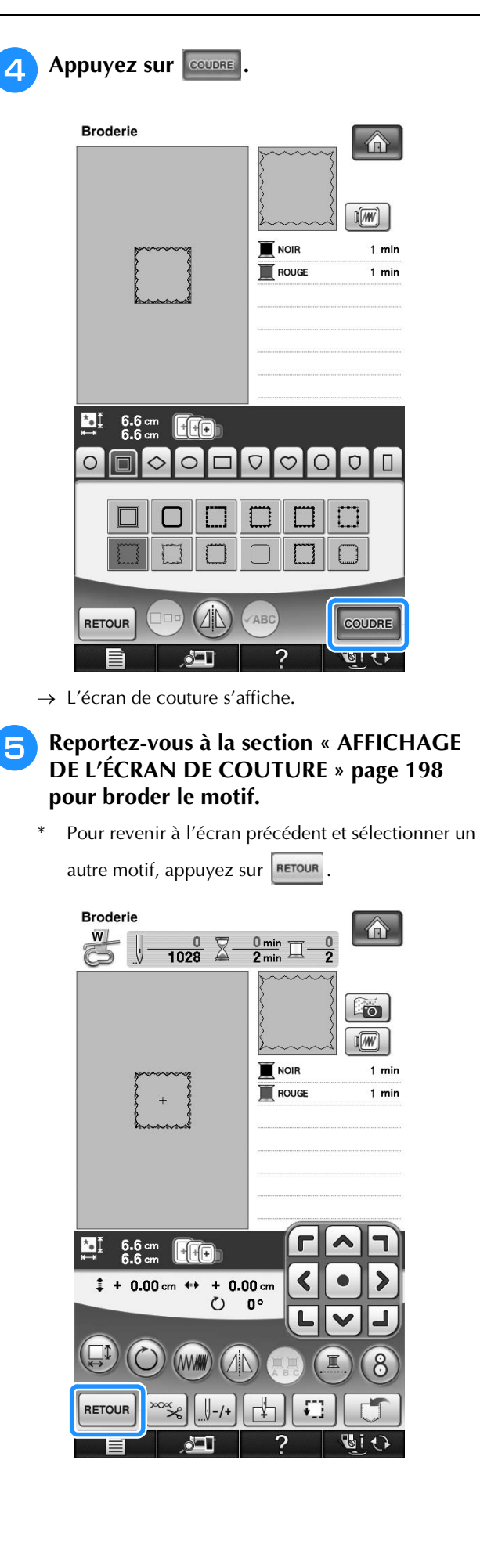

# **Sélection de motifs à partir de cartes de broderie**

## ■ **À propos du lecteur de carte de broderie (vendu séparément) et du module d'enregistrement de carte USB\***

- Utilisez uniquement des lecteurs de cartes de broderie conçus pour cette machine. L'utilisation de lecteurs de cartes de broderie non autorisés risque de provoquer un dysfonctionnement de la machine.
	- Si vous avez acheté le modèle PE-DESIGN Ver5 ou ultérieur, PE-DESIGN Lite ou PED-BASIC, vous pouvez brancher le module d'enregistrement de carte USB fourni dans la machine comme un lecteur de carte de broderie, et rappeler des motifs.

### **Remarque**

• Il n'est pas possible d'enregistrer des motifs de broderie de la machine sur une carte de broderie insérée dans un module d'enregistrement de carte USB\* branché.

# ■ **A** propos des cartes de broderie **(vendues séparément)**

- Utilisez uniquement les cartes de broderie conçues pour cette machine. L'utilisation de cartes non autorisées risque de provoquer un dysfonctionnement de la machine.
- N'utilisez pas de cartes de broderie vendues dans d'autres pays avec cette machine.
- Rangez les cartes de broderie dans leur étui rigide.
- <sup>a</sup> **Branchez le lecteur de carte de broderie/ module d'enregistrement de carte USB\* en option sur le port USB principal (supérieur).**

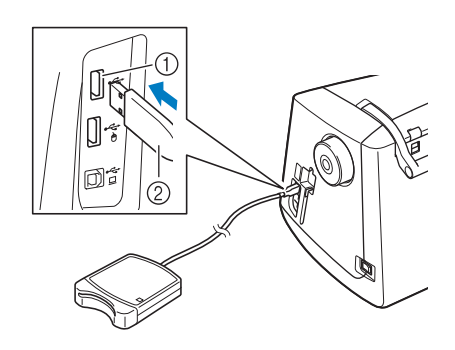

- a Port USB principal (supérieur)
- (2) Lecteur de carte de broderie/module d'enregistrement de carte USB\*

#### <sup>b</sup> **Insérez entièrement la carte dans le lecteur de carte de broderie/module d'enregistrement de carte USB\*.**

Insérez la carte de broderie de sorte que l'extrémité avec la flèche soit tournée vers le haut.

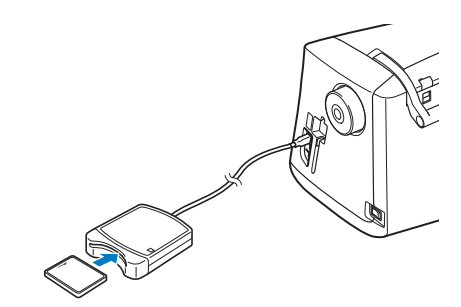

### **Remarque**

Il n'est pas possible d'utiliser en même temps deux lecteurs de carte de broderie USB/modules d'enregistrement de carte USB\* simultanément sur cette machine. Si deux lecteurs de carte de broderie USB/ modules d'enregistrement de carte USB\* sont insérés, seul le lecteur de carte de broderie USB/module d'enregistrement de carte USB\* inséré en premier est détecté.

### **Mémo**

• Il est également possible de brancher le lecteur de carte de broderie/module d'enregistrement de carte USB\* dans le port central de la machine.

### <sup>c</sup> **Appuyez sur la touche du port USB dans lequel le lecteur de carte de broderie/module d'enregistrement de carte USB\* est branché.**

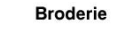

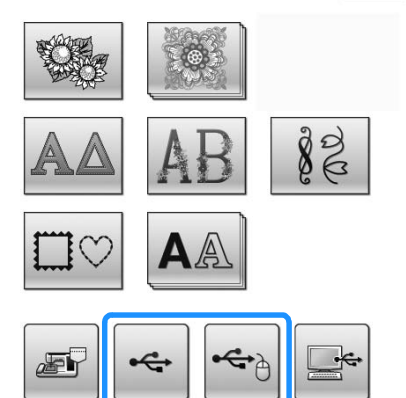

→ Les motifs de la carte de broderie s'affichent sur l'écran de sélection.

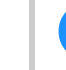

<sup>d</sup> **Suivez les étapes à la page 193 pour sélectionner un motif.**

# **Sélection de motifs à partir d'un support USB/ordinateur**

Pour rappeler des motifs à partir d'un ordinateur ou d'un support USB, reportez-vous aux pages 255 à 257.

# **AFFICHAGE DE L'ÉCRAN DE COUTURE**

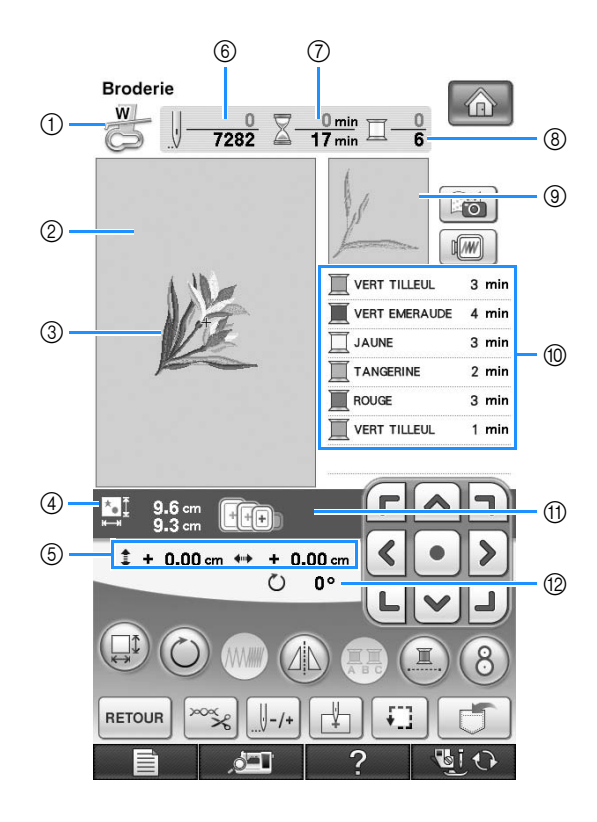

- a Indique le code du pied-de-biche.
- Fixez le pied de broderie « W » pour tous les projets de broderie. Lorsque le symbole du pied-de-biche s'affiche à l'écran, vous pouvez coudre.
- $\oslash$  Indique la limite de broderie avec le très grand cadre [30 cm  $\times$  20 cm (env. 12 po  $\times$  8 po)].
- c Affiche un aperçu du point sélectionné.
- (4) Indique la taille du motif sélectionné.
- e Indique l'éloignement de la position de couture par rapport au centre (lorsque vous déplacez la position de couture).
- $6$  Indique le nombre de points du motif sélectionné et le nombre de points déjà cousus.
- g Indique le temps nécessaire pour coudre le motif et le temps déjà écoulé (sans tenir compte du temps nécessaire pour le changement et la coupure automatique de fil).
- h Indique le nombre de couleurs du motif sélectionné et le numéro de la couleur en cours.
- $@$  Indique la partie de la broderie qui sera cousue avec la première couleur de fil.
- j Indique l'ordre de changement de la couleur de fil et le temps de broderie pour chaque couleur de fil.
- Le temps affiché correspond à la durée approximative nécessaire. Le temps de broderie réel peut être plus long que le temps affiché, en fonction du cadre de broderie utilisé. En outre, il n'inclut pas le temps nécessaire au changement de couleurs de fil.
- k Affiche les cadres de broderie qui peuvent être utilisés pour le motif sélectionné. Veillez à utiliser le cadre approprié (voir la page 202).
- <sup>(2)</sup> Indique le degré de rotation du motif.

#### **Remarque**

La fonction des touches supplémentaires est expliquée à la page suivante.

# ■ **Fonction des touches**

Ces touches permettent de modifier la taille du motif, de le faire pivoter, etc.

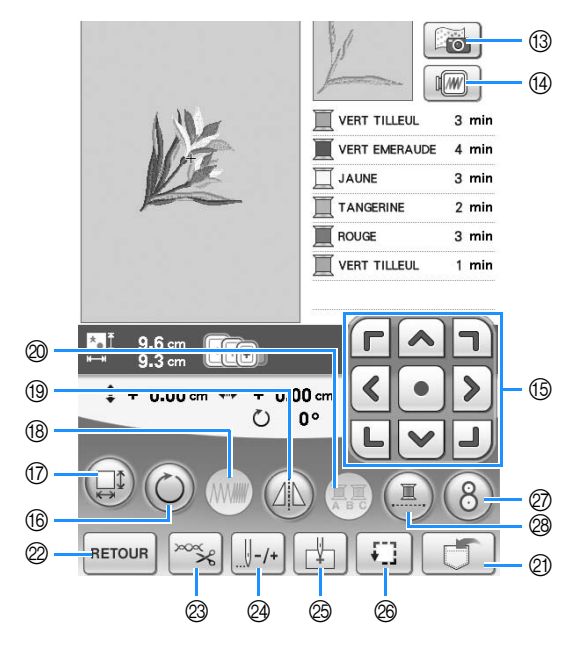

#### $\mathbf{L}$ **Remarque**

• Certaines opérations ou fonctions ne sont pas disponibles pour certains motifs. Si la touche s'affiche en gris clair, vous ne pouvez pas utiliser cette fonction ou cette opération avec le motif sélectionné.

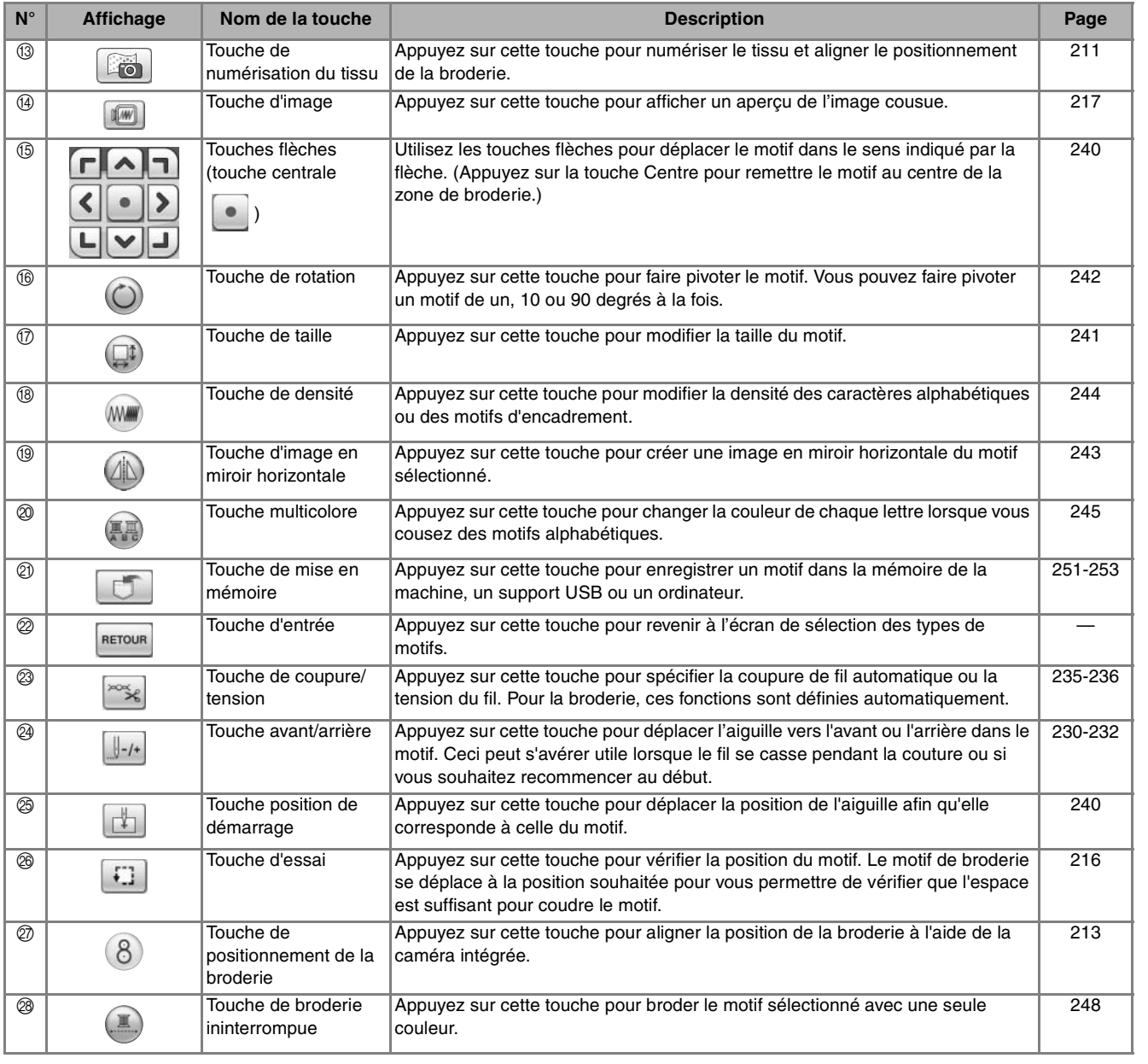

# **PRÉPARATION DU TISSU**

# **ATTENTION**

- **Utilisez des tissus dont l'épaisseur est inférieure à 3 mm (env. 1/8 de po). L'utilisation de tissus plus épais risque de casser l'aiguille.**
- **Lorsque vous utilisez des tissus au capitonnage plus épais etc., vous pouvez coudre des broderies de meilleure qualité en réglant la hauteur du pied-de-biche dans l'écran de régales de broderie (voir cidessous).**
- **Si vous cousez sur une serviette en tissu éponge épais, nous vous recommandons de placer un renfort de broderie soluble sur l'endroit de la serviette. Cela permettra d'aplatir les boucles de la serviette et vous obtiendrez une broderie de meilleure qualité.**

## **Remarque**

Appuyez sur  $\Box$ , puis sélectionnez la page 6/8 pour utiliser  $\Box$  et  $\Box$  sur l'affichage de hauteur de pied de broderie de l'écran de réglages de broderie. Réglez la hauteur du pied de broderie pour les tissus épais ou bouffants.

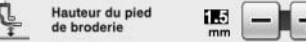

• Pour augmenter l'espace entre le pied-de-biche et la plaque d'aiguille, réglez la hauteur du pied de broderie sur un chiffre élevé. Le réglage de 1,5 mm est utilisé pour la majorité des broderies.

# **Application d'un renfort thermocollant (support) sur le tissu**

Pour obtenir de meilleurs résultats lors de la création de travaux de broderie, utilisez toujours un renfort de broderie. Suivez les instructions qui figurent sur l'emballage du renfort.

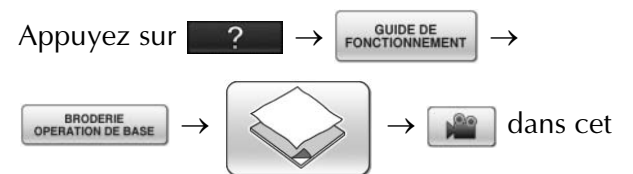

ordre pour afficher un exemple vidéo d'application d'un renfort thermocollant (support) sur le tissu (voir la page 46). Pour effectuer cette opération, respectez les étapes suivantes.

Lorsque vous utilisez des tissus qui ne peuvent pas être repassés (tels que les serviettes de bain ou les tissus avec des boucles qui s'élargissent lors du repassage) ou à des endroits difficiles à repasser, placez le renfort de broderie sous le tissu sans le fixer, placez ensuite le tissu et le renfort dans le cadre de broderie ou demandez à votre revendeur agréé de vous conseiller sur le renfort à utiliser.

# **ATTENTION**

**• Lorsque vous brodez sur des tissus élastiques, légers, à grosse trame ou sur des tissus susceptibles de provoquer un rétrécissement des motifs, utilisez toujours un renfort de broderie. Sinon, l'aiguille risque de casser et de vous blesser. Si vous n'utilisez pas de renfort de broderie, la finition de votre ouvrage risque de ne pas être satisfaisante.** 

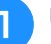

**a Utilisez un morceau de renfort de broderie plus grand que le cadre de broderie.**

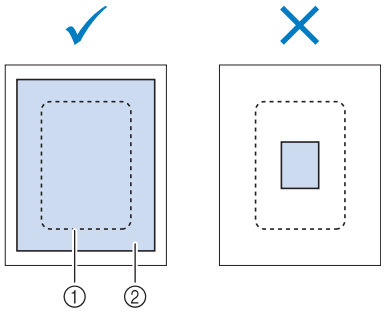

a Taille du cadre de broderie

b Renfort thermocollant (support)

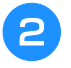

### **P** Repassez le renfort thermocollant sur **l'envers du tissu.**

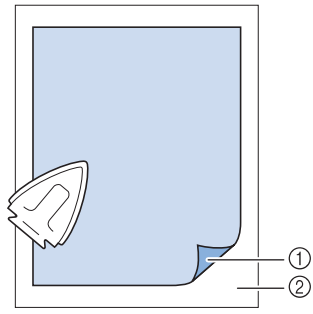

- a Côté thermofusible du renfort
- 2 Tissu (envers)

# **Mémo**

• Lorsque vous brodez sur des tissus fins, tels que l'organdi ou la batiste, ou sur des tissus duvetés, tels que les serviettes de bain ou le velours, utilisez un renfort de broderie soluble (vendu séparément) pour des résultats optimaux. Une fois le renfort dissout dans l'eau, la finition de votre ouvrage sera parfaite.

# **Mise en place du tissu dans le cadre de broderie**

# ■ **Types de cadres de broderie**

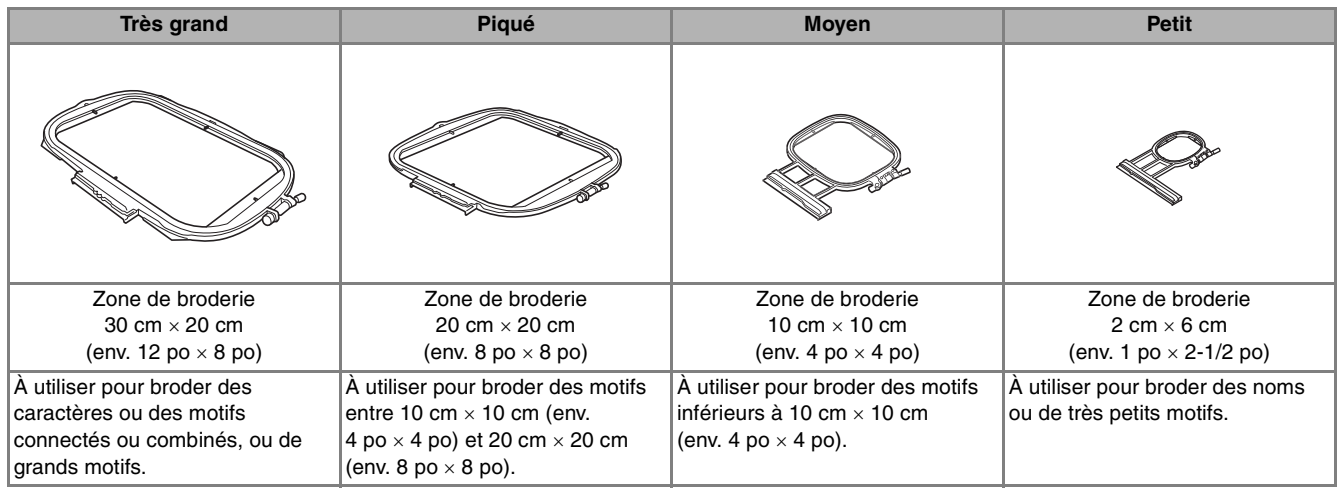

Il est possible d'utiliser un autre cadre de broderie en option. Si vous sélectionnez un cadre non affiché à l'écran, vérifiez toujours la taille du champ de broderie du cadre en option. Vérifiez la compatibilité du cadre auprès de votre revendeur agréé.

Sélectionnez un cadre adapté à la taille du motif. Les options de cadres inclus sont affichées sur l'écran à cristaux liquides.

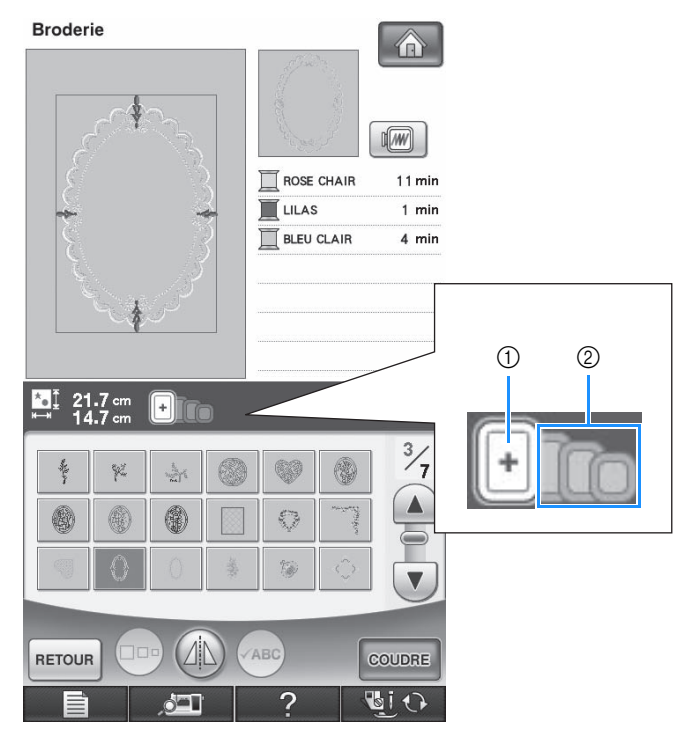

- a Mis en surbrillance : peut être utilisé
- b Grisé : ne peut pas être utilisé

# **ATTENTION**

**• Si vous utilisez un cadre trop petit, le pied-de-biche risque de heurter le cadre pendant la couture et vous pourriez vous blesser.** 

# ■ Mise en place du tissu

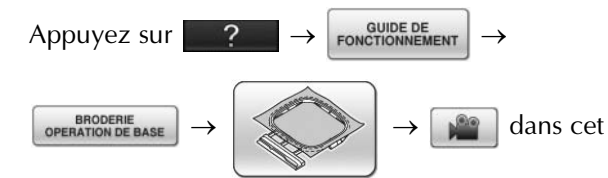

ordre pour afficher un exemple vidéo de l'opération de fixation du tissu dans le cadre de broderie (voir la page 46). Pour effectuer cette opération, respectez les étapes suivantes.

### **Remarque**

• Si le tissu n'est pas bien maintenu dans le cadre de broderie, le motif ne sera pas bien brodé. Placez le tissu sur une surface plane et tendez-le bien dans le cadre. Pour mettre le tissu en place correctement, effectuez les opérations suivantes.

<sup>a</sup> **Soulevez et dévissez la vis de réglage du cadre de broderie et retirez le cadre intérieur.**

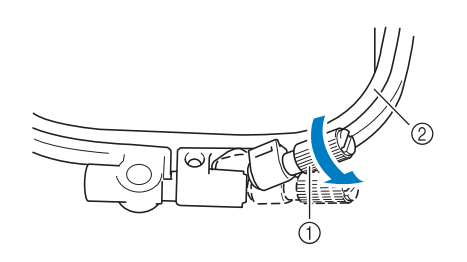

 $\circled{1}$  Vis de réglage du cadre

b Cadre intérieur

### <sup>b</sup> **Placez le tissu sur le dessus du cadre extérieur, l'endroit vers le haut.**

Réinsérez le cadre intérieur en veillant à bien aligner

son repère  $\triangle$  sur celui  $\nabla$  du cadre extérieur.

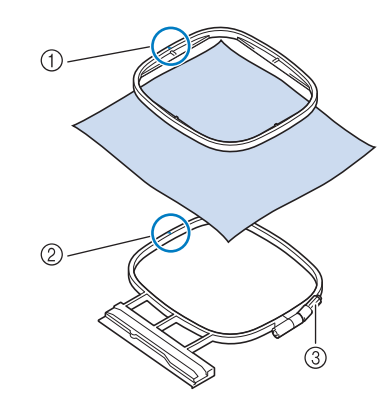

- $\circled{1}$  Repère  $\triangle$  du cadre intérieur
- $\circledR$  Repère  $\triangledown$  du cadre extérieur
- (3) Vis de réglage du cadre

<sup>c</sup> **Serrez doucement la vis de réglage du cadre et tendez bien le tissu en tirant sur les bords et sur les coins. Ne desserrez pas la vis.** 

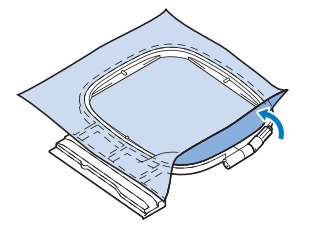

### <sup>d</sup> **Tendez doucement le tissu, puis serrez la vis de réglage du cadre afin d'éviter que le tissu se détende après l'avoir tendu.**

Après avoir tiré le tissu, vérifiez qu'il est bien tendu.

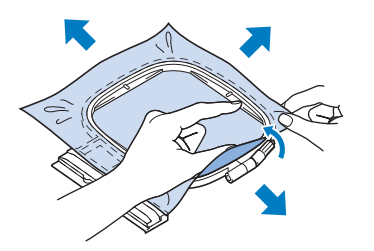

Avant de commencer à broder, assurez-vous que les cadres intérieur et extérieur sont au même niveau.

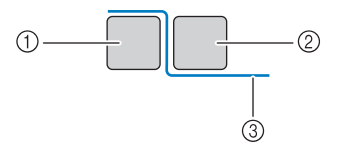

- a Cadre extérieur
- 2 Cadre intérieur
- (3) Tissu

### **Mémo**

Tendez le tissu en tirant sur les quatre coins et les quatre côtés. Tout en étirant le tissu, serrez la vis de réglage du cadre.

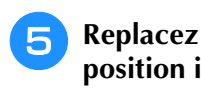

<sup>e</sup> **Replacez la vis de réglage du cadre dans sa position initiale.**

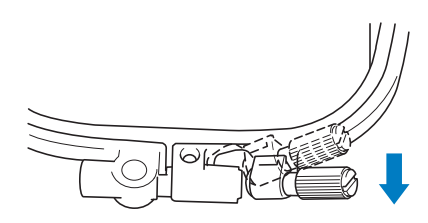

### **Mémo**

• Vous pouvez utiliser le tournevis inclus pour serrer ou desserrer la vis de réglage du cadre.

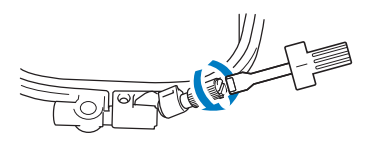

# ■ Utilisation du gabarit

Si vous souhaitez broder le motif à un endroit particulier, utilisez une feuille de broderie avec le cadre.

<sup>a</sup> **À l'aide d'une craie, marquez la zone que vous souhaitez broder sur le tissu.** 

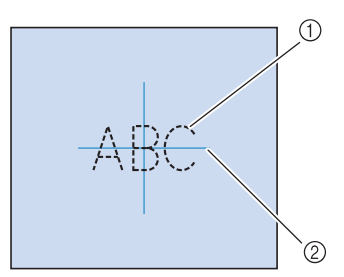

- (1) Motif de broderie
- 2 Repère

<sup>b</sup> **Placez la feuille de broderie sur le cadre intérieur. Alignez les lignes directrices du gabarit avec les repères tracés sur le tissu.** 

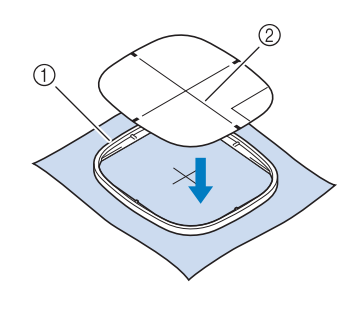

a Cadre intérieur

2 Ligne de guidage

<sup>c</sup> **Etirez doucement le tissu afin qu'il ne reste aucun pli et insérez le cadre intérieur dans le cadre extérieur.**

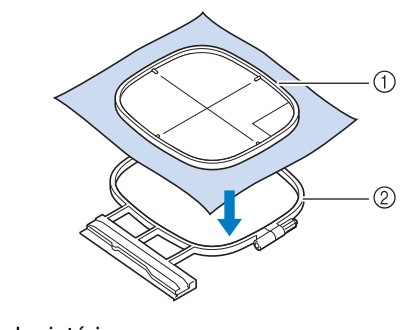

a Cadre intérieur

2 Cadre extérieur

<sup>d</sup> **Retirez la feuille de broderie.**

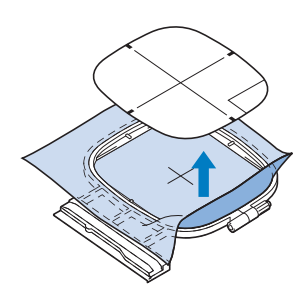

# **Broderie de petites pièces de tissus ou de bords**

Utilisez un renfort de broderie pour fournir un support supplémentaire. Après la broderie, retirez soigneusement le renfort. Fixez le renfort comme indiqué dans les exemples suivants. Nous recommandons l'utilisation d'un renfort spécial pour broderie.

## ■ **Broderie de petites pièces de tissu**

Pulvérisez un produit adhésif provisoire pour coller la petite pièce de tissu sur la grande dans le cadre. Si vous ne souhaitez pas pulvériser de produit adhésif provisoire, fixez le renfort avec un point de faufilage.

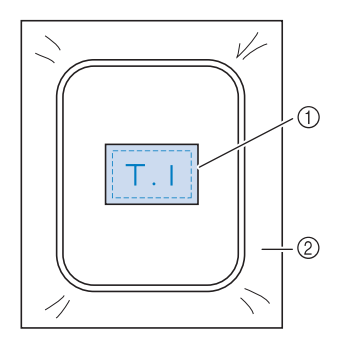

(1) Tissu 2 Renfort

# ■ **Broderie de bords ou de coins**

Pulvérisez un produit adhésif provisoire pour coller la petite pièce de tissu sur la grande dans le cadre. Si vous ne souhaitez pas pulvériser de produit adhésif provisoire, fixez le renfort avec un point de faufilage.

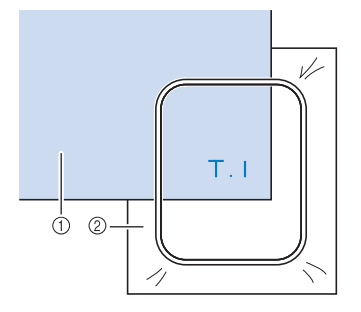

- $\circled{1}$  Tissu
- 2 Renfort

# ■ **Broderie de rubans ou de bande**

Fixez le ruban avec un autocollant double face ou un produit adhésif temporaire.

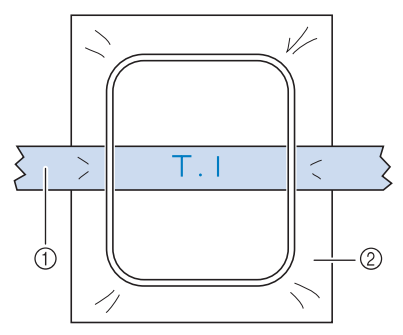

- 1 Ruban ou bande
- 2 Renfort

# **FIXATION DU CADRE DE BRODERIE**

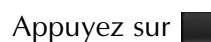

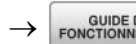

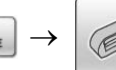

 $\text{Appuyez sur } 2 \rightarrow 3$  FONCTIONNEMENT  $\rightarrow$  OPERATION DE BASE  $\rightarrow$   $\rightarrow$   $\rightarrow$   $\rightarrow$   $\rightarrow$   $\rightarrow$  degrees  $\rightarrow$  degrees  $\rightarrow$  degrees  $\rightarrow$  degrees  $\rightarrow$  degrees  $\rightarrow$  degrees  $\rightarrow$  degrees  $\rightarrow$  degrees  $\rightarrow$  degrees  $\rightarrow$  degrees degrees and

afficher un exemple vidéo de l'opération de fixation du cadre de broderie (voir la page 46). Pour effectuer cette opération, respectez les étapes suivantes.

### **Remarque**

- Bobinez et installez la canette avant de fixer le cadre de broderie.
- <sup>a</sup> **Appuyez sur la touche « Releveur du piedde-biche » pour relever le pied-de-biche.**

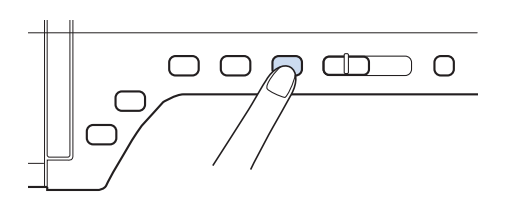

<sup>b</sup> **Alignez le guide du cadre de broderie sur le côté droit du support du cadre de broderie.**

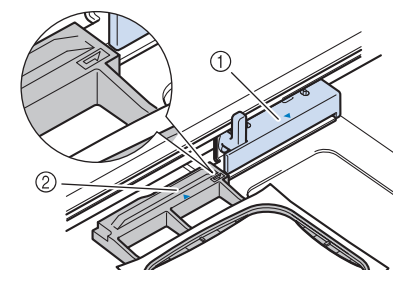

a Support du cadre de broderie 2 Guide du cadre de broderie

<sup>c</sup> **Faites glisser le cadre de broderie sur le** 

**support, en veillant à aligner le repère du cadre de broderie sur celui du support .**

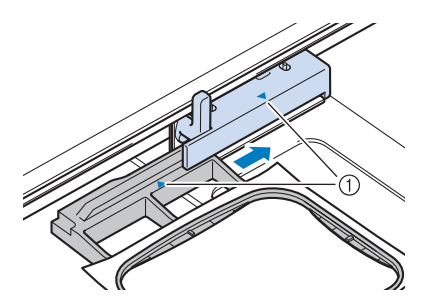

a Repère fléché

<sup>d</sup> **Abaissez le levier de sécurité du cadre au même niveau que le cadre pour fixer le cadre de broderie sur son support.**

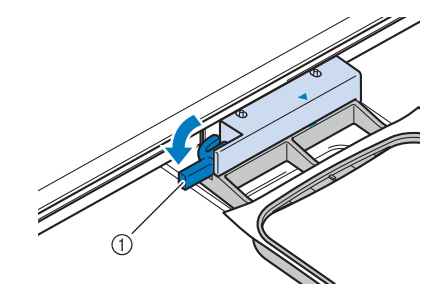

a Levier de sécurité du cadre

# **ATTENTION**

**• Si le levier de sécurité du cadre n'est pas abaissé, le message suivant s'affiche. Vous ne pouvez pas commencer la couture tant que le levier de sécurité du cadre n'est pas baissé.**

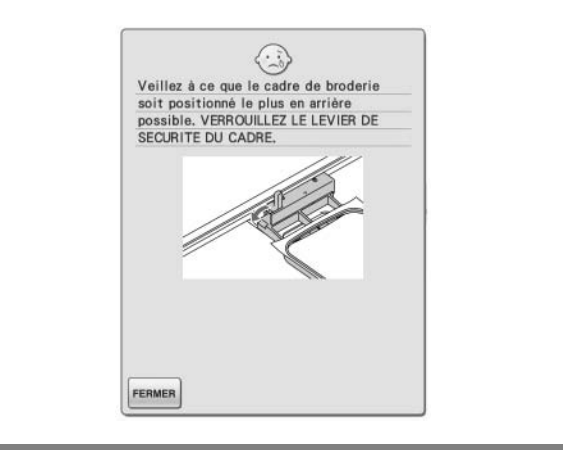

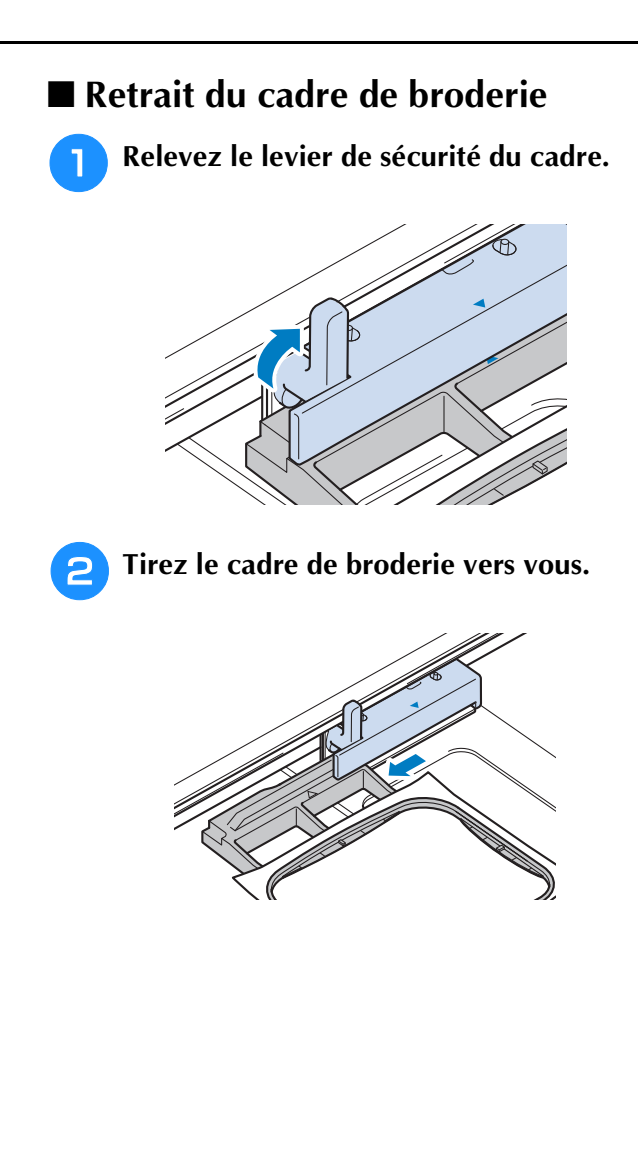

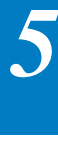

# **CONFIRMATION DE L'EMPLACEMENT DU MOTIF**

Le motif est généralement positionné au centre du cadre de broderie. S'il s'avère nécessaire de repositionner le motif pour un meilleur positionnement sur le vêtement, vous pouvez vérifier la disposition avant de broder.

# **Alignement du positionnement de broderie à l'aide de la caméra intégrée**

La caméra intégrée de cette machine permet d'aligner facilement le positionnement de broderie. Cela s'avère utile pour les motifs devant être brodés dans une position particulière, comme présenté ci-dessous.

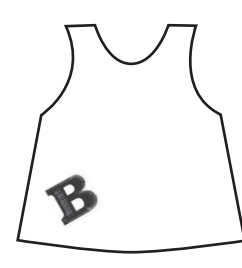

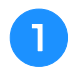

<sup>a</sup> **Utilisez une craie pour tracer une croix à l'emplacement de broderie souhaité.**

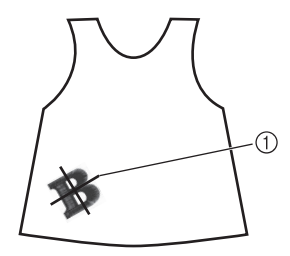

a Repère à la craie

Affichez les lignes quadrillées ou en croix dans la zone d'affichage du motif pour vérifier l'orientation du motif. (Veuillez vous reporter à la section « Modification de l'affichage du cadre de broderie » page 238.)

<sup>b</sup> **Cadrez le tissu.**

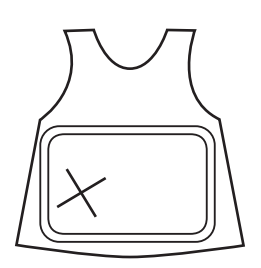

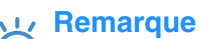

• Lorsque vous cadrez le tissu dans le cadre de broderie, assurez-vous que le motif de broderie convient à la zone de broderie du cadre utilisé.

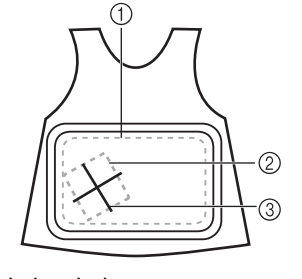

- a Zone de broderie
- 2 Taille du motif de broderie
- 3 Repère à la craie

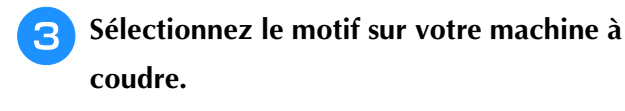

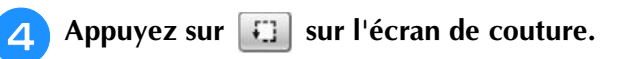

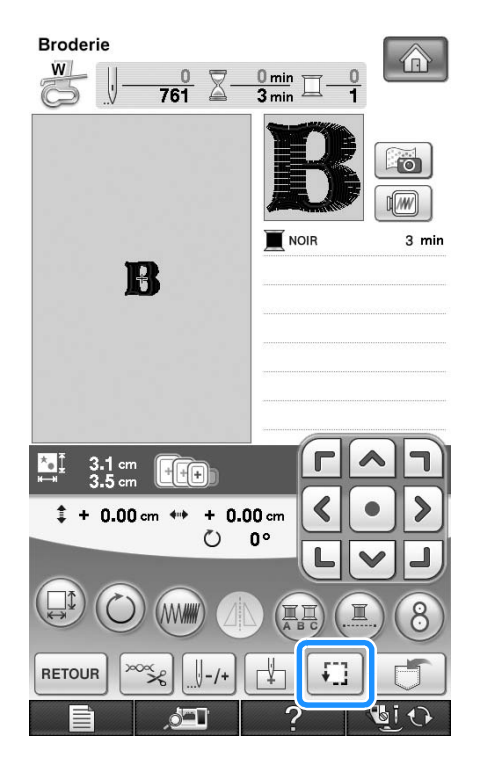

Appuyez sur **H** pour définir le point de **départ sur le centre du motif.**

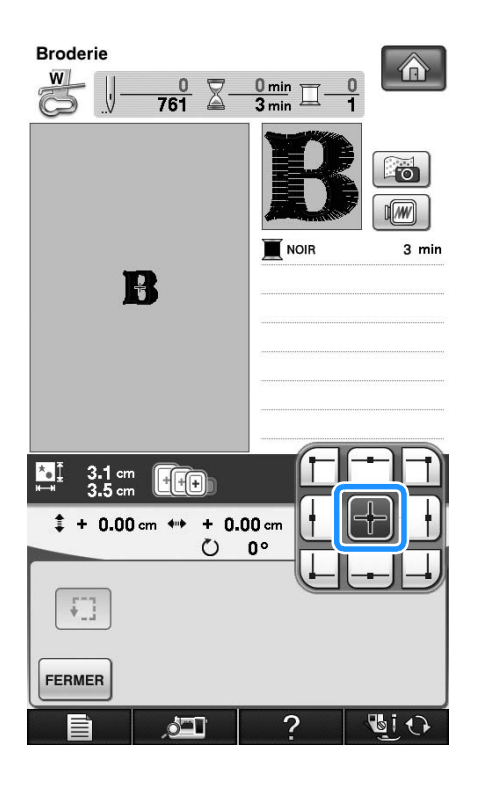

**6** Appuyez sur **FERMER**.

- g**Appuyez sur la touche « Releveur du piedde-biche » pour abaisser le pied-de-biche.**
- <sup>h</sup>**Appuyez sur .**
- **Appuyez sur les touches de positionnement pour déplacer le cadre de broderie jusqu'à ce que la croix tracée à la craie soit affichée dans la fenêtre de vue caméra.**

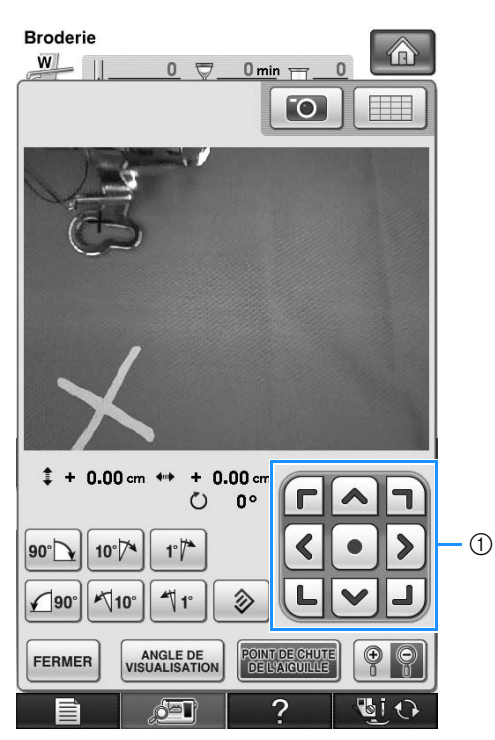

a Touches de positionnement

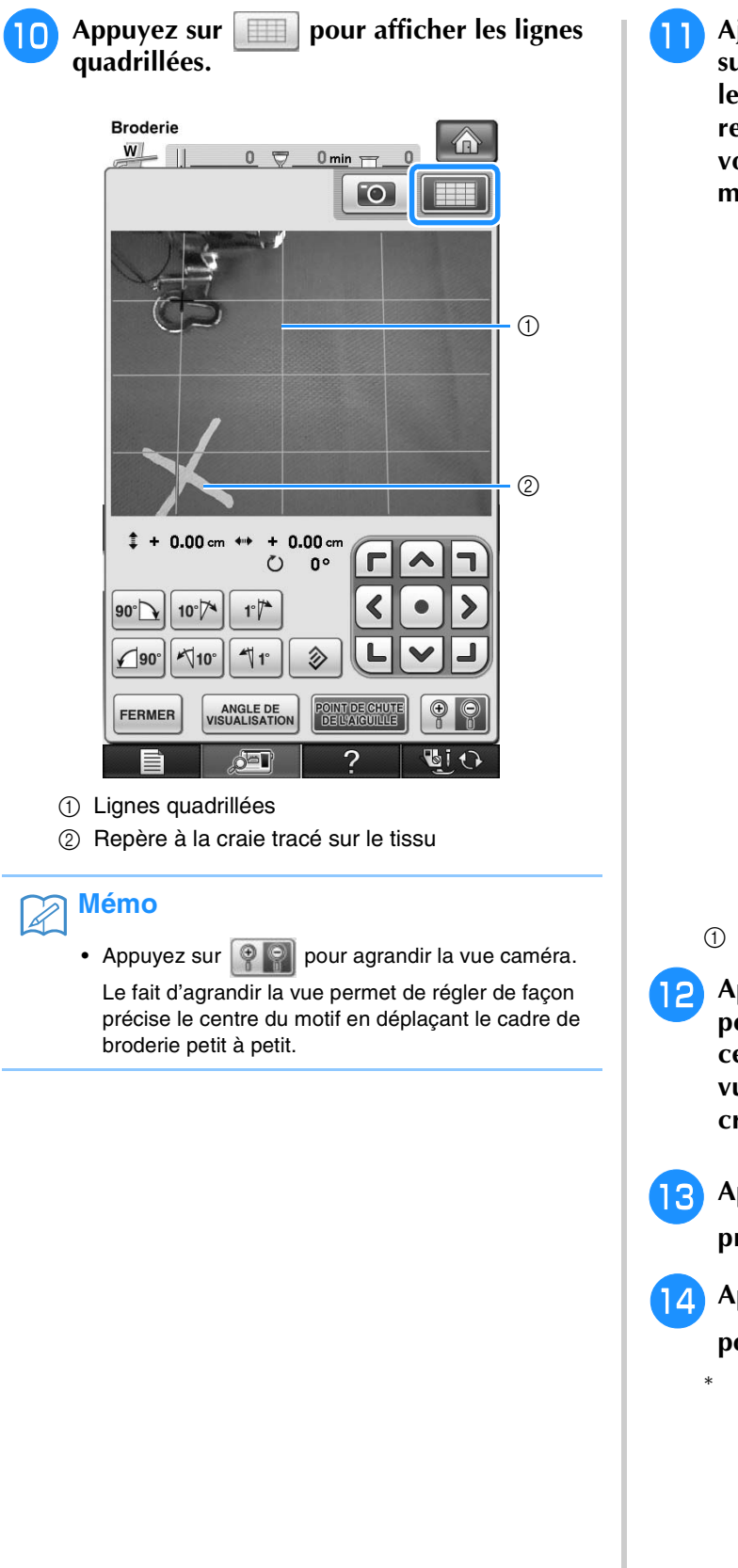

<sup>k</sup> **Ajustez l'orientation du motif en appuyant sur les touches d'orientation jusqu'à ce que les lignes quadrillées soient parallèles au repère à la craie tracé sur le tissu. (Veuillez vous reporter à la section « Rotation du motif » page 242.)**

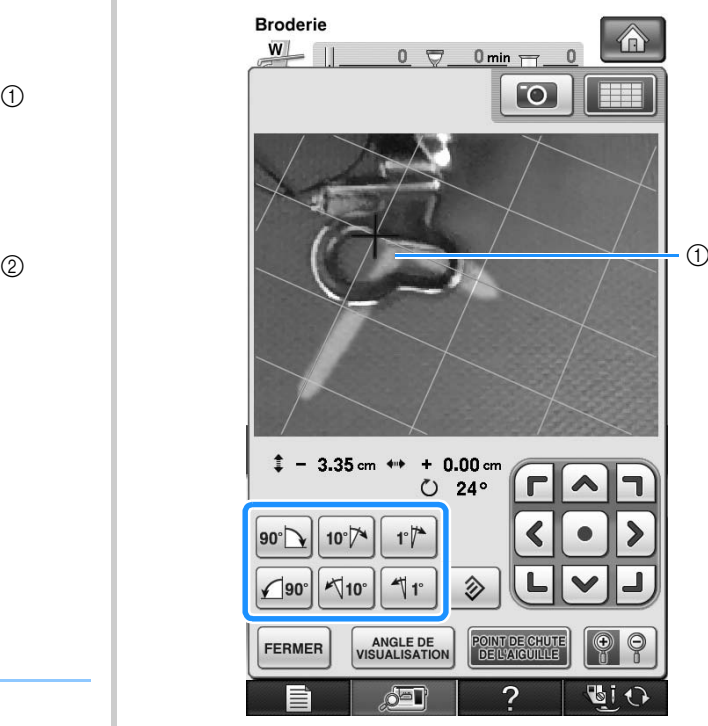

- (1) Centre du motif
- <sup>l</sup> **Appuyez sur les touches de positionnement pour déplacer le cadre de broderie jusqu'à ce que le centre du motif dans la fenêtre de vue caméra soit aligné avec le repère à la craie tracé sur le tissu.**
- **13** Appuyez sur **FERMER** pour revenir à l'écran **précédent.**
- <sup>n</sup> **Appuyez sur la touche « Démarrer/arrêt »**

### **pour commencer à broder.**

Voir « Couture de motifs de broderie » à la page 219.

**a** Appuyez sur **For** 

# **Affichage du tissu lors de l'alignement du positionnement de la broderie**

Le tissu placé dans le cadre de broderie peut être affiché sur l'écran à cristaux liquides pour pouvoir aligner facilement le positionnement de la broderie.

## **Exemple :**

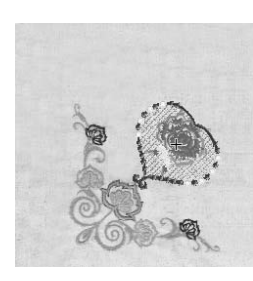

### **Remarque**

- Lorsque le cadre de broderie (petit : H 2 cm (1 po)  $\times$ L 6 cm (2-1/2 po)) est installé, il n'est pas possible d'utiliser la caméra intégrée pour aligner le positionnement de la broderie. Installez le cadre de broderie moyen ou un cadre plus grand.
- Pour plus de détails sur l'utilisation d'un tissu plus épais comme le quilting, reportez-vous à la section « Positionnement du motif sur un tissu épais » (page 213).

<sup>a</sup> **Placez le tissu dans le cadre de broderie, puis fixez le cadre à la machine à broder.**

**Sélectionnez le motif, puis appuyez sur <br>
<b>BEORGINE .**

### **Remarque**

• Reportez-vous à la page 8/8 de l'écran de réglages pour vérifier que le capteur d'épaisseur du tissu est désactivé lorsque vous cousez sur des tissus légers ou moyens.

**Broderie** A  $\frac{0}{4796}$   $\Xi$  $\frac{0 \text{ min}}{9 \text{ min}}$  $\ddot{\bullet}$  $\sqrt{w}$ LAVAND  $1$  mir П LILAS CLAIR  $1 \text{ min}$ VIOLET GLYCINE  $2 \text{ min}$ **BLEU CLAIR**  $1 \text{ min}$  $\overline{\mathbb{R}}$  ROSE  $3 \text{ min}$ **ROSE FONCE**  $2 \text{ min}$ VERT FRAIS  $1$  min  $\frac{6.3}{6.4}$  $+\sqrt{+\sqrt{+}}$  $1 + 0.00$  cm ↔  $+ 0.00$  cm  $\circ$  $0^{\circ}$ **RETOUR 4** Lorsque le message suivant s'affiche, appuyez sur **comparent sur .**  $\left( 2\right)$ Annuvez sur OK, Le cadre de broderie va e déplacer et lancer la capture de l'arrière-plan. ANNULER OK → Le cadre de broderie se déplace pour pouvoir

## **Mémo**

numériser le tissu.

• Si vous ne souhaitez pas que le fil supérieur soit numérisé avec le tissu, numérisez le tissu sans que l'aiguille ne soit enfilée avec le fil supérieur.

**E** Lorsque le tissu s'affiche comme arrière-plan **du motif, ce dernier peut être déplacé au besoin.**

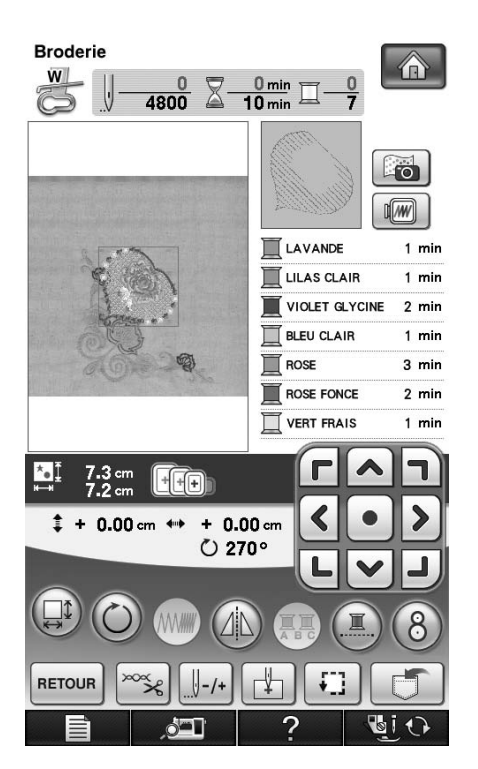

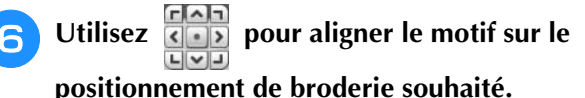

• Vous pouvez déplacer le motif vers le positionnement souhaité avec votre doigt ou avec le stylet et faire ainsi glisser le motif affiché sur l'écran.

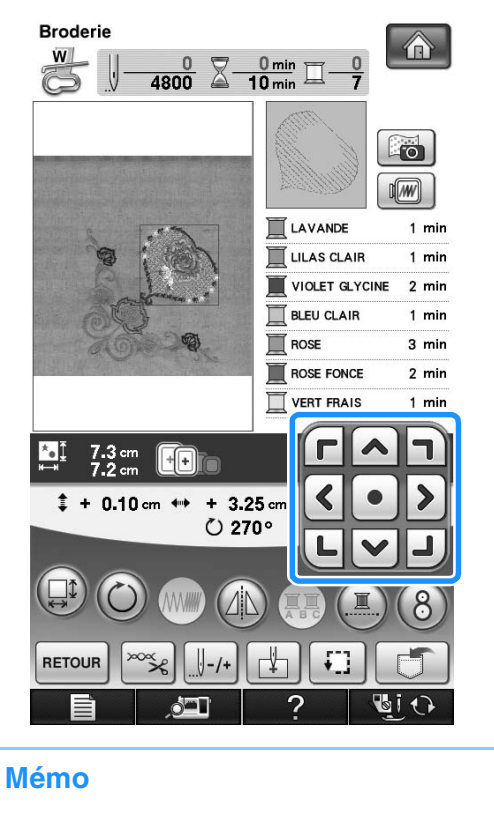

• Si nécessaire, appuyez sur **De** pour afficher un aperçu afin de vérifier l'emplacement du motif.

## <sup>g</sup>**Appuyez sur la touche « Marche/arrêt » pour commencer à broder.**

- Voir « Couture de motifs de broderie » à la page 219.
- → Une fois la broderie terminée, le tissu affiché en arrière-plan disparaît.

Vous pouvez indiquer si vous souhaitez que le tissu disparaisse ou reste affiché à la page 8/8 de l'écran des réglages.

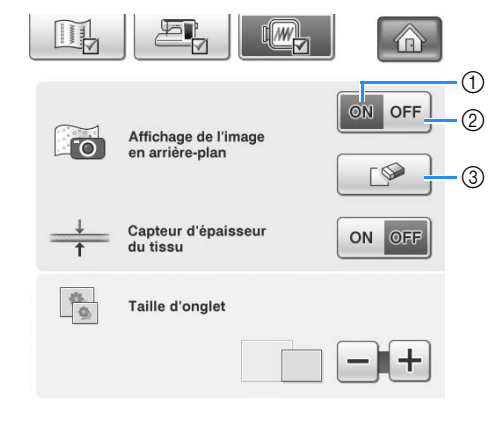

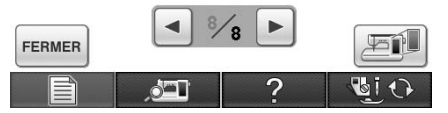

- a Sélectionnez « ON » pour laisser le tissu affiché en arrière-plan.
- b Sélectionnez « OFF » pour que l'arrière-plan disparaisse.
- $\circ$  Appuyez sur  $\circ$  pour supprimer complètement l'image en arrière-plan.

#### **Remarque**

• Si la broderie n'est pas cousue, l'arrière-plan du tissu reste à l'écran.

Dans l'écran de réglages 8/8, appuyez sur pour effacer l'image d'arrière-plan.

 $\mathbb{Z}$ 

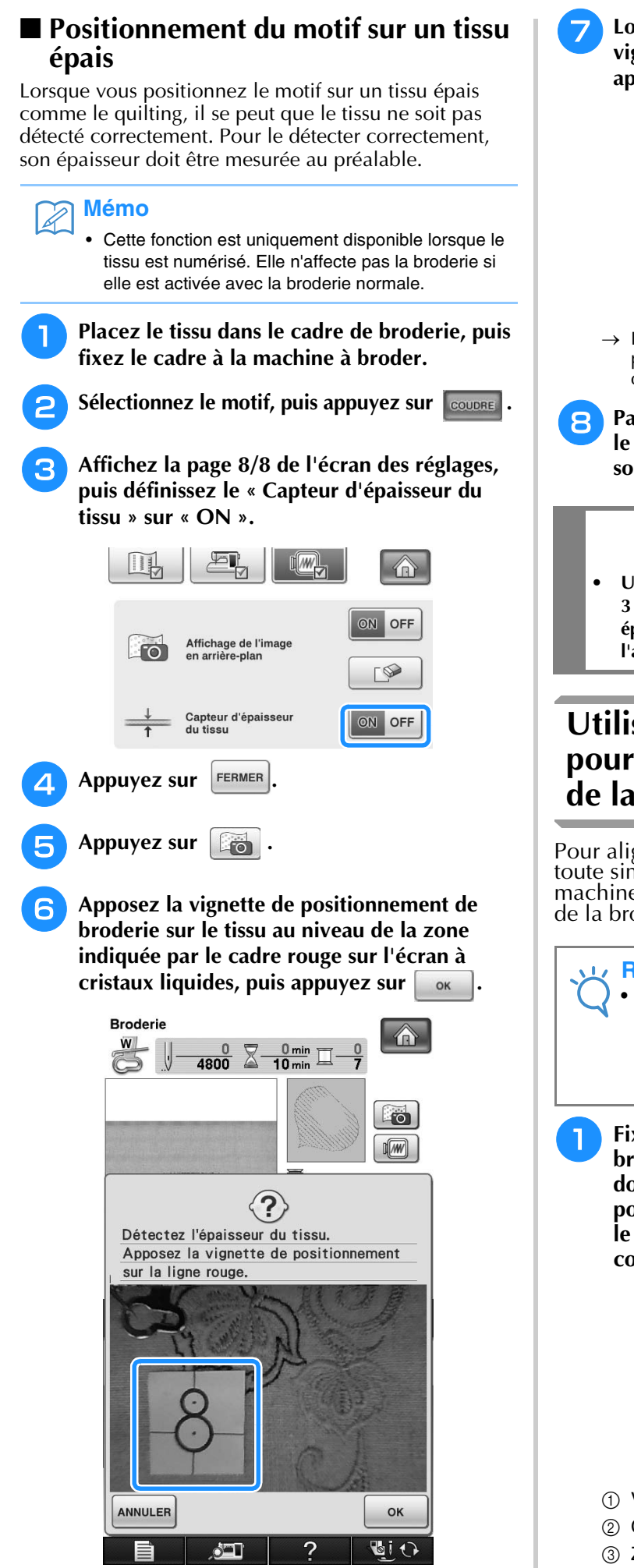

<sup>g</sup>**Lorsque le message suivant s'affiche, retirez la vignette de positionnement de broderie, puis appuyez sur**  $\sqrt{8}$ 

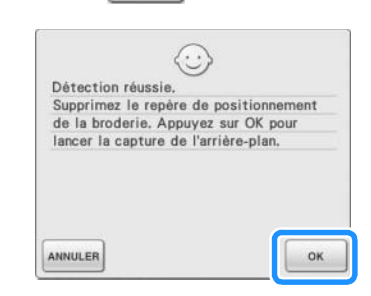

→ Le cadre de broderie se déplace et la vignette de positionnement de broderie apposée sur le tissu est détectée.

<sup>h</sup>**Passez à l'étape** f **à la page 212 pour aligner le motif sur le positionnement de broderie souhaité.**

# **ATTENTION**

**• Utilisez des tissus dont l'épaisseur est inférieure à 3 mm (env. 1/8 de po). L'utilisation de tissus plus épais que 3 mm (env. 1/8 de po) risque de casser l'aiguille.**

# **Utilisation de la caméra intégrée pour aligner le positionnement de la broderie**

Pour aligner le positionnement de la broderie en toute simplicité, utilisez la caméra intégrée de la machine, ainsi que la vignette de positionnement de la broderie fournie.

#### **Remarque**

- Lorsque le (petit) cadre de broderie est installé, il n'est pas possible d'utiliser la caméra intégrée pour aligner le positionnement de la broderie. Installez le cadre de broderie (moyen) ou un cadre de broderie plus grand.
- <sup>a</sup> **Fixez la vignette de positionnement de la broderie sur l'emplacement auquel le tissu doit être brodé. Placez la vignette de positionnement de la broderie de sorte que le centre du cercle le plus grand corresponde au centre du motif de broderie.**

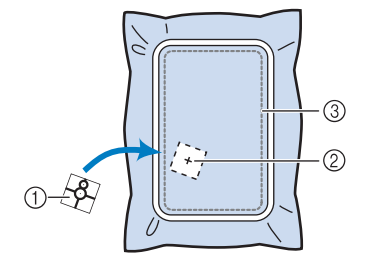

- a Vignette de positionnement de broderie
- 2 Centre du motif de broderie
- 3 Zone de broderie

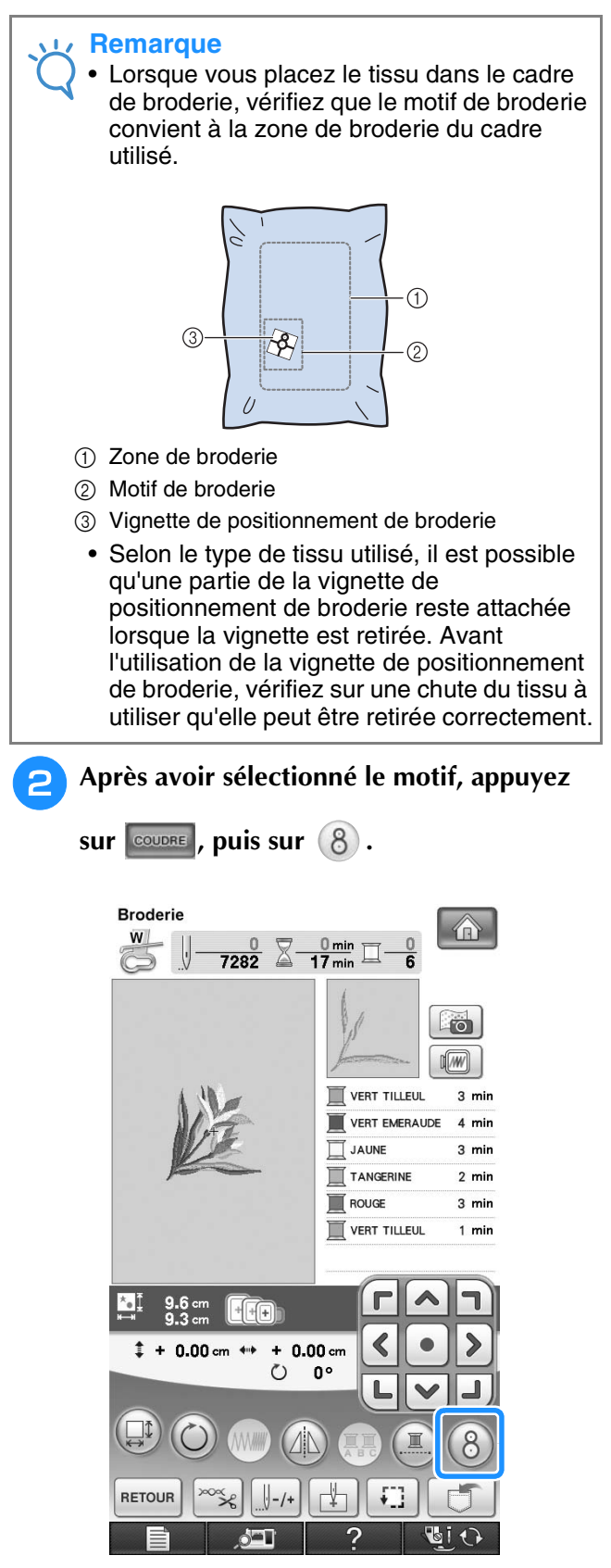

→ Une fenêtre s'affiche, permettant de sélectionner la zone incluant la vignette de positionnement de la broderie.

- **a** Au moyen des zones affichées sur la **fenêtre, sélectionnez la zone incluant la vignette de positionnement de la broderie.**
	- \* Si aucune zone n'est sélectionnée, la numérisation s'effectue à partir du centre.

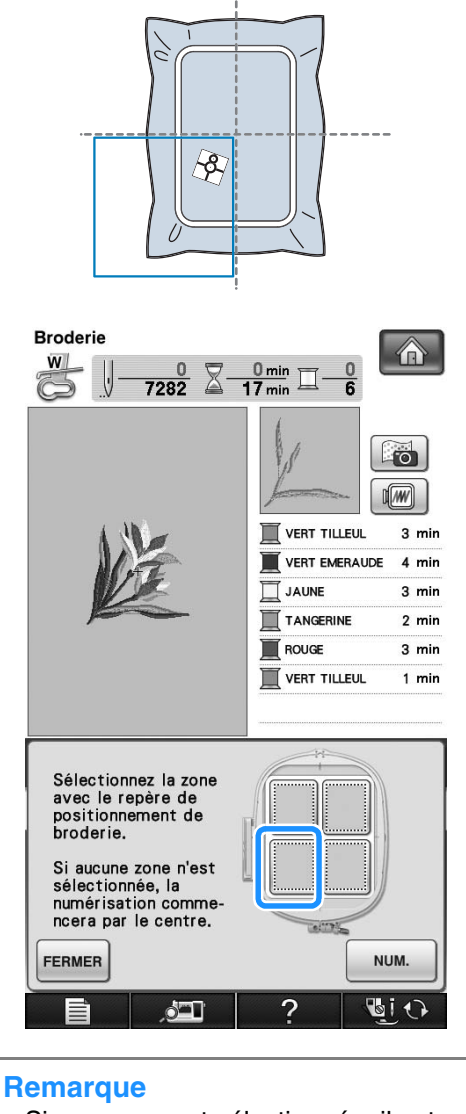

Si une zone est sélectionnée, il est

impossible de commencer la numérisation par le centre. Pour numériser à partir du

centre, appuyez sur  $F_{\text{ERMER}}$  pour fermer la fenêtre, puis affichez de nouveau la fenêtre sans sélectionner de zone à numériser et

 $appuyez sur | <sub>num</sub>$ 

• La vignette de positionnement de la broderie chevauche deux zones. Sélectionnez l'une de ces deux zones.
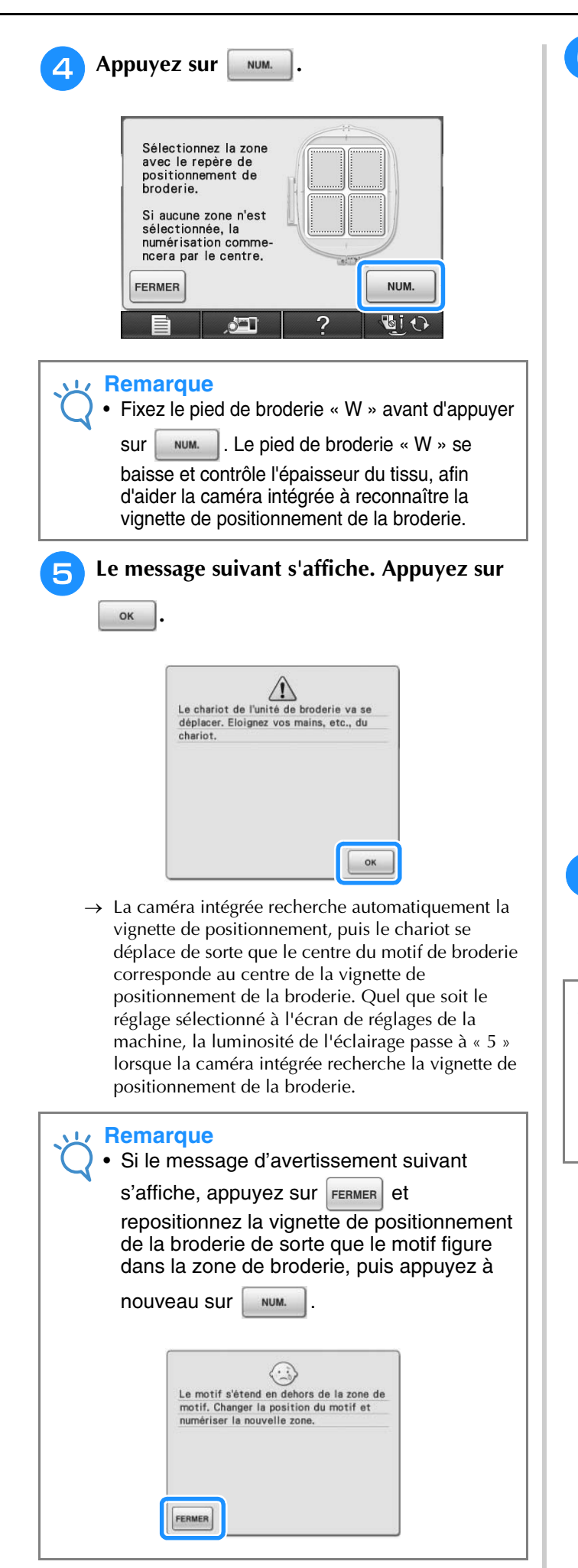

### <sup>f</sup> **Un message de rappel s'affiche. Retirez la vignette de positionnement de la broderie du tissu, puis appuyez sur** .

Pour supprimer plus aisément la vignette de

positionnement de la broderie, appuyez sur

de sorte que le cadre de broderie se déplace légèrement vers l'avant et ne se trouve plus en dessous de l'aiguille. Une fois la vignette de positionnement de la broderie supprimée, appuyez

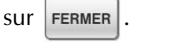

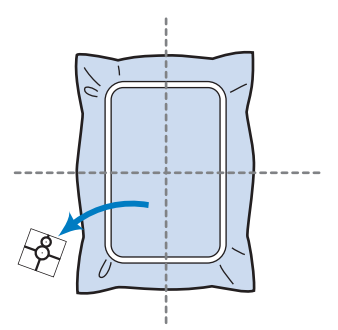

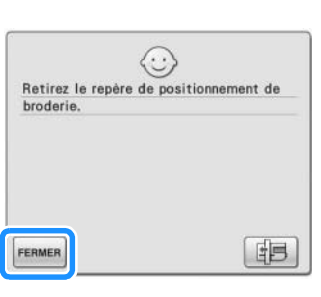

### <sup>g</sup>**Appuyez sur la touche « Démarrer/arrêt » pour commencer à broder.**

\* Voir « Couture de motifs de broderie » à la page 219.

### **Remarque**

• Une fois que les vignettes de positionnement de la broderie fournies ont été utilisées, vous pouvez avoir recours à des vignettes en option. Pour de plus amples détails, reportez-vous à la « Options » page 20.

## **Vérification de l'emplacement du motif**

Le cadre de broderie se déplace et indique l'emplacement du motif. Regardez attentivement le cadre pour vous assurer que le motif sera cousu au bon endroit.

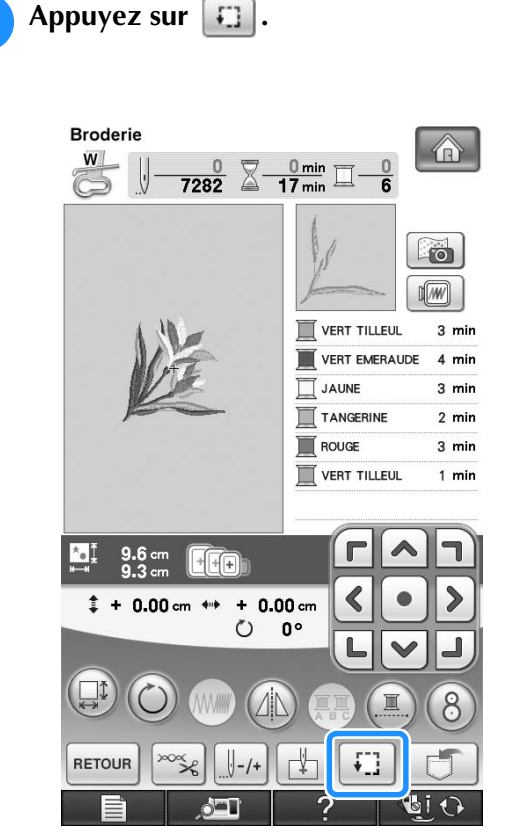

 $\rightarrow$  L'écran suivant s'affiche.

**Dans HET**, appuyez sur la touche de

**l'emplacement à vérifier.**

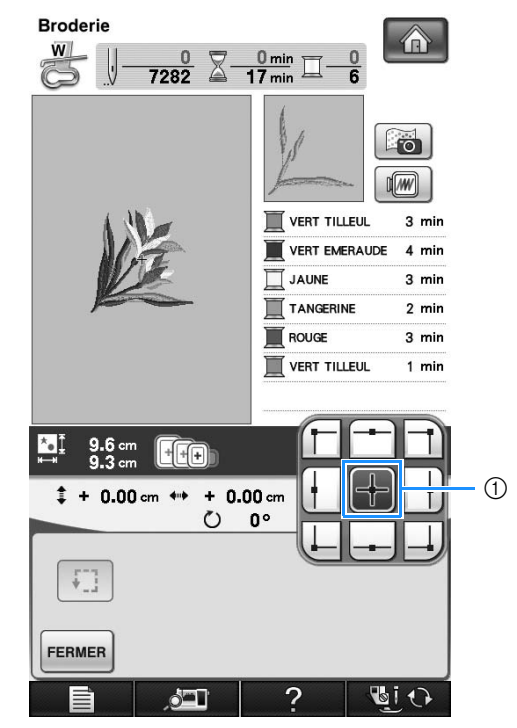

- (1) Emplacement sélectionné
- → L'aiguille se déplace à l'emplacement sélectionné sur le motif.

#### $\mathbb{Z}$ **Mémo**

• Pour visualiser l'ensemble de la zone de

broderie, appuyez sur  $\Box$ . Le cadre de broderie se déplace et indique la zone de broderie.

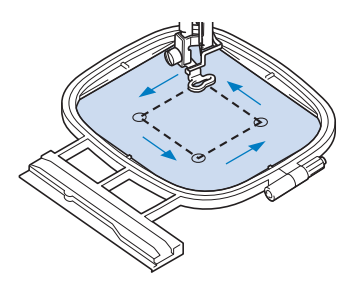

## **ATTENTION**

**• Veillez toujours à relever l'aiguille lorsque le cadre de broderie est en mouvement. Si elle est abaissée, elle pourrait se casser et vous risqueriez de vous blesser.**

**3** Appuyez sur FERMER.

## **Aperçu du motif terminé**

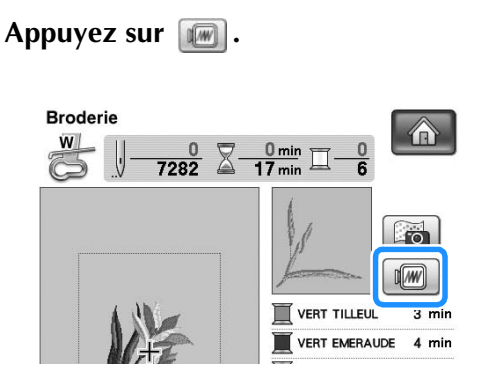

→ Un aperçu du motif tel qu'il sera brodé apparaît.

## **b** Appuyez sur **H a B B pour**

#### **sélectionner le cadre utilisé dans l'aperçu.**

- \* Vous ne pouvez pas sélectionner les cadres affichés en gris clair.
- Appuyez sur  $\left[\begin{array}{cc} \circ \\ \circ \end{array}\right]$  pour agrandir l'image du motif.
- Le motif peut être cousu tel qu'il apparaît dans l'affichage suivant.

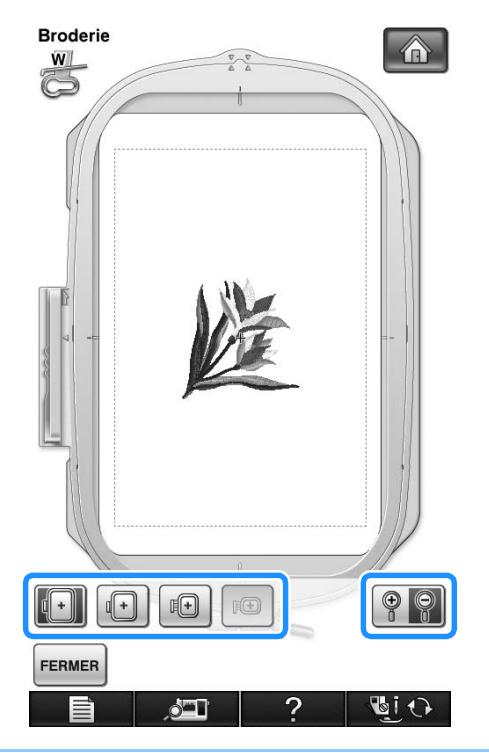

#### $\widehat{\mathscr{L}}$ **Mémo**

• Vous pouvez commencer à coudre à partir de cet écran en appuyant sur la touche « Démarrer/arrêt ».

**a** Appuyez sur **FERMER** pour revenir à l'écran **initial.** 

## **COUTURE D'UN MOTIF DE BRODERIE**

## **Couture de finitions parfaites**

Pour coudre de belles broderies, plusieurs facteurs entrent en jeu. L'utilisation du renfort de broderie approprié (voir la page 200) et la mise en place du tissu dans le cadre (voir la page 202) sont deux facteurs importants mentionnés plus haut. Un autre facteur important est le bon choix de l'aiguille et du fil. Reportez-vous aux explications sur les fils ci-dessous. Deux logements de canette sont fournis avec cette machine. Veuillez suivre les explications ci-dessous.

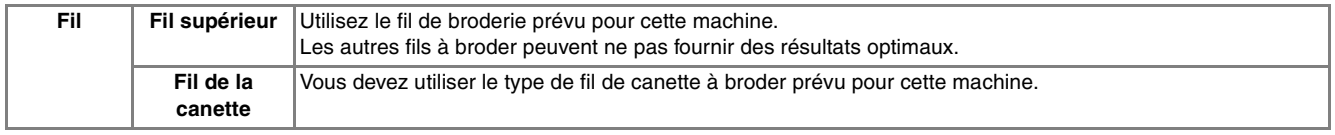

#### **Mémo**

• Si vous utilisez d'autres fils que ceux mentionnés ci-dessus, votre ouvrage risque de ne pas être cousu correctement.

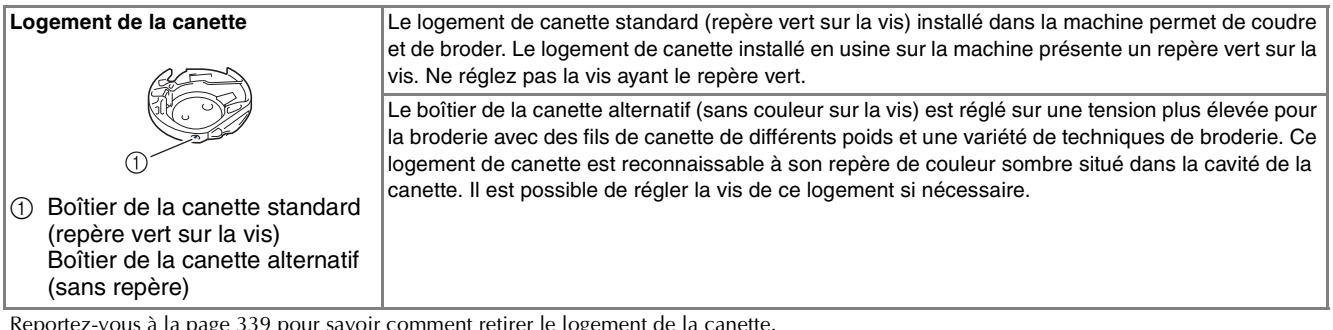

Reportez-vous à la page 339 pour savoir comment retirer le logement de la canette.

## **ATTENTION**

**• Lorsque vous brodez sur des grands vêtements (surtout sur les vestes et sur d'autres types de tissus lourds), ne laissez pas le tissu pendre sur le côté de la table. À défaut, l'unité de broderie ne peut se déplacer librement, et le cadre de broderie risque de toucher l'aiguille, tordant ou cassant l'aiguille, et vous exposant à des risques de blessures.**

**Positionnez le tissu de sorte qu'il ne pende pas de la table, ou tenez-le pour l'empêcher de glisser.**

### **Remarque**

- Avant de commencer à broder, vérifiez qu'il y a suffisamment de fil dans la canette. Si vous commencez à coudre votre ouvrage de broderie alors qu'il n'y a pas assez de fil dans la canette, il vous faudra rembobiner la canette au milieu du motif de broderie.
- Ne laissez pas d'objets dans la zone de mouvement du cadre de broderie. Le cadre risque de les heurter et le résultat final de la broderie sera médiocre.
- Lorsque vous brodez sur des grands vêtements (surtout sur les vestes et sur d'autres types de tissus lourds), ne laissez pas le tissu pendre sur le côté de la table. Sinon, l'unité de broderie ne pourra pas se déplacer librement et le motif risque d'être différent du résultat espéré.

### ■ Capot de la plaque de l'aiguille pour **broderie**

Dans certaines conditions dépendant du type de tissu, du renfort ou du fil utilisé, des boucles risquent de se former au niveau du fil supérieur. Dans ce cas, installez le capot de plaque de l'aiguille pour broderie livré avec la machine sur la plaque d'aiguille. Fixez le couvercle en insérant les deux saillies en dessous du couvercle dans les encoches de la plaque d'aiguille comme illustré ci-dessous.

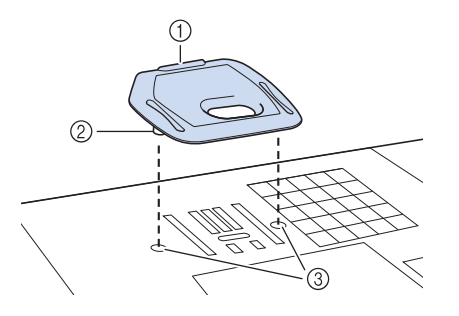

- (1) Rainure
- 2 Saillie
- 3 Encoche

Pour retirer le capot de plaque de l'aiguille pour broderie, placez votre ongle dans la rainure et soulevez la plaque.

## **ATTENTION**

**• Repoussez le capot de la plaque de l'aiguille pour broderie au maximum pour le fixer. Si le capot de la plaque de l'aiguille pour broderie n'est pas correctement en place, l'aiguille pourrait se casser.** 

### **Remarque**

• N'utilisez pas le capot de la plaque de l'aiguille pour des applications autres que la broderie.

### **Couture de motifs de broderie**

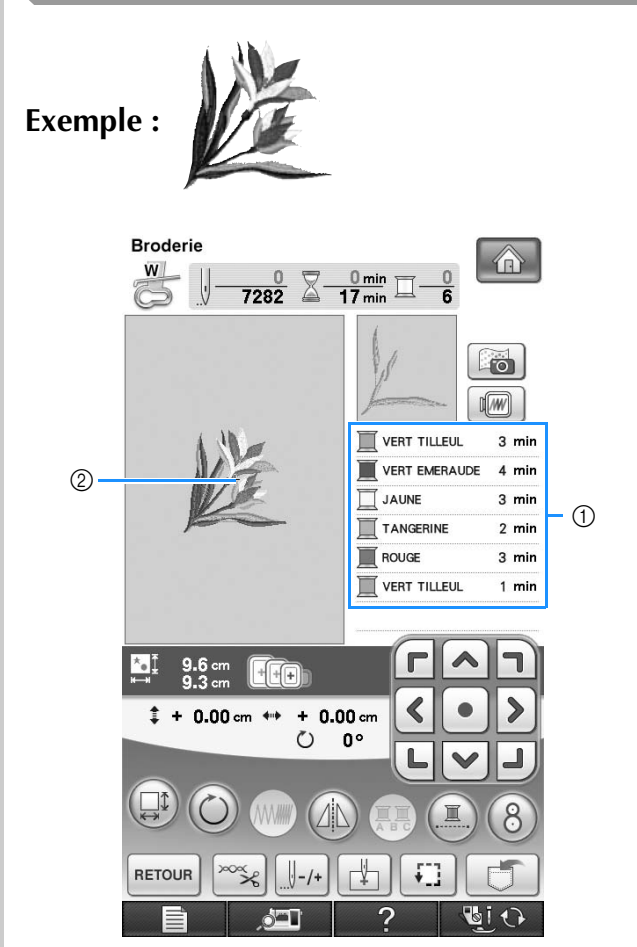

a Ordre des couleurs de broderie 2 Curseur

### **Mémo**

- Le curseur [+] se déplace sur le motif pour indiquer la partie que la machine est en train de coudre.
- <sup>a</sup> **Enfilez la machine avec le fil de la première couleur, faites passer le fil par le trou du pied de broderie « W », déroulez une certaine longueur de fil pour lui donner du mou, puis tenez légèrement l'extrémité du fil de votre main gauche.**

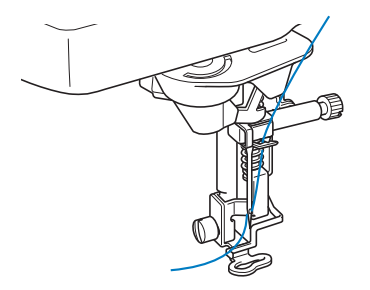

- <sup>b</sup> **Abaissez le pied-de-biche, puis appuyez sur la touche « Démarrer/arrêt » pour commencer à broder. Après 5-6 points, appuyez de nouveau sur la touche « Démarrer/arrêt » pour arrêter la machine.**
- <sup>c</sup> **Coupez l'excédent de fil à la fin de la couture. Si la fin de la couture se trouve sous le pied-de-biche, soulevez-le avant de couper l'excédent de fil.**

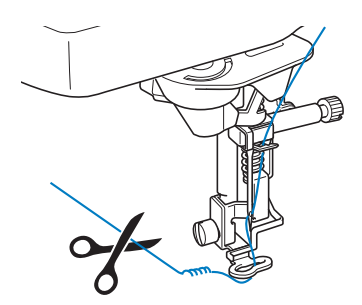

### <sup>d</sup> **Appuyez sur la touche « Démarrer/arrêt » pour commencer à broder.**

 $\rightarrow$  Lorsque la première couleur est entièrement cousue, la machine coupe automatiquement les fils puis s'arrête. Le pied-de-biche se lève alors automatiquement.

Sur l'affichage de l'ordre des couleurs de broderie, la couleur suivante se déplace vers le haut.

#### **Mémo**  $\mathbb{Z}$

• Si vous laissez des excédents de fil au début de la couture, ceux-ci risquent d'être cousus à mesure que vous continuez de broder le motif et il vous sera très difficile de les récupérer après la couture. Coupez l'excédent de fil dès le début de chaque changement de fil.

<sup>e</sup> **Retirez le fil de la première couleur de la machine. Enfilez ensuite la machine avec le fil de la seconde couleur.**

<sup>f</sup> **Effectuez les mêmes opérations pour broder les autres couleurs.**

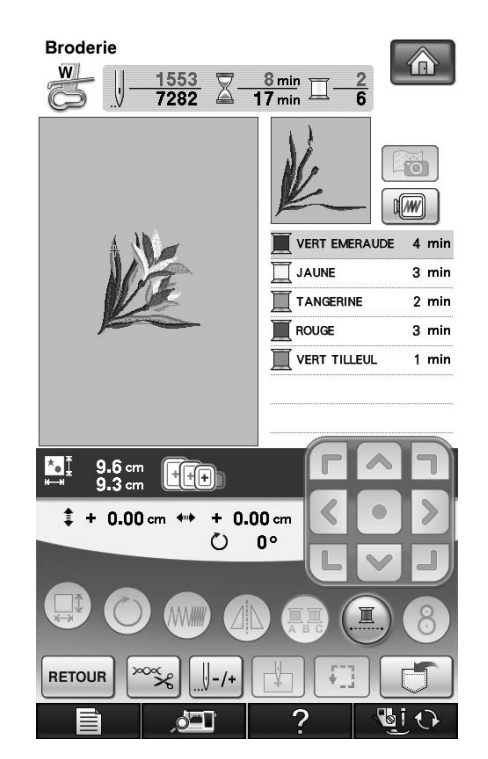

→ Une fois la dernière couleur cousue, « Couture terminée » s'affiche à l'écran. Appuyez sur <sup>ok</sup> l'écran initial s'affiche de nouveau.

### **Mémo**

• La fonction de coupure de fil est initialement définie pour couper l'excédent de fils (saut de fils entre les différentes parties du motif, etc.). En fonction du type de fil et de tissu utilisés, une extrémité du fil supérieur risque de rester à la surface du tissu au début de la couture. Une fois la broderie terminée, coupez cet excédent de fil. \*Si le réglage est désactivé, coupez

l'excédent de fils à l'aide de ciseaux une fois le motif terminé.

Reportez-vous à page 236 pour de plus amples informations sur la fonction de coupure de fil.

## **Couture de motifs de broderie avec appliqué**

Certains motifs demandent l'insertion d'un appliqué. Préparez le tissu de base et le tissu d'appliqué (pièce d'appliqué).

Lors de la couture d'un motif de broderie avec appliqué, l'affichage de l'ordre de couture des couleurs indique « PIÈCE D'APPLIQUÉ », « POSITION D'APPLIQUÉ », « APPLIQUÉ », puis l'ordre de couture des couleurs autour de l'appliqué.

### **Mémo**

• En fonction du réglage de l'affichage des couleurs de fils, l'écran peut indiquer  $\overline{\mathbf{x}}$ ,  $\overline{\mathbf{u}}$  ou  $\overline{\mathbf{v}}$  and  $\overline{\mathbf{v}}$ 面

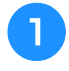

<sup>a</sup> **Appliquez un renfort thermocollant sur l'envers de l'appliqué.**

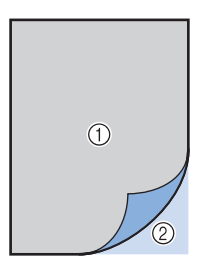

a Pièce d'appliqué (coton, feutre, etc.)

- 2 Renfort thermocollant
- <sup>b</sup> **Placez la pièce d'appliqué sur le cadre de broderie et appuyez sur la touche « Démarrer/arrêt » pour coudre le contour de l'appliqué.**

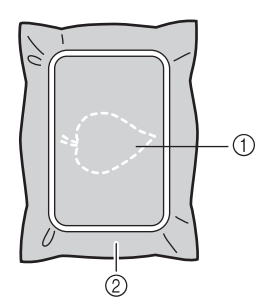

- a Contour de l'appliqué
- b Pièce d'appliqué

### **Mémo**

- La procédure de broderie est identique à la procédure de base expliquée à la page 219.
- → La machine coud autour du contour de l'appliqué et s'arrête.
- **Retirez la pièce d'appliqué du cadre de broderie et découpez soigneusement le long de la couture. Retirez ensuite tous les fils de couture.**
	- Découpez soigneusement le motif au niveau du contour que vous venez de coudre. Ne coupez pas à l'intérieur de la ligne de couture, car le fil ne prendra pas le tissu de l'appliqué.

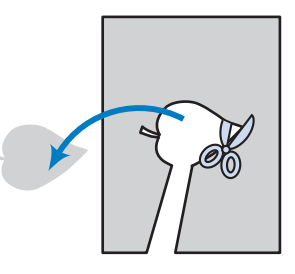

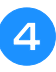

<sup>d</sup> **Placez la pièce de base sur le cadre de broderie.**

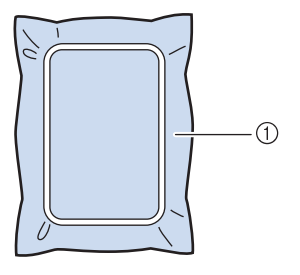

a Pièce de base

### <sup>e</sup> **Appuyez sur la touche « Démarrer/arrêt » pour coudre la position de l'appliqué.**

\* Utilisez la même couleur de fil que vous comptez utiliser pour fixer l'appliqué à l'étape  $\overline{z}$ .

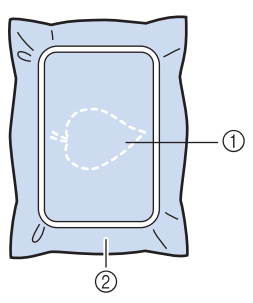

- a Position de l'appliqué
- 2 Pièce de base
- → La machine coud autour de la position de l'appliqué et s'arrête.
- <sup>f</sup> **Appliquez une fine couche de produit adhésif sur l'envers de la pièce d'appliqué et placez-le sur la position d'appliqué en l'alignant sur la couture du contour.** <sup>g</sup>**Appuyez sur la touche « Démarrer/arrêt ».** → L'appliqué est ensuite terminé. <sup>h</sup>**Changez le fil supérieur et continuez le reste de la broderie. Mémo** • Si la pièce d'appliqué est un tissu léger, vous devez utiliser un tissu thermofusible sur l'envers pour renforcer le tissu et disposer l'appliqué. Fixez l'appliqué avec un fer à repasser. Ne retirez pas le tissu du cadre pour repasser la pièce d'appliqué. **Mémo** • Certains motifs peuvent ne pas afficher les trois étapes de l'appliqué. Parfois, l'étape « APPLIQUÉ » est représentée par une couleur. **Mémo** • De la colle risque de couler sur le pied-de
	- d'appliqué et nettoyez la colle. • Pour obtenir de meilleurs résultats, coupez tous les fils entre chaque étape de couleur.

biche, l'aiguille et la plaque d'aiguille à ce stade. Terminez de broder le motif

## **IMPRIMER ET BRODER (COMBINAISON DE MOTIFS DE BRODERIE ET DE MOTIFS IMPRIMÉS)**

Des combinaisons de motifs de broderie et de motifs imprimés sont enregistrées dans cette machine. Il est possible de créer de jolis motifs brodés en trois dimensions en transférant un arrière-plan sur le tissu avec du papier de transfert ou en l'imprimant sur du tissu imprimable puis en effectuant une broderie complémentaire au-dessus de l'arrière-plan.

#### **Avec du papier de transfert**

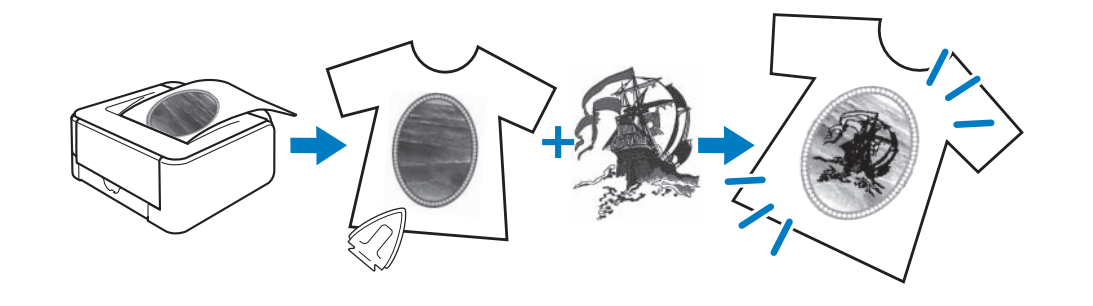

#### **Avec du tissu imprimable**

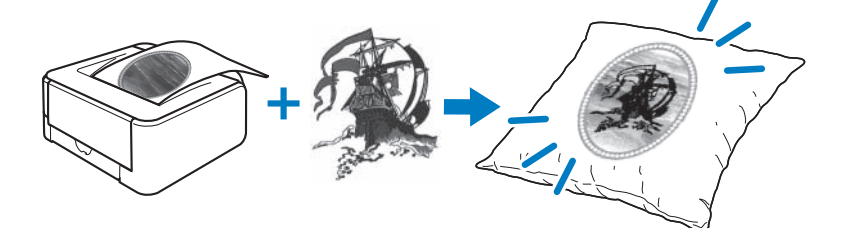

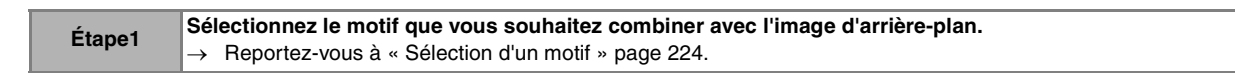

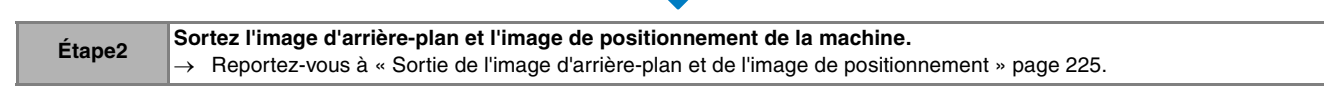

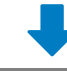

**Étape3 Lors de l'utilisation de papier de transfert** À l'aide d'une imprimante, imprimez l'arrière-plan sur du papier de transfert, et imprimez la feuille de positionnement de broderie sur du papier blanc. Repassez ensuite l'image d'arrière-plan sur le tissu. **Lors de l'utilisation d'un papier imprimable** À l'aide d'une imprimante, imprimez l'arrière-plan sur du tissu imprimable, et imprimez la feuille de positionnement de broderie sur du papier blanc. → Reportez-vous à « Impression de l'arrière-plan et de la feuille de positionnement de broderie » page 226.

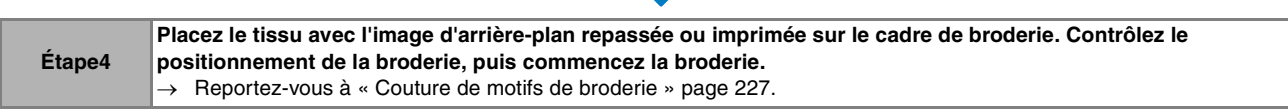

#### **Remarque**

• Imprimez l'arrière-plan et la feuille de positionnement de broderie dans leur taille d'origine. Si vous imprimez une image dans une taille différente, la taille du motif de broderie risque de ne pas correspondre à celle de l'arrière-plan. En outre, la caméra intégrée ne peut pas détecter le repère de positionnement de broderie. Veillez à ce que les paramètres d'impression soient correctement spécifiés.

## **Sélection d'un motif** Vous pouvez sélectionner les combinaisons de motifs de broderie et de motifs imprimés sur les pages affichant  $\Box \rightarrow \Box$ . Sélectionnez le motif de votre choix. **Mémo** • Reportez-vous au Guide de référence rapide pour le détail des motifs compatibles avec cette fonction.<sup>a</sup> **Appuyez sur la touche du motif à broder. Broderie** 介 lico **SH** G 靠  $\frac{1}{2}$ RETOUR COUDRE O I  $\delta$  defines the  $\delta$ → Une image du motif combiné à l'arrière-plan s'affiche.

### ■ **Vérification du motif de broderie uniquement**

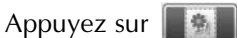

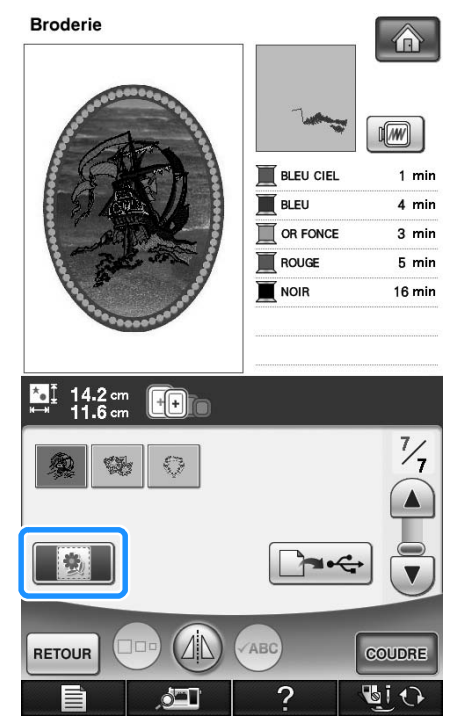

→ Seul le motif de broderie s'affiche (pas l'image d'arrière-plan du motif de broderie sélectionné).

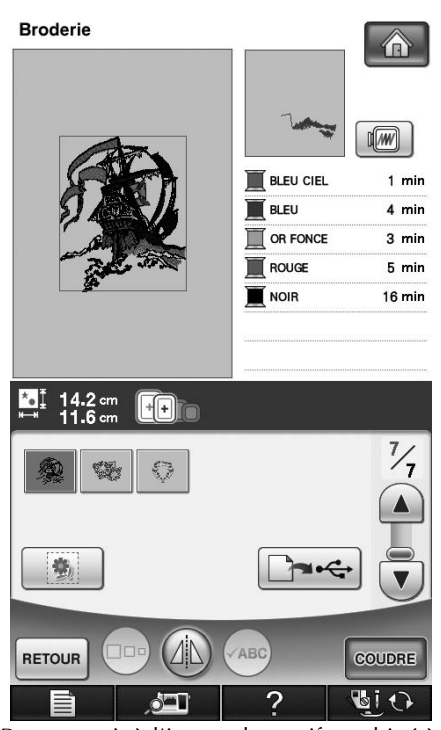

Pour revenir à l'image du motif combiné à l'arrière-

plan, appuyez sur  $\frac{1}{2}$ .

## **Sortie de l'image d'arrière-plan et de l'image de positionnement**

Au moyen d'un support USB ou de l'ordinateur, sortez les trois images suivantes de la machine.

- Le nom de fichier peut varier en fonction du fichier PDF sélectionné.
- **[xxx]r.pdf (Exemple : E\_1r.pdf)** Une image inversée sur un axe vertical (pour transfert par repassage)

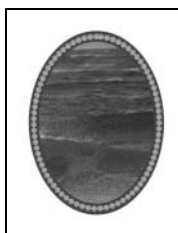

• **[xxx]n.pdf (Exemple : E\_1n.pdf)** Une image non inversée (pour impression sur tissu imprimable)

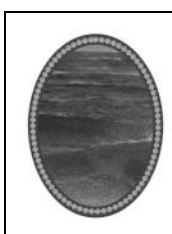

• **[xxx]p.pdf (Exemple : E\_1p.pdf)** Une image non inversée, mais avec des repères de positionnement (pour le positionnement)

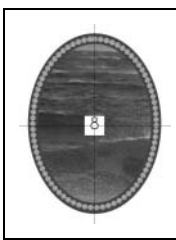

### **Remarque**

- Imprimez l'arrière-plan et la feuille de positionnement de broderie dans leur taille d'origine. Si vous imprimez une image dans une taille différente, la taille du motif de broderie risque de ne pas correspondre à celle de l'arrière-plan. En outre, la caméra intégrée ne peut pas détecter le repère de positionnement de broderie. Veillez à ce que les paramètres d'impression soient correctement spécifiés.
- Lorsque vous imprimez le fichier PDF de l'image avec les repères de positionnement, spécifiez une qualité d'image la plus élevée possible pour une impression couleurs. En outre, utilisez du papier mat. En cas de mauvaises conditions d'utilisation, il est possible que la caméra intégrée à la machine ne puisse détecter correctement les repères de positionnement. (Pour de plus amples détails sur l'impression, reportez-vous au mode d'emploi de votre imprimante.)

### ■ Utilisation d'un support USB

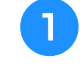

<sup>a</sup> **Insérez le support USB dans le port USB principal (supérieur) de la machine.**

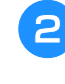

<sup>b</sup> **Sélectionnez le motif, puis appuyez sur Pole** 

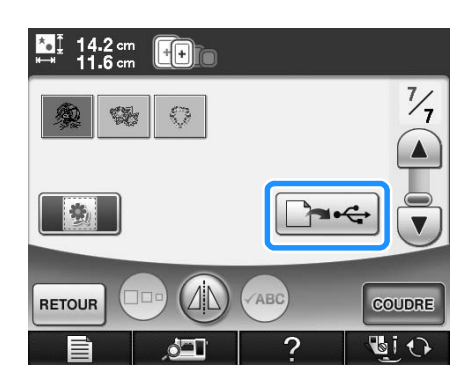

<sup>→</sup> L'écran de sélection de sortie USB s'affiche.

Appuyez sur  $\left| \leftarrow \right|$  pour sélectionner le **port USB principal (supérieur) dans lequel le support USB est inséré.**

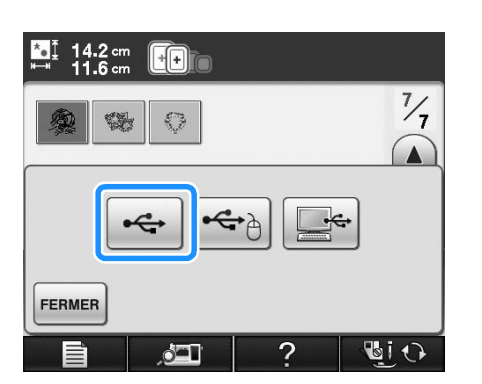

→ Deux fichiers de l'image d'arrière-plan uniquement et un fichier pour l'alignement de la broderie sont copiés (au format PDF) sur le support USB.

### **Mémo**

• Attendez la fin de la sortie de données avant de retirer le support USB de la machine.

<sup>d</sup> **Retirez de la machine le support USB sur lequel les données d'image sont enregistrées, puis copiez les données d'image du support USB vers l'ordinateur.**

### ■ Utilisation d'un câble USB

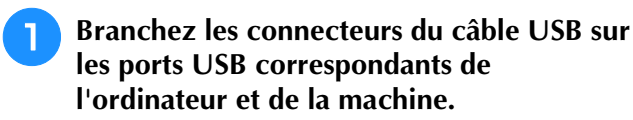

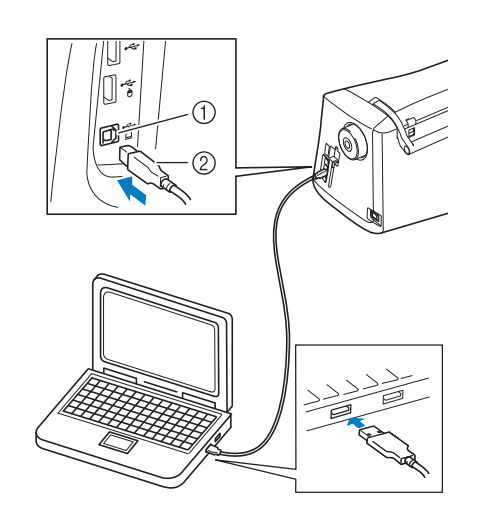

- a Port USB pour ordinateur
- $(2)$  Connecteur du câble USB
- → L'icône « Disque amovible » s'affiche dans
	- « Ordinateur (Poste de travail) » sur l'ordinateur.

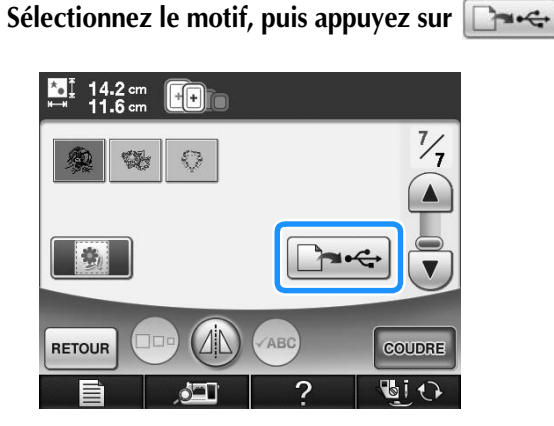

→ L'écran de sélection de sortie USB s'affiche.

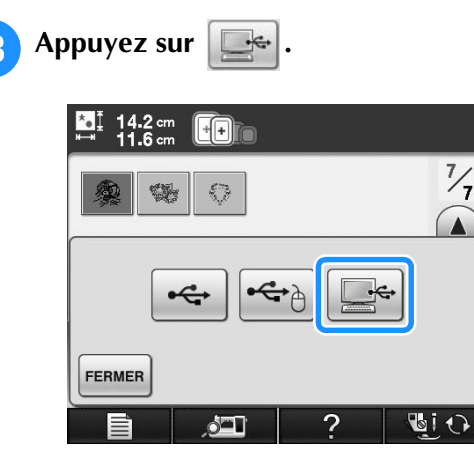

→ Deux fichiers de l'image d'arrière-plan et un fichier pour l'alignement de la broderie sont copiés (au format PDF) dans « Disque amovible » sous « Ordinateur (Poste de travail) ».

### **Mémo**

• Attendez la fin de la sortie de données avant de débrancher le câble USB de la machine.

<sup>d</sup> **Copiez les données d'images enregistrées sous « Disque amovible » dans un autre fichier avant de fermer.**

## **Impression de l'arrière-plan et de la feuille de positionnement de broderie**

Imprimez les fichiers PDF de l'arrière-plan et la feuille de positionnement de broderie. Le fichier d'arrière-plan imprimé varie en fonction du support utilisé (papier de transfert ou tissu imprimable).

Pour afficher le fichier PDF, vous devez utiliser Adobe® Reader®. Si le programme n'est pas installé sur votre ordinateur, vous pouvez le télécharger sur le site Web d'Adobe Systems, à l'adresse :

http://www.adobe.com/

<sup>a</sup> **Ouvrez le fichier PDF à imprimer, cliquez sur « Fichier », « Imprimer » et définissez ensuite l'option « Mise à l'échelle » sur « Aucune (100 %) ».**

#### **Remarque**

• Imprimez l'arrière-plan et la feuille de positionnement de broderie dans leur taille d'origine. Si vous imprimez une image dans une taille différente, la taille du motif de broderie risque de ne pas correspondre à celle de l'arrière-plan. En outre, la caméra intégrée ne peut pas détecter le repère de positionnement de broderie. Veillez à ce que les paramètres d'impression soient correctement spécifiés.

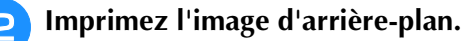

Si vous imprimez sur du papier de transfert, imprimez le fichier intitulé E\_1r.pdf (image inversée sur un axe vertical). Si vous imprimez sur du tissu imprimable, imprimez le fichier intitulé E\_1n.pdf (image non inversée).

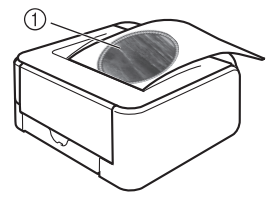

a Image d'arrière-plan

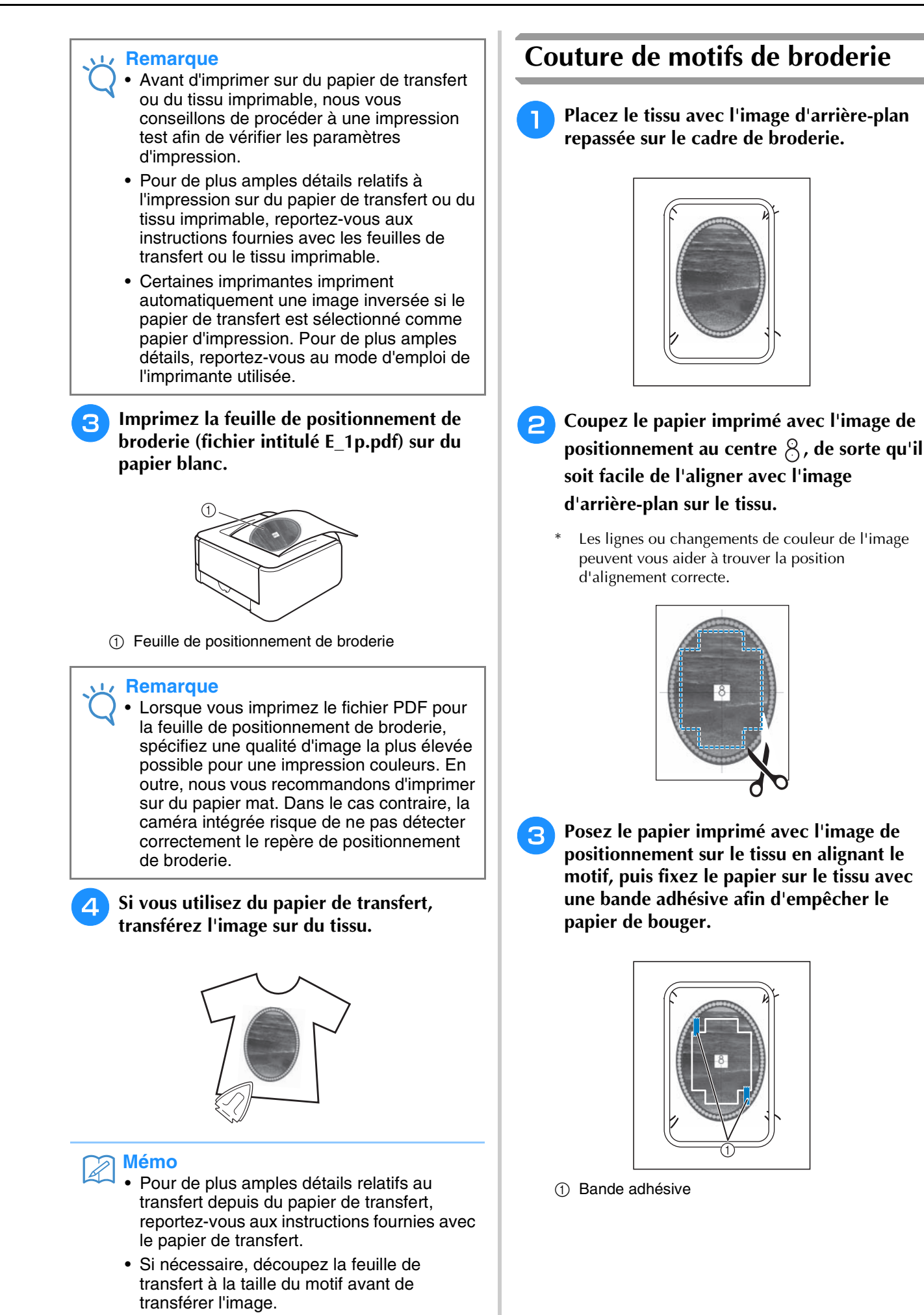

### <sup>d</sup> **Après vous être assuré qu'un motif est**

### sélectionné, appuyez sur **coupre**.

→ L'écran de couture s'affiche.

#### **Remarque**

- Avant de broder, assurez-vous que la feuille de positionnement de broderie est parfaitement alignée avec l'arrière-plan.
- **a** Alignez la position de la broderie en suivant **les étapes** b **à** f **de « Utilisation de la caméra intégrée pour aligner le positionnement de la broderie » page 213.**
- <sup>f</sup> **Déposez la feuille de positionnement, puis appuyez sur la touche « Démarrer/arrêt » pour commencer à broder.**

## **ATTENTION**

**• Avant d'appuyer sur la touche « Démarrer/ arrêt » pour commencer à broder, retirez la feuille de positionnement fixée sur le tissu à l'étape** c**.**

## **RÉGLAGES PENDANT LA BRODERIE**

### **Remarque**

• Veillez à ne pas heurter le chariot de l'unité de broderie ou le pied-de-biche lors du retrait ou de la fixation du cadre de broderie. Sinon, le motif ne sera pas brodé correctement.

## **Épuisement du fil de la canette**

Lorsque la canette commence à manquer de fil pendant la broderie, la machine s'arrête et le

message suivant s'affiche. Appuyez sur  $\left| \frac{1}{2} \right|$  et respectez les instructions suivantes pour réenfiler le fil inférieur. S'il ne reste que quelques points à coudre, vous pouvez broder les dix derniers points

sans réenfiler la machine en appuyant sur  $\frac{1}{1}$  FERMER. La machine s'arrête après avoir cousu les 10 points.

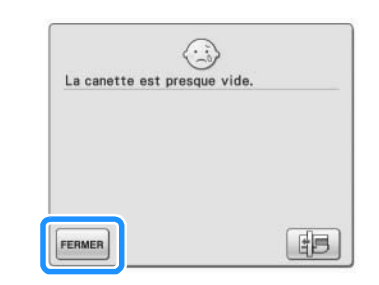

# **Remarque**

• Si l'option « Capteur de fil supérieur et de canette » est réglée sur « OFF (Arrêt) » sur l'écran de réglages général, le message indiqué ci-dessus ne s'affiche pas.

**Appuvez sur** ok

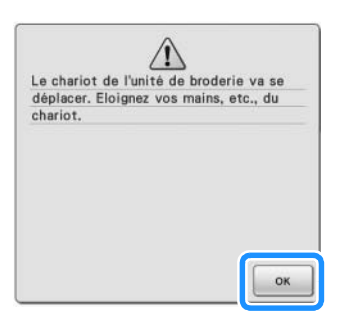

→ Le fil est automatiquement coupé, et le chariot se déplace.

### <sup>b</sup> **Déverrouillez le levier de sécurité du cadre et retirez le cadre de broderie.**

Veillez à ne pas forcer sur le tissu à ce stade. Sinon, il risque de se détendre dans le cadre.

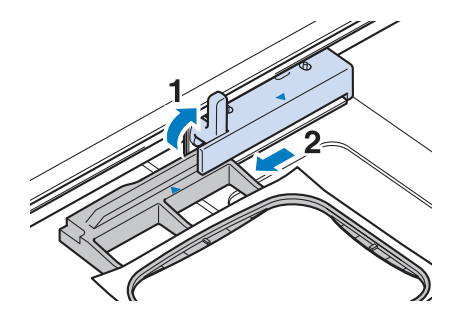

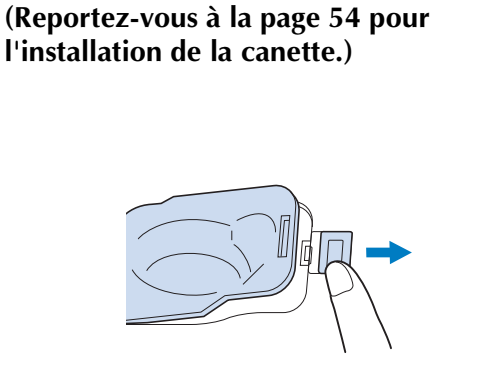

<sup>c</sup> **Insérez une canette pleine dans la machine.** 

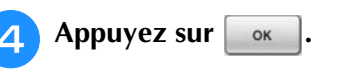

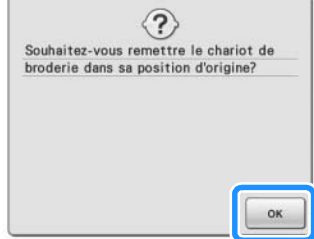

- $\rightarrow$  Le chariot reprend sa position initiale.
- <sup>e</sup> **Fixez le cadre de broderie.**

<sup>f</sup> **Pour revenir au point du motif où vous avez arrêté la couture, effectuez les étapes <sup>c</sup> à E** dans la section suivante.

## **Cassure du fil pendant la couture**

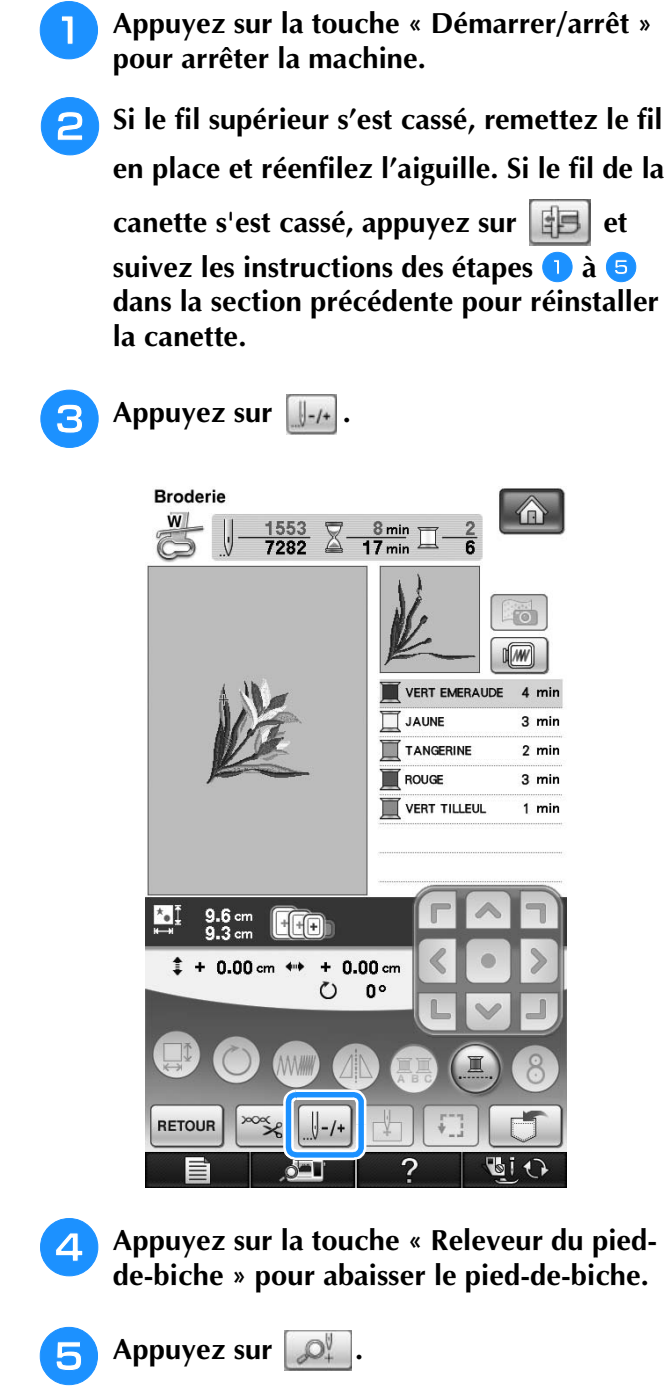

→ La fenêtre de vue caméra s'affiche.

**6** Appuyez sur  $\left[\begin{array}{c} 1 \\ -1 \end{array}\right]$ ,  $\left[\begin{array}{c} 1 \\ -10 \end{array}\right]$  ou  $\left[\begin{array}{c} 1 \\ -100 \end{array}\right]$  pour faire **reculer l'aiguille du nombre correct de points avant l'endroit où le fil s'est cassé.** 

Si vous ne pouvez pas revenir à l'endroit où le fil s'est cassé, appuyez sur **I-** pour sélectionner la couleur et passer au début de cette couleur, puis

utilisez  $\left[\!\left\lfloor \frac{1}{2}+1\right\rfloor\!\right]$ ,  $\left[\!\left\lfloor \frac{1}{2}+100\right\rfloor\!\right]$  pour avancer légèrement plus loin que l'endroit où le fil s'est cassé.

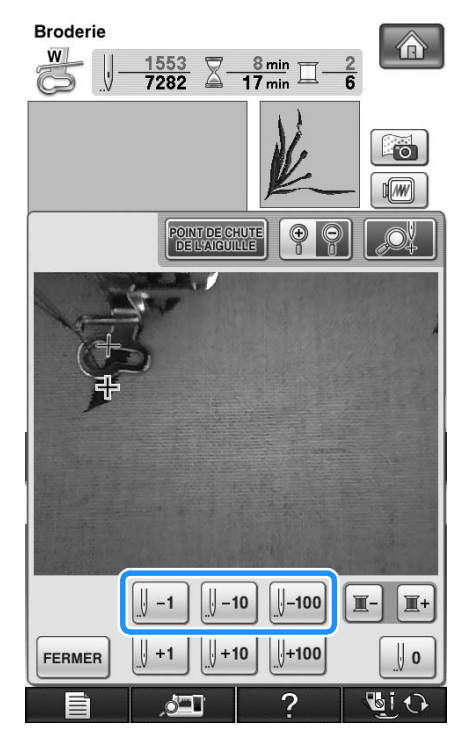

Appuyez sur **pour agrandir l'image sur** l'écran.

Appuyez sur  $\left| \frac{\text{point}}{\text{point}} \right|$  pour effacer «  $\left| \frac{\text{point}}{\text{point}} \right|$  » de l'écran.

<sup>g</sup>**Appuyez sur pour fermer la fenêtre de vue caméra.**

- Appuyez sur **FERMER** pour revenir à l'écran **initial.**
- **Appuyez sur la touche « Releveur du pied-**

**de-biche » pour abaisser le pied-de-biche et sur la touche « Démarrer/arrêt » pour continuer à coudre.** 

## **Recommencement depuis le début**

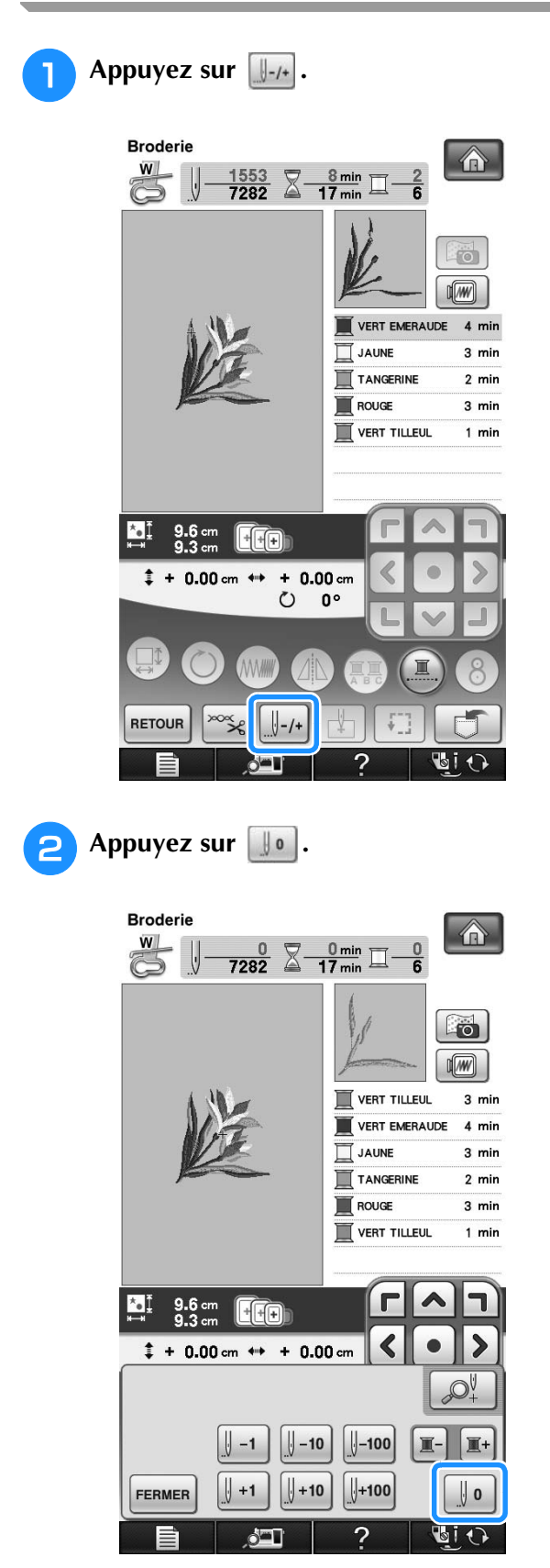

- → Le cadre de broderie se déplace et ramène l'aiguille à la position initiale du motif.
- <sup>c</sup> **Appuyez sur la touche « Releveur du piedde-biche » pour abaisser le pied-de-biche et commencez à coudre.**

## **Reprise de la broderie après une mise hors tension**

La couleur et le numéro de point en cours sont enregistrés si vous interrompez la broderie. Lors de la prochaine mise sous tension de la machine, vous pouvez poursuivre ou supprimer le motif.

### **Mémo**

• Si la machine se met hors tension en cours de broderie, elle se repositionne au niveau du point d'interruption de la broderie lors de la prochaine mise sous tension.

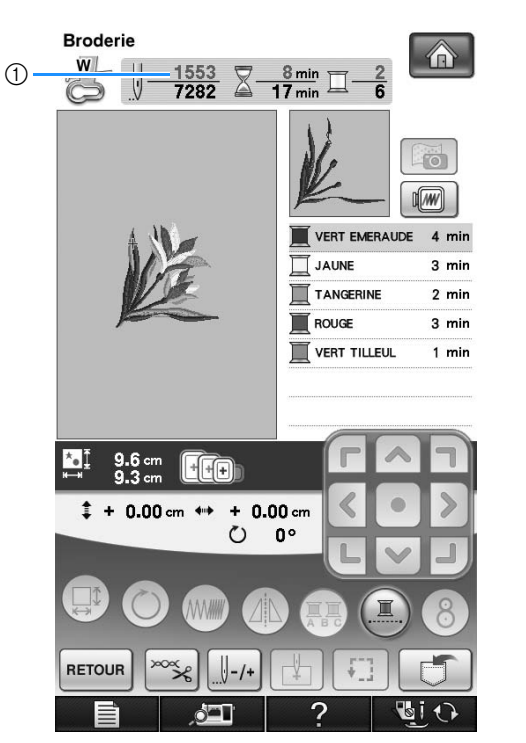

a Numéro de point en cours lors de l'interruption de la broderie

#### **Remarque**

- Ne retirez pas l'unité de broderie, sinon votre motif sera effacé de la mémoire.
- <sup>a</sup> **Mettez la machine sous tension.**

### <sup>b</sup> **Suivez les instructions affichées à l'écran et retirez le cadre de broderie.**

 $\rightarrow$  Le message suivant s'affiche.

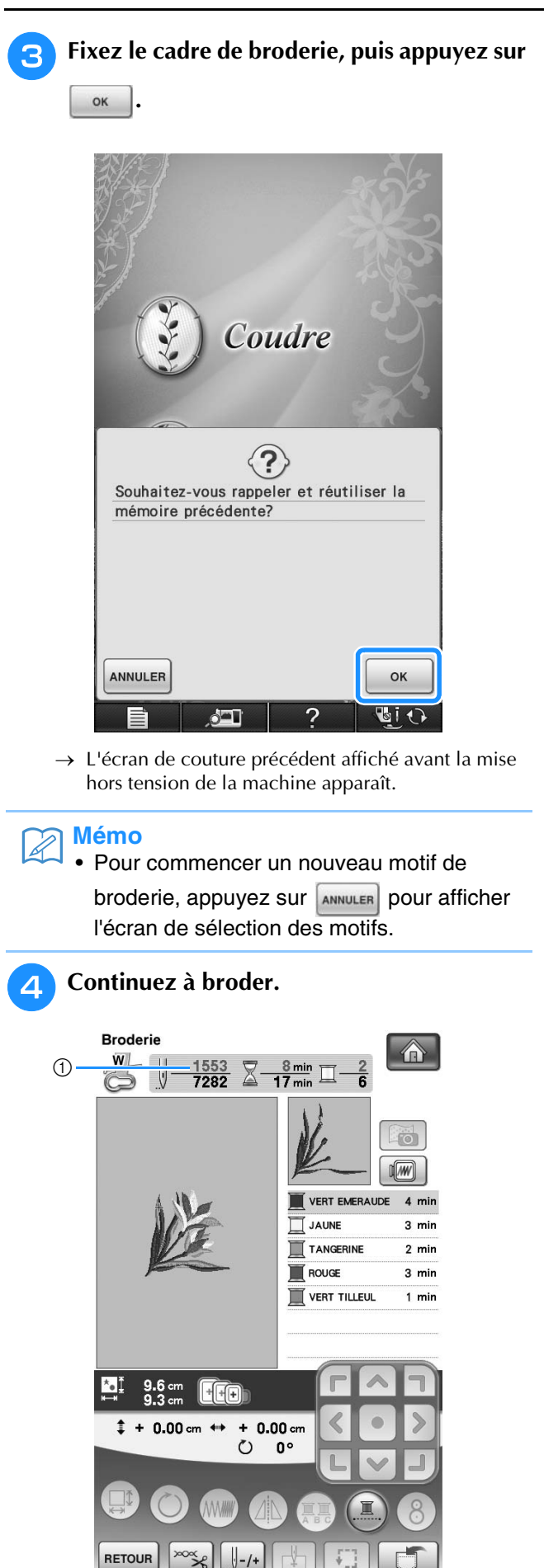

 $\bigcap$ 

# **RÉGLAGES DE BRODERIE**

## **Réglage de la tension du fil**

Lorsque vous brodez, la tension du fil doit être réglée de manière à voir légèrement le fil supérieur à l'envers du tissu.

### ■ **Tension du fil correcte**

Le motif est visible à l'envers du tissu. Si la tension des fils n'est pas réglée correctement, le motif sera mal fini. Le tissu risque de froncer ou le fil pourrait casser.

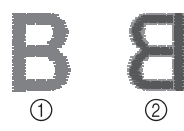

- a Endroit
- 2 Envers

Suivez les opérations décrites ci-dessous pour régler la tension du fil en fonction de la situation.

### **Remarque**

• Si le réglage de la tension du fil est extrêmement faible, la machine risque de s'arrêter pendant la couture. Il ne s'agit pas d'un dysfonctionnement. Augmentez légèrement la tension du fil puis recommencez à coudre.

### **Mémo**

- Si vous mettez la machine hors tension ou que vous sélectionnez un autre motif, la tension du fil est automatiquement réinitialisée.
- Lorsque vous récupérez un motif mémorisé, le réglage de la tension du fil est identique à celui sélectionné lors de la mémorisation du motif.

### ■ **Le fil supérieur est trop tendu**

Si la tension du fil supérieur est trop élevée, le fil de la canette est visible sur l'endroit du tissu.

#### **Remarque**

• Un mauvais enfilage du fil de la canette peut entraîner une tension excessive du fil supérieur. Le cas échéant, reportez-vous à « Réglage de la canette » (page 54), et enfilez de nouveau le fil de la canette.

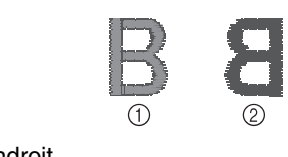

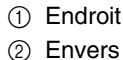

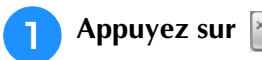

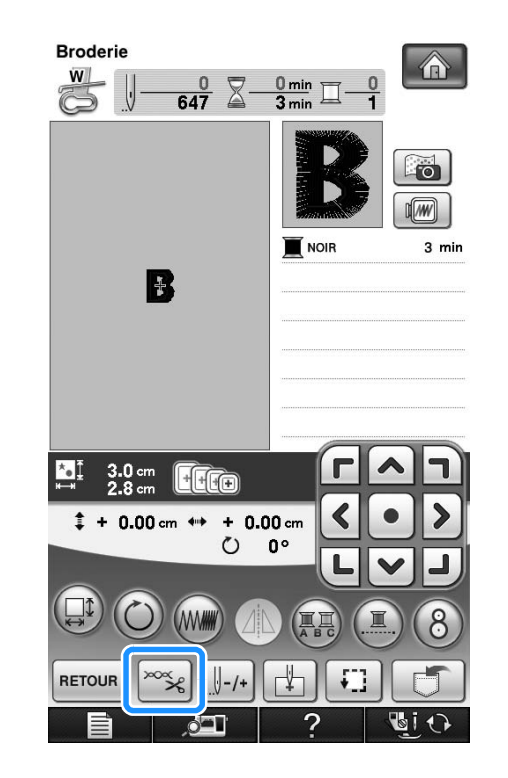

### Appuyez  $\boxed{\phantom{1}}$  sur pour relâcher la tension **du fil supérieur. (Le chiffre de tension diminue.)**

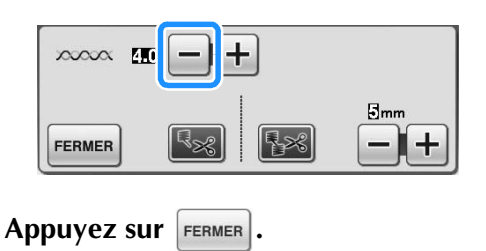

### ■ Le fil supérieur n'est pas assez tendu

Si la tension du fil supérieur est insuffisante, le fil supérieur se défera, les nœuds de fils seront lâches ou des boucles apparaîtront à l'endroit du tissu.

#### **Remarque**

• Un mauvais enfilage du fil supérieur peut entraîner une tension insuffisante de ce dernier. Le cas échéant, reportez-vous à « Enfilage supérieur » (page 57), et enfilez de nouveau le fil supérieur.

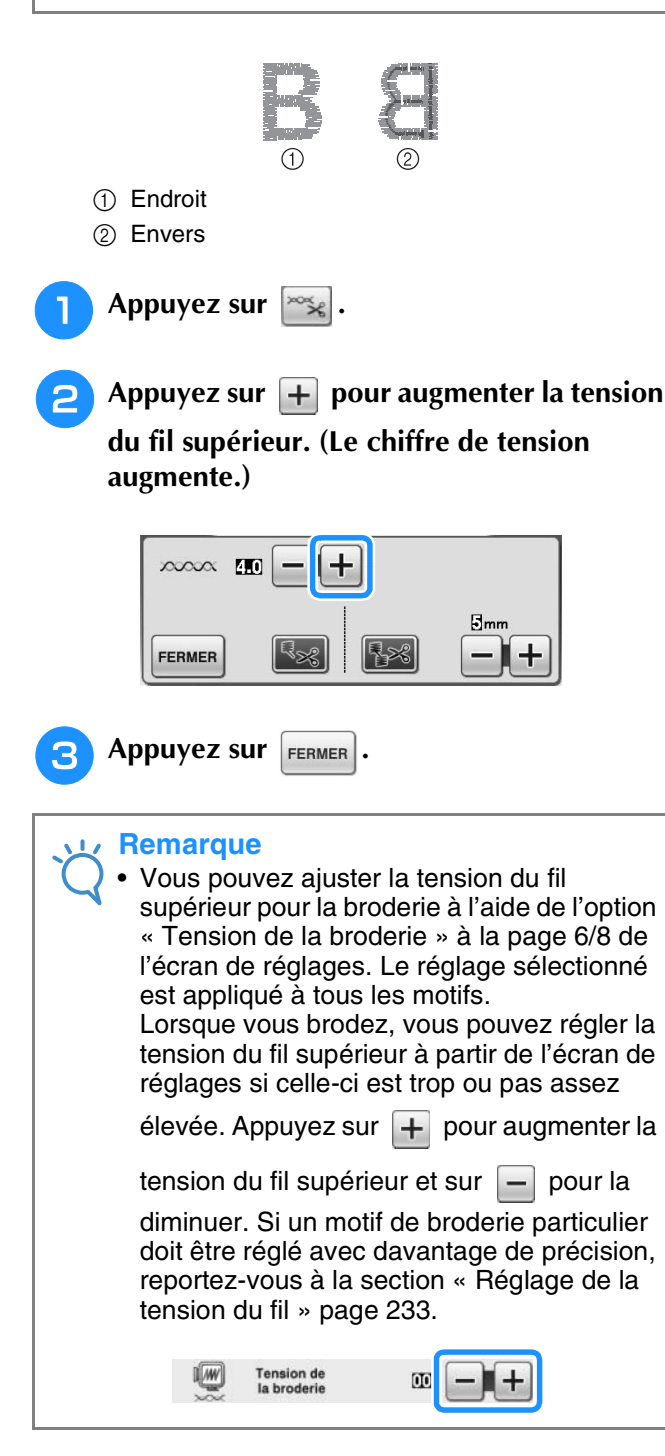

## **Réglage du logement de canette alternatif (sans couleur sur la vis)**

Lorsque vous utilisez le fil de canette à broder fourni, sélectionnez toujours le logement de canette avec repère vert pour coudre des points de couture courants et pour les fonctions de broderie. En mode de fonction broderie, sélectionnez le logement de canette alternatif (sans couleur sur la vis) si vous utilisez des fils de canette à broder de substitution (autres que ceux fournis avec votre machine). Il est facile de régler le logement de canette alternatif (sans couleur sur la vis) lorsqu'une modification de la tension de la canette est nécessaire pour l'adapter à différents types de fils de canette. Reportez-vous à « Couture de finitions parfaites » page 218.

Pour régler la tension de la canette pour la fonction de broderie (en utilisant le logement de canette alternatif, sans couleur sur la vis), tournez la vis à tête fendue (-) avec un (petit) tournevis.

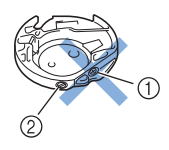

 $\circled{1}$  Ne tournez pas la vis cruciforme  $(+)$ .

b Réglez à l'aide d'un (petit) tournevis.

### ■ **Tension correcte**

Le fil supérieur apparaît légèrement sur l'envers du tissu.

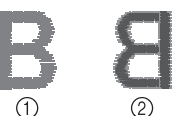

a Endroit

2 Envers

### ■ Le fil de canette n'est pas assez **tendu**

Le fil de la canette apparaît légèrement sur l'endroit du tissu.

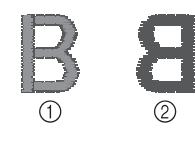

(1) Endroit 2 Envers

Le cas échéant, tournez la vis à tête fendue (-) dans le sens des aiguilles d'une montre de 30 à 45 degrés environ, pour augmenter la tension de la canette. Ne la serrez pas excessivement.

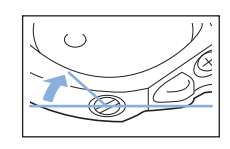

### ■ Le fil de canette est trop tendu

Sur l'endroit du tissu, le fil supérieur semble former des boucles/se relever et le fil de canette n'est pas visible sur l'envers du tissu.

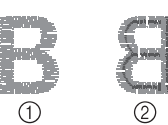

a Endroit

2 Envers

Le cas échéant, tournez la vis à tête fendue (-) dans le sens inverse des aiguilles d'une montre de 30 à 45 degrés environ, pour diminuer la tension de la canette. Ne la desserrez pas excessivement.

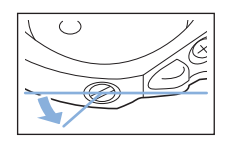

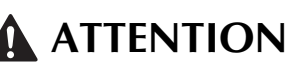

- **Lors du réglage du logement de la canette, retirez toujours la canette du logement de canette alternatif.**
- **NE réglez PAS la position de la vis Phillips (+) sur le logement de canette alternatif : vous risqueriez d'endommager ce dernier et de le rendre inutilisable.**
- **S'il est difficile de tourner la vis à tête fendue (-), ne forcez pas. En tournant excessivement la vis ou en la forçant dans l'un des deux sens de rotation, vous risquez d'endommager le logement de la canette. En cas de dommage, le logement de la canette risquerait de ne plus assurer une tension adéquate.**

## **Utilisation de la fonction de coupure automatique de fil (COUPURE DE COULEUR D'EXTRÉMITÉ)**

La fonction de coupure automatique de fil  $\mathbb{R}_{\geq 0}$ coupe le fil à la fin de la couture de chaque couleur. Cette fonction est activée par défaut. Pour désactiver cette fonction, appuyez sur la touche

 $\sim$  puis sur  $\sqrt{3}$ . Il est possible d'activer et de désactiver cette fonction pendant la broderie.

\* Ce réglage revient à sa position par défaut  $\lceil \cdot \rceil$ lors de la mise hors tension de la machine.

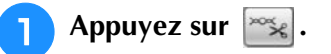

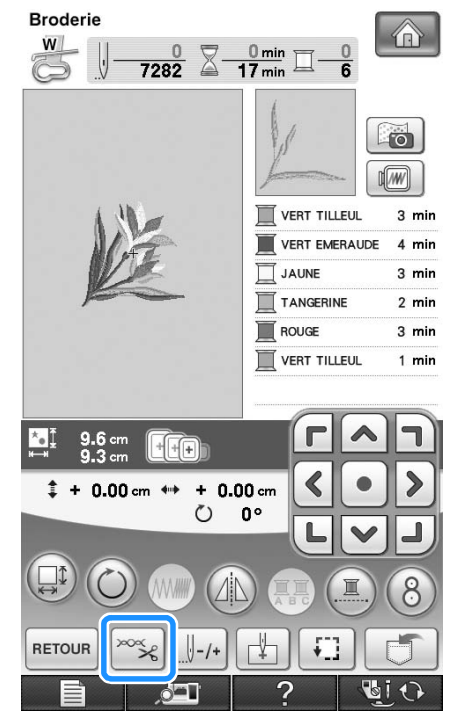

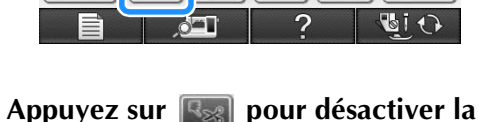

**fonction de coupure de fil automatique.**

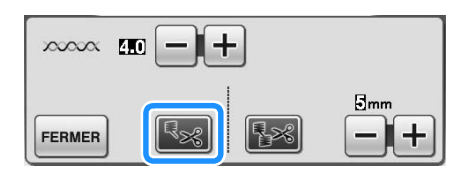

 $\rightarrow$  La touche est représentée par  $|\cdot \rangle$  à l'écran

Lorsqu'une couleur est cousue, la machine s'arrête sans couper le fil.

## **Utilisation de la fonction de coupure de fil (EXCÉDENT DE FIL À COUPER)**

La fonction de coupure de fil  $\mathbb{R}$  coupe

automatiquement l'excédent de fils de la couleur. Cette fonction est activée par défaut. Pour désactiver cette fonction, appuyez sur la touche

 $\infty$  puis sur  $\left[\frac{1}{2}\right]$ . Il est possible d'activer et de désactiver cette fonction pendant la broderie.

> Votre réglage personnel est maintenu, même en cas de mise hors tension de la machine.

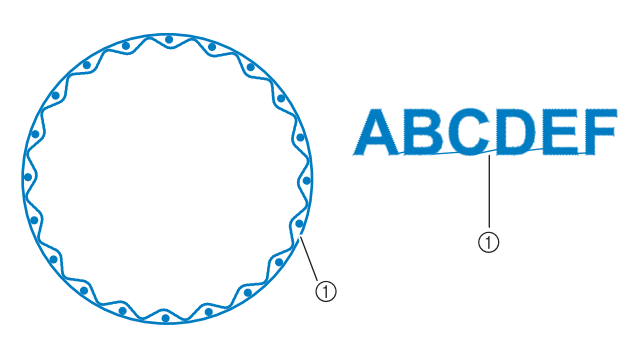

a Point sauté

### **Remarque**

• Lorsque cette fonction est activée, utilisez l'aiguille à pointe boule 75/11 fournie pour les motifs de broderie avec petits points sautés tels que les caractères alphabétiques. L'utilisation d'un autre type d'aiguille risque de provoquer la rupture du fil.

<sup>a</sup> **Appuyez sur .**

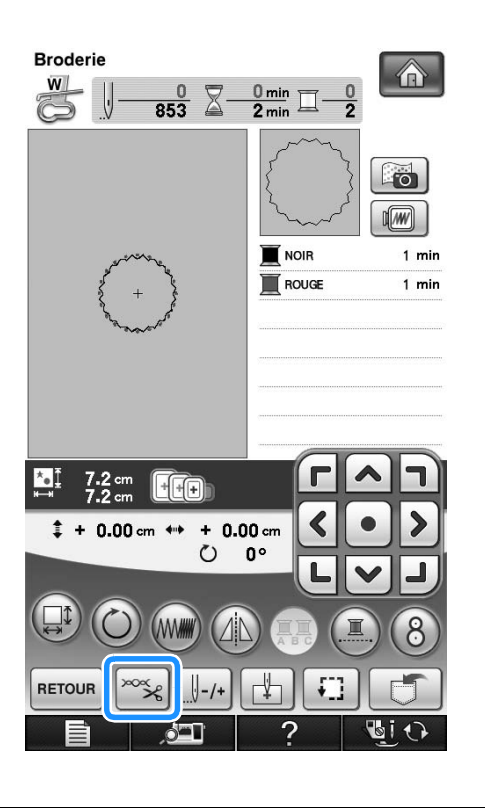

<sup>b</sup> **Appuyez sur pour désactiver la fonction de coupure de fil automatique.**

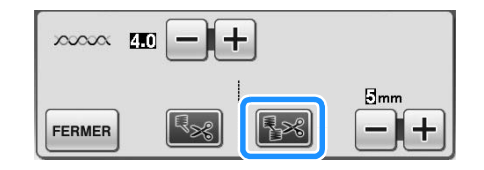

- → La touche est représentée par <sup>•</sup> × à l'écran
- La machine ne coupe le fil qu'après le passage à la couture suivante.

### ■ Sélection de la longueur du point **sauté pour ne pas couper**

Lorsque la fonction de coupure de fil  $\sim$ 

activée, vous pouvez sélectionner la longueur du point sauté afin de ne pas couper le fil. Il est possible d'activer et de désactiver cette fonction pendant la broderie.

Sélectionnez un réglage entre 5 et 50 mm, par incréments de 5 mm.

\* Votre réglage personnel est maintenu, même en cas de mise hors tension de la machine.

Appuyez sur  $\left| + \right|$  ou  $\left| - \right|$  pour sélectionner la

longueur du point sauté.

Par exemple : Appuyez sur  $\left| + \right|$  pour sélectionner

25 mm (1 po) : la machine ne coupera pas les points sautés inférieurs ou égaux à 25 mm avant de passer à la couture suivante.

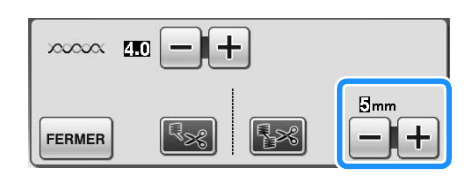

### **Remarque**

- En cas de coupures nombreuses, il est recommandé de sélectionner un réglage de l'excédent de fil à couper, afin de réduire la quantité de bouts de fil sur l'arrière du tissu.
- Un réglage de longueur de point sauté plus élevé diminue le nombre de coupes effectuées par la machine. Dans ce cas, le nombre plus important de points sautés reste à la surface du tissu.

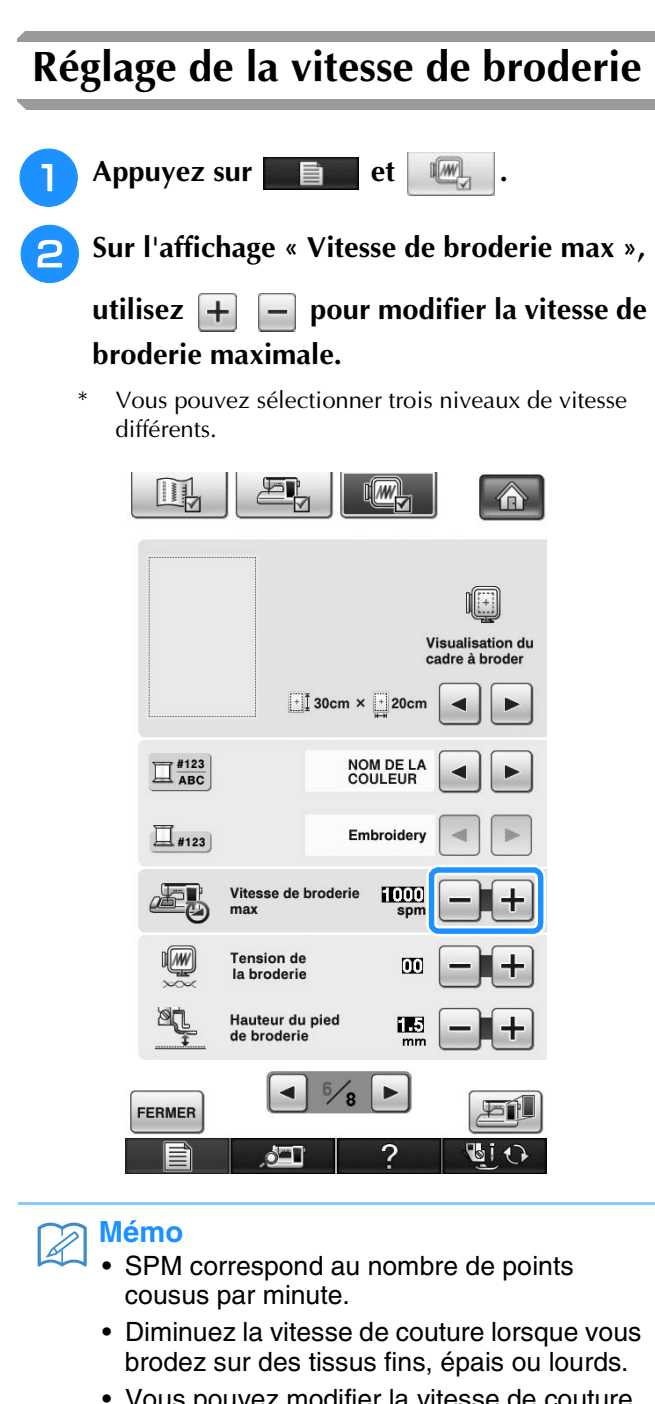

- Vous pouvez modifier la vitesse de couture en cours de broderie.
- Le réglage de la vitesse de couture maximale ne change pas jusqu'à ce que vous sélectionniez un nouveau réglage. Le réglage spécifié avant la mise hors tension de la machine reste sélectionné lorsque vous remettez la machine sous tension.
- Réduisez la vitesse de couture à 600 points par minute lorsque vous utilisez un fil spécial comme du fil métallique.

Appuyez sur **FERMER** 

## **Modification de l'affichage des couleurs de fils**

Il est possible d'afficher le nom des couleurs de fils ou le numéro de fil à broder.

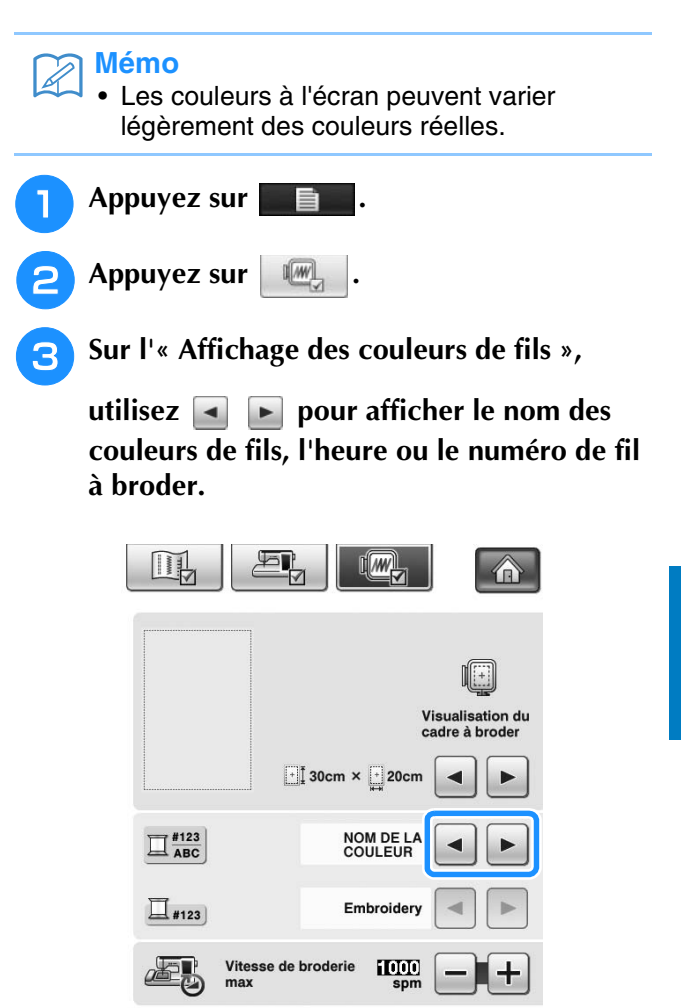

Tension de<br>la broderie

Hauteur du pied<br>de broderie

 $\blacktriangleleft$ 

 $\overline{\mathbf{u}}$ 

Œ

Fí

 $\blacksquare$ i 1

 $\blacktriangleright$ 

 $\sqrt{w}$ 

**LE** 

FERMER

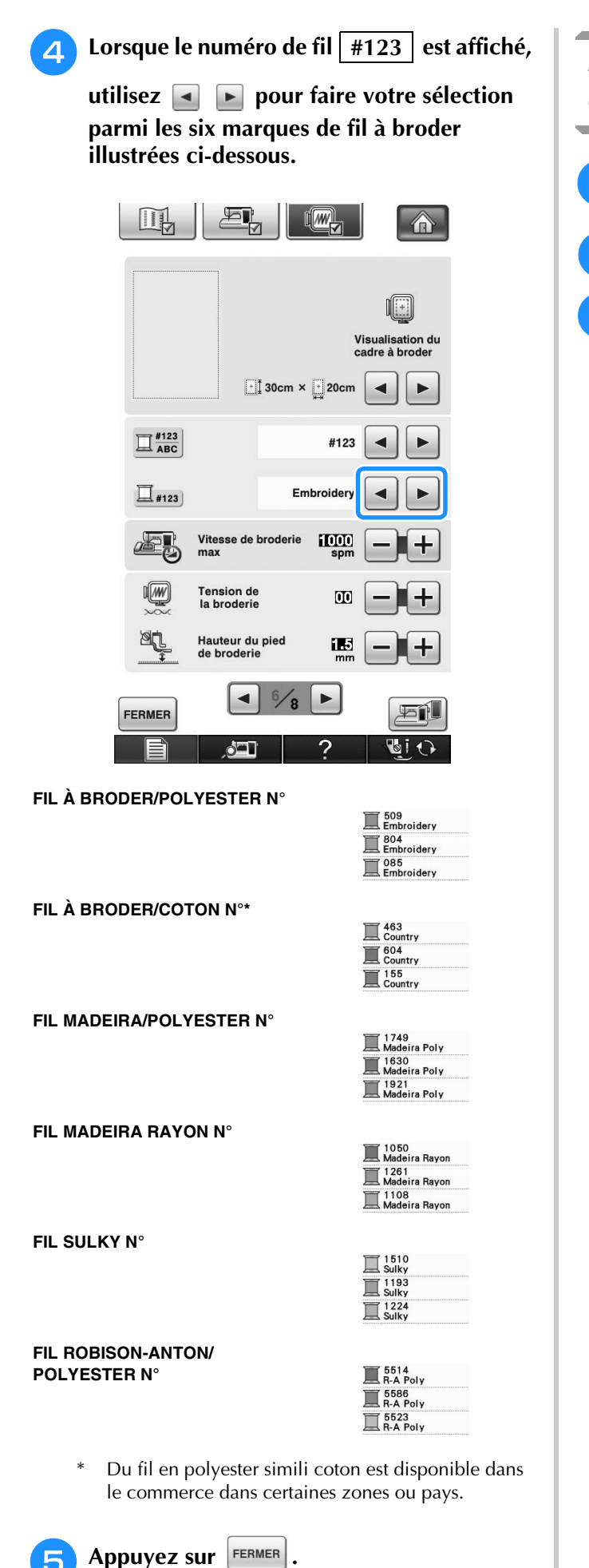

## **Modification de l'affichage du cadre de broderie**

- Appuyez sur
- **Appuyez sur ...**
- <sup>c</sup> **Dans la zone « Visualisation du cadre à**

**broder », utilisez les touches et E pour modifier le mode d'affichage du cadre de broderie.**

\* Vous avez 14 possibilités.

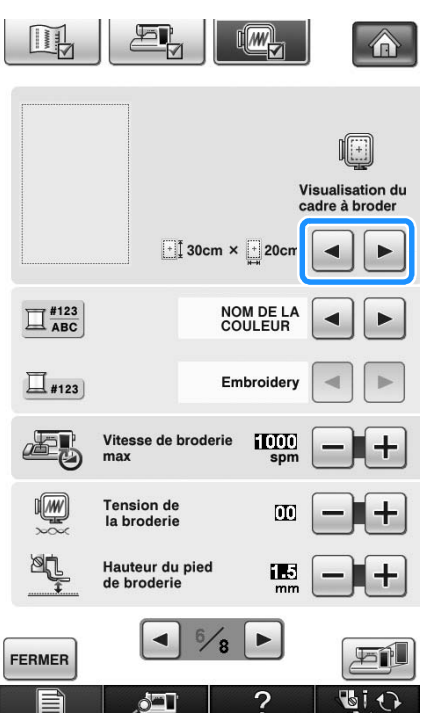

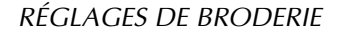

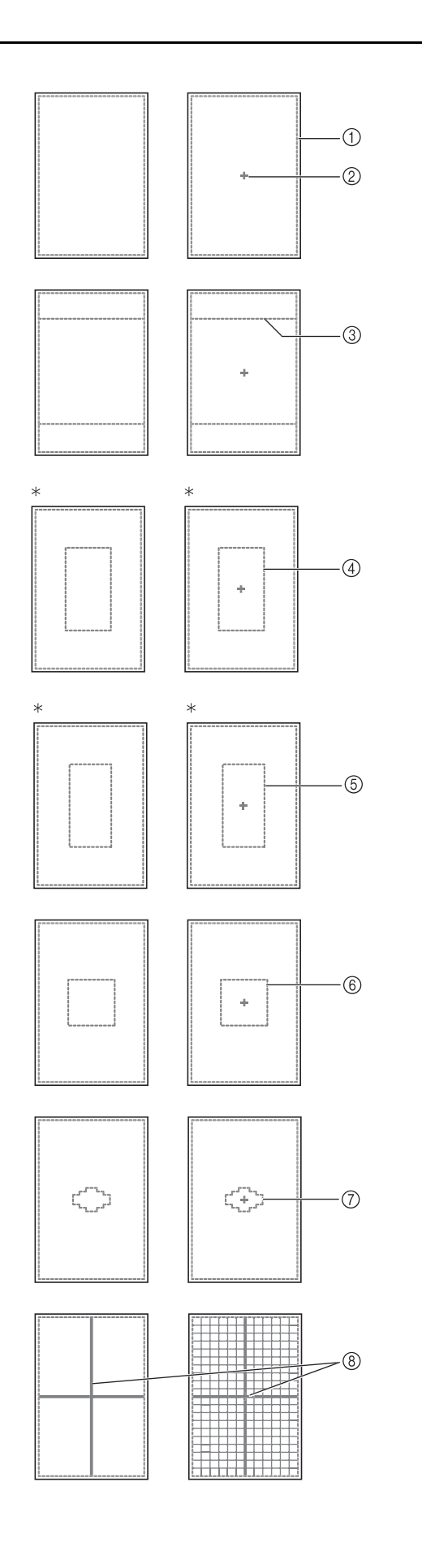

- \* Pour le cadre de broderie en option.
- a Zone de broderie du très grand cadre  $30 \text{ cm} \times 20 \text{ cm}$  (12 po  $\times 8 \text{ po}$ )
- 2 Marque centrale
- 3 Zone de broderie du cadre de piqué 20 cm × 20 cm (8 po × 8 po)
- d Zone de broderie du grand cadre de broderie en option 18 cm  $\times$  13 cm (7 po  $\times$  5 po)
- e Zone de broderie du cadre de broderie d'encadrement en option 18 cm  $\times$  10 cm (7 po  $\times$  4 po)
- $6$  Zone de broderie du cadre moyen 10 cm  $\times$  10 cm (4 po  $\times$  4 po)
- g Zone de broderie du petit cadre  $2 \text{ cm} \times 6 \text{ cm}$  (1 po  $\times 2 - 1/2$  po)
- **8** Lignes quadrillées

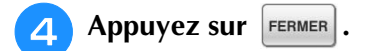

# **RÉVISION DU MOTIF**

## **ATTENTION**

**• Lorsque vous avez révisé un motif, vérifiez l'affichage des cadres de broderie disponibles et utiliser un cadre approprié. Si vous utilisez un cadre de broderie non disponible, le pied-de-biche risque de le heurter et vous pourriez vous blesser.**

## **Déplacement du motif**

Utilisez  $\overline{\langle \cdot | \cdot \rangle}$  pour déplacer le motif dans le sens indiqué par la flèche.

Appuyez sur  $\bullet$  pour centrer le motif.

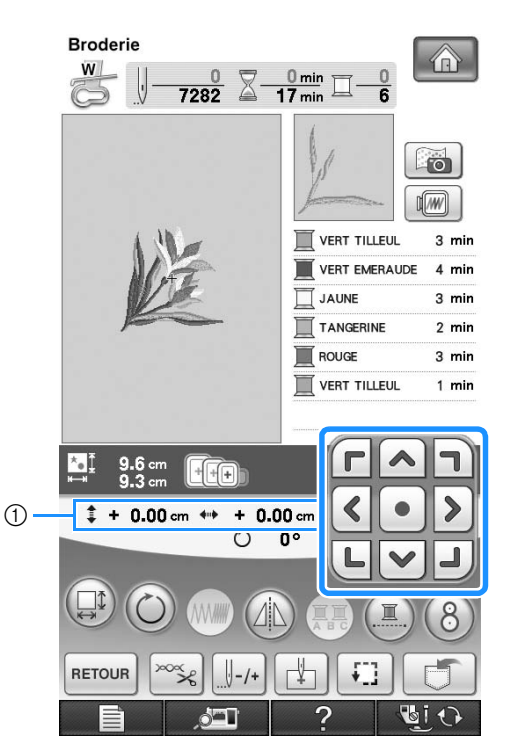

a Eloignement par rapport au centre

Il est également possible de déplacer le motif en le faisant glisser.

Si une souris USB est raccordée, déplacez-la pour positionner le pointeur sur le motif souhaité, puis sélectionnez le motif et faites-le glisser. Il est également possible de faire glisser le motif en le sélectionnant directement sur l'écran avec votre doigt ou le stylet.

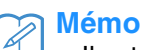

• Il est impossible de déplacer des motifs sur  $r(A)$ des écrans sur lesquels  $\boxed{\left( \cdot \right) }$  n'apparaît  $|v|$ pas.

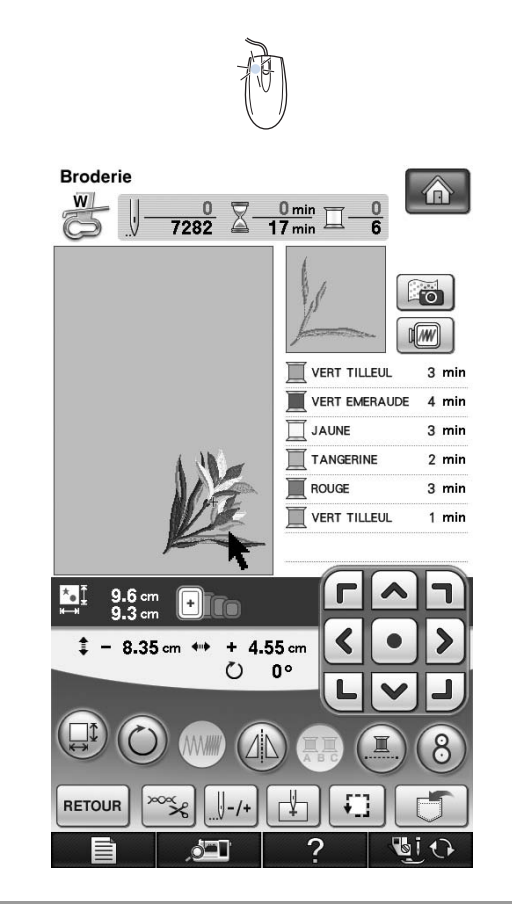

## **Alignement du motif et de l'aiguille**

**Exemple :** Alignement du côté inférieur gauche d'un motif et de l'aiguille

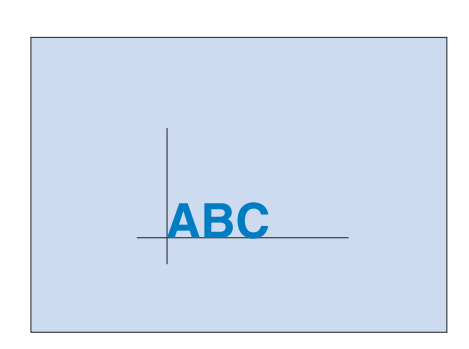

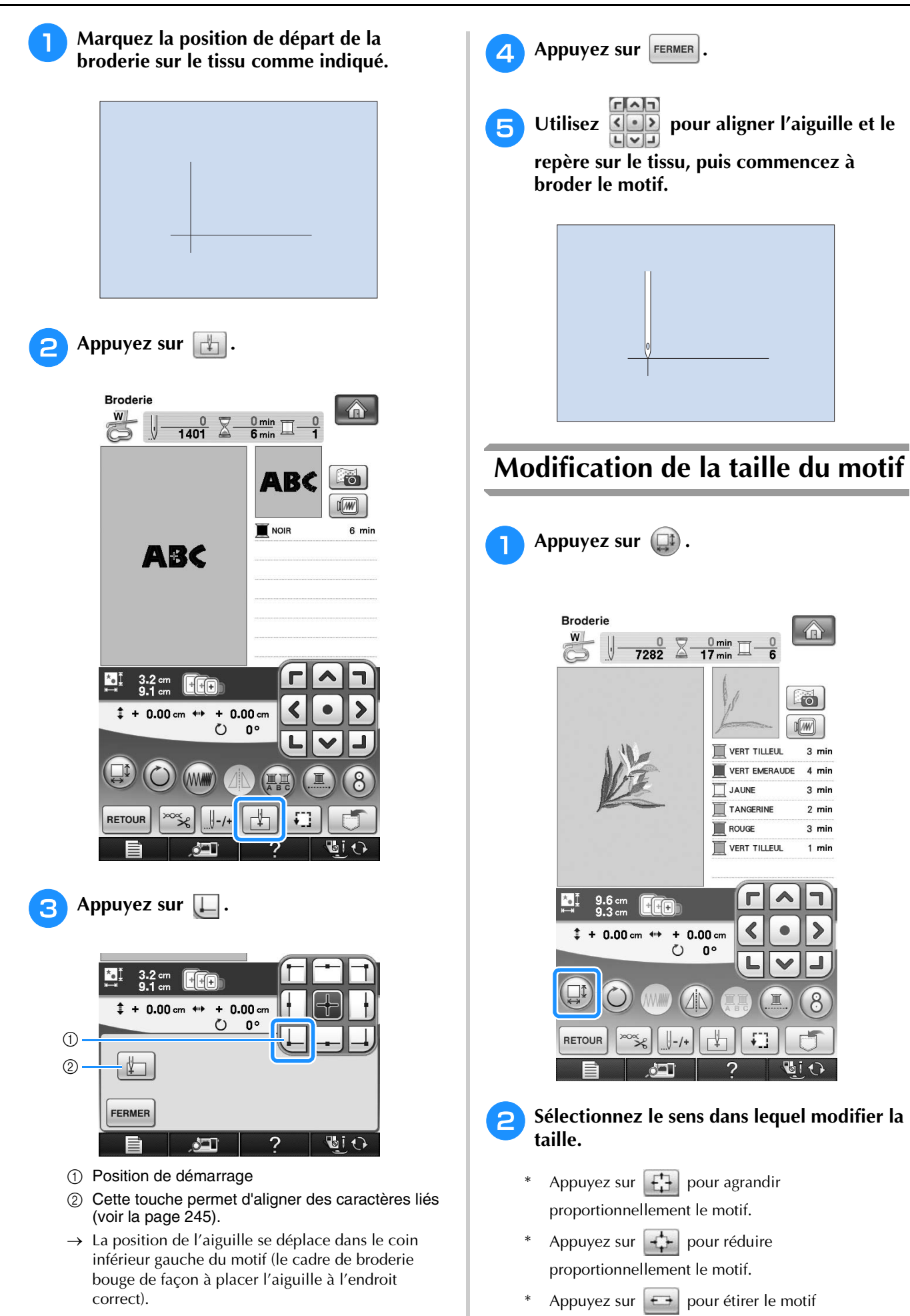

horizontalement.

- \* Appuyez sur  $\left[\frac{1}{r}\right]$  pour comprimer le motif horizontalement.
- Appuyez sur  $\begin{bmatrix} \cdot \\ \cdot \end{bmatrix}$  pour étirer le motif verticalement.
- Appuyez sur  $\left[\begin{array}{cc} 1 \\ 1 \end{array}\right]$  pour comprimer le motif verticalement.
- Appuyez sur  $\Box$  pour que le motif revienne à son aspect initial.

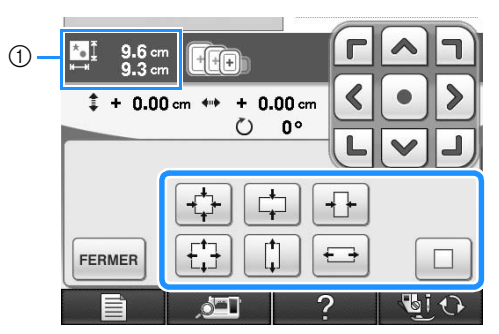

a Taille du motif

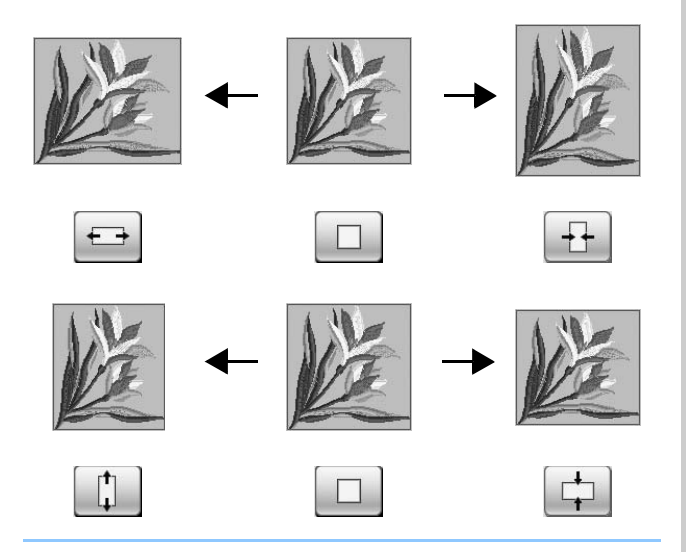

### **Mémo**

- Certains motifs ou caractères peuvent être davantage agrandis que d'autres.
- Certains motifs ou caractères peuvent être davantage agrandis si vous les faites pivoter de 90 degrés.
- Vous pouvez modifier la taille du motif en actionnant la roulette de la souris. Actionnez la roulette de la souris vers l'avant afin de réduire le motif. Actionnez la roulette de la souris vers vous afin d'agrandir le motif.

**initial.** 

Appuyez sur **FERMER** pour revenir à l'écran

# **Rotation du motif**

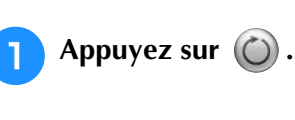

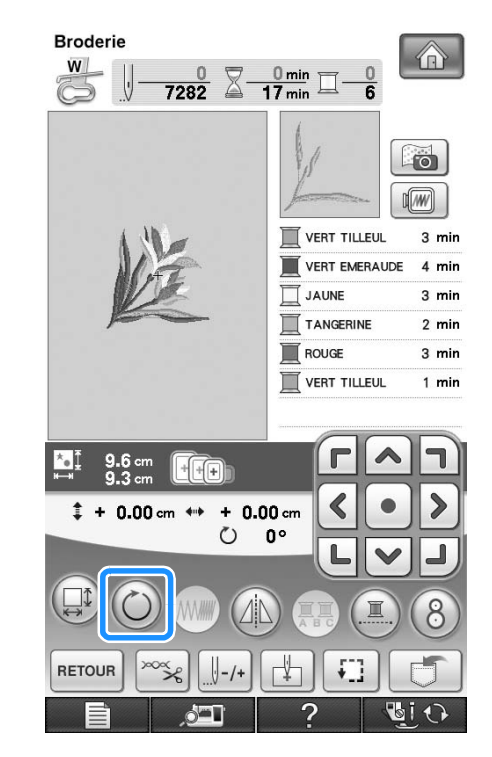

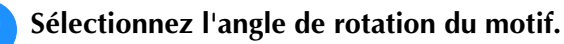

- Appuyez sur  $\log$  pour faire pivoter le motif de 90 degrés vers la gauche.
- Appuyez sur  $\boxed{\text{so} \searrow}$  pour faire pivoter le motif de 90 degrés vers la droite.
- Appuyez sur <a>
pour faire pivoter le motif de 10 degrés vers la gauche.
- Appuyez sur  $\boxed{10^8}$  pour faire pivoter le motif de 10 degrés vers la droite.
- Appuyez sur  $\|\cdot\|$  pour faire pivoter le motif de 1 degré vers la gauche.
- Appuyez sur r<sup>\*</sup> pour faire pivoter le motif de 1 degré vers la droite.

Appuyez sur  $\otimes$  pour que le motif revienne à sa position initiale.

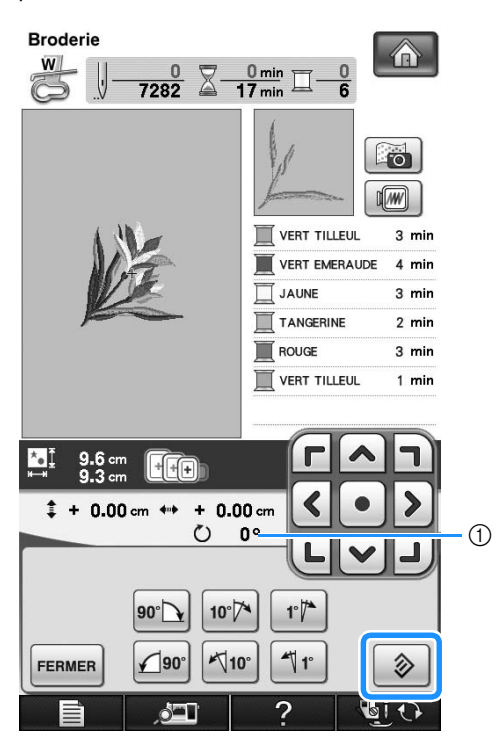

a Degré de rotation

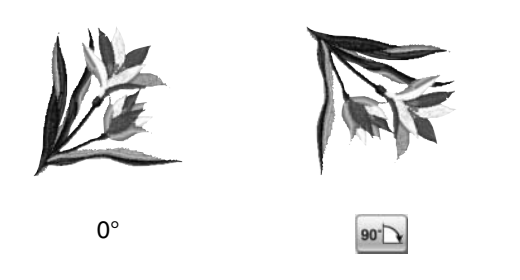

#### **Mémo**  ${\mathbb Z}$

• Vous pouvez faire pivoter le motif en actionnant la roulette de la souris. Actionnez la roulette de la souris vers l'avant afin de pivoter le motif de 10 degrés vers la gauche. Actionnez la roulette de la souris vers vous afin de pivoter le motif de 10 degrés vers la droite.

Appuyez sur **FERMER** pour revenir à l'écran

**initial.** 

## **Création d'une image en miroir horizontale**

Appuyez sur  $\mathbb{A}$  pour le changer en  $\mathbb{A}$  afin de créer une image en miroir horizontale du motif sélectionné. Appuyez de nouveau sur **pour** afficher le motif normal.

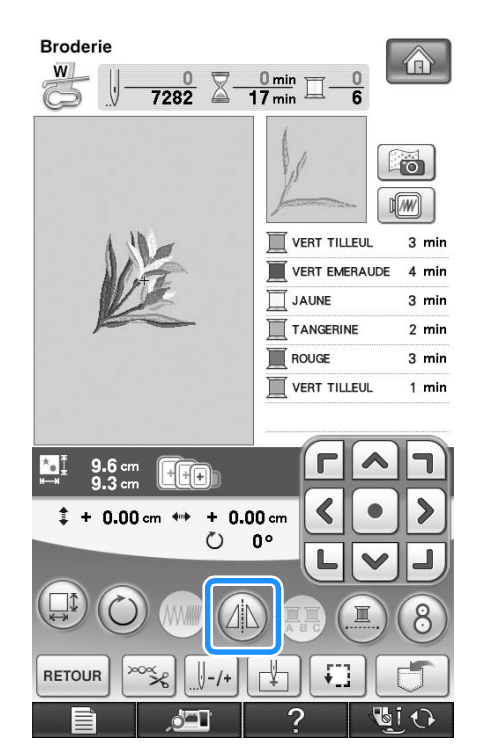

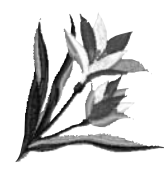

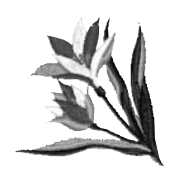

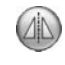

## **Modification de la densité (uniquement pour les motifs de caractères et d'encadrement)**

Vous pouvez modifier la densité de fil pour certains motifs de caractères et d'encadrement.

Vous pouvez spécifier un réglage compris entre 80 % et 120 % par incrément de 5 %.

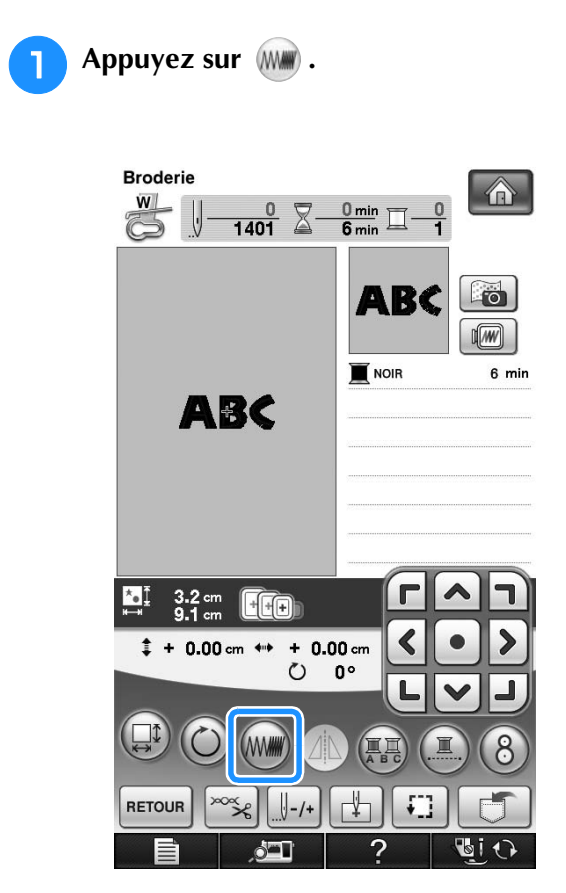

### **2** Modifiez la densité.

- Appuyez sur  $\boxed{-}$  pour diminuer la densité du motif.
- Appuyez sur  $\left| + \right|$  pour augmenter la densité du motif.

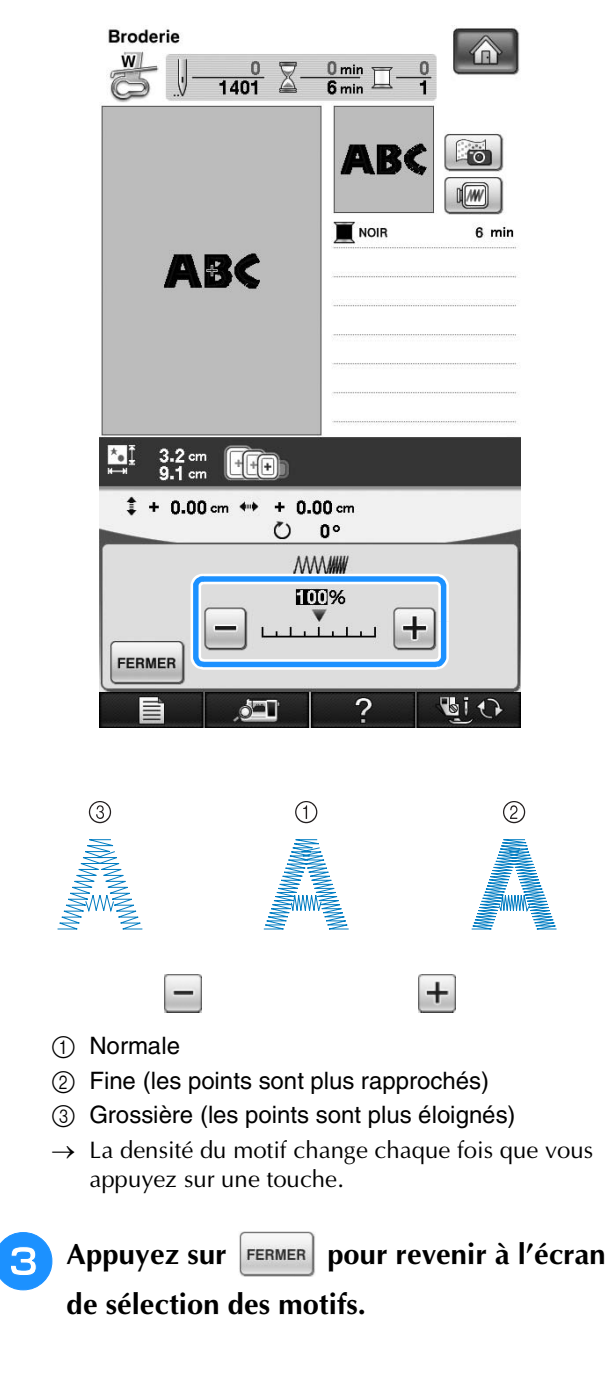

## **Modification des couleurs des motifs de caractères alphabétiques**

Vous pouvez coudre chaque lettre des motifs de caractère alphabétique avec une couleur différente. Si « MULTICOULEUR » est activé, la machine s'arrête après chaque caractère pour passer à une autre couleur de fil.

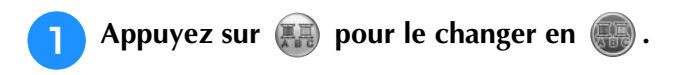

Appuyez de nouveau sur la touche pour rappeler le réglage initial.

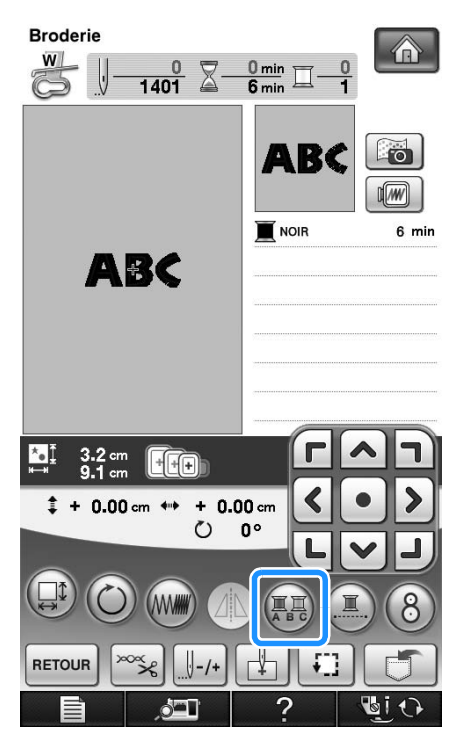

<sup>b</sup> **Une fois un caractère cousu, changez de couleur de fil et cousez le caractère suivant.**

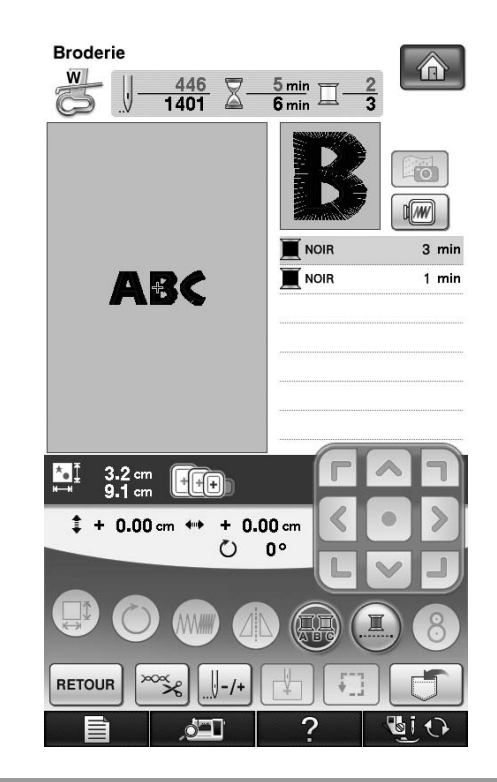

## **Broderie de caractères liés**

Suivez la procédure décrite ci-dessous pour broder des caractères liés sur une seule rangée lorsque le motif dépasse du cadre de broderie.

**Exemple :** Liaison de « DEF » aux caractères « ABC »

# **ABCDEF**

<sup>a</sup> **Sélectionnez les motifs de caractères pour « ABC ».**

### **Remarque**

• Pour de plus amples détails relatifs à la sélection de caractères, reportez-vous à « Sélection des motifs de caractères alphabétiques » page 194.

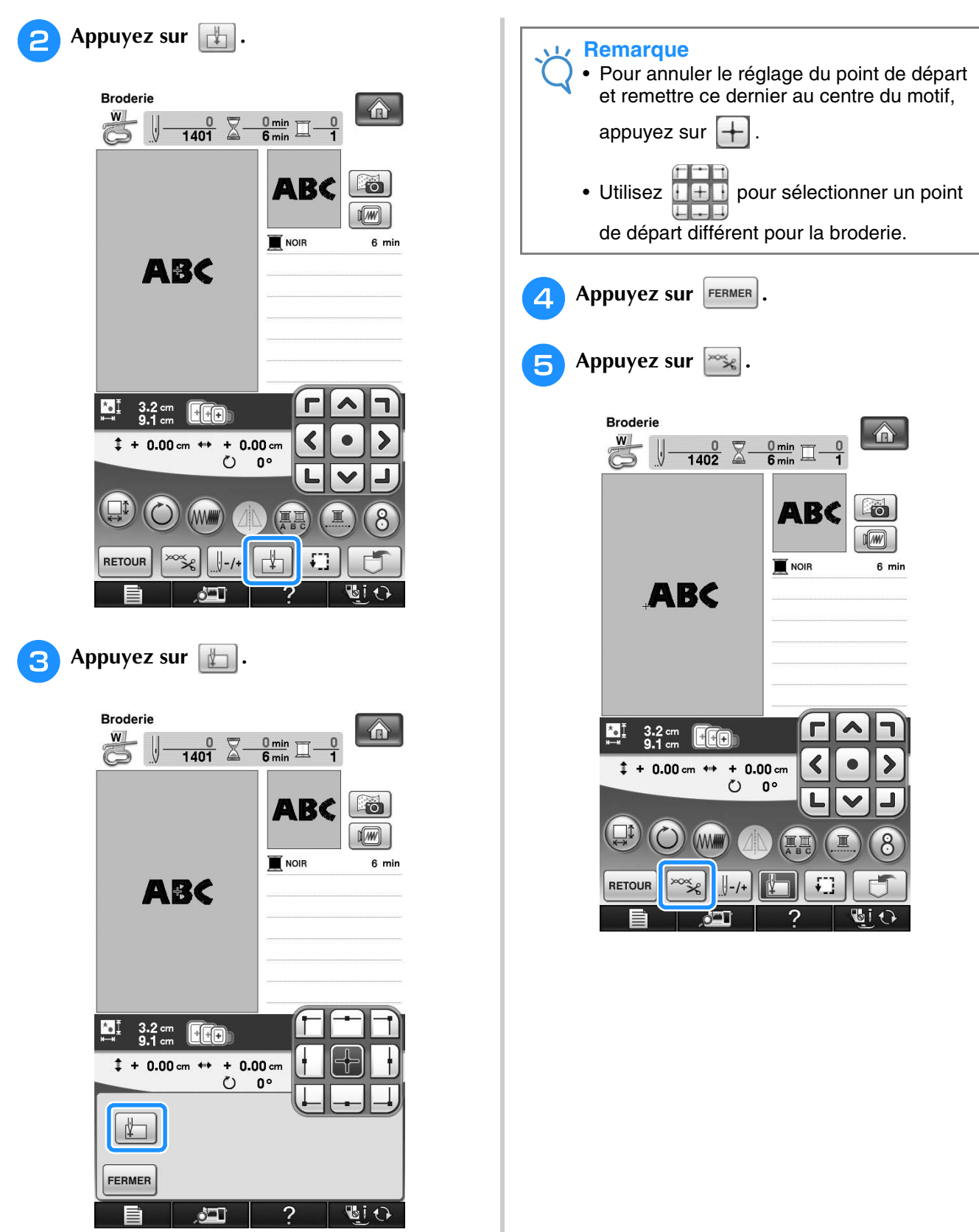

→ L'aiguille est positionnée sur le coin inférieur gauche du motif. Le cadre de broderie se déplace de sorte que l'aiguille soit correctement positionnée.

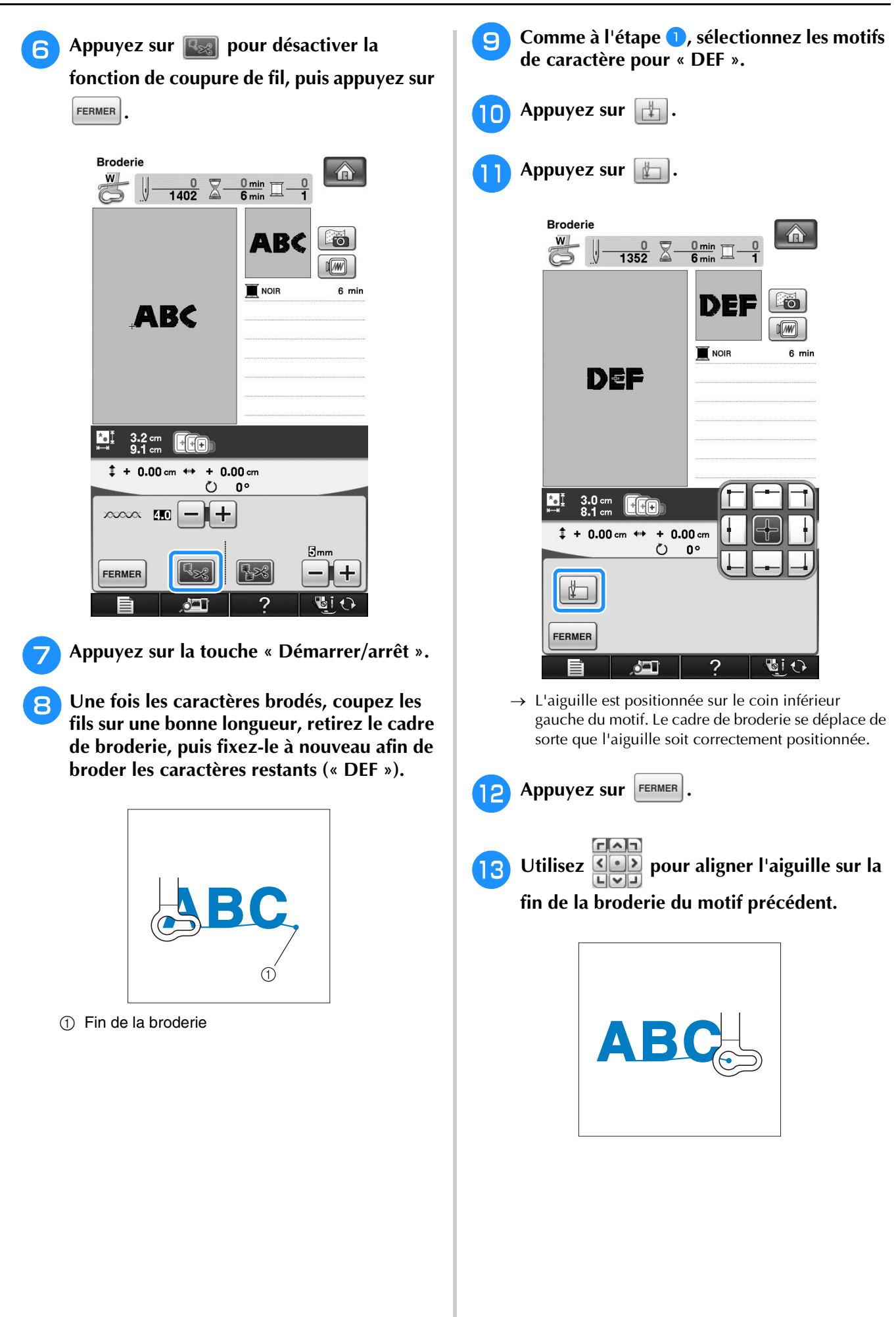

Broderie

**SER** 

Î.

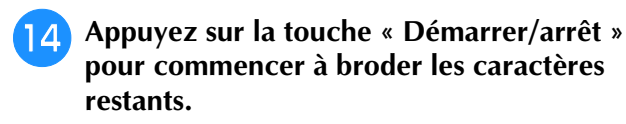

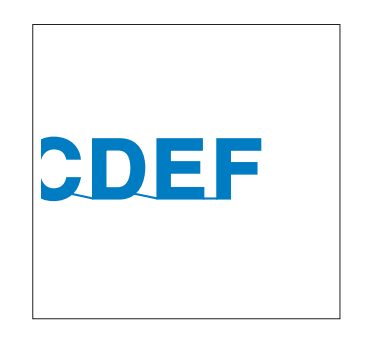

## **Broderie ininterrompue (avec une seule couleur)**

Il est possible de coudre un caractère sélectionné en une seule couleur au lieu de plusieurs. La machine hésite alors, mais elle ne s'arrête pas entre les étapes de couleur, et elle poursuit la

couture jusqu'à la fin du motif. Appuyez sur afin de griser les étapes de couleur à l'écran. Le motif sélectionné est alors brodé dans une seule couleur, et la machine ne change pas de fil en

cours de broderie. Appuyez à nouveau sur pour revenir aux réglages d'origine du motif.

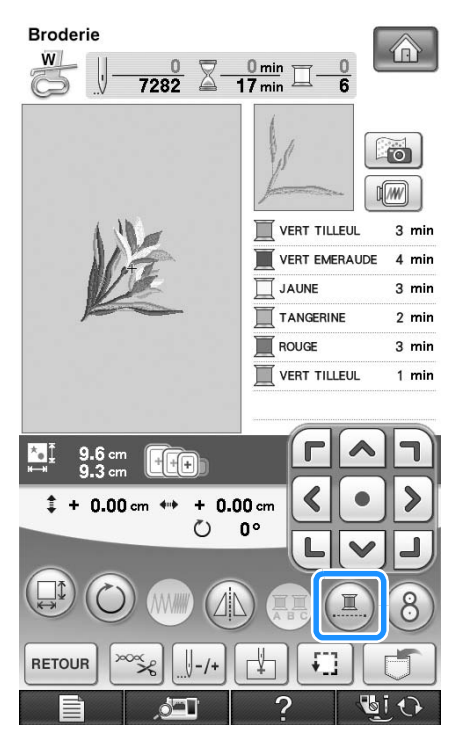

→ La couleur de fil affichée à l'écran est grisée.

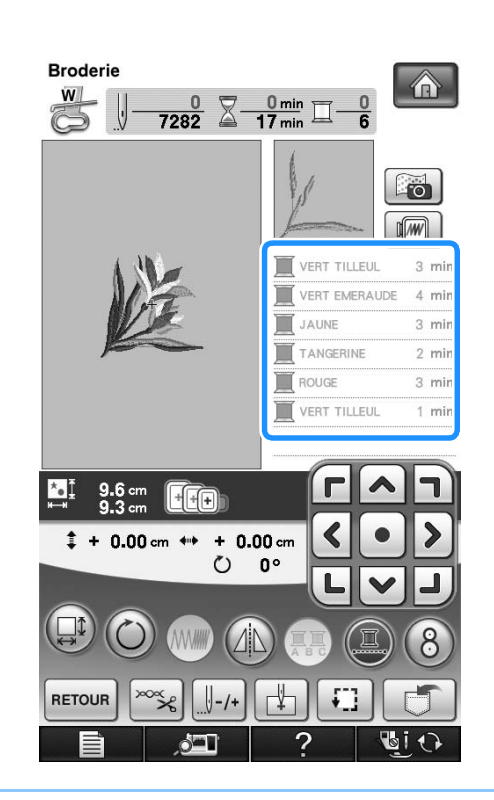

#### **Mémo** D

• Les fonctions de coupure et de coupure automatique de fil sont disponibles même en

cas de broderie ininterrompue (voir la page 235 et 236).

# **UTILISATION DE LA FONCTION DE MÉMOIRE**

## **Précautions relatives aux données de broderie**

Respectez les précautions suivantes lorsque vous utilisez des données de broderie autres que celles créées et mémorisées dans cette machine.

## **ATTENTION**

**• Lorsque vous utilisez des données de broderie différentes de nos motifs originaux, le fil ou l'aiguille risque de se casser si vous cousez avec une densité de point trop fine ou si vous cousez trois points superposés minimum. Dans ce cas, utilisez l'un de nos systèmes de conception de données d'origine pour modifier les données de broderie.**

### ■ **Types de données de broderie disponibles**

• Seuls les fichiers de données de broderie .pes,.pha,.phb,.phc et .dst peuvent être utilisés avec cette machine. L'utilisation de données autres que celles mémorisées avec nos systèmes de conception de données peut entraîner un dysfonctionnement de la machine à broder.

### ■ **Types de périphériques/supports USB pris en charge**

Vous pouvez mémoriser ou rappeler des données de points avec un support USB. Utilisez un support répondant aux caractéristiques suivantes.

- Lecteur Flash USB (support USB Flash)
- Lecteur de disquettes USB
- Les données de points peuvent uniquement être rappelées.
- Supports USB CD-ROM, CD-R, CD-RW

Vous pouvez également utiliser les types de supports USB suivants avec le lecteur de cartes mémoire USB/ module d'enregistrement de carte USB.

- Carte Secure Digital (SD)
- CompactFlash
- Memory Stick
- **Smart Media**
- Carte Multi Media (MMC)
- Carte XD-Picture

### **Remarque**

- La vitesse de traitement est susceptible de varier en fonction du port sélectionné et de la quantité de données enregistrées.
	- Vous risquez de ne pas pouvoir utiliser certains supports USB avec cette machine. Visitez notre site Web pour plus de détails.
	- La lampe d'accès commence à clignoter après l'insertion des périphériques/supports USB et 5 à 6 secondes environ sont nécessaires pour les reconnaître. (Le délai dépend du périphérique/support USB.)

### **Mémo**

- Utilisez un ordinateur pour créer ces dossiers.
- Il est possible d'utiliser des caractères alphabétiques et numériques dans les noms des fichiers. En outre, les noms de fichier ne dépassant pas huit caractères s'affichent intégralement à l'écran. Pour les noms de fichiers supérieurs à huit caractères, seuls les six premiers caractères s'affichent, suivis d'un « ~ » et d'un numéro.

Broderie

33

Â

### ■ Les ordinateurs et systèmes d'exploitation répondant aux spécifications **suivantes sont pris en charge**

- Modèles compatibles : IBM PC avec un port USB en équipement standard Ordinateur compatible IBM PC avec un port USB en équipement standard
- Systèmes d'exploitation compatibles : Microsoft Windows XP, Windows Vista, Windows 7

### ■ **Précautions d'utilisation de l'ordinateur pour créer et mémoriser des données**

- S'il n'est pas possible d'identifier le nom du dossier/fichier de broderie (par exemple, parce que le nom contient des caractères spéciaux), le dossier/fichier ne s'affiche pas. Dans ce cas, renommez le fichier/dossier. Nous vous recommandons d'utiliser les 26 lettres de l'alphabet (majuscule et minuscule), les chiffres de 0 à 9, et les signes « - » et « \_ ».
- Si des données de broderie supérieures à 300 mm (H)  $\times$  200 mm (L) [env. 12 po (H)  $\times$  8 po (L)] sont sélectionnées, un message vous invitant à faire pivoter le motif de 90 degrés s'affiche. Même après une rotation de 90 degrés, les données de broderie supérieures à 300 mm (H) × 200 mm (L) [env. 12 po (H)  $\times$  8 po (L)] ne peuvent être utilisées. [Tous les motifs doivent entrer dans un cadre de 300 mm (H)  $\times$ 200 mm (L) [env. 12 po (H)  $\times$  8 po (L)].
- Les fichiers .pes enregistrés avec le nombre de points ou de couleurs dépassant la limite spécifiée ne peuvent pas s'afficher. Le motif combiné ne peut dépasser 500 000 points ni 125 changements de couleur. (Les chiffres mentionnés sont approximatifs, et dépendent de la taille générale du motif.) Utilisez l'un de nos programmes de conception de motif pour modifier le motif de broderie afin qu'il réponde aux spécifications.
- Il est possible de récupérer les données de broderie enregistrées dans un dossier créé sur un support USB.
- Ne créez pas de dossiers dans « Disque amovible » sur un ordinateur. Les données de broderie enregistrées dans un dossier de « Disque amovible » ne pourront être affichées par la machine.
- Même si l'unité de broderie n'est pas installée, la machine reconnaît les données de broderie.

### ■ **Données de broderie Tajima (.dst)**

- Les données .dst s'affichent dans l'écran de liste des motifs par nom de fichier (l'image ne peut être affichée). Seuls les huit premiers caractères du nom de fichier peuvent être affichés.
- Les données Tajima (.dst) ne contenant pas d'informations de couleur de fil spécifiques, elles s'affichent avec notre séquence de couleurs de fils par défaut. Vérifiez l'aperçu et modifiez les couleurs de fil comme vous le souhaitez.
### **Mémorisation de motifs de broderie dans la machine**

Vous pouvez mémoriser des motifs de broderie personnalisés et que vous comptez utiliser souvent ; par exemple, votre nom, les motifs que vous avez fait pivoter ou dont vous avez modifié la taille, les motifs dont vous avez modifié l'emplacement de couture, etc. Il est possible de mémoriser environ 2 Mo de motifs dans la mémoire de la machine.

### **Remarque**

• Ne mettez pas la machine hors tension lorsque l'écran affiche « Enregistrement ». Vous perdriez le motif en cours d'enregistrement.

#### **Mémo**  $\mathbb{Z}$

- La mémorisation d'un motif dans la machine prend environ 10 secondes.
- Reportez-vous à la page 254 pour plus d'informations sur la récupération d'un motif mémorisé.

Appuyez sur **de la lorsque le motif à** 

### **enregistrer apparaît dans l'écran de couture.**

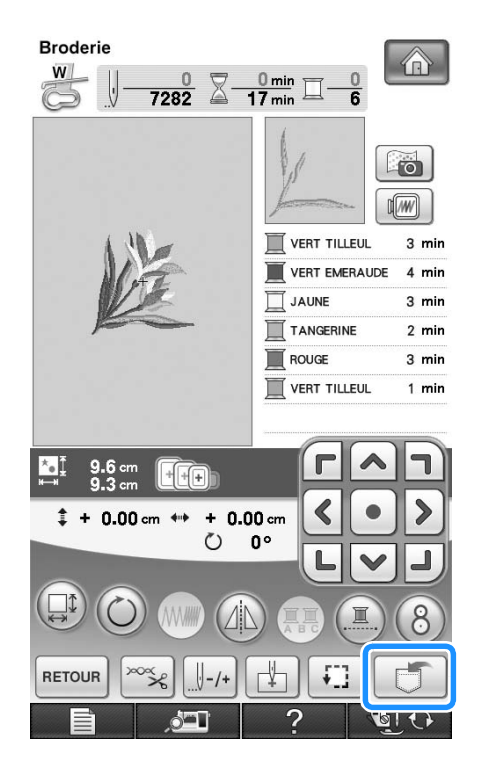

**Appuyez sur .Fr** 

Appuyez sur FERMER pour revenir à l'écran initial sans enregistrer.

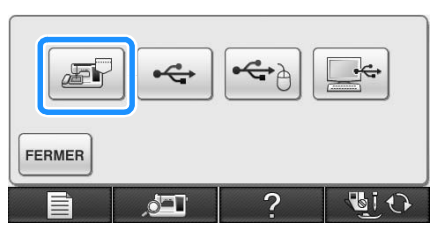

→ L'écran « Enregistrement » s'affiche. Lorsque le motif est mémorisé, l'écran initial réapparaît automatiquement.

### ■ **Si la mémoire est saturée**

Si l'écran suivant s'affiche, cela signifie que le nombre maximal de motifs a été mémorisé ou que le motif à enregistrer prend trop de mémoire et que la machine ne peut pas le mémoriser. Supprimez un motif enregistré précédemment pour pouvoir mémoriser le motif en cours.

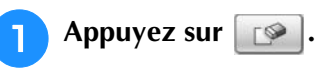

Appuyez sur **ANNULER** pour revenir à l'écran initial sans enregistrer.

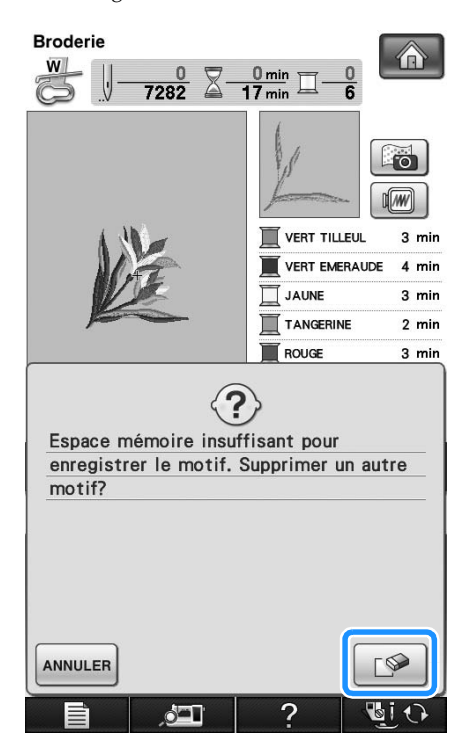

 $\rightarrow$  La machine affiche les motifs actuellement mémorisés.

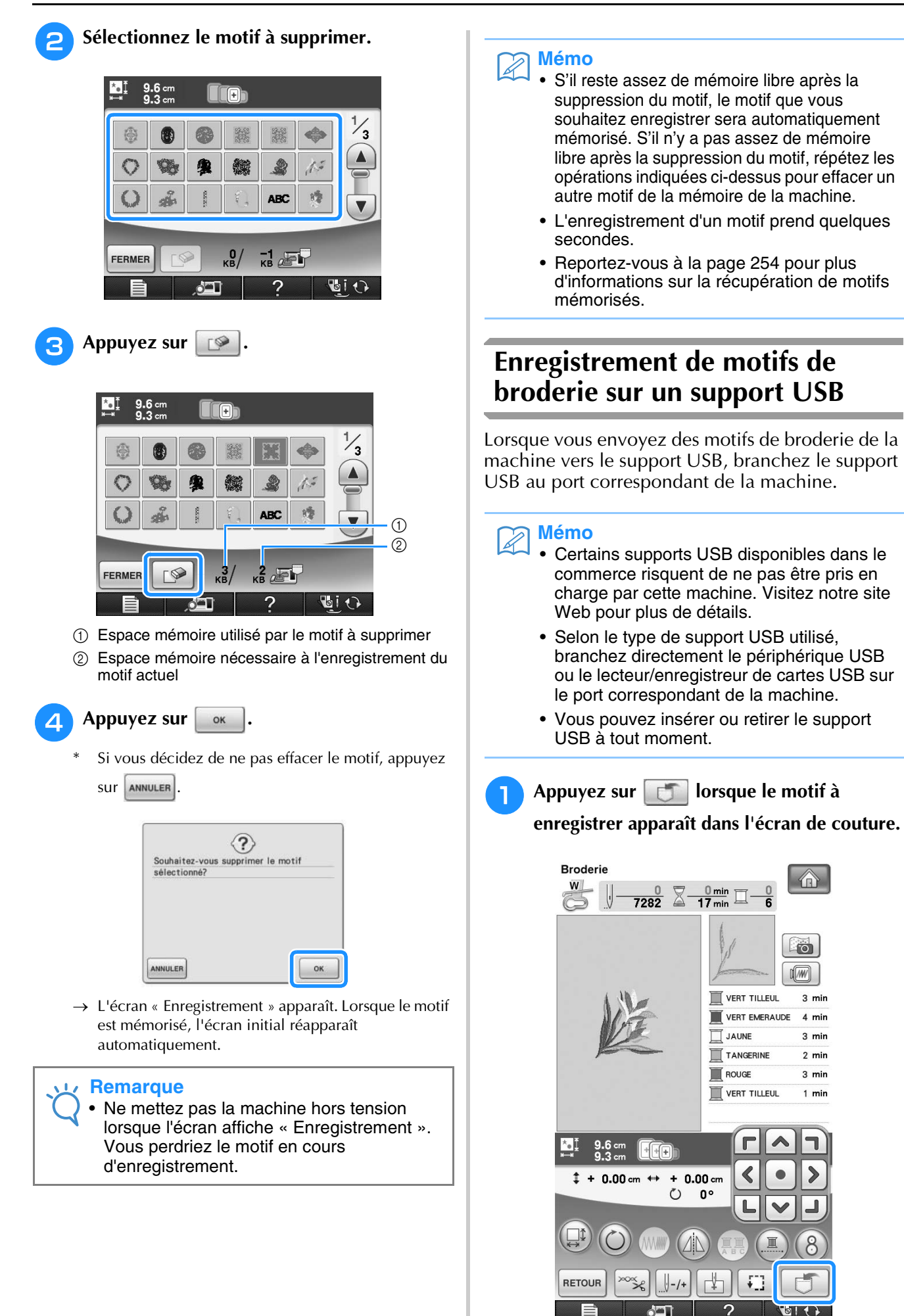

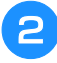

<sup>b</sup> **Insérez le support USB dans le port USB principal (supérieur) de la machine.**

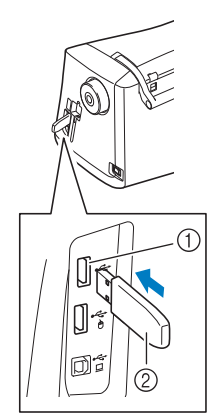

- a Port USB principal (supérieur) pour le support
- $@$  Support USB

### **Remarque**

- La vitesse de traitement est susceptible de varier en fonction du port et de la quantité de données. Le port USB principal (supérieur) traite les données plus rapidement que le port central. Nous vous conseillons d'utiliser le port USB principal (supérieur).
	- Il n'est pas possible d'utiliser deux supports USB simultanément sur cette machine. Si deux supports USB sont insérés, seul le support USB inséré en premier est détecté.
	- N'insérez rien d'autre qu'un support USB dans le port USB. Sinon, le support USB risque de s'endommager.

Appuyez sur

Appuyez sur  $\vert$  **FERMER** pour revenir à l'écran initial sans enregistrer.

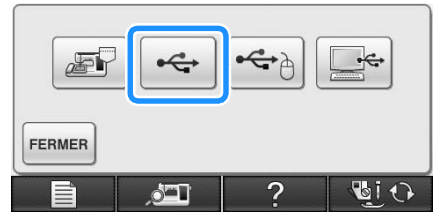

→ L'écran « Enregistrement » s'affiche. Lorsque le motif est mémorisé, l'écran initial réapparaît automatiquement.

#### **Remarque**

• N'insérez pas ni ne retirez le support USB lorsque l'écran « Enregistrement » est affiché. Vous perdriez une partie voire la totalité du motif en cours d'enregistrement.

### **Enregistrement de motifs de broderie sur l'ordinateur**

À l'aide du câble USB fourni, vous pouvez brancher la machine à votre ordinateur, récupérer provisoirement les motifs de broderie à partir du fichier « Disque amovible » de votre ordinateur ou les y enregistrer. Vous pouvez mémoriser jusqu'à 3 Mo de motifs de broderie sur le « Disque amovible », mais les motifs enregistrés sont supprimés lorsque la machine est mise hors tension.

#### **Remarque**

- Ne mettez pas la machine hors tension lorsque l'écran affiche « Enregistrement ». Vous perdriez le motif en cours d'enregistrement.
- <sup>a</sup> **Branchez le connecteur du câble USB sur les ports USB correspondants de l'ordinateur et de la machine.**

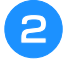

### <sup>b</sup> **Allumez votre ordinateur, et sélectionnez « Ordinateur (Poste de travail) ».**

Vous pouvez brancher le câble USB sur les ports USB de l'ordinateur et de la machine à broder, qu'ils soient sous tension ou non.

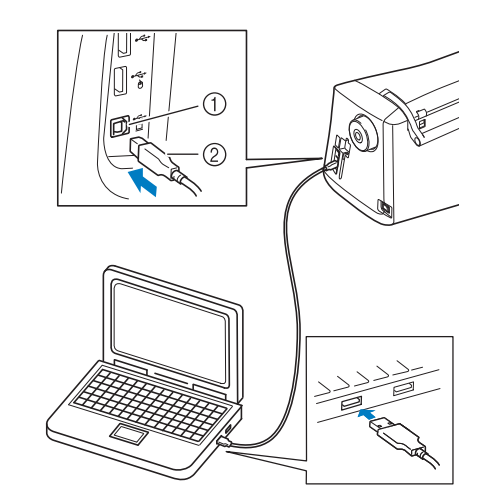

- a Port USB pour ordinateur
- 2 Connecteur du câble USB
- → L'icône « Disque amovible » s'affiche dans « Ordinateur (Poste de travail) » sur l'ordinateur.

#### **Remarque**

- Les connecteurs du câble USB ne peuvent être insérés dans un port que dans un seul sens. Si vous éprouvez des difficultés à insérer le connecteur, ne forcez pas. Vérifiez l'orientation du connecteur.
- Pour plus de détails sur la position du port USB sur l'ordinateur (ou le concentrateur USB), reportez-vous au manuel d'instructions de l'équipement correspondant.

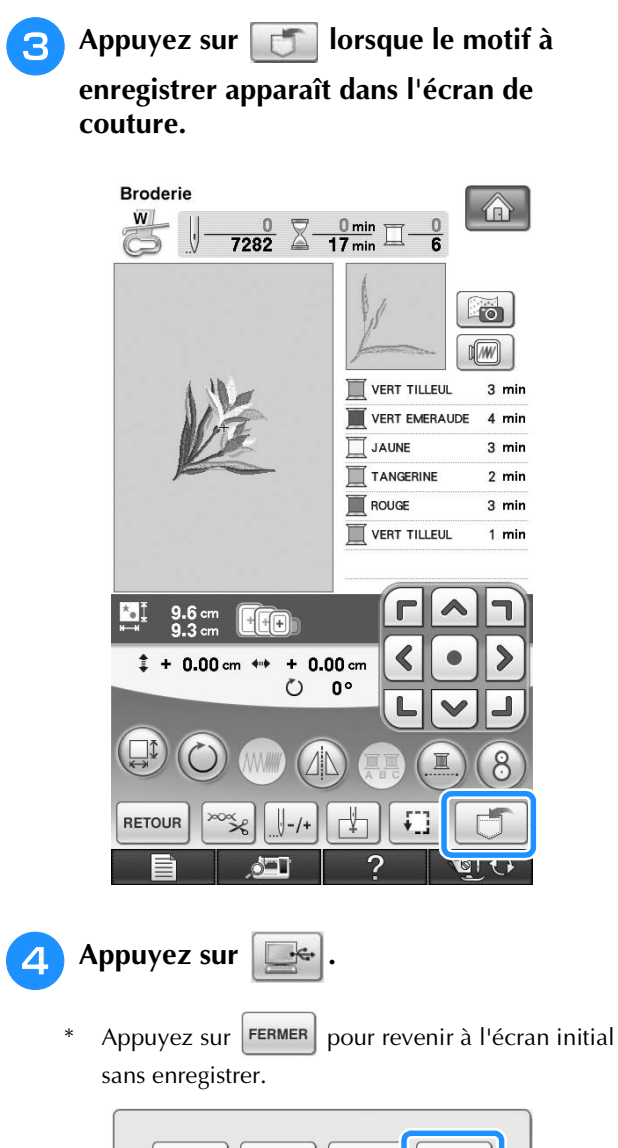

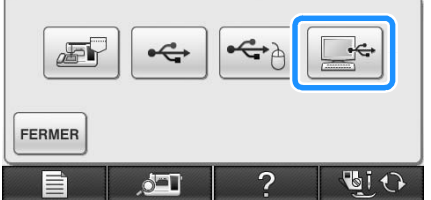

 $\rightarrow$  Le motif sera temporairement mémorisé dans « Disque amovible » sous « Ordinateur (Poste de travail) ».

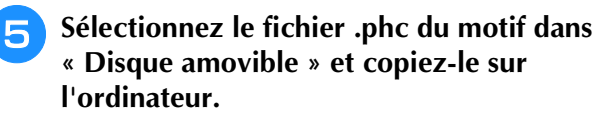

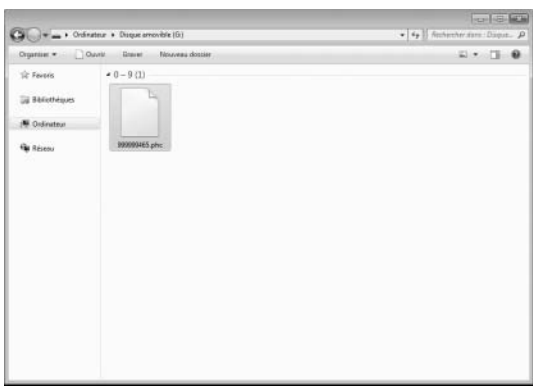

### **Récupération des motifs mémorisés**

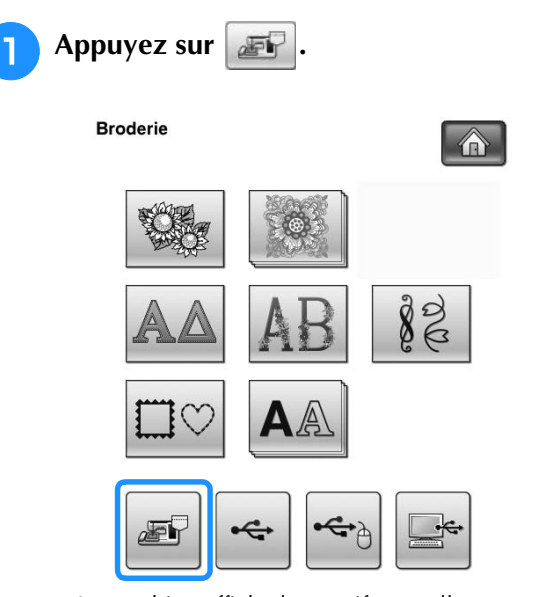

- $\rightarrow$  La machine affiche les motifs actuellement en mémoire.
- <sup>b</sup> **Appuyez sur la touche du motif que vous souhaitez récupérer.**
- Appuyez sur  $\left| \frac{\text{FERMER}}{\text{pour revenir à l'écran initial.}} \right|$

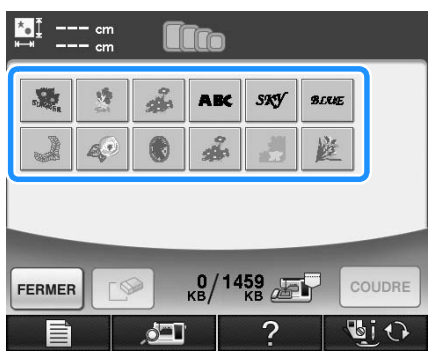

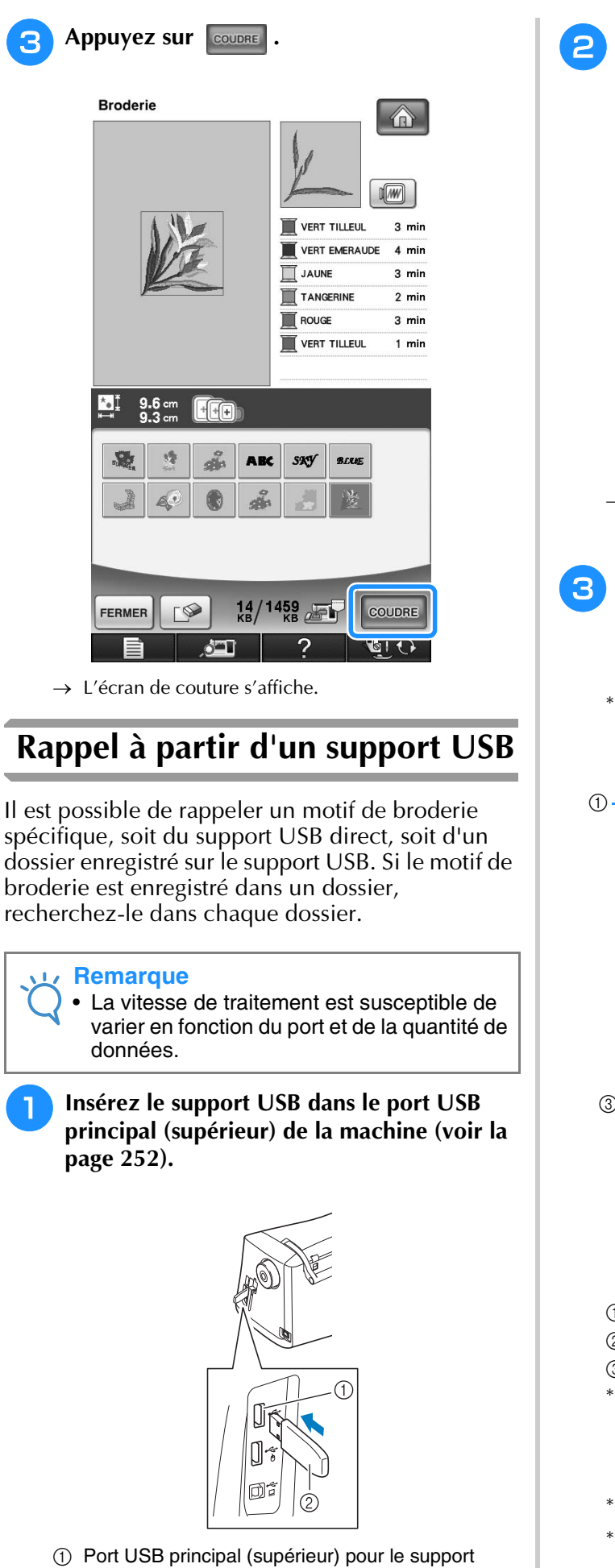

2 Support USB

- <sup>b</sup> **Appuyez sur . Broderie** 企  $\frac{1}{\beta}$ ğ  $\rightarrow$  Les motifs de broderie et un dossier dans un dossier racine s'affichent. **Appuyez sur pour afficher les motifs de broderie enregistrés dans des sousdossiers sur le support USB.** Appuyez sur FERMER pour revenir à l'écran initial sans effectuer le rappel.  $\begin{array}{|c|c|c|c|c|c|c|c|c|}\n\hline\n\text{A} & \text{PES} & \text{ABC} & \text{A} & \text{B} & \text{B} & \text{A} & \text{B} \\
\hline\n\end{array}$  $120 \leftrightarrow$  $-\infty$ COUDRE FERMER  $\frac{0}{\kappa B}$  $\circledS$ PES<sub>1</sub>  $\Box$  $PES002$ **PES001**  $\overline{\phantom{a}}$ 醴 医 Blue FERMER  $^{0}_{\kappa B}/^{120}_{\kappa B}$  . COUDRE (1) Nom de dossier b Motifs de broderie enregistrés sur le support USB 3 Arborescence L'arborescence affiche le dossier actuel en haut de la liste.
	- L'écran affiche les motifs de broderie et les sousdossiers enregistrés dans un dossier.
	- Appuyez sur  $\boxed{1}$  pour revenir à l'écran précédent.
	- Utilisez l'ordinateur pour créer des dossiers. Il n'est pas possible de créer des dossiers avec la machine.

**《 Broderie** 

83

*5*

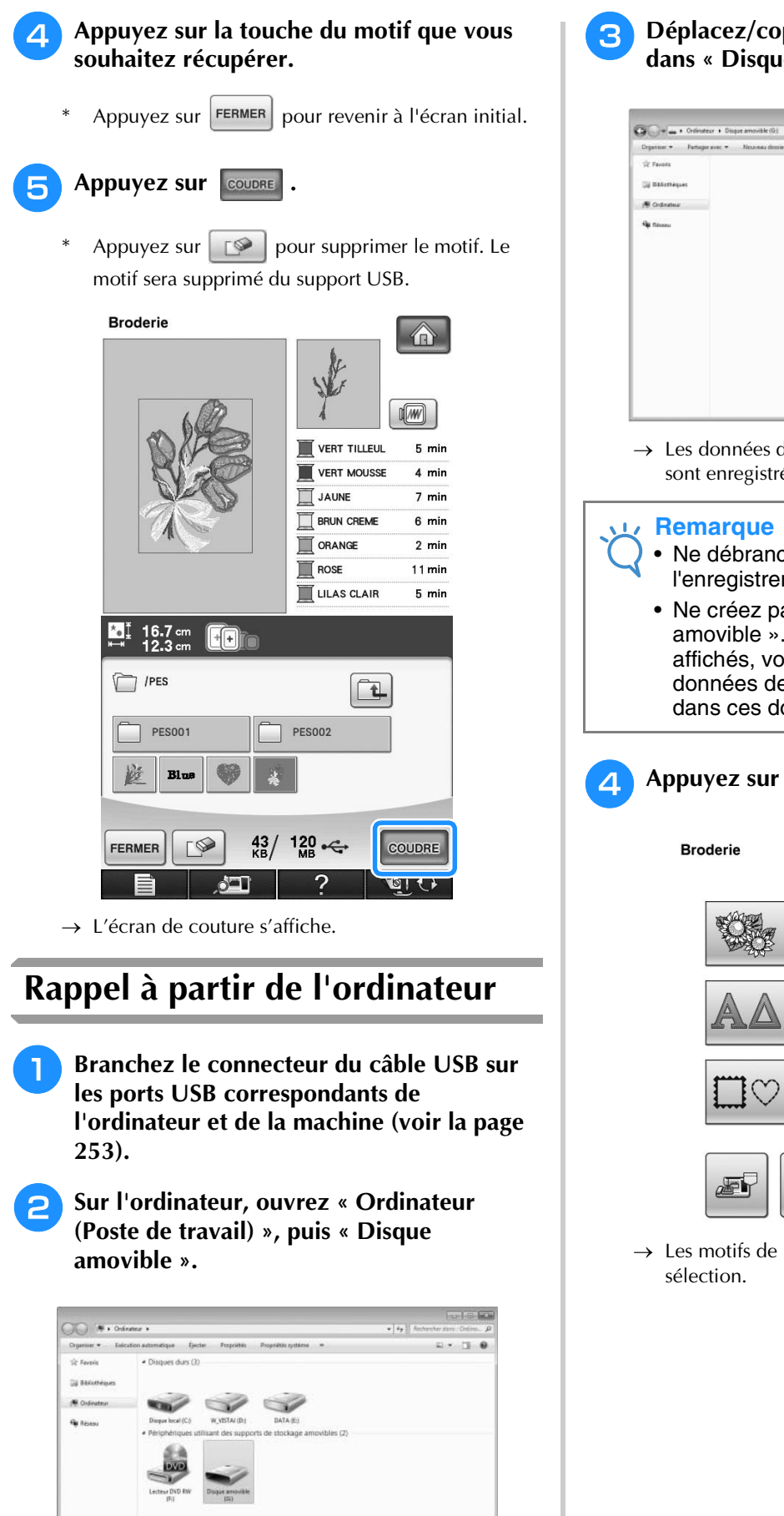

<sup>c</sup> **Déplacez/copiez les données de motifs dans « Disque amovible ».**

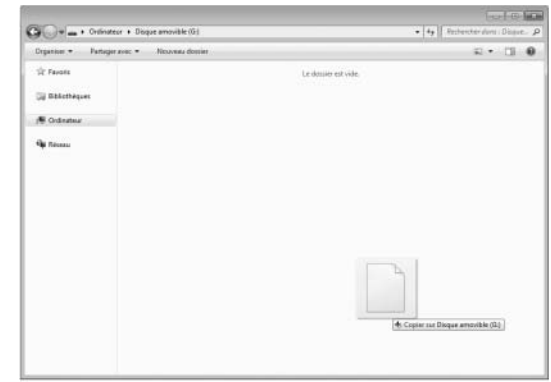

 $\rightarrow$  Les données de motifs dans « Disque amovible » sont enregistrées sur la machine.

#### **Remarque**

- Ne débranchez pas le câble USB pendant l'enregistrement des données.
- Ne créez pas de dossiers dans « Disque amovible ». Les dossiers n'étant pas affichés, vous ne pouvez pas rappeler les données de motifs de points contenues dans ces dossiers.

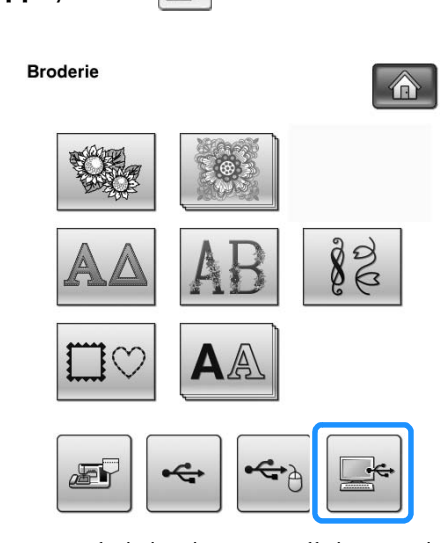

→ Les motifs de l'ordinateur s'affichent sur l'écran de sélection.

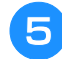

### <sup>e</sup> **Appuyez sur la touche du motif que vous souhaitez rappeler.**

\* Appuyez sur FERMER pour revenir à l'écran initial.

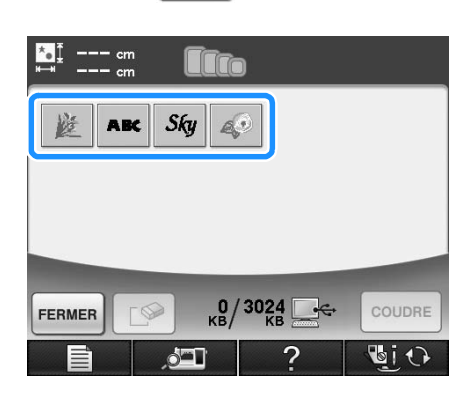

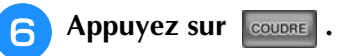

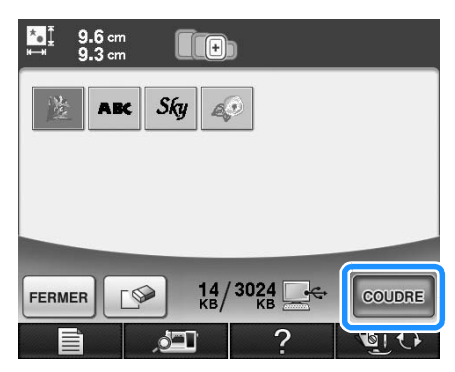

→ L'écran de couture s'affiche.

· ( )<br>Broderie<br>
 38

# **APPLICATIONS DE BRODERIE**

### **Utilisation d'un motif d'encadrement pour créer un appliqué (1)**

Vous pouvez utiliser des motifs d'encadrement de forme et de taille identiques pour créer une appliqué. Brodez un motif avec un point droit et un motif avec un point plumetis.

<sup>a</sup> **Sélectionnez un motif d'encadrement avec un point droit. Brodez le motif sur le tissu de l'appliqué, puis coupez soigneusement le long du bord extérieur de la forme.** 

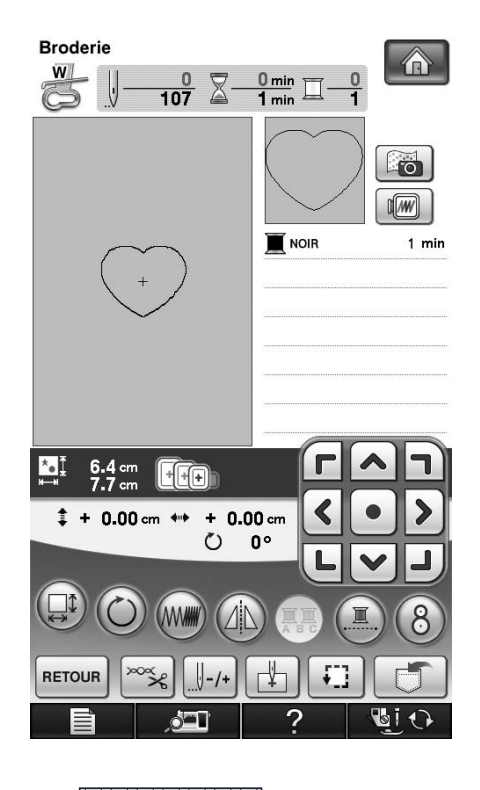

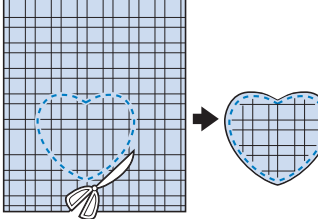

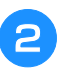

**Brodez le même motif qu'à l'étape**  $\bullet$  **sur le tissu de base.**

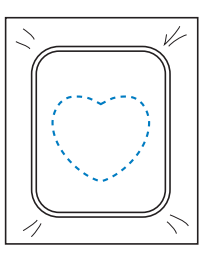

**a** Appliquez une fine couche de colle à tissu **ou pulvérisez un produit adhésif provisoire sur l'envers de l'appliqué créé à l'étape <b>d**. **Fixez l'appliqué sur le tissu de base en faisant correspondre les formes.**

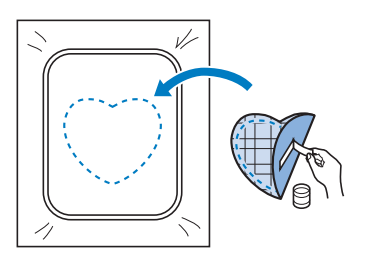

**d** Sélectionnez un motif d'encadrement avec **un point plumetis de forme identique à celle de l'appliqué. Brodez sur l'appliqué et**  le tissu de base de l'étape <sup>c</sup> pour créer **l'appliqué.**

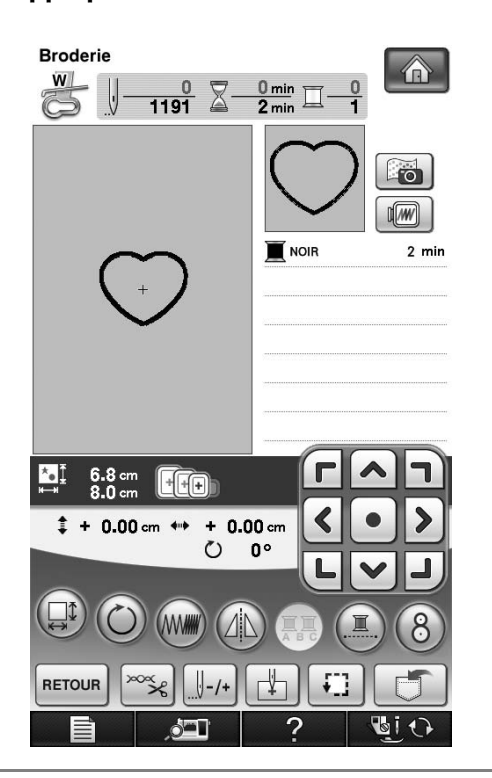

### **Remarque**

• Si vous modifiez la taille ou l'emplacement des motifs lors de leur sélection, n'oubliez pas de noter leur nouvelle taille et leur nouvel emplacement.

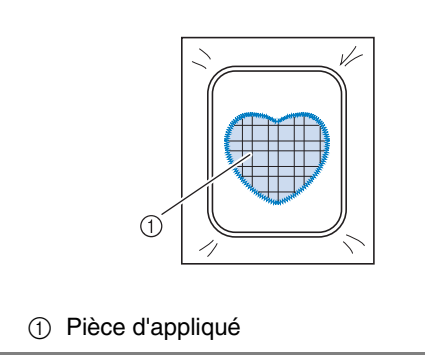

### **Utilisation d'un motif d'encadrement pour créer un appliqué (2)**

Il s'agit d'une seconde méthode de création d'appliqués à l'aide de motifs de broderie. Lors de l'utilisation de cette méthode, vous ne devez pas changer le tissu qui se trouve dans le cadre de broderie. Brodez un motif avec un point droit et un motif avec un point plumetis.

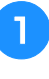

<sup>a</sup> **Sélectionnez un motif d'encadrement avec un point droit et brodez-le sur le tissu de base.** 

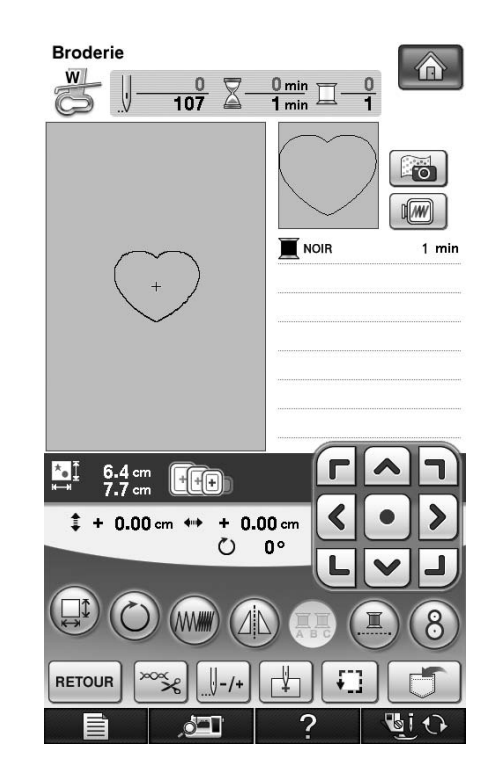

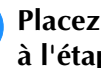

<sup>b</sup> **Placez le tissu d'appliqué sur le motif brodé à l'étape** a**.**

Vérifiez que le tissu d'appliqué recouvre complètement la couture.

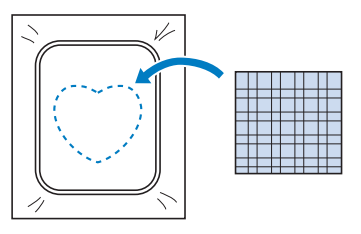

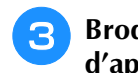

<sup>c</sup> **Brodez le même motif sur le tissu d'appliqué.**

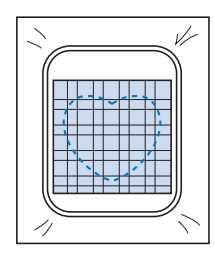

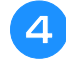

<sup>d</sup> **Retirez le cadre de broderie de l'unité de broderie et coupez le long de la couture extérieure.**

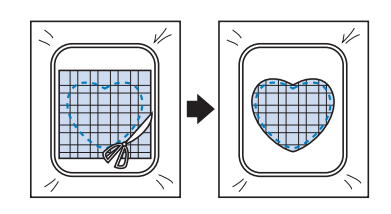

### **Remarque**

• Ne retirez pas le tissu du cadre de broderie pour le couper. De même, veillez à ne pas tirer trop fort sur le tissu. Sinon, il risque de se détendre dans le cadre.

<sup>e</sup> **Sélectionnez un motif d'encadrement avec un point plumetis de forme identique à celle de l'appliqué.**

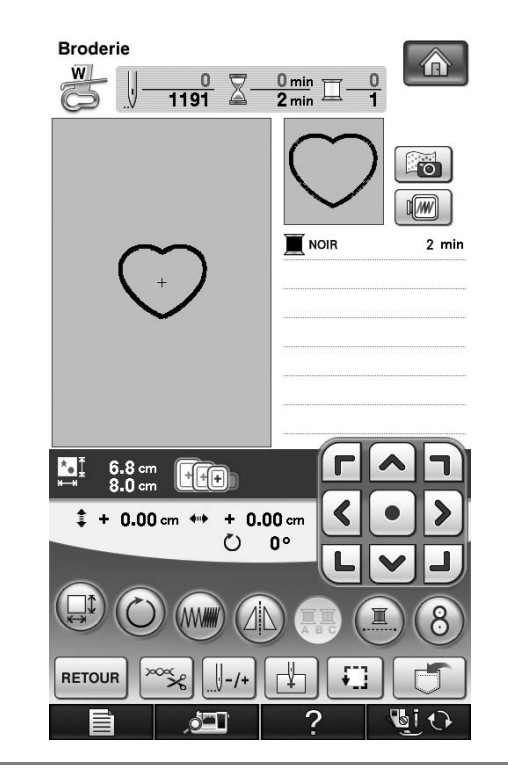

### **Remarque**

- Ne modifiez pas la taille ou l'emplacement du motif.
- Si vous modifiez la taille ou l'emplacement des motifs lors de leur sélection, n'oubliez pas de noter leur nouvelle taille et leur nouvel emplacement.

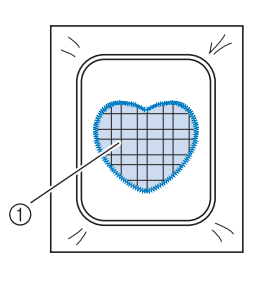

- a Pièce d'appliqué
- **f** Fixez à nouveau le cadre de broderie à **l'unité de broderie et brodez le motif en points plumetis pour créer une appliqué.**

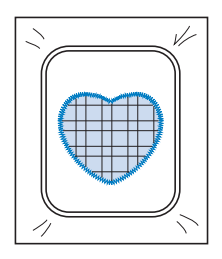

### **Couture de motifs de broderie fractionnés**

Il est possible de coudre des motifs de broderie fractionnés créés avec PE-DESIGN Ver.7 ou ultérieure. Les motifs de broderie fractionnés plus grands que le cadre de broderie sont divisés en plusieurs sections, qui se combinent pour former un motif entier une fois toutes les sections cousues.

Pour de plus amples détails relatifs à la création de motifs de broderie fractionnés et des instructions de couture supplémentaires, reportez-vous au manuel d'instructions fourni avec PE-DESIGN Ver. 7 ou ultérieure.

La procédure suivante explique comment lire le motif de broderie fractionné indiqué ci-dessous sur un support USB et comment le broder.

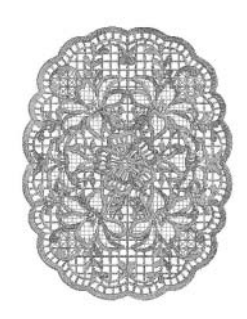

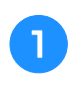

### <sup>a</sup> **Branchez sur la machine le support contenant le motif de broderie fractionné créé, puis sélectionnez le motif à broder.**

Pour de plus amples détails relatifs au rappel de motifs, reportez-vous à « Sélection de motifs à partir de cartes de broderie » page 197, « Rappel à partir d'un support USB » page 255 ou « Rappel à partir de l'ordinateur » page 256.

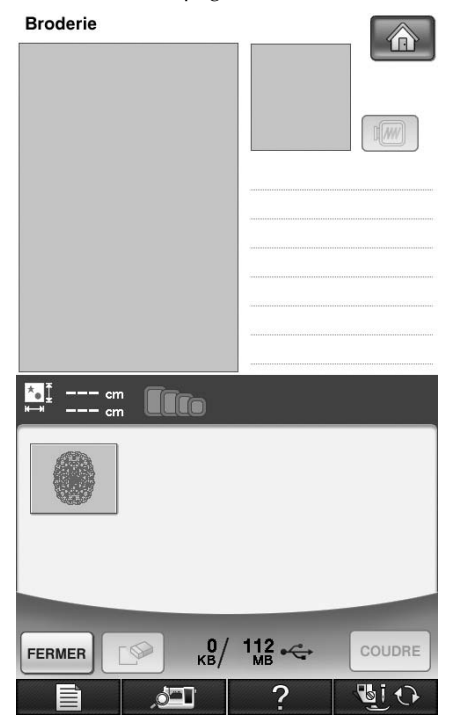

→ Un écran s'affiche, permettant de sélectionner une section du motif de broderie fractionné.

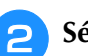

### <sup>b</sup> **Sélectionnez la section à broder.**

- Sélectionnez les sections par ordre alphabétique.
- Il est possible d'afficher un maximum de 12 sections sur une page. Si le motif comprend plus de 13

sections, appuyez sur  $\Omega$  ou  $\nabla$  pour afficher la page suivante ou précédente.

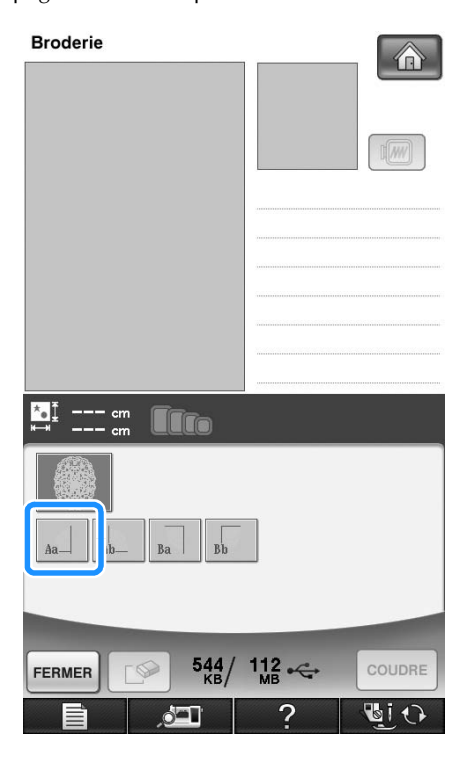

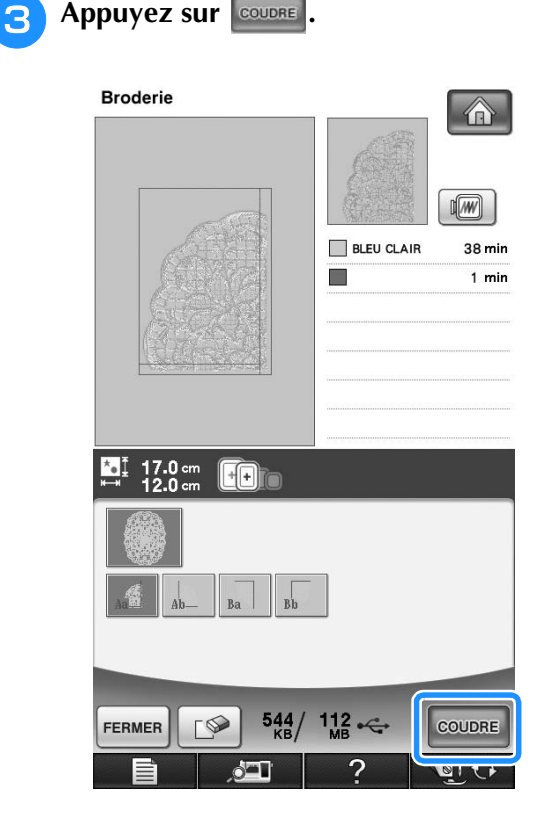

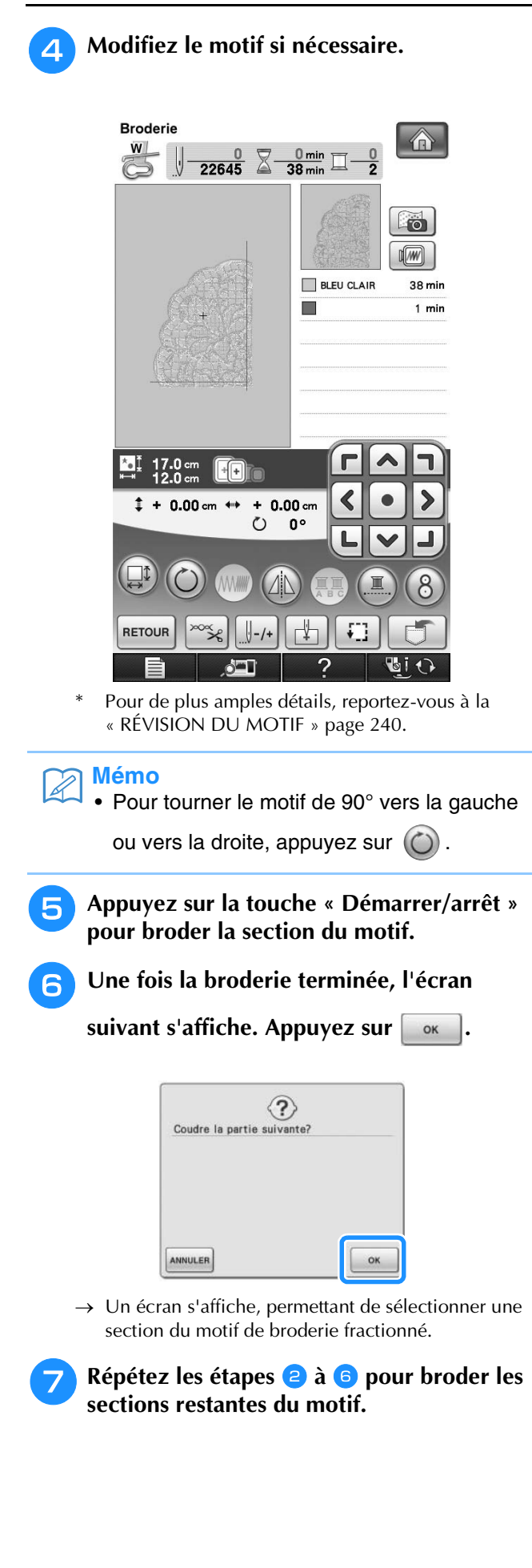

# Chapitre *6* Modification de la broderie

#### **EXPLICATION DES FONCTIONS .................264**

#### **SÉLECTION DES MOTIFS À MODIFIER........265**

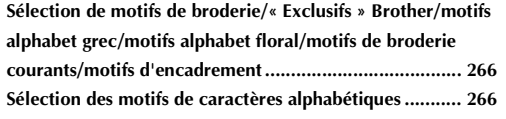

#### **MODIFICATION DES MOTIFS.....................268**

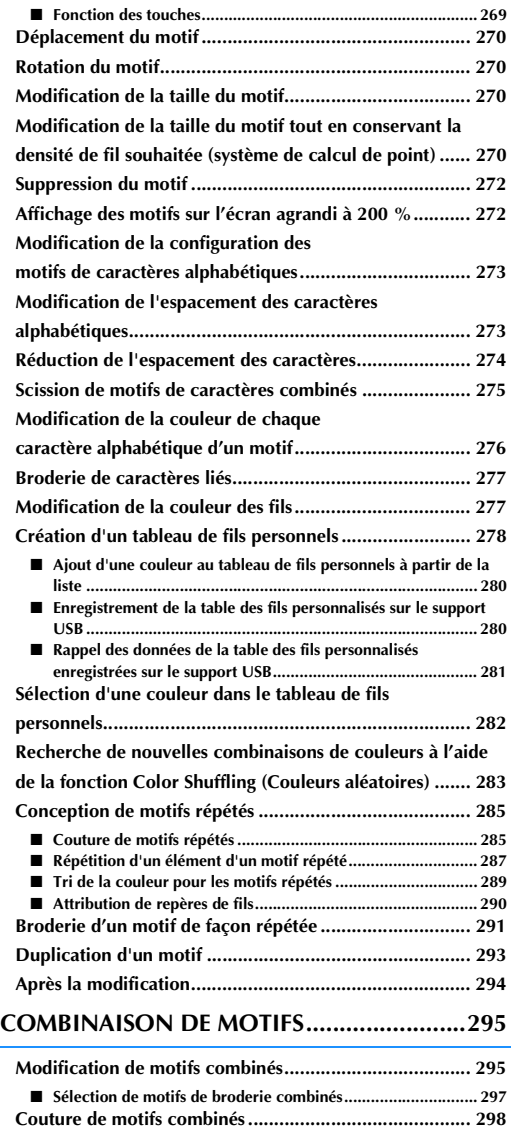

#### **PLUSIEURS FONCTIONS DE BRODERIE..... 299**

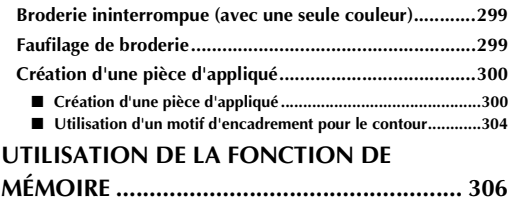

### **IMPRIMER ET BRODER (COMBINAISON DE MOTIFS DE BRODERIE ET DE MOTIFS**

**IMPRIMÉS)................................................... 306**

# **EXPLICATION DES FONCTIONS**

Les fonctions de modification de la broderie permettent de combiner des motifs de broderie et de caractères, de modifier leur taille, de les faire pivoter et de réaliser de nombreuses autres fonctions de modification. Cette machine peut réaliser les 11 fonctions reprises dans la liste ci-dessous.

### ■ **Imprimer et broder (combinaison de motifs de broderie et de motifs imprimés)**

Vous pouvez créer de jolis motifs brodés en trois dimensions en transférant un arrière-plan sur le tissu ou en l'imprimant sur du tissu adapté, puis en effectuant une broderie complémentaire par-dessus l'arrière-plan.

### ■ **Créez une pièce d'appliqué**

Il est possible de créer une pièce d'appliqué à partir des motifs intégrés et de motifs sur cartes de broderie.

#### ■ **Combinaison de motifs**

Vous pouvez facilement créer des combinaisons de motifs de broderie, de motifs d'encadrement, de motifs de caractères, de motifs mémorisés dans la machine, de motifs provenant de cartes de broderie vendues séparément et de nombreux autres motifs.

### ■ **Déplacement de motifs**

Vous pouvez modifier la position des motifs dans la zone de broderie de 30 cm  $\times$  20 cm (env. 12 po × 8 po), puis la vérifier sur l'écran à cristaux liquides.

#### ■ **Rotation des motifs**

Vous pouvez faire pivoter les motifs de un, 10 ou 90 degrés à la fois.

#### ■ **Agrandissement ou réduction de motifs**

Vous pouvez agrandir ou réduire les motifs.

• Cette fonction n'est pas disponible pour certains motifs.

#### ■ **Création d'images en miroir**

Vous pouvez créer des images en miroir horizontales.

- Cette fonction n'est pas disponible pour certains motifs.
- **Modification de l'espacement des caractères alphabétiques**

Vous pouvez augmenter ou réduire l'espacement entre les caractères dans les motifs combinés.

■ **Modification de l'aspect/de la disposition des caractères alphabétiques** 

Vous pouvez modifier la disposition des caractères en courbe, en diagonale, etc. Vous avez six possibilités au total.

#### ■ **Modification de la couleur des fils des motifs**

Vous pouvez modifier la couleur des fils du motif pour broder vos couleurs favorites.

### ■ **Création d'un motif répétitif**

Vous pouvez ajouter des copies d'un motif pour en créer un qui se répète horizontalement ou verticalement.

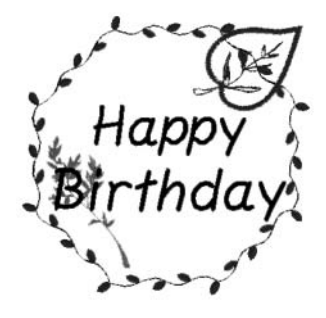

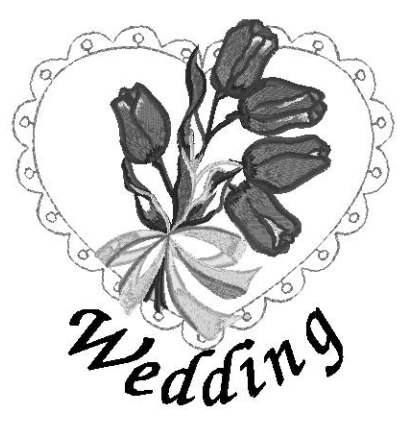

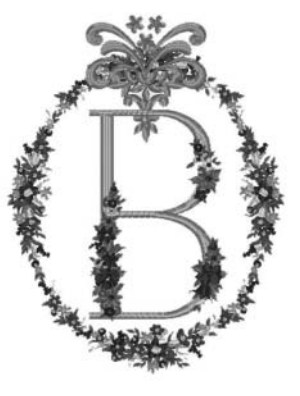

# **SÉLECTION DES MOTIFS À MODIFIER**

Préparez la machine pour la broderie conformément aux instructions de la page 186, et appuyez sur

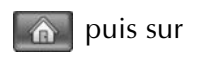

puis sur **pour afficher l'écran ci-dessous.** 

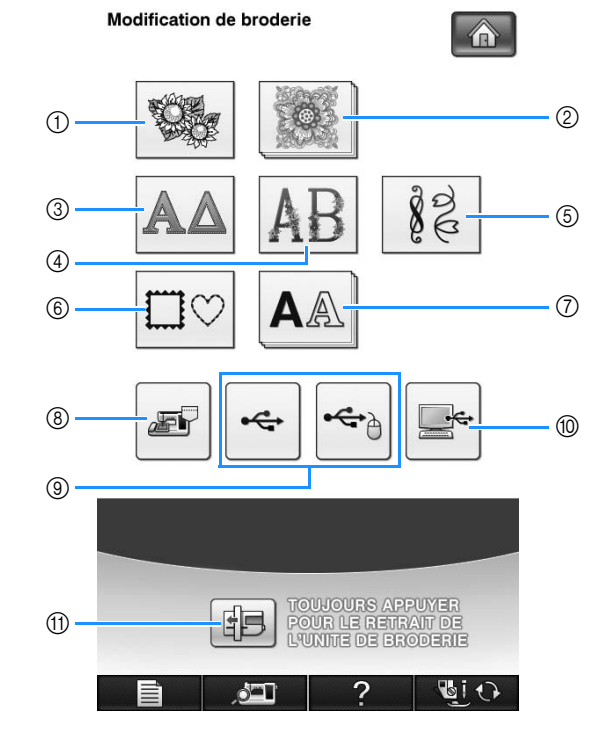

- a Motifs de broderie
- b « Exclusifs » Brother
- **3** Motifs alphabet grec
- d Motifs alphabet floral
- $6$  Motifs de broderie courants
- f Motifs d'encadrement
- g Caractères alphabétiques
- h Motifs mémorisés dans la machine (voir la page 254)
- i Motifs enregistrés sur un support USB (voir la page 255)
- $%$  Motifs enregistrés sur l'ordinateur (voir la page 256)
- k Appuyez sur cette touche pour mettre l'unité de broderie en position de stockage.

### **Mémo**

 $\widehat{\mathscr{L}}$ 

• Reportez-vous à la page 191 pour plus d'informations sur l'écran de sélection de chaque catégorie.

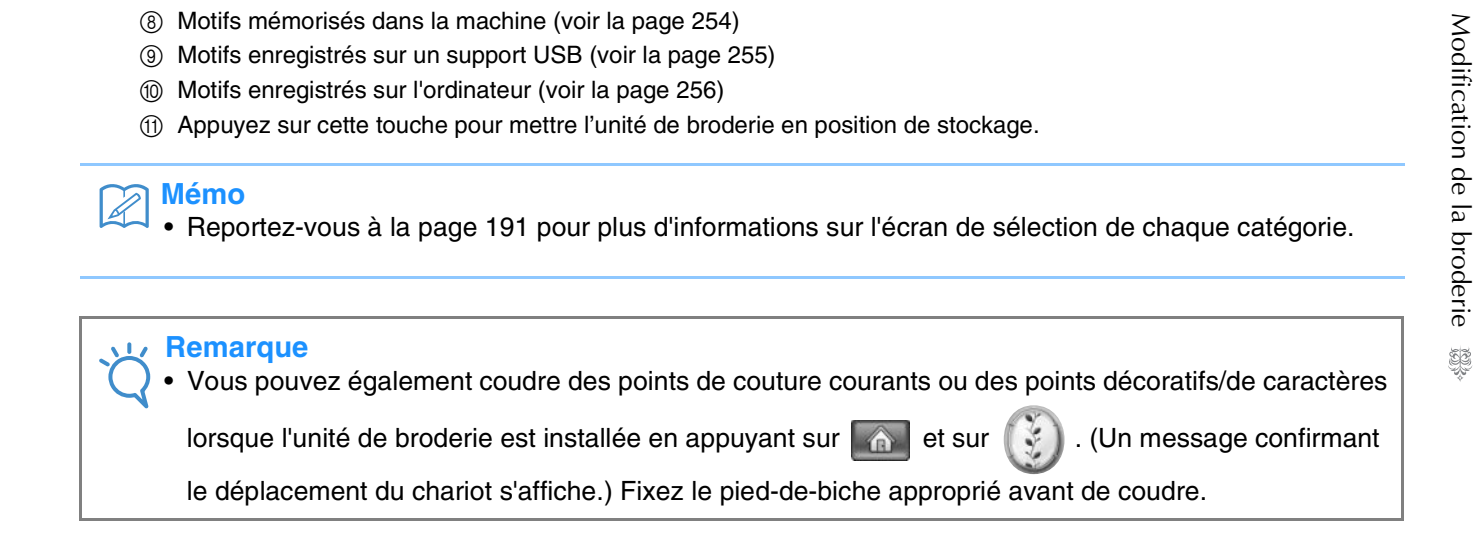

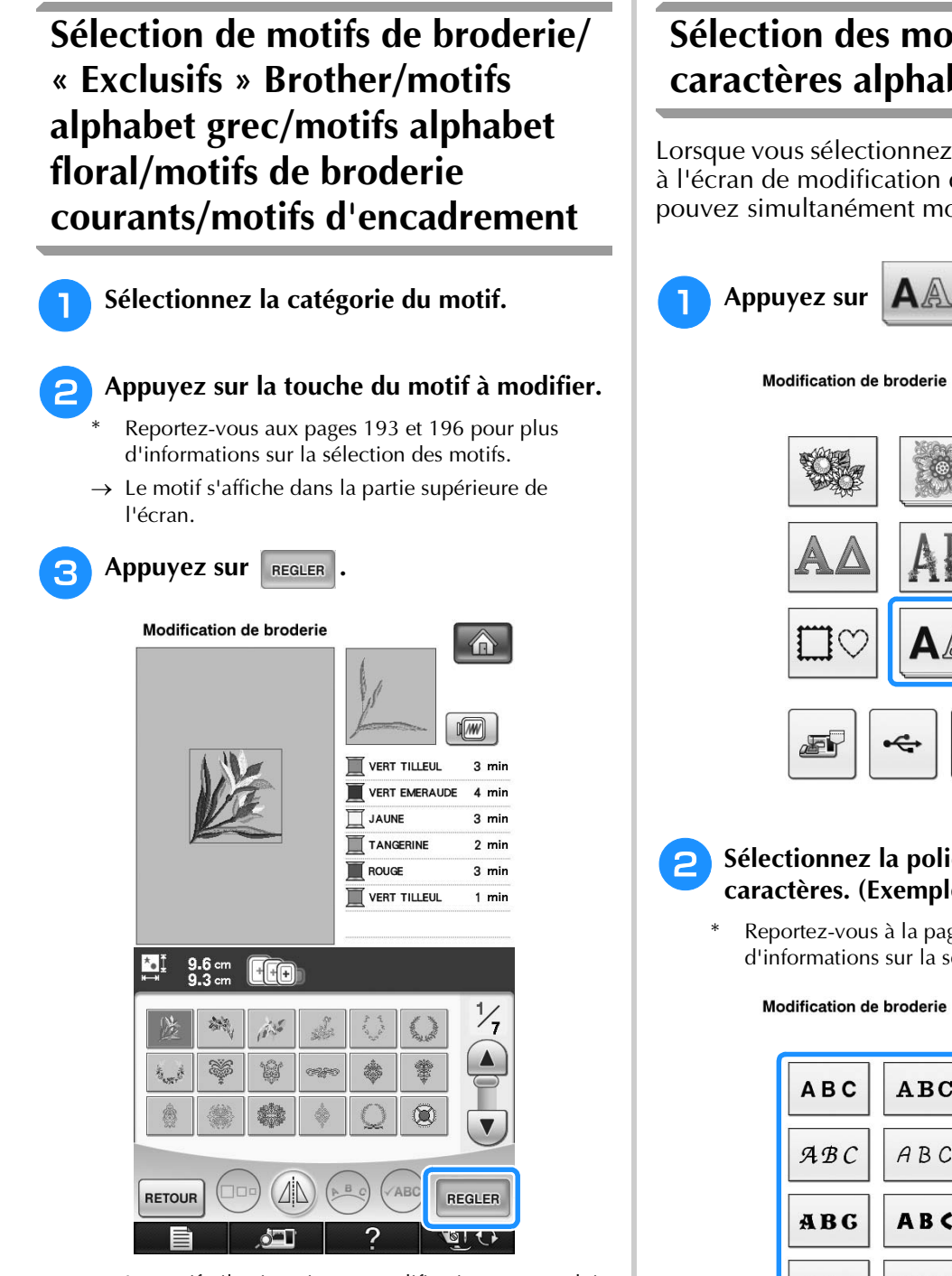

- $\rightarrow$  Le motif sélectionné pour modification est encadré en rouge sur l'écran de modification de la broderie.
- <sup>d</sup> **Reportez-vous à la section « MODIFICATION DES MOTIFS » page 268 pour modifier le motif.**

### **Sélection des motifs de caractères alphabétiques**

Lorsque vous sélectionnez des motifs de caractères à l'écran de modification de la broderie, vous pouvez simultanément modifier l'aspect du motif.

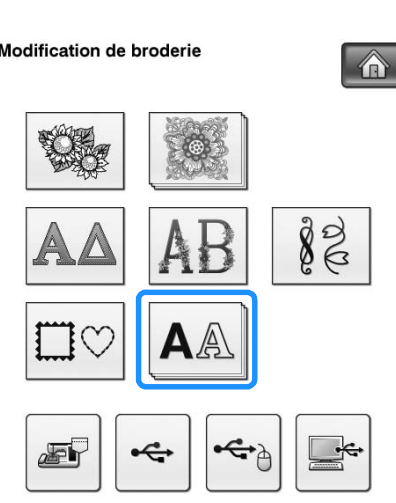

### <sup>b</sup> **Sélectionnez la police, puis entrez les caractères. (Exemple : A B C D)**

Reportez-vous à la page 194 pour plus d'informations sur la sélection des caractères.

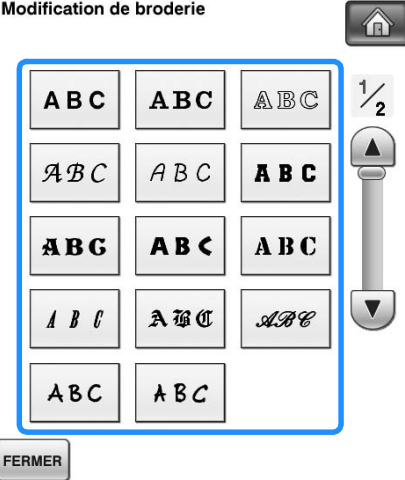

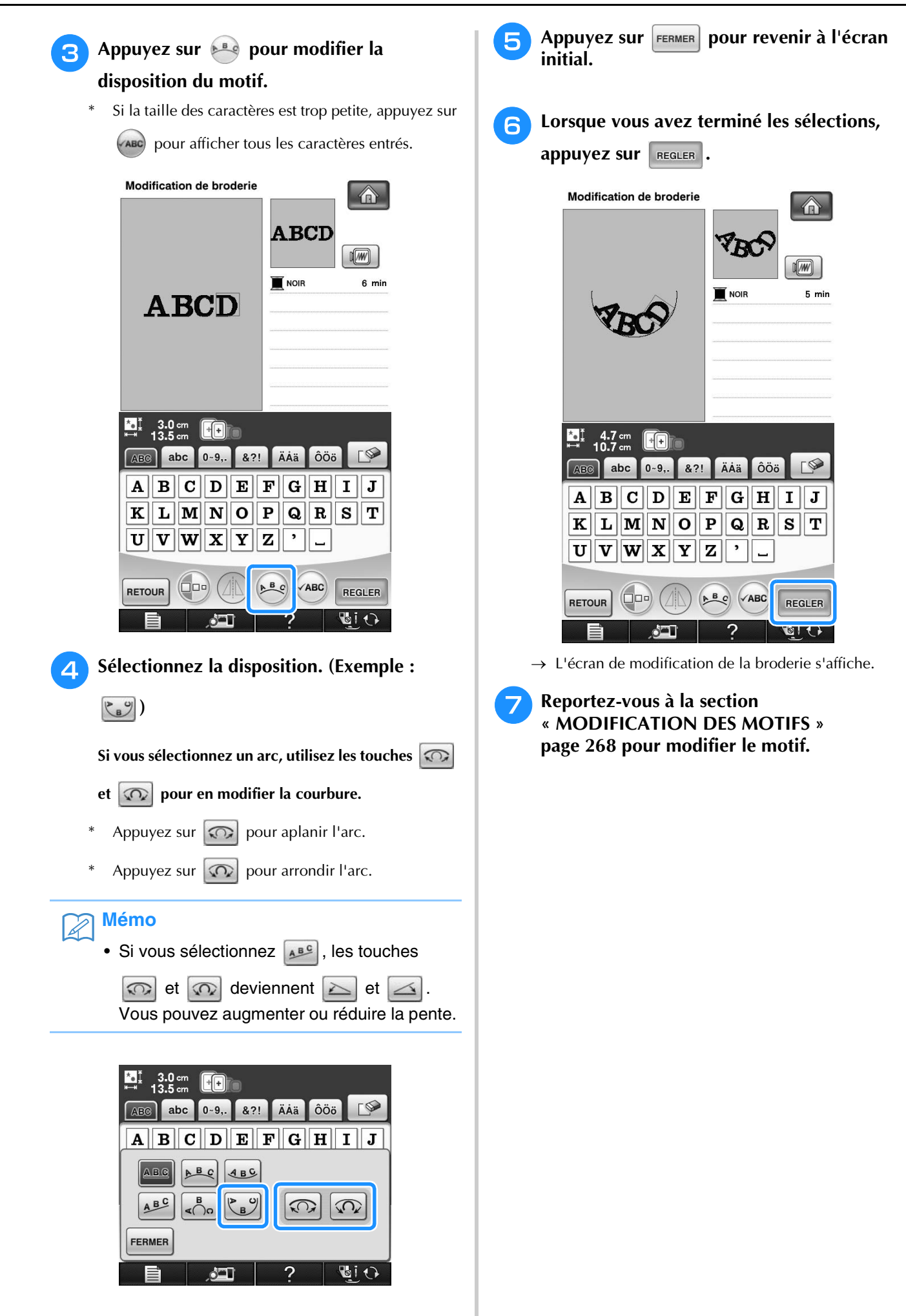

# **MODIFICATION DES MOTIFS**

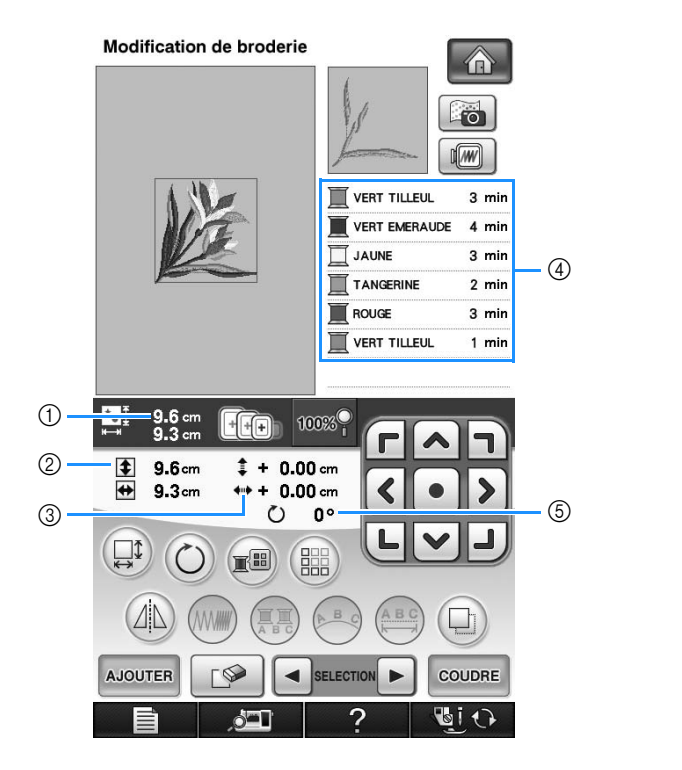

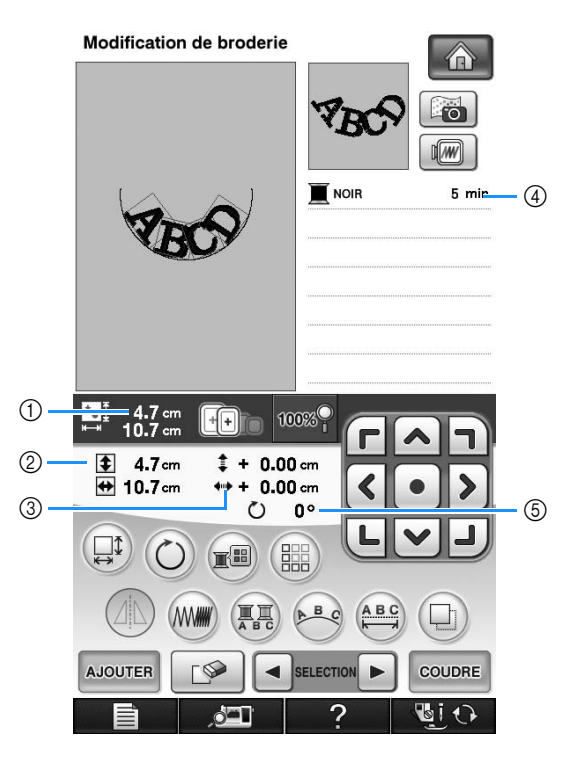

- a Indique la taille de l'ensemble des motifs combinés.
- b Indique la taille du motif actuellement sélectionné.
- $\circled{3}$  Indique l'éloignement par rapport au centre du cadre.
- d Affiche l'ordre de couture des couleurs et la durée de chaque étape du motif actuellement sélectionné.
- $6$  Indique le degré de rotation du motif.

#### **Mémo**  $\boxtimes$

• Si une touche s'affiche en gris clair, vous ne pouvez pas utiliser cette fonction avec le motif sélectionné.

### ■ **Fonction des touches**

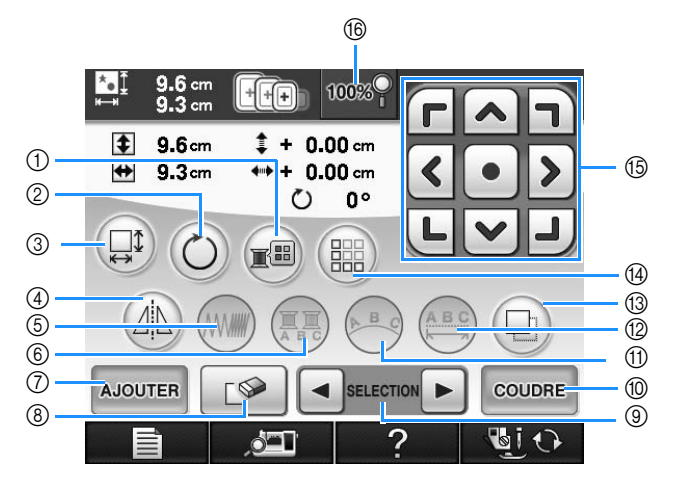

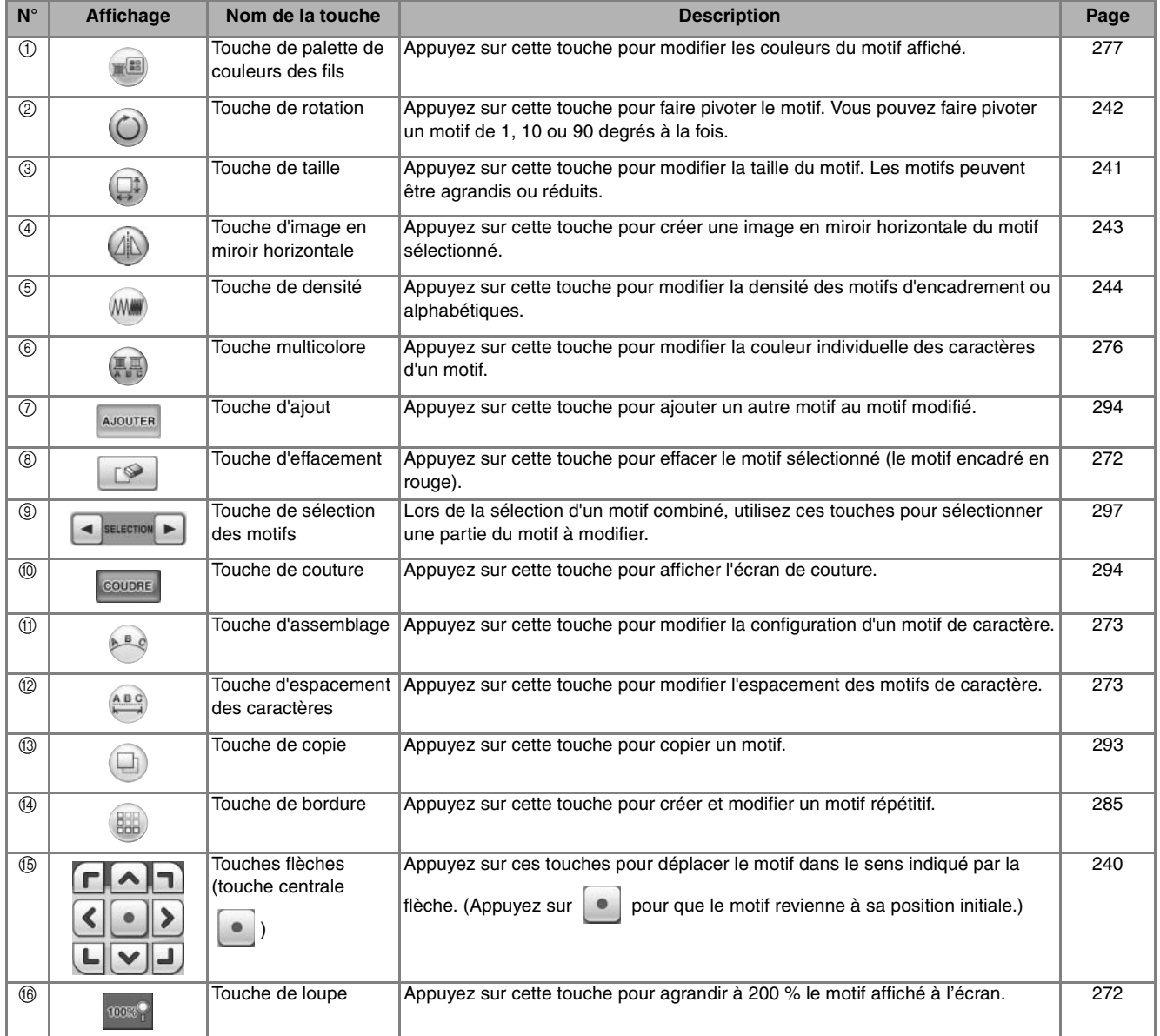

### **Déplacement du motif**

Pour de plus amples détails sur le déplacement du motif, reportez-vous à la section « Déplacement du motif » page 240.

### **Rotation du motif**

Pour de plus amples détails sur la rotation du motif, reportez-vous à la section « Rotation du motif » page 242.

### **Modification de la taille du motif**

Pour de plus amples détails sur la modification de la taille du motif, reportez-vous à la section « Modification de la taille du motif » page 241.

### **Modification de la taille du motif tout en conservant la densité de fil souhaitée (système de calcul de point)**

Dans l'écran de modification de broderie, la taille du motif peut être modifiée tout en conservant la densité de fil souhaitée.

Grâce à cette fonction, vous pouvez agrandir ou réduire le motif à un taux supérieur au redimensionnement normal du motif.

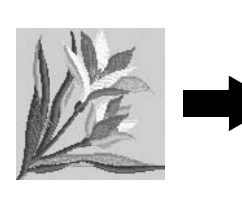

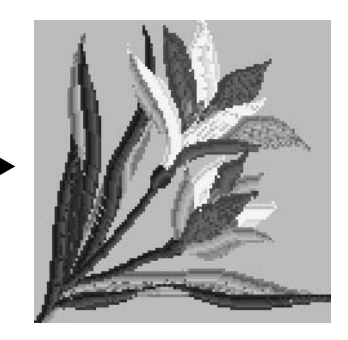

#### **Remarque**

• Veillez à coudre une broderie d'essai en utilisant le même tissu et les mêmes fils pour pouvoir en vérifier les résultats.

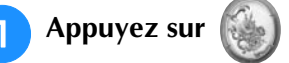

### <sup>b</sup> **Sélectionnez le motif à redimensionner,**

puis appuyez sur **REGLER**.

#### **Remarque**

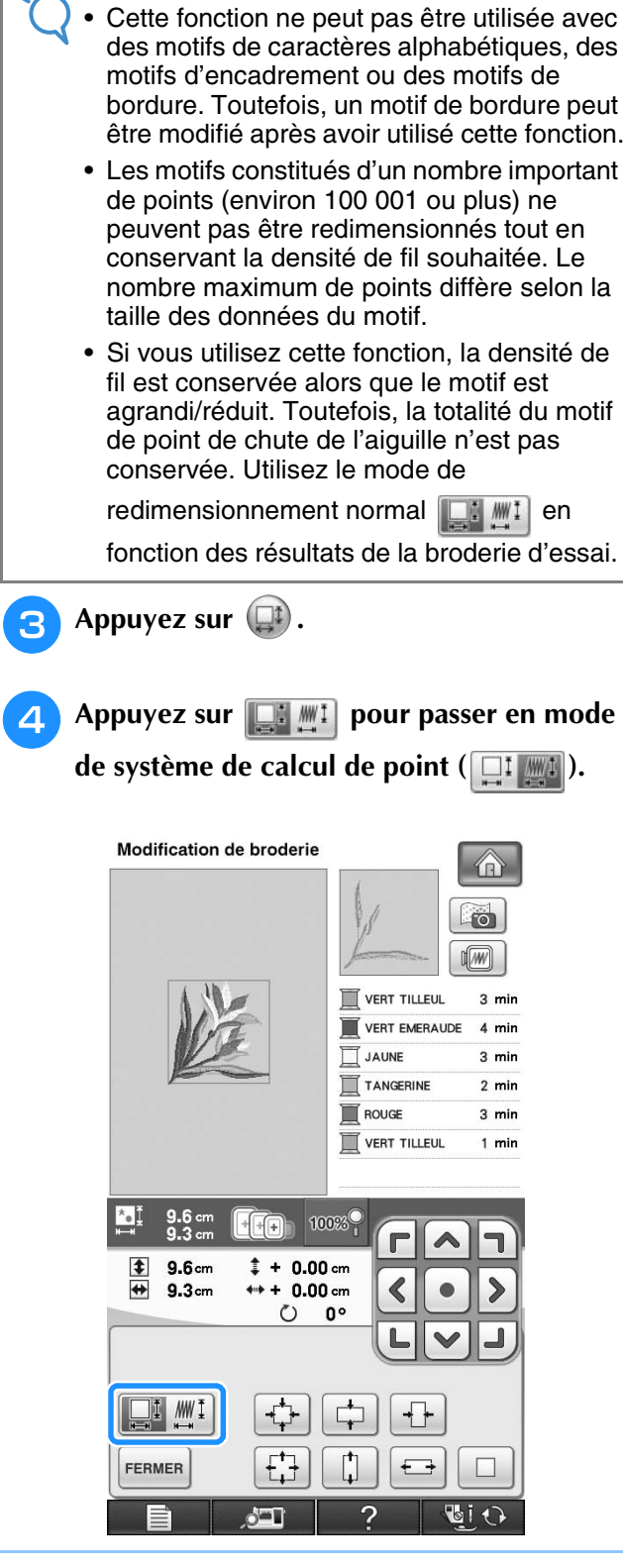

### **Mémo**

• Vous ne pouvez pas utiliser le système de calcul de point si la touche apparaît comme suit  $\Box$ **i**  $\mathbb{W}$ i

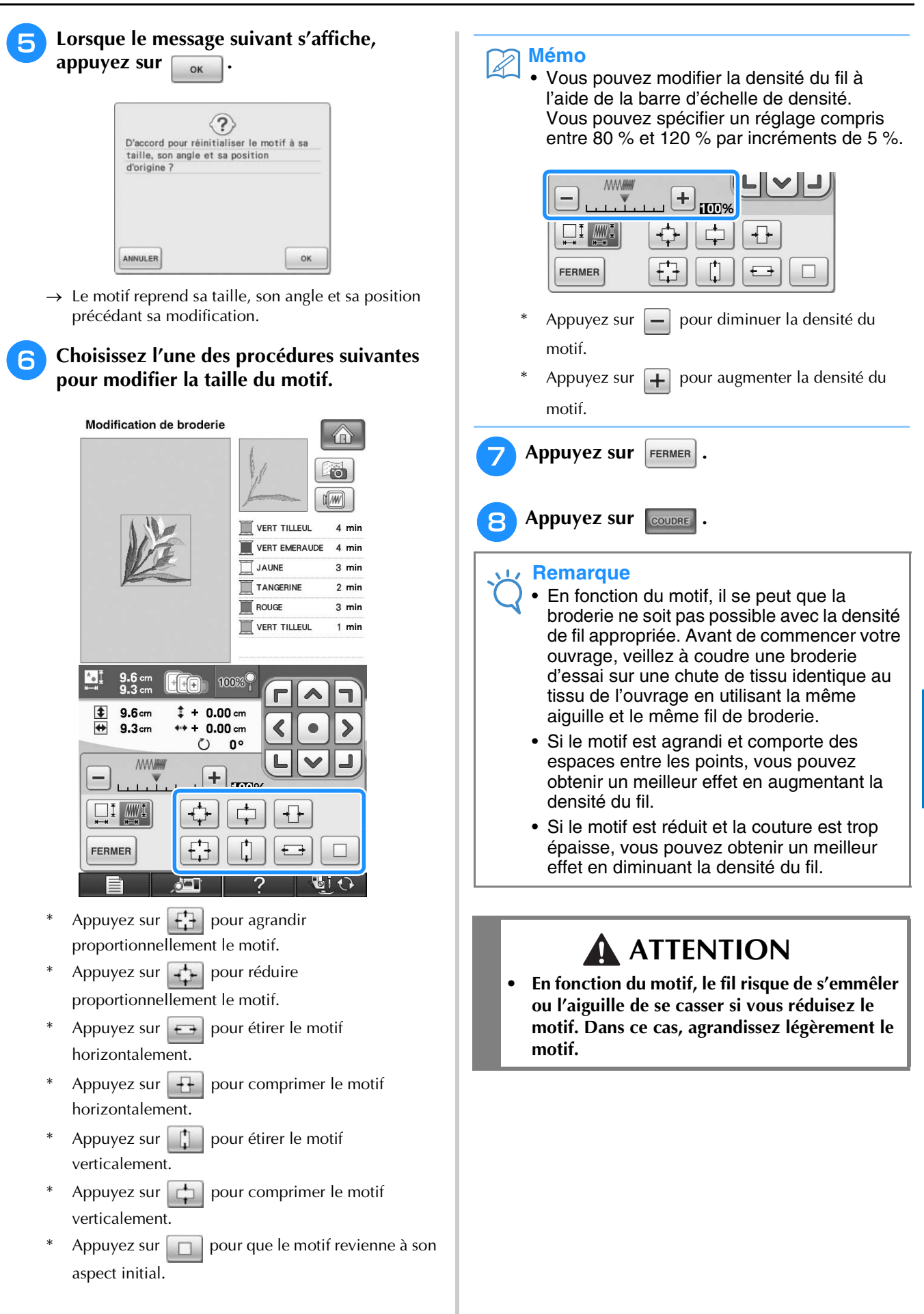

*6*

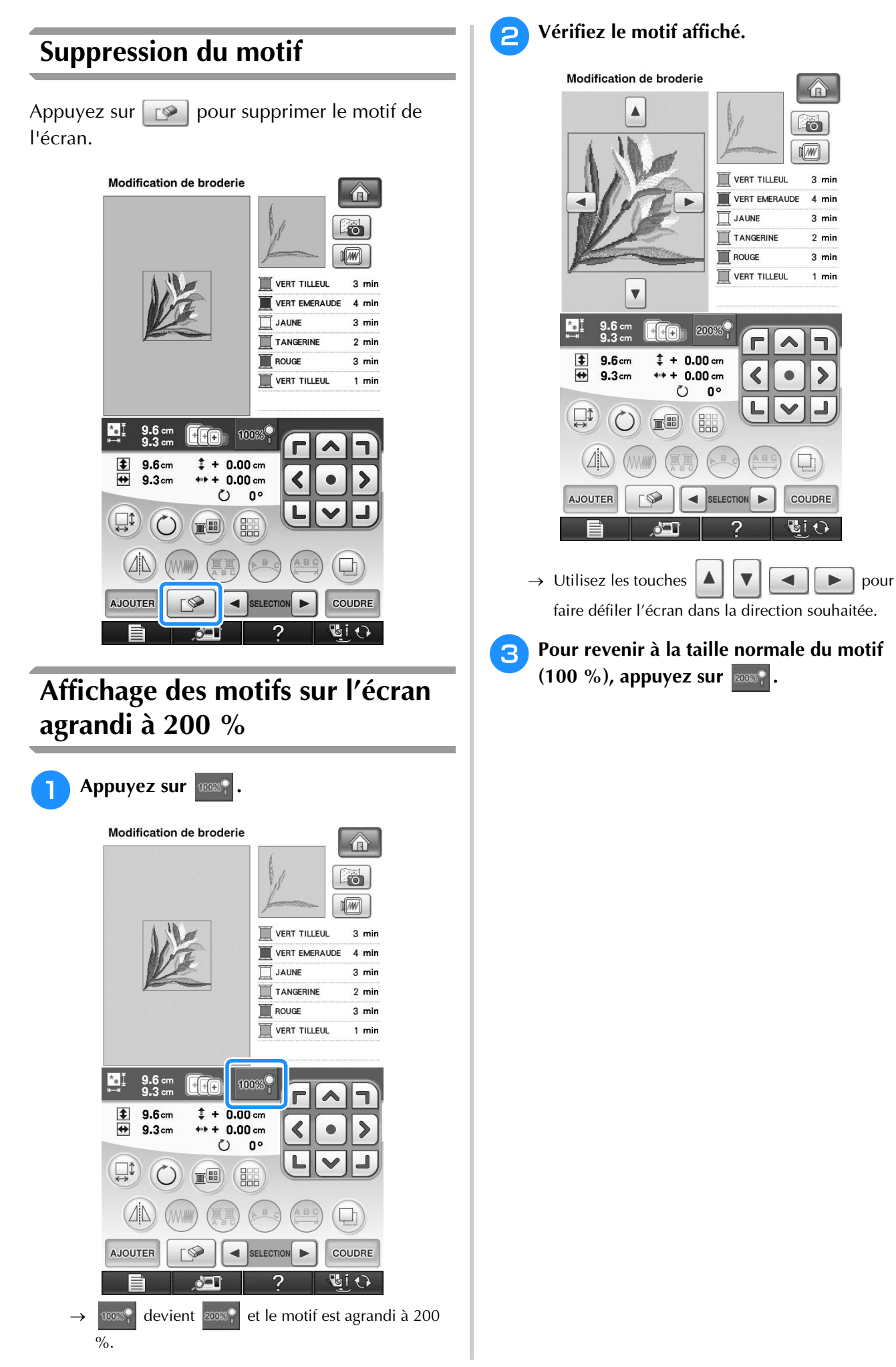

### **Modification de la configuration des motifs de caractères alphabétiques**

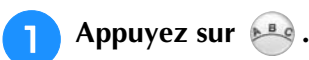

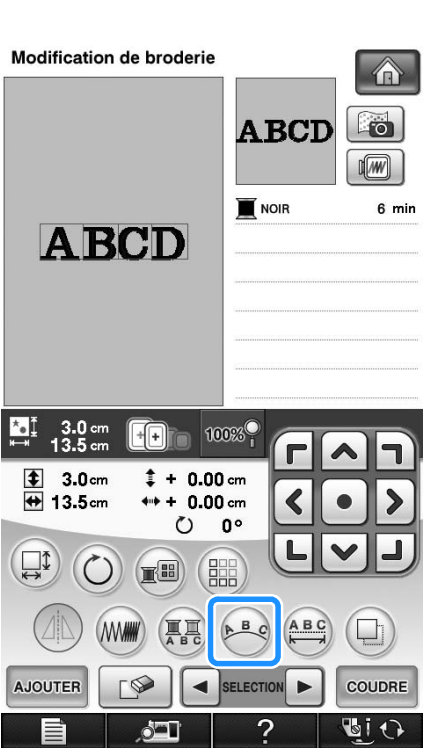

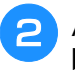

### <sup>b</sup> **Appuyez sur la touche de la disposition à broder.**

\* Reportez-vous à la page 267 pour plus d'informations sur les types de disposition.

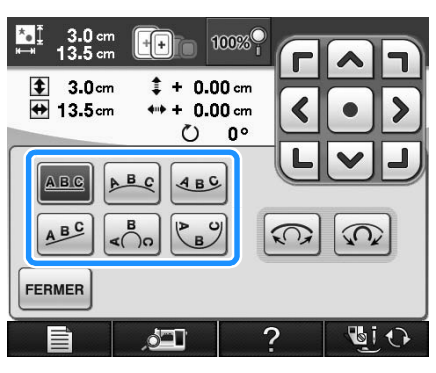

 $\rightarrow$  L'écran indique la disposition sélectionnée.

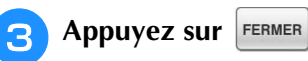

### **Modification de l'espacement des caractères alphabétiques**

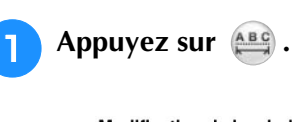

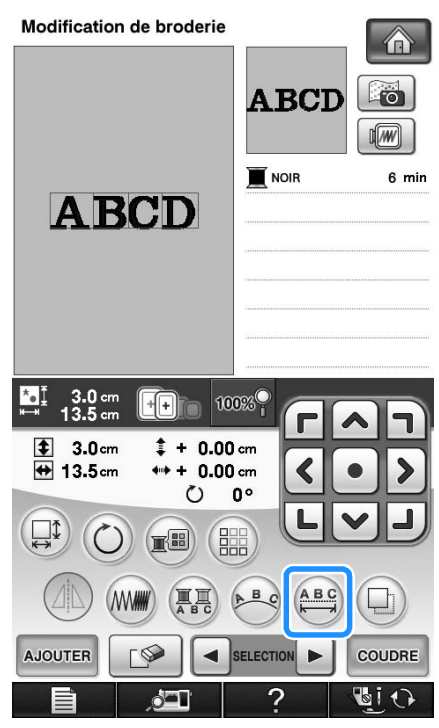

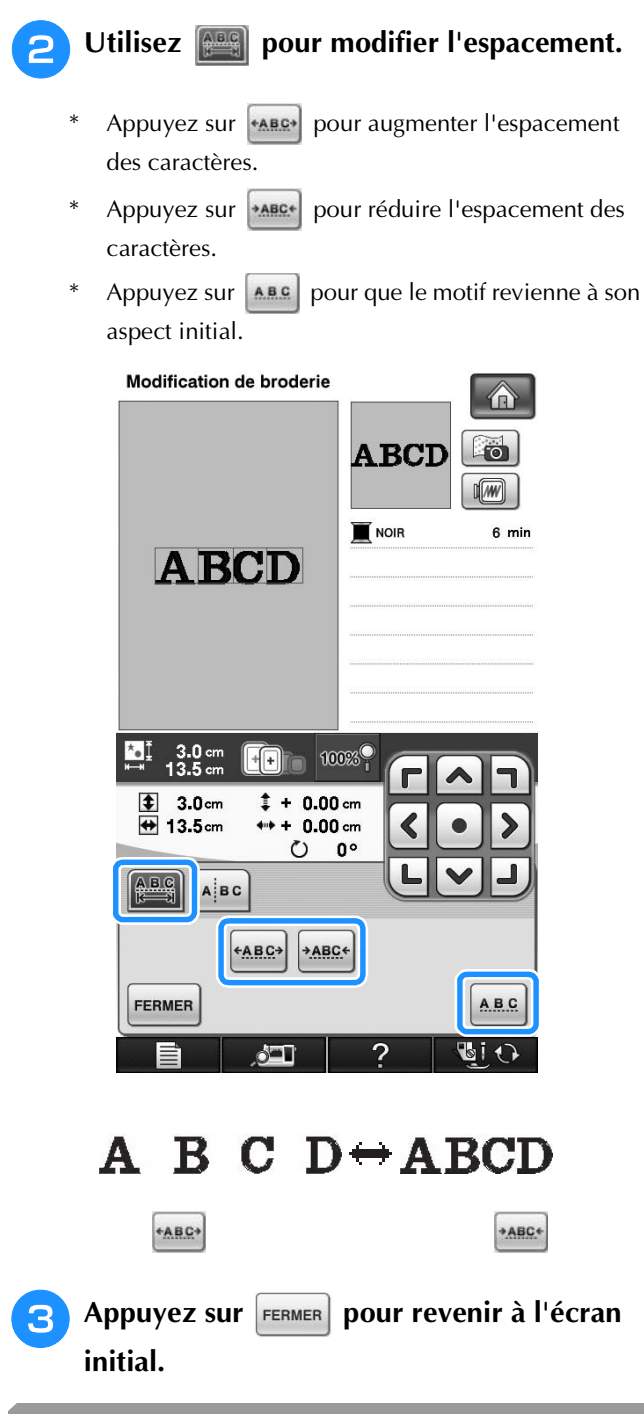

### **Réduction de l'espacement des caractères**

Vous pouvez réduire de moitié l'espacement entre les caractères (caractère le plus étroit du groupe).

### **Remarque**

- Il n'est pas recommandé d'éditer des données et de les transférer vers d'autres machines ou vers des machines d'une version antérieure. Les mêmes fonctions ne s'appliquent pas à d'autres machines ; par conséquent, des problèmes peuvent survenir.
	- Vous ne pouvez réduire l'espacement des caractères que s'ils sont disposés normalement sur une ligne droite.

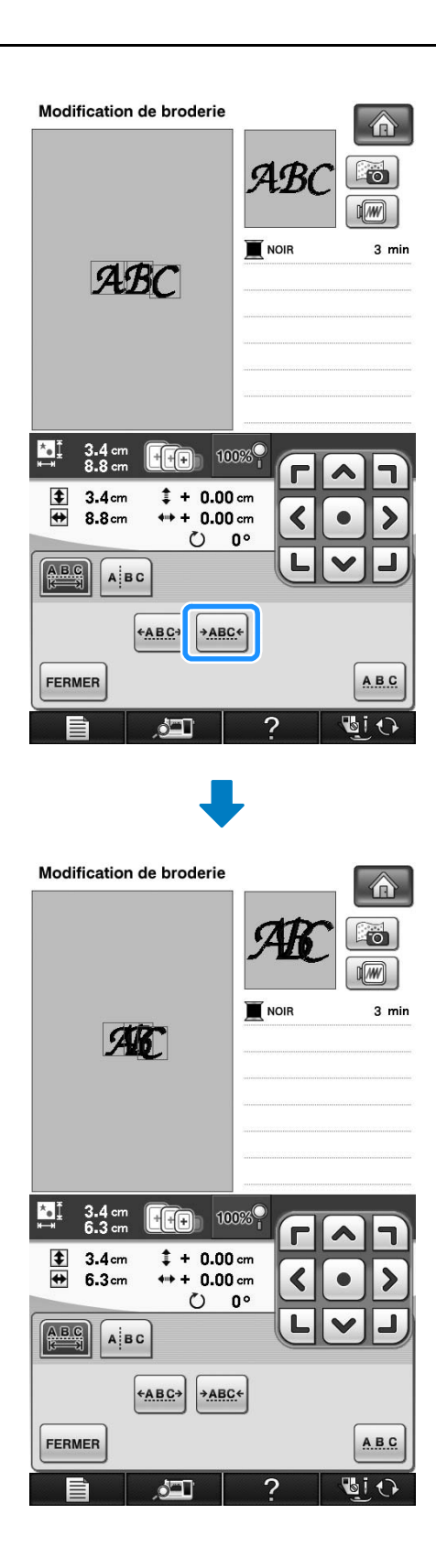

### **Scission de motifs de caractères combinés**

Il est possible de scinder les motifs de caractères combinés pour ajuster l'espacement des caractères ou pour modifier séparément les motifs après avoir entré tous les caractères.

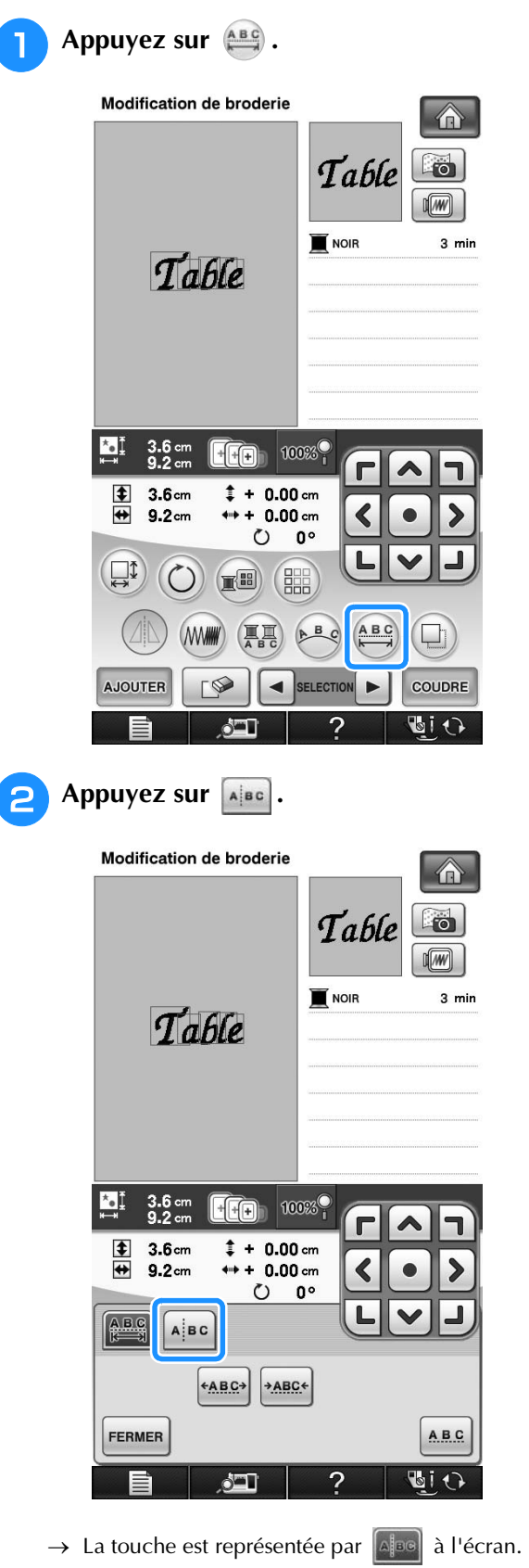

**a** Utilisez  $\leftarrow$   $\parallel \rightarrow \parallel$  pour sélectionner le **point de scission du motif, puis appuyez sur**  *B* pour procéder à la scission. Dans cet **exemple, nous allons scinder le motif entre « T » et « a ».**

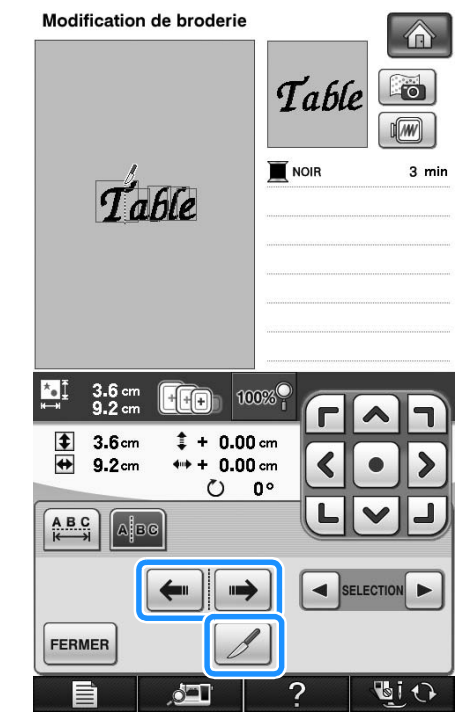

### **Remarque**

• Il n'est pas possible de recombiner un motif de caractère après l'avoir scindé.

*6*

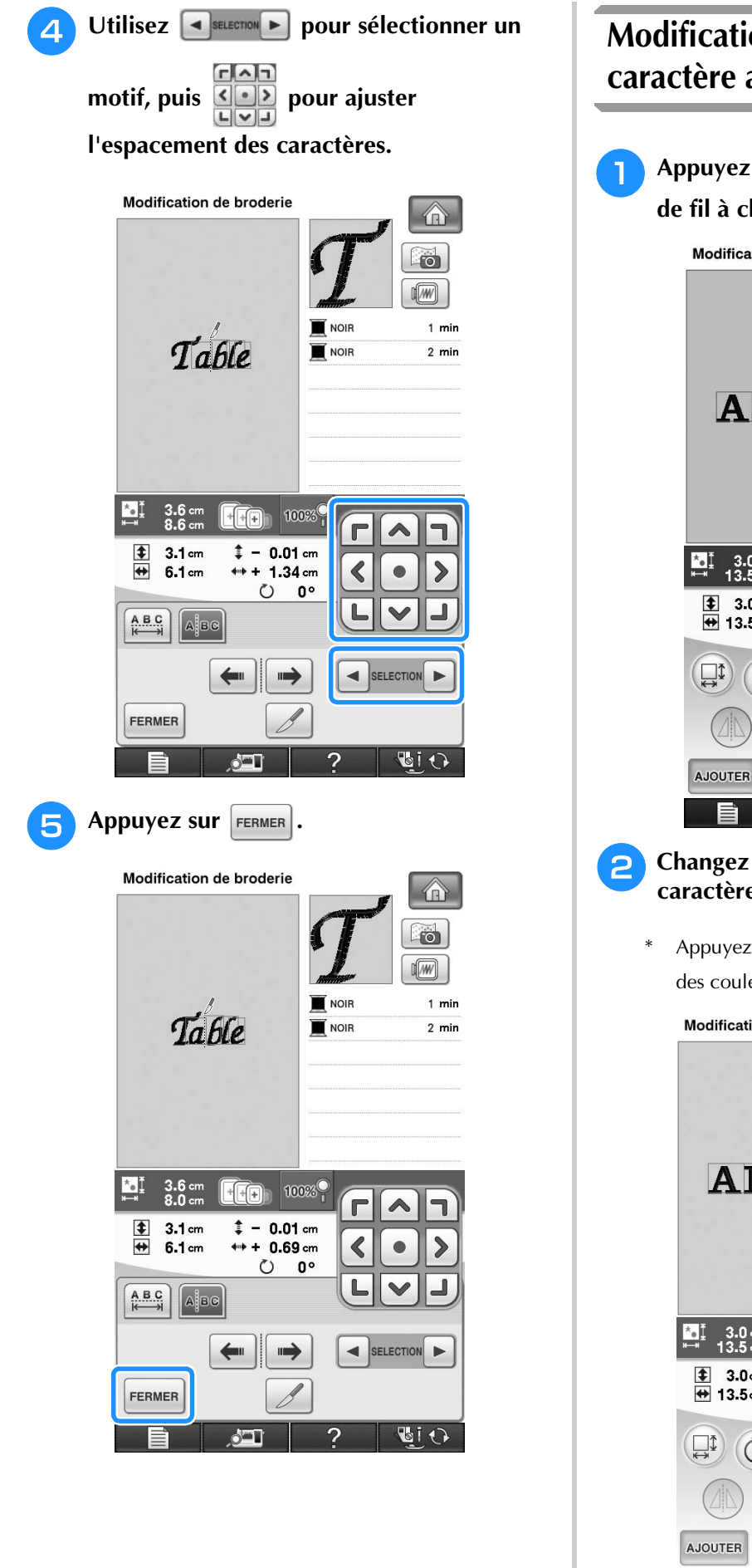

### **Modification de la couleur de chaque caractère alphabétique d'un motif**

**Appuyez sur <b>A** pour attribuer un couleur **de fil à chaque caractère.** 

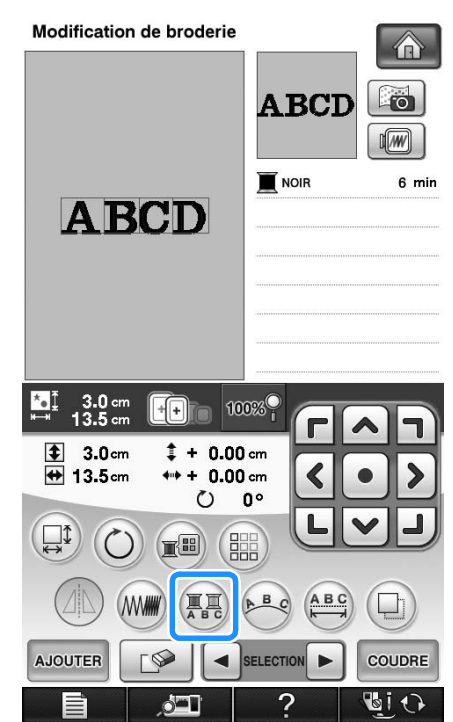

- **2** Changez le fil pour coudre chaque **caractère dans une couleur différente.**
	- Appuyez sur **pour modifier l'ordre de couture** des couleurs.

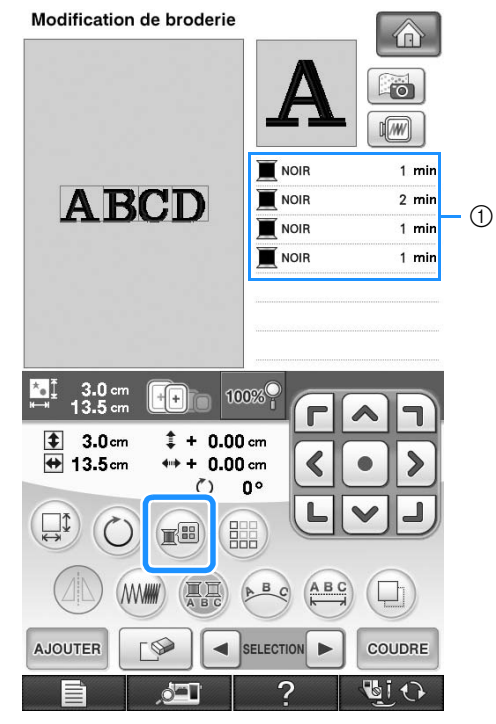

a Couleur de chaque caractère

### **Broderie de caractères liés**

Vous pouvez broder les exemples de caractères liés présentés ci-dessous sur une seule rangée lorsque le motif dépasse du cadre de broderie.

Pour de plus amples détails sur la broderie de caractères liés, reportez-vous à la section « Broderie de caractères liés » page 245.

**Exemple :** Liaison de « DEF » aux caractères « ABC »

# **ABCDEF**

### **Modification de la couleur des fils**

Vous pouvez modifier la couleur des fils en déplaçant vers le haut la couleur à modifier dans l'ordre de couture et en sélectionnant une nouvelle couleur parmi celles des fils de la machine.

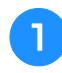

Appuyez sur **sur l'écran de modification de motifs.** 

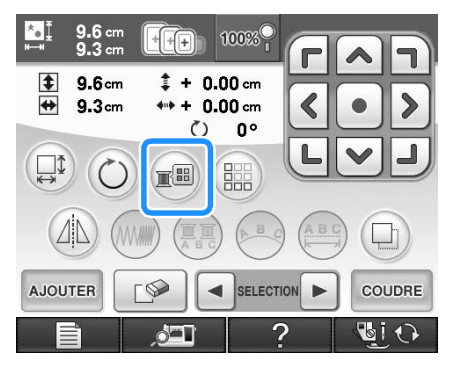

→ L'écran de la palette de couleurs des fils s'affiche.

Appuyez sur **I u ou <b>I pour placer la couleur à modifier en tête de liste dans l'ordre de couture.** 

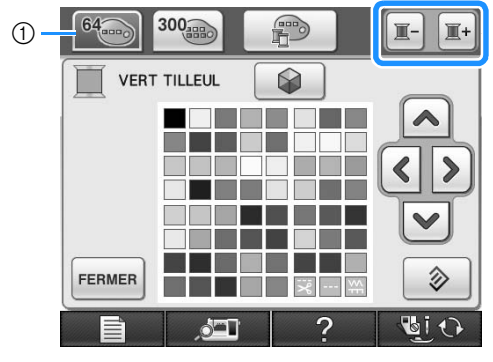

a 64 Tableau de fils de broderie

# <sup>c</sup> **Appuyez sur pour**

### **choisir une nouvelle couleur dans la palette.**

Pour revenir à la couleur initiale, appuyez sur

S. Si plusieurs couleurs ont été modifiées, cette commande rendra à toutes les couleurs leur couleur initiale.

Vous pouvez sélectionner des couleurs dans la palette en touchant directement l'écran de sélection avec le stylet.

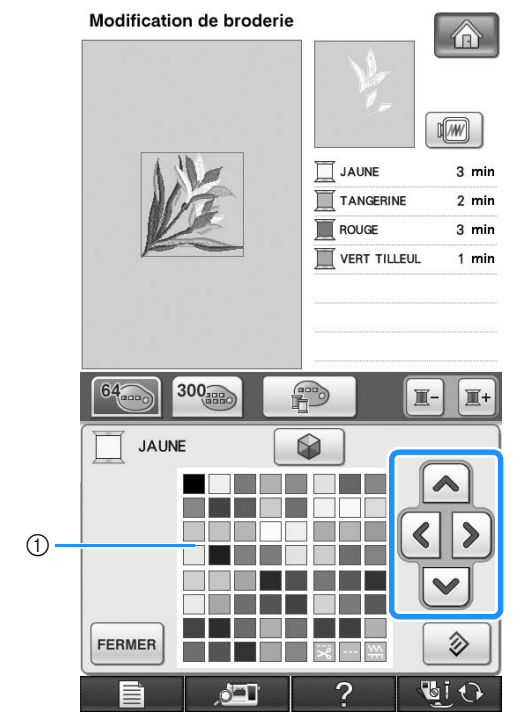

a Palette de couleurs

→ La couleur sélectionnée apparaît en tête de liste dans l'ordre de couture.

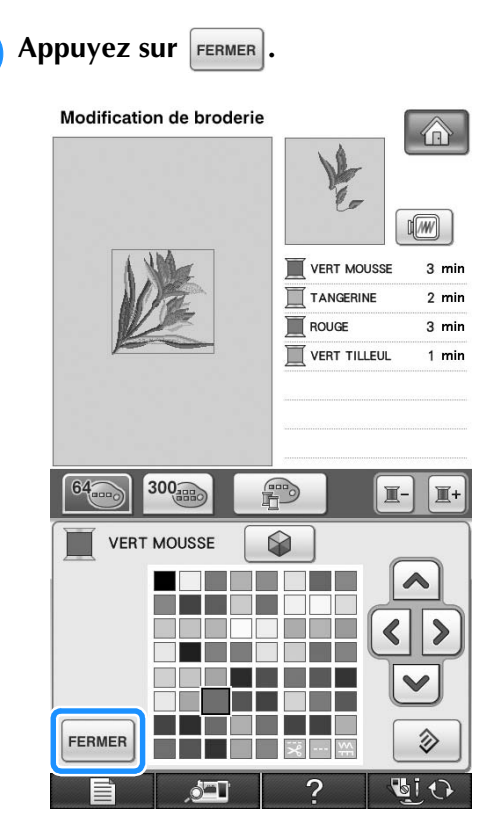

 $\rightarrow$  L'écran indique les couleurs modifiées.

### **Mémo**

• Pour sélectionner une couleur dans le tableau de fils personnels, « Sélection d'une couleur dans le tableau de fils personnels » page 282.

### **Création d'un tableau de fils personnels**

Vous pouvez créer un tableau de fils personnels contenant les couleurs de fils les plus souvent utilisées. Vous pouvez sélectionner des couleurs de fils dans la longue liste des couleurs de fils de la machine parmi neuf marques de fils différentes. Vous pouvez sélectionner n'importe quelle couleur et la déplacer dans votre tableau de fils personnels.

#### **Remarque**

• Certaines machines peuvent déjà contenir 300 couleurs de fils Robison-Anton supplémentaires dans la table des fils personnalisés. Les données de la table des 300 couleurs de fil Robison-Anton peuvent être téléchargées sur notre site Internet « http:// solutions.brother.com ».

Appuyez sur **and your** puis sur **sur** sur **l'écran de modification de motifs.**

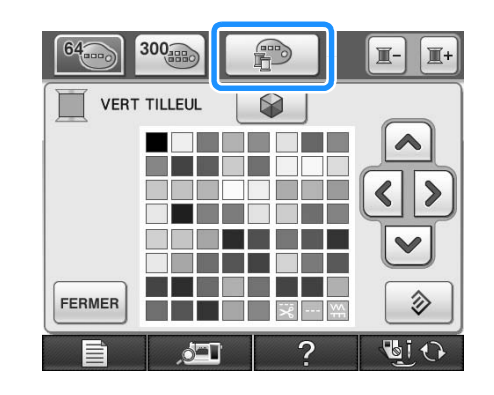

**b** Utilisez **A**  $\leq$  **V**  $\leq$  **v** pour

**sélectionner l'emplacement où ajouter une couleur dans le tableau de fils personnels.**

- Vous pouvez sélectionner des couleurs dans le tableau de fils personnels en touchant directement l'écran avec le stylet.
- Vous pouvez faire défiler les 100 couleurs à la fois à

l'aide des touches  $\begin{bmatrix} 1 \\ 1 \end{bmatrix}$  et  $\begin{bmatrix} 1 \\ 2 \end{bmatrix}$  dans le tableau de fils personnels.

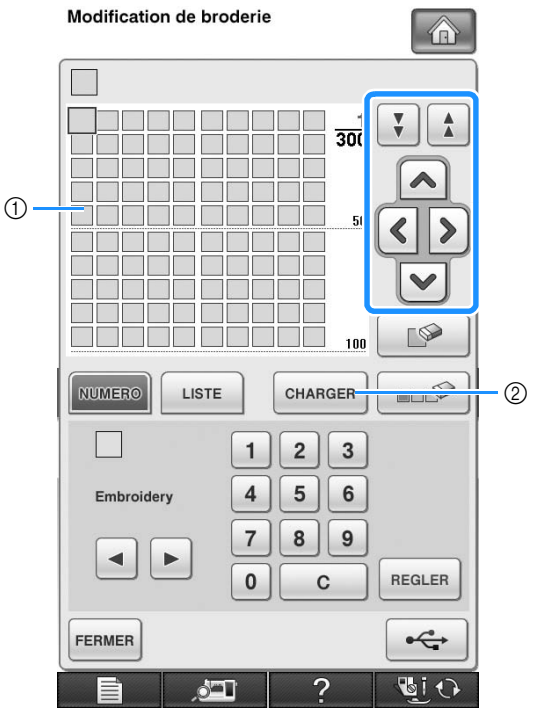

- a Tableau de fils personnels
- 2 Appuyez sur **cHARGER** pour rappeler les données de la table des fils personnalisés (Voir page 281).

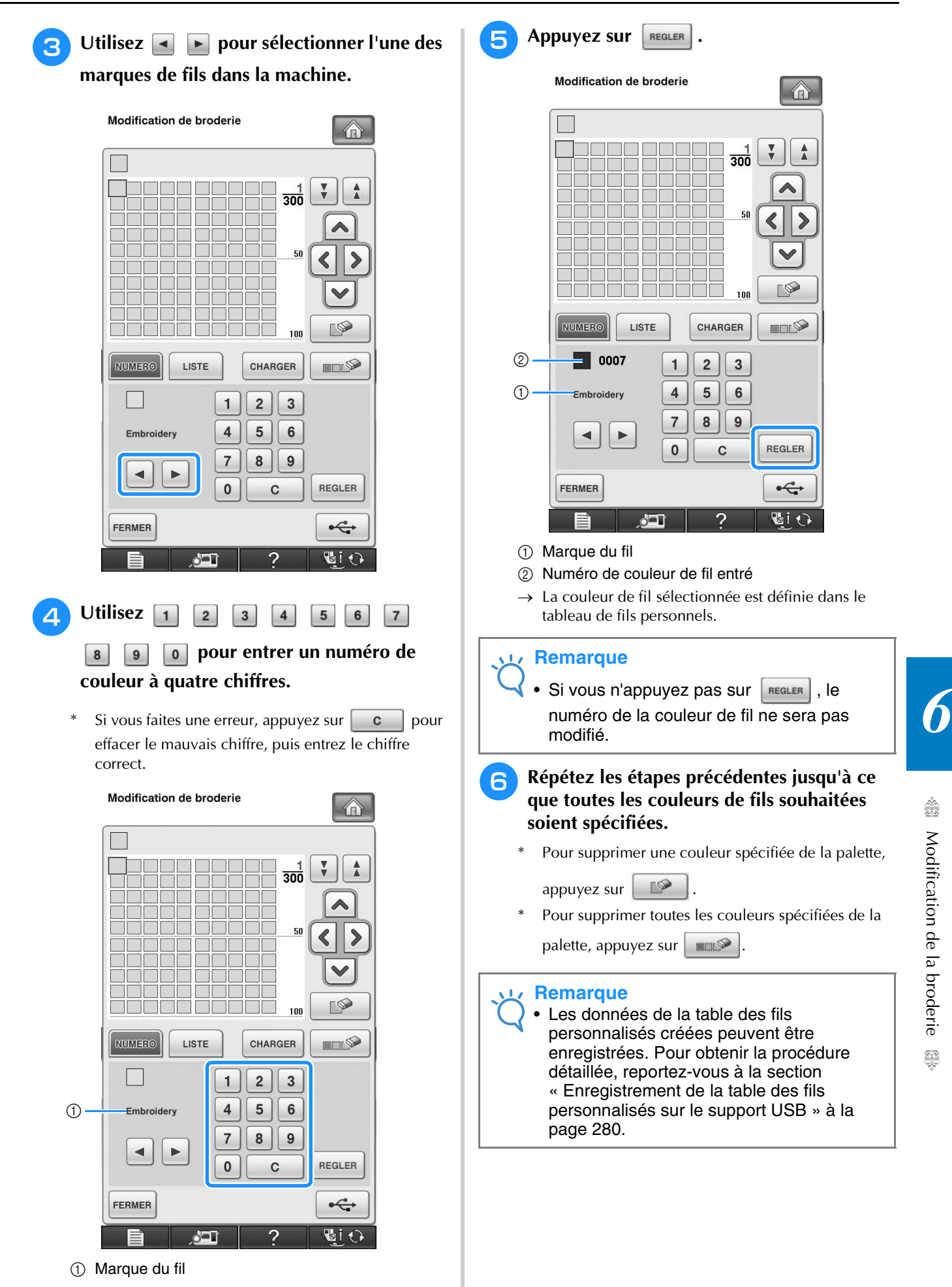

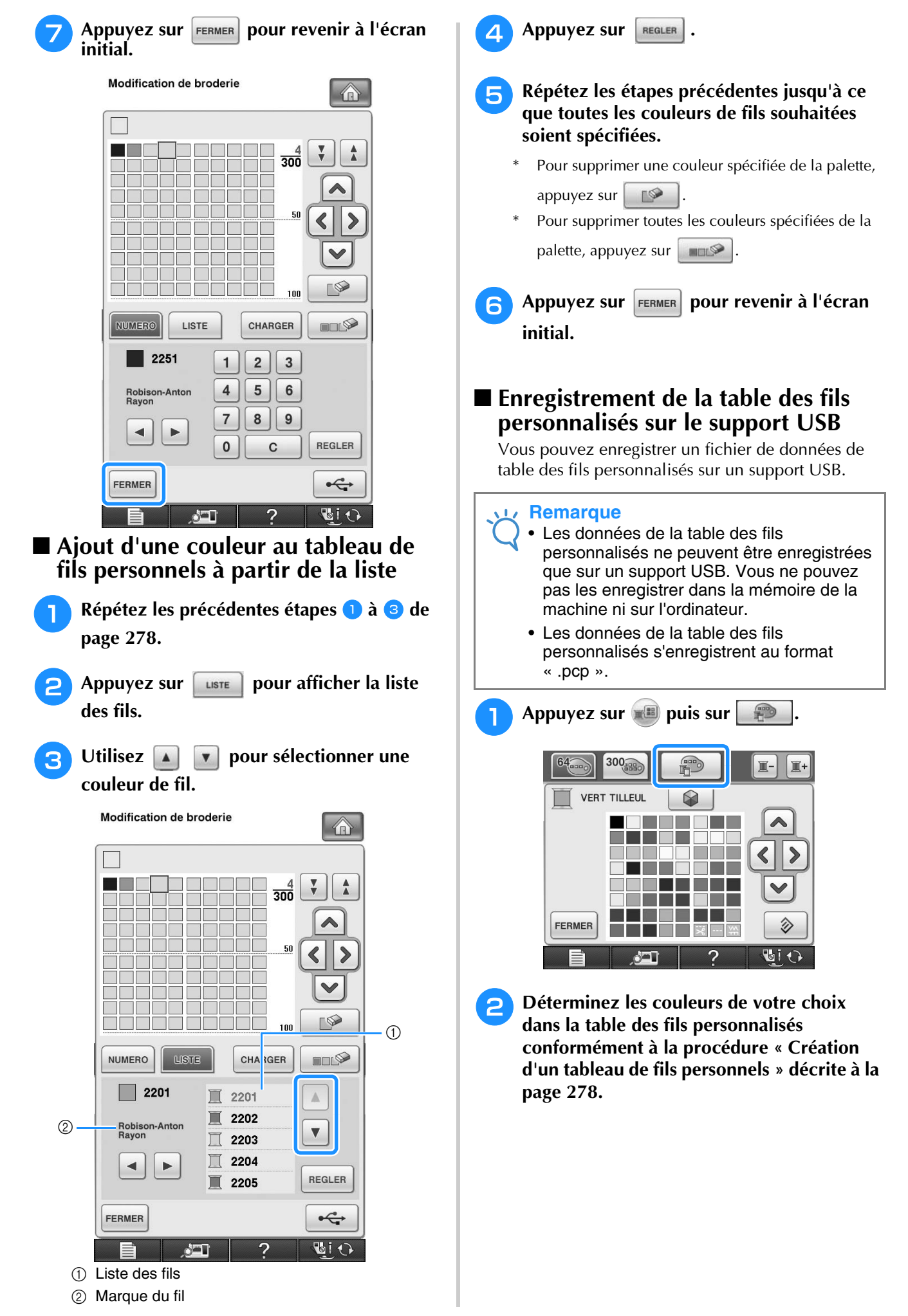

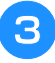

<sup>c</sup> **Insérez le support USB dans le port USB principal (supérieur) de la machine.**

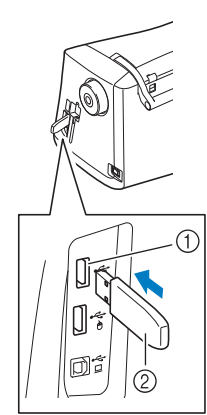

- a Port USB principal (supérieur) pour le support
- $@$  Support USB

### **Remarque**

• Il n'est pas possible d'utiliser deux supports USB simultanément sur cette machine. Si deux supports USB sont insérés, seul le support USB inséré en premier est détecté.

**KAY** 

### **d** Appuyez sur  $\left| \cdot \right|$

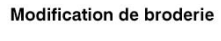

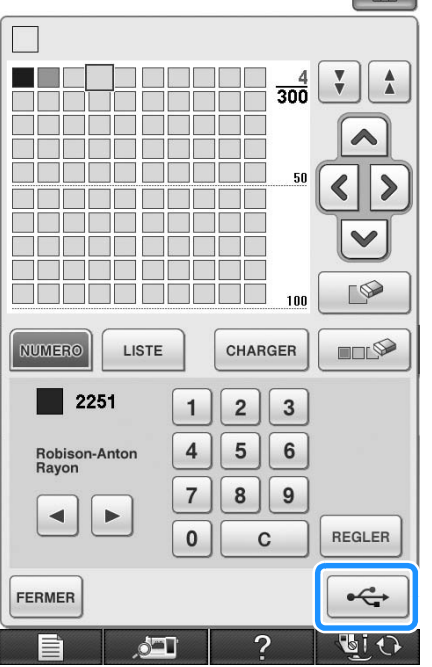

→ L'écran « Enregistrement » s'affiche. Une fois les données enregistrées, l'écran initial réapparaît automatiquement.

### **Remarque**

• N'insérez pas ni ne retirez le support USB lorsque l'écran « Enregistrement » est affiché. Vous perdrez une partie voire la totalité des données en cours d'enregistrement.

### ■ **Rappel des données de la table des fils personnalisés enregistrées sur le support USB**

Les données de la table des fils personnalisés peuvent être rappelées à partir du support USB.

#### **Remarque**

- N'enregistrez pas plusieurs fichiers « .pcp » sur le support USB. Vous ne pouvez rappeler qu'une table des fils personnalisés à la fois.
- <sup>a</sup> **Insérez le support USB, contenant des données de table des fils personnalisés, dans le port USB principal (supérieur).**

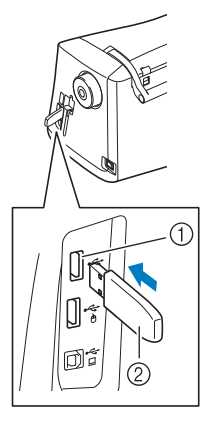

a Port USB principal (supérieur) pour le support 2 Support USB

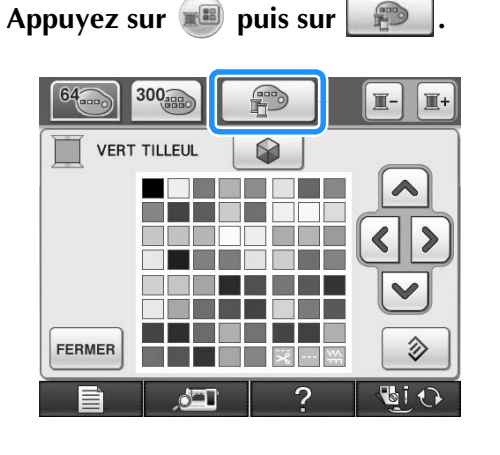

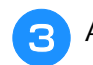

Appuyez sur **CHARGER** 

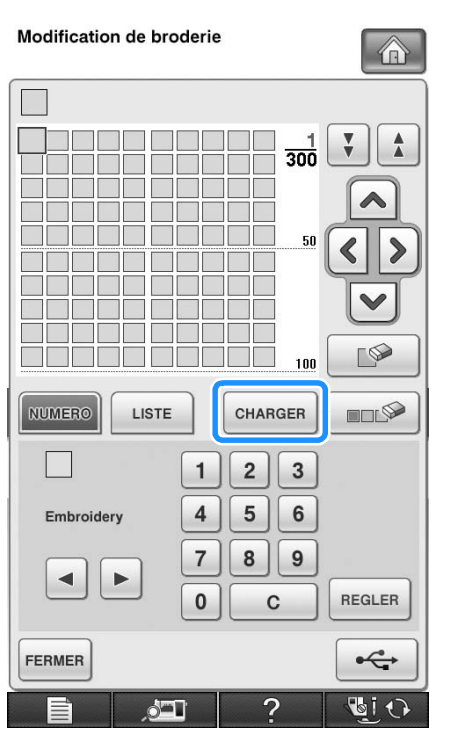

→ L'écran « Enregistrement » s'affiche. Une fois les données chargées sur la machine, l'écran initial réapparaît automatiquement.

#### **Remarque**

• N'insérez pas ni ne retirez le support USB lorsque l'écran « Enregistrement » est affiché. Vous perdrez une partie voire la totalité des données en cours d'enregistrement.

<sup>d</sup> **La table des fils personnalisés rappelée s'affiche à l'écran.**

### **Sélection d'une couleur dans le tableau de fils personnels**

Vous pouvez sélectionner une couleur de fil parmi les 300 définies dans le tableau de fils personnels.

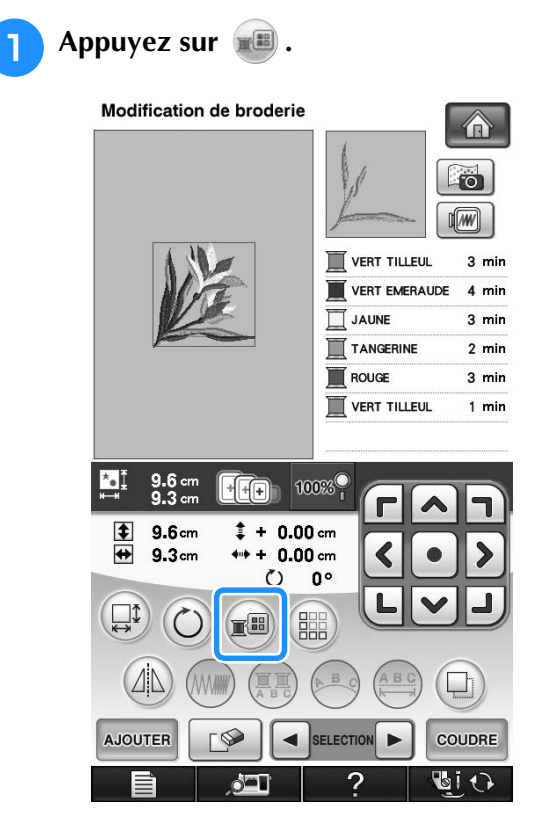

→ L'écran de la palette de couleurs des fils s'affiche.

**P** Appuyez sur **E** ou **E** pour placer la **couleur à modifier en tête de liste dans l'ordre de couture.** 

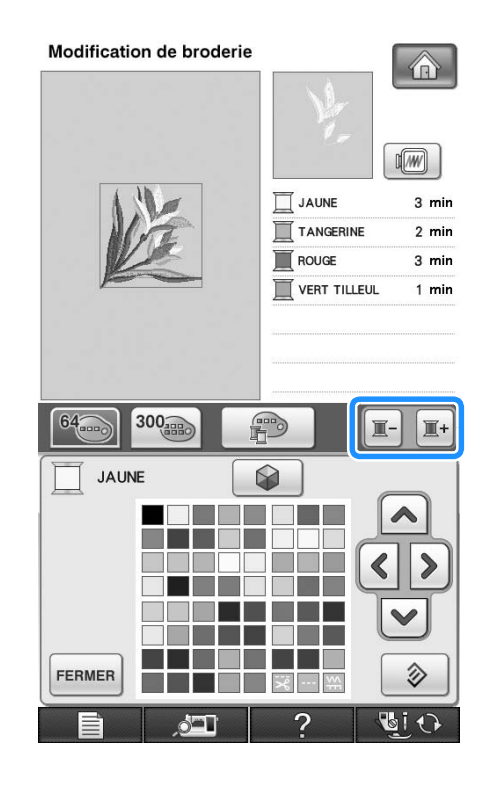

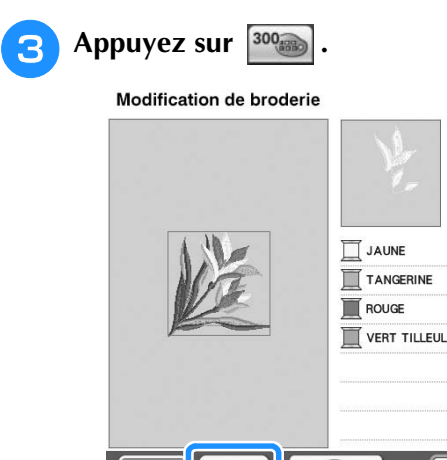

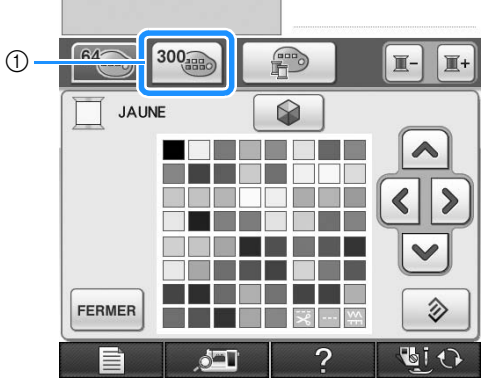

a Touche de modification des fils personnels  $\rightarrow$  Le tableau de fils personnels s'affiche.

Appuyez sur  $\left| \right\rangle$   $\left| \right\rangle$   $\left| \right\rangle$   $\left| \right\rangle$  pour

**sélectionner une nouvelle couleur dans le tableau de fils personnels.**

- Utilisez  $\begin{array}{|c|c|c|c|c|}\n\hline\n\end{array}$  et  $\begin{array}{|c|c|c|}\n\hline\n\end{array}$  pour faire défiler le tableau de fils personnels.
- Appuyez sur  $\Diamond$  pour revenir à la couleur initiale.
- Vous pouvez sélectionner des couleurs dans le tableau de fils personnels en touchant directement l'écran avec le stylet.

Modification de broderie 命  $\sqrt{w}$  $\mathbf{\overline{\mathbb{L}}}$  JAUNE  $3 \text{ min}$ **TANGERINE**  $2 \text{ min}$ **ROUGE**  $3 \text{ min}$ VERT TILLEUL  $1$  min **JAUNE**  $\bigcirc$  $\circ$ FERMER  $\delta$  –

a Tableau de fils personnels

 $\rightarrow$  L'écran indique les couleurs modifiées.

命

 $\sqrt{w}$ 

 $3$  min

 $2 \text{ min}$ 

 $3 \text{ min}$ 

 $1$  min

Appuyez sur **FERMER**.

### **Recherche de nouvelles combinaisons de couleurs à l'aide de la fonction Color Shuffling (Couleurs aléatoires)**

Lorsque la fonction Color Shuffling (Couleurs aléatoires) est activée, la machine suggère de nouvelles combinaisons de couleurs pour le motif de broderie sélectionné. Après avoir sélectionné l'effet souhaité parmi les quatre disponibles (« ALÉATOIRE », « VIF », « DÉGRADÉ » et « DOUX »), les exemples de combinaisons de couleurs de l'effet s'affichent.

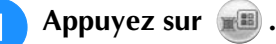

 $\rightarrow$  L'écran de la palette de couleurs des fils s'affiche.

### Appuyez sur **8**.

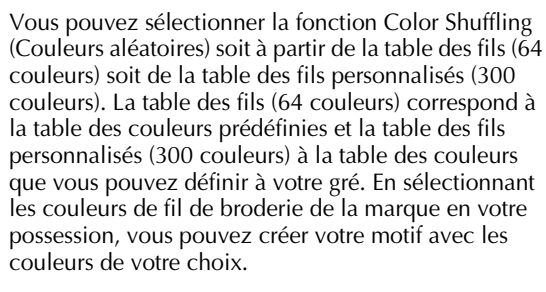

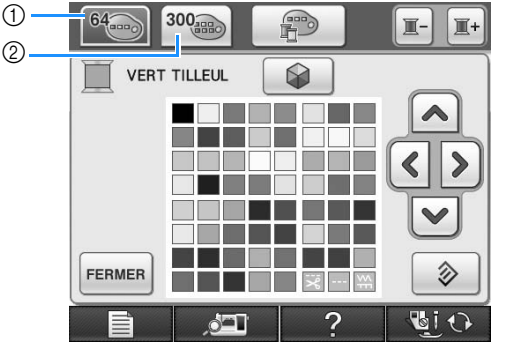

- a Table des fils (64 couleurs)
- b Table des fils personnalisés (300 couleurs)

### **Remarque**

- Il se peut que cette fonction ne soit pas disponible selon le motif sélectionné (par exemple, un motif de bordure ou un motif qui ne peut pas être inversé). Si la touche Color Shuffling (Couleurs aléatoires) est grisée, sélectionnez un autre motif.
	- Si vous n'avez défini aucune couleur dans la table des fils personnalisés, la touche Color Shuffling (Couleurs aléatoires) est grisée. Dans ce cas, utilisez plutôt la table des fils (64 couleurs) ou définissez certaines couleurs dans la table des fils personnalisés. Pour plus de détails, reportez-vous à la section « Création d'une table de fils personnalisés » du Manuel d'instructions de la machine.

**SE** 

*6*

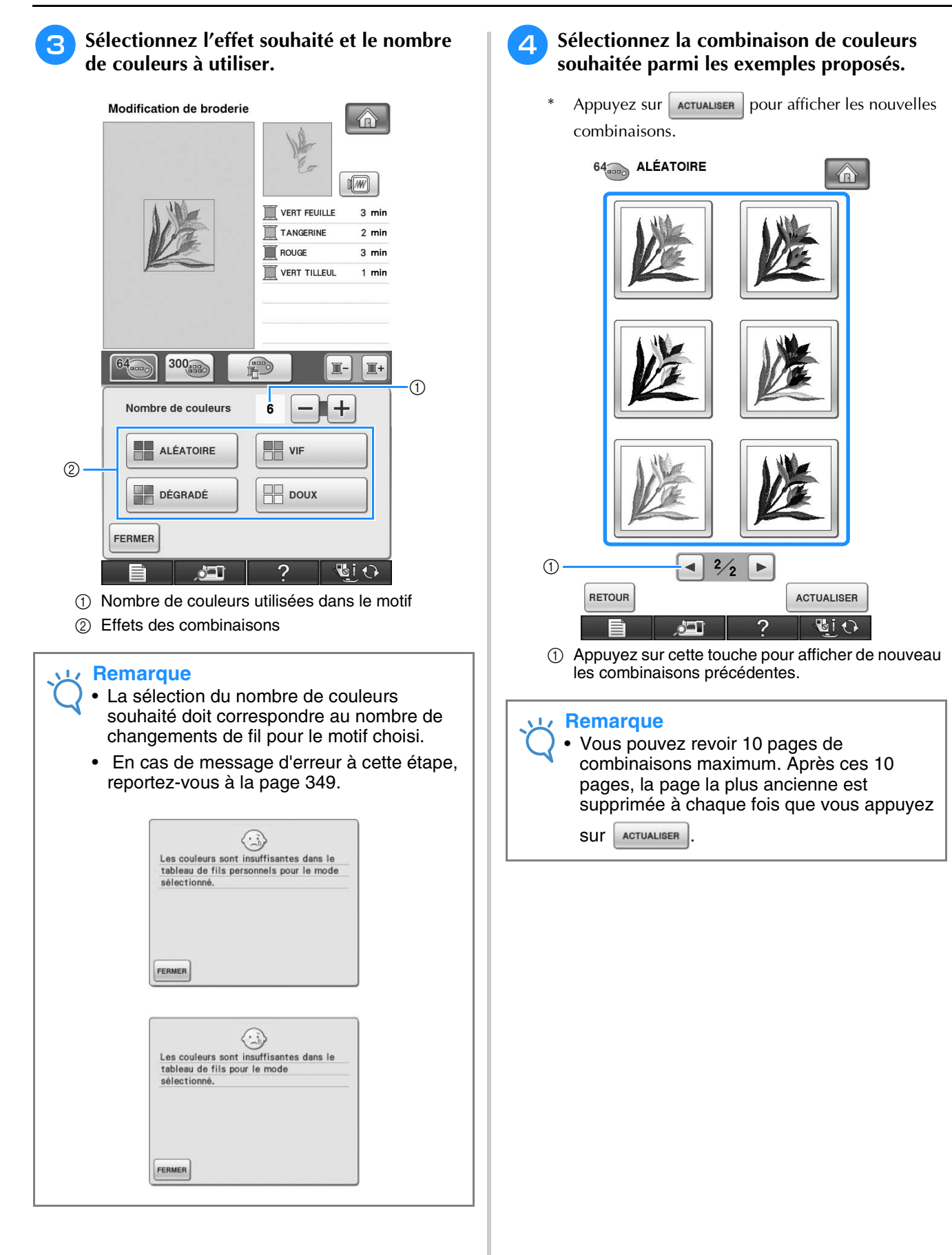

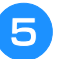

### **a** Appuyez sur **REGLER** pour sélectionner la **combinaison de couleurs affichée.**

- Appuyez sur **FERMER** pour revenir à l'écran précédent.
- .<br>Vous pouvez continuer à choisir des combinaisons de couleurs depuis la page sélectionnée et appuyer sur REGLER
- Appuyez sur  $\Box$  ou  $\Box$  pour afficher les autres combinaisons de couleurs.

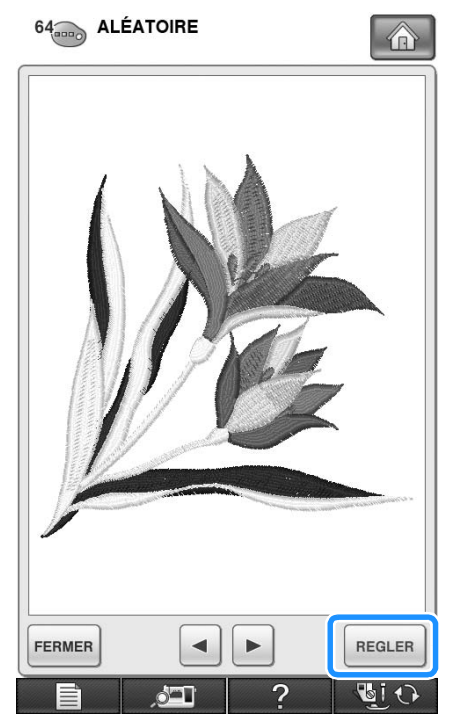

→ L'écran de modification de la broderie s'affiche.

### **Conception de motifs répétés**

### ■ **Couture de motifs répétés**

La fonction de bordure vous permet de créer des points à l'aide de motifs répétés. Vous pouvez également régler l'espacement des motifs dans un point de motif répété.

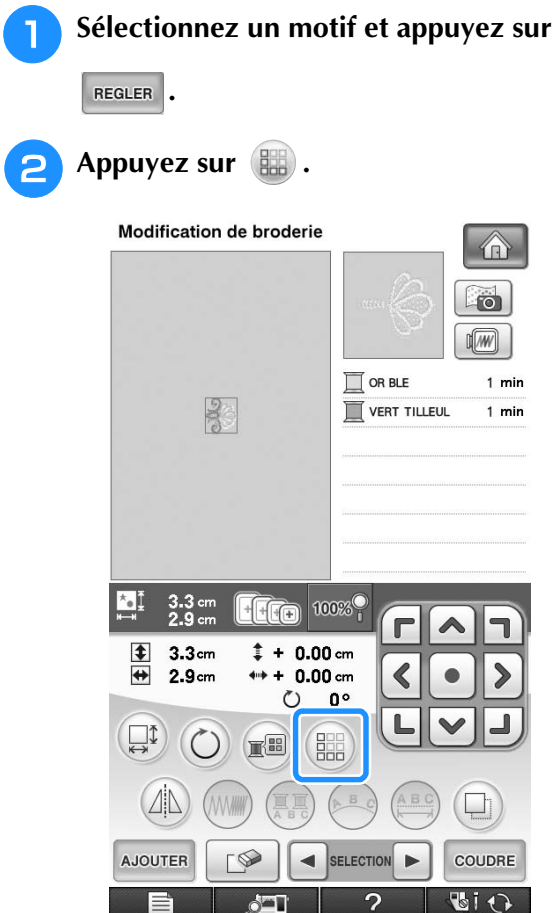

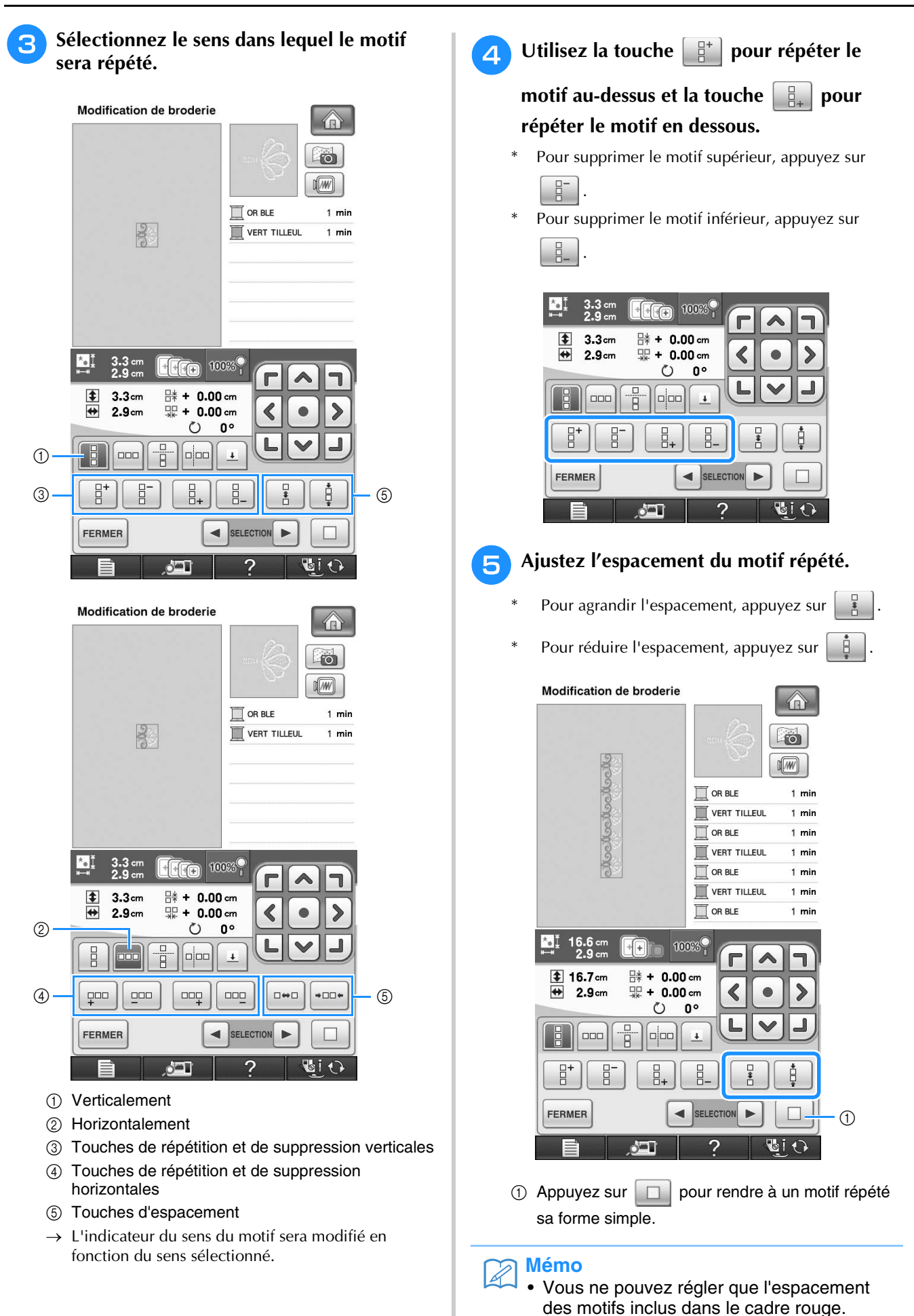
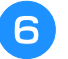

<sup>f</sup> **Terminez les motifs répétés en répétant les étapes** a **a**.

Appuyez sur **FERMER** pour terminer la **répétition.**

 $\mathbb{Z}$ **Mémo**

• Si plusieurs motifs sont créés, ils seront tous regroupés comme un seul motif dans le cadre rouge.

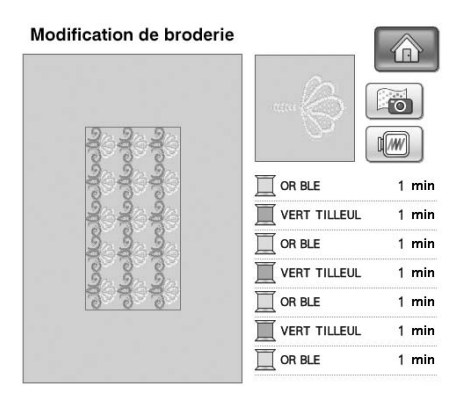

• Si vous modifiez le sens dans lequel le motif sera répété, tous les motifs du cadre rouge seront automatiquement regroupés comme

une unité répétitive. Appuyez sur  $\Box$  pour

rendre à un motif répété sa forme simple. Reportez-vous à la section suivante pour savoir comment répéter un élément d'un motif répété.

#### ■ **Répétition d'un élément d'un motif répété**

L'utilisation de la fonction de coupure vous permet de sélectionner un élément d'un motif répété et de ne répéter que lui. Cette fonction vous permet de dessiner des motifs répétés complexes.

#### <sup>a</sup> **Sélectionnez le sens dans lequel le motif répété sera coupé.**

- Appuyez sur  $\left[\frac{p}{p}\right]$  pour couper horizontalement.
- Appuyez sur  $\left| \right|$  pour couper verticalement.

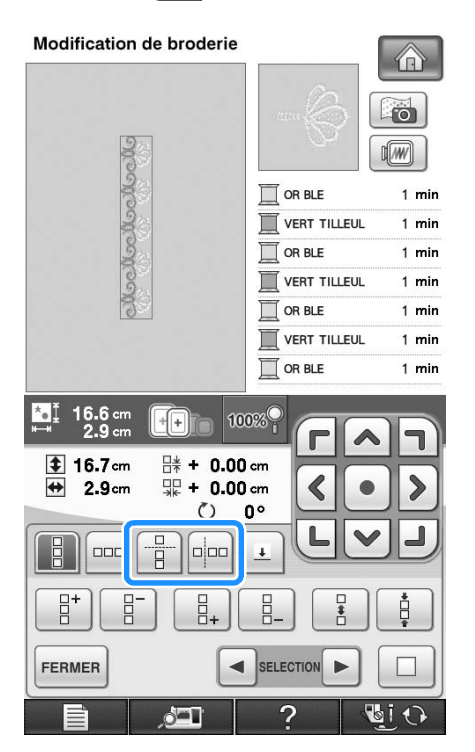

→ L'indicateur du sens du motif sera modifié en fonction du sens sélectionné.

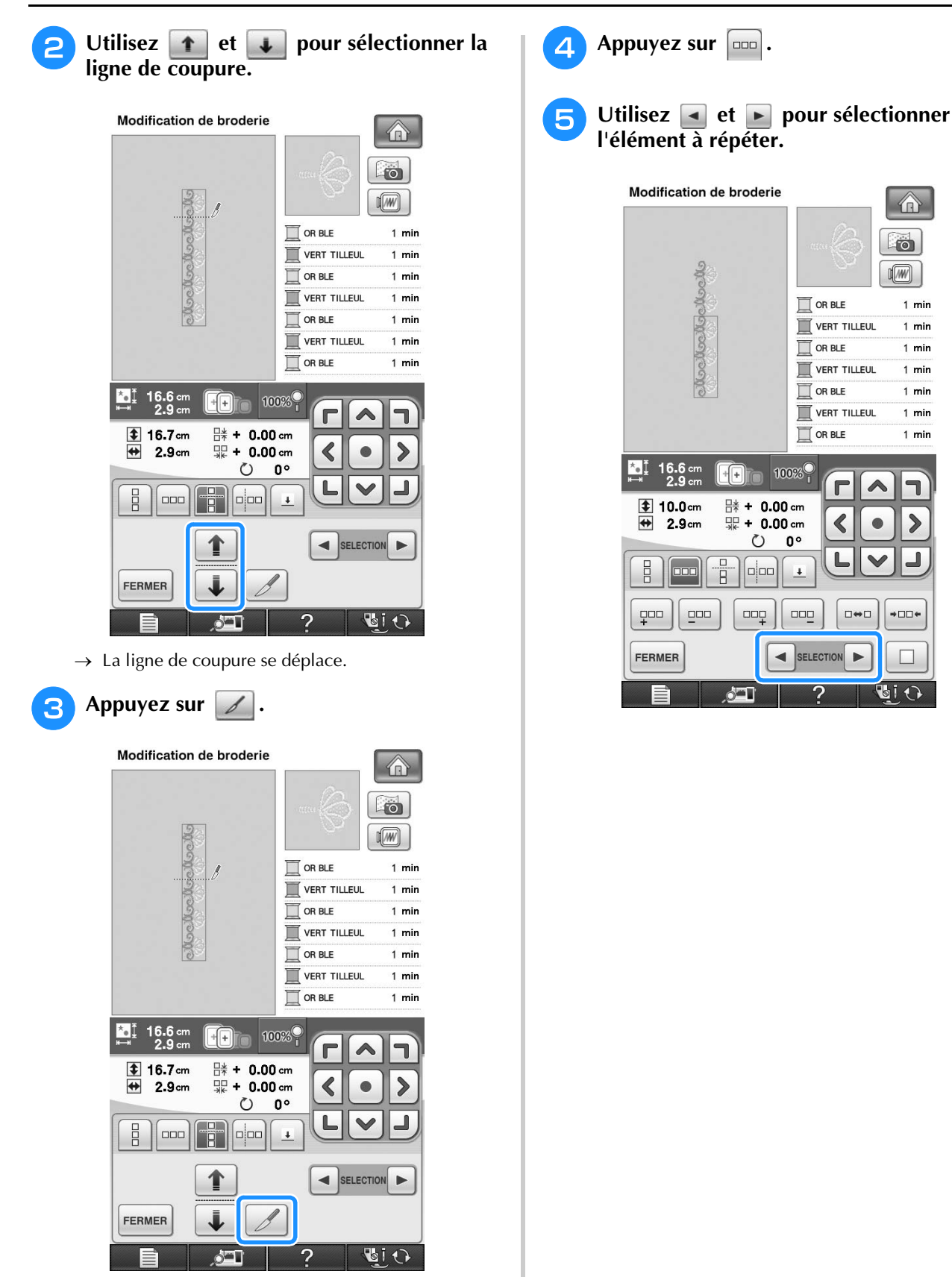

>

 $\sqrt{2}$ 

 $\sqrt{2}$ 

 $1$  min

 $1 \text{ min}$ 

 $1$  min

 $1$  min

1 min

 $1$  min

 $1$  min

 $\blacktriangleright$ 

Ĺ

 $+ \Box \Box +$ 

 $\Box$ 

GIO

ä

→ Le motif répété est divisé en deux éléments distincts.

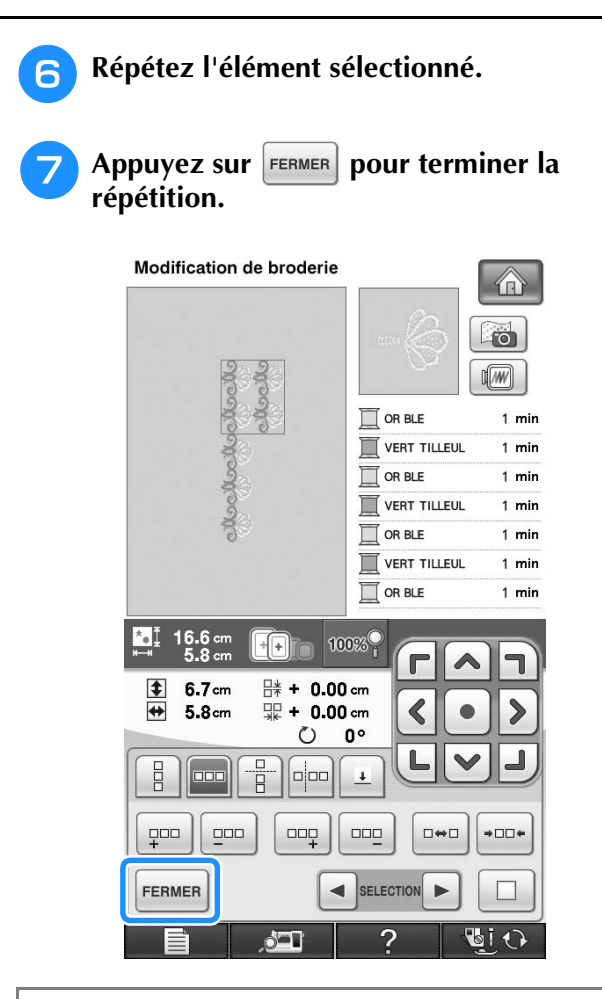

#### **Remarque**

- Une fois le motif répété divisé en éléments distincts, vous ne pouvez plus revenir au motif répété initial.
- Il est possible de modifier chaque élément séparément sur l'écran de modification. Reportez-vous à « Sélection de motifs de broderie combinés » page 297.

#### ■ **Tri de la couleur pour les motifs répétés**

#### Appuyez sur coupre pour modifier

automatiquement l'ordre des couleurs des motifs de bordure combinés, afin de coudre la même couleur sans interruption. Vous pouvez ainsi continuer à coudre sans devoir changer le fil supérieur ou modifier l'ordre de couture manuellement à chaque fois.

#### **Mémo**  $\mathbb{Z}$

- Dans les motifs de points combinés contenant plusieurs motifs de bordure ou d'autres motifs combinés avec des motifs de bordure, seul l'ordre de couture des motifs de bordure est modifié.
- Lorsqu'un groupe de plusieurs motifs utilisant des motifs de bordure est répété, l'ordre de couture est modifié de façon à coudre en continu la même couleur sur chaque motif.

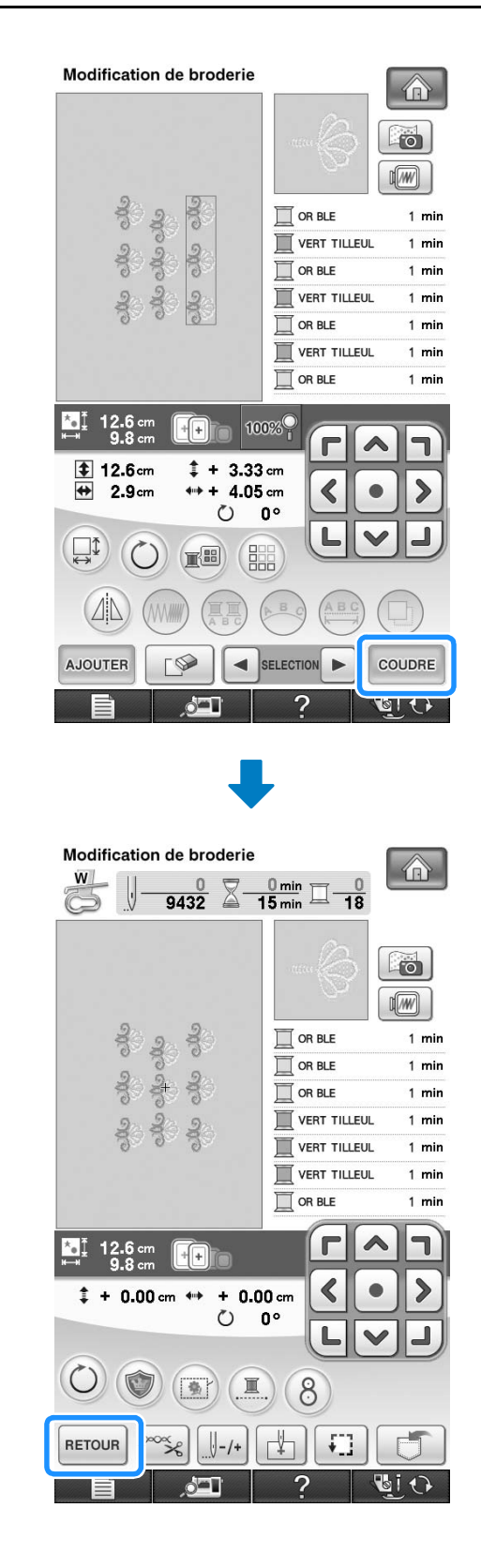

 $\frac{1}{2}$ 

#### ■ **Attribution de repères de fils**

En cousant des repères de fil, vous pouvez aisément aligner des motifs lors de la couture d'une série. Lorsque la couture sur un motif est terminée, un repère de fil sous la forme d'une flèche est cousu à l'aide du fil final. Lors de la couture d'une série de motifs, utilisez la pointe de cette flèche pour positionner les dessins suivants à coudre.

### **Mémo**

• Lorsque vous répétez la couture de motifs individuels, les repères des fils peuvent être cousus autour du périmètre du motif uniquement.

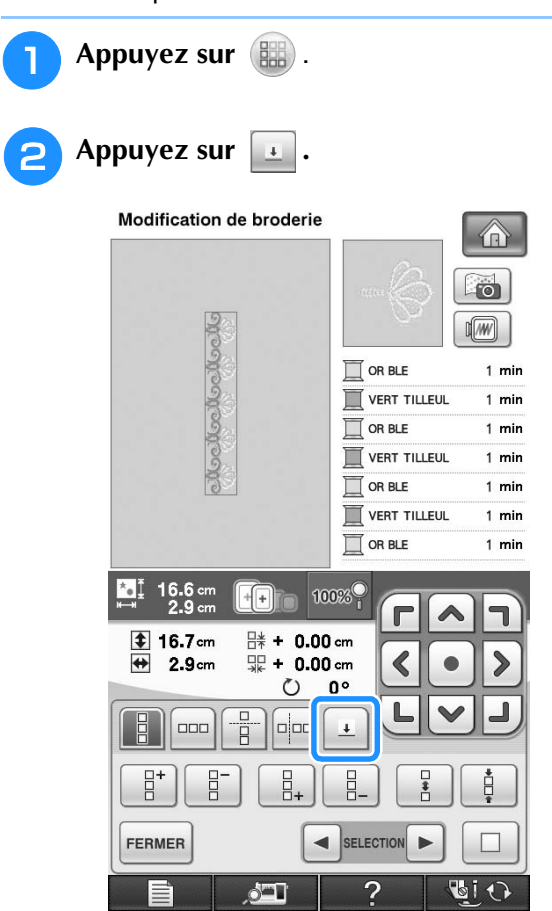

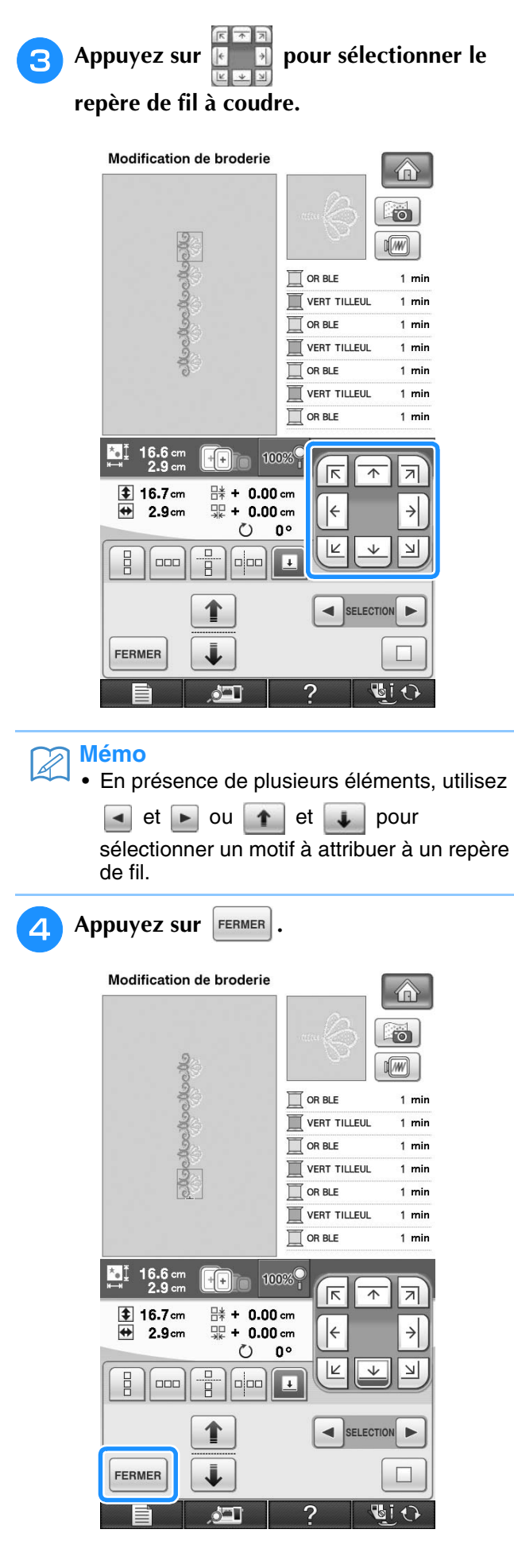

### **Broderie d'un motif de façon répétée**

Après avoir créé le motif répété, placez de nouveau le cadre de broderie et cousez le motif suivant.

#### **Mémo**

• Le cadre de broderie de bord en option vous permet de replacer facilement le tissu sans avoir à retirer le cadre de broderie de la machine.

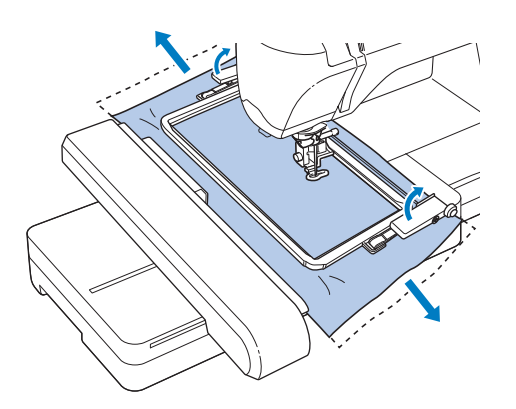

#### <sup>a</sup> **Créez le motif répété à l'aide du repère de fil situé au centre du bord du motif.**

Reportez-vous à la section « Attribution de repères de fils » page 290.

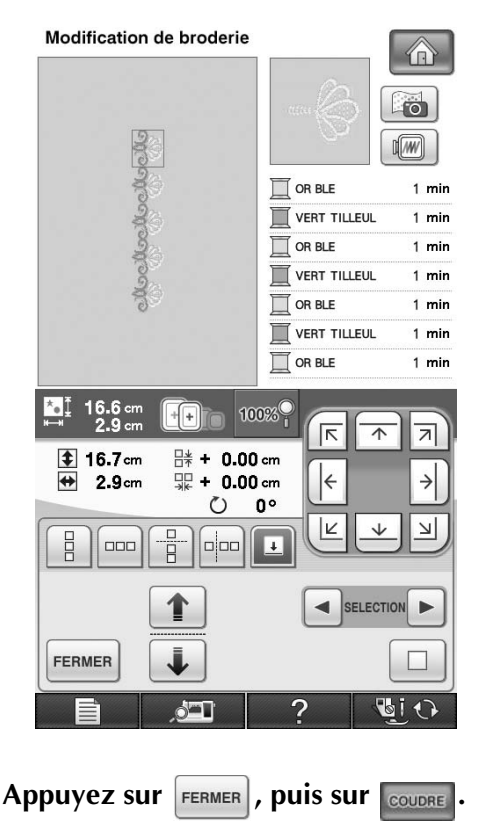

#### <sup>c</sup> **Appuyez sur la touche « Démarrer/arrêt » pour commencer à broder.**

→ Une fois la broderie terminée, le repère de fil est cousu avec la dernière couleur de fil.

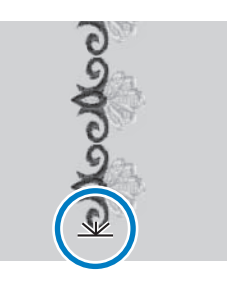

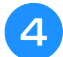

#### Retirez le cadre de broderie.

<sup>e</sup> **Replacez le tissu dans le cadre de broderie.**

#### **Remarque**

• Ajustez la position du tissu de sorte que la zone de broderie du motif suivant figure dans la zone de broderie de la feuille de broderie.

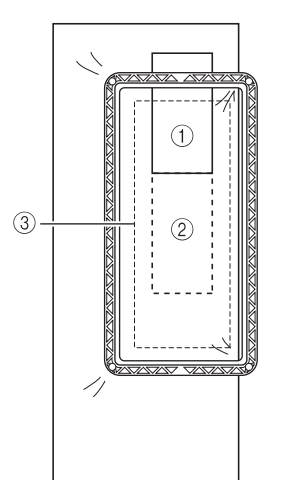

- a Premier motif brodé
- b Position du motif suivant à broder
- **3** Zone de broderie de la feuille de broderie

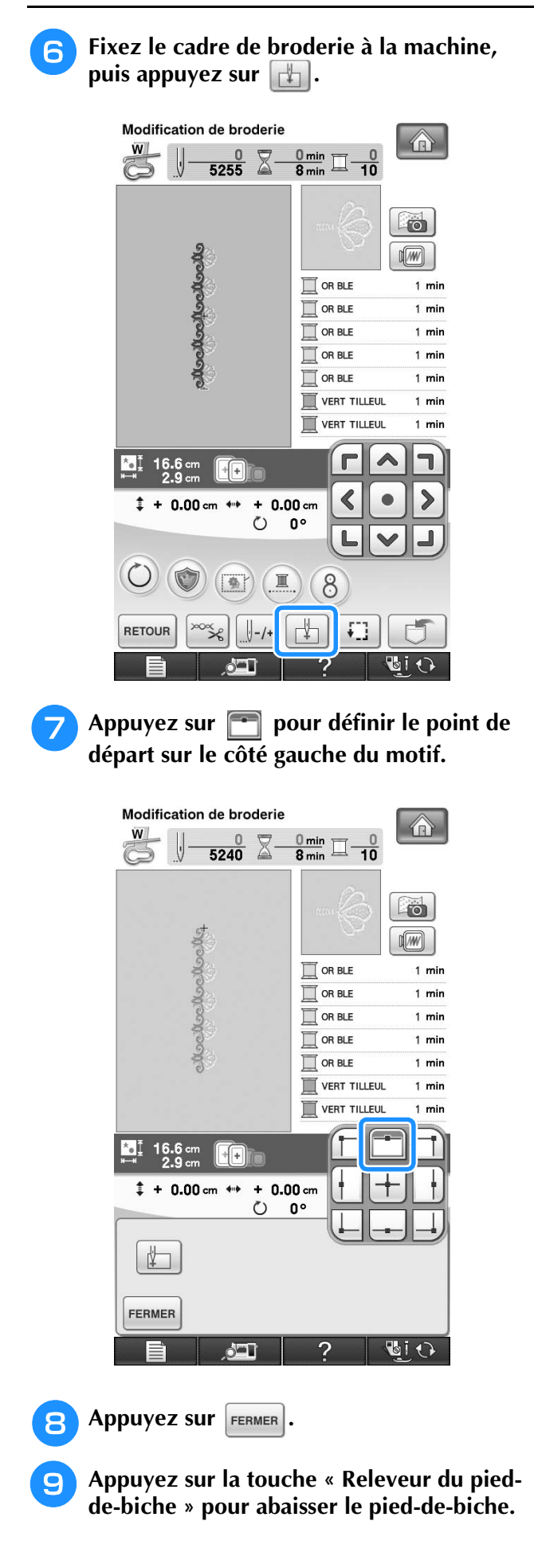

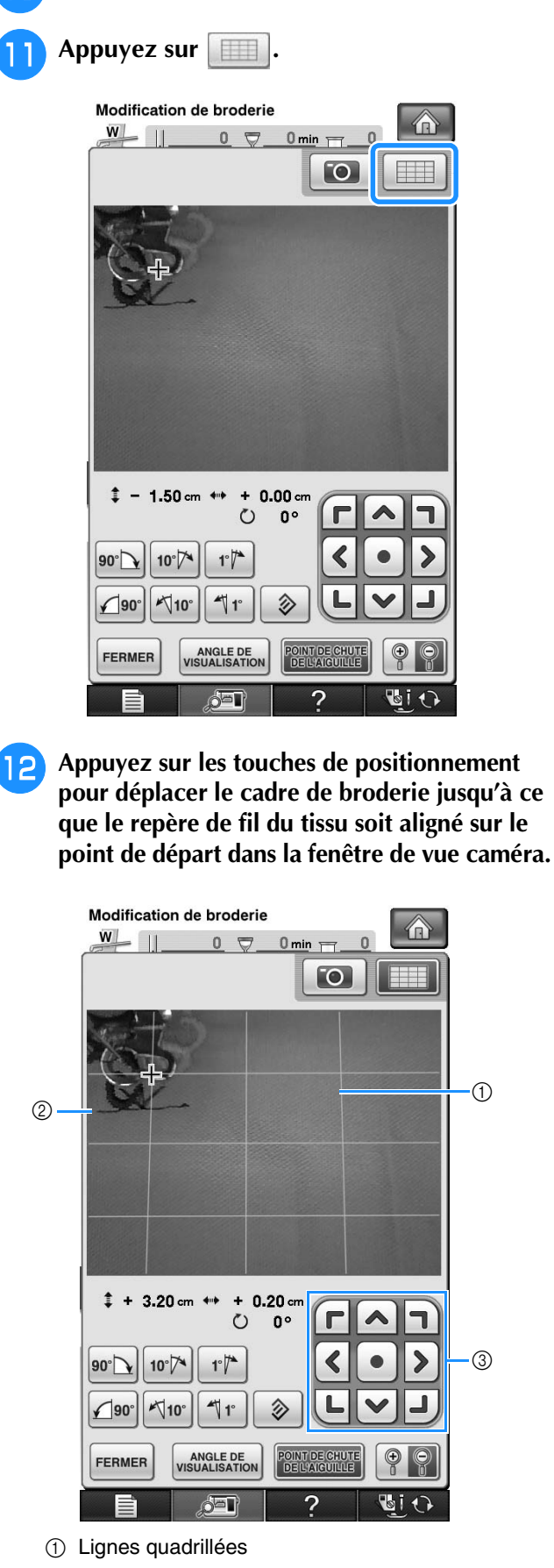

**in** Appuyez sur

- $@$  Repère de fil sur le tissu
- **(3) Touches de positionnement**
- \* Appuyez sur  $\boxed{1}$  pour vérifier le positionnement de la broderie.

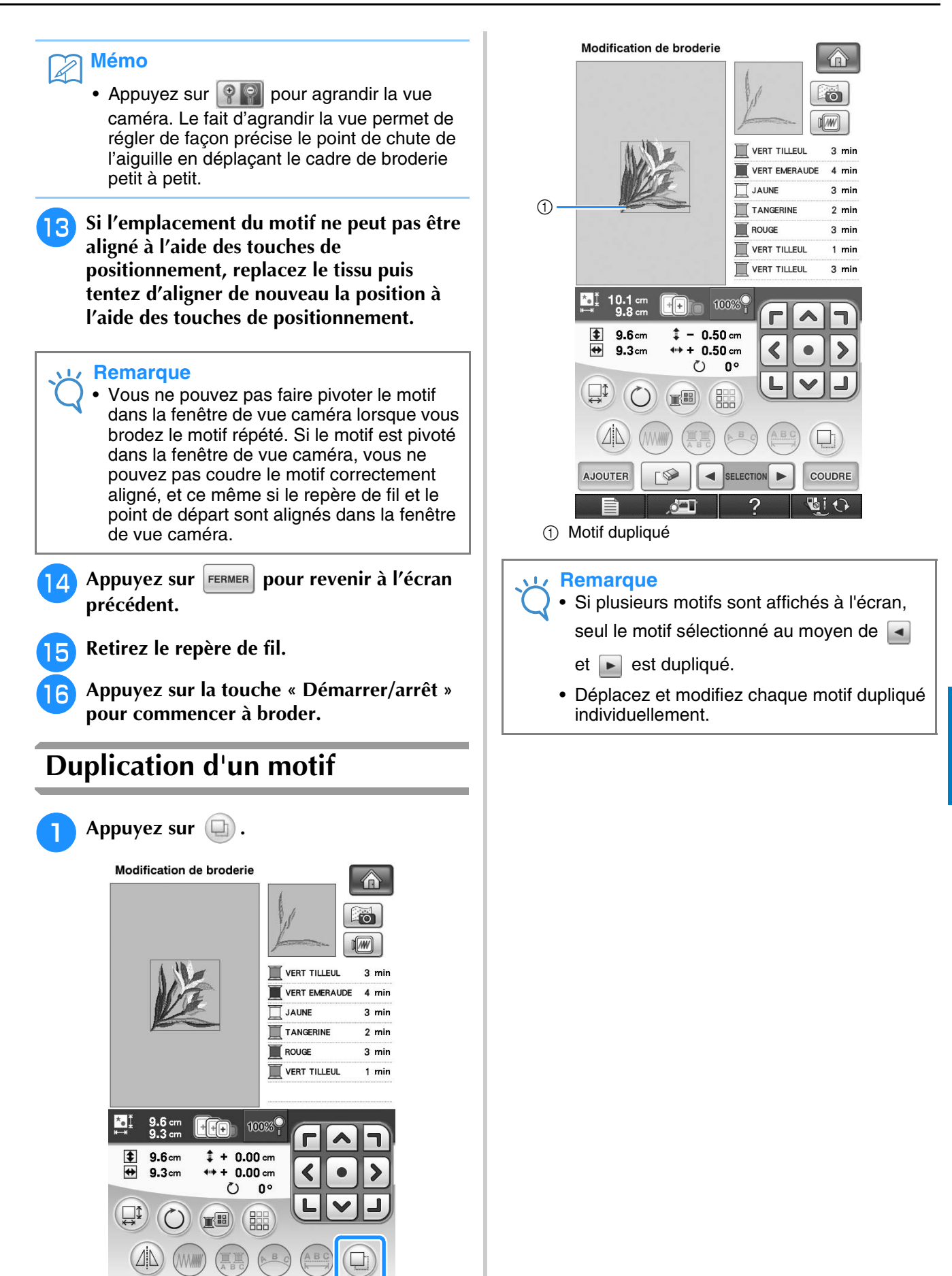

→ La copie est positionnée par-dessus le motif

SELECTION

COUDRE 's 1  $\bigcap$ 

d'origine.

**AJOUTER** 

ģ.

*6*

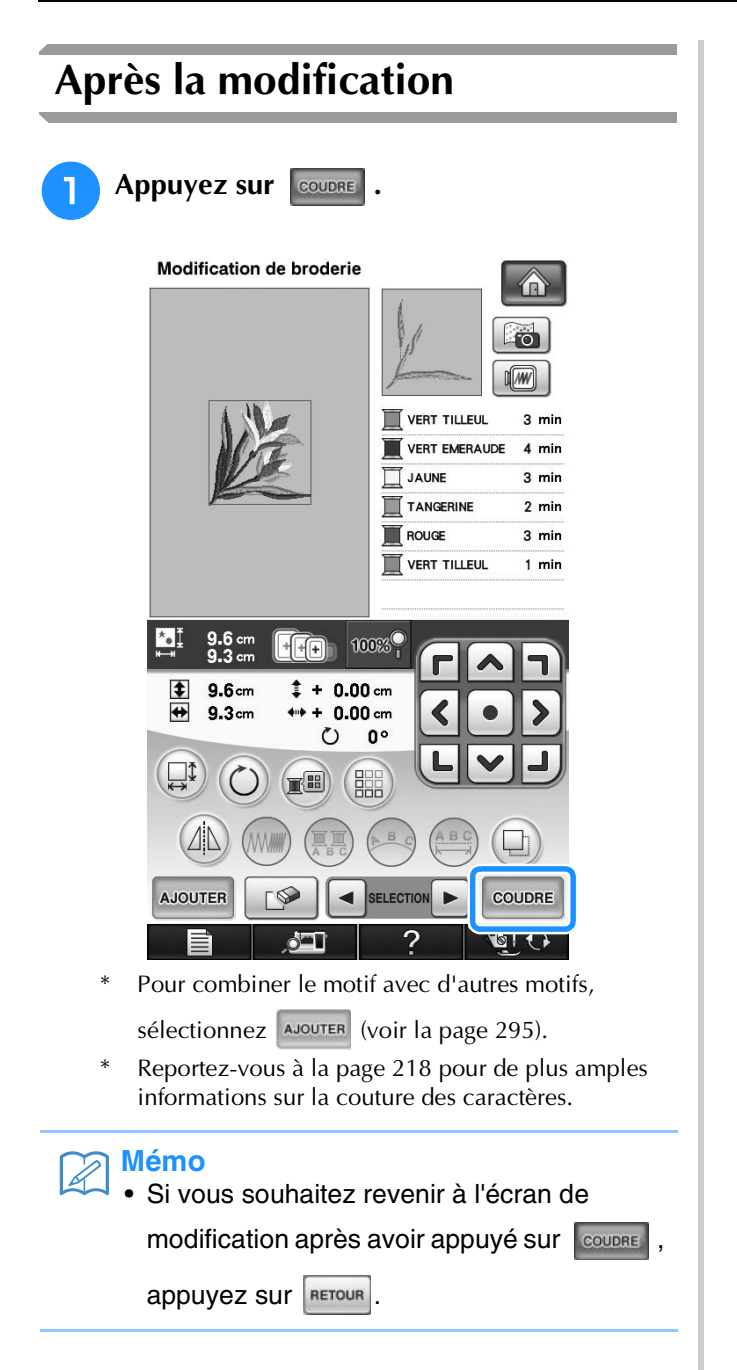

# **COMBINAISON DE MOTIFS**

### **Modification de motifs combinés**

**Exemple :** Combinaison de caractères alphabétiques avec un motif de broderie et modification

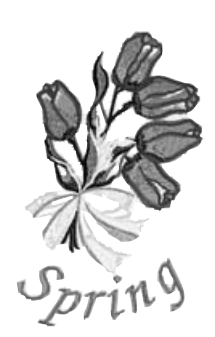

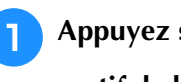

Appuyez sur **pour sélectionner** un

**motif de broderie.**

**Modification de broderie** 

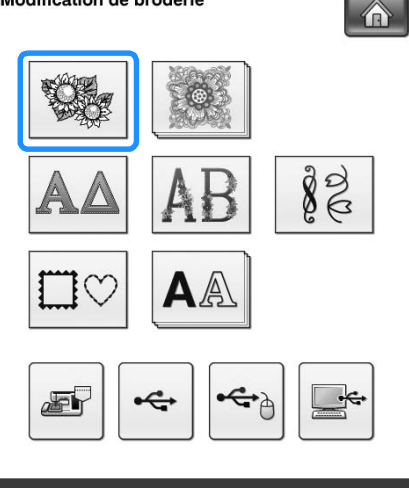

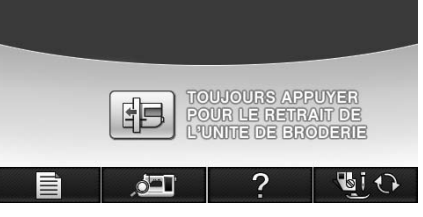

**b** Utilisez **v** pour afficher 2/7, puis **sélectionnez .**

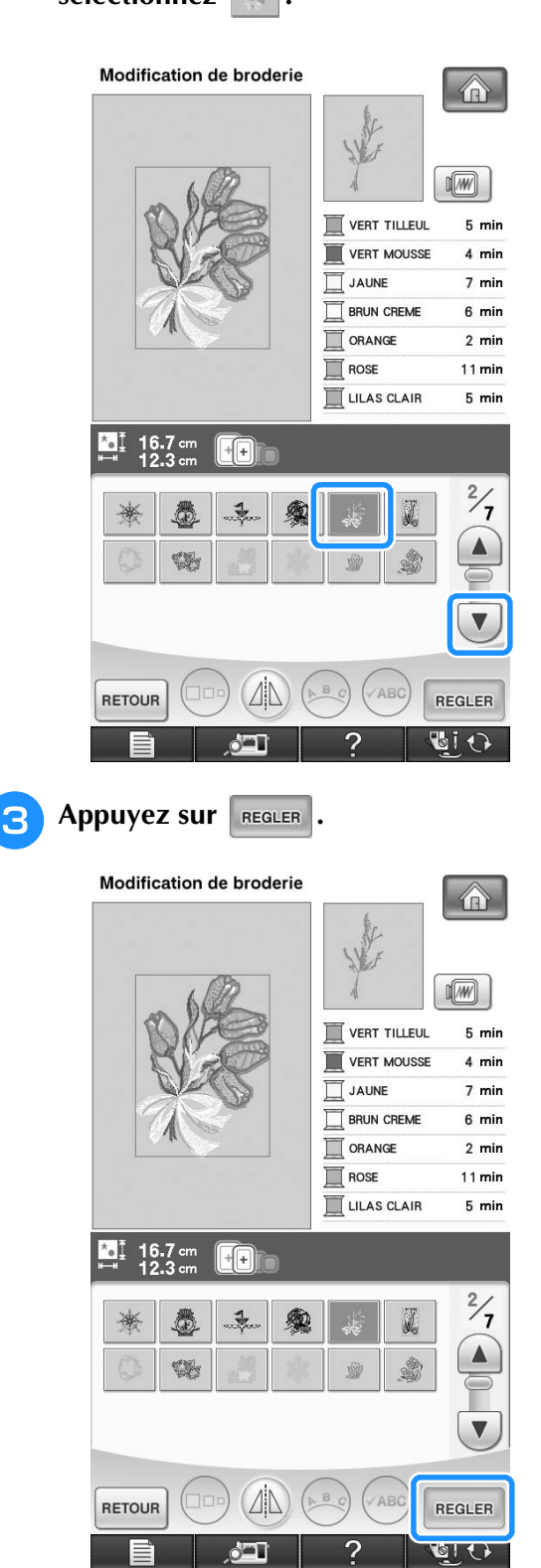

 $\frac{2}{5}$ 

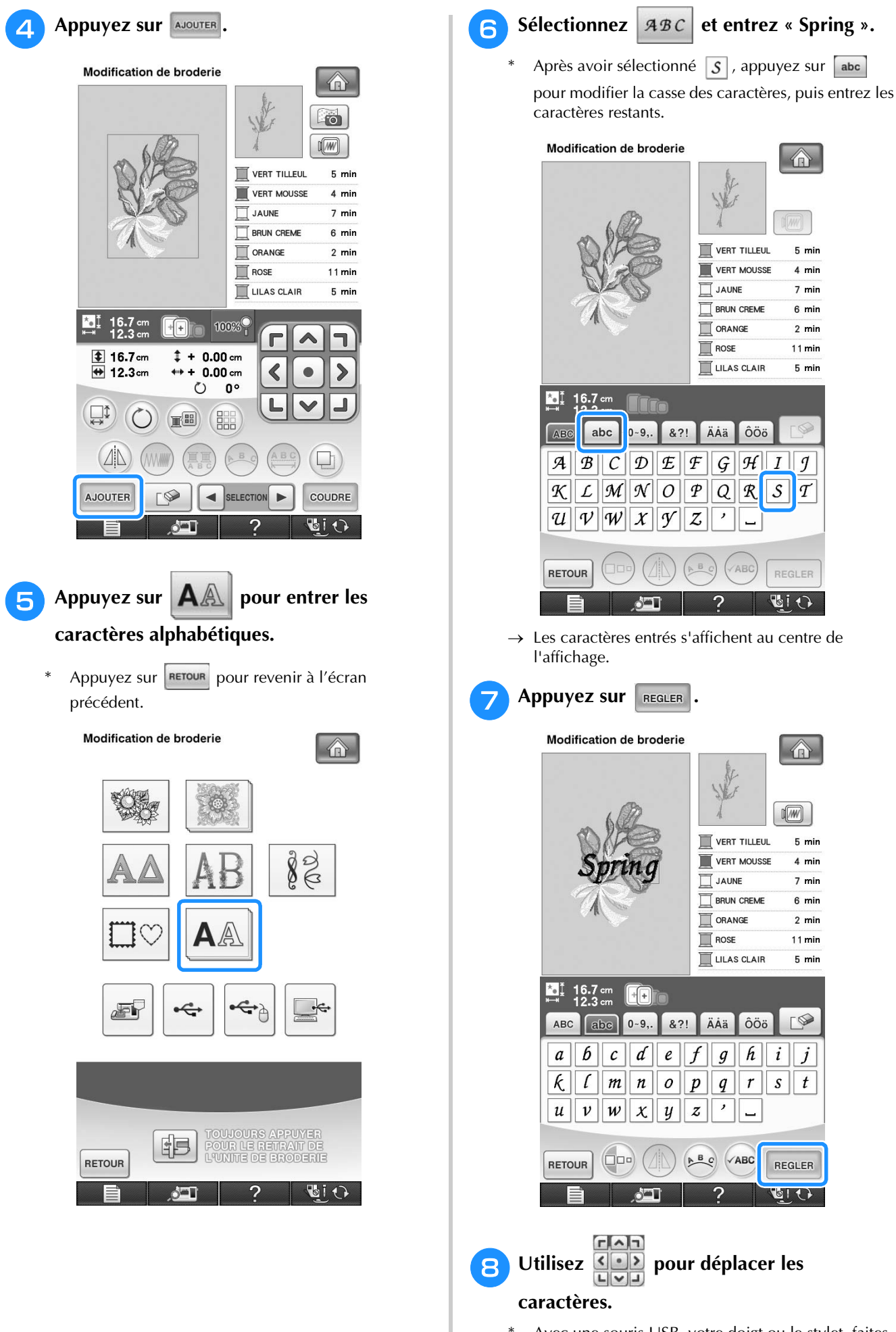

Avec une souris USB, votre doigt ou le stylet, faites glisser les caractères pour les déplacer.

#### **i Appuyez sur <b>Propose Appuyez** sur **Propose Appuyez** sur **Propose Appuyez** sur

#### des caractères. Appuyez sur **FERMER**.

\* Reportez-vous à la page 273 pour de plus amples informations sur la modification de la disposition.

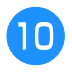

#### **10** Appuyez sur **pour modifier la couleur des caractères.**

Reportez-vous à la page 277 pour de plus amples informations sur la modification de la couleur.

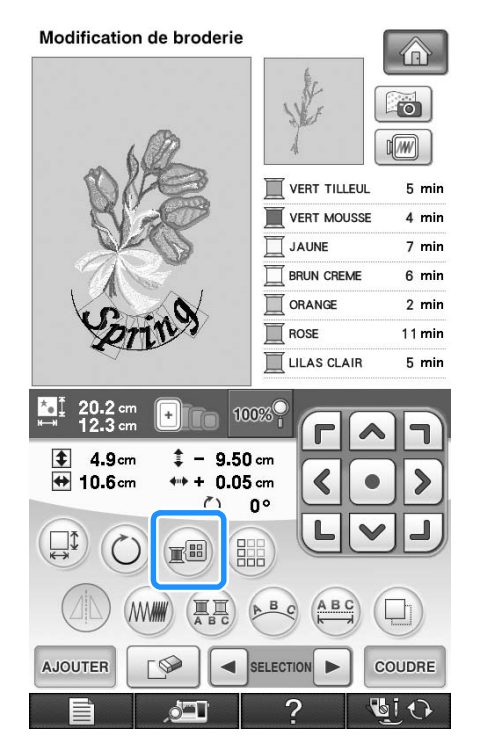

#### <sup>k</sup> **Lorsque toutes les opérations de modification sont terminées, appuyez sur COUDRE**

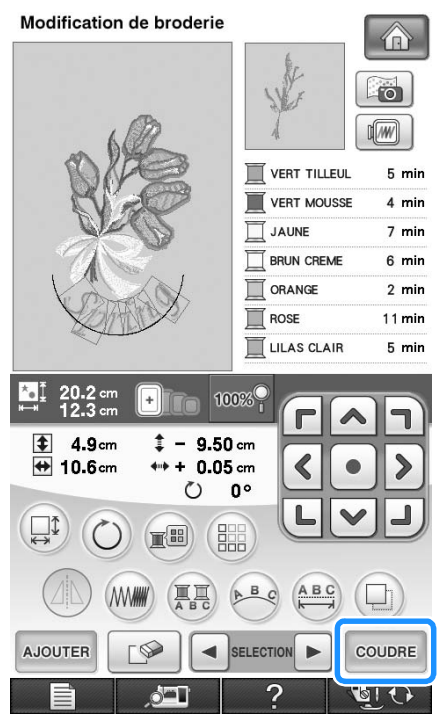

#### ■ **Sélection de motifs de broderie combinés**

En cas de combinaison de plusieurs motifs, utilisez

 $\left[ \bullet \right]$  selectionner le motif à modifier.

Si une souris USB est raccordée, il est possible de sélectionner le motif en cliquant dessus. Déplacez la souris pour positionner le pointeur sur le motif souhaité, puis cliquez avec le bouton gauche de la souris. Vous pouvez également sélectionner des motifs en touchant directement l'écran avec votre doigt ou le stylet.

#### **Mémo**  $\mathbb{Z}$

 $\bullet$  Utilisez  $\bullet$  selection  $\bullet$  pour sélectionner les motifs se chevauchant et qu'il n'est pas possible de sélectionner en cliquant dessus ou en touchant l'écran.

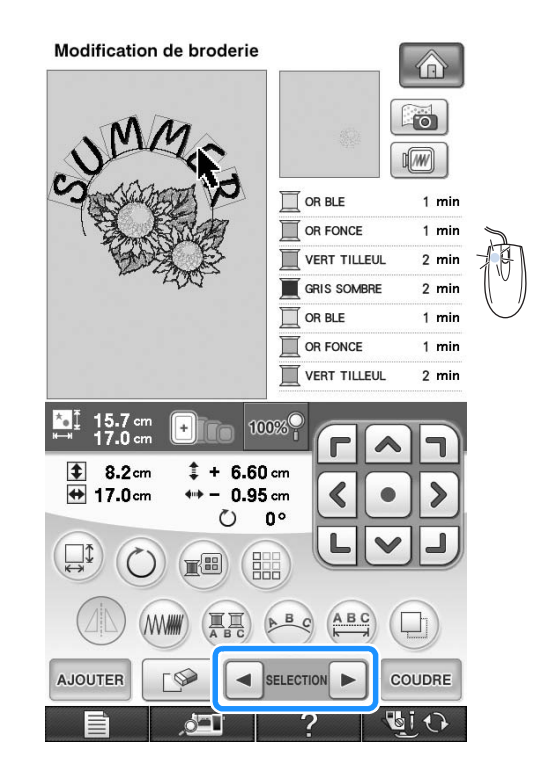

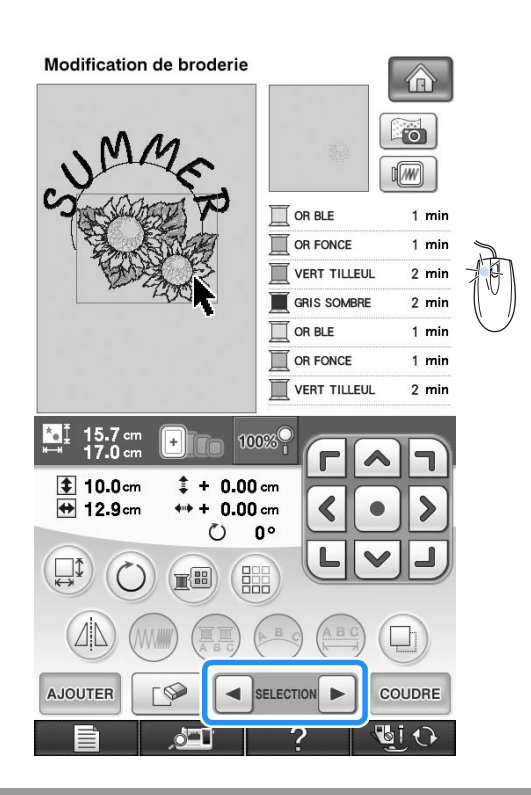

### **Couture de motifs combinés**

Les motifs combinés seront brodés dans leur ordre d'entrée. Dans cet exemple, l'ordre de broderie sera le suivant :

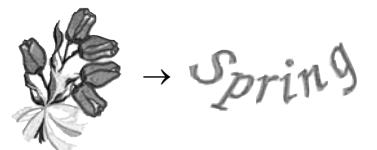

#### **Remarque**

• Suivez les instructions de la section « Couture de motifs de broderie » à la page 219.

<sup>a</sup> **Brodez en suivant l'ordre des couleurs indiqué à droite de l'écran.**  Modification de broderie  $\bigoplus$ W  $\frac{0}{22730}$   $\frac{0}{51}$   $\frac{0}{\text{min}}$   $\frac{0}{12}$  $\Box$  $\sqrt{W}$ VERT TILLEUL 5 min VERT MOUSSE  $4 \text{ min}$ 匸 JAUNE 7 min Ē BRUN CREME  $6 \text{ min}$  $\overline{\mathbb{I}}$  ORANGE  $2 \text{ min}$  $\mathbb{Z}$  ROSE  $11$  min LILAS CLAIR  $5 \text{ min}$  $\sqrt{2}$ ٦ ⋟ ≤  $\updownarrow$  + 0.00 cm  $\leftrightarrow$  $+ 0.00$  cm  $\circ$  $0^{\circ}$  $\mathbf{L}$  $\circlearrowright$  $\textcircled{\scriptsize{1}}\textcircled{\scriptsize{1}}\textcircled{\scriptsize{1}}\textcircled{\scriptsize{8}}$ RETOUR rt ₽, 目む  $\delta$   $\blacksquare$ 7

→ Lorsque les fleurs sont brodées, le curseur [+] passe à la partie « Spring » du motif.

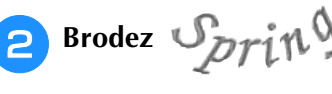

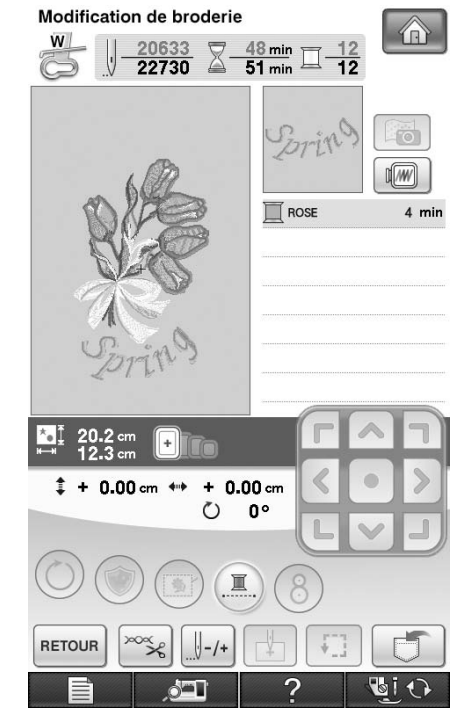

→ Lorsque « Spring » est brodé, l'écran de couture réapparaît.

# **PLUSIEURS FONCTIONS DE BRODERIE**

### **Broderie ininterrompue (avec une seule couleur)**

Il est possible de coudre un caractère sélectionné en une seule couleur au lieu de plusieurs. La machine hésite alors, mais elle ne s'arrête pas entre les étapes de couleur, et elle poursuit la

couture jusqu'à la fin du motif. Appuyez sur afin de griser les étapes de couleur à l'écran. Le motif sélectionné est alors brodé dans une seule couleur, et la machine ne change pas de fil en

cours de broderie. Appuyez à nouveau sur pour revenir aux réglages d'origine du motif.

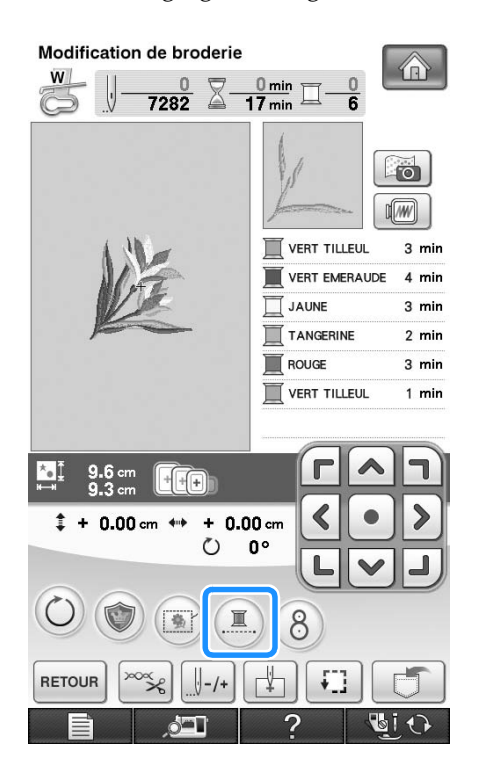

### **Faufilage de broderie**

Avant de broder, il est possible de coudre des points faufilage sur le contour du motif. Ceci est utile pour broder du tissu sur lequel il n'est pas possible de fixer de renfort de broderie en le repassant ou avec de l'adhésif. La couture d'un renfort de broderie sur le tissu permet de minimiser le rétrécissement de la couture ou un mauvais alignement du motif.

#### **Remarque**

• Il est recommandé de terminer la combinaison et la modification du motif avant de sélectionner le réglage du faufilage. Si vous modifiez le motif après avoir sélectionné le réglage de faufilage, le faufilage et le motif risquent de se désaligner, et il peut être difficile de retirer le faufilage sous le motif une fois la broderie terminée.

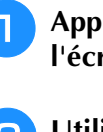

<sup>a</sup> **Appuyez sur , puis affichez 7/8 de l'écran de réglages.**

Utilisez  $\begin{bmatrix} - \\ + \end{bmatrix}$  pour spécifier la **distance entre le motif et le point faufilage.**

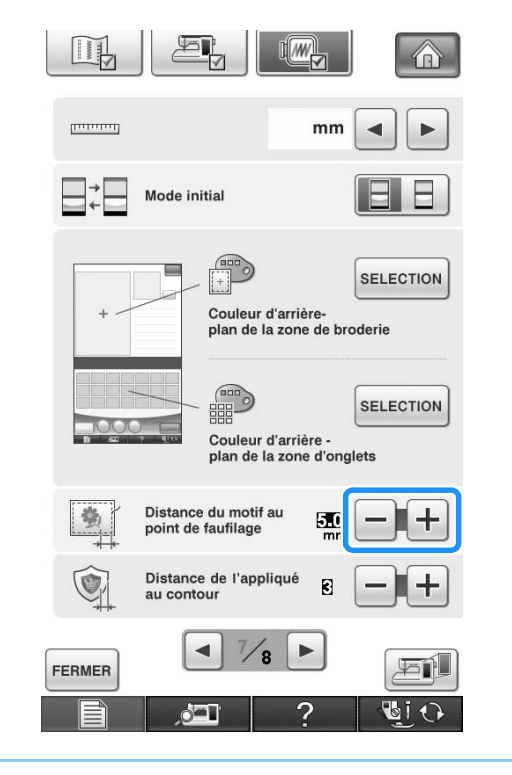

#### **Mémo**  $\mathbb{Z}$

- Plus la valeur réglée est élevée, plus le faufilage est éloigné du motif.
- Le réglage reste sélectionné même si la machine est mise hors tension.

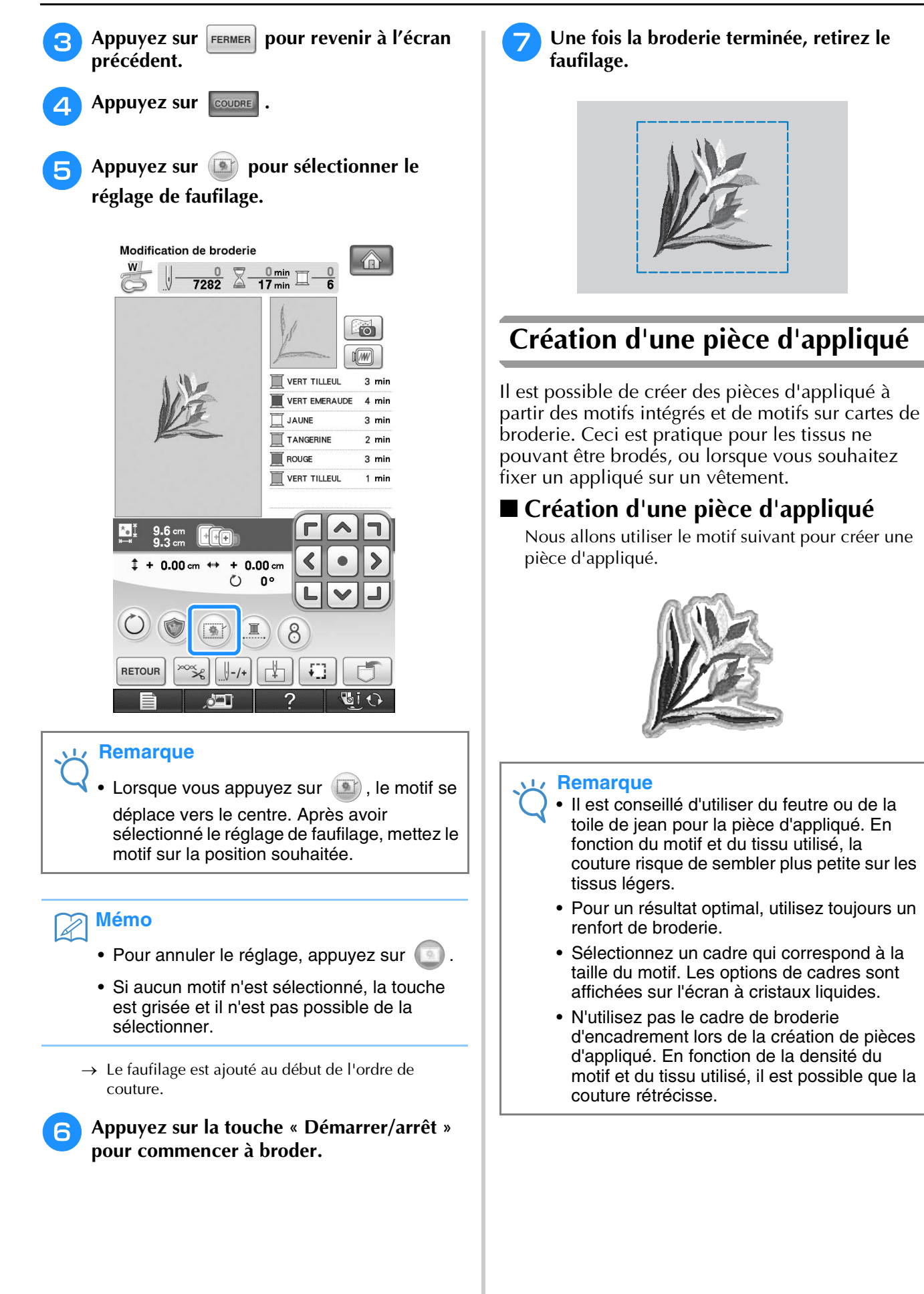

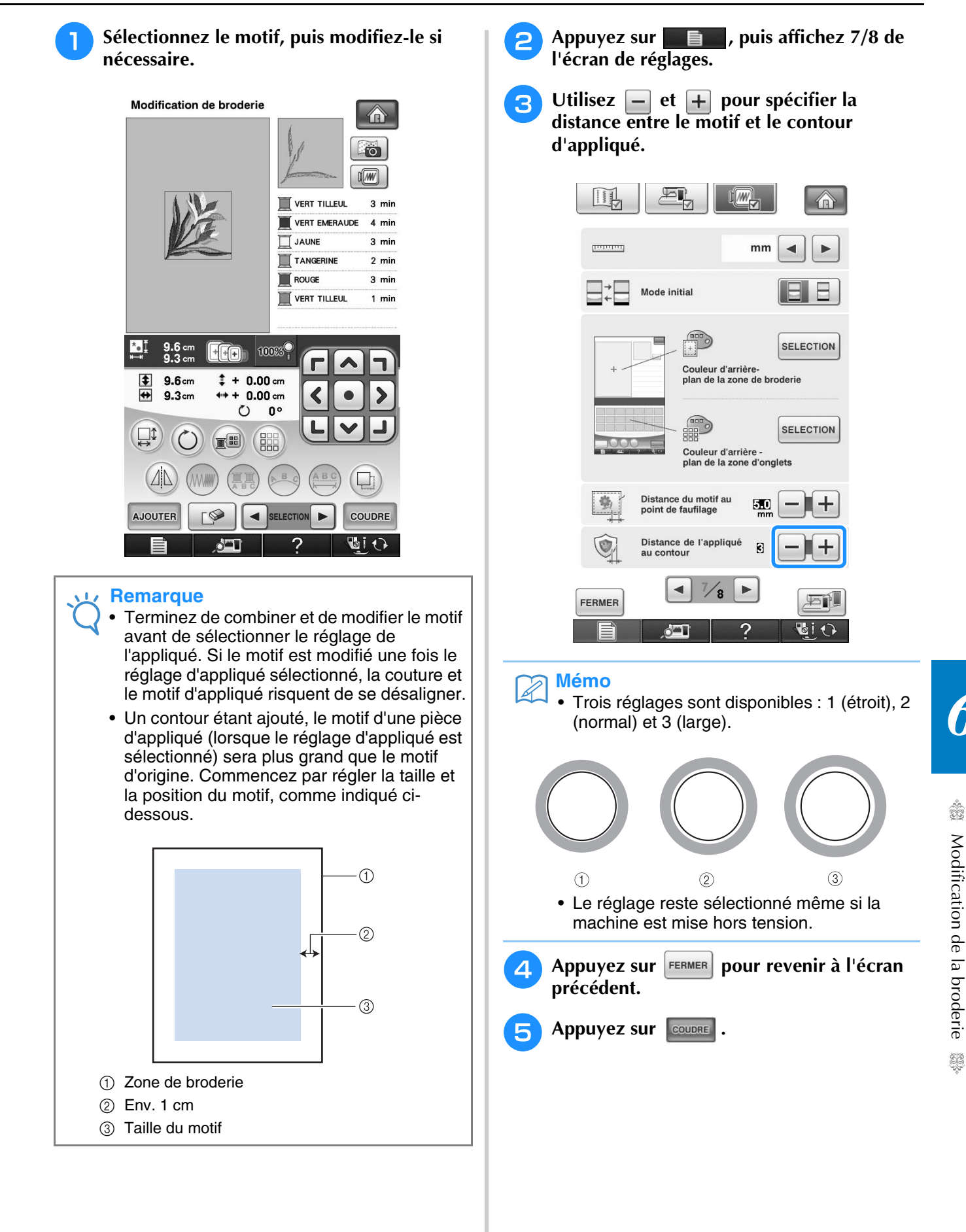

*6*

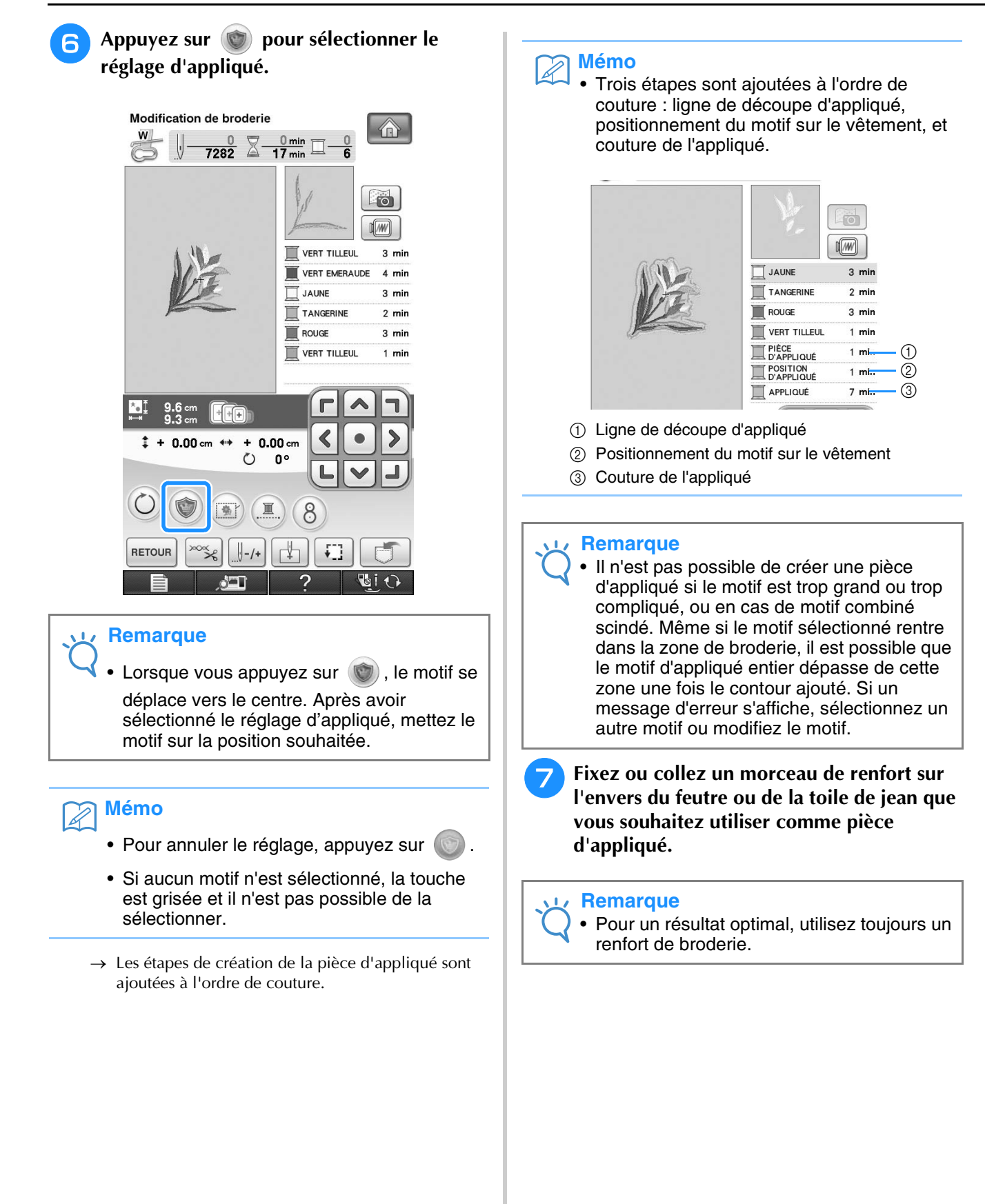

- <sup>h</sup>**Placez le tissu d'appliqué dans le cadre de broderie, fixez le cadre de broderie sur la machine, puis commencez à broder.**
- <sup>i</sup> **Une fois le motif brodé, enfilez la machine avec le fil pour la ligne de découpe, puis cousez la ligne de découpe (TISSU DE L'APPLIQUE).**

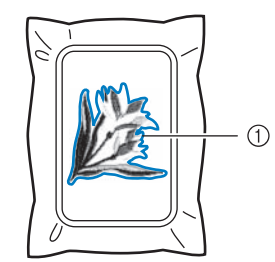

a Ligne de découpe d'appliqué

#### **Mémo**

• Il est conseillé d'utiliser un fil de couleur similaire à celle du tissu pour la ligne de découpe.

<sup>j</sup> **Retirez la pièce d'appliqué du cadre de broderie et découpez soigneusement le long de la couture. Une fois la découpe effectuée, retirez tout le fil de ligne de découpe.**

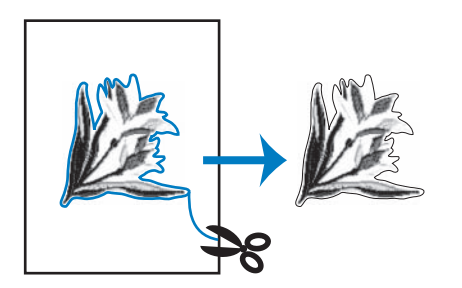

#### **Remarque**

- En fonction de la densité du motif et du tissu utilisé, il est possible que le motif rétrécisse ou que l'appliqué ne soit pas correctement aligné sur la ligne de positionnement. Il est donc conseillé de couper légèrement à l'extérieur de la ligne de découpe.
- En cas de motif symétrique verticalement et horizontalement, marquez l'orientation du motif à la craie avant de le découper.
- Découpez soigneusement le motif au niveau du contour que vous venez de coudre. Ne coupez pas à l'intérieur de la ligne de découpe, car le fil ne prendra pas le tissu de l'appliqué.

<sup>k</sup> **Utilisez deux couches de renfort de broderie soluble en appliquant leur côté adhésif l'un contre l'autre, puis placez-les sur le cadre de broderie.**

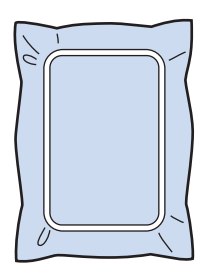

#### **Remarque**

- Lorsque vous utilisez du renfort de broderie soluble, il n'est pas nécessaire de le retirer une fois le contour d'appliqué cousu. Il est recommandé d'utiliser un renfort de broderie soluble pour limiter le rétrécissement du motif.
- Mettez deux couches de renfort de broderie soluble. Dans le cas contraire, le renfort de broderie risquerait de se déchirer pendant la broderie.
- <sup>l</sup> **Enfilez la machine avec le fil de contour en**  commençant par l'étape **14**, puis cousez la **ligne de positionnement de l'appliqué (POSITION D'APPLIQUÉ).**

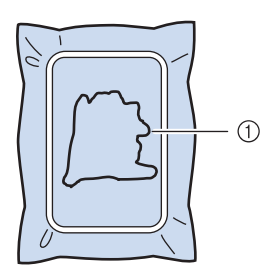

a Ligne de positionnement du motif

**13** Appliquez une légère couche de colle ou **vaporisez de l'adhésif, et collez la pièce d'appliqué en l'alignant sur la ligne de positionnement.**

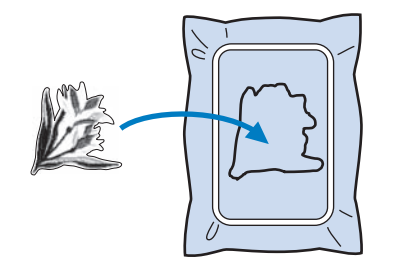

#### **Remarque**

• Avant de coller la pièce d'appliqué, assurezvous que cette dernière est correctement positionnée dans les limites de la ligne de positionnement.

**14** Une fois la machine enfilée avec le fil de **contour à partir de l'étape** l**, cousez le contour (APPLIQUÉ).**

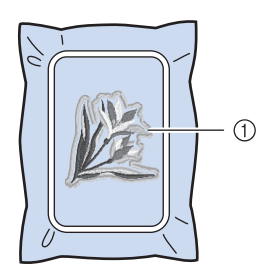

a Contour de la pièce d'appliqué

#### **Mémo**  $\mathbb{Z}$

- Le contour est cousu en points plumetis.
- De la colle risque de couler sur le pied-debiche, l'aiguille et la plaque d'aiguille à ce stade. Terminez de broder le motif d'appliqué et nettoyez la colle.

<sup>o</sup> **Une fois la broderie terminée, retirez le renfort du cadre de broderie.**

- **p a** Avec des ciseaux, coupez les longueurs **excessives de renfort de broderie soluble dépassant du contour d'appliqué.**
	- <sup>q</sup> **Humidifiez la pièce d'appliqué avec de l'eau pour dissoudre le renfort de broderie soluble.**

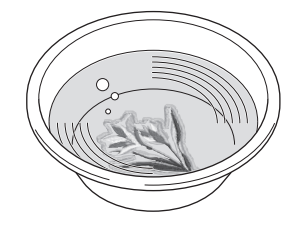

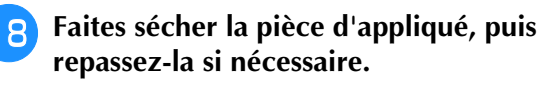

#### **Remarque**

• N'appuyez pas excessivement en repassant : vous risqueriez d'endommager la couture.

#### ■ Utilisation d'un motif **d'encadrement pour le contour**

L'utilisation d'un motif d'encadrement permet de donner au contour d'appliqué la forme de votre choix.

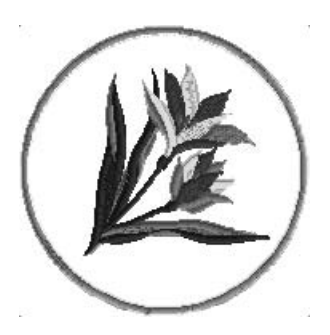

- <sup>a</sup> **Suivez les étapes** a **à** d **de « Création d'une pièce d'appliqué » page 300.**
- **b** Sélectionnez la forme et le motif **d'encadrement de votre choix, puis ajoutezles au motif d'appliqué.**

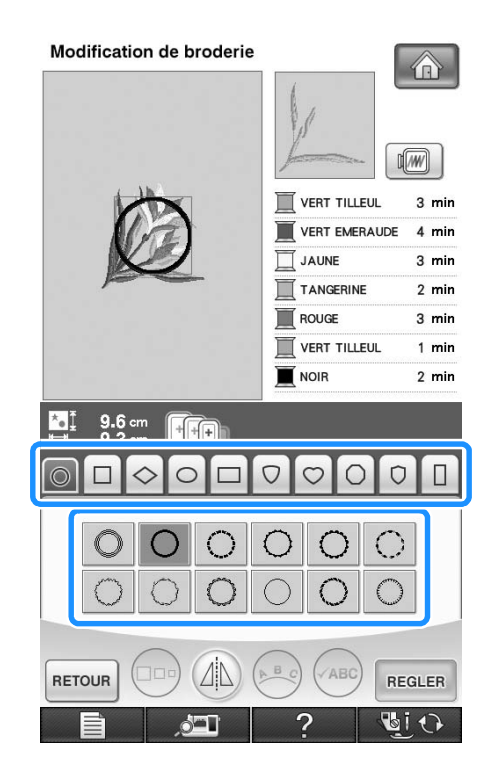

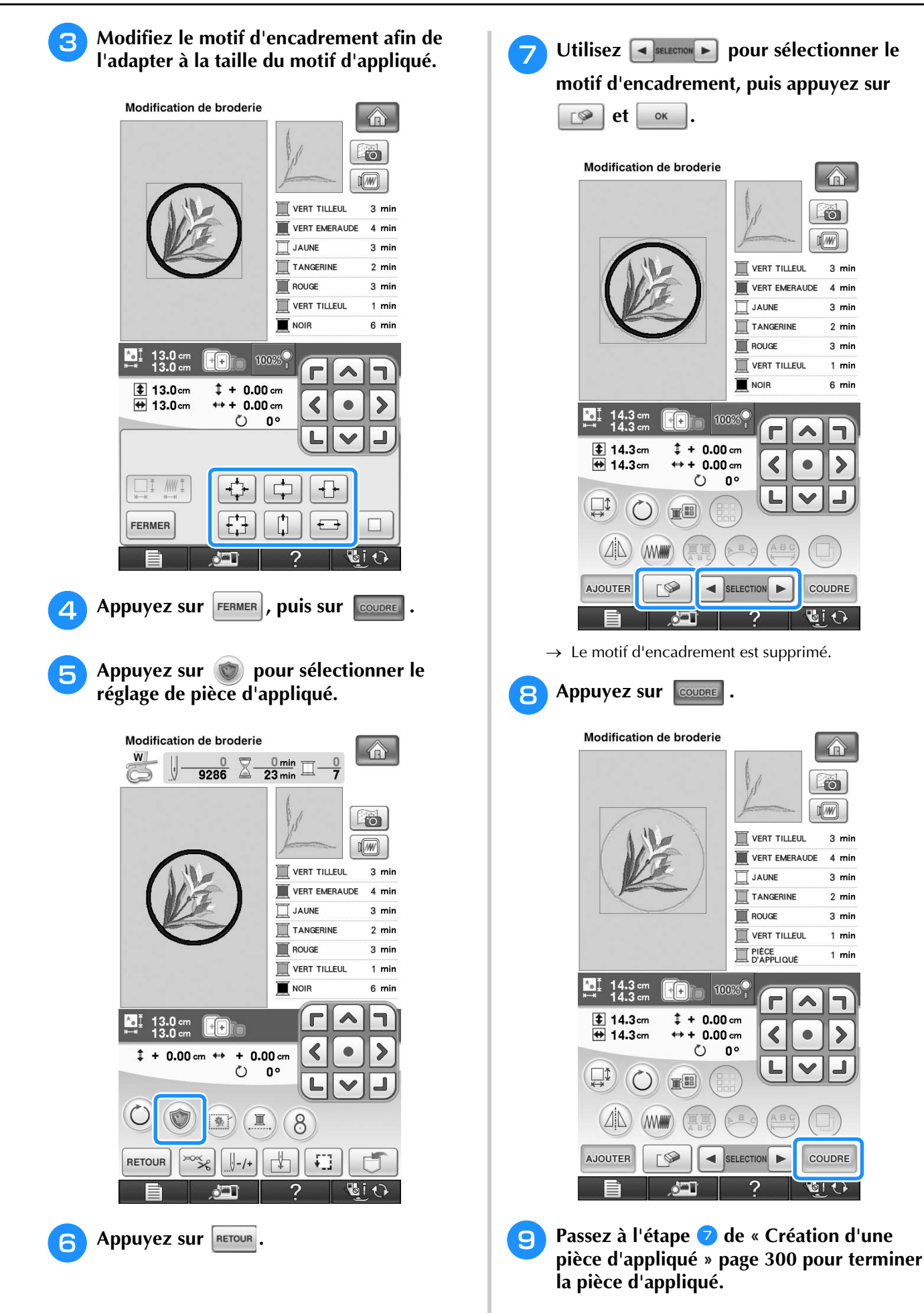

*6*

 $\frac{2}{5}$ 

# **UTILISATION DE LA FONCTION DE MÉMOIRE**

Comme les motifs de broderie du chapitre 5, vous pouvez mémoriser des motifs de broderie modifiés dans la machine, sur un ordinateur ou un support USB, mais aussi les récupérer lorsqu'ils y sont. Reportez-vous aux sections appropriées du chapitre 5 pour la mémorisation et la récupération de motifs de broderie et suivez les mêmes procédures pour mémoriser et récupérer des motifs de broderie modifiés. Reportez-vous à la page 249 pour plus d'informations sur la FONCTION DE MÉMOIRE.

### **IMPRIMER ET BRODER (COMBINAISON DE MOTIFS DE BRODERIE ET DE MOTIFS IMPRIMÉS)**

Des combinaisons de motifs de broderie et de motifs imprimés sont enregistrées dans cette machine. Il est possible de créer de jolis motifs brodés en trois dimensions en transférant un arrière-plan sur le tissu avec du papier de transfert ou en l'imprimant sur du tissu imprimable puis en effectuant une broderie complémentaire au-dessus de l'arrière-plan.

Pour de plus amples détails sur la fonction Imprimer et broder, reportez-vous à la section « IMPRIMER ET BRODER (COMBINAISON DE MOTIFS DE BRODERIE ET DE MOTIFS IMPRIMÉS) » page 223.

#### **Avec du papier de transfert**

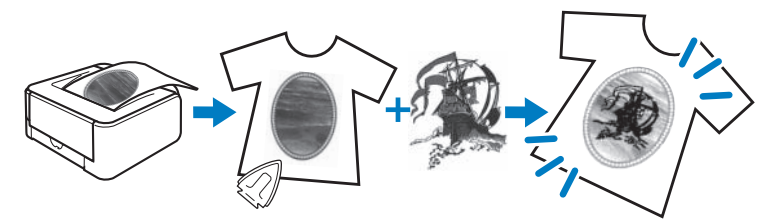

**Avec du tissu imprimable**

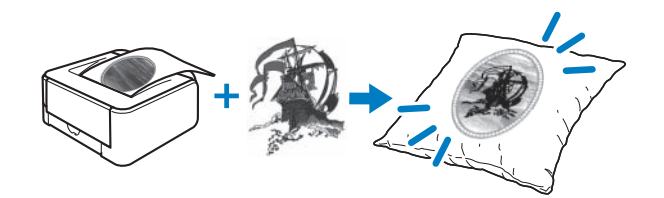

# Chapitre *7* Création d'un travail à la canette

June

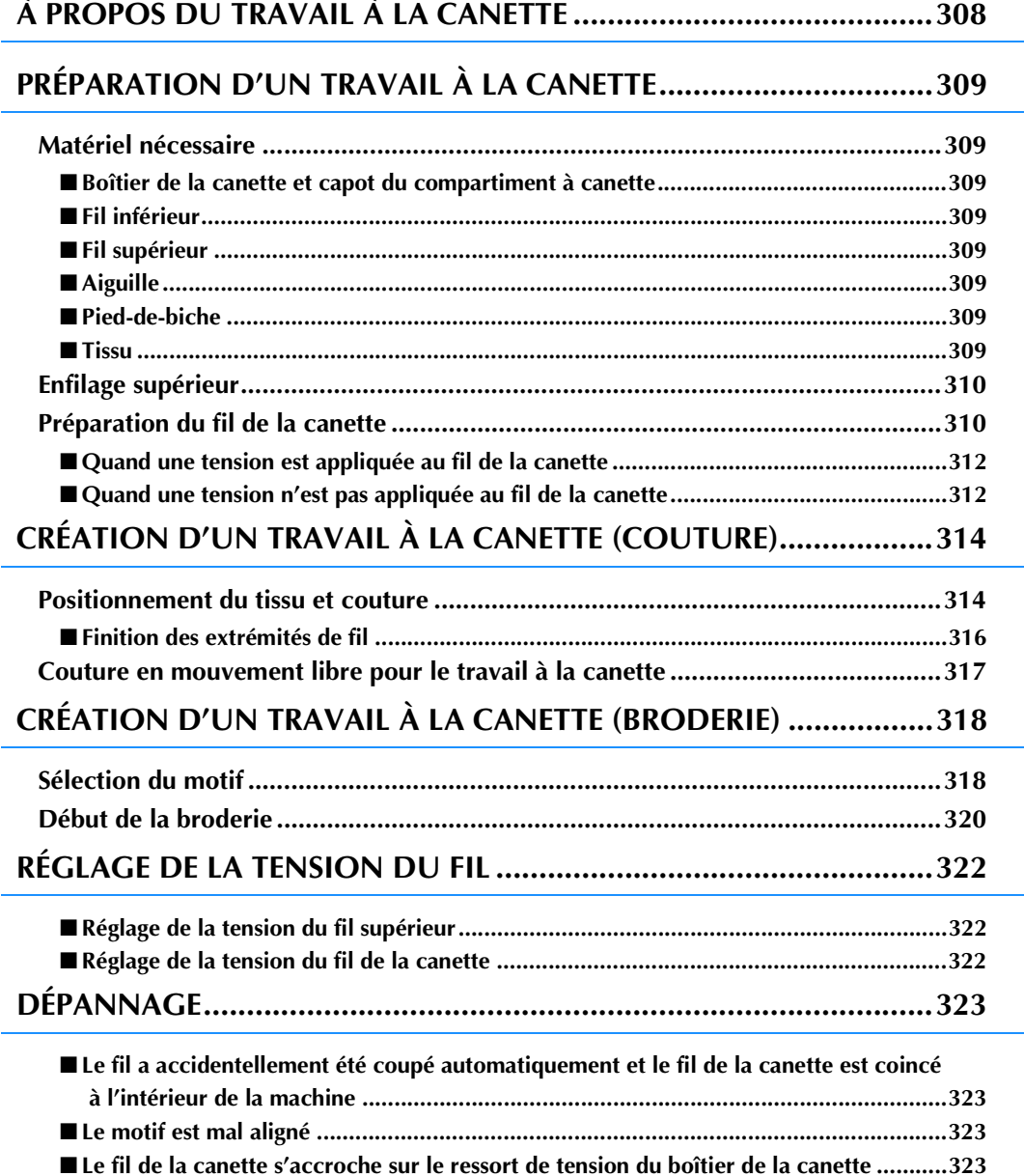

# **À PROPOS DU TRAVAIL À LA CANETTE**

Vous pouvez créer de magnifiques broderies avec un aspect tridimensionnel en enroulant autour de la canette un fil très épais ou du ruban trop épais pour passer dans le trou de l'aiguille de la machine à coudre. Le fil décoratif ou le ruban est brodé sur l'envers du tissu pendant la couture avec l'envers du tissu orienté vers le haut.

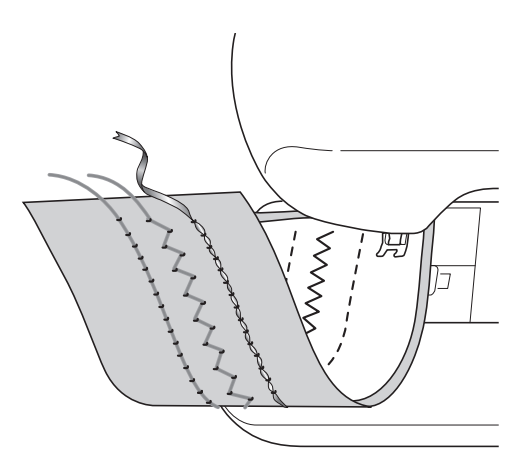

**libre**

**1. Points de couture courants 2. Points décoratifs 3. Couture en mouvement** 

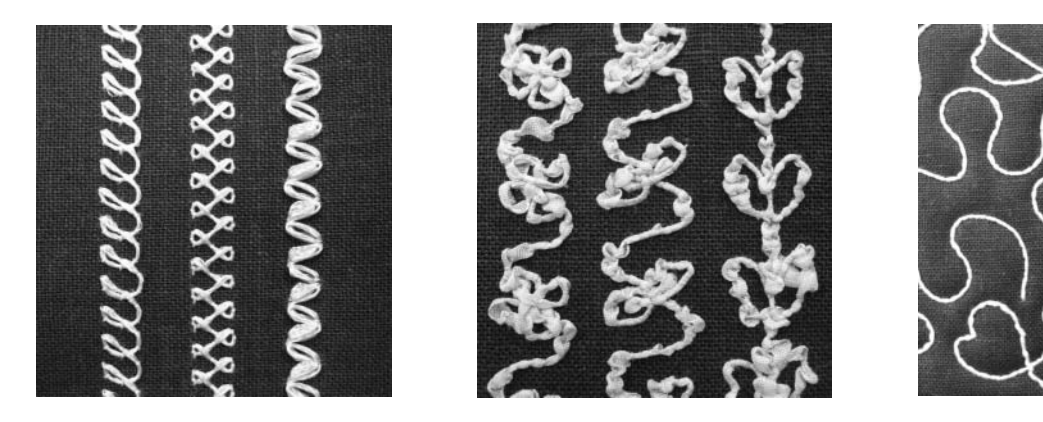

La broderie de travail à la canette est cousue en utilisant les motifs de travail à la canette fournis avec ce produit, en plus de quelques points de couture courants.

# **PRÉPARATION D'UN TRAVAIL À LA CANETTE**

### **Matériel nécessaire**

#### ■ **Boîtier de la canette et capot du compartiment à canette**

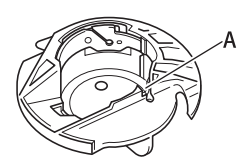

a Boîtier de la canette (gris) Il y a une encoche à l'emplacement marqué par la lettre « A ».

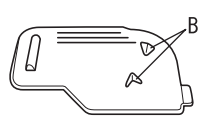

a Capot du compartiment Deux petits taquets en V se trouvent à l'arrière du capot du compartiment à canette comme indiqué par la lettre « B ». Les taquets permettent de maintenir la canette en place de sorte qu'elle ne se soulève pas lorsqu'elle alimente du fil épais.

#### ■ **Fil inférieur**

Nous recommandons les types de fil suivants pour le travail à la canette.

<Couture/Broderie>

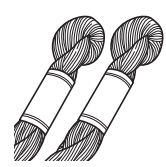

Fil de broderie à la main N° 5 ou plus fin ou fil décoratif

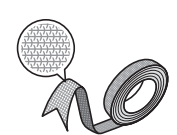

Ruban tissé flexible (pour la broderie : 2 mm environ (5/64 de po environ) recommandés)

<Couture uniquement>

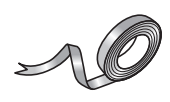

Ruban fin de broderie (en soie ou en tissu ressemblant à la soie) (3,5 mm (env. 1/8 de po) ou moins recommandés)

\* Lorsque vous utilisez du ruban large ou des fils très épais, nous vous recommandons d'effectuer un test avec et sans tension du boîtier de la canette pour voir quelle option donne les meilleurs résultats. Si vous utilisez du ruban de 3,5 mm de large (env. 1/8 de po), nous vous recommandons de ne pas appliquer de tension. Reportez-vous à la page 312 pour des instructions plus détaillées.

#### **Remarque**

- N'utilisez pas de fil plus lourd que du fil de broderie à la main N° 5.
- Certains fils peuvent ne pas être adéquats pour le travail à la canette. Veillez à coudre quelques points d'essai avant de coudre sur votre ouvrage.

#### ■ **Fil supérieur**

Fil de broderie à la machine à coudre (fil en polyester) ou fil monofilament (nylon transparent). Si vous souhaitez que le fil supérieur ne soit pas visible, nous vous recommandons d'utiliser un fil monofilament en nylon transparent ou un fil léger en polyester (50 wt. ou plus) de la même couleur que le fil inférieur.

#### ■ **Aiguille**

Utilisez l'aiguille adéquate en fonction du fil supérieur et du tissu utilisés. Reportez-vous aux sections « Combinaisons tissu/fil/aiguille » page 69 et « La broderie étape par étape » page 186.

#### ■ **Pied-de-biche**

Points de couture courants ou points décoratifs : pied pour monogrammes « N »

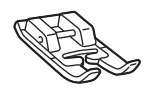

Couture en mouvement libre : pied pour quilting en mouvement libre « C », pied pour quilting ouvert en mouvement libre « O » ou pied pour quilting en écho en mouvement libre « E »

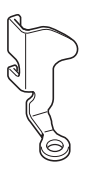

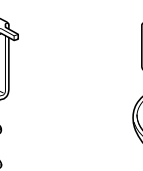

Broderie : pied de broderie « W »

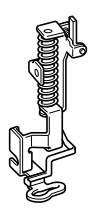

### ■ **Tissu**

Veillez à coudre quelques points d'essai sur une chute de tissu avec les mêmes fils et le même tissu que ceux utilisés dans votre ouvrage.

#### **Remarque**

Les résultats peuvent être affectés par le type de tissu utilisé. Avant de commencer votre ouvrage, veillez à coudre quelques points d'essai sur une chute de tissu qui soit le même que celui utilisé dans votre ouvrage.

83

#### **Enfilage supérieur**

#### <sup>a</sup> **Installez une aiguille adéquate en fonction du fil supérieur et du tissu utilisés.**

Pour de plus amples détails relatifs à l'installation de l'aiguille, reportez-vous à la section « REMPLACEMENT DE L'AIGUILLE » page 67.

#### <sup>b</sup> **Fixez le pied-de-biche.**

- → « CHANGEMENT DU PIED-DE-BICHE » page 65
- $\rightarrow$  « Utilisation du pied pour quilting en mouvement libre « C » » page 116
- $\rightarrow$  « Utilisation du pied pour quilting ouvert en mouvement libre « O » » page 118
- $\rightarrow$  « Quilting en écho Utilisation du pied pour quilting en écho en mouvement libre « E » » page 119
- $\rightarrow$  « Fixation du pied de broderie « W » » page 187

#### <sup>c</sup> **Enfilez la machine avec le fil supérieur.**

Pour de plus amples détails relatifs à l'enfilage de la machine, reportez-vous à la section « Enfilage supérieur » page 57.

### **Préparation du fil de la canette**

Pour créer un travail à la canette, le boîtier de la canette doit être remplacé par celui prévu pour le travail à la canette.

Avant de créer votre travail à la canette, nettoyez le boîtier de la canette et la coursière.

#### <sup>a</sup> **Soulevez l'aiguille et le pied-de-biche, puis éteignez la machine.**

- <sup>b</sup> **Enlevez le plateau ou l'unité de broderie.**
- <sup>c</sup> **Saisissez les deux côtés du capot de la plaque de l'aiguille, puis faites-le glisser vers vous pour l'enlever.**

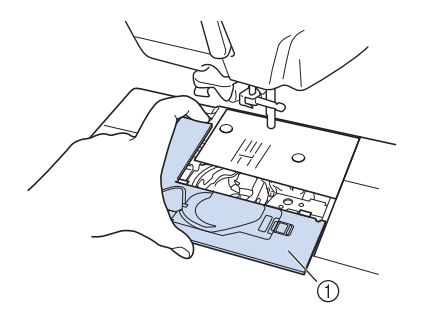

a Capot de la plaque de l'aiguille

<sup>d</sup> **Retirez le boîtier de la canette.**

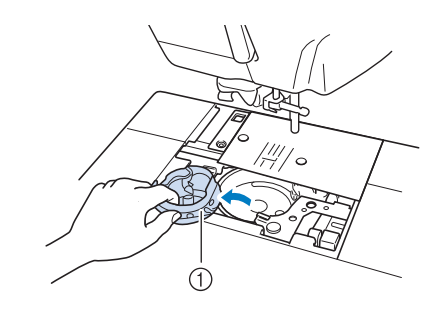

- (1) Boîtier de la canette
- **E** Utilisez la brosse de nettoyage fournie avec **la machine ou un aspirateur pour retirer les peluches et la poussière de la coursière et de la zone environnante.**

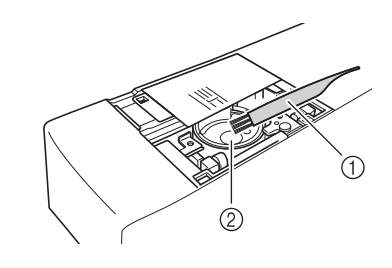

- a Brosse de nettoyage
- 2 Coursière
- **F** Essuyez le boîtier de la canette (gris) avec **un chiffon doux non pelucheux pour le nettoyer.**
	- <sup>g</sup>**Insérez le boîtier de la canette de sorte que la marque ▲ du boîtier soit alignée avec la marque ● de la machine.**

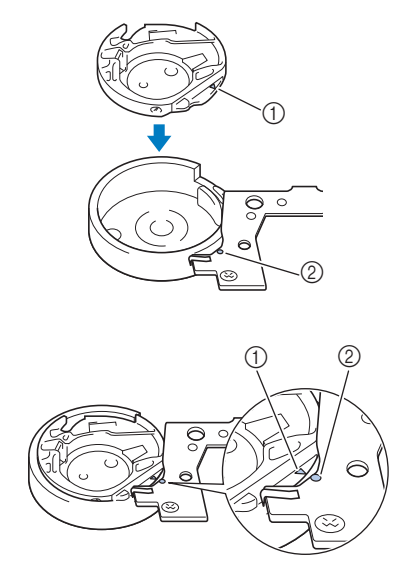

Alignez les marques  $\blacktriangle$  et  $\blacktriangleright$ .

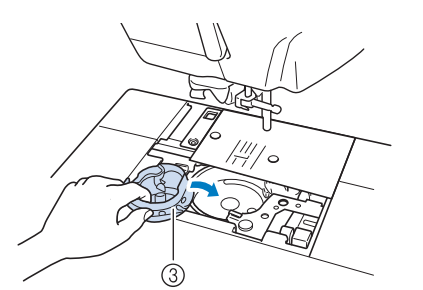

- $\textcircled{1}$  Marque  $\blacktriangle$
- ② Marque ●
- 3 Boîtier de la canette

#### **Remarque**

Le boîtier de la canette (gris) ne peut pas être utilisé pour coudre autrement que pour le travail à la canette. Une fois le travail à la canette cousu, reportez-vous de nouveau à la procédure décrite dans la section « Préparation du fil de la canette » page 310 pour enlever et nettoyer le boîtier de la canette (gris), puis réinstallez le boîtier de la canette standard (noir).

### **ATTENTION**

- **Veillez à bien utiliser le boîtier de la canette (gris) quand vous créez un travail à la canette. Si vous utilisez un autre boîtier de canette, le fil pourrait s'emmêler ou la machine s'endommager.**
- **Veillez à ce que le boîtier de la canette soit correctement installé. Si le boîtier de la canette est mal installé, le fil pourrait s'emmêler ou la machine s'endommager.**
- **R** Enroulez un fil décoratif autour de la **canette à la main. Après avoir enroulé le fil autour de la canette de sorte que cette dernière soit remplie de la manière illustrée ci-dessous (environ 80 %), coupez le fil.**

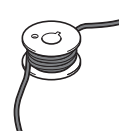

Pour consulter les précautions relatives au bobinage de la canette pour un travail de broderie, reportezvous à l'étape  $\Theta$  de la section « Sélection du motif » page 318.

### **ATTENTION**

**• Veillez à utiliser la canette fournie ou une autre conçue spécifiquement pour cette machine. L'utilisation d'une toute autre canette peut entraîner des dommages ou des blessures.**

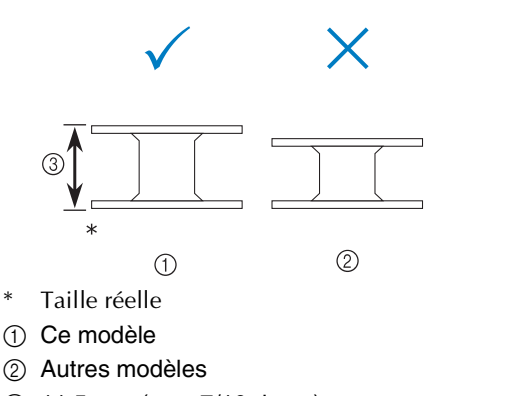

c 11,5 mm (env. 7/16 de po)

#### **Remarque**

- Enroulez le fil lentement et de façon homogène autour de la canette.
- Pour obtenir les meilleurs résultats, enroulez soigneusement le fil autour de la canette de sorte qu'il ne s'emmêle pas.

#### **S** À l'aide de ciseaux, coupez la queue du fil **qui dépasse avec soin aussi près de la canette que possible.**

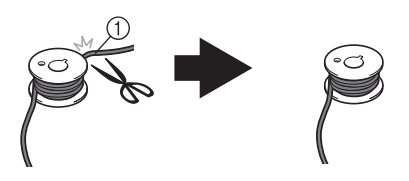

a Début du fil enroulé

### **ATTENTION**

**• Si le fil dépasse trop au-delà du dessus de la canette, il pourrait s'emmêler ou l'aiguille pourrait se casser.**

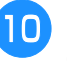

**10** Installez la canette sur laquelle vous avez **enroulé le fil.**

> La tension ou non du fil autour de la canette dépend du type de fil utilisé.

*7*

#### ■ Quand une tension est appliquée au **fil de la canette**

Insérez la canette dans le boîtier de la canette de sorte que le fil se déroule du côté gauche. Passez ensuite le fil correctement dans le ressort de tension comme illustré ci-dessous.

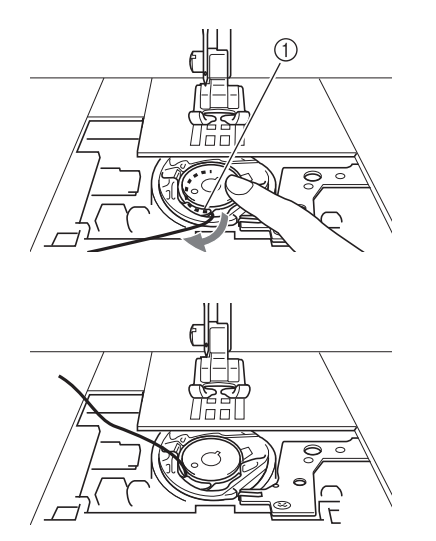

(1) Ressort de tension

# **ATTENTION**

- **En enroulant la canette, veillez à ce que le fil ne soit pas effiloché. Si vous cousez avec un fil effiloché, ce dernier peut s'accrocher au ressort de tension du boîtier de la canette puis s'emmêler complètement ou endommager la machine.**
- **Ne guidez pas le fil de la canette dans la rainure du capot de la plaque de l'aiguille, sinon l'enfilage inférieur ne peut pas s'effectuer correctement.**

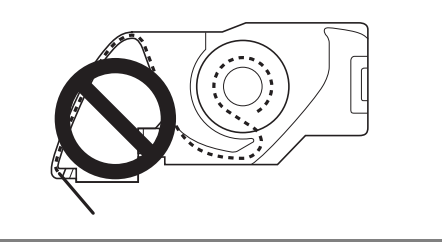

#### ■ Quand une tension n'est pas **appliquée au fil de la canette**

Si le fil de la canette est trop serré lors des essais de couture et le réglage de la tension du boîtier de la canette n'aide pas, ne passez pas le fil dans le ressort de tension.

Maintenez la canette de la main gauche de sorte que le fil se déroule du côté droit et tenez l'extrémité du fil de la main droite.

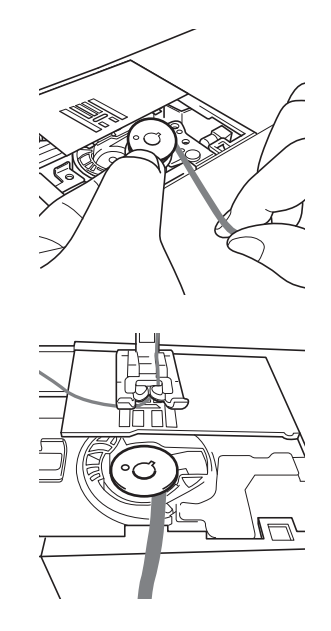

<sup>k</sup> **Tirez environ 8 cm (env. 3 po) de fil de la canette.**

<sup>l</sup> **Tenez légèrement l'extrémité du fil supérieur, puis tournez le volant vers vous (sens inverse des aiguilles d'une montre) de telle sorte que la marque du volant soit alignée avec la partie centrale supérieure de la machine.**

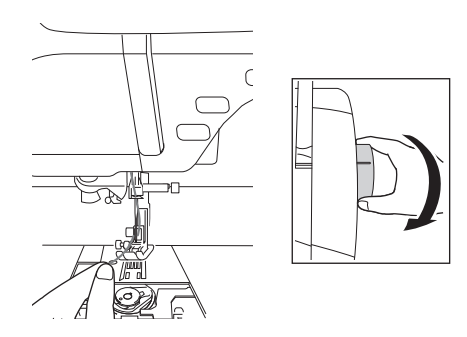

<sup>m</sup> **Tirez légèrement sur le fil supérieur pour faire passer le fil de la canette au travers de la plaque de l'aiguille.**

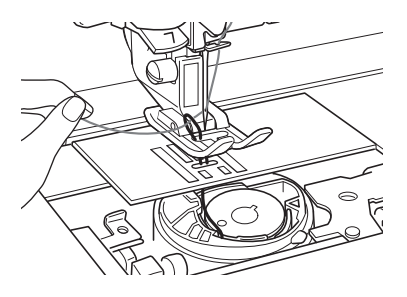

→ Une boucle formée par le fil de la canette sort par le trou de la plaque de l'aiguille.

- <sup>n</sup> **Insérez une petite pince dans la boucle du fil de la canette et tirez le fil de la canette au dessus de la plaque de l'aiguille.**
- <sup>o</sup> **Alignez le fil supérieur et le fil de la canette, puis tirez les fils sur une longueur d'environ 10 cm (env. 4 po) et passez-les sous le piedde-biche vers l'arrière de la machine.**

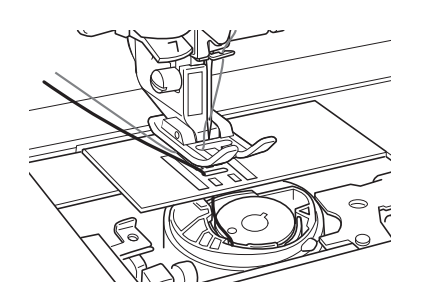

#### <sup>p</sup> **Installez le capot de la plaque d'aiguille et le capot du compartiment à canette avec taquets.**

Pour plus de détails sur l'installation du capot de la plaque de l'aiguille, reportez-vous à la section « Nettoyage du boîtier de la canette » à la page 339.

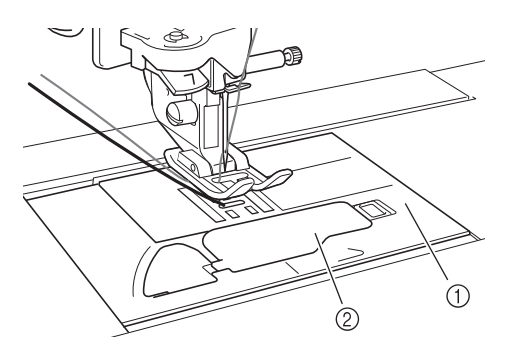

- a Capot du compartiment à canette
- b Capot du compartiment à canette avec taquets

### **ATTENTION**

**• Lorsque vous créez un travail à la canette, utilisez le capot du compartiment à canette avec taquets, sinon le fil pourrait s'emmêler ou l'aiguille se casser.**

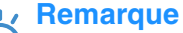

• Lorsque vous installez le capot de la plaque de l'aiguille, attention à ce que ce dernier ne coince pas le fil.

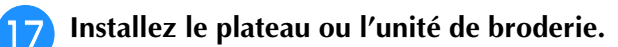

#### **Remarque**

- Lorsque vous installez le plateau ou l'unité de broderie, veillez à ne pas coincer le fil.
- Lorsque vous remplacez le fil de la canette, veillez à répéter la procédure à partir du point **1**, sinon, l'enfilage inférieur ne sera pas effectué correctement.
- $\rightarrow$  Les enfilages supérieur et inférieur sont terminés.

#### **Remarque**

• Si vous devez utiliser des points de couture courants, reportez-vous à la section « CRÉATION D'UN TRAVAIL À LA CANETTE (COUTURE) » page 314. Si vous devez utiliser des motifs de broderie, reportez-vous à la section « CRÉATION D'UN TRAVAIL À LA CANETTE (BRODERIE) » page 318.

# **CRÉATION D'UN TRAVAIL À LA CANETTE (COUTURE)**

<sup>c</sup> **Réglez la tension du fil supérieur.**

Pour de plus amples détails relatifs à la tension du fil supérieur, reportez-vous à la section

### **Positionnement du tissu et couture**

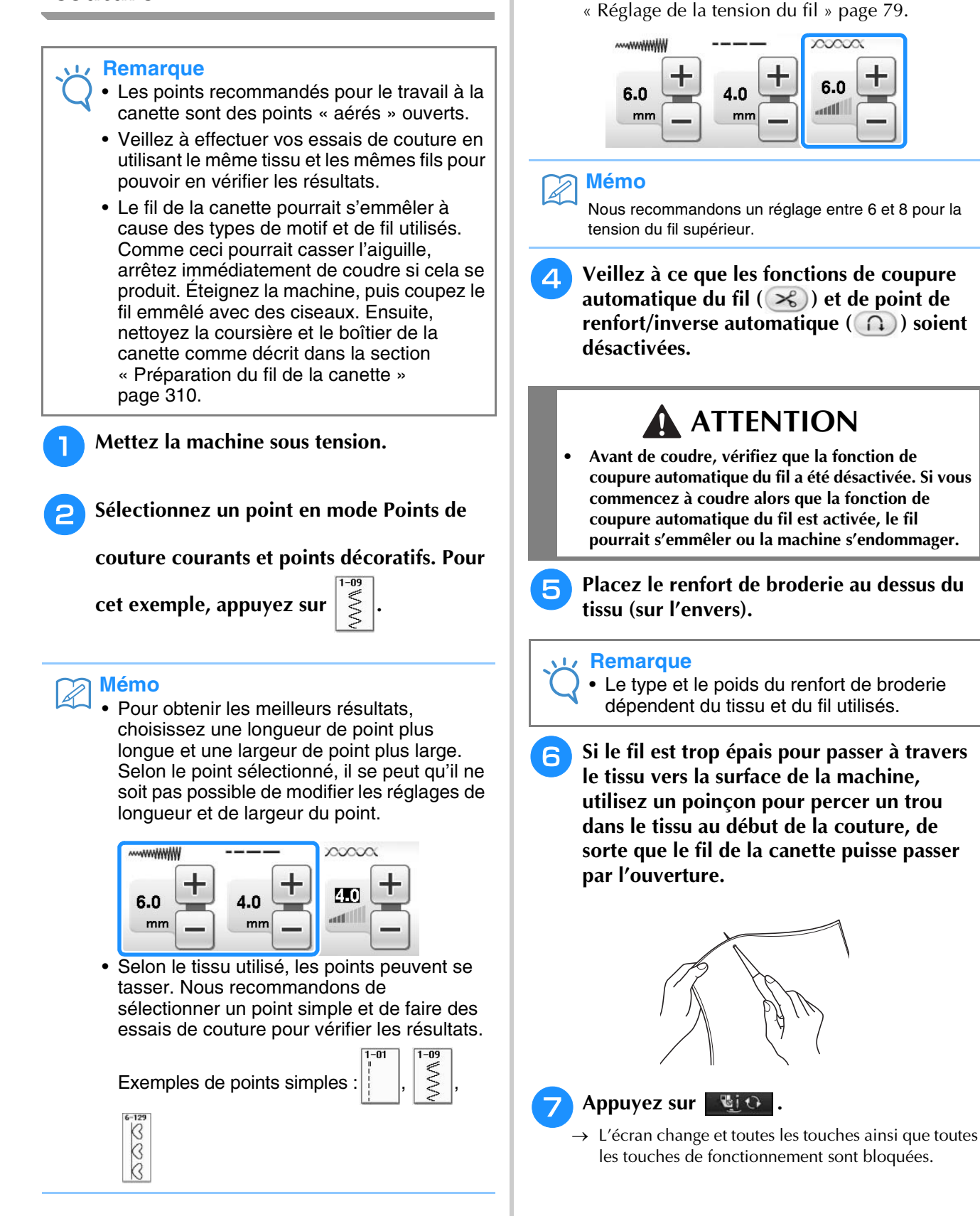

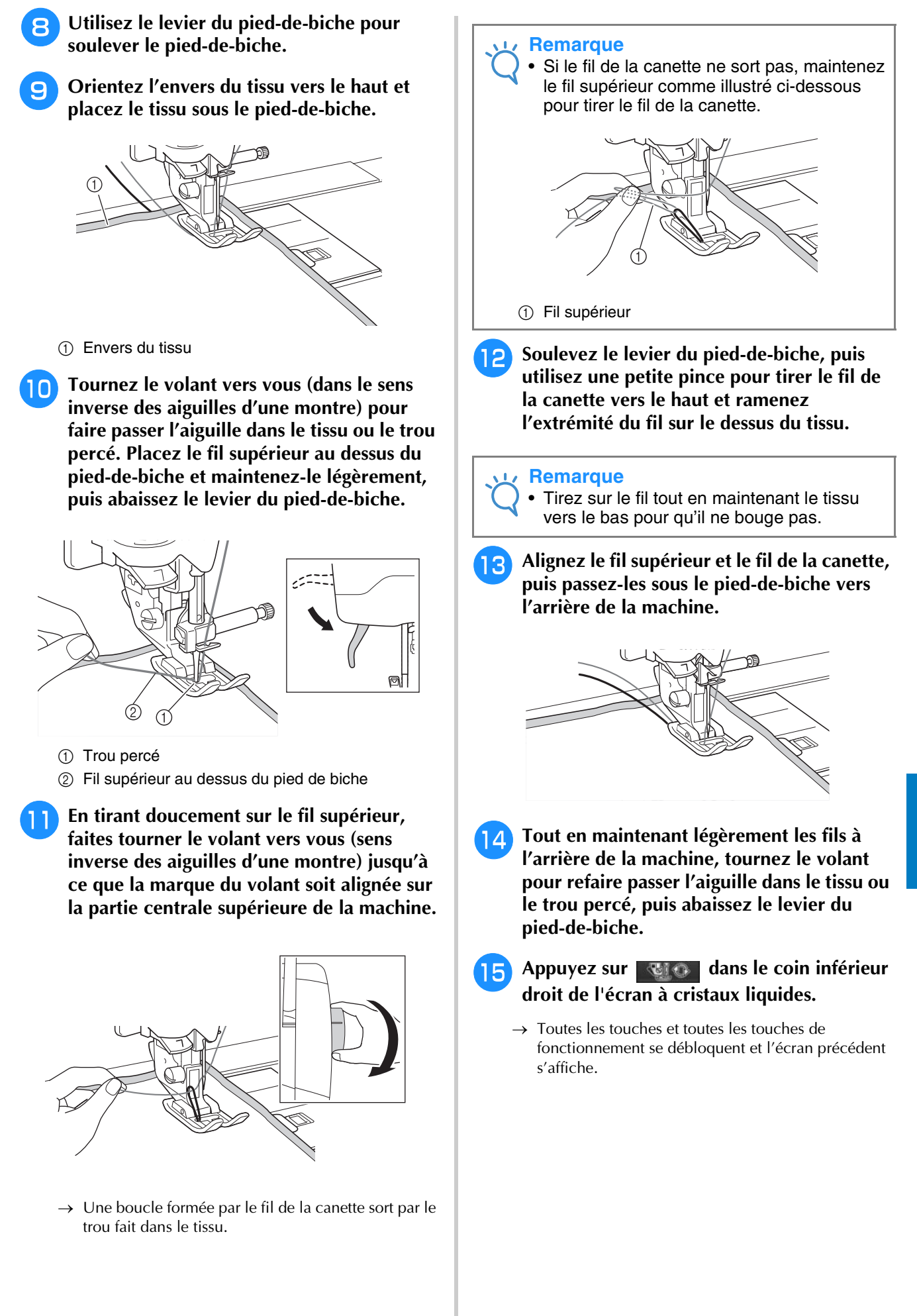

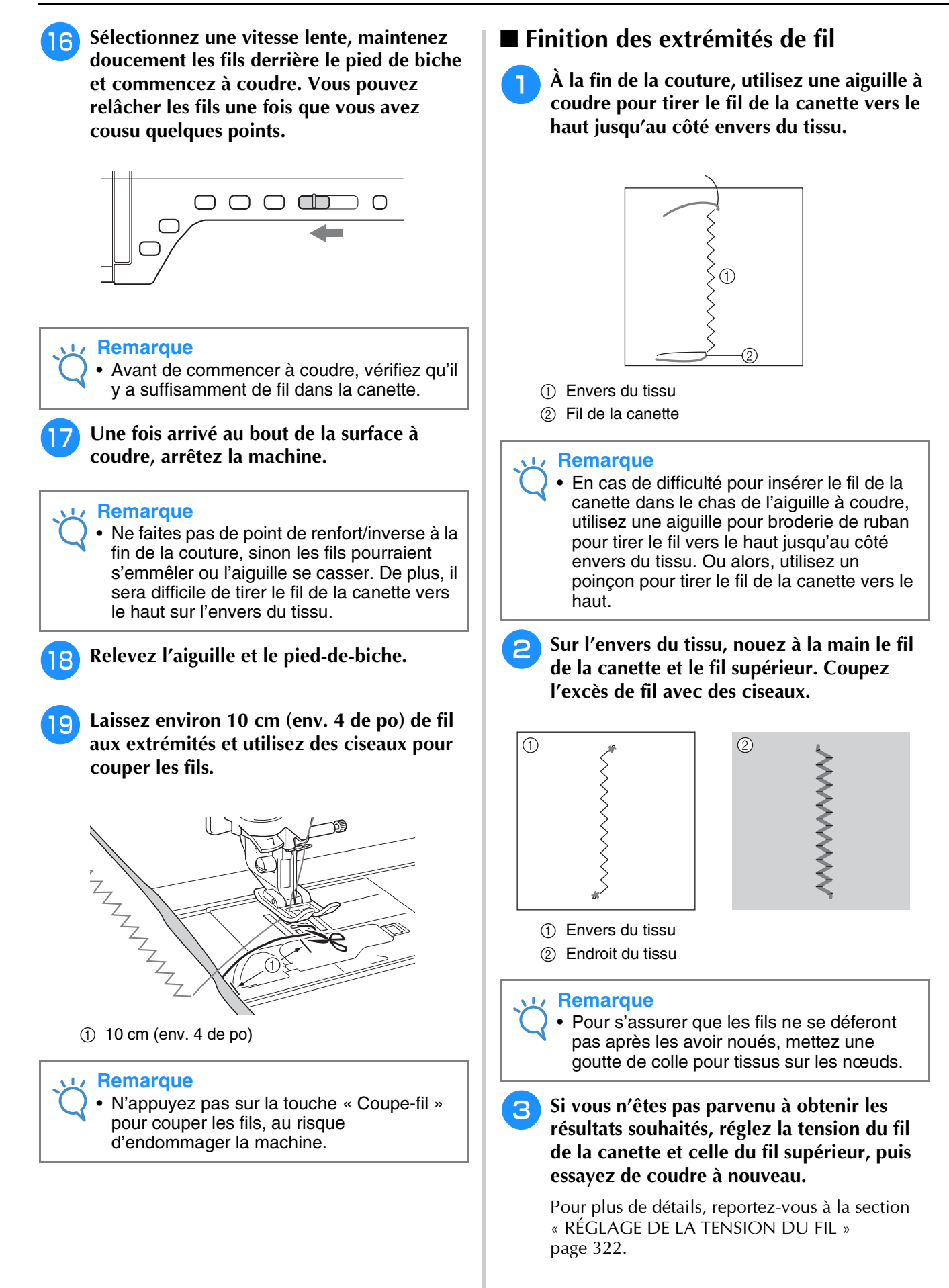

### **Couture en mouvement libre pour le travail à la canette**

Si vous le souhaitez, pour plus de facilité, vous pouvez utiliser un modèle ou tracer votre motif sur le renfort. Attention, les points cousus avec votre fil décoratif se situent sur la partie inférieure du tissu et le renfort se trouve au-dessus, sur l'envers du tissu.

- \* Pour plus d'informations sur la couture en mouvement libre pour le travail à la canette, respectez les instructions de la section « CRÉATION D'UN TRAVAIL À LA CANETTE (COUTURE) » page 314.
- \* Pour plus d'informations sur l'utilisation du pied pour quilting « C », pied pour quilting ouvert en mouvement libre « O » ou pied pour quilting en écho en mouvement libre « E », reportez-vous à la section « Quilting en mouvement libre » page 116.

Création d'un travail à la canette

53

Création d'un travail à la canette

# **CRÉATION D'UN TRAVAIL À LA CANETTE (BRODERIE)**

### **Sélection du motif**

#### **Remarque**

• Préparez la machine pour le travail à la canette comme décrit dans la section « PRÉPARATION D'UN TRAVAIL À LA CANETTE » page 309.

<sup>a</sup> **Fixez le pied de broderie « W » ainsi que l'unité de broderie.**

<sup>b</sup> **Installez la canette sur laquelle vous avez enroulé suffisamment de fil pour le motif.**

#### **Remarque**

- Pour avoir une idée de la longueur du fil de la canette requise pour chaque motif, reportez-vous au Guide de référence rapide fourni avec la machine. Assurez-vous d'utiliser une canette sur laquelle vous avez enroulé assez de fil. En cas d'épuisement du fil de la canette en cours de couture, il est impossible d'effectuer la broderie.
- En fonction de l'épaisseur du fil, il se peut qu'il ne soit pas possible d'enrouler la longueur de fil nécessaire autour de la canette. Dans ce cas, essayez de nouveau d'enrouler le fil autour de la canette ou utilisez un fil plus léger.
- <sup>c</sup> **Tirez le fil de la canette au-dessus de la plaque de l'aiguille.**

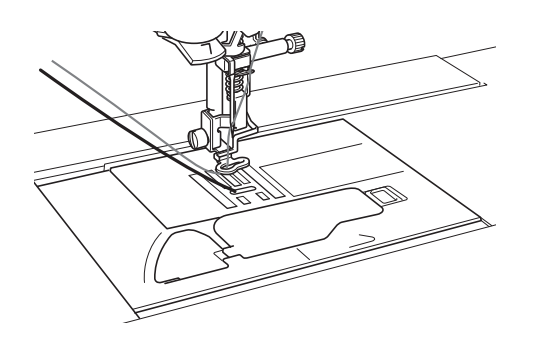

<sup>d</sup> **Mettez la machine sous tension.** Appuyez sur **Branch** 

 $\rightarrow$  Le chariot se déplace pour se mettre en position de départ.

#### **6** Pour sélectionner un motif de broderie pour

**un travail à la canette, appuyez sur** 

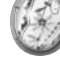

**(Broderie).**

#### **Remarque**

 $(\mathbb{C})$  ).

• Les motifs de broderie pour un travail à la canette ne peuvent pas être utilisés dans l'écran de modification de la broderie

- Appuyez sur |  $\frac{8}{2}$  |, puis passez à la page **10 ou 11 (ces numéros de pages concernent la taille des petites miniatures) de l'écran de sélection des motifs de travail à la canette.**
- **Sélectionnez un des motifs de broderie de travail à la canette.**

Les motifs de broderie pour un travail à la canette s'affichent avec la lettre « B » dans l'angle inférieur gauche de la touche.

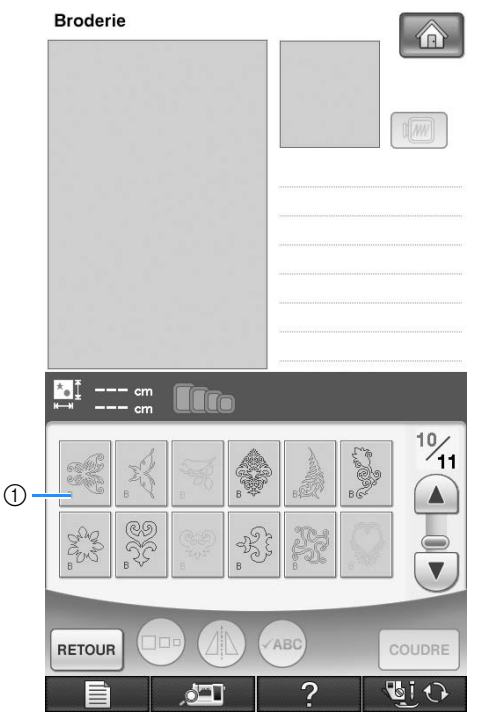

#### $(1)$  Marque « B »

- → Quel que soit le réglage sélectionné, la fonction de coupure automatique du fil est désactivée.
- → Lorsqu'un motif de broderie de travail à la canette est sélectionné, la vitesse de couture de la broderie est automatiquement définie sur 350 points par minute.

#### **Remarque**

Le début et la fin de la couture sont indiqués pour les motifs de travail à la canette. Ils ne peuvent pas être utilisés pour une broderie normale.

### **ATTENTION**

**• Lors de la couture d'un travail à la canette, veillez à sélectionner un motif de broderie pour un travail à la canette. Si vous sélectionnez un autre type de motif, vous risquez d'endommager la machine.**

#### **Remarque**

La vitesse de couture de la broderie est définie par défaut sur 350 points par minute lorsqu'un motif de broderie de travail à la canette est sélectionné. L'écran des réglages ne permet pas d'ajuster la vitesse.

#### **Mémo**  $\mathbb Z$

• Si un motif de broderie pour un travail à la canette est sélectionné, la fonction de coupure automatique du fil est désactivée. Si un autre motif est sélectionné, le réglage de la fonction de coupure automatique du fil défini avant de choisir le motif de broderie pour un travail à la canette est rétabli.

#### Appuyez sur **coupre**.

 $\rightarrow$  L'écran de couture s'affiche.

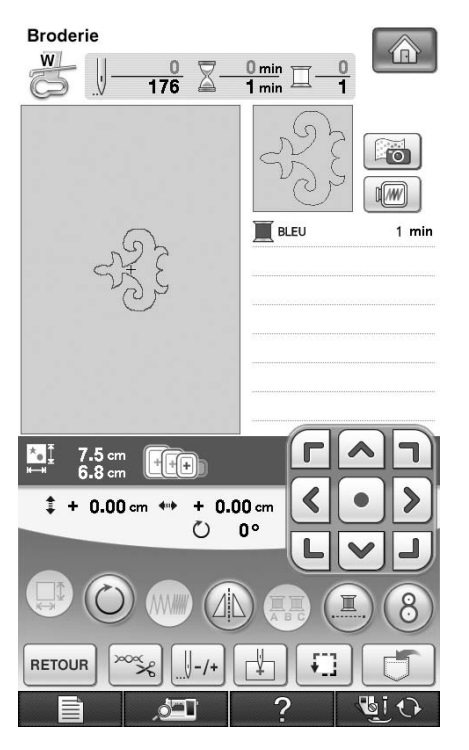

#### **Remarque**

• Étant donné que le travail à la canette est cousu sur l'envers du tissu, le motif affiché sur l'écran apparaît comme une image en miroir de la broderie finale cousue. Au besoin, inversez l'image pour avoir un aperçu. En outre, lorsque vous cousez avec les couleurs de fils indiquées sur l'écran de la couture, sélectionnez un fil de la canette qui apparaît sur l'écran.

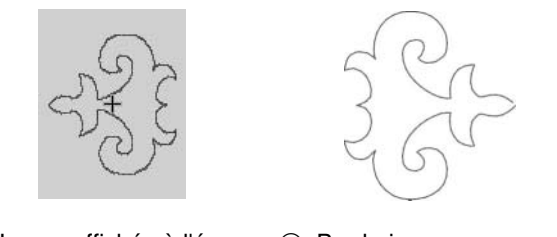

(1) Image affichée à l'écran (2) Broderie cousue (endroit du tissu)

#### **Mémo**  $\overline{\mathscr{L}}$

• Les motifs de broderie pour un travail à la canette ne permettent pas de modifier la taille et la densité de fil. En outre, il est impossible d'activer la fonction de coupure automatique du fil.

#### **10** Appuyez sur  $\infty$ , puis réglez la tension du **fil supérieur.**

Pour plus de détails sur la façon de régler la tension du fil supérieur, reportez-vous à la section « Réglage de la tension du fil » page 233.

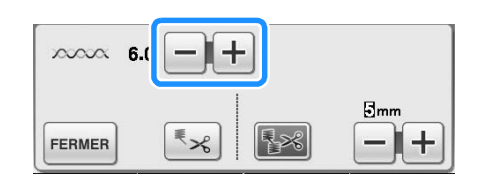

#### **Mémo**

• Nous recommandons un réglage entre 6 et 8 pour la tension du fil supérieur.

*7*

83

### **Début de la broderie**

<sup>a</sup> **Cadrez le tissu de sorte que son côté droit soit orienté vers le bas, le renfort orienté vers le haut. Utilisez un cadre de broderie qui correspond à la taille du motif, puis fixez le cadre à la machine. Ces motifs sont brodés à l'envers du tissu, vous travaillez donc techniquement à « l'inverse » d'un travail de broderie traditionnel.**

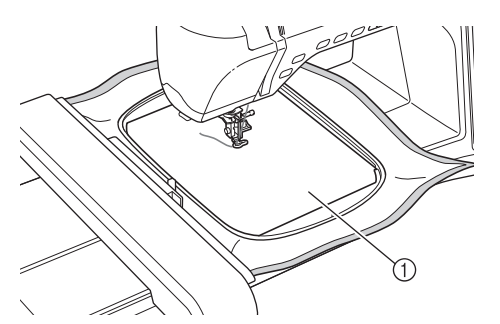

(1) Envers du tissu

### **ATTENTION**

- **Utilisez toujours un renfort de broderie. Sinon, l'aiguille risque de se casser et de vous blesser. Si vous n'utilisez pas de renfort de broderie, la finition de votre ouvrage risque de ne pas être satisfaisante.**
- **Pour vous placer au début de la couture, appuyez sur**  $\Pi_{\text{max}}$ **, puis sur**  $\Pi_{\text{max}}$ **.**

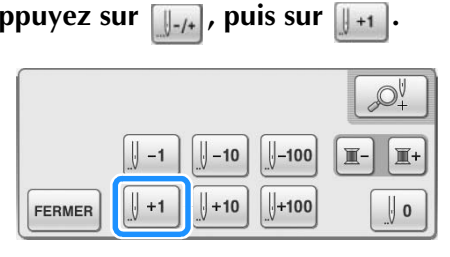

→ Le cadre de broderie se déplace au début de la couture.

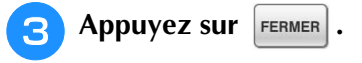

- **Appuyez sur u**  $\Theta$
- $\rightarrow$  L'écran change et toutes les touches ainsi que toutes les touches de fonctionnement sont bloquées.
- **E** Soulevez le pied-de-biche à l'aide du levier **approprié.**
- **Four faire passer le fil de la canette audessus du tissu, tournez la molette dans le sens inverse des aiguilles d'une montre tout en maintenant le fil supérieur.**

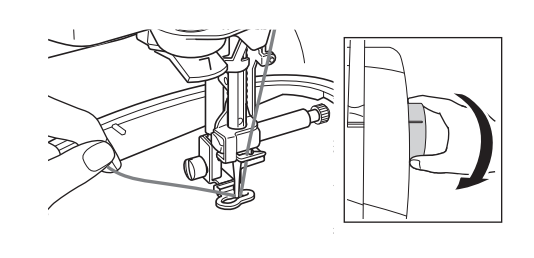

<sup>g</sup>**Comme indiqué ci-dessous, tirez sur le fil supérieur pour tirer le fil de la canette vers le haut au travers du tissu.**

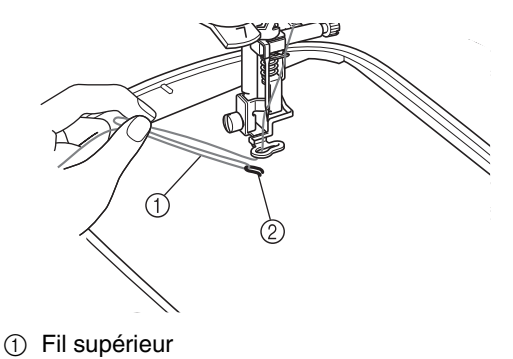

2 Fil de la canette

#### **Mémo**

• Si vous ne parvenez pas à tirer le fil de la canette, utilisez un poinçon pour créer un petit trou pour vous aider à acheminer le fil en surface.

- Appuyez sur **Reflow** pour déverrouiller **toutes les touches et tous les boutons.**
- <sup>i</sup> **Abaissez le pied-de-biche.**
- <sup>j</sup> **Tout en maintenant le fil supérieur et le fil de la canette, cousez une partie du motif.**

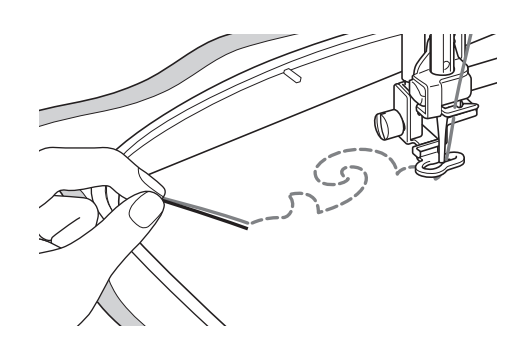

<sup>k</sup> **Arrêtez la machine, puis nouez ensemble le fil supérieur et le fil de la canette pour arrêter les fils.**

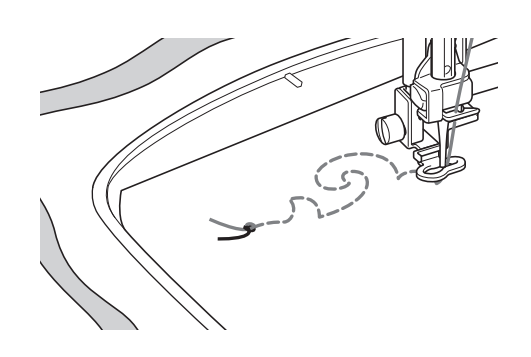

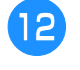

<sup>l</sup> **Recommencez à coudre pour terminer le motif.**

<sup>m</sup> **Relevez l'aiguille et le pied-de-biche, retirez le cadre de broderie, puis coupez le fil supérieur et le fil de la canette.**

Lorsque vous coupez les fils, veillez à laisser une longueur de fil suffisante pour pouvoir arrêter correctement les fils.

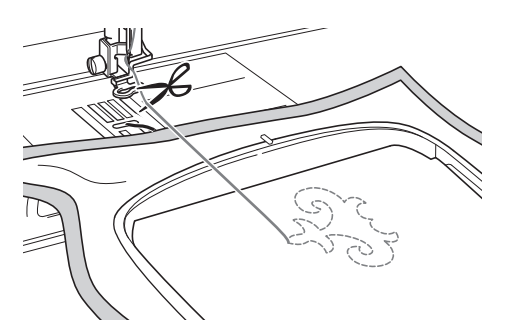

<sup>n</sup> **À l'aide d'une aiguille pour couture à la main, une aiguille pour broderie de ruban par exemple, tirez le fil de la canette vers l'envers du tissu, puis nouez-le avec le fil supérieur.**

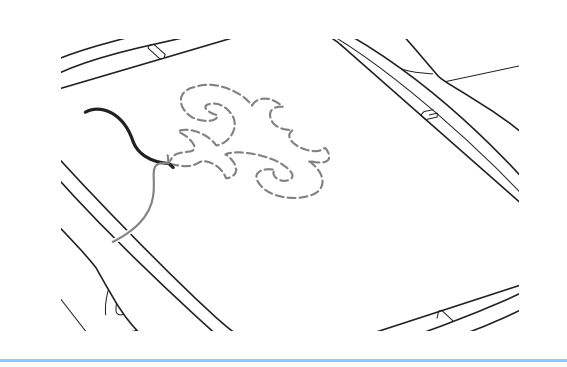

#### **Mémo** Ã

• S'il y a un espace entre le point de départ et le point final du motif, coupez les fils, retirez le tissu de la machine, puis utilisez une aiguille pour broderie de ruban pour coudre manuellement les points et relier les points de départ et de fin.

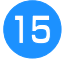

**B** Retirez le tissu du cadre de broderie, puis **vérifiez la broderie terminée.**

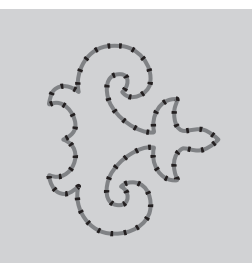

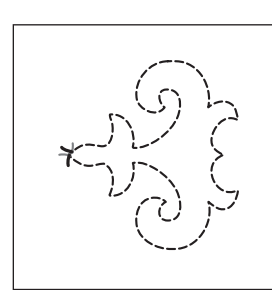

(1) Endroit du tissu (2) Envers du tissu

**16** Si vous n'êtes pas parvenu à obtenir les **résultats souhaités, réglez la tension du fil de la canette et celle du fil supérieur, puis réessayez de coudre.**

> Pour plus de détails, reportez-vous à la section « RÉGLAGE DE LA TENSION DU FIL » page 322.

#### **Mémo**

• Vérifiez la canette après avoir cousu chaque motif de broderie de travail à la canette pour vous assurer que le fil de la canette est approprié pour le motif suivant.

*7*

# **RÉGLAGE DE LA TENSION DU FIL**

Après avoir fait des essais de couture et vérifié les résultats, réglez la tension des fils si nécessaire. Après avoir réglé les tensions, veillez à bien réeffectuer des essais de couture afin de vérifier les résultats obtenus.

#### ■ **Réglage de la tension du fil supérieur**

Nous recommandons un réglage entre 6 et 8 pour la tension du fil supérieur.

Si vous utilisez des points de couture courants, reportez-vous à la section « Réglage de la tension du fil » page 79. Si vous utilisez des motifs de broderie, reportez-vous à la section « Réglage de la tension du fil » page 233.

#### ■ **Réglage de la tension du fil de la canette**

Si vous ne parvenez pas à obtenir le point souhaité après avoir réglé la tension du fil supérieur, réglez la tension du fil de la canette. La tension du fil de la canette peut se régler en tournant la vis à tête fendue (–) située sur le boîtier de la canette (gris) pour le travail à la canette.

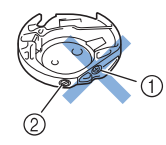

- $\circled{1}$  Ne faites pas tourner la vis cruciforme (+).
- 2) Réglez avec un petit tournevis.

Pour augmenter la tension du fil de la canette, tournez la vis à tête fendue (–) de 30° à 45° dans le sens des aiguilles d'une montre.

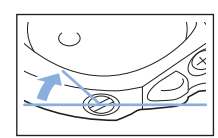

Pour diminuer la tension du fil de la canette, tournez la vis à tête fendue (–) de 30° à 45° dans le sens inverse des aiguilles d'une montre.

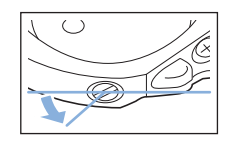

#### **Remarque**

• Si vous faites tourner la vis située sur le boîtier de la canette (gris), la lame ressort pourrait se relever comme illustré cidessous.

Si c'est le cas, enfoncez légèrement la lame ressort avec un tournevis pour qu'elle se retrouve plus bas que la surface supérieure du boîtier de la canette (gris), puis insérez le boîtier de la canette dans la machine.

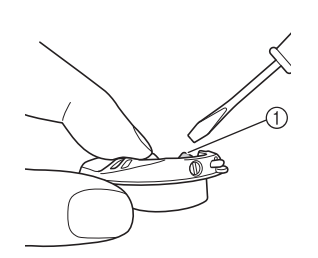

(1) Lame ressort

### **ATTENTION**

- **Ne réglez PAS la position de la vis cruciforme (+) sur le boîtier de la canette (gris) car ceci pourrait endommager le boîtier de la canette et le rendre inutilisable.**
- **Si la vis fendue (-) est difficile à tourner, ne forcez pas. Trop tourner la vis ou forcer dessus dans n'importe quel sens (de rotation) pourrait endommager le boîtier de la canette. En cas de dommage, le boîtier de la canette pourrait ne pas pouvoir maintenir la tension adéquate.**

#### **Remarque**

• Si le fil de la canette est trop tendu, le fil ne parvient pas à passer dans le ressort de tension quand la canette est installée dans le boîtier de la canette. (Veuillez vous reporter à la section « Quand une tension n'est pas appliquée au fil de la canette » page 312.)
# **DÉPANNAGE**

Veuillez trouver ci-dessous plusieurs solutions à des problèmes mineurs. Si le problème persiste, veuillez contacter

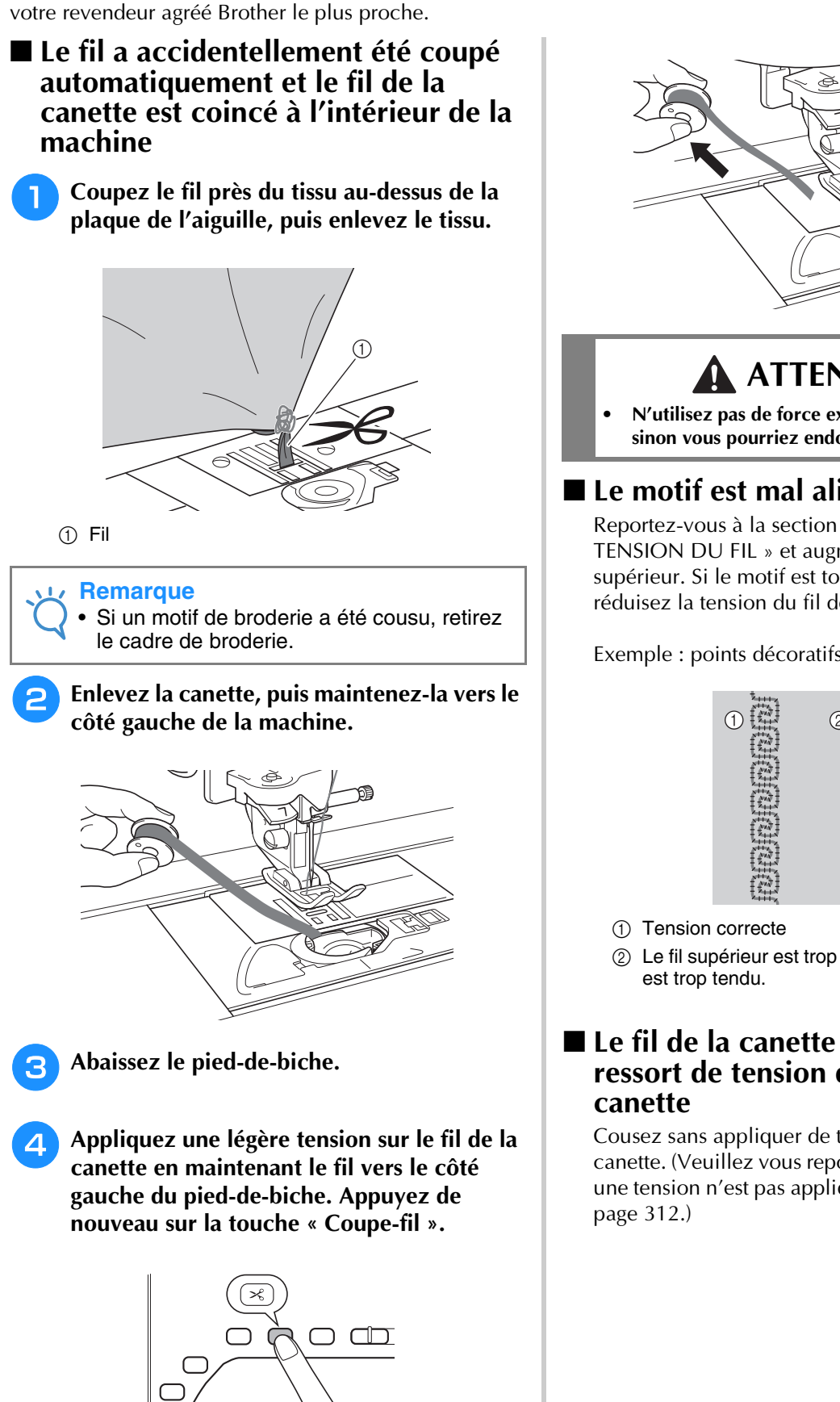

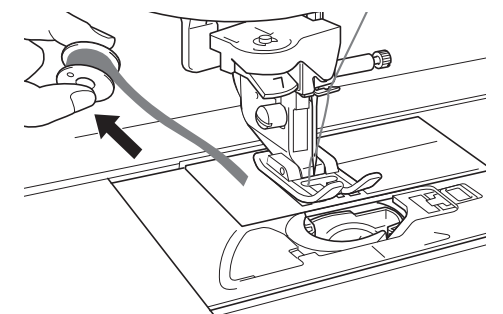

## **ATTENTION**

**• N'utilisez pas de force excessive en tirant sur le fil, sinon vous pourriez endommager la machine.**

### ■ **Le motif est mal aligné**

Reportez-vous à la section « RÉGLAGE DE LA TENSION DU FIL » et augmentez la tension du fil supérieur. Si le motif est toujours mal aligné, réduisez la tension du fil de la canette.

Exemple : points décoratifs

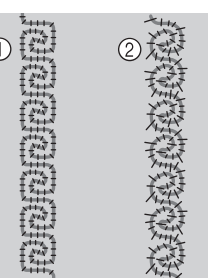

b Le fil supérieur est trop lâche, ou le fil de la canette

## ■ Le fil de la canette s'accroche sur le **ressort de tension du boîtier de la**

Cousez sans appliquer de tension sur le fil de la canette. (Veuillez vous reporter à la section « Quand une tension n'est pas appliquée au fil de la canette »

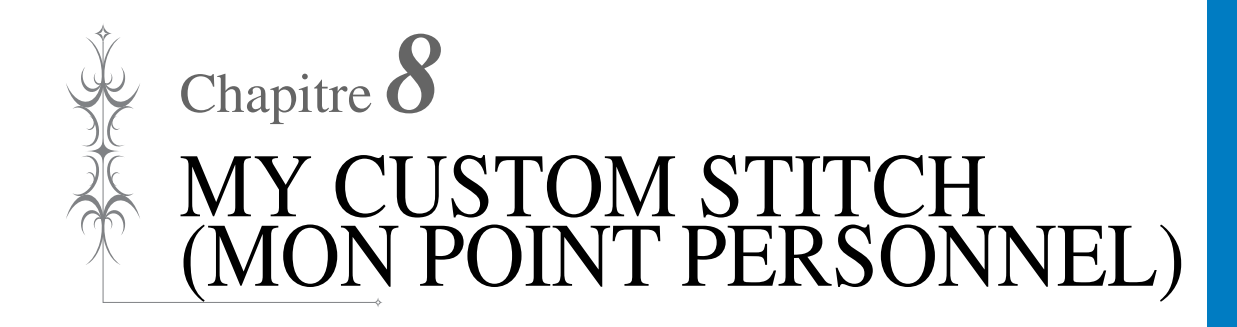

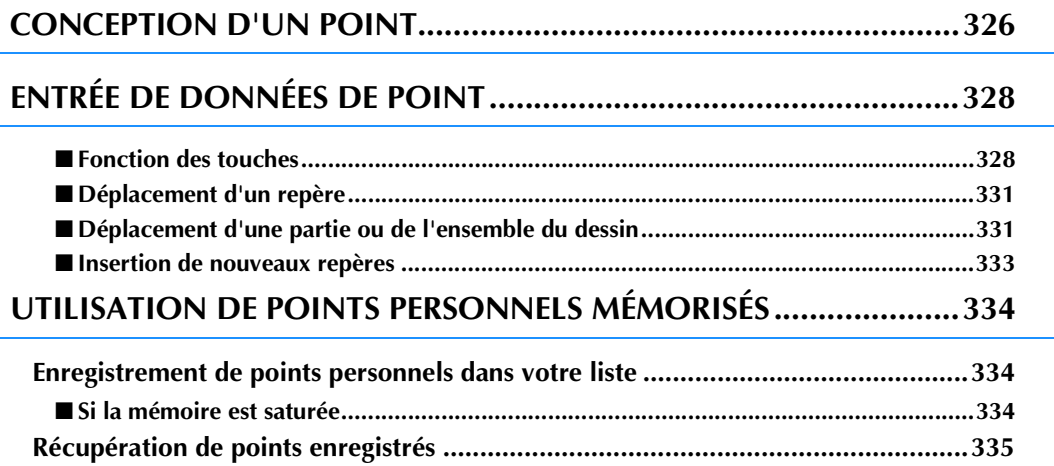

# **CONCEPTION D'UN POINT**

La fonction MY CUSTOM STITCH (MON POINT PERSONNEL) vous permet d'enregistrer des points que vous avez créés vous-même. Vous pouvez également coudre des dessins combinant des créations MY CUSTOM STITCH (MON POINT PERSONNEL) et des caractères intégrés (voir la page 170).

#### **Mémo**

- Les points que vous créez avec la fonction MY CUSTOM STITCH (MON POINT PERSONNEL) ne peuvent pas dépasser une largeur de 7 mm (env. 9/32 de po) et une longueur de 37 mm (env. 1-1/3 de po).
	- Il est plus facile de dessiner des points avec MY CUSTOM STITCH (MON POINT PERSONNEL) si vous les dessinez tout d'abord sur la feuille quadrillée incluse.
- <sup>a</sup> **Dessinez le motif de point sur la feuille quadrillée (code de référence SA507, GS3: X81277-151).**

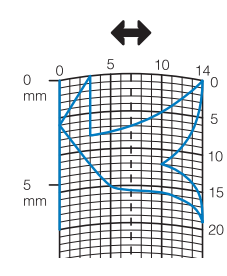

#### $\mathbb{Z}$ **Mémo**

• Simplifiez le dessin pour qu'il puisse être cousu sous la forme d'une ligne continue. Pour obtenir un point plus attrayant, terminez le dessin par des traits croisés.

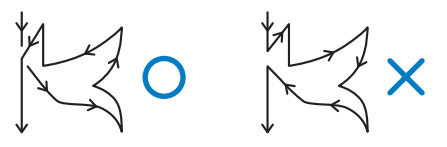

Si le dessin doit être répété et relié à d'autres, son point de départ et son point final doivent se trouver à la même hauteur.

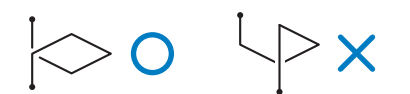

#### <sup>b</sup> **Décidez de l'espacement du point.**

En réglant l'espacement d'un point, vous pouvez créer différents motifs avec un seul point.

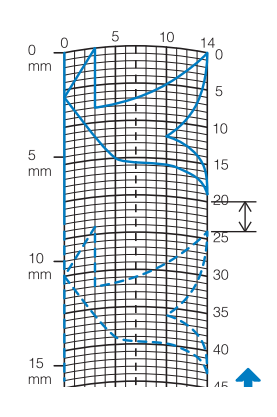

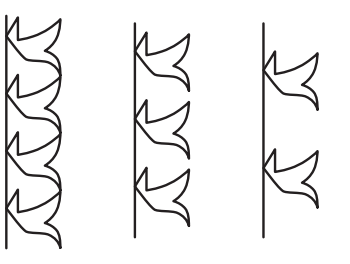

**Placez des points aux points d'intersection du motif et de la grille et reliez tous ces points par un trait.**

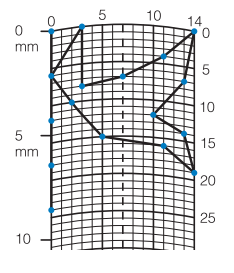

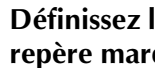

<sup>d</sup> **Définissez les coordonnées x et y de chaque repère marqué.** 

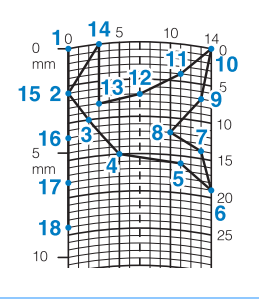

**Mémo**  $\mathbb{Z}$ 

• Cela permet ainsi de déterminer le motif de point à coudre.

### **Exemples de points personnels**

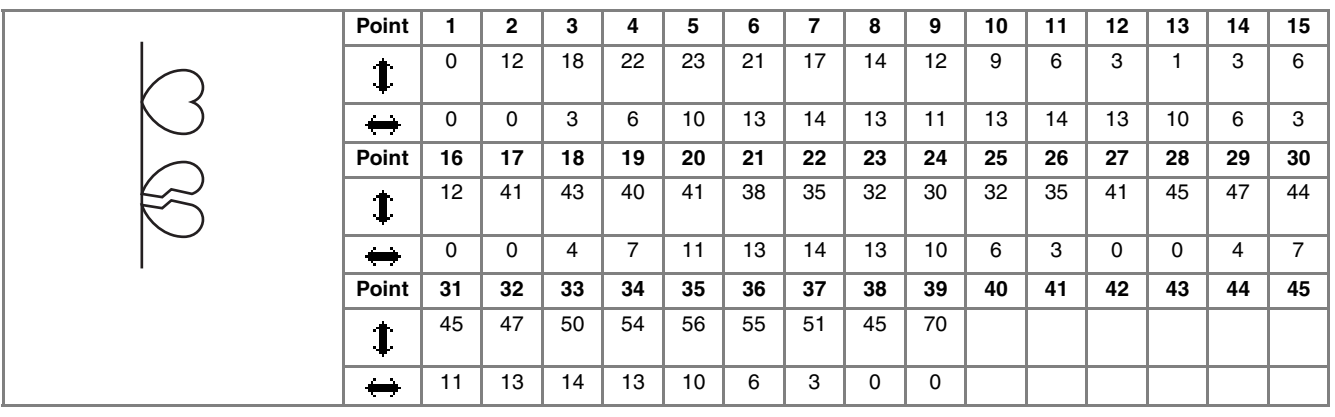

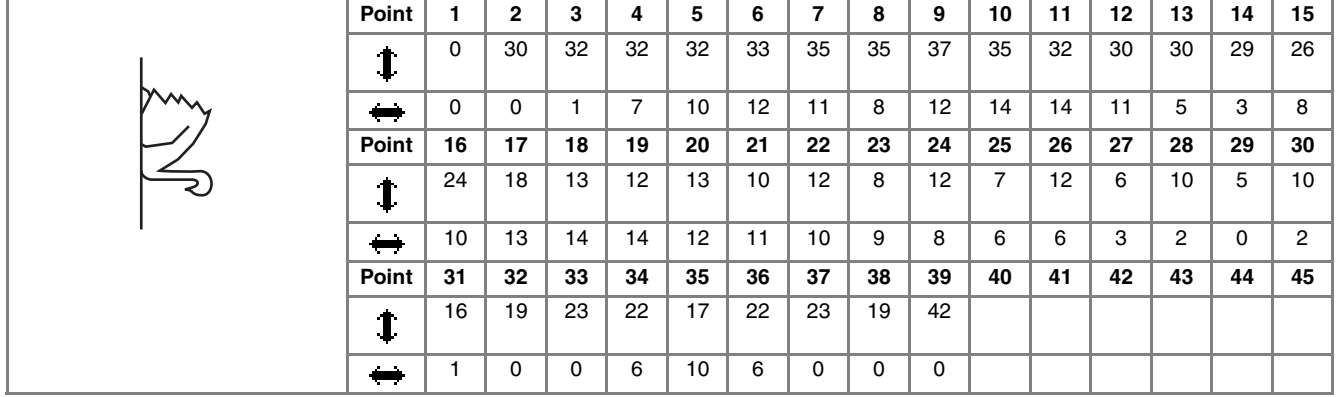

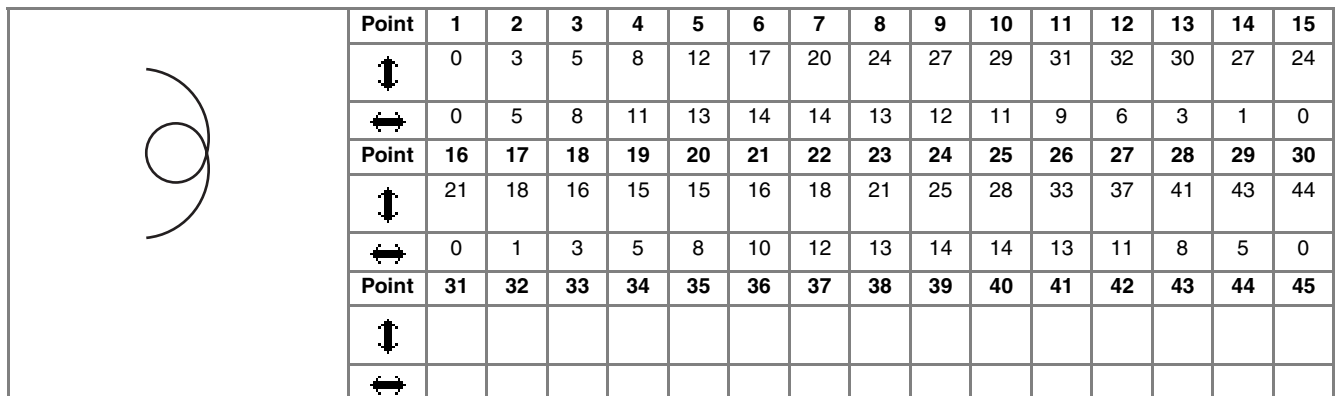

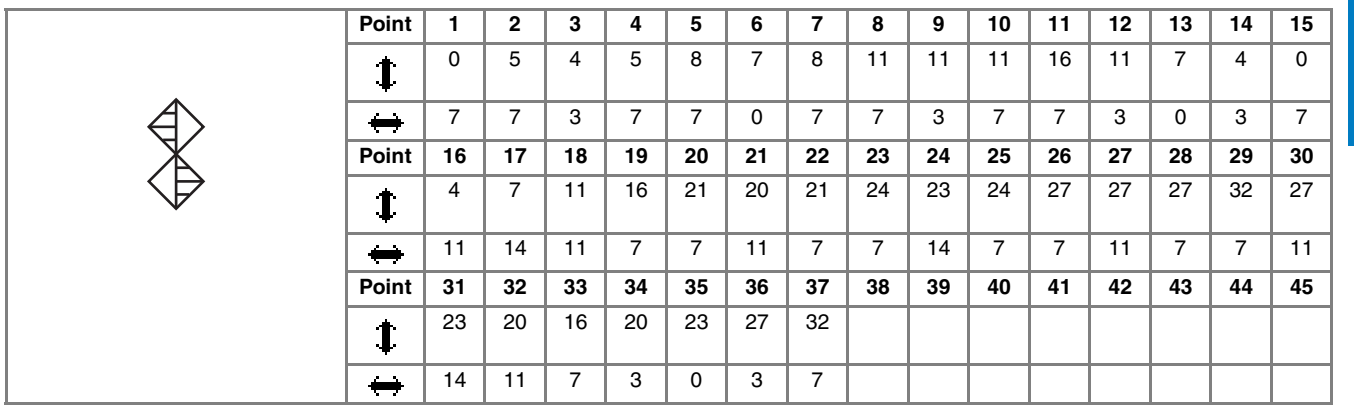

# **ENTRÉE DE DONNÉES DE POINT**

### ■ **Fonction des touches**

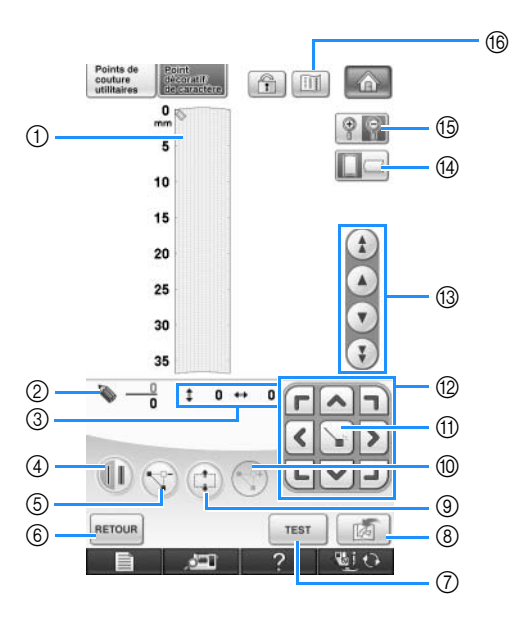

- a Cette zone affiche le point en cours de création.
- b Affiche le nombre de repères actuellement définis sur le nombre total de repères dans le point.
- $\circled{3}$  Affiche la coordonnée y de  $\bullet$  sur la coordonnée x de  $\bullet$ .

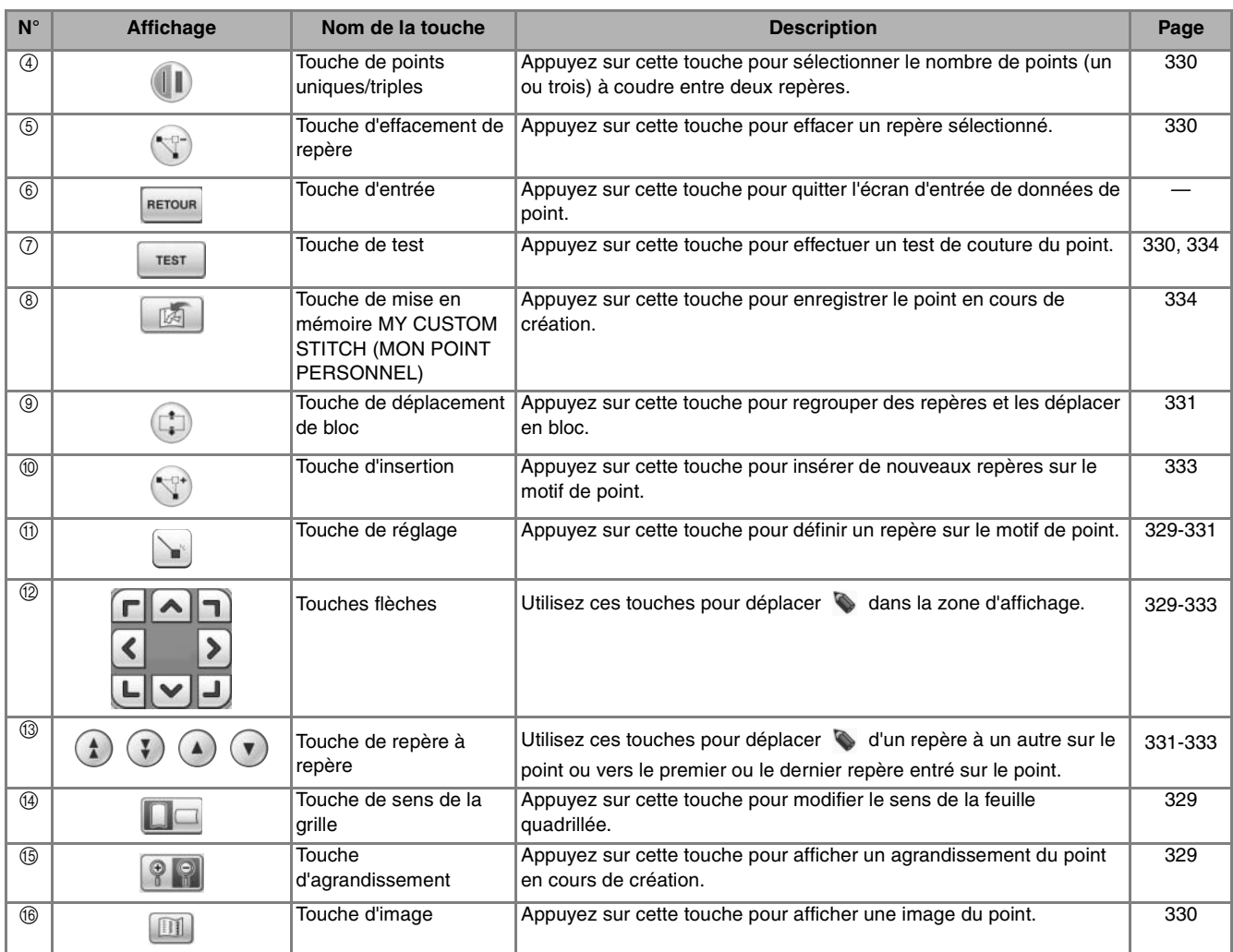

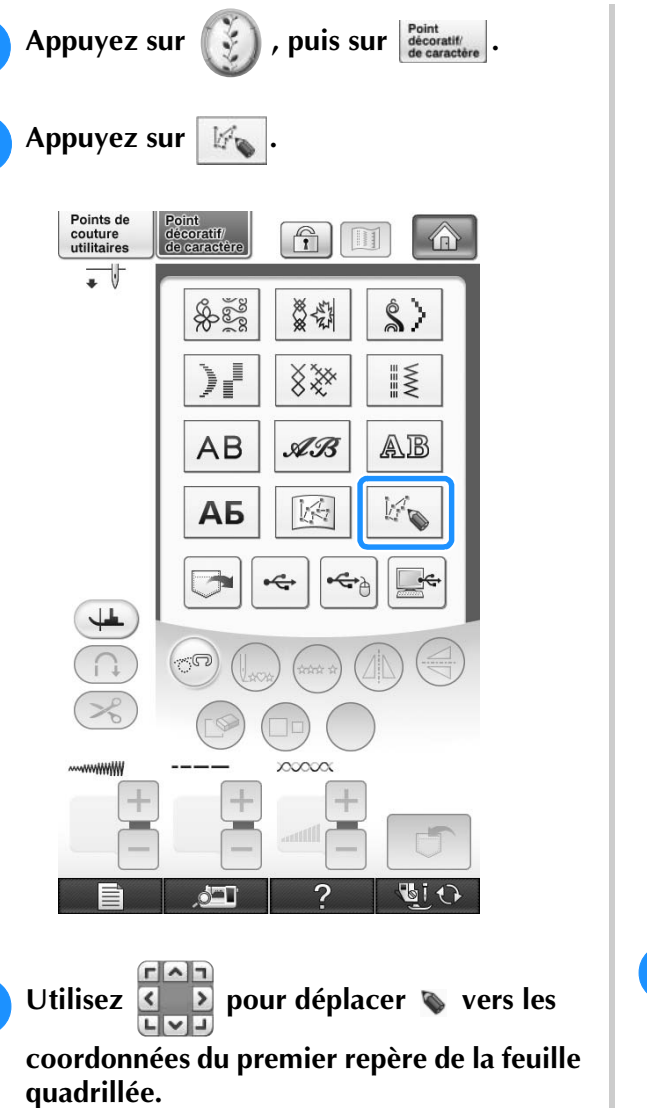

Appuyez sur  $\Box$  pour modifier le sens de la feuille quadrillée.

\* Appuyez sur  $\left[\begin{array}{cc} \circ \\ \circ \end{array}\right]$  pour afficher un agrandissement du point en cours de création.

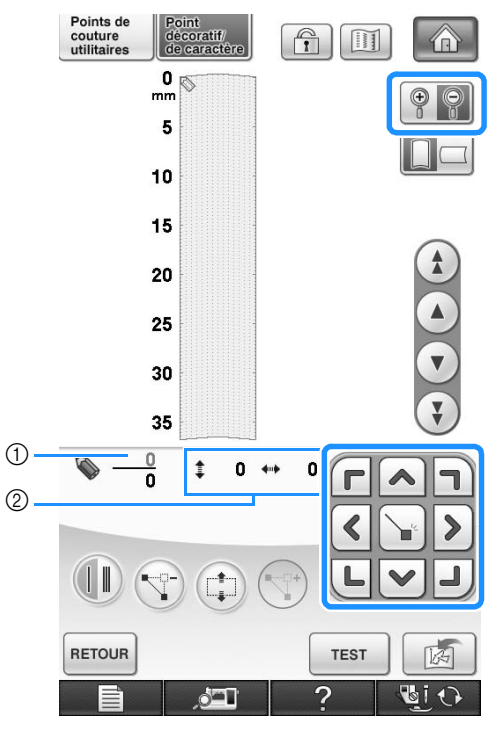

- a Repère sélectionné/nombre total de repères
- 2 Coordonnées de
- **4 Appuyez sur | pour ajouter le repère** indiqué par  $\bullet$ .
	- \* Pour insérer des coordonnées à l'aide du stylet, déplacez sa pointe vers un repère désiré. Une fois le stylet éloigné de l'écran, un repère est entré dans le graphique à ces coordonnées. Le nombre de repères sélectionnés et le nombre total de repères s'affiche.

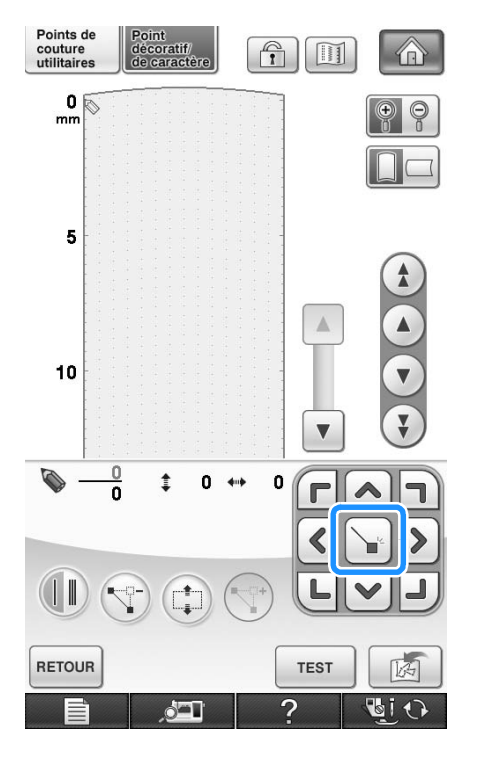

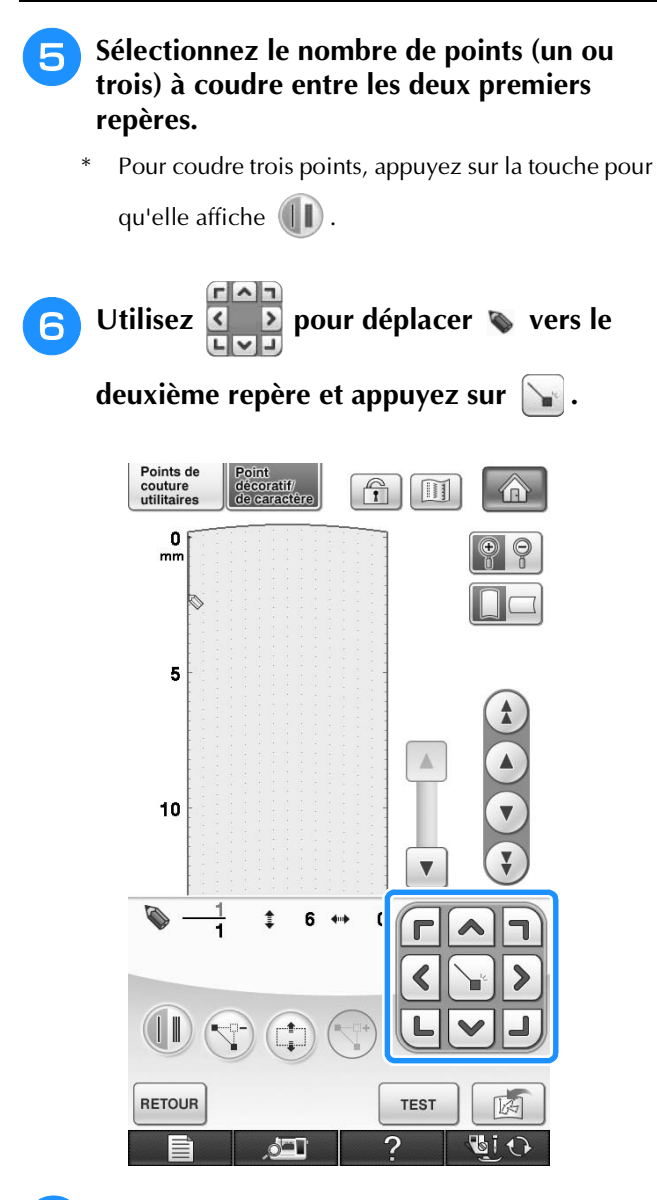

<sup>g</sup>**Répétez les étapes ci-dessus pour chaque repère dessiné sur la feuille quadrillée jusqu'à ce que le motif de points soit dessiné à l'écran sous la forme d'un trait continu.**

- Appuyez sur  $\left(\nabla^2\right)$  pour effacer un repère entré.
	- Appuyez sur  $\vert$   $\tau$  rest pour effectuer un test de couture du point.
- Appuyez sur **RETOUR** pour revenir à l'écran initial.

Appuyez sur **[DII]** pour afficher une image du point.

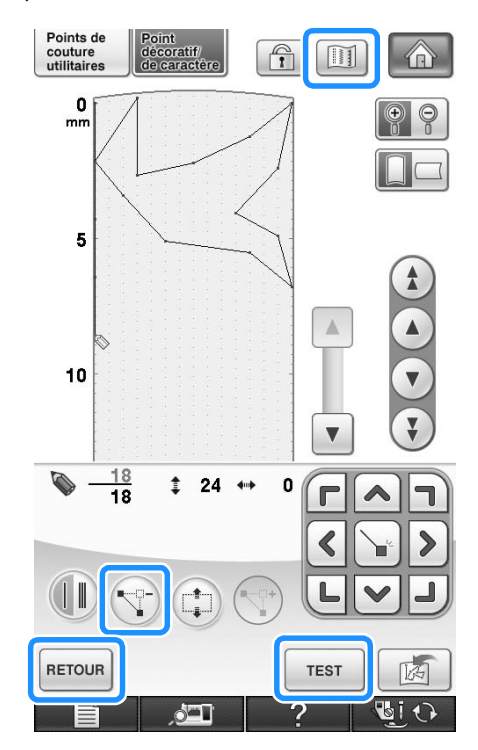

#### **Mémo** 4

- Si vous avez entré des points rapprochés, le tissu risque de ne pas être entraîné correctement. Modifiez les données de point pour laisser un plus grand espace entre les repères.
	- Si le motif de point doit être répété et relié à d'autres, veillez à ajouter des points de liaison de sorte que les motifs de point ne se chevauchent pas.

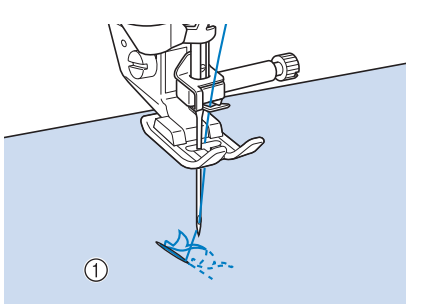

- a Points de liaison
- Vous pouvez régler le repère en touchant la feuille quadrillée ou en utilisant une souris USB.

### ■ **Déplacement d'un repère**

Appuyez sur **a** ou **v** pour déplacer  $\bullet$ **vers le repère à déplacer.**

- Pour déplacer  $\blacklozenge$  vers le premier repère, appuyez sur  $(1)$ .
- Pour déplacer  $\bullet$  vers le dernier repère, appuyez sur  $(\mathbf{\overline{1}})$ .
- Vous pouvez également déplacer  $\bullet$  à l'aide du stylet.

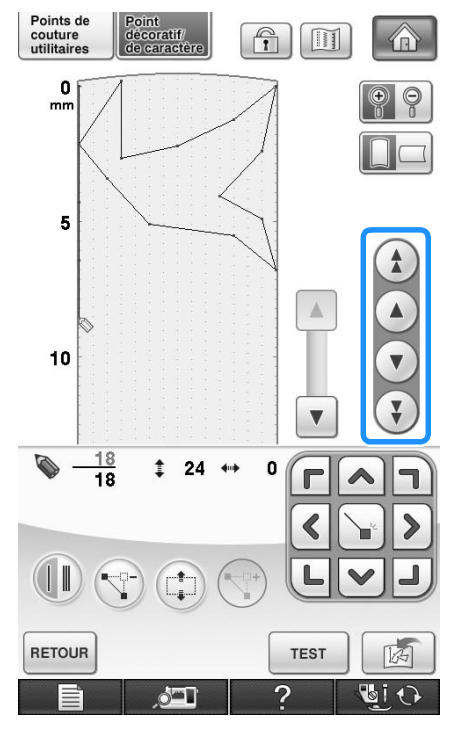

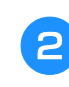

Utilisez **E** pour déplacer le repère.

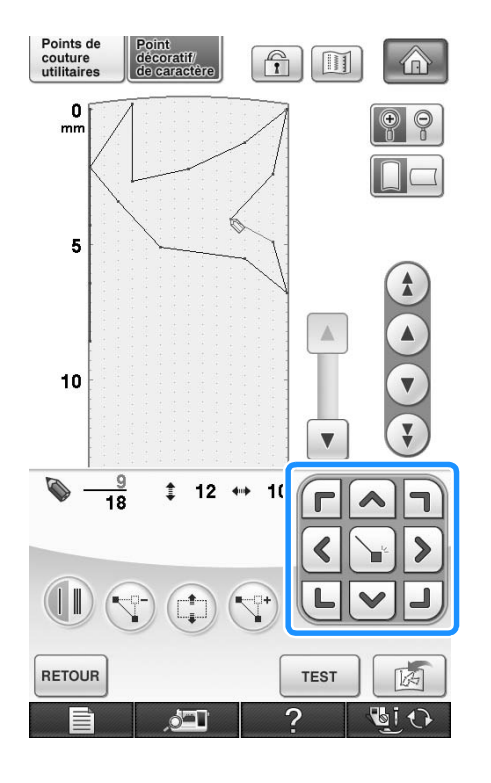

#### ■ **Déplacement d'une partie ou de l'ensemble du dessin**

- Appuyez sur (4) ou  $\blacktriangledown$  pour déplacer  $\blacktriangledown$ **vers le premier repère de la partie à déplacer.**
	- Pour déplacer  $\blacklozenge$  vers le premier repère, appuyez sur  $(1)$ .
	- \* Pour déplacer  $\bullet$  vers le dernier repère, appuyez sur  $\left(\frac{1}{2}\right)$ .
	- Vous pouvez également déplacer  $\bullet$  à l'aide du stylet.

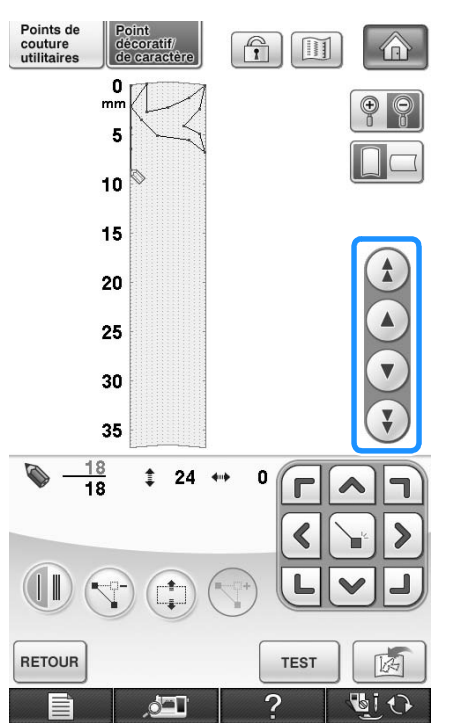

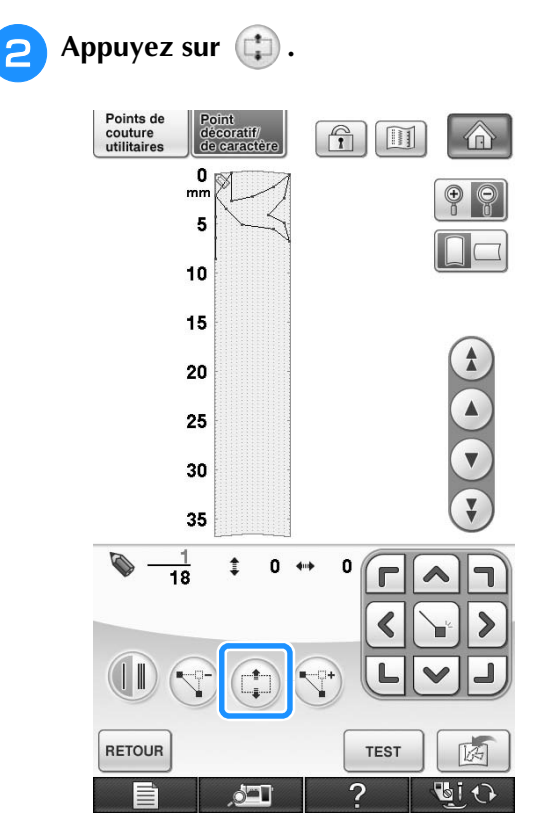

→ Le repère sélectionné et tous les repères entrés à sa suite sont sélectionnés.

**a** Appuyez sur **A** ou **V** pour déplacer la **partie.**

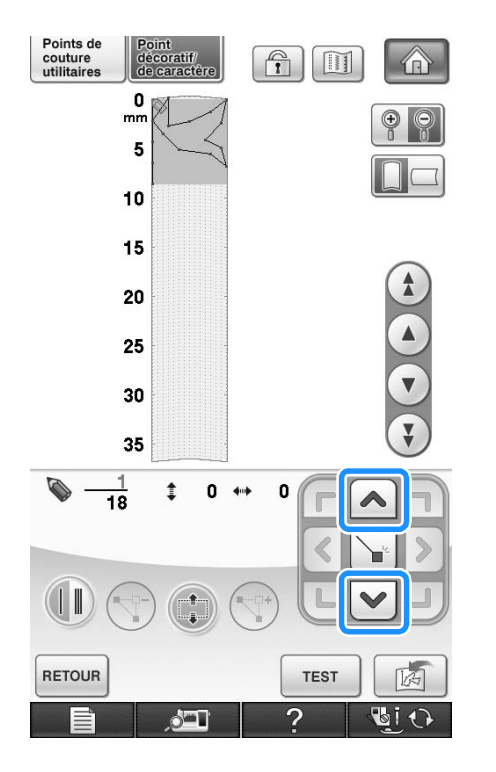

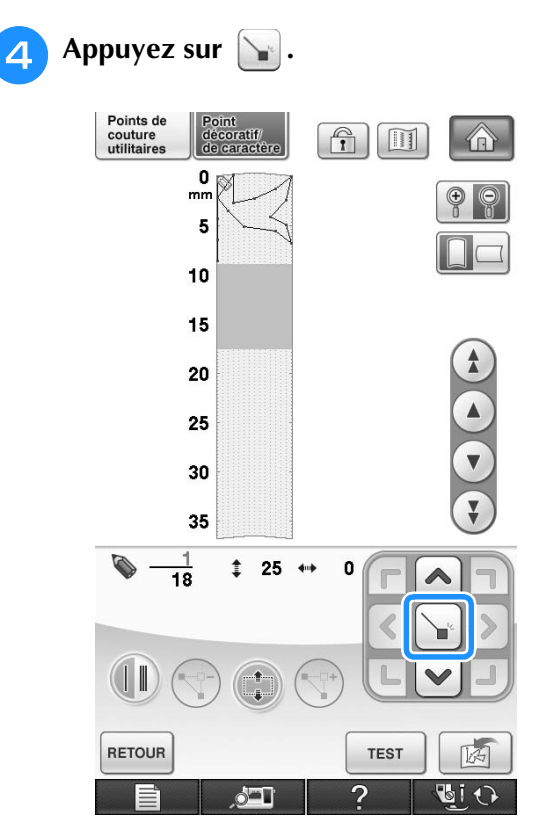

→ La partie est déplacée.

### ■ **Insertion de nouveaux repères**

Appuyez sur (4) ou  $\left(\sqrt{r}\right)$  pour déplacer  $\sqrt[3]{s}$ 

**vers un endroit du dessin où vous souhaitez ajouter un nouveau repère.**

- \* Pour déplacer  $\bullet$  vers le premier repère, appuyez sur  $\left(\begin{array}{c} 1 \end{array}\right)$ .
- \* Pour déplacer  $\blacklozenge$  vers le dernier repère, appuyez sur  $(\mathbf{\bar{x}})$ .
- Vous pouvez également déplacer  $\bullet$  à l'aide du stylet.

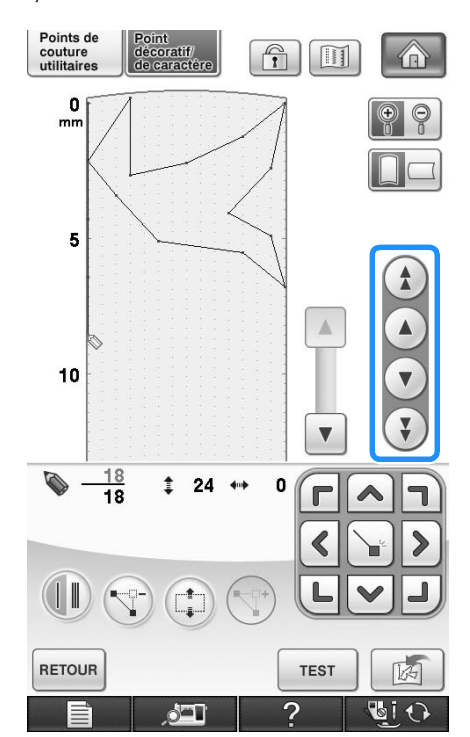

**b** Appuyez sur  $\left(\begin{matrix} 1 \\ 2 \end{matrix}\right)$ .

RETOUR

Points de<br>couture<br>utilitaires  $\boxed{\widehat{\mathbf{T}}}$ -onu<br>lécoratif<br>le caractère  $\bigcirc$  $\frac{0}{m}$  $\overline{\phantom{a}}$  $\overline{\mathbb{A}}$  $10$  $\blacktriangledown$  $\overline{\mathbf{v}}$  $\Leftrightarrow$  11  $\overline{\mathbf{4}}$ 18  $\Gamma$  $\blacktriangleleft$ € L  $(\vert \, \Vert$ 

→ Un nouveau repère est entré et S se déplace vers lui.

**TEST** 

 $\mathbf{P}$ 

函

O I

**3** Utilisez **d p** pour déplacer le repère.

 $\circ$   $\blacksquare$ 

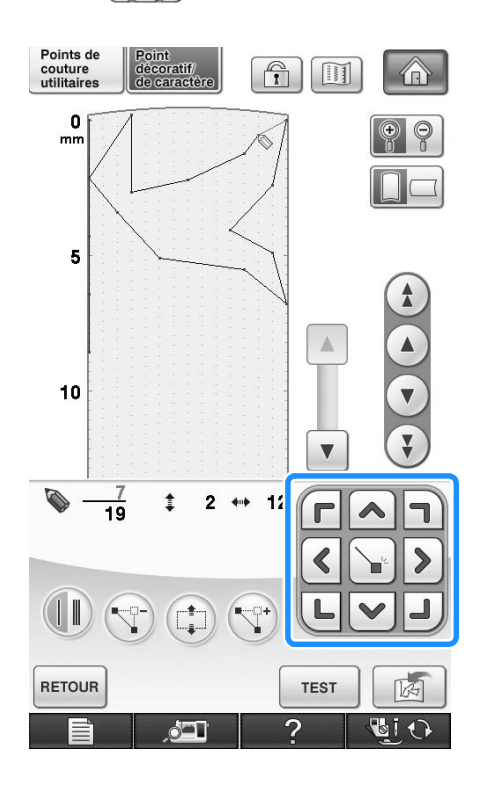

# **UTILISATION DE POINTS PERSONNELS MÉMORISÉS**

### **Enregistrement de points personnels dans votre liste**

Les motifs de point créés à l'aide de la fonction MY CUSTOM STITCH (MON POINT PERSONNEL) peuvent être enregistrés pour une utilisation ultérieure. Lorsque vous avez terminé

d'entrer les données de point, appuyez sur  $\|\vec{a}\|$ . Le message « Enregistrement » s'affiche et le point est enregistré.

Avant d'enregistrer un point, appuyez sur pour effectuer un test de couture du point.

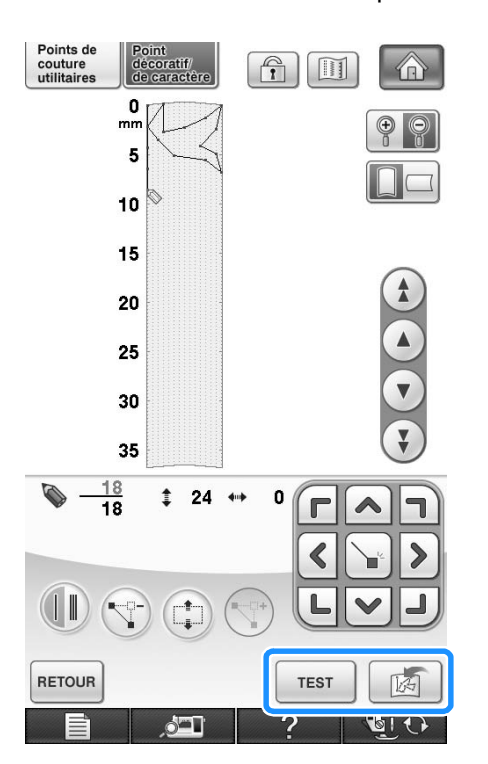

### **Mémo**

- L'enregistrement d'un motif de point prend quelques secondes.
- Pour plus d'informations sur la récupération d'un motif de point enregistré, reportez-vous à la voir la page 335.

#### **Remarque**

• Ne mettez pas la machine hors tension lorsque l'écran affiche « Enregistrement ». Vous risquez de perdre les données de motifs de points en cours d'enregistrement.

### ■ **Si la mémoire est saturée**

Si le message suivant s'affiche lorsque vous appuyez

sur  $\left[\begin{array}{c|c}\n\hline\n\end{array}\right]$ , le motif de point ne peut pas être

enregistré car la mémoire de la machine est saturée ou la taille du motif de point est supérieure à l'espace disponible dans la mémoire. Pour pouvoir mémoriser le motif de point, vous devez supprimer un motif de point précédemment enregistré.

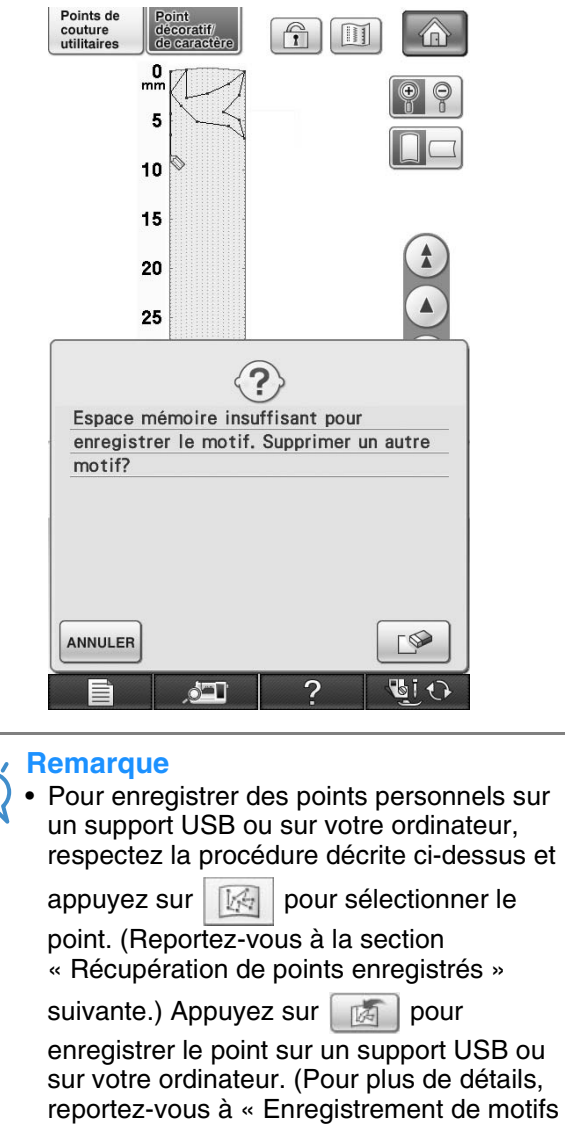

de points sur un support USB », page 178 ou à « Enregistrement de motifs de points

sur l'ordinateur », page 179.)

### **Récupération de points enregistrés**

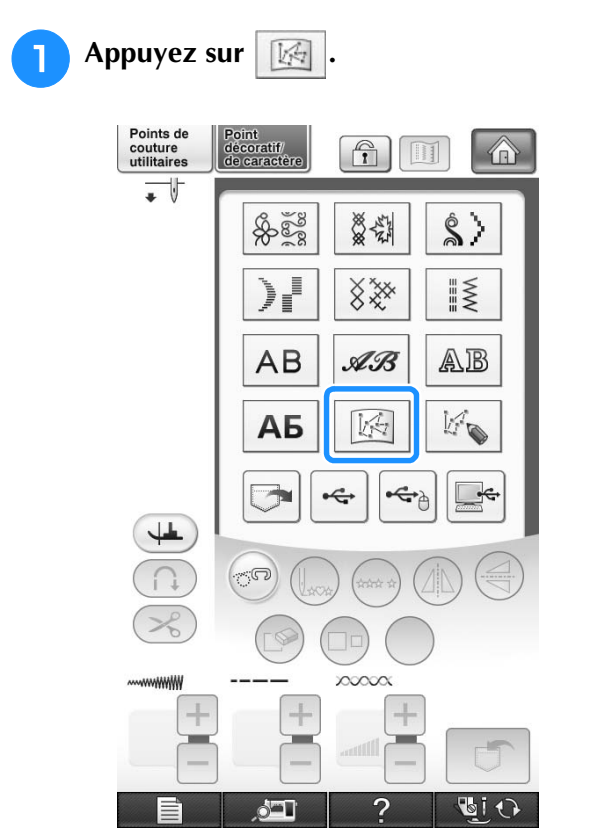

→ Une liste des motifs de points enregistrés s'affiche.

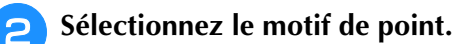

Appuyez sur **FERMER** pour revenir à l'écran précédent sans effectuer la récupération.

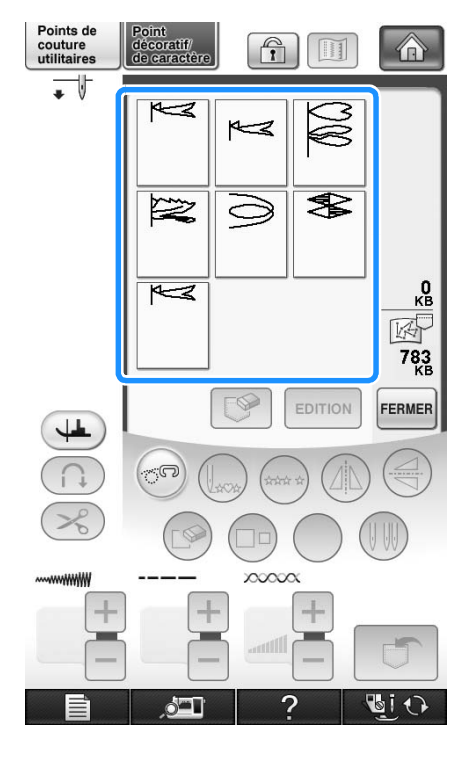

- **a** Appuyez sur **FERMER**.
	- \* Pour supprimer le motif de point enregistré, appuyez  $sur \mathbb{R}$ .
	- Pour modifier le motif de point enregistré, appuyez  $\text{sur}$   $\boxed{\text{eprion}}$

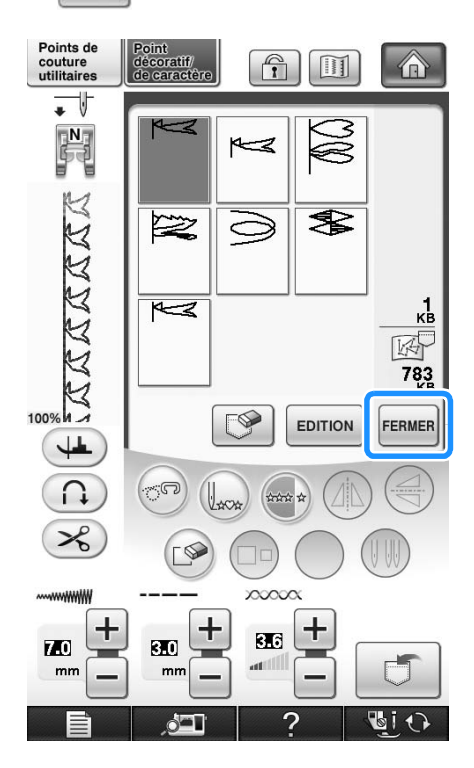

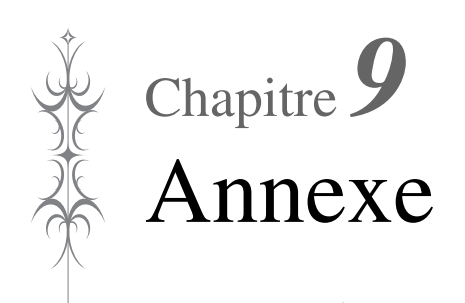

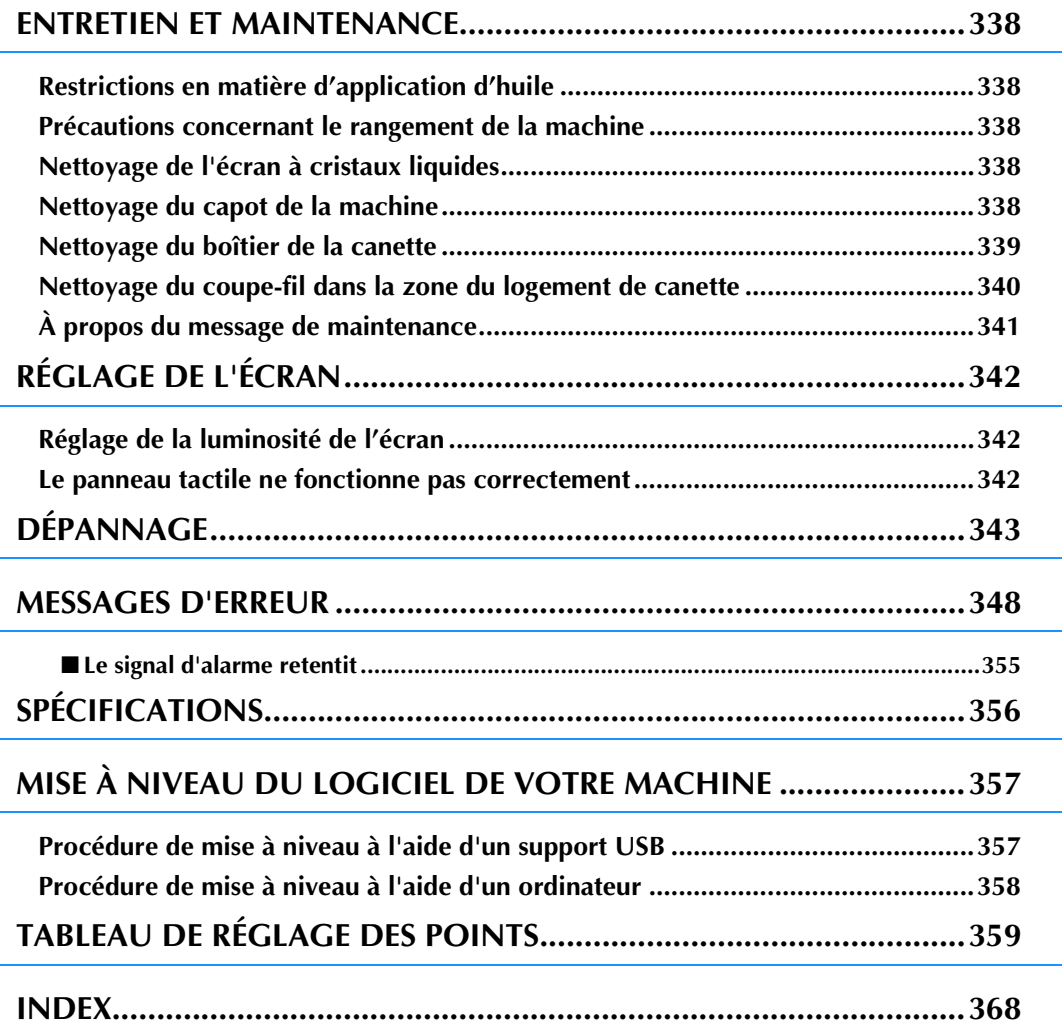

## **ENTRETIEN ET MAINTENANCE**

## **ATTENTION**

**• Veillez à débrancher le cordon d'alimentation de la machine avant de la nettoyer. Sinon, vous risquez une décharge électrique ou de vous blesser.** 

### **Restrictions en matière d'application d'huile**

La machine doit être huilée pour éviter de l'endommager. Lors de la fabrication de cette machine, la quantité d'huile nécessaire a été appliquée afin de garantir un fonctionnement correct et éviter d'avoir à appliquer régulièrement de l'huile.

En cas de problème, par exemple des difficultés à tourner le volant ou un bruit inhabituel, cessez immédiatement d'utiliser la machine et contactez votre revendeur agréé ou le centre de service agréé le plus proche.

### **Précautions concernant le rangement de la machine**

Ne rangez pas la machine dans l'un des endroits indiqués ci-dessous, car cela risquerait de l'endommager (par exemple, apparition de rouille suite à de la condensation).

- Exposition à des températures très élevées
- Exposition à des températures très basses
- Exposition à de fortes variations de température
- Exposition à une forte humidité ou beaucoup de vapeur
- Rangement à proximité d'une flamme, d'un chauffage ou d'un climatiseur
- Rangement à l'extérieur ou exposition aux rayons directs du soleil
- Exposition à des environnements très poussiéreux ou huileux

#### **Remarque**

• Pour prolonger la durée de vie de la machine, mettez-la sous tension et utilisezla régulièrement. Le rangement de la machine pendant une durée prolongée sans l'utiliser risque de diminuer son efficacité.

### **Nettoyage de l'écran à cristaux liquides**

Si l'écran est sale, nettoyez-le doucement avec le tissu de nettoyage pour écran inclus ou un chiffon doux et sec. N'utilisez pas de solvants organiques ou des détergents.

#### **Remarque**

• Ne passez pas de chiffon humide sur l'écran à cristaux liquides.

#### **Mémo**

• Il peut arriver que de la condensation se forme sur l'écran à cristaux liquides, ou qu'il s'embue. Ceci n'est pas signe de dysfonctionnement. La buée se dissipe au bout d'un moment.

### **Nettoyage du capot de la machine**

Si l'extérieur de la machine est sale, humidifiez légèrement un chiffon avec un détergent neutre, tordez-le bien, puis essuyez la surface externe. Ensuite, essuyez-la de nouveau avec un chiffon sec.

### **Nettoyage du boîtier de la canette**

Si de la poussière ou des salissures s'accumulent dans le logement ou le boîtier de la canette, la machine risque de ne pas fonctionner correctement et il la fonction de détection du fil de canette risque de ne plus fonctionner. Pour obtenir les meilleurs résultats, nettoyez régulièrement votre machine.

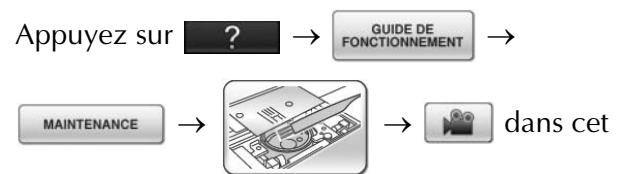

ordre pour afficher un exemple vidéo de l'opération de nettoyage du boîtier de la canette (voir la page 46). Pour effectuer cette opération, respectez les étapes suivantes.

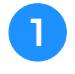

<sup>a</sup> **Appuyez sur la touche « Positionnement aiguille » pour relever l'aiguille.**

<sup>b</sup> **Mettez la machine hors tension.**

Retirez l'aiguille et le support du pied-de**biche (reportez-vous aux pages 66 et 67).**

<sup>d</sup> **Retirez le plateau ou l'unité de broderie si l'un d'eux est attaché.**

<sup>e</sup> **Saisissez les deux côtés du capot de la plaque de l'aiguille, puis faites-le glisser vers vous.**

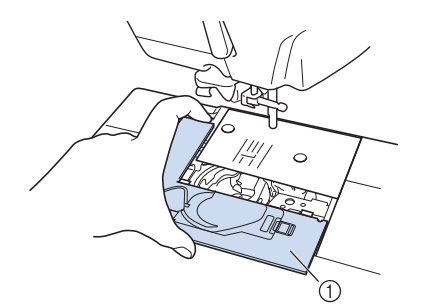

- a Capot de la plaque de l'aiguille
- $\rightarrow$  Le capot de la plaque de l'aiguille est retiré.

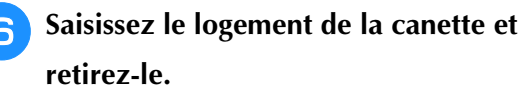

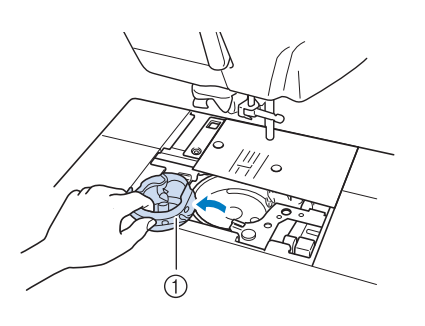

**1** Boîtier de la canette

<sup>g</sup>**Utilisez la brosse de nettoyage ou un aspirateur pour retirer les peluches et la poussière du boîtier et du capteur de fil de canette ainsi que de la zone environnante.**

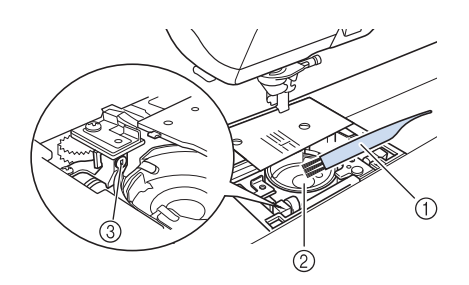

- a Brosse de nettoyage
- 2 Coursière
- **3** Capteur de fil de canette

#### **Remarque**

- N'appliquez pas d'huile sur le logement de la canette.
	- Une accumulation de peluches et de poussière sur le capteur de fil de canette risque d'empêcher le fonctionnement correct de ce dernier.

**R** Insérez le boîtier de la canette de sorte que **la marque ▲ du boîtier soit alignée avec la marque ● de la machine.** 

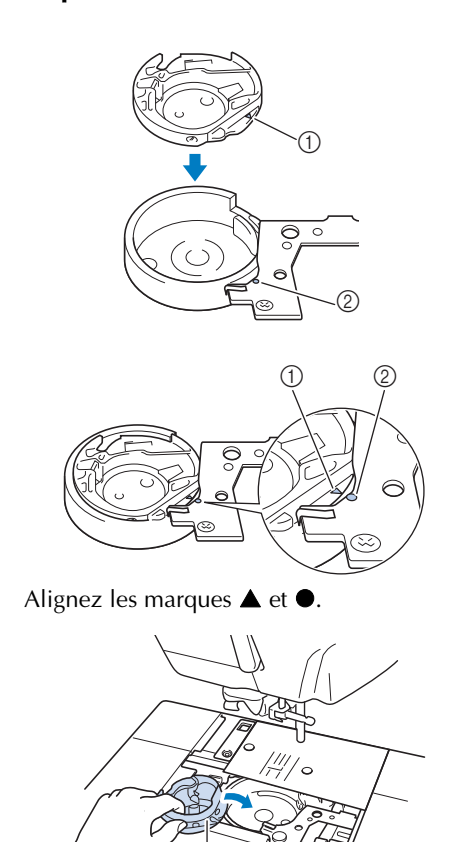

- $\circled{1}$  Marque  $\triangle$
- ② Marque ●
- (3) Boîtier de la canette

Veillez à ce que les points indiqués soient alignés avant d'installer le boîtier de la canette.

## **ATTENTION**

- N'utilisez jamais un logement de canette rayé ; le fil supérieur risque de s'emmêler, l'aiguille de casser ou les performances de couture de diminuer. Pour un nouveau boîtier de la canette (codes de référence : XE5342- 101 (repère vert sur la vis), XC8167-551 (aucune couleur sur la vis), XE8298-001 (gris, pour le travail à la canette)), contactez votre revendeur agréé le plus proche.
- Veillez à insérer correctement le boîtier de la canette, car l'aiguille pourrait se casser.
- <sup>i</sup> **Insérez les taquets du capot de la plaque de l'aiguille dans la plaque d'aiguille, puis remettez-le en place.**

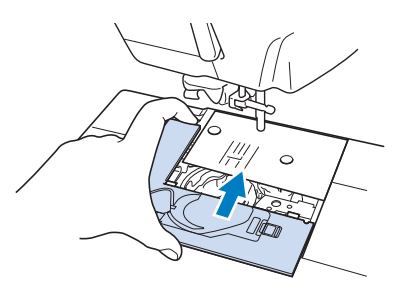

#### **Remarque**

• Si la plaque d'aiguille a été déposée, il est particulièrement important de la réinstaller et de serrer les vis avant d'installer le logement de la canette.

### **Nettoyage du coupe-fil dans la zone du logement de canette**

Le coupe-fil situé sous la plaque d'aiguille doit être nettoyé. En cas d'accumulation de poussière ou de peluches sur le coupe-fil, il devient difficile de couper le fil en appuyant sur la touche « Coupefil » ou via la fonction de coupure automatique du fil. Nettoyez le coupe-fil s'il devient difficile de couper le fil.

<sup>a</sup> **Suivez les étapes** a **à** e **de « Nettoyage du boîtier de la canette » pour retirer le capot de plaque de l'aiguille.**

<sup>b</sup> **Utilisez le tournevis fourni avec la machine pour dévisser et retirer la plaque d'aiguille.**

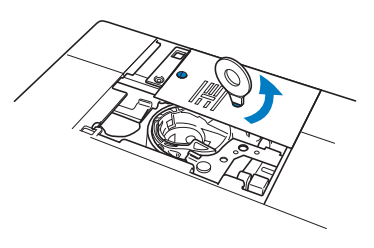

<sup>c</sup> **Utilisez la brosse de nettoyage ou un aspirateur pour éliminer les peluches et la poussière du coupe-fil à proximité du logement de la canette.**

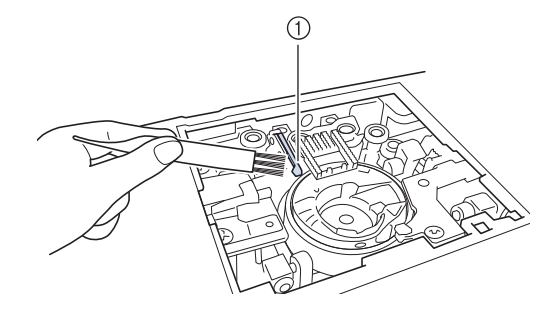

(1) Coupe-fil

### **ATTENTION**

**• Ne touchez pas le coupe-fil : vous risqueriez de vous blesser.**

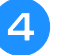

**d** Utilisez le tournevis fourni avec la machine **pour visser et fixer la plaque d'aiguille.**

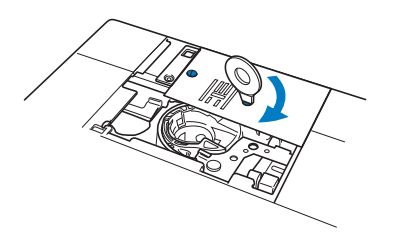

<sup>e</sup> **Insérez les taquets du capot de la plaque de l'aiguille dans la plaque d'aiguille, puis remettez-le en place.**

### **À propos du message de maintenance**

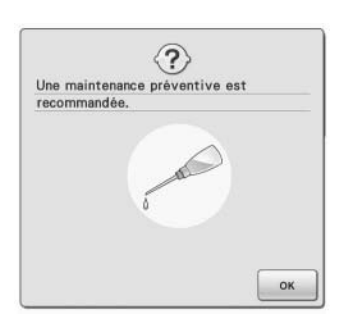

Lorsque ce message s'affiche, il est recommandé de confier votre machine à un revendeur agréé ou au centre de service agréé le plus proche pour un contrôle de maintenance de routine. Ce message disparaît et la machine continue de fonctionner

une fois que vous appuyez sur  $\left| \cdot \right|$ . Mais il s'affichera encore plusieurs fois, jusqu'à ce que l'opération de maintenance appropriée soit effectuée.

Veuillez prendre le temps de faire entretenir votre machine lorsque ce message s'affiche. Ceci vous assurera de nombreuses heures d'utilisation de la machine, sans interruption.

# **RÉGLAGE DE L'ÉCRAN**

### **Réglage de la luminosité de l'écran**

Vous pouvez régler la luminosité de l'écran si, dans certains cas, celui-ci apparaît sombre.

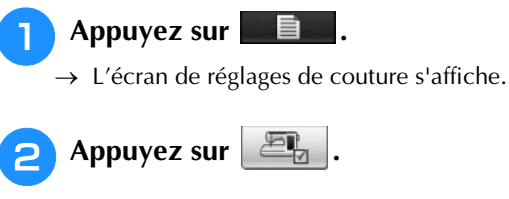

- → L'écran de réglages généraux s'affiche.
- <sup>c</sup> **Affichez 4/8 (page 4 de 8) de l'écran de réglages généraux.**
- Appuyez sur  $\vert \vert$  ou sur  $\vert + \vert$  pour régler la **luminosité de l'écran.**

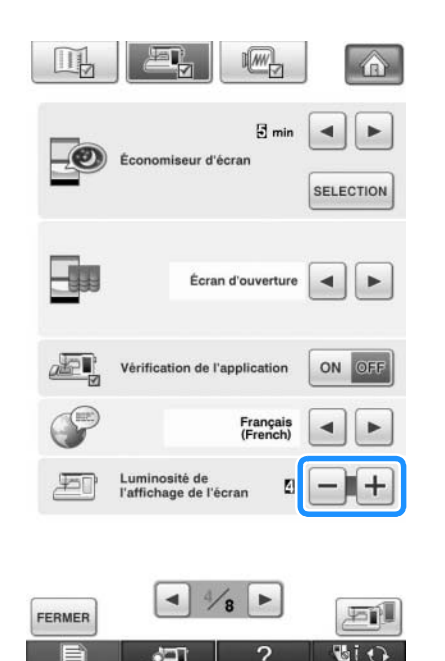

L'écran apparaît plus sombre à mesure que la valeur indiquée dans l'écran de réglages diminue. L'écran apparaît plus clair à mesure que cette valeur augmente.

### **Le panneau tactile ne fonctionne pas correctement**

Si l'écran ne répond pas correctement lorsque vous appuyez sur une touche (la machine n'effectue pas l'opération ou effectue une autre opération), respectez la procédure ci-dessous pour effectuer les réglages correspondants.

<sup>a</sup> **Maintenez votre doigt sur l'écran, mettez la machine hors tension, puis rallumez-la.** 

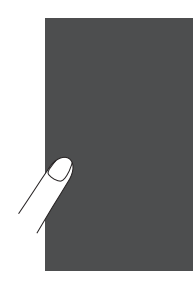

- → L'écran de réglage du panneau tactile s'affiche.
- <sup>b</sup> **À l'aide du stylet fourni, touchez légèrement le centre de chaque signe +, dans l'ordre de 1 à 5.**

#### **Remarque**

• N'utilisez que le stylet fourni pour toucher l'écran. N'utilisez pas un crayon mécanique, une aiguille ou tout autre objet pointu. N'appuyez pas fortement sur l'écran. Sinon, vous risquez de l'endommager.

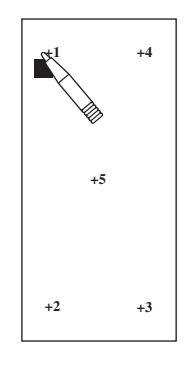

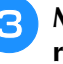

<sup>c</sup> **Mettez la machine hors tension, puis rallumez-la.**

#### **Remarque**

• Si vous avez terminé le réglage de l'écran et si celui-ci ne répond toujours pas ou si vous ne parvenez pas à effectuer les réglages, contactez votre revendeur agréé.

# **DÉPANNAGE**

Si vous rencontrez un problème mineur avec votre machine à coudre, vérifiez les points suivants. Si les solutions proposées ne permettent pas de résoudre le problème, contactez votre revendeur agréé.

Appuyez sur  $\begin{array}{c} 2 \rightarrow \end{array}$  FONCTIONNEMENT  $\rightarrow$  DEPANNAGE pour obtenir des conseils sur des problèmes de

couture mineurs pendant la couture. Appuyez sur  $\frac{1}{x}$  a tout moment pour revenir à l'écran initial. Pour une aide supplémentaire, le service d'aide en ligne Brother Solutions Center (Centre de solutions Brother) propose des réponses aux questions fréquemment posées et des conseils de dépannage régulièrement actualisés. Consultez notre site « http://solutions.brother.com ».

Si le problème persiste, contactez votre revendeur ou le centre de service agréé le plus proche.

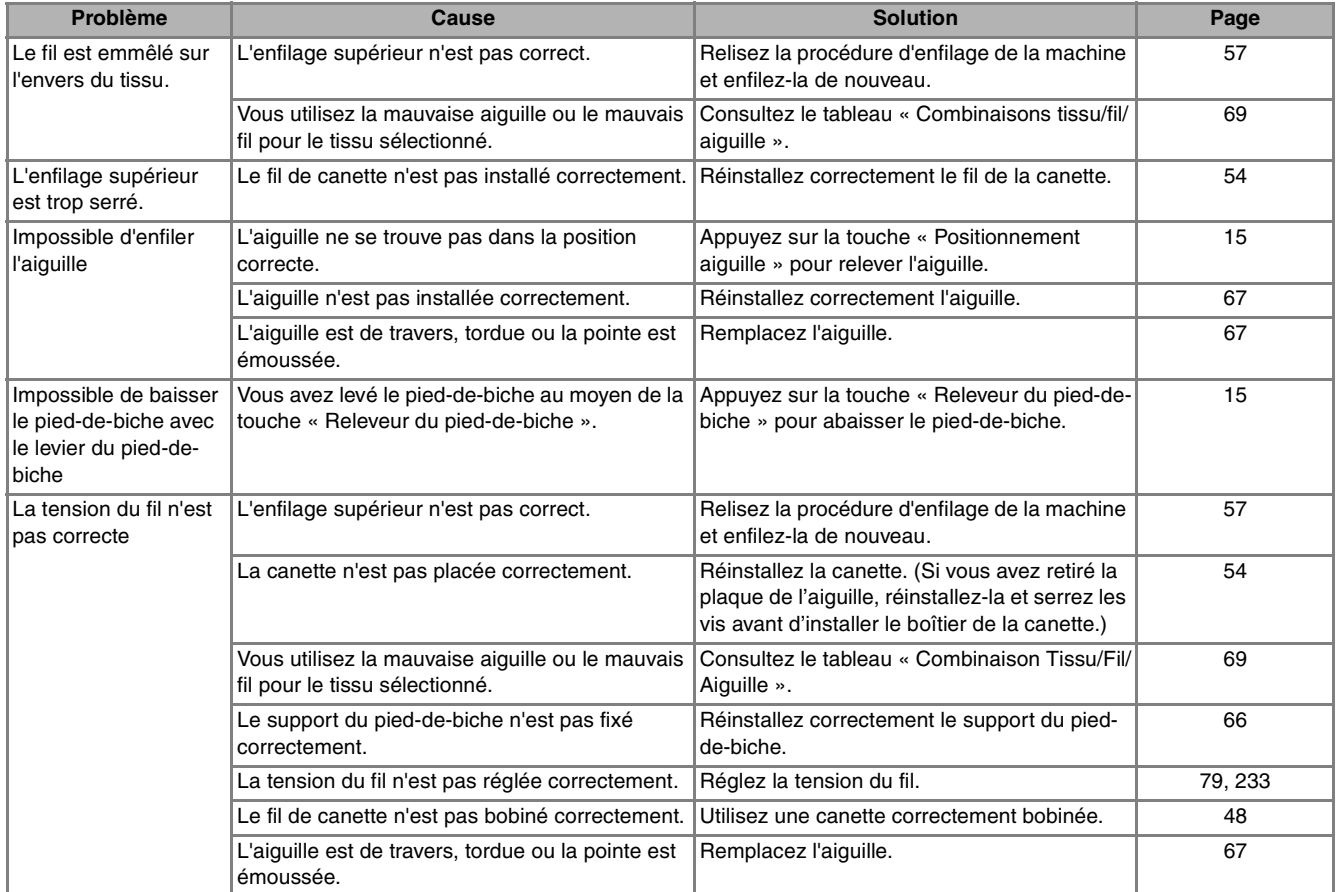

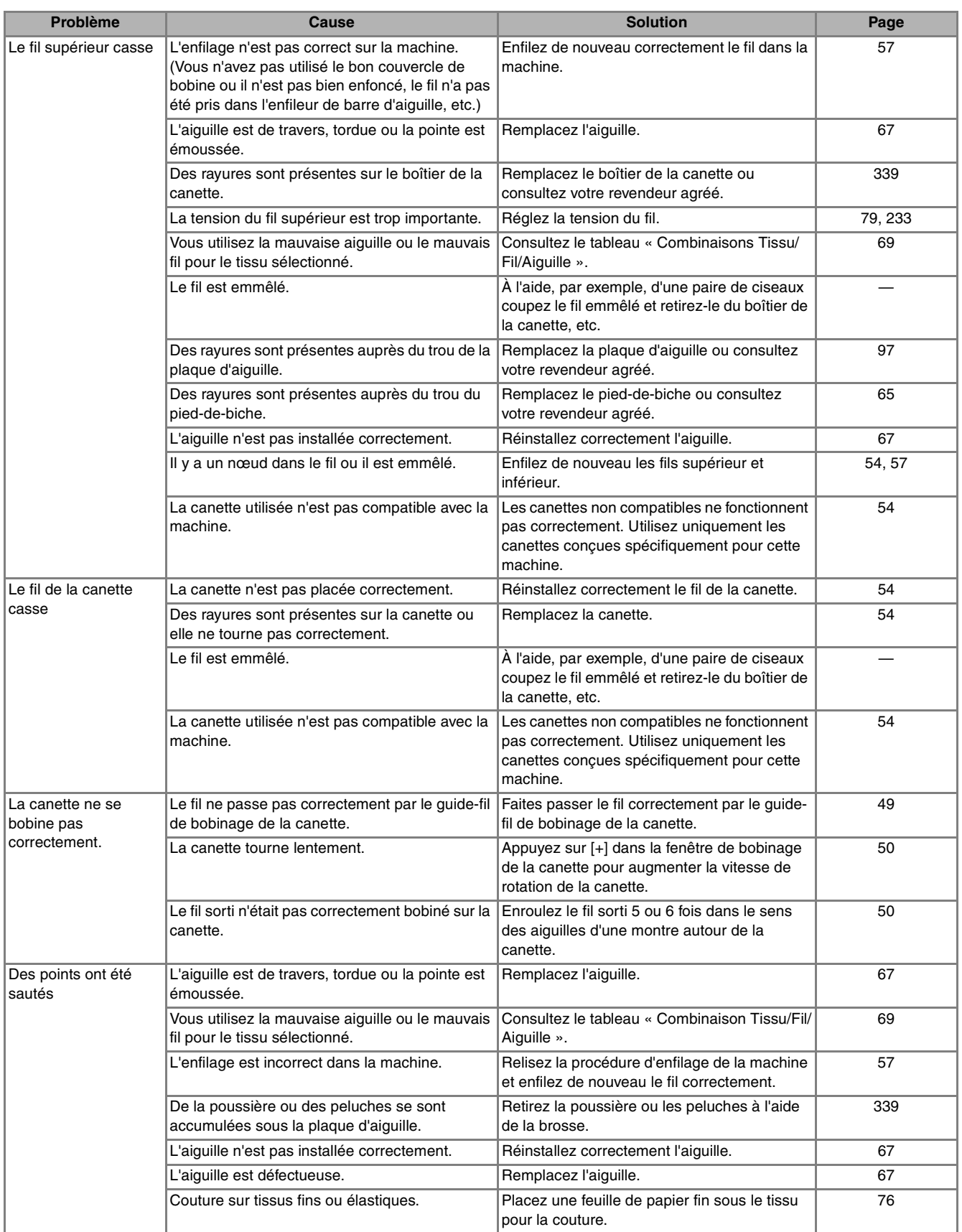

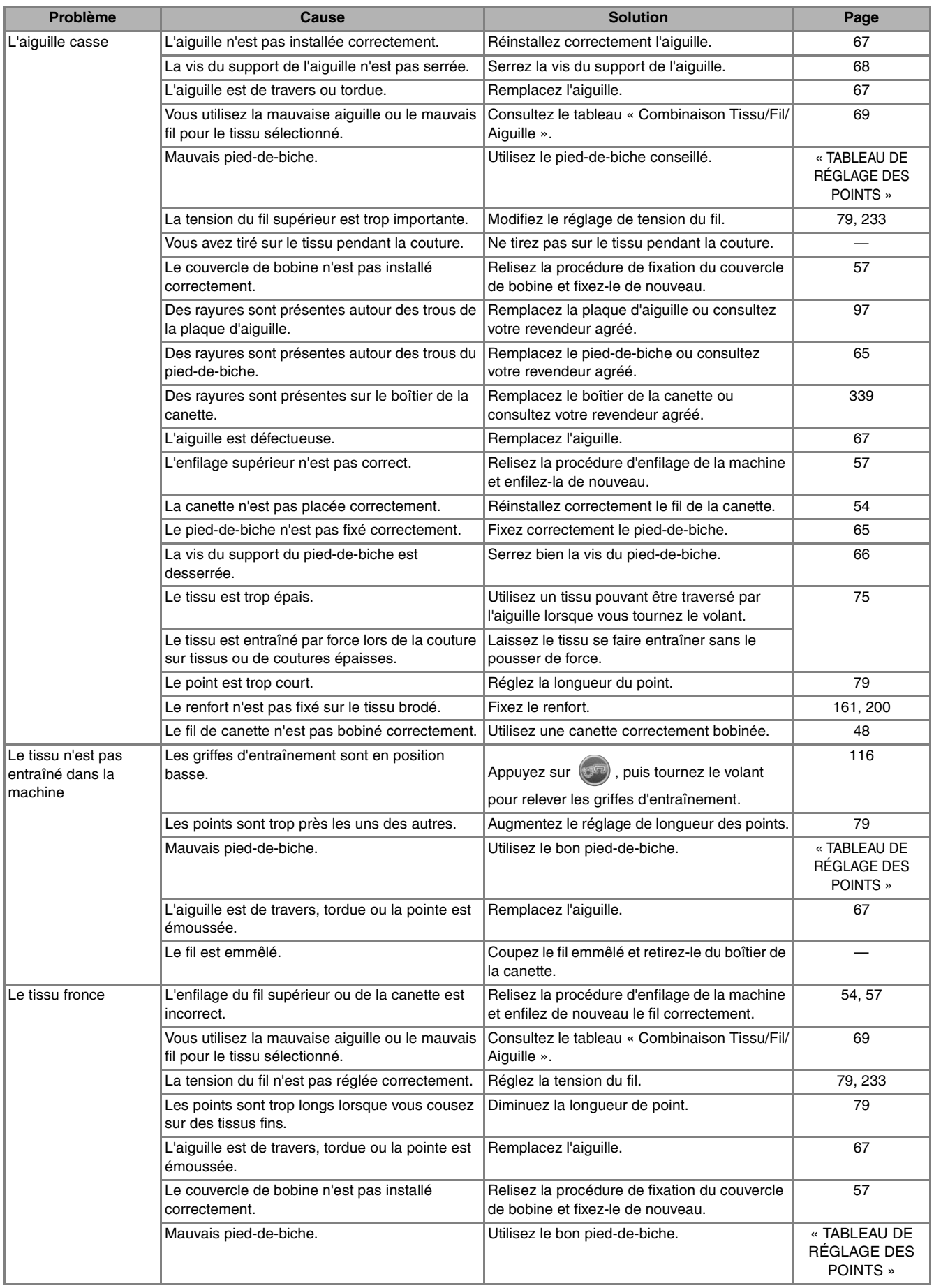

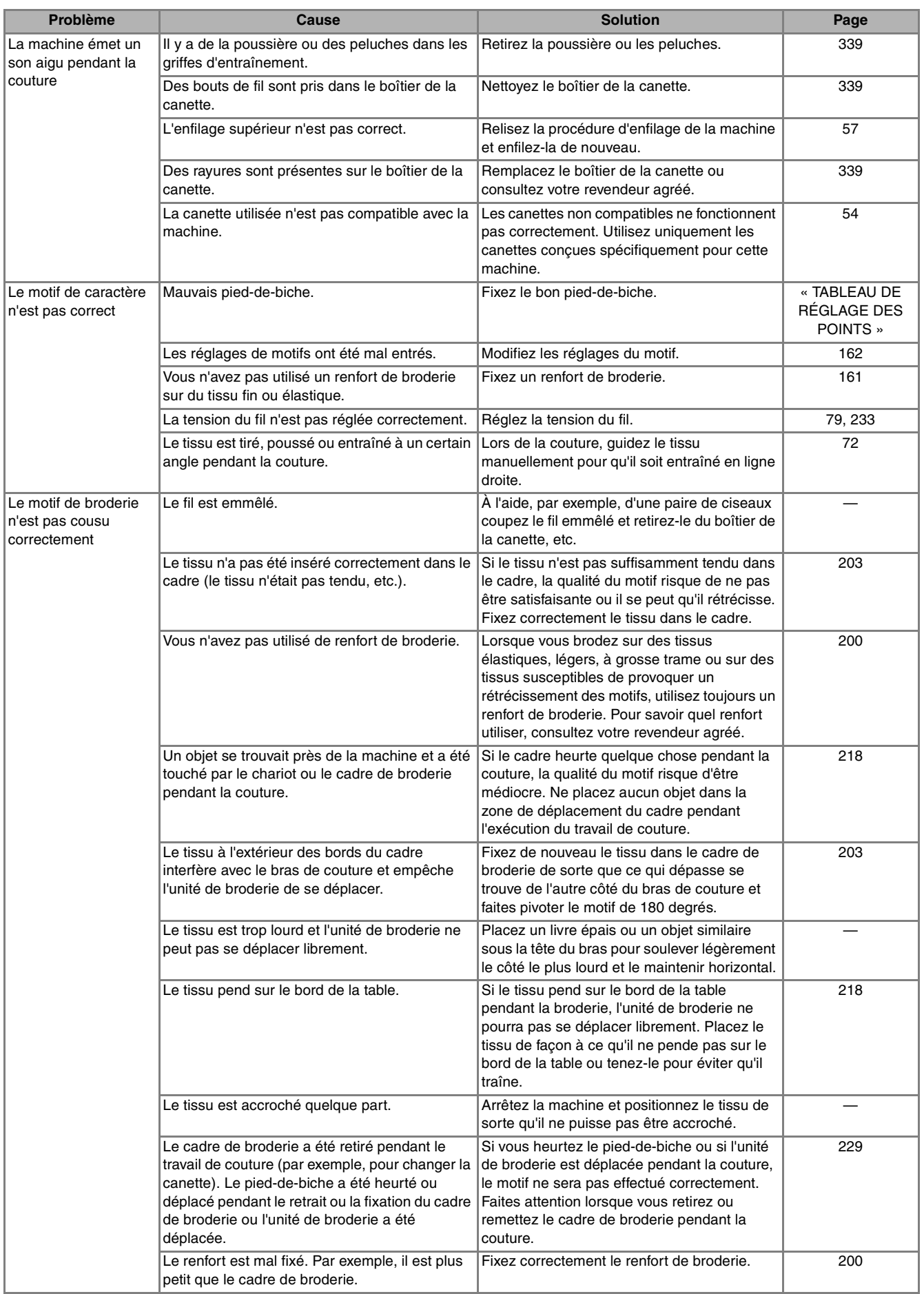

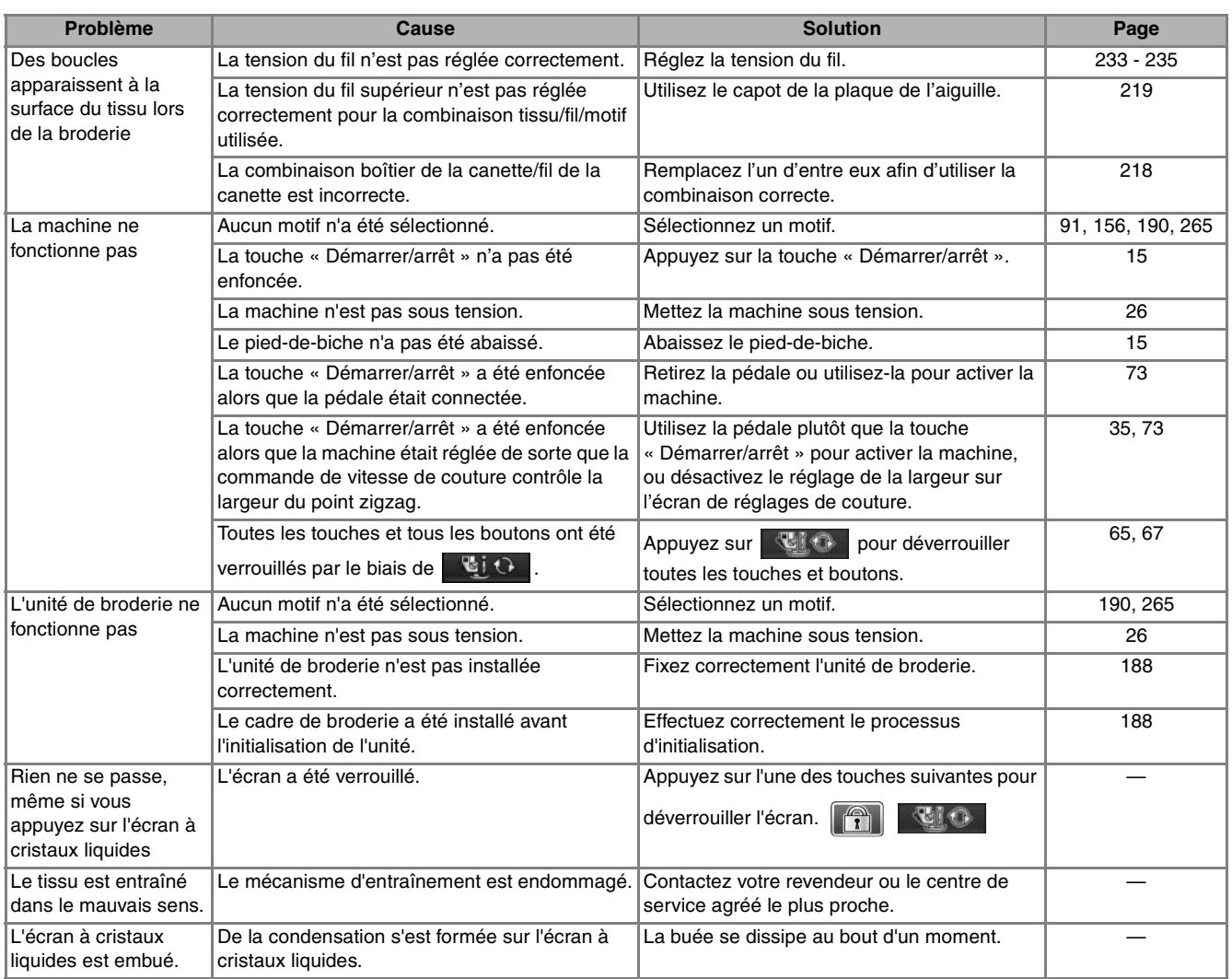

## **A** ATTENTION

- **Cette machine est équipée d'un système de détection du fil. Si la touche « Démarrer/arrêt » est enfoncée avant que l'enfilage supérieur soit terminé, la machine ne fonctionnera pas correctement. En outre, selon le motif sélectionné, la machine risque de faire avancer le tissu, même si l'aiguille est relevée. Cela est dû au mécanisme de libération de la barre de l'aiguille. Dans ce cas, la machine émettra un son différent de celui qu'elle fait pendant une couture normale. Il ne s'agit pas d'un dysfonctionnement.**
- **En cas de coupure de courant pendant la couture : Mettez la machine hors tension, puis débranchez-la. Si vous redémarrez la machine, suivez les instructions pour qu'elle fonctionne correctement.**

## **MESSAGES D'ERREUR**

Si la machine n'est pas correctement réglée et si la touche « Démarrer/arrêt » ou « Point inverse/renfort » est enfoncée ou si la procédure d'utilisation est incorrecte, la machine ne démarrera pas. Un signal d'alarme retentira et un message d'erreur s'affichera sur l'écran à cristaux liquides. Si un message d'erreur s'affiche, suivez-en les instructions.

Vous trouverez ci-dessous des explications relatives aux messages d'erreur. Consultez-les au besoin (si vous appuyez sur **FERMER** ou si vous refaites l'opération correctement après l'affichage du message, il disparaît).

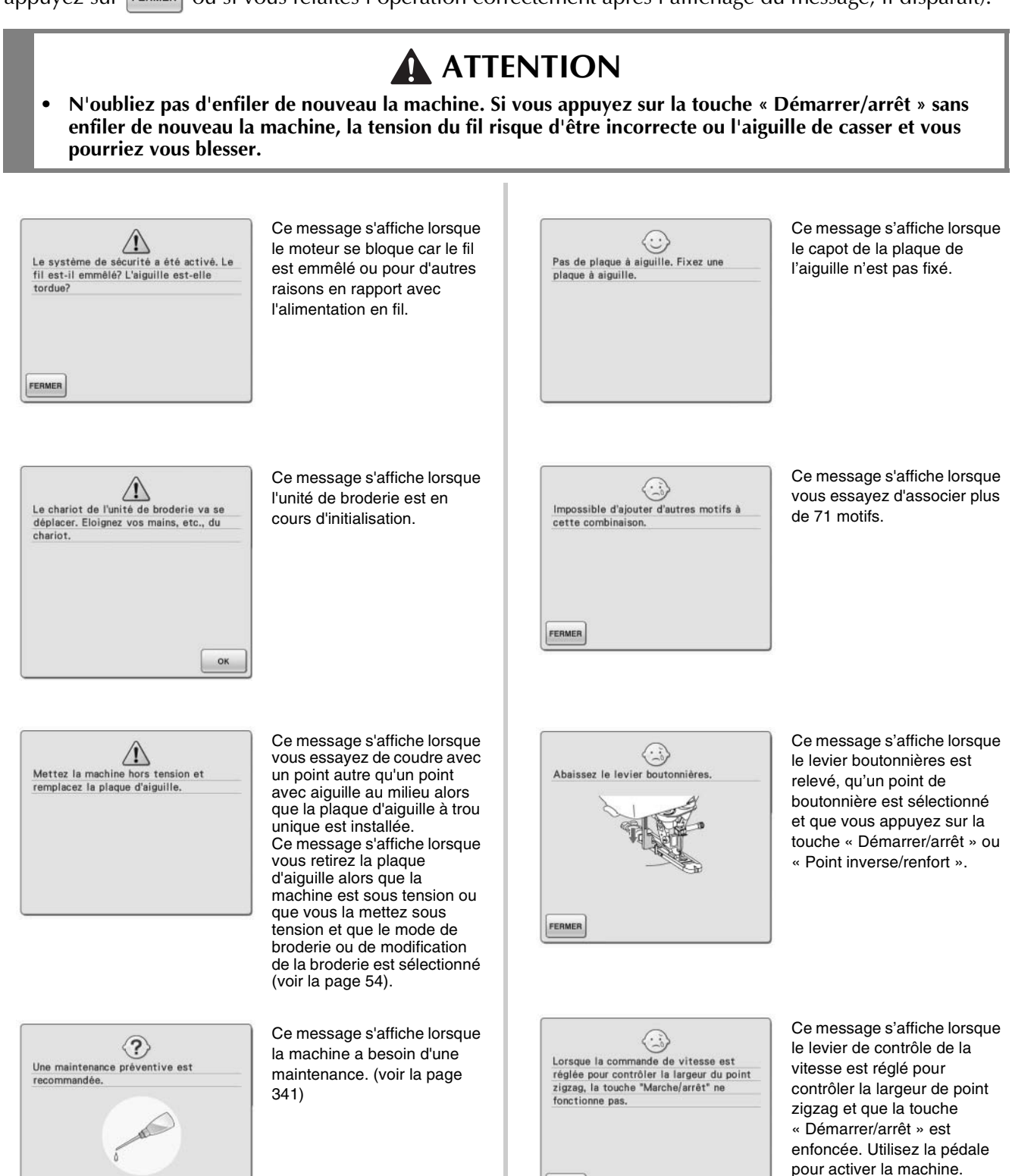

FERMER

OK

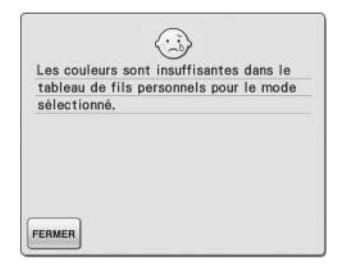

Ce message s'affiche lorsqu'il n'y a plus assez de couleurs dans le tableau de fils personnels et que la combinaison de couleurs sélectionnée ne peut pas être affichée. Dans ce cas, définissez davantage de couleurs dans la table des fils personnalisés (Voir page 278) ou sélectionnez moins de couleurs via la fonction de couleurs aléatoires. (Voir page 283.)

Ce message s'affiche lorsqu'il n'y a plus assez de couleurs dans le tableau de fils et que l'effet de la combinaison de couleurs sélectionné ne peut pas être affiché. Dans ce cas, sélectionnez un autre effet ou la table des fils personnalisés (palette de 300 couleurs) ou définissez moins de couleurs via la fonction de couleurs aléatoires. (Voir page 283.) S'il n'y a pas assez de couleurs définies dans la table des fils personnalisés, ajoutez-y d'autres couleurs.

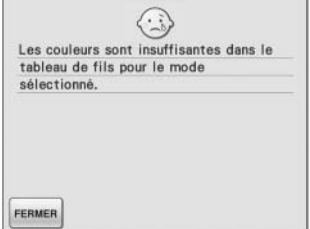

(Voir page 278.)  $\odot$ En mode aiguille jumelée, vous ne<br>pouvez pas utiliser la touche d'enfilage automatique de l'aiguille.

Ce message s'affiche lorsque vous appuyez sur la touche d'enfilage automatique de l'aiguille alors que la couture avec aiguille jumelée est définie.

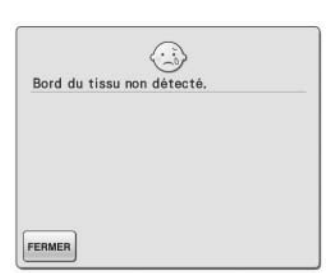

FERMER

Ce message s'affiche lorsque vous appuyez sur la touche « Démarrer/arrêt » avant que le bord du tissu ne soit détecté. Pour détecter le bord du tissu à l'aide de la caméra intégrée, appuyez sur

FERMER , levez le pied-debiche et effectuez de

nouveau l'opération. (voir la page 148)

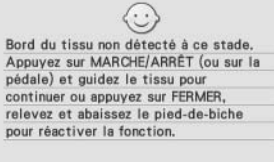

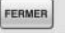

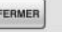

Ce message s'affiche lorsque la caméra intégrée ne peut pas détecter le bord du tissu. Si ce message s'affiche lorsque vous cousez de 1 à 2 cm (environ 3/8 à 3/4 po) du bord du tissu, reportez-vous à l'étape  $\bullet$  de la section « Couture en bordure » à la page 154.

Si ce message apparaît pendant la couture en bordure, le bord du tissu ne peut pas être détecté par la caméra intégrée. Appuyez

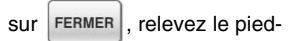

de-biche, relevez l'aiguille si elle est abaissée, puis respectez la procédure décrite à la section « Couture en bordure » à la page 150 en commençant par l'étape 6.

Si ce message d'erreur s'affiche de nouveau, cousez sans utiliser la fonction de couture en bordure.

Ce message s'affiche lorsque vous tentez d'enregistrer plus de 100 fichiers image de la caméra ou de l'écran de réglages sur le support USB. Dans ce cas, supprimez un fichier du support USB ou utilisez un autre support USB. (Reportez-vous à la page 39 et à la page 87)

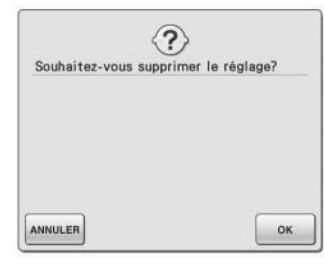

 $\odot$ 

cartes autorisées à la vente dans

etc

FERMER

 $\langle \cdot \rangle$ Echec de sauvegarde du fichier.

FERMER

Ce message s'affiche lorsque vous appuyez sur  $\sqrt{ }$  ou  $\left|\frac{1.5}{\frac{1}{2}}\right|$  pour supprimer les réglages d'un point de couture courant. Pour supprimer les réglages sélectionnés, appuyez sur

Ce message s'affiche lorsqu'une carte de broderie Cette carte de broderie est inutilisable. inutilisable est insérée. Les cartes inutilisables comprennent les d'autres pays, sans motif de broderie,

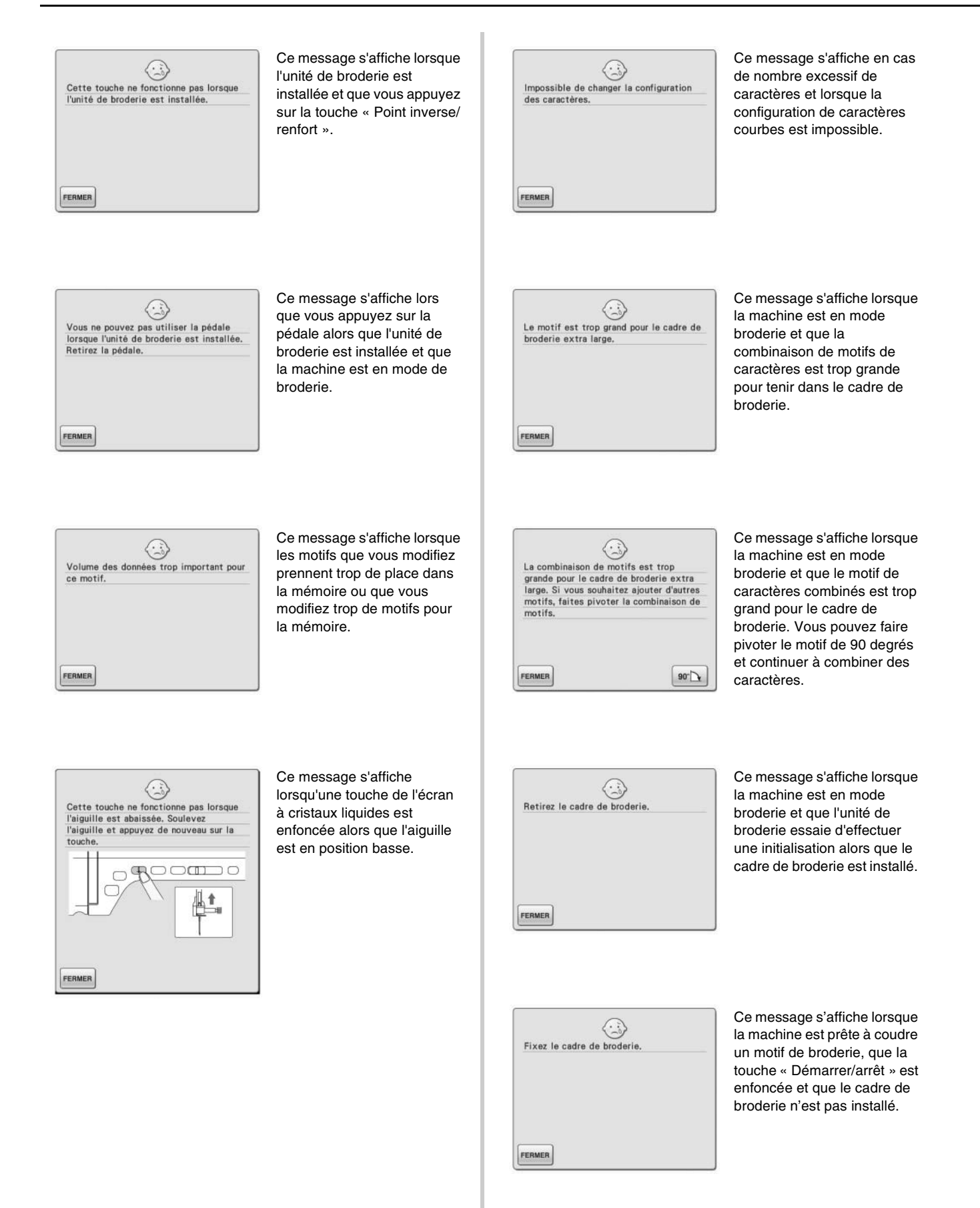

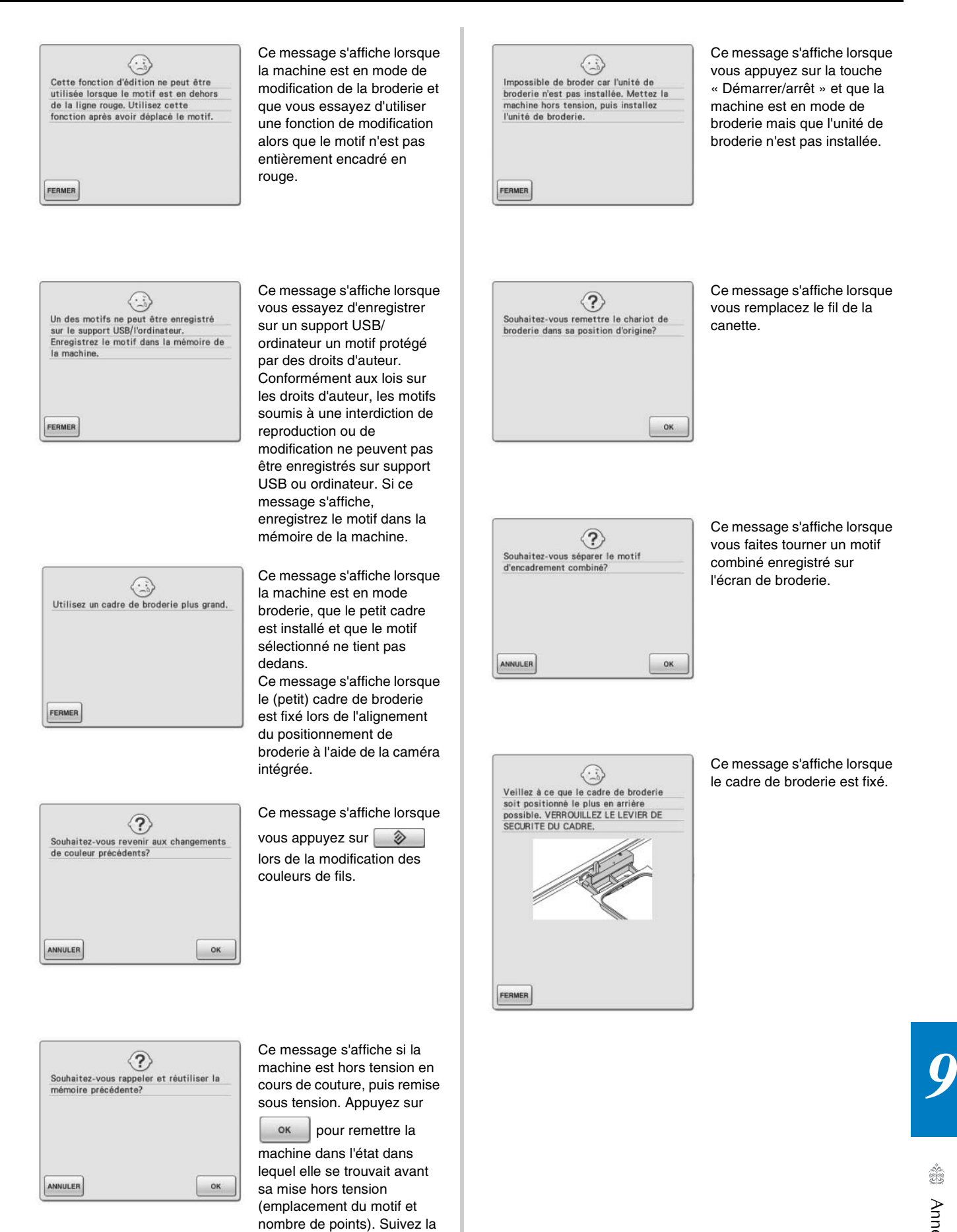

procédure décrite sous « Cassure du fil pendant la couture » page 230 pour aligner la position de l'aiguille et coudre le reste du motif.

Â

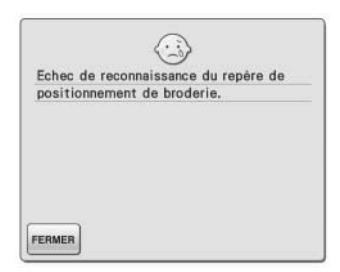

 $\langle \cdot \rangle$ 

 $\begin{bmatrix} \begin{smallmatrix} 1 \end{smallmatrix} \end{bmatrix}$ 

Retirez le repère de positionnement de

broderie.

FERMER

Ce message s'affiche lorsque la machine ne détecte pas le repère de positionnement de la broderie.

- Assurez-vous que le repère de positionnement se trouve bien dans la zone sélectionnée. Si le problème

persiste, voir la page 215 pour repositionner le repère. La machine n'est pas

parvenue à détecter le repère de positionnement imprimé. Réglez « Mise à l'échelle » sur « Aucune (100 %) » et réessayez d'imprimer le repère de positionnement de la broderie. (voir la page 226)

Ce message s'affiche lorsque la machine a reconnu le repère de positionnement de la broderie. Supprimez la

vignette de positionnement de la broderie et appuyez sur FERMER pour continuer. Pour

supprimer plus facilement cette vignette, appuyez sur

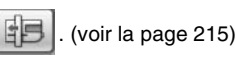

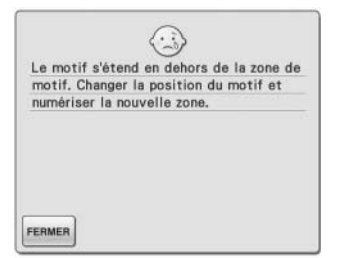

 $\langle \cdot \rangle$ 

Vérifiez l'enfilage supérieur et procédez<br>de nouveau à l'enfilage.

FERMER

Ce message s'affiche lorsque la caméra intégrée est en cours d'utilisation pour l'alignement du positionnement de la broderie, mais que la vignette de positionnement de la broderie se trouve trop près d'un bord ou que le motif dépasse du cadre de broderie. Déplacez la vignette de positionnement de broderie, puis tentez à nouveau d'aligner la position. Reportezvous à page 208.

Ce message s'affiche lorsque le fil supérieur est cassé ou mal enfilé et que vous appuyez sur la touche « Démarrer/arrêt » ou « Point inverse/renfort ».

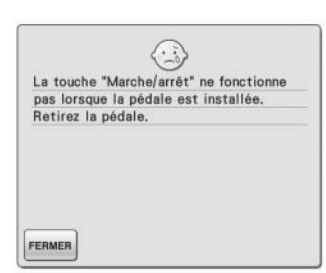

Ce message s'affiche lorsque vous appuyez sur la touche « Démarrer/arrêt » pour coudre des points de couture courants, de caractères ou décoratifs alors que la pédale est installée. (Ce message ne s'affiche pas pendant la broderie.)

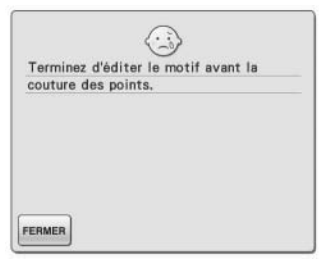

Ce message s'affiche lorsque vous appuyez sur la touche « Démarrer/arrêt » alors que la machine est en mode de modification de la broderie et qu'un motif est en cours de modification.

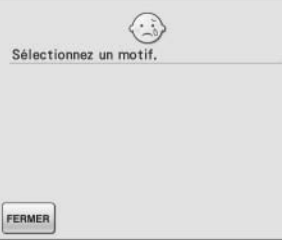

Ce message s'affiche lorsque aucun point ou motif de broderie n'est sélectionné et que vous appuyez sur la touche « Démarrer/arrêt » ou « Point inverse/renfort ».

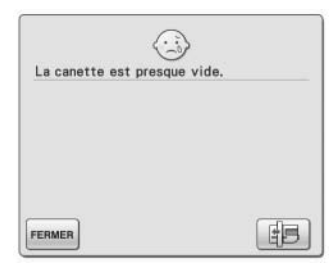

Ce message s'affiche lorsque le fil de la canette est presque épuisé.

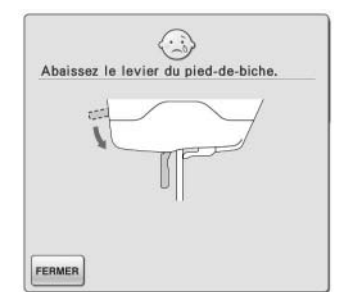

Le message s'affiche lorsque vous appuyez sur la touche « Releveur du pied-debiche » tout en relevant le levier du pied-de-biche/ abaissant l'aiguille.

 $\langle 3 \rangle$ Espace mémoire insuffisant pour<br>enregistrer le motif. Supprimer un autre<br>motif?  $\sqrt{ }$ ANNULER

Ce message s'affiche lorsque la mémoire est saturée et que le point ou le motif ne peuvent pas être mémorisés.

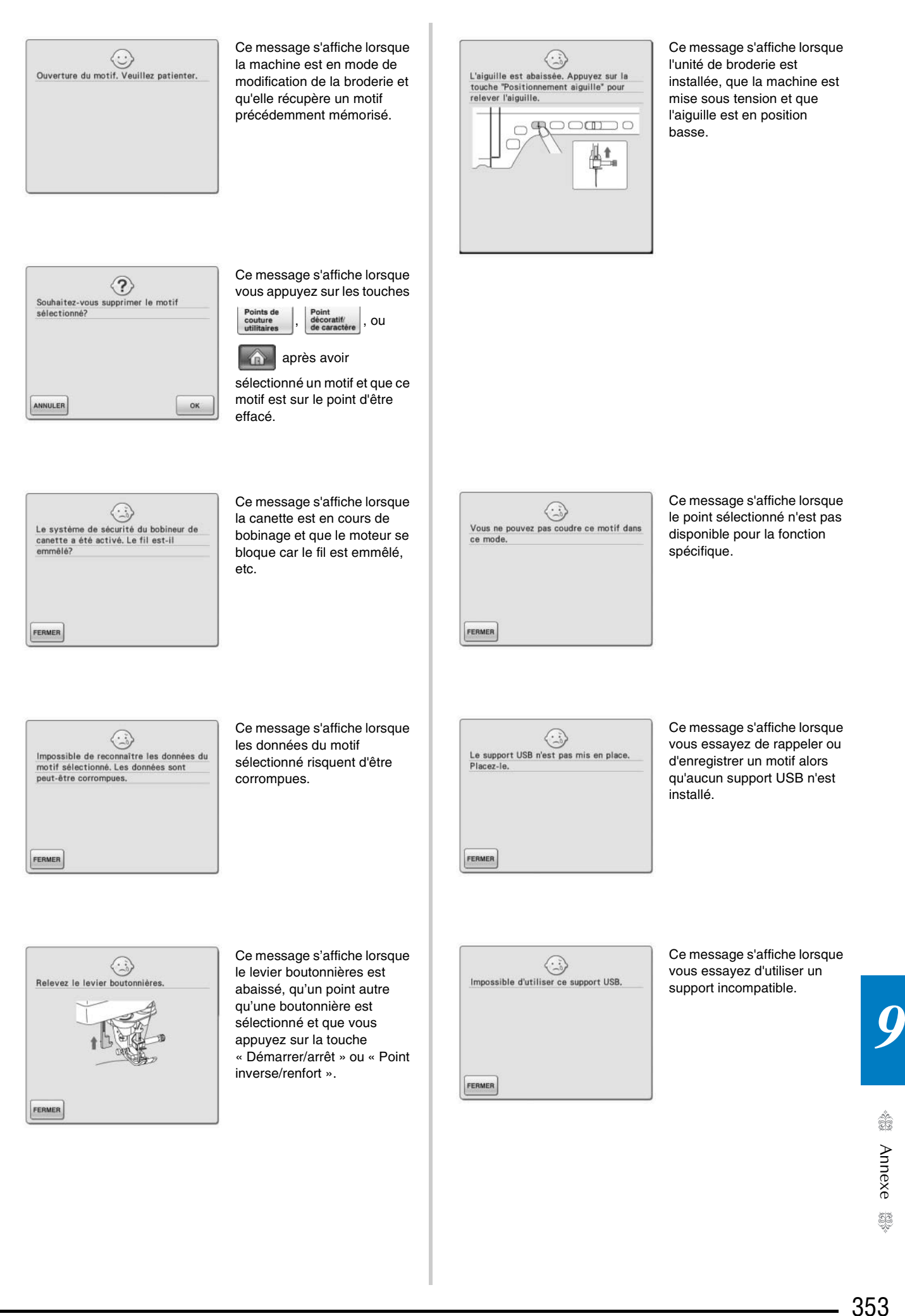

 $\frac{1}{50}$ 

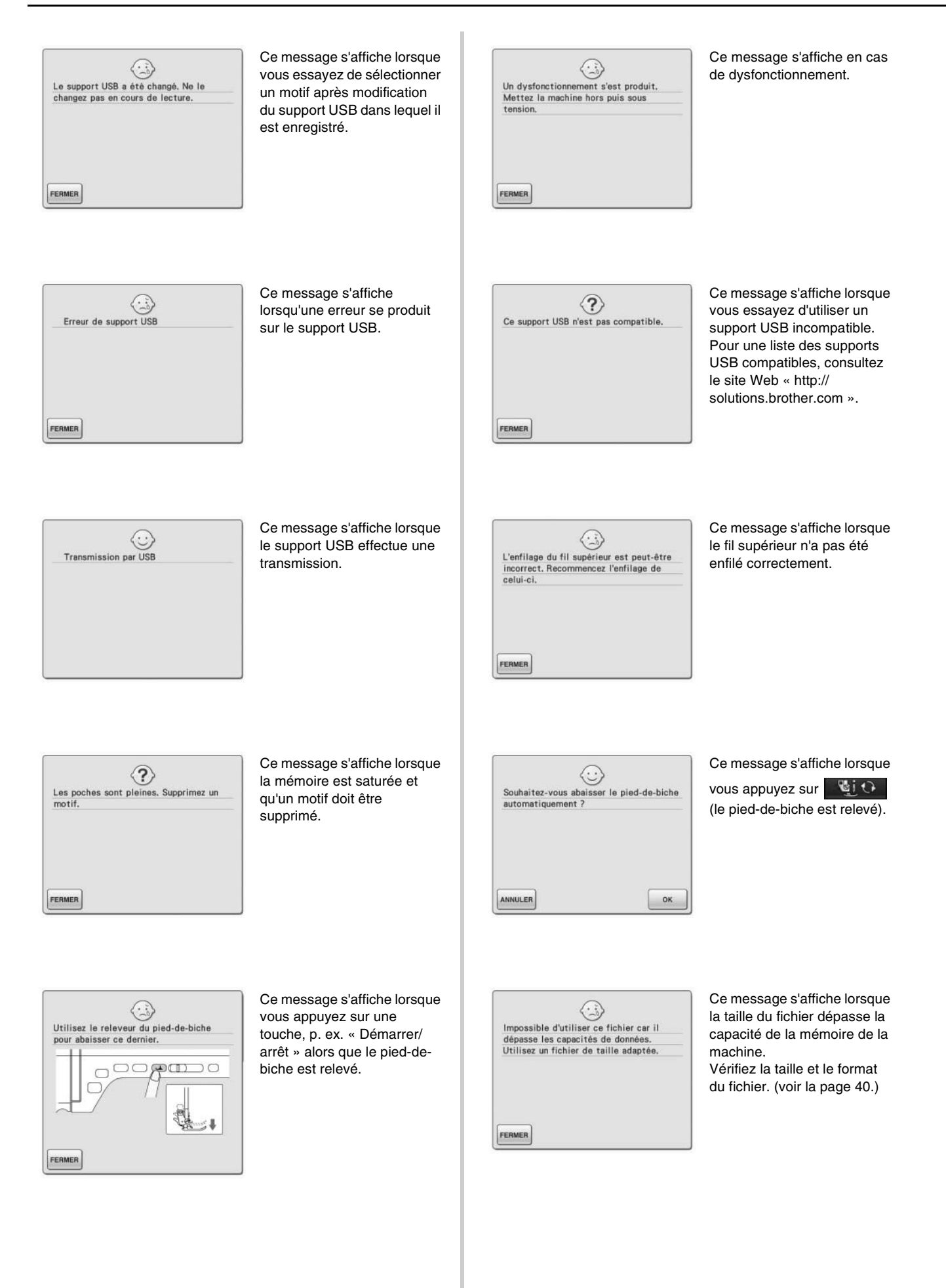

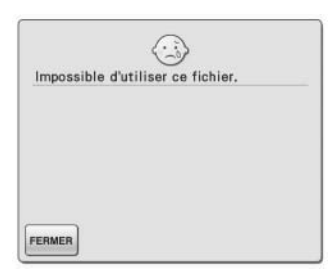

Ce message s'affiche lorsque le format du fichier n'est pas compatible avec cette machine. Vérifiez la liste des formats de fichier compatibles. (voir la page 40.)

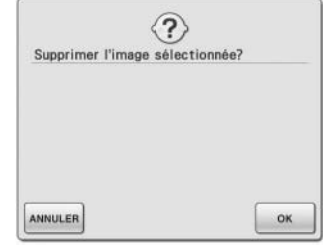

Ce message s'affiche lorsque l'image est supprimée.

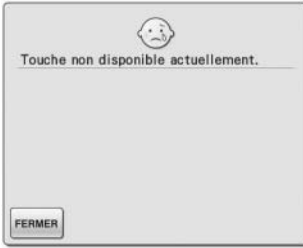

Ce message s'affiche lorsque vous appuyez sur

**GUIDE DE COUTURE** sur un écran

autre que celui de points de couture courants, ou sur

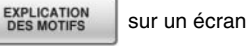

autre que celui de points de couture courants ou points décoratifs/de caractère.

### ■ Le signal d'alarme retentit

Si l'opération est mal effectuée, une alarme retentit pour indiquer une erreur. Si l'opération est effectuée correctement, la machine émet un bip de confirmation.

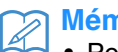

#### **Mémo**

• Pour désactiver le bip de confirmation ou en

modifier le volume, appuyez sur  $\Box$ écran 3/8, puis modifiez le réglage de l'option « Haut-parleur ». Reportez-vous à la page 36 pour plus d'informations.

# **SPÉCIFICATIONS**

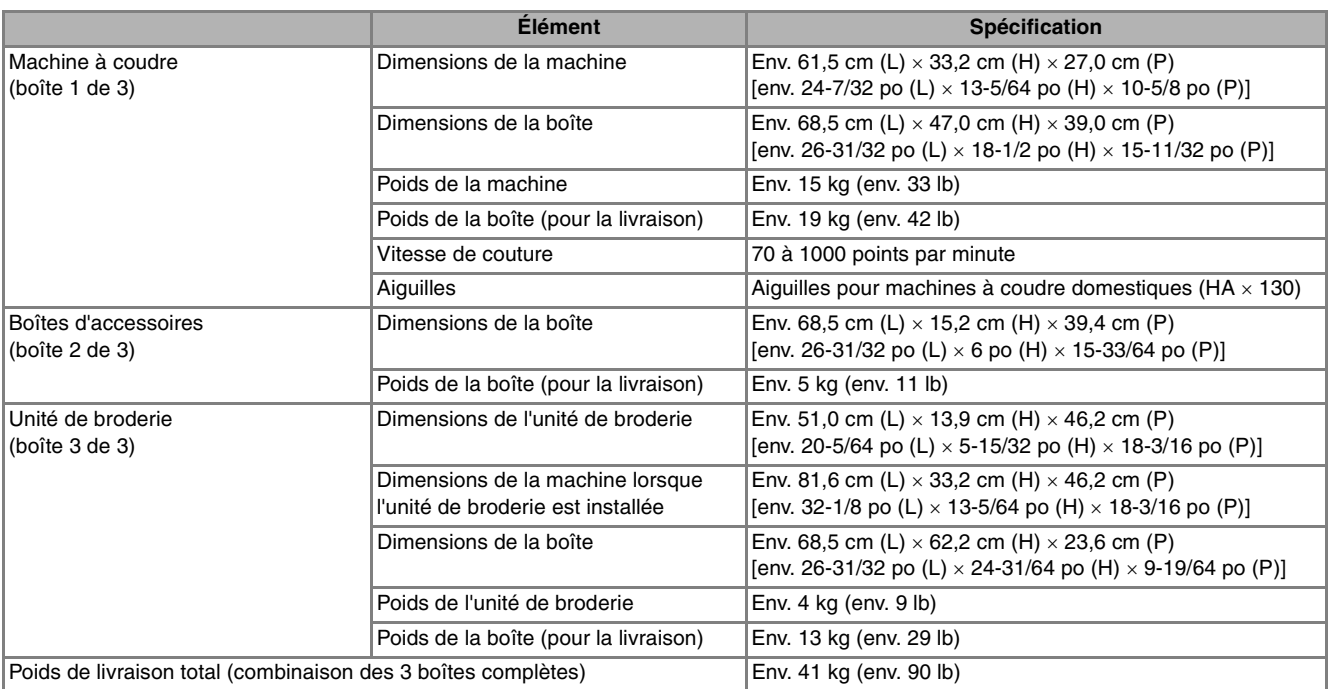

\* Certaines spécifications peuvent être modifiées sans avis préalable.

# **MISE À NIVEAU DU LOGICIEL DE VOTRE MACHINE**

Vous pouvez utiliser un support USB ou un ordinateur pour mettre à niveau le logiciel de votre machine à coudre. Lorsqu'une mise à niveau est disponible sur le site « http://solutions.brother.com », téléchargez les fichiers en suivant les instructions du site Web et les étapes ci-dessous.

#### **Remarque**

• Lors d'une mise à niveau logicielle à l'aide d'un support USB, assurez-vous que le support USB contient uniquement le fichier de mise à niveau avant de commencer l'opération.

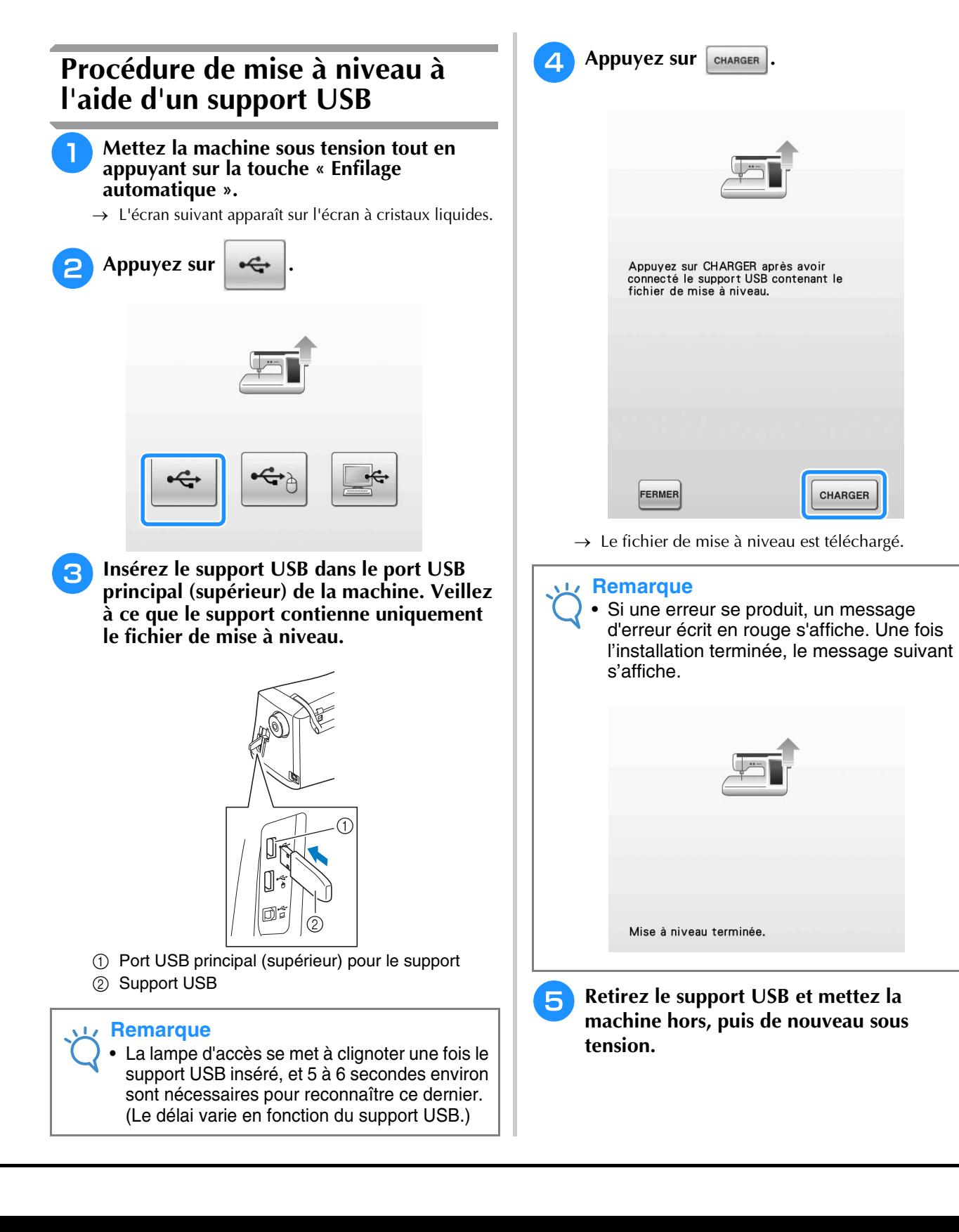

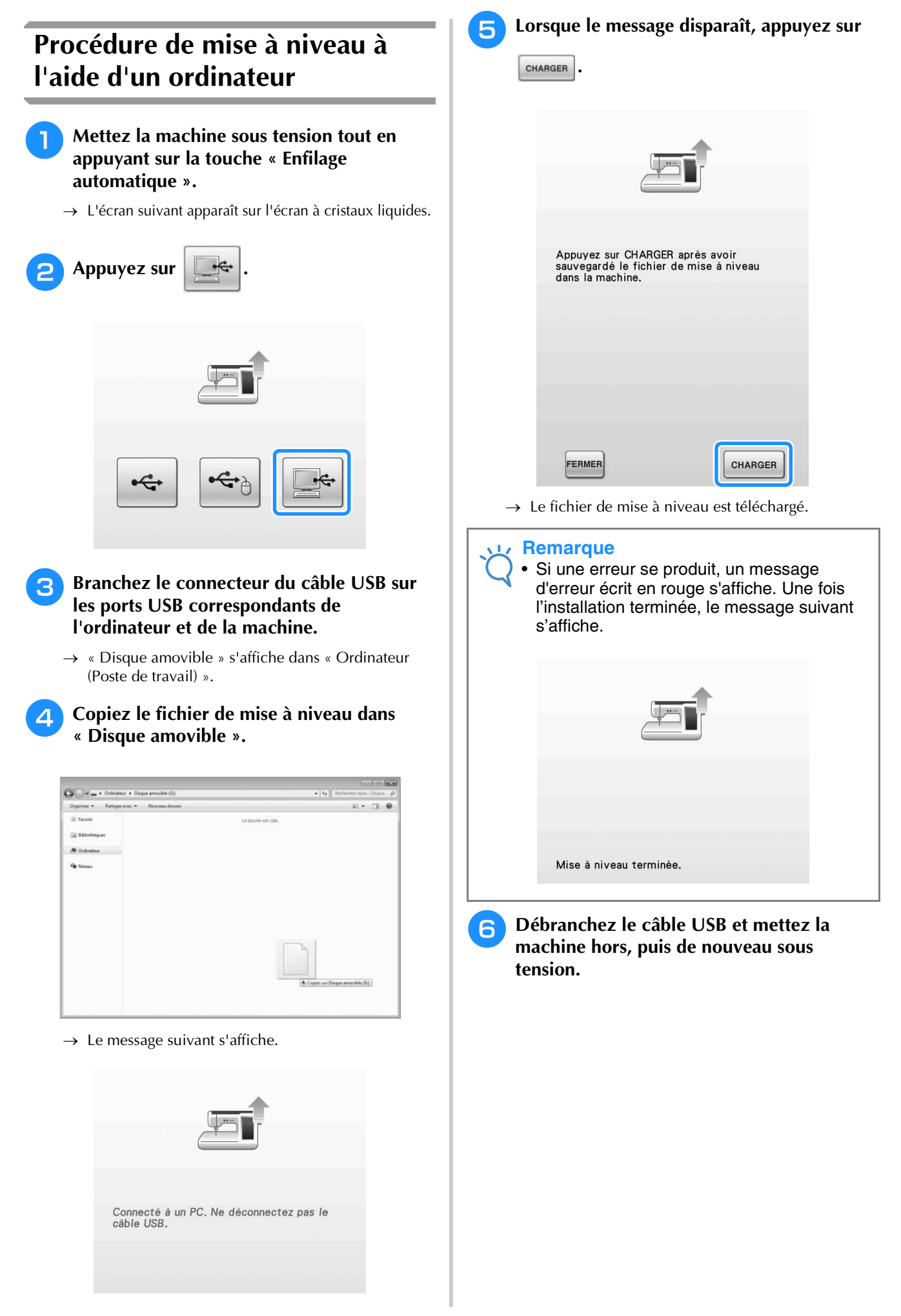
# **TABLEAU DE RÉGLAGE DES POINTS**

Le tableau suivant fournit des informations pour chaque point de couture courant sur les applications, la longueur et la largeur des points et la possibilité d'utilisation du mode aiguille jumelée.

#### **Remarque**

• Le pied pour quilting « C » est utilisé lorsque la plaque d'aiguille du point droit est fixée sur la machine. Reportez-vous à la section « Utilisation du pied pour quilting en mouvement libre « C » » page 116.

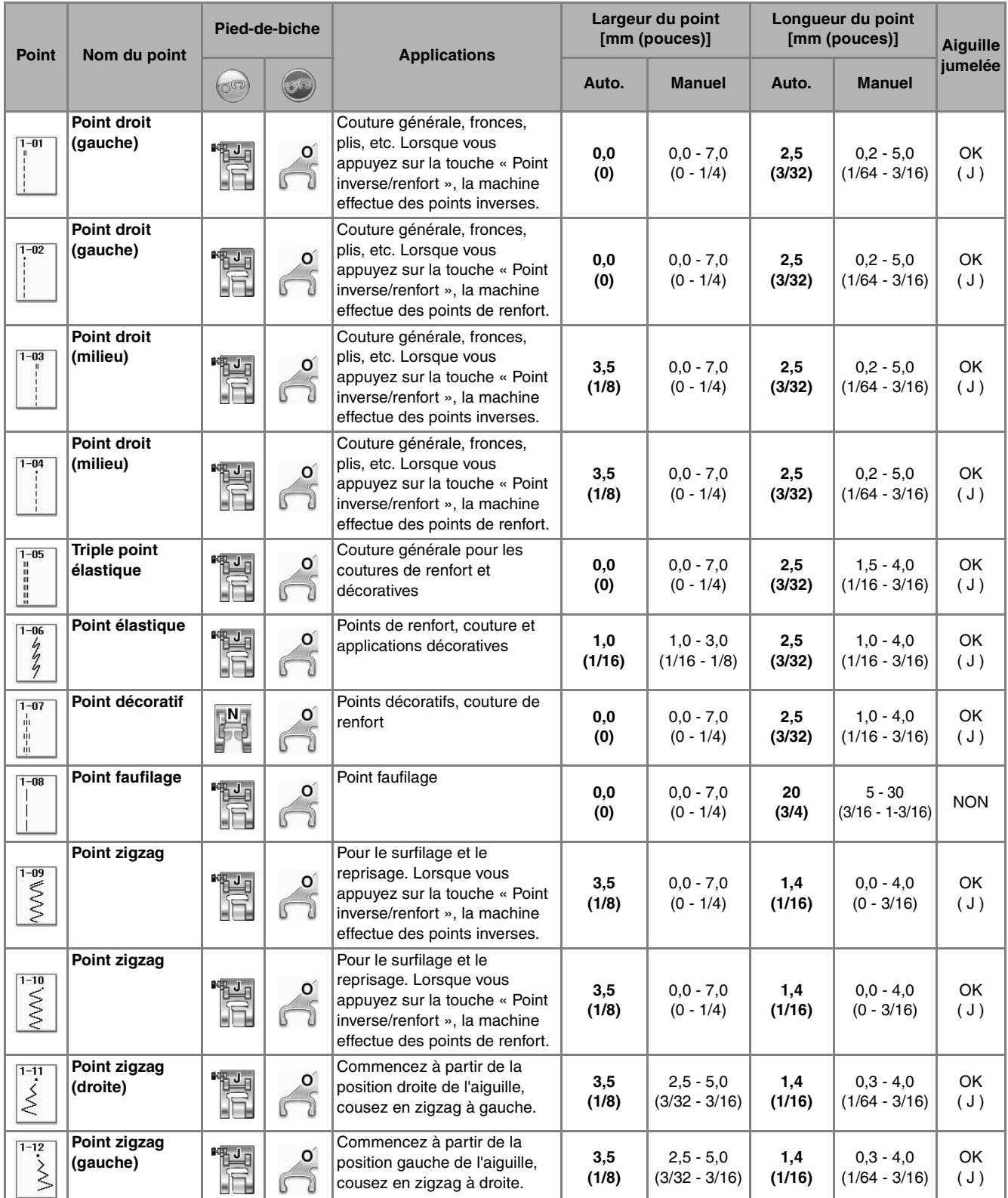

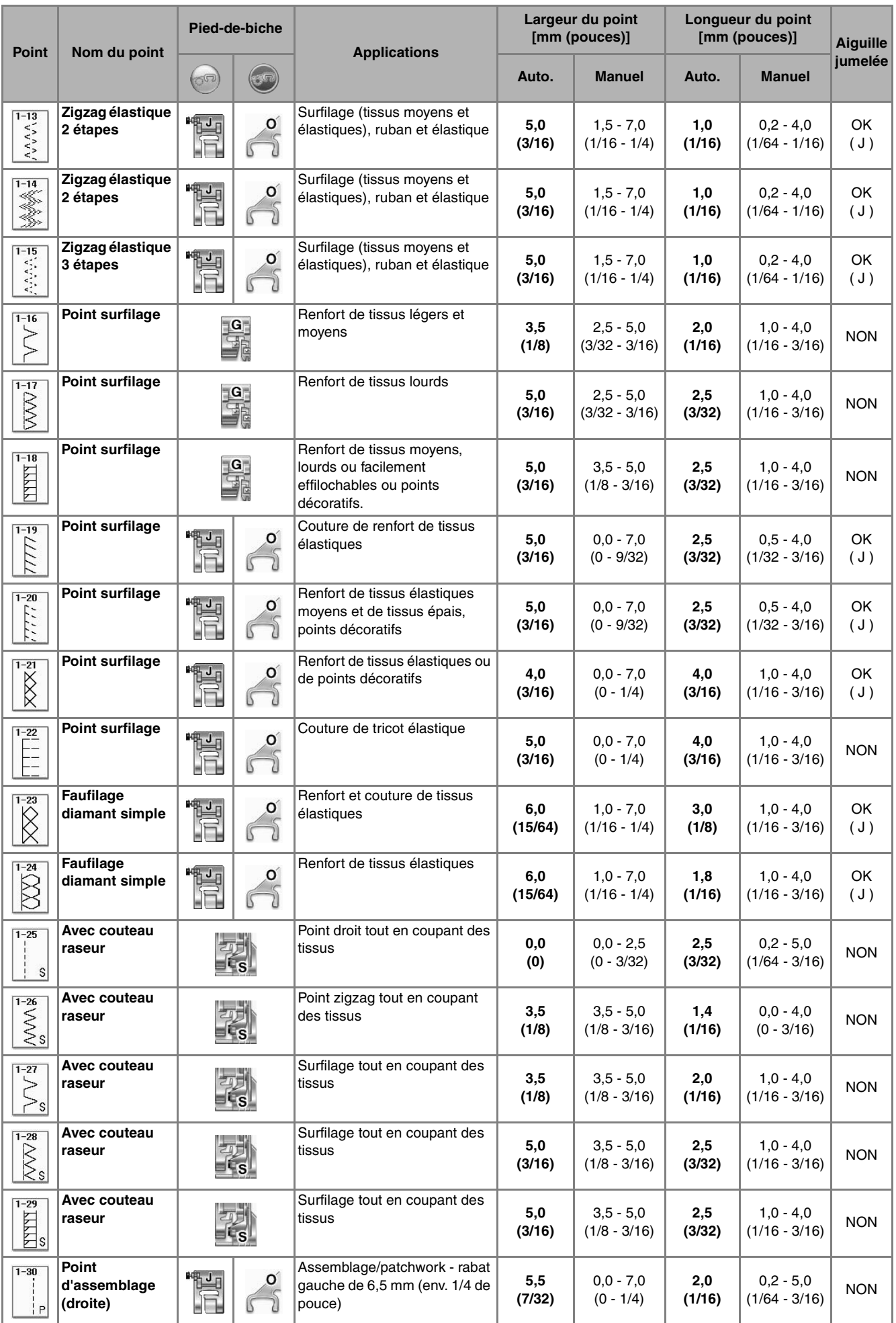

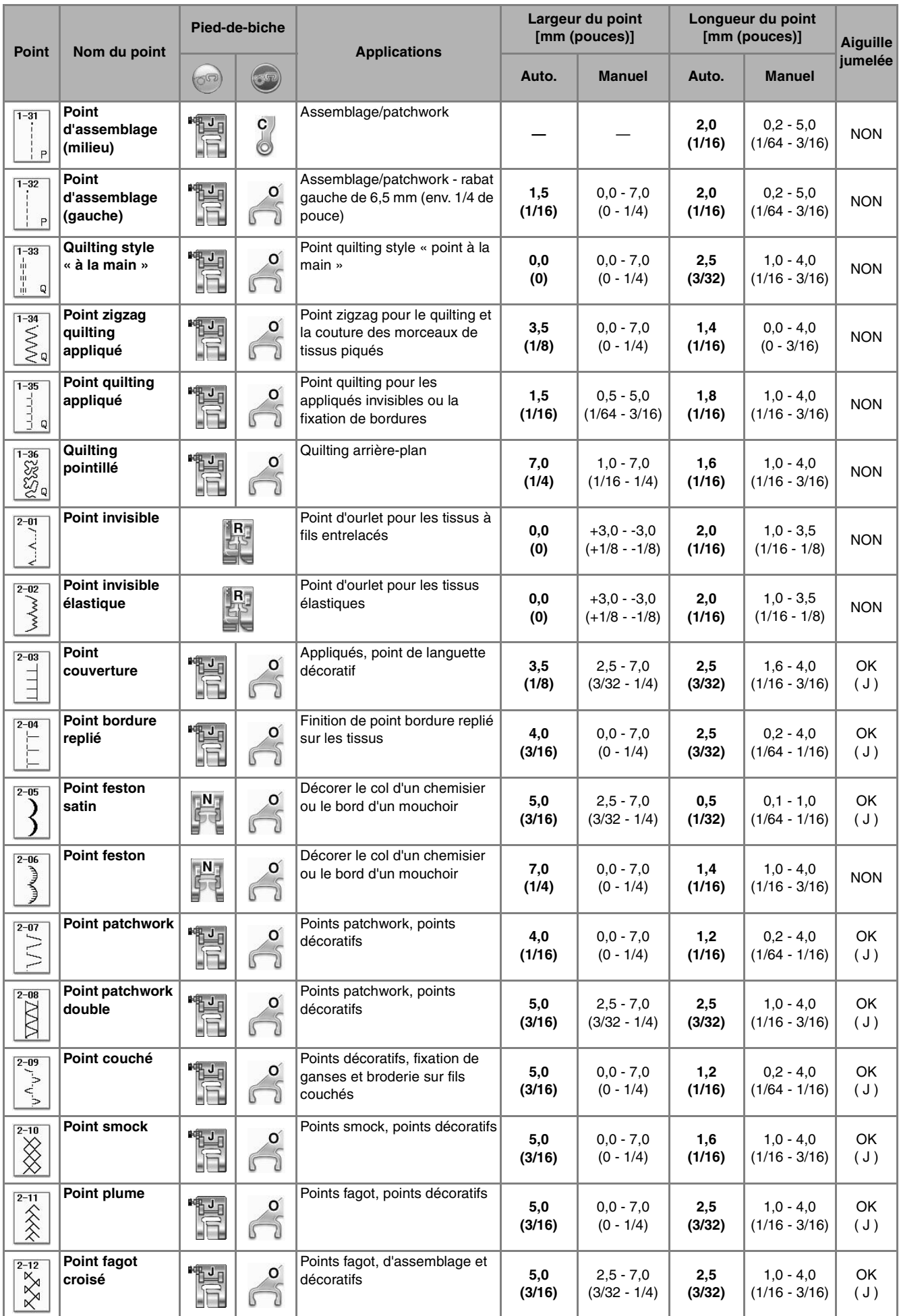

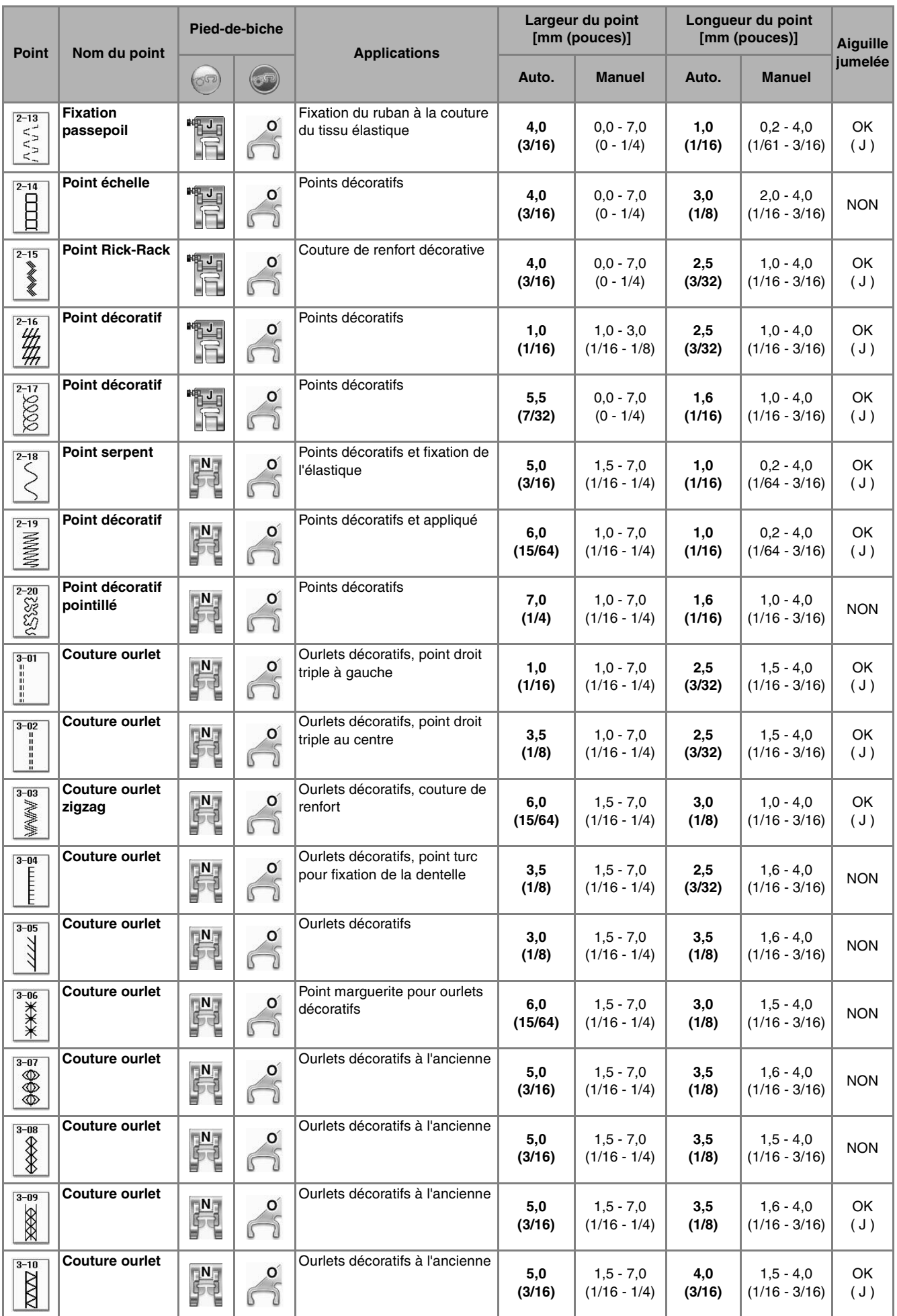

# *TABLEAU DE RÉGLAGE DES POINTS*

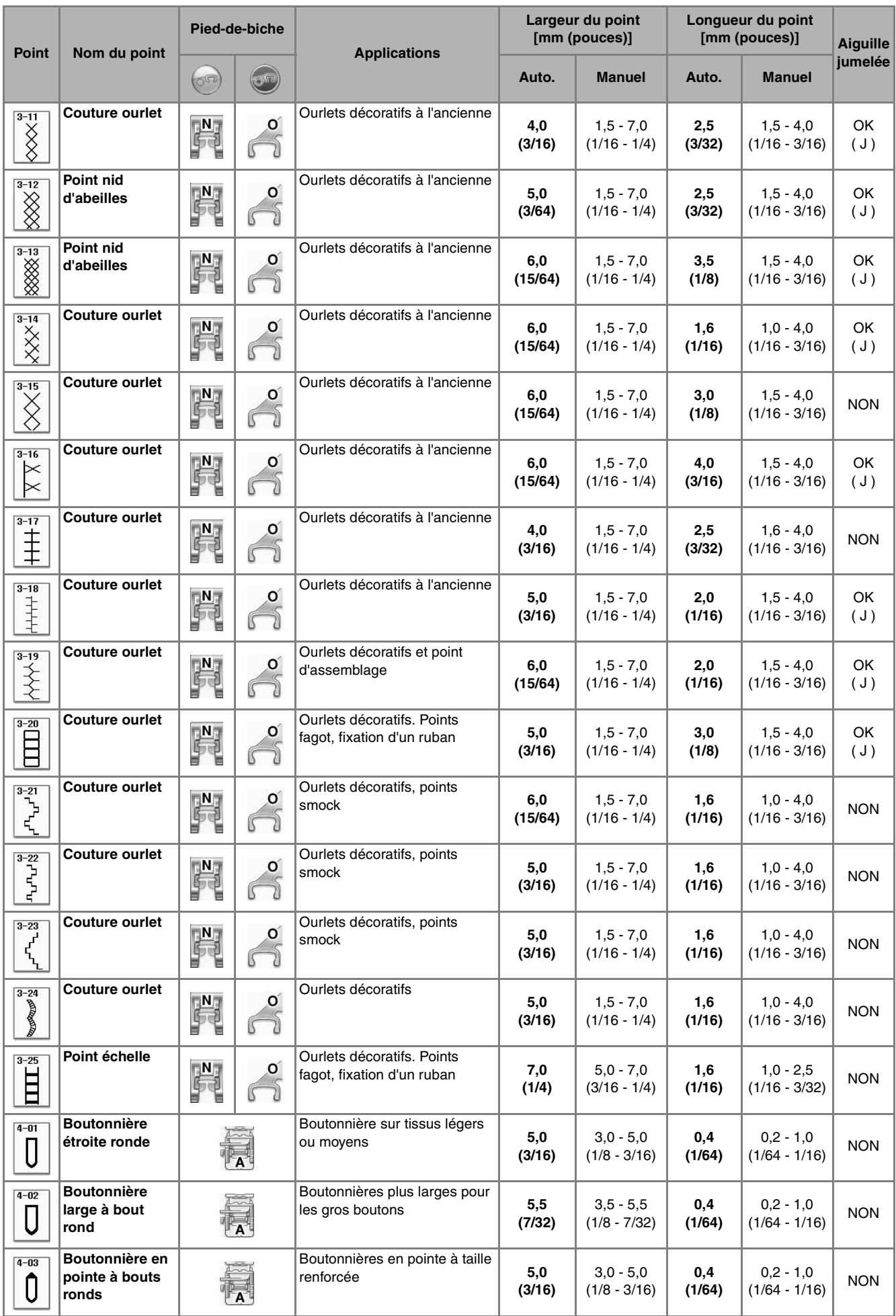

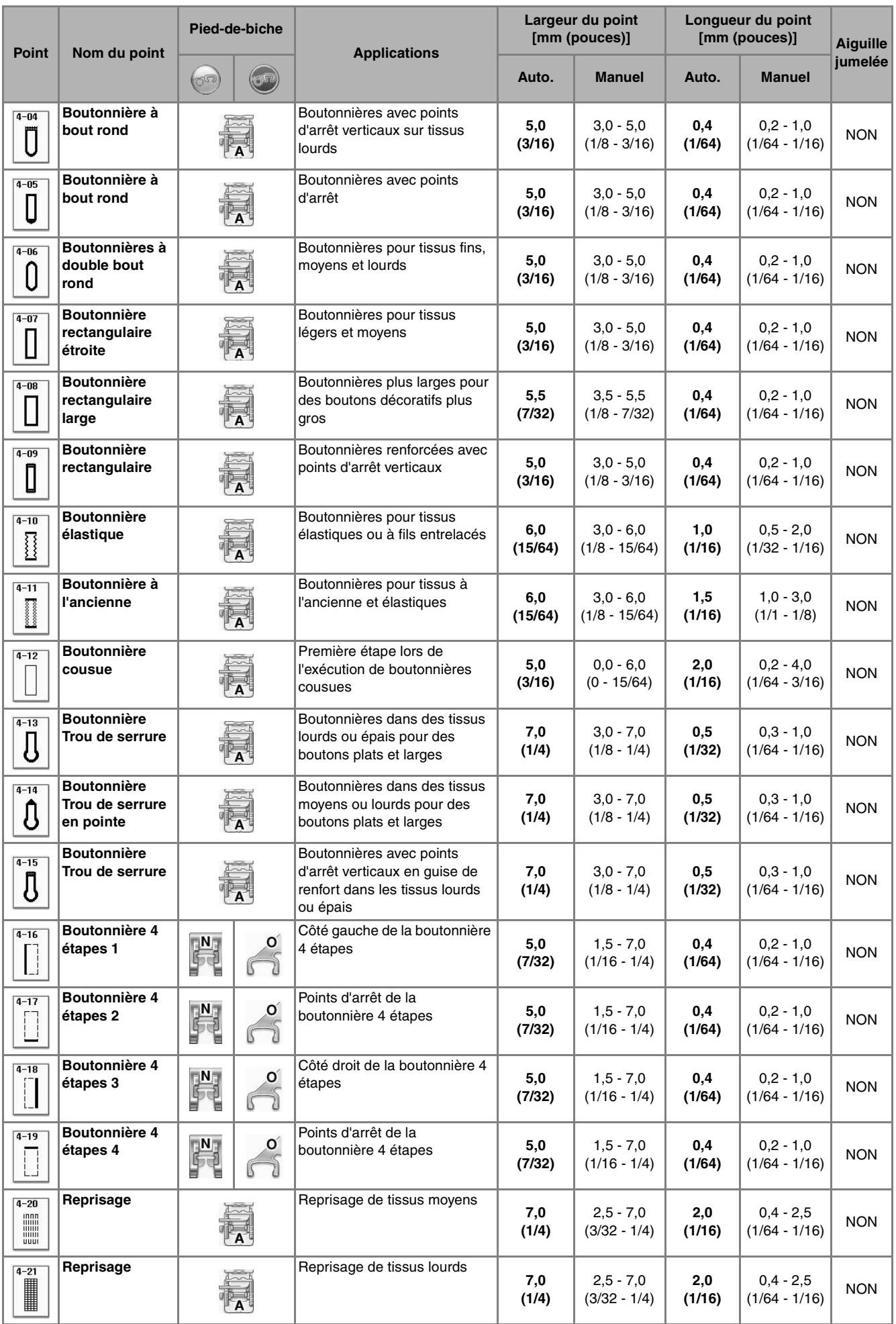

# *TABLEAU DE RÉGLAGE DES POINTS*

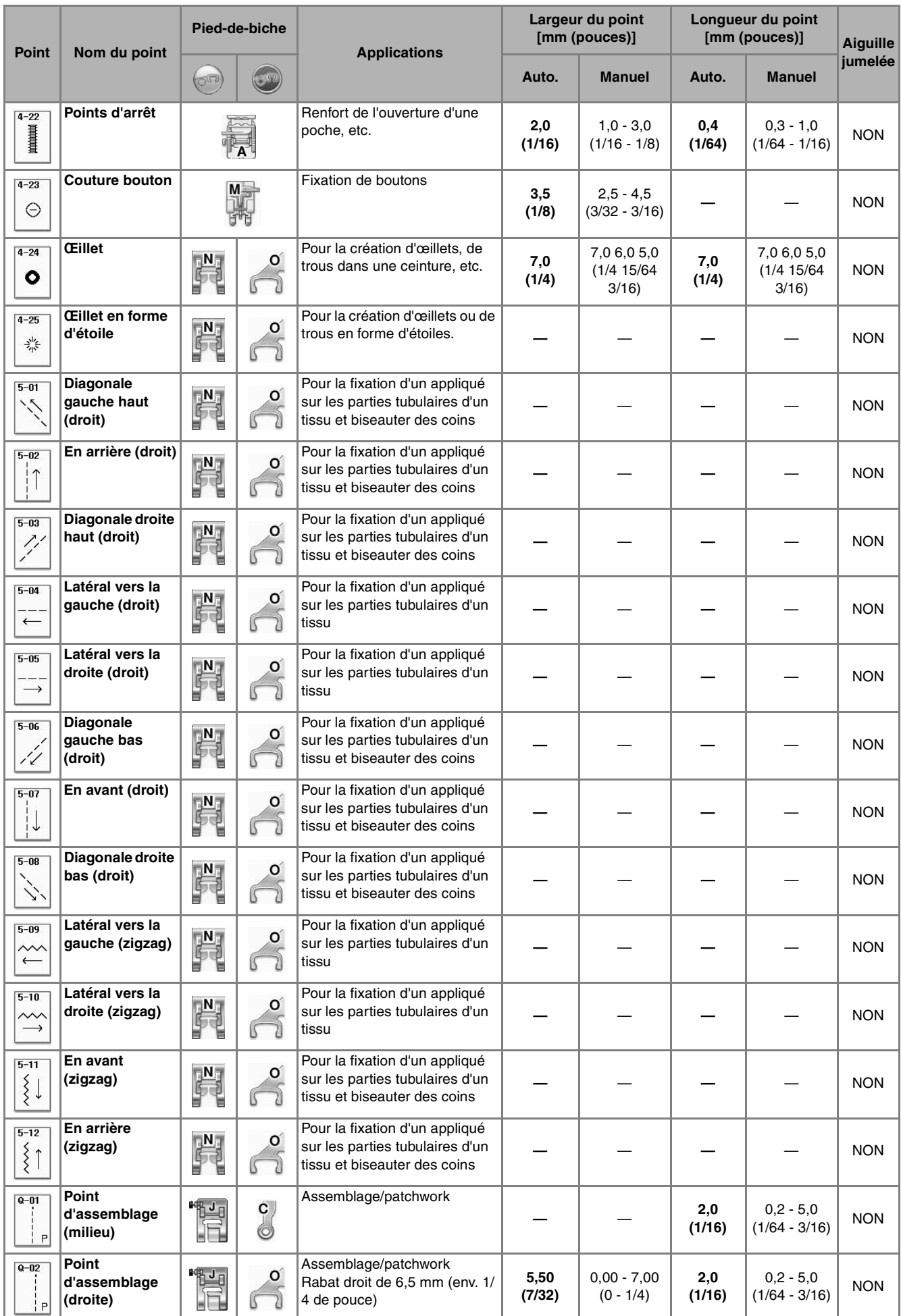

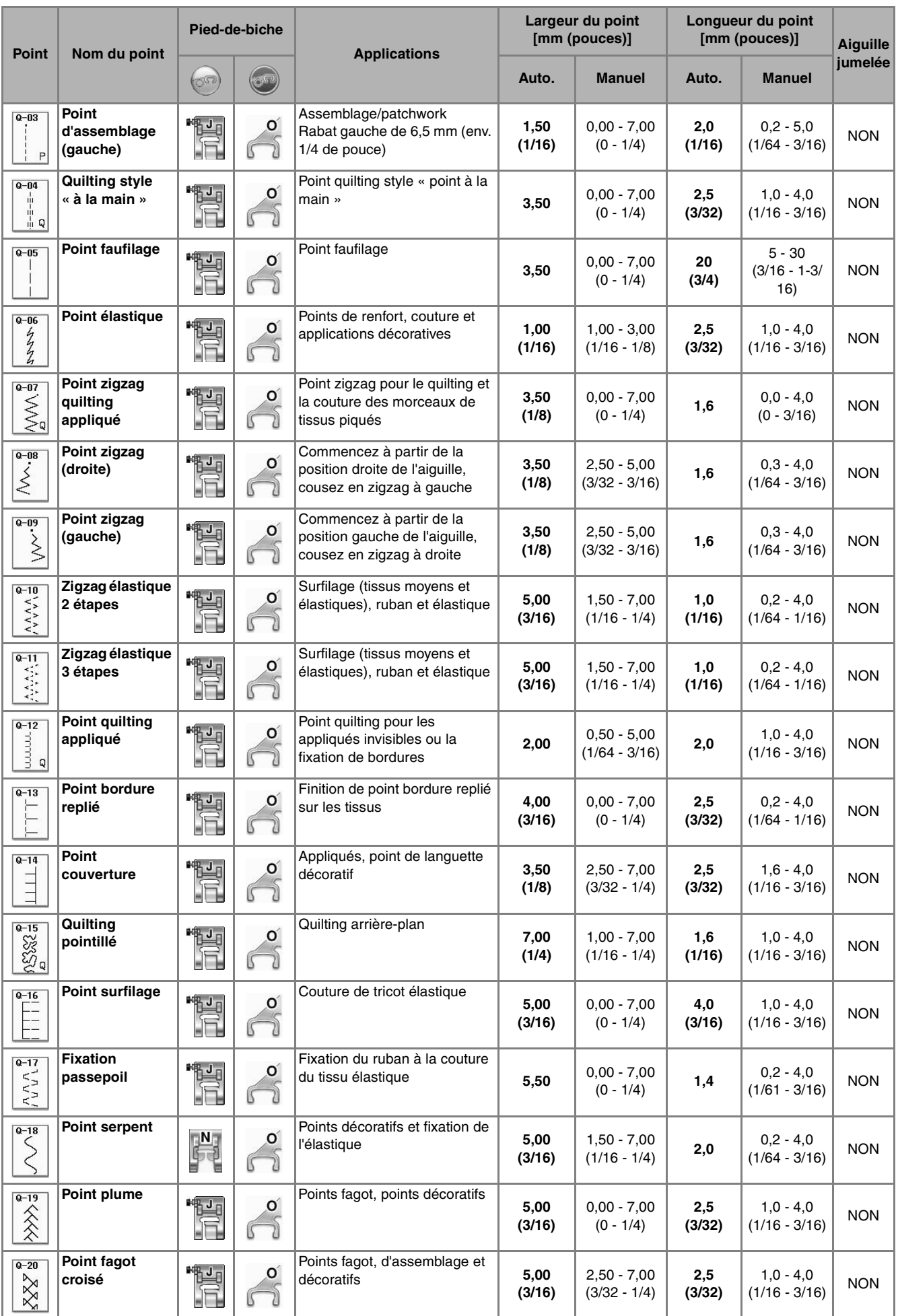

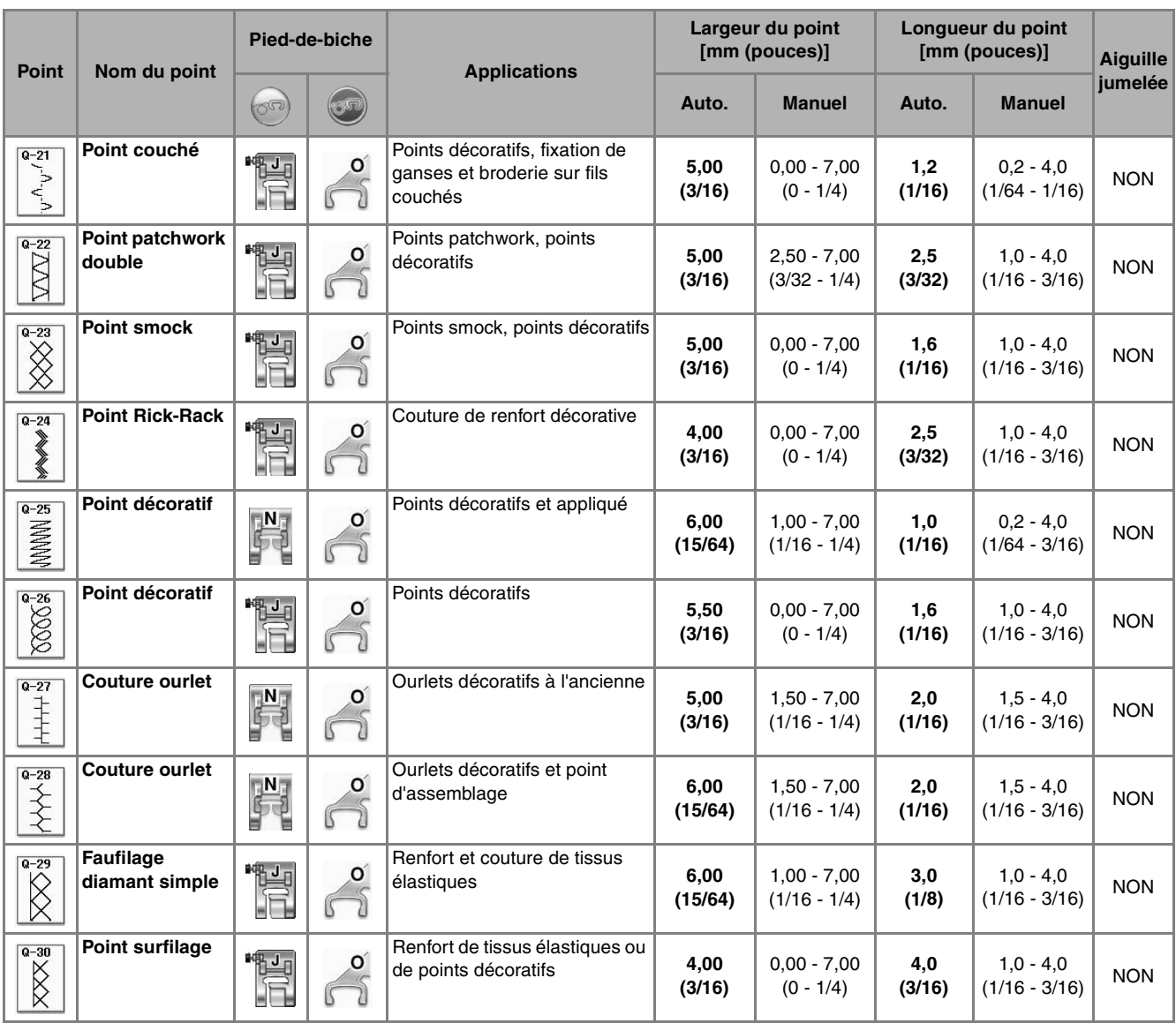

# **INDEX**

# $\overline{\mathbf{A}}$

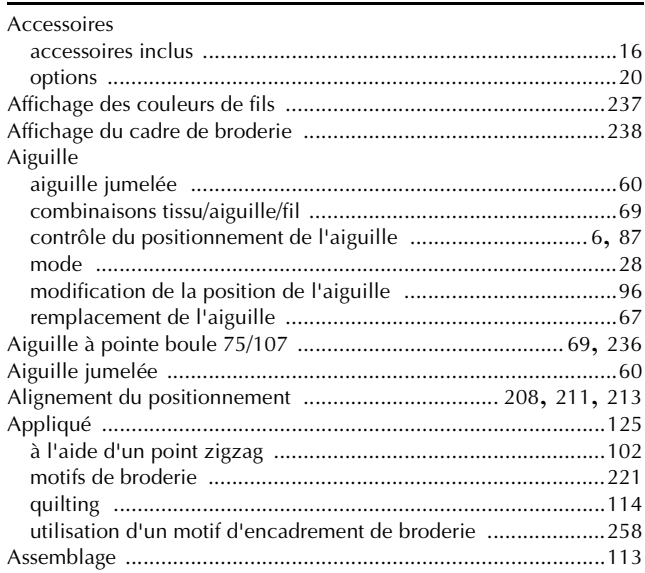

### $\pmb B$

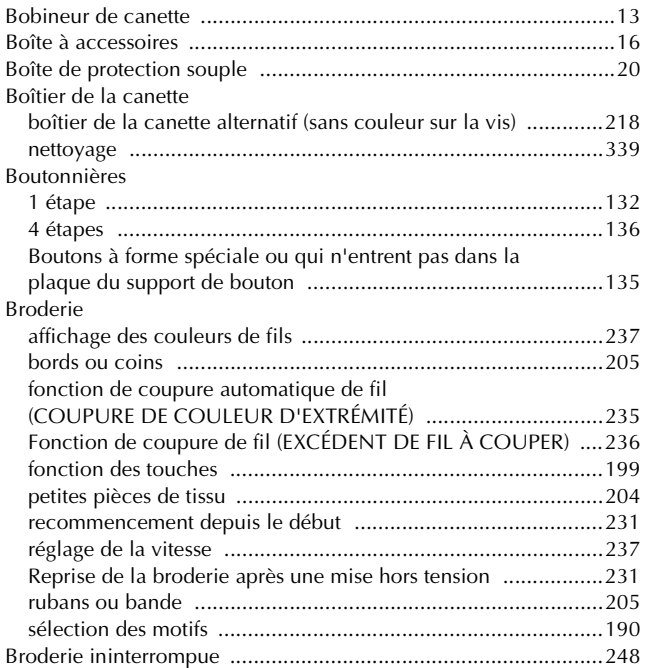

# $\mathbf{C}$

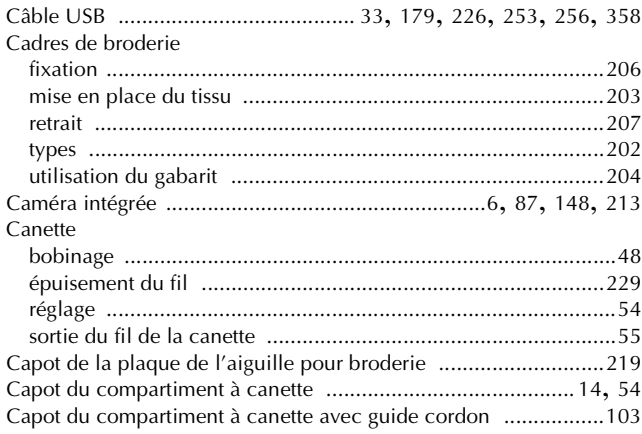

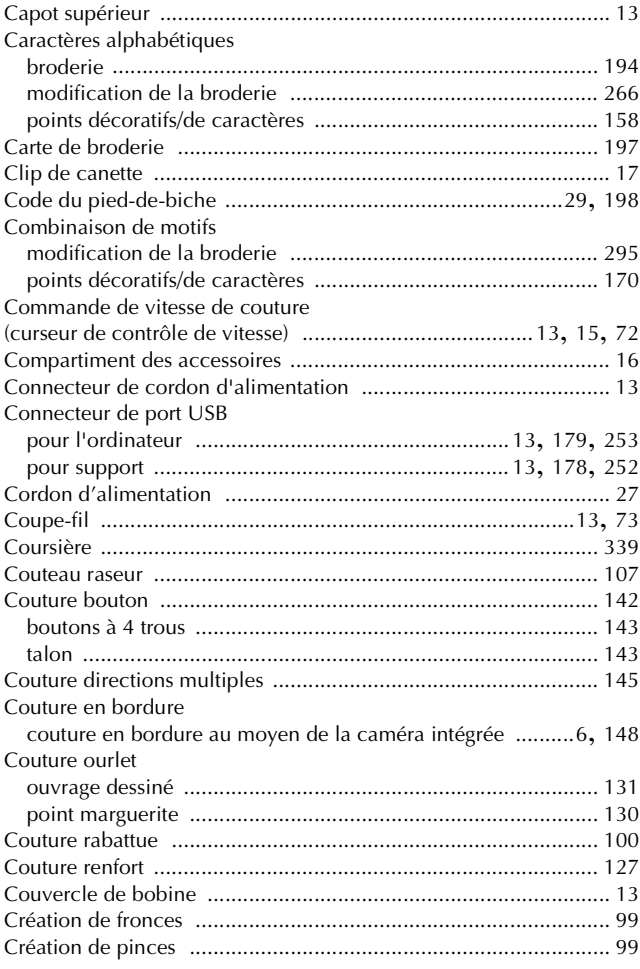

# D

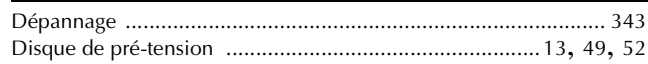

# $\bar{\textbf{E}}$

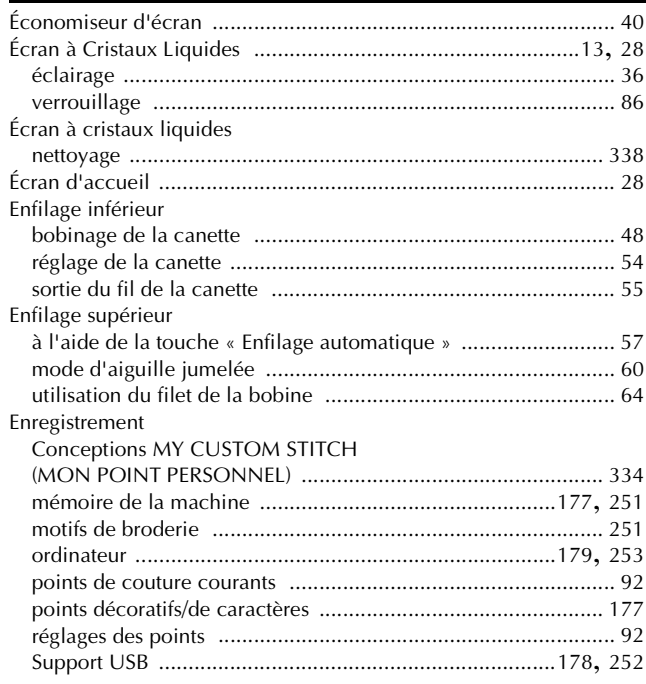

# $\frac{F}{\sqrt{2}}$

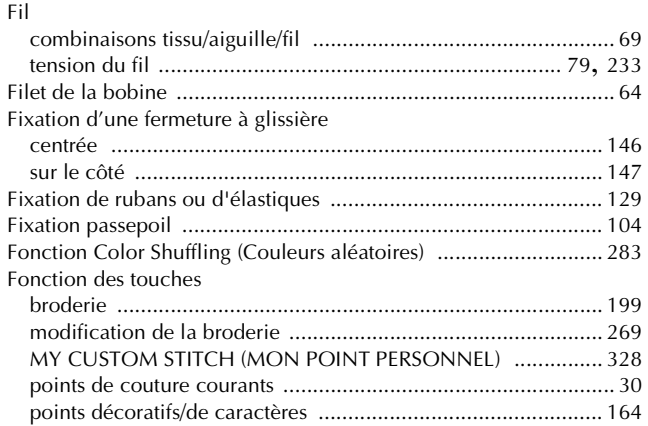

### $\mathbf{G}$

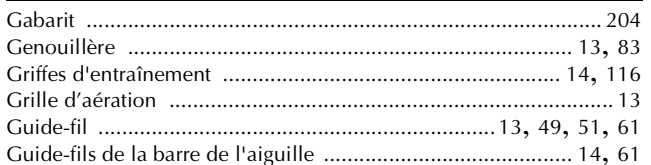

# $\mathbf H$

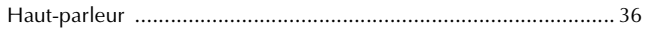

#### $\mathbf I$

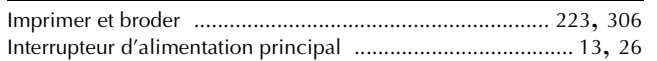

#### $\mathbf L$

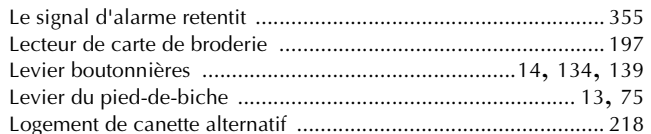

# $\overline{\mathsf{M}}$

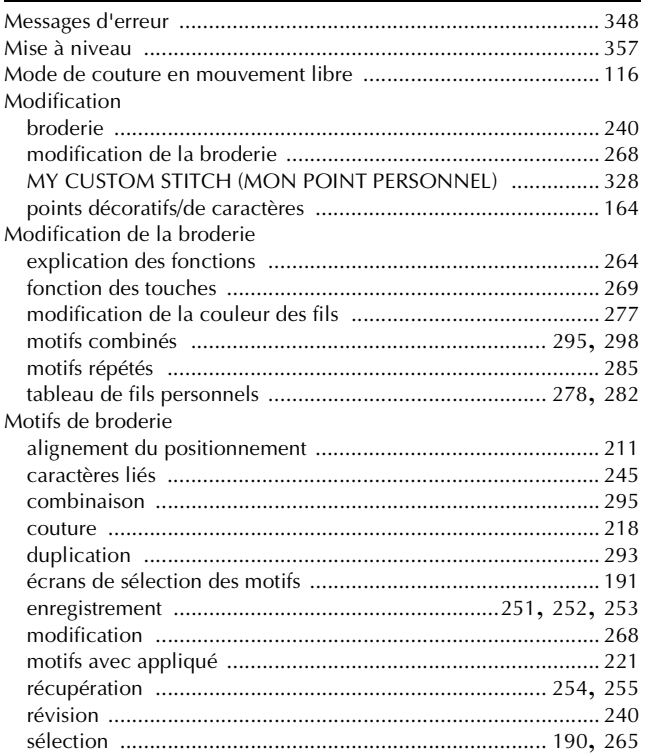

utilisation d'un motif d'encadrement pour créer un

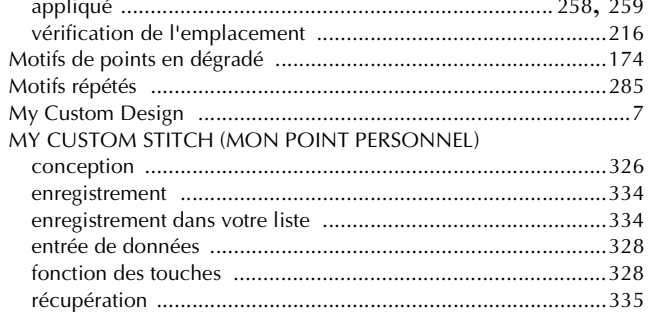

#### $\overline{\mathsf{N}}$

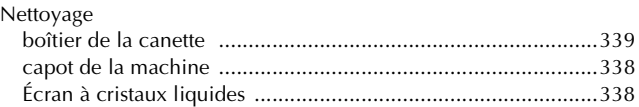

#### $\overline{O}$

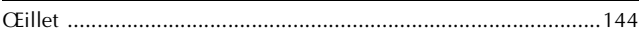

# $\mathbf P$

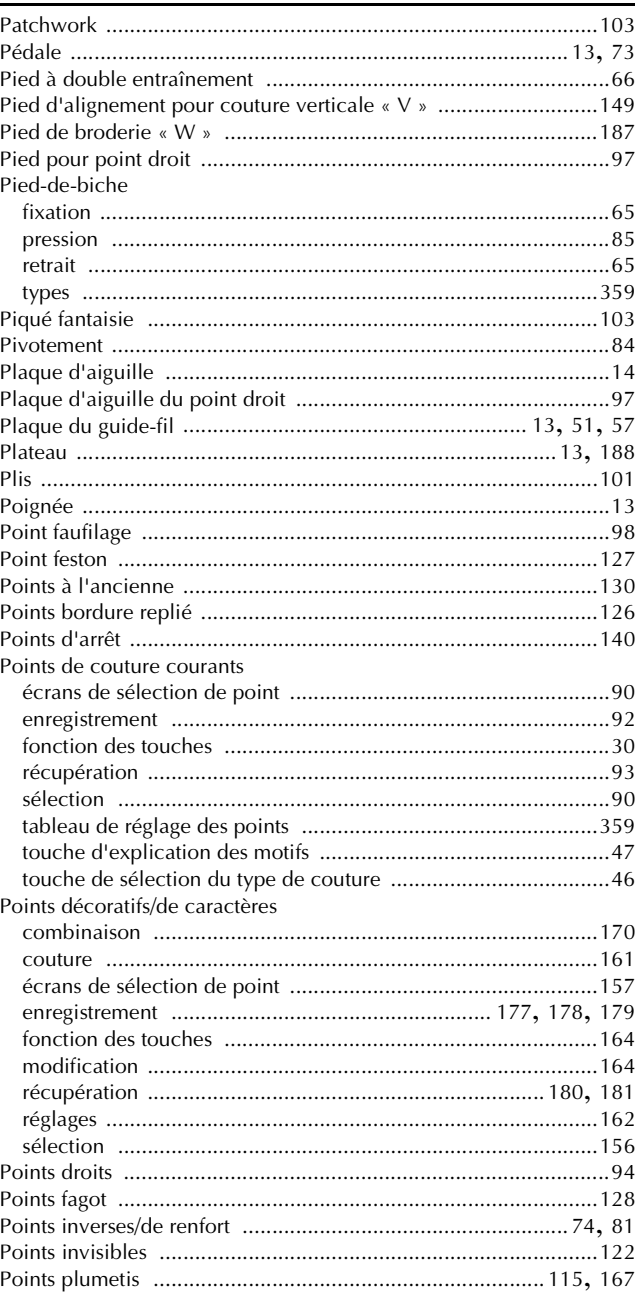

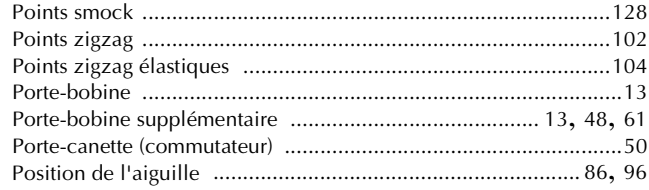

# $\overline{\mathbf{Q}}$

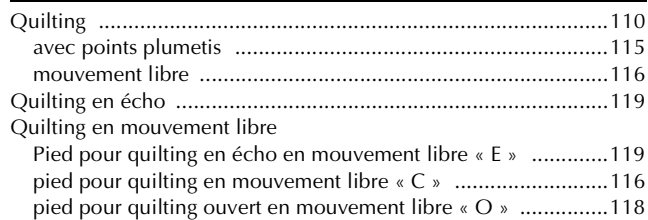

#### $\mathbf R$  $\overline{a}$

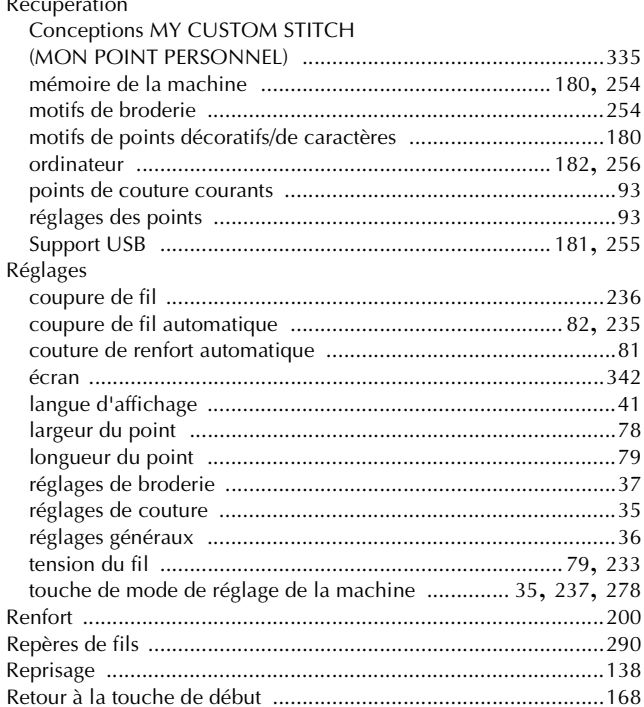

# $\overline{\mathbf{S}}$

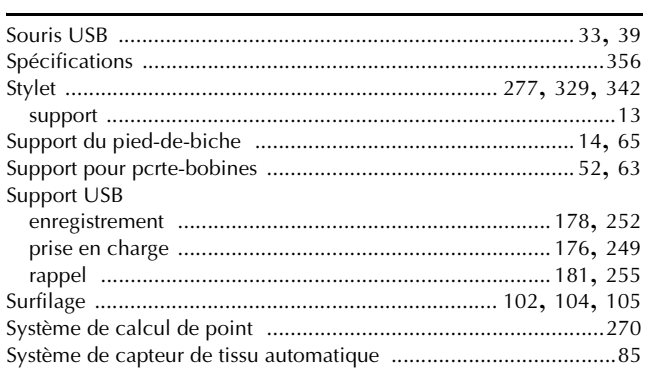

# $\mathbf T$

# Tissu

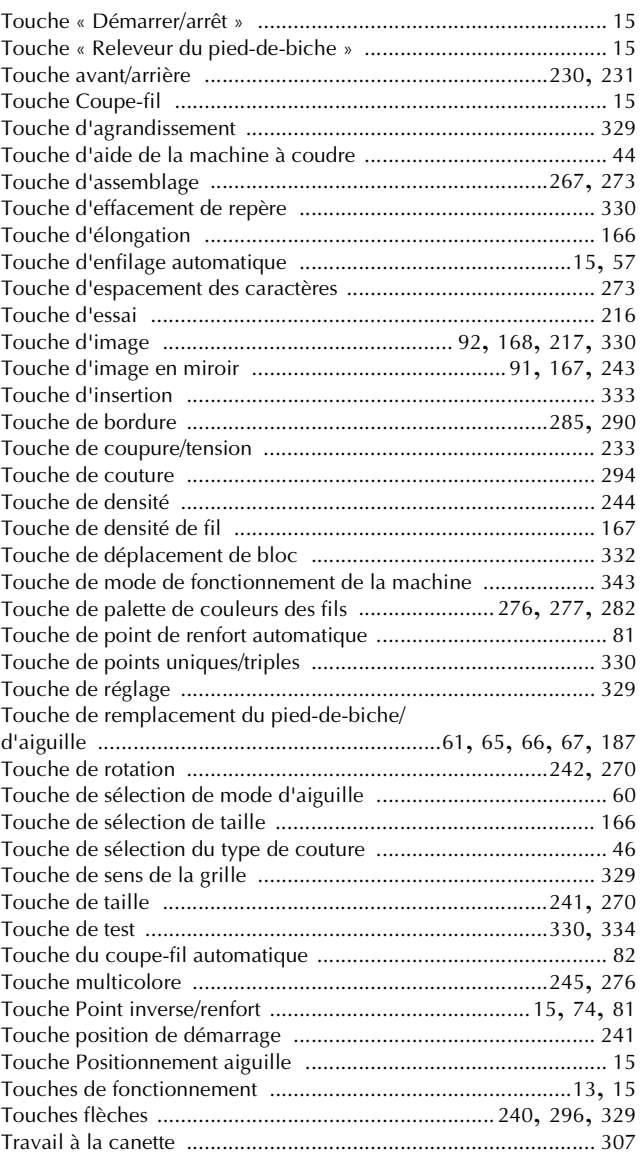

#### $\cup$

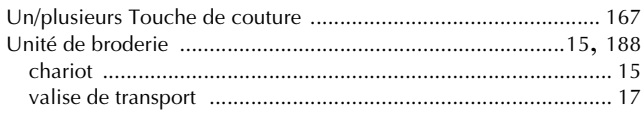

#### $\mathbf V$

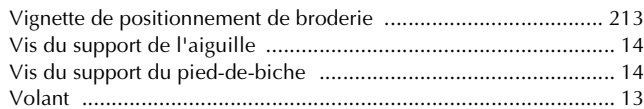

French 882-W04/W05 XF0830-1011 Printed in Taiwan